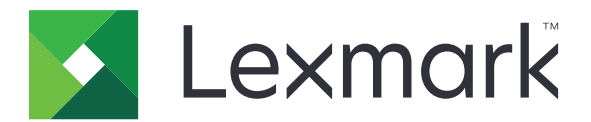

# **MFPs CX930, CX931, XC9325, XC9335**

**Benutzerhandbuch**

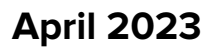

**April 2023 [www.lexmark.com](http://www.lexmark.com)**

Gerätetyp: 7580 Modelle: 138, 198, 238, 298

# Inhalt

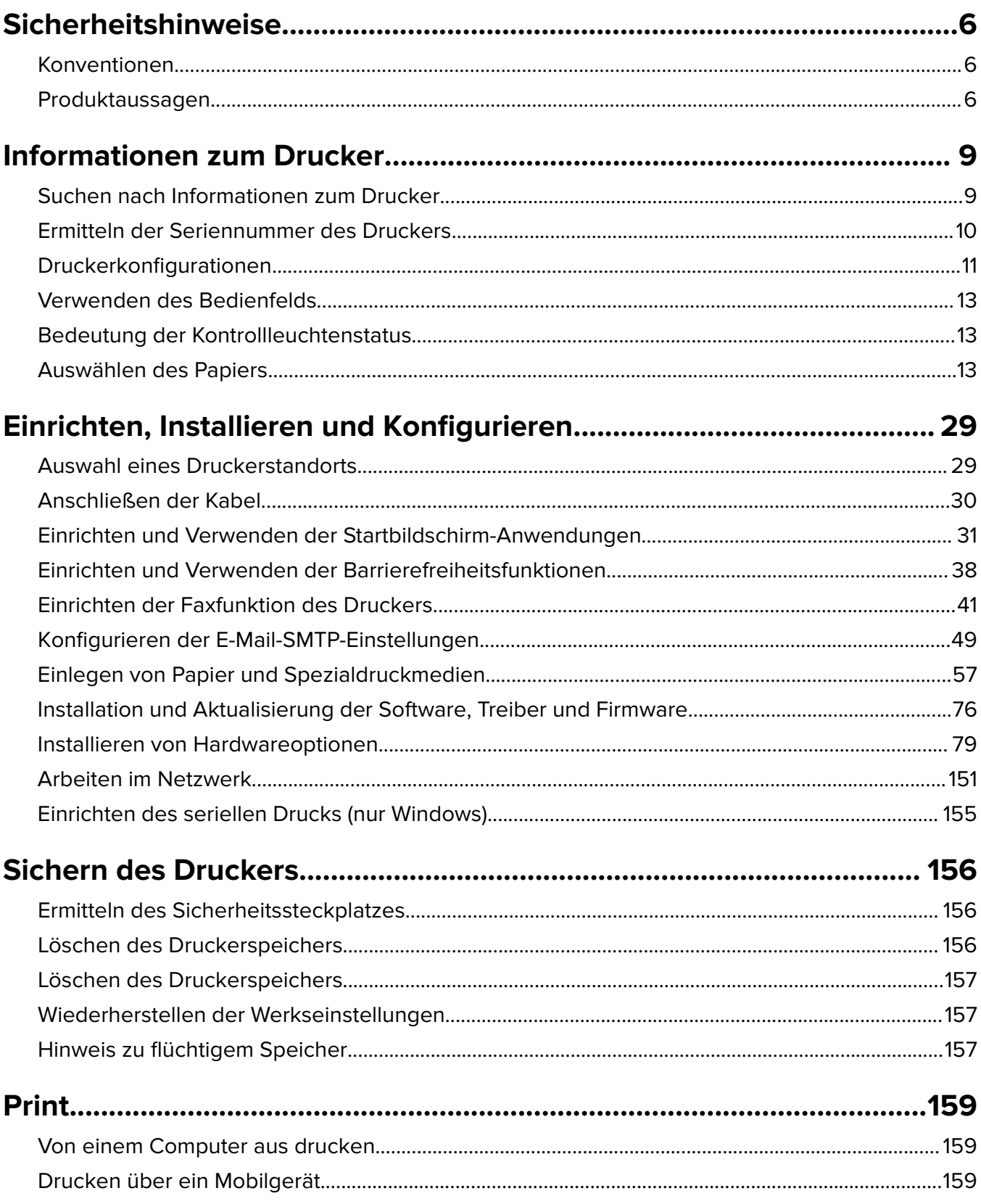

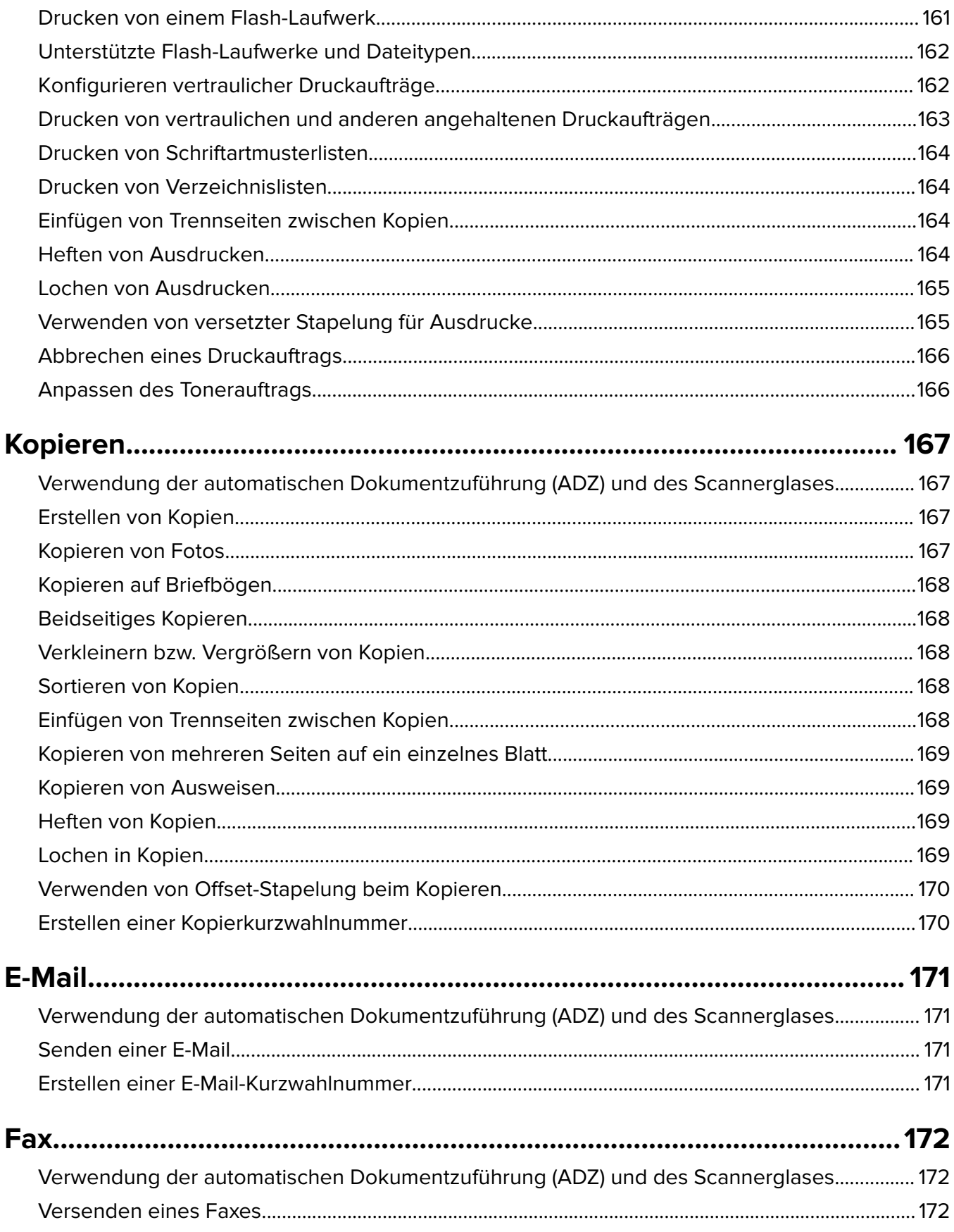

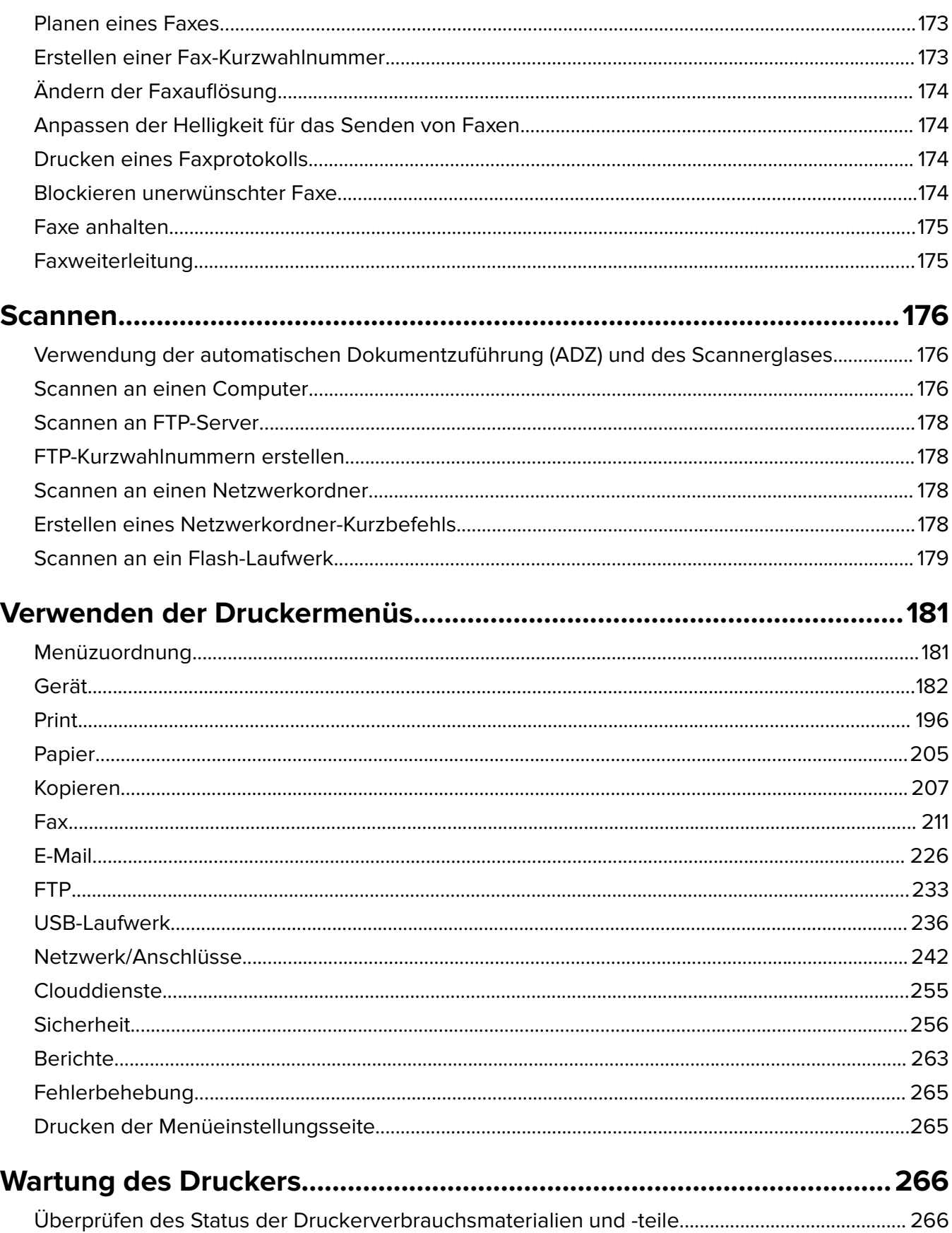

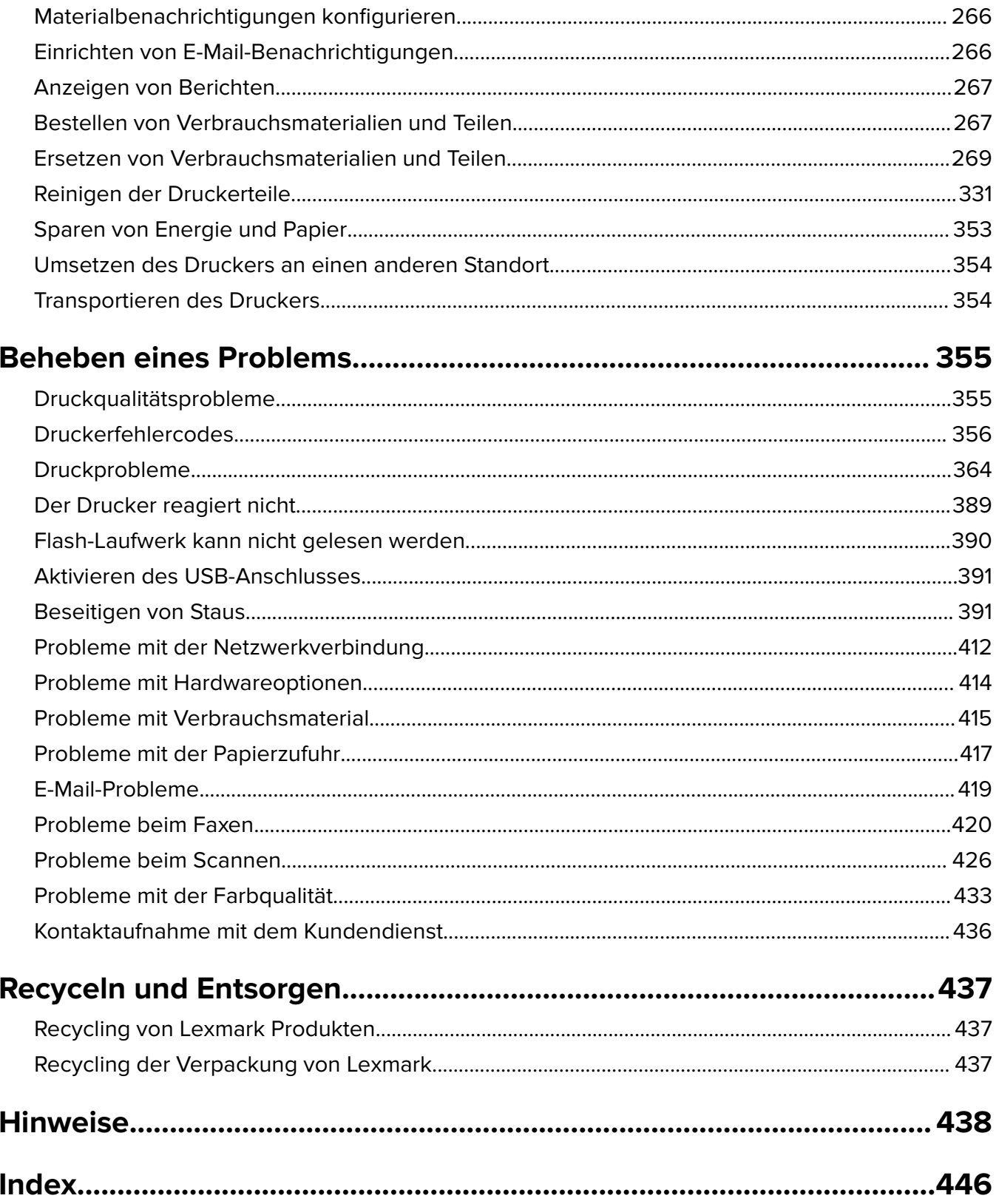

# <span id="page-5-0"></span>**Sicherheitshinweise**

# **Konventionen**

**Hinweis:** Ein Hinweis enthält nützliche Informationen.

**Warnung:** Durch eine Warnung werden Sie auf einen Umstand hingewiesen, durch den die Produkthardware oder -software beschädigt werden könnte.

**VORSICHT**: Vorsicht weist auf eine mögliche gefährliche Situation hin, die ein Verletzungsrisiko birgt.

Verschiedene Vorsichtshinweise:

**VORSICHT – MÖGLICHE VERLETZUNGSGEFAHR** Weist auf ein Verletzungsrisiko hin.

**VORSICHT – STROMSCHLAGGEFAHR:** Weist auf das Risiko eines elektrischen Schlags hin.

**VORSICHT – HEISSE OBERFLÄCHE:** Weist auf das Risiko von Verbrennungen bei Berührung hin.

**VORSICHT – KIPPGEFAHR:** Weist auf Quetschgefahr hin.

**VORSICHT – QUETSCHGEFAHR:** Weist auf das Risiko hin, zwischen beweglichen Komponenten eingequetscht zu werden.

# **Produktaussagen**

**VORSICHT – MÖGLICHE VERLETZUNGSGEFAHR** Um Feuer- und Stromschlaggefahr zu vermeiden, schließen Sie das Netzkabel direkt an eine ordnungsgemäß geerdete Steckdose an, die sich in der Nähe des Geräts befindet und leicht zugänglich ist.

**VORSICHT – MÖGLICHE VERLETZUNGSGEFAHR** Um das Risiko eines Feuers oder elektrischen Schlags zu vermeiden, verwenden Sie ausschließlich das diesem Produkt beiliegende Netzkabel bzw. ein durch den Hersteller zugelassenes Ersatzkabel.

**VORSICHT – MÖGLICHE VERLETZUNGSGEFAHR** Verwenden Sie das Produkt nicht mit Verlängerungskabeln, Mehrfachsteckdosen, Mehrfachverlängerungen oder Geräten für unterbrechungsfreie Stromversorgung. Die Belastbarkeit solcher Zubehörteile kann durch Laserdrucker schnell überschritten werden, was zu Brandgefahr, Beschädigung von Eigentum oder einer eingeschränkten Druckerleistung führen kann.

**VORSICHT – MÖGLICHE VERLETZUNGSGEFAHR** Mit diesem Produkt darf nur ein Lexmark Inline Surge Protector verwendet werden, der vorschriftsgemäß zwischen dem Drucker und dem mitgelieferten Netzkabel angeschlossen ist. Die Verwendung von nicht von Lexmark stammenden Überspannungsschutzgeräten kann zu Brandgefahr, Beschädigung von Eigentum oder einer eingeschränkten Druckerleistung führen.

**VORSICHT – MÖGLICHE VERLETZUNGSGEFAHR** Verwenden Sie zur Verringerung von Brandgefahr ausschließlich ein 26-AWG-Telekommunikationskabel (RJ-11) oder höher, wenn Sie dieses Produkt mit dem öffentlichen Telefonnetz verbinden. Benutzer in Australien müssen ein Kabel verwenden, das von der australischen Behörde für Kommunikation und Medien (Australian Communications and Media Authority) zugelassen ist.

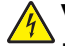

**VORSICHT – STROMSCHLAGGEFAHR:** Um das Risiko eines elektrischen Schlags zu vermeiden, platzieren und verwenden Sie dieses Produkt nicht in der Nähe von Wasser oder an feuchten Standorten.

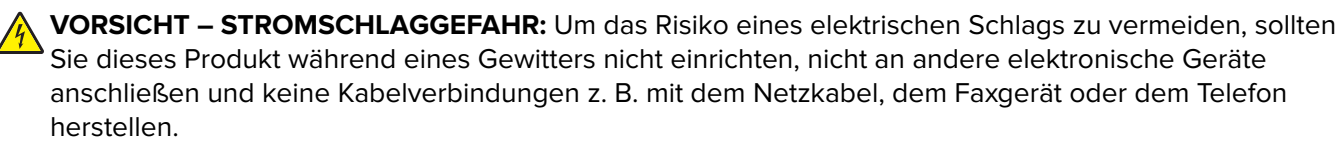

**VORSICHT – MÖGLICHE VERLETZUNGSGEFAHR** Das Netzkabel darf nicht abgeschnitten, verbogen, eingeklemmt oder gequetscht werden. Außerdem dürfen keine schweren Gegenstände darauf platziert werden. Setzen Sie das Kabel keinem Abrieb und keiner anderweitigen Belastung aus. Klemmen Sie das Netzkabel nicht zwischen Gegenstände wie z. B. Möbel oder Wände. Wenn eine dieser Gefahren vorliegt, besteht Feuer- und Stromschlaggefahr. Prüfen Sie das Netzkabel regelmäßig auf diese Gefahren. Ziehen Sie den Netzstecker aus der Steckdose, bevor Sie das Netzkabel überprüfen.

**VORSICHT – STROMSCHLAGGEFAHR:** Um das Risiko eines elektrischen Schlags zu vermeiden, stellen Sie sicher, dass alle externen Verbindungen wie beispielsweise Ethernet- und Telefonsystemverbindungen ordnungsgemäß an den gekennzeichneten Anschlussbuchsen angeschlossen sind.

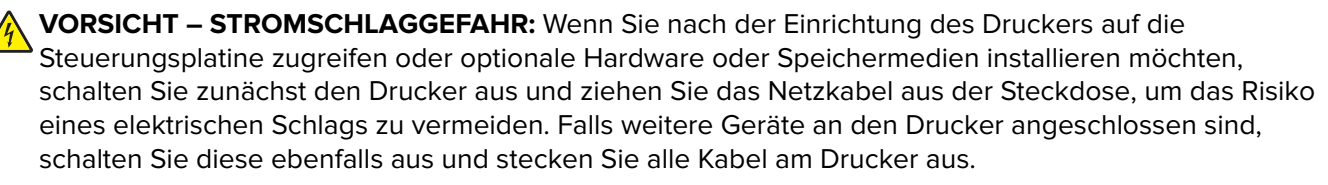

**VORSICHT – STROMSCHLAGGEFAHR:** Um das Risiko eines elektrischen Schlags zu vermeiden, verwenden Sie die Faxfunktion nicht während eines Gewitters.

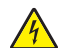

**VORSICHT – STROMSCHLAGGEFAHR:** Um das Risiko eines elektrischen Schlags beim Reinigen des Druckergehäuses zu vermeiden, ziehen Sie das Netzkabel aus der Steckdose, und ziehen Sie alle Kabel vom Drucker ab, bevor Sie fortfahren.

**VORSICHT – MÖGLICHE VERLETZUNGSGEFAHR** Wenn der Drucker mehr als 20 kg wiegt, sind zum sicheren Anheben mindestens zwei Personen notwendig.

**VORSICHT – MÖGLICHE VERLETZUNGSGEFAHR** Befolgen Sie vor dem Umsetzen des Druckers diese Anweisungen, um Verletzungen vorzubeugen und Schäden am Drucker zu vermeiden:

- **•** Stellen Sie sicher, dass alle Klappen und Fächer geschlossen sind.
- **•** Schalten Sie den Drucker aus, und ziehen Sie das Netzkabel aus der Steckdose.
- **•** Ziehen Sie alle Kabel vom Drucker ab.
- **•** Wenn der Drucker mit optionalen separaten Standfächern ausgestattet oder mit Ausgabeoptionen verbunden ist, trennen Sie diese vor dem Umsetzen des Druckers.
- **•** Wenn der Drucker über eine Grundplatte mit Rollen verfügt, rollen Sie ihn vorsichtig an den neuen Standort. Seien Sie beim Passieren von Türschwellen oder Rissen im Boden besonders vorsichtig.
- **•** Wenn der Drucker keine Grundplatte mit Rollen hat, aber mit optionalen Fächern oder Ausgabeoptionen ausgestattet ist, entfernen Sie die Ausgabeoptionen und heben Sie den Drucker aus den Fächern. Versuchen Sie nicht, den Drucker und die Ausgabeoptionen gleichzeitig anzuheben.
- **•** Greifen Sie immer in die seitlichen Griffmulden am Drucker, um diesen anzuheben.
- **•** Wenn Sie zum Umsetzen des Druckers einen Transportwagen verwenden, muss dieser auf seiner Oberfläche die gesamte Standfläche des Druckers tragen können.
- **•** Beim Umsetzen der Hardware-Optionen mit einem Transportwagen muss dessen Oberfläche die Optionen mit ihren gesamten Abmessungen aufnehmen können.
- **•** Achten Sie darauf, dass der Drucker in einer waagerechten Position bleibt.
- **•** Vermeiden Sie heftige Erschütterungen.
- **•** Halten Sie den Drucker beim Absetzen so, dass sich Ihre Finger nicht unter dem Drucker befinden.
- **•** Stellen Sie sicher, dass um den Drucker herum ausreichend Platz vorhanden ist.

**VORSICHT – KIPPGEFAHR:** Wenn Sie mehrere Zuführungsoptionen am Drucker oder MFP angebracht haben, sollten Sie aus Stabilitätsgründen einen Rollunterschrank, ein Möbelstück oder Sonstiges verwenden, um Verletzungsrisiken zu vermeiden. Weitere Informationen zu unterstützten Konfigurationen finden Sie unter **[www.lexmark.com/multifunctionprinters](http://www.lexmark.com/multifunctionprinters)**.

**VORSICHT – KIPPGEFAHR:** Um zu vermeiden, dass die Komponenten instabil werden, legen Sie die Medien in jedes Fach einzeln ein. Alle anderen Fächer sollten bis zu ihrem Einsatz geschlossen bleiben.

**VORSICHT – HEISSE OBERFLÄCHE:** Das Innere des Druckers kann sehr heiß sein. Vermeiden Sie Verletzungen, indem Sie heiße Komponenten stets abkühlen lassen, bevor Sie ihre Oberfläche berühren.

**VORSICHT – QUETSCHGEFAHR:** Um das Risiko einer Quetschung zu vermeiden, gehen Sie in Bereichen, die mit diesem Etikett gekennzeichnet sind, mit Vorsicht vor. Quetschungen können im Bereich von beweglichen Komponenten auftreten, wie z. B. Zahnrädern, Klappen, Fächern und Abdeckungen.

**VORSICHT – MÖGLICHE VERLETZUNGSGEFAHR** Die Lithiumbatterie in diesem Produkt darf nicht ausgetauscht werden. Wird eine Lithiumbatterie nicht ordnungsgemäß ausgetauscht, besteht Explosionsgefahr. Lithiumbatterien dürfen auf keinen Fall wieder aufgeladen, auseinander genommen oder verbrannt werden. Befolgen Sie zum Entsorgen verbrauchter Lithiumbatterien die Anweisungen des Herstellers und die örtlichen Bestimmungen.

Dieses Gerät und die zugehörigen Komponenten wurden für eine den weltweit gültigen Sicherheitsanforderungen entsprechende Verwendung entworfen und getestet. Die sicherheitsrelevanten Funktionen der Bauteile und Optionen sind nicht immer offensichtlich. Sofern Teile eingesetzt werden, die nicht vom Hersteller stammen, so übernimmt dieser keinerlei Verantwortung oder Haftung für dieses Produkt.

Lassen Sie alle Wartungs- und Reparaturarbeiten, die nicht in der Benutzerdokumentation beschrieben sind, ausschließlich von einem Kundendienstvertreter durchführen.

#### **BEWAHREN SIE DIESE ANWEISUNGEN AUF.**

# <span id="page-8-0"></span>**Informationen zum Drucker**

# **Suchen nach Informationen zum Drucker**

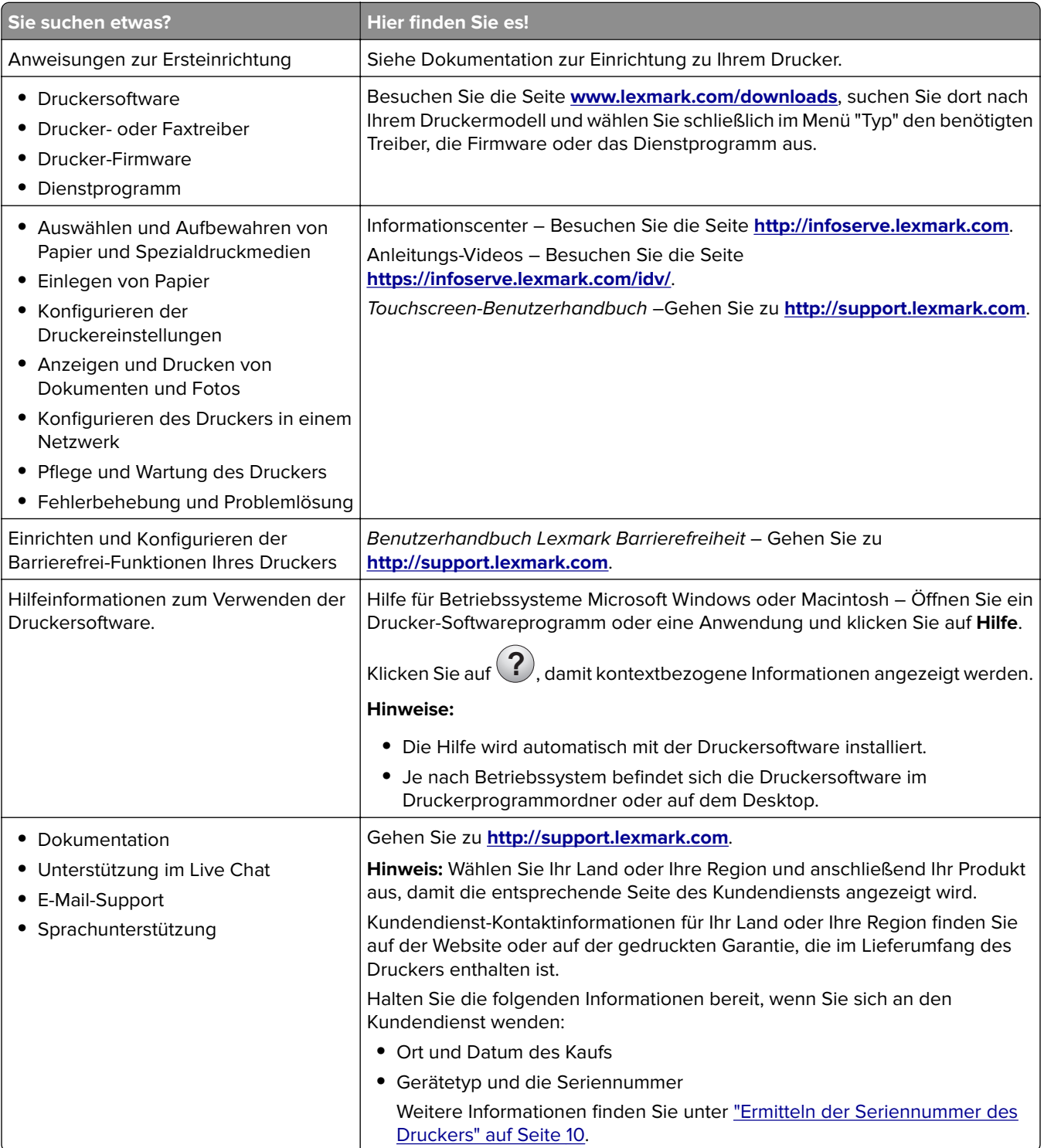

<span id="page-9-0"></span>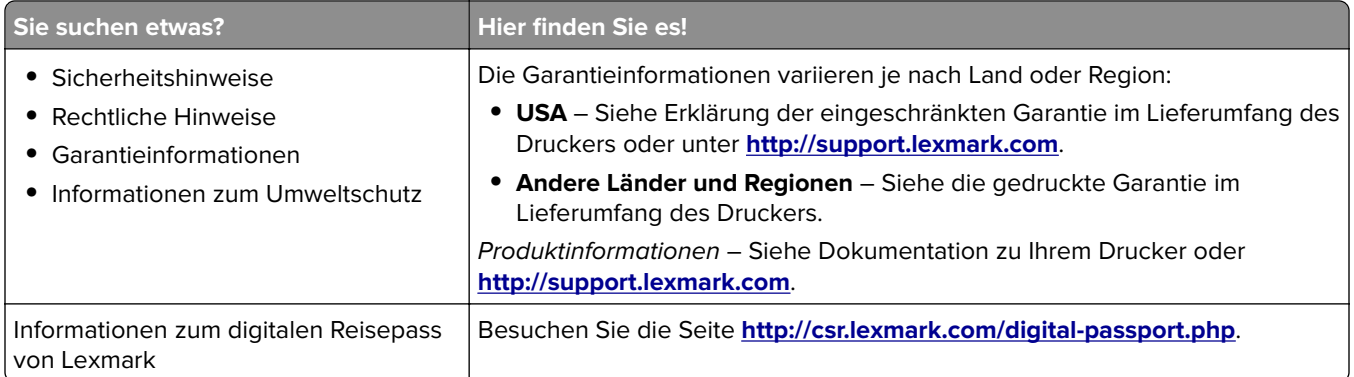

# **Ermitteln der Seriennummer des Druckers**

**1** Öffnen Sie die vordere Klappe.

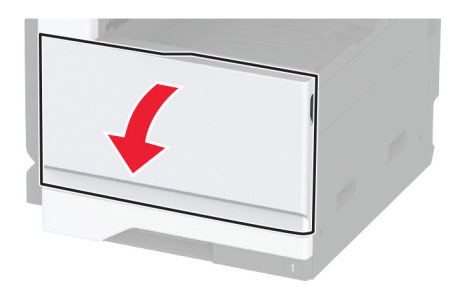

**2** Die Seriennummer ist auf der linken Seite des Druckers zu finden.

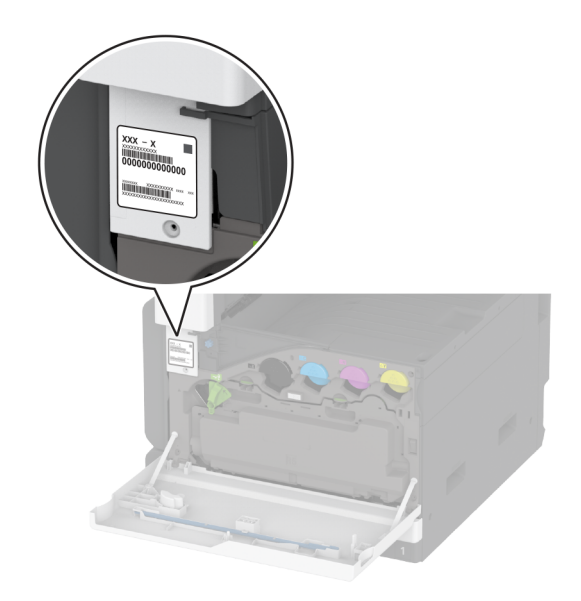

# <span id="page-10-0"></span>**Druckerkonfigurationen**

**Hinweis:** Konfigurieren Sie den Drucker auf einer flachen stabilen Oberfläche.

# **Grundmodell**

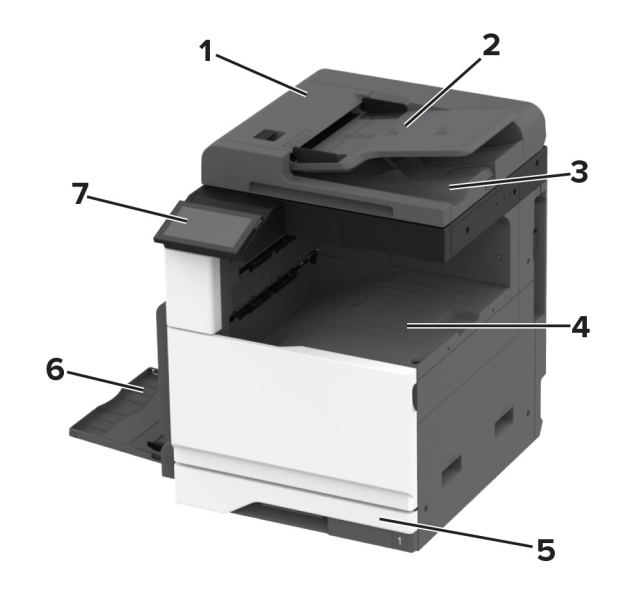

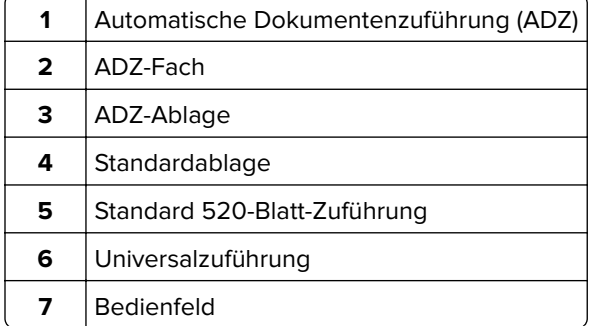

### **Konfiguriertes Modell**

**VORSICHT – KIPPGEFAHR:** Wenn Sie mehrere Zuführungsoptionen am Drucker oder MFP angebracht haben, sollten Sie aus Stabilitätsgründen eine Standbasis mit Rollen, ein Möbelstück oder Sonstiges verwenden, um Verletzungsrisiken zu vermeiden. Weitere Informationen zu unterstützten Konfigurationen finden Sie unter **[www.lexmark.com/multifunctionprinters](http://www.lexmark.com/multifunctionprinters)**.

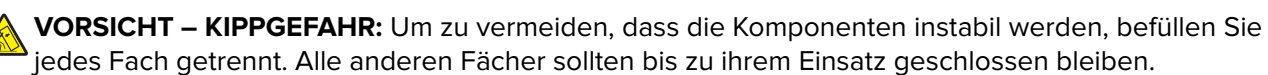

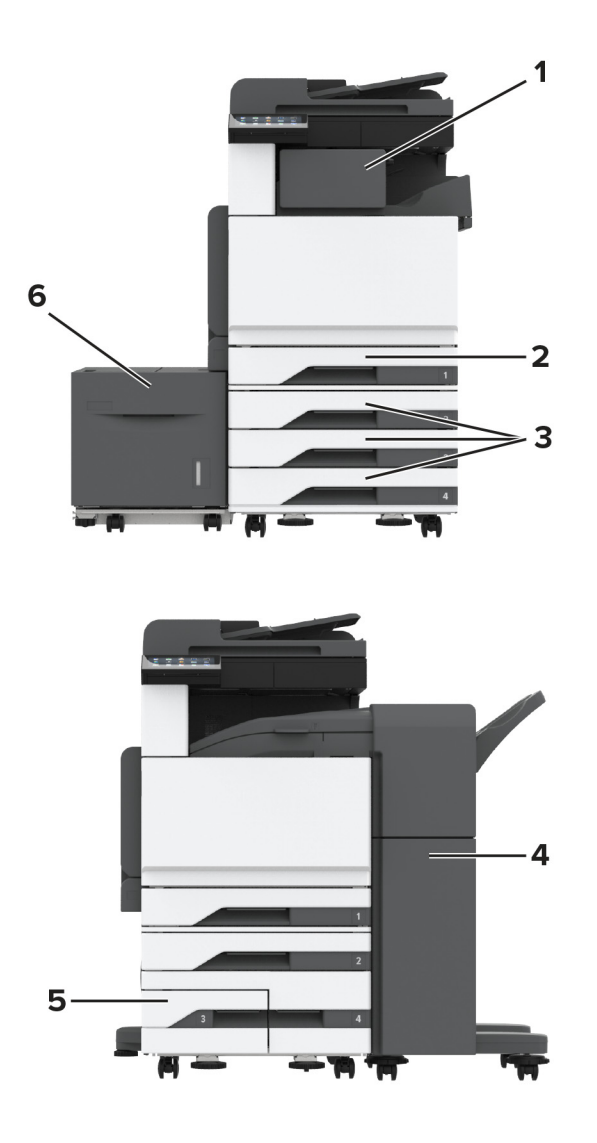

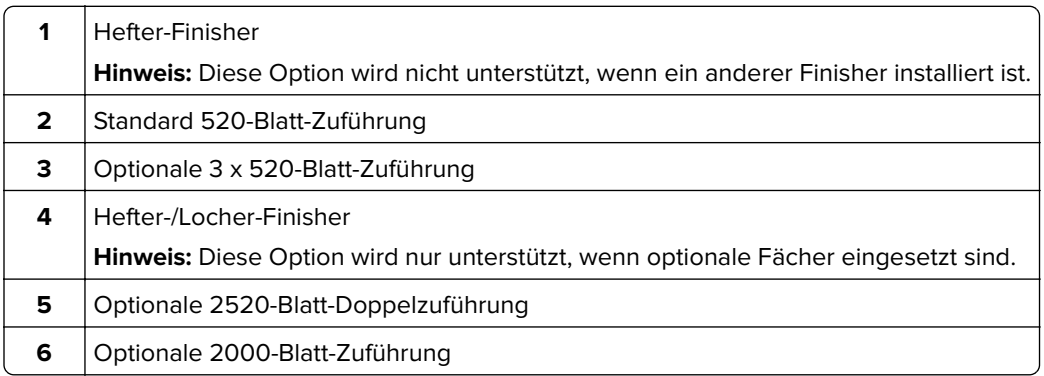

# <span id="page-12-0"></span>**Verwenden des Bedienfelds**

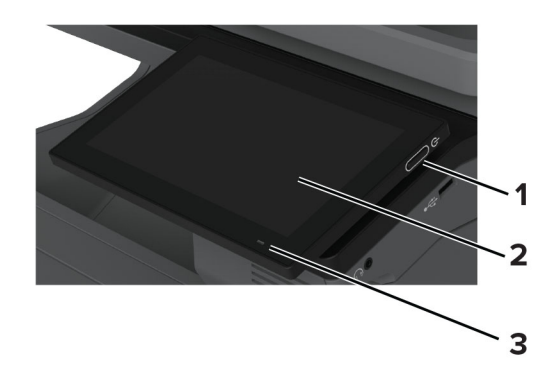

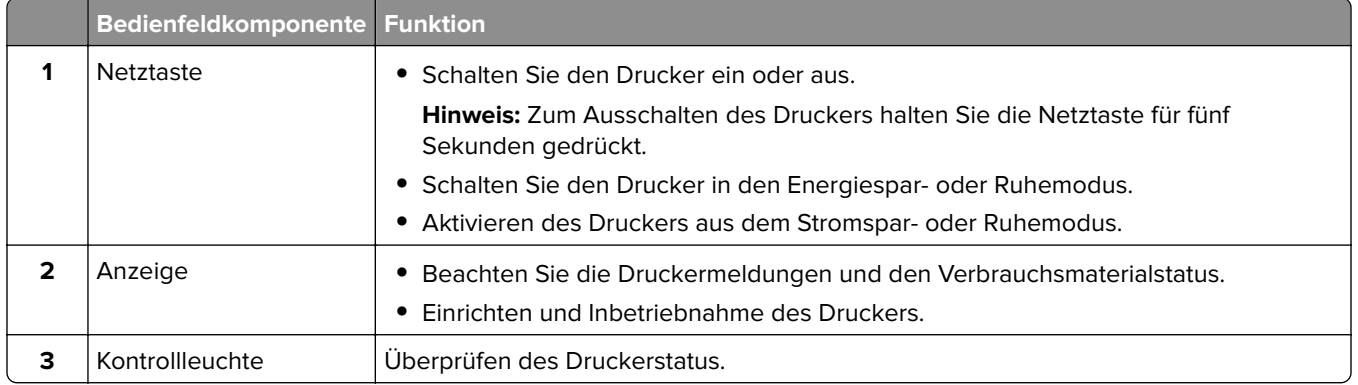

# **Bedeutung der Kontrollleuchtenstatus**

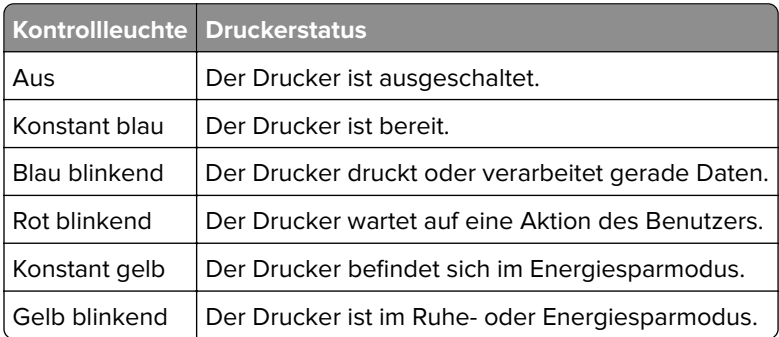

# **Auswählen des Papiers**

# **Richtlinien für Papier**

Verwenden Sie das geeignete Papier, um Papierstaus zu vermeiden und einen störungsfreien Druck zu gewährleisten.

- **•** Verwenden Sie stets neues, unbeschädigtes Papier.
- **•** Achten Sie vor dem Einlegen auf die empfohlene Druckseite des Papiers. Ein entsprechender Hinweis befindet sich normalerweise auf der Verpackung des Papiers.
- **•** Verwenden Sie kein Papier, das manuell zugeschnitten wurde.
- **•** Legen Sie keine unterschiedlichen Papierformate, -sorten und -gewichte in ein Fach ein. Dadurch werden Papierstaus verursacht.
- **•** Verwenden Sie kein beschichtetes Papier, es sei denn, es ist speziell für den elektrofotografischen Druck vorgesehen.

Weitere Informationen finden Sie im Leitfaden zu Papier und Spezialdruckmedien.

# **Papiereigenschaften**

Die folgenden Papiereigenschaften beeinflussen die Druckqualität und die Zuverlässigkeit des Druckers. Beachten Sie diese Faktoren vor dem Drucken.

### **Gewicht**

Fächer können Papier mit unterschiedlichem Gewicht zuführen. Papier unter 60 g/m2 ist unter Umständen nicht fest genug, um korrekt eingezogen zu werden, sodass Papierstaus verursacht werden. Weitere Informationen finden Sie unter "Unterstützte Papiergewichte".

### **Wellen**

Unter "gewellt" versteht man die Neigung von Papier, sich an den Kanten zu wellen. Übermäßiges Wellen kann Probleme bei der Papierzufuhr verursachen. Die Wellung kann auftreten, nachdem das Papier den Drucker durchlaufen hat, in dem es hohen Temperaturen ausgesetzt wurde. Wenn Sie Papier unverpackt in einer heißen, feuchten, kalten oder trockenen Umgebung aufbewahren, kann sich das Papier vor dem Druckvorgang wellen, wodurch Einzugsprobleme verursacht werden können.

### **Glätte**

Der Glättegrad von Papier beeinflusst unmittelbar die Druckqualität. Wenn Papier zu rau ist, kann der Toner nicht richtig auf dem Papier fixiert werden. Wenn das Papier zu glatt ist, können Einzugsprobleme oder Probleme hinsichtlich der Druckqualität verursacht werden. Wir empfehlen die Verwendung von Papier mit 50 Sheffield-Punkten.

### **Feuchtigkeitsgehalt**

Der Feuchtigkeitsgehalt des Papiers beeinflusst die Druckqualität und die Fähigkeit des Druckers, das Papier ordnungsgemäß einzuziehen. Bewahren Sie Papier in der Originalverpackung auf, bis Sie es verwenden. Das Aussetzen des Papiers an Feuchtigkeitsschwankungen, kann sich negativ auf die Qualität des Papiers auswirken.

Bewahren Sie das Papier vor dem Drucken 24 bis 48 Stunden in der Originalverpackung auf. Die Umgebung, in der das Papier gelagert wird, muss der des Druckers entsprechen. Dehnen Sie die Zeit auf mehrere Tage aus, wenn die Lager- oder Transportumgebung stark von der Druckerumgebung abweicht. Bei dickem Papier ist möglicherweise ebenfalls ein längerer Aufbereitungszeitraum erforderlich.

### **Faserrichtung**

Die Faserrichtung bezieht sich auf die Ausrichtung der Papierfasern in einem Blatt Papier. Die Faserrichtung ist entweder vertikal, d. h. die Fasern verlaufen in Längsrichtung des Papiers, oder horizontal, d. h. die Fasern verlaufen in Querrichtung des Papiers. Informationen zur empfohlenen Faserrichtung finden Sie unter "Unterstützte Papiergewichte".

### **Fasergehalt**

Die meisten hochwertigen xerografischen Papiere bestehen aus 100 % chemisch zerfasertem Holz. Dieser Gehalt gibt dem Papier eine hohe Stabilität, sodass weniger Probleme bei der Papierzufuhr auftreten und eine höhere Druckqualität erzielt wird. Papier, das Fasern wie z. B. Baumwolle enthält, kann sich negativ auf die Papierhandhabung auswirken.

# **Unzulässige Papiersorten**

Die folgenden Papiersorten sollten nicht für den Drucker verwendet werden:

- **•** Chemisch behandelte Papiere, die zum Erstellen von Kopien ohne Kohlepapier verwendet werden. Sie werden auch als kohlefreies Papier, selbstdurchschreibendes Kopierpapier (CCP) oder kohlepapierfreies Papier (NCR) bezeichnet.
- **•** Vorgedrucktes Papier, das mit Chemikalien hergestellt wurde, die den Drucker verunreinigen können.
- **•** Vorgedrucktes Papier, das durch die Temperatur in der Druckerfixierstation beeinträchtigt werden kann.
- **•** Vorgedrucktes Papier, bei dem eine Registereinstellung (genaue Druckposition auf der Seite) erforderlich ist, die größer oder kleiner ist als ±2,3 mm (±0,09 Zoll). Zum Beispiel Optical Character Recognition (OCR, optische Zeichenerkennung).

Manchmal kann die Registereinstellung mit einer Softwareanwendung geändert werden, um solche Formulare zu drucken.

- **•** Beschichtetes Papier (korrekturgeeignetes Feinpostpapier), synthetisches Papier, Thermopapier.
- **•** Papier mit rauen Kanten, Papier mit einer rauen oder stark strukturierten Oberfläche sowie gewelltes Papier.
- **•** Recycling-Papier, das nicht EN12281:2002 (europäisch) entspricht.
- **•** Papier mit einem Gewicht unter 60g/m2 (16lb).
- **•** Mehrteilige Formulare oder Dokumente.

### **Aufbewahren von Papier**

Befolgen Sie die folgenden Richtlinien zum Aufbewahren von Papier, um Papierstaus zu vermeiden und eine gleichbleibende Druckqualität sicherzustellen:

- **•** Lagern Sie das Papier 24 bis 48 Stunden in seiner Originalverpackung in der gleichen Umgebung, in der sich auch der Drucker befindet.
- **•** Dehnen Sie die Zeit auf mehrere Tage aus, wenn die Lager- oder Transportumgebung stark von der Druckerumgebung abweicht. Bei dickem Papier ist möglicherweise ebenfalls ein längerer Aufbereitungszeitraum erforderlich.
- **•** Die besten Ergebnisse erzielen Sie, wenn Sie Papier bei einer Temperatur von 21 °C und einer relativen Luftfeuchtigkeit von 40 % aufbewahren.
- **•** Die meisten Hersteller empfehlen, bei Temperaturen zwischen 18 und 24 °C und einer relativen Luftfeuchtigkeit von 40 bis 60 % zu drucken.
- **•** Lagern Sie Kartons mit Papier nicht direkt auf dem Boden, sondern auf einer Palette oder in einem Regal.
- **•** Lagern Sie Einzelpakete auf einer ebenen Fläche.
- **•** Legen Sie keine Gegenstände auf Papierpaketen ab.
- **•** Nehmen Sie das Papier erst aus dem Karton oder der Verpackung, wenn Sie es in den Drucker einlegen möchten. Das Papier bleibt sauber, trocken und plan, wenn Sie es im Karton oder in der Verpackung aufbewahren.

# **Auswählen vorgedruckter Formulare und Briefbögen**

- **•** Verwenden Sie Papier mit vertikaler Faserrichtung.
- **•** Verwenden Sie nur Formulare und Briefbögen, die im Offset-Lithographie-Verfahren oder im Gravurdruckverfahren bedruckt wurden.
- **•** Vermeiden Sie die Verwendung von rauem Papier oder Papier mit stark strukturierter Oberfläche.
- **•** Verwenden Sie Farben, die nicht durch das Harz im Toner beeinträchtigt werden. Farben auf Oxidationsoder Ölbasis erfüllen diese Anforderungen in der Regel; für Latexfarben gilt das möglicherweise nicht.
- **•** Führen Sie stets Testdrucke auf vorgedruckten Formularen und Briefbögen durch, die Sie verwenden möchten, bevor Sie große Mengen kaufen. Damit wird bestimmt, ob die Tinte auf dem vorgedruckten Formular oder Briefbogen die Druckqualität beeinflusst.
- **•** Wenden Sie sich im Zweifelsfall an Ihren Papierlieferanten.
- **•** Legen Sie beim Bedrucken von Briefbögen das Papier in der richtigen Ausrichtung für Ihren Drucker ein. Weitere Informationen finden Sie im Leitfaden zu Papier und Spezialdruckmedien.

# **Unterstützte Papierformate**

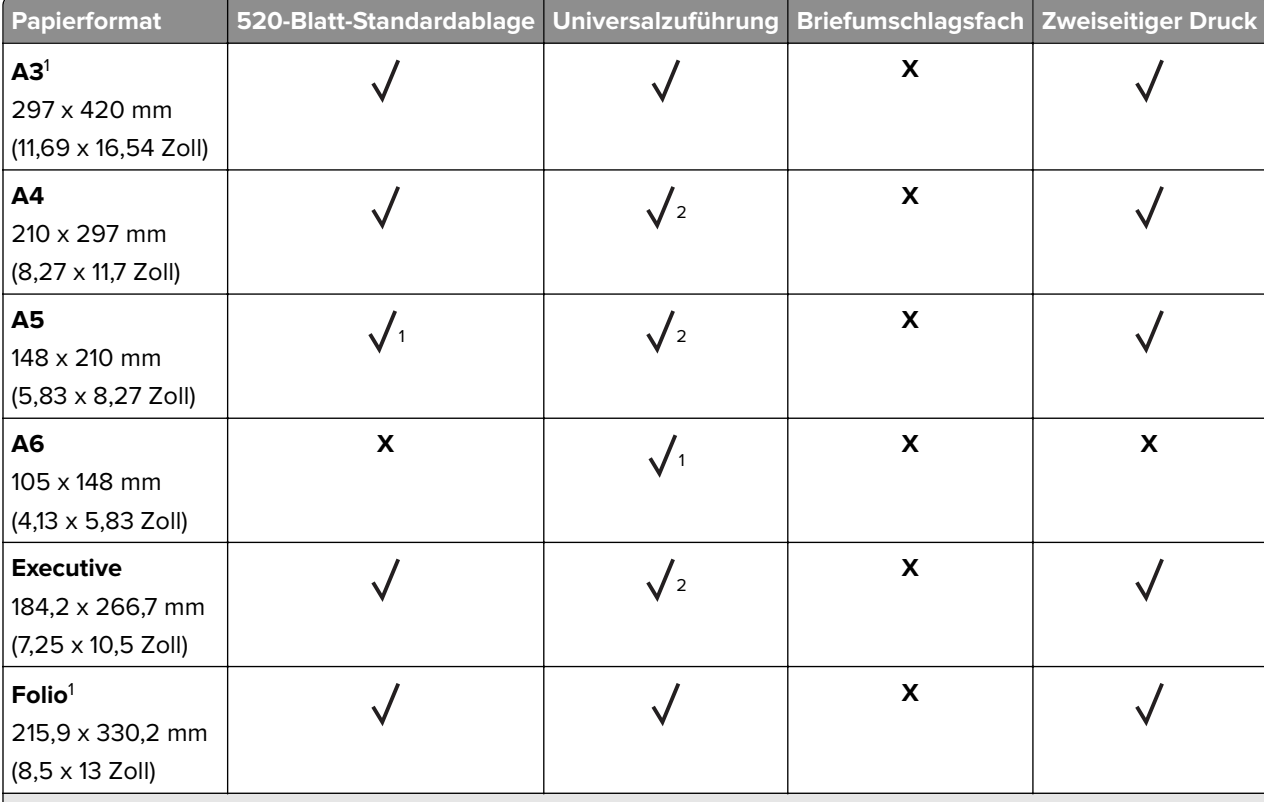

#### **Vom Standardfach, MPF, Umschlagfach und zweiseitigen Druck unterstützte Papierformate**

<sup>1</sup> Papier nur mit Ausrichtung an der kurzen Kante einzulegen.

<sup>2</sup> Papier nur mit Ausrichtung an der langen Kante einzulegen.

 $3$  Unterstützt Papierformate zwischen 139,7 x 181,86 mm (5,5 x 7,16 Zoll) und 296,93 x 431,8 mm (11,69 x 17 Zoll).

 $4$  Unterstützt Papierformate zwischen 88,9 x 98,38 mm (3,5 x 3,87 Zoll) und 296,93 x 482,6 mm (11,69 x 19 Zoll).

<sup>5</sup> Unterstützt Papierformate zwischen 128 x 139,7 mm (5 x 5,5 Zoll) und 296,93 x 482,6 mm (11,69 x 19 Zoll).

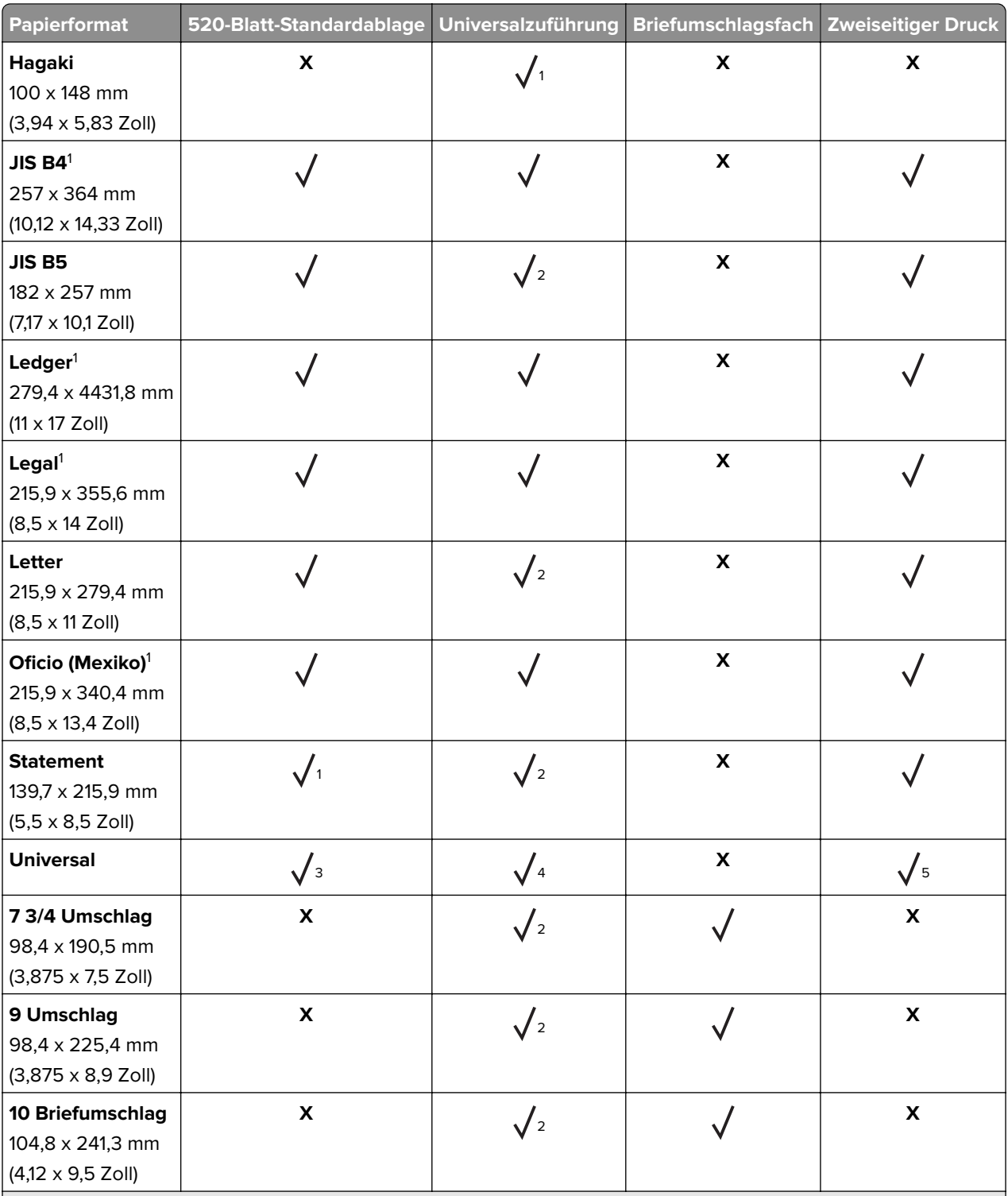

1 Papier nur mit Ausrichtung an der kurzen Kante einzulegen.

2 Papier nur mit Ausrichtung an der langen Kante einzulegen.

<sup>3</sup> Unterstützt Papierformate zwischen 139,7 x 181,86 mm (5,5 x 7,16 Zoll) und 296,93 x 431,8 mm (11,69 x 17 Zoll).

4 Unterstützt Papierformate zwischen 88,9 x 98,38 mm (3,5 x 3,87 Zoll) und 296,93 x 482,6 mm (11,69 x 19 Zoll).

<sup>5</sup> Unterstützt Papierformate zwischen 128 x 139,7 mm (5 x 5,5 Zoll) und 296,93 x 482,6 mm (11,69 x 19 Zoll).

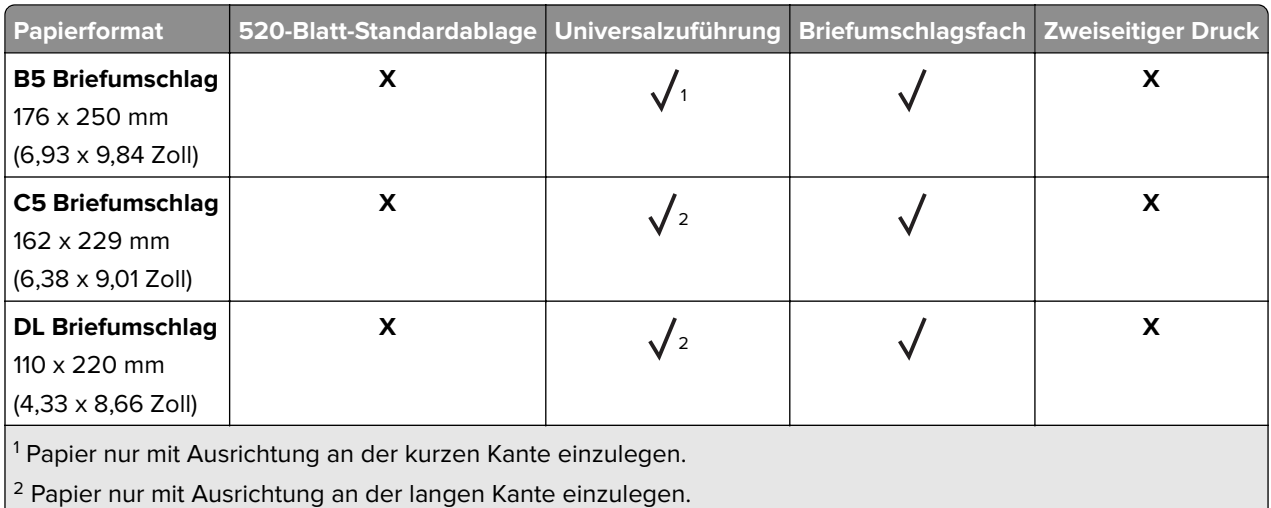

<sup>3</sup> Unterstützt Papierformate zwischen 139,7 x 181,86 mm (5,5 x 7,16 Zoll) und 296,93 x 431,8 mm (11,69 x 17 Zoll).

4 Unterstützt Papierformate zwischen 88,9 x 98,38 mm (3,5 x 3,87 Zoll) und 296,93 x 482,6 mm (11,69 x 19 Zoll).

5 Unterstützt Papierformate zwischen 128 x 139,7 mm (5 x 5,5 Zoll) und 296,93 x 482,6 mm (11,69 x 19 Zoll).

#### **Hinweise:**

- **•** Die ADZ unterstützt Papierformate zwischen 125 x 85 mm (4,92 x 3,35 Zoll) und 297 x 431,8 mm (11,69 x 17 Zoll).
- **•** Der Flachbettscanner unterstützt ein maximales Papierformat von 297 x 431,8 mm (11,69 x 17 Zoll).

### **Von den optionalen Fächern unterstützte Papierformate**

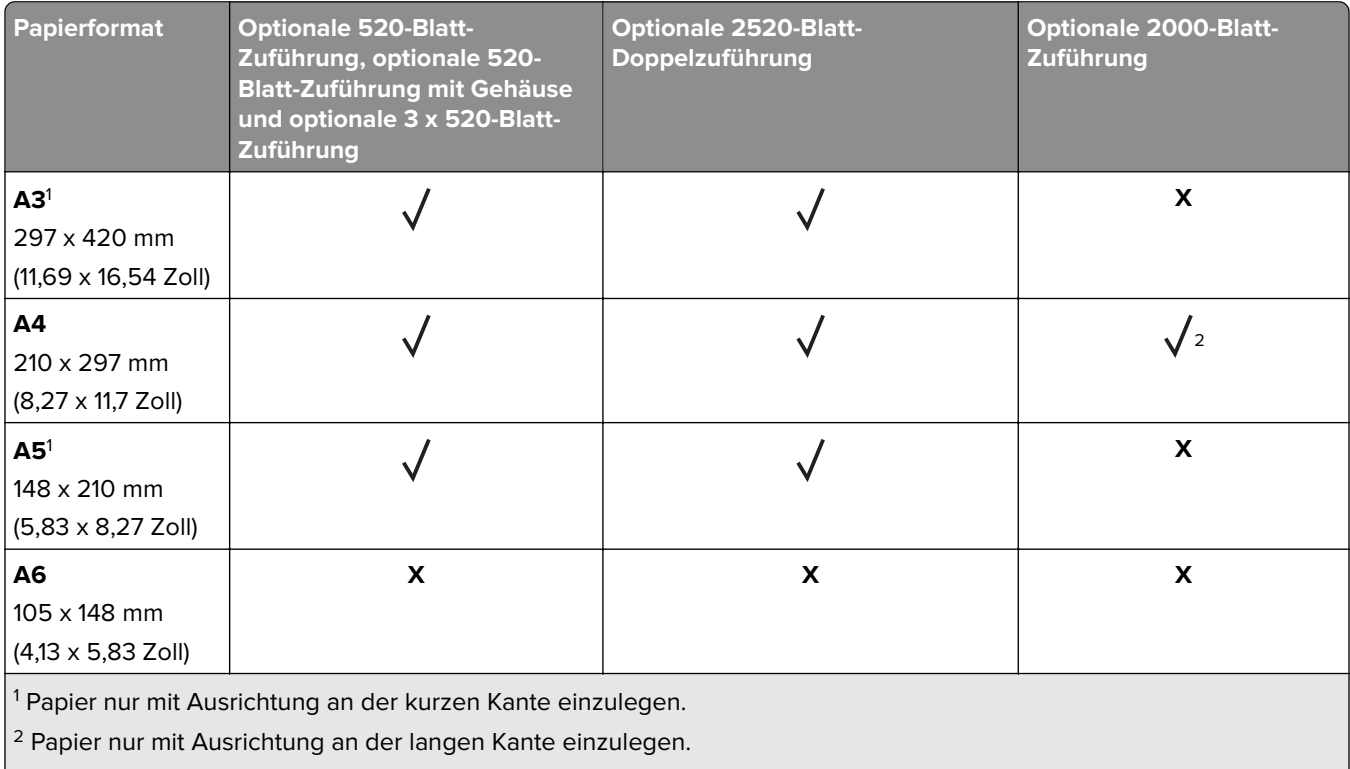

 $\frac{3}{3}$  Unterstützt Papierformate zwischen 139,7 x 181,86 mm (5,5 x 7,16 Zoll) und 296,93 x 431,8 mm (11,69 x 17 Zoll).

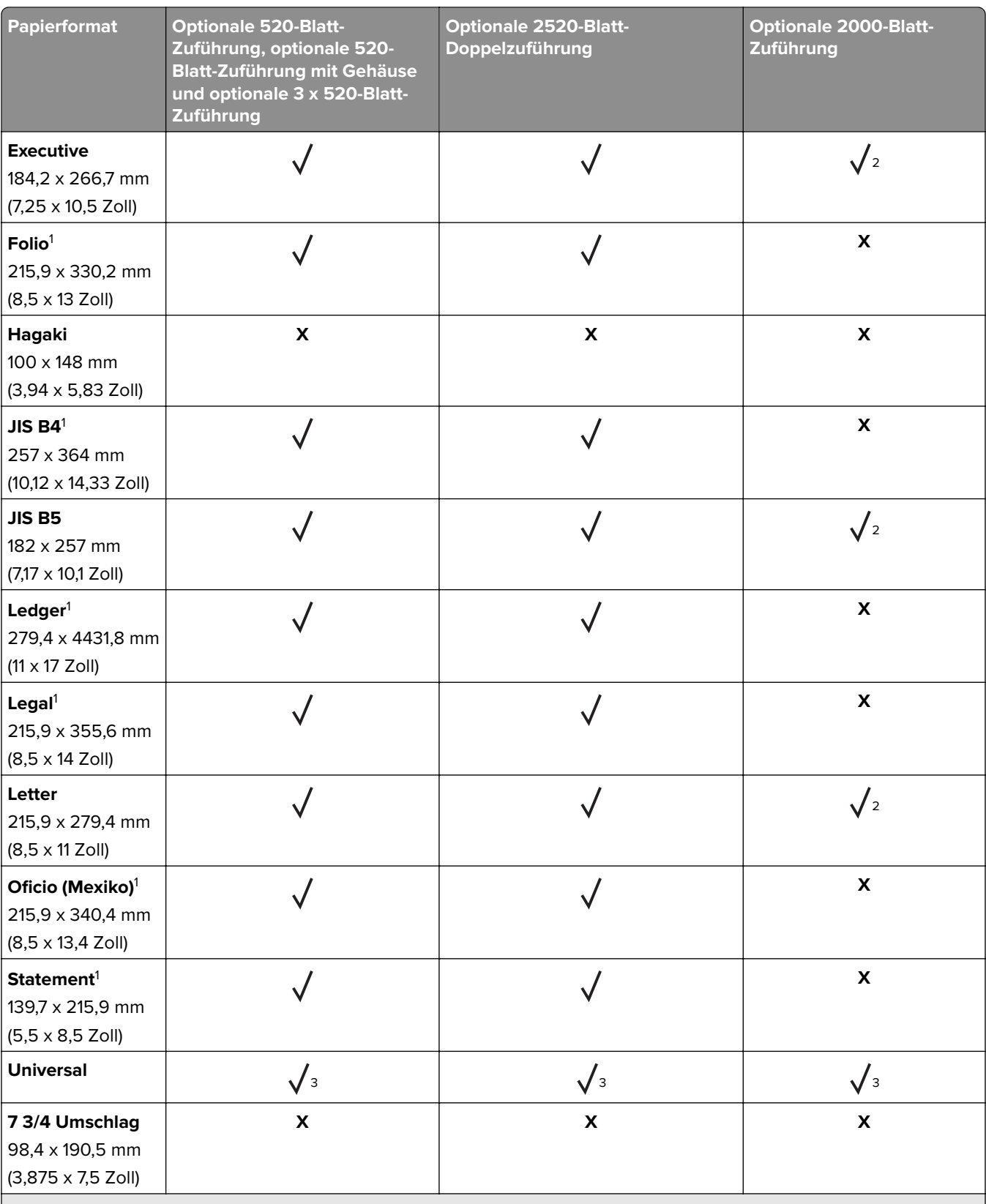

1 Papier nur mit Ausrichtung an der kurzen Kante einzulegen.

2 Papier nur mit Ausrichtung an der langen Kante einzulegen.

3 Unterstützt Papierformate zwischen 139,7 x 181,86 mm (5,5 x 7,16 Zoll) und 296,93 x 431,8 mm (11,69 x 17 Zoll).

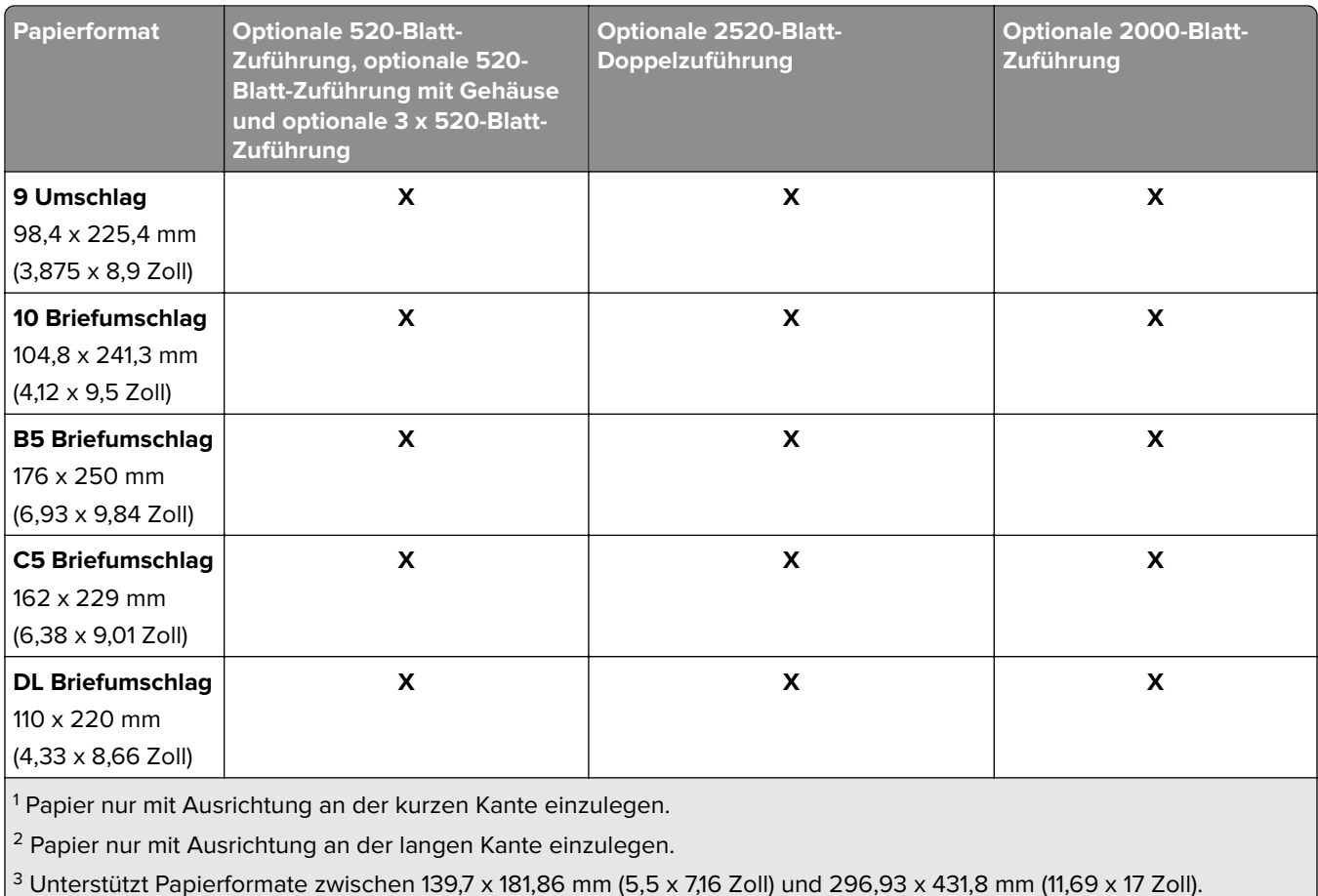

### **Von den Ablagen unterstützte Papierformate**

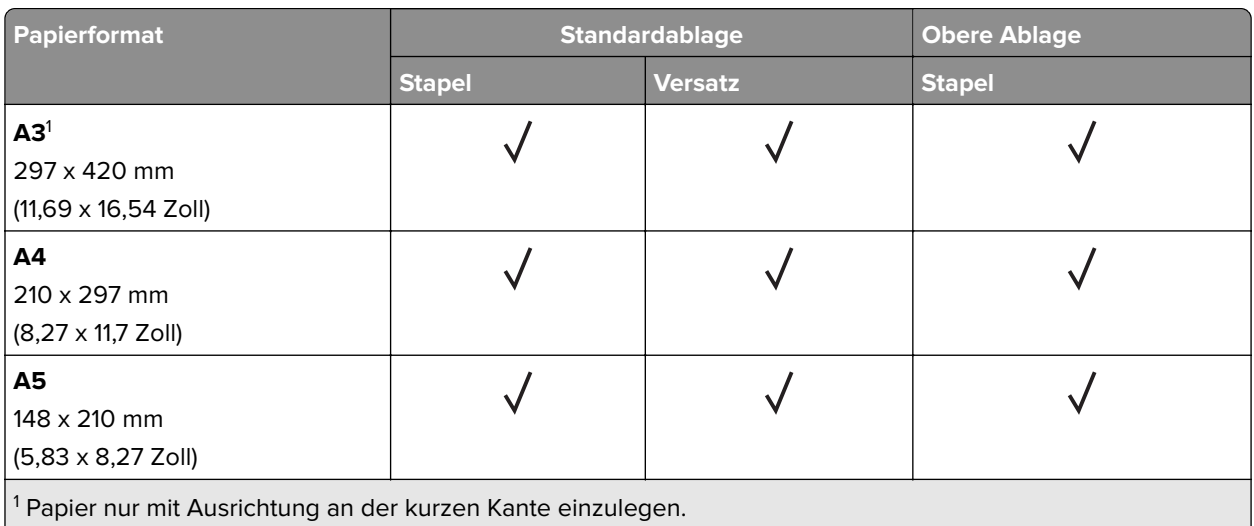

2 Papier nur mit Ausrichtung an der langen Kante einzulegen.

3 Unterstützt Papierformate zwischen 88,9 x 98,38 mm (3,5 x 3,87 Zoll) und 296,93 x 482,6 mm (11,69 x 19 Zoll). 4 Unterstützt Papierformate zwischen 88,9 x 98,38 mm (3,5 x 3,87 Zoll) und 296,93 x 431,8 mm (11,69 x 17 Zoll).

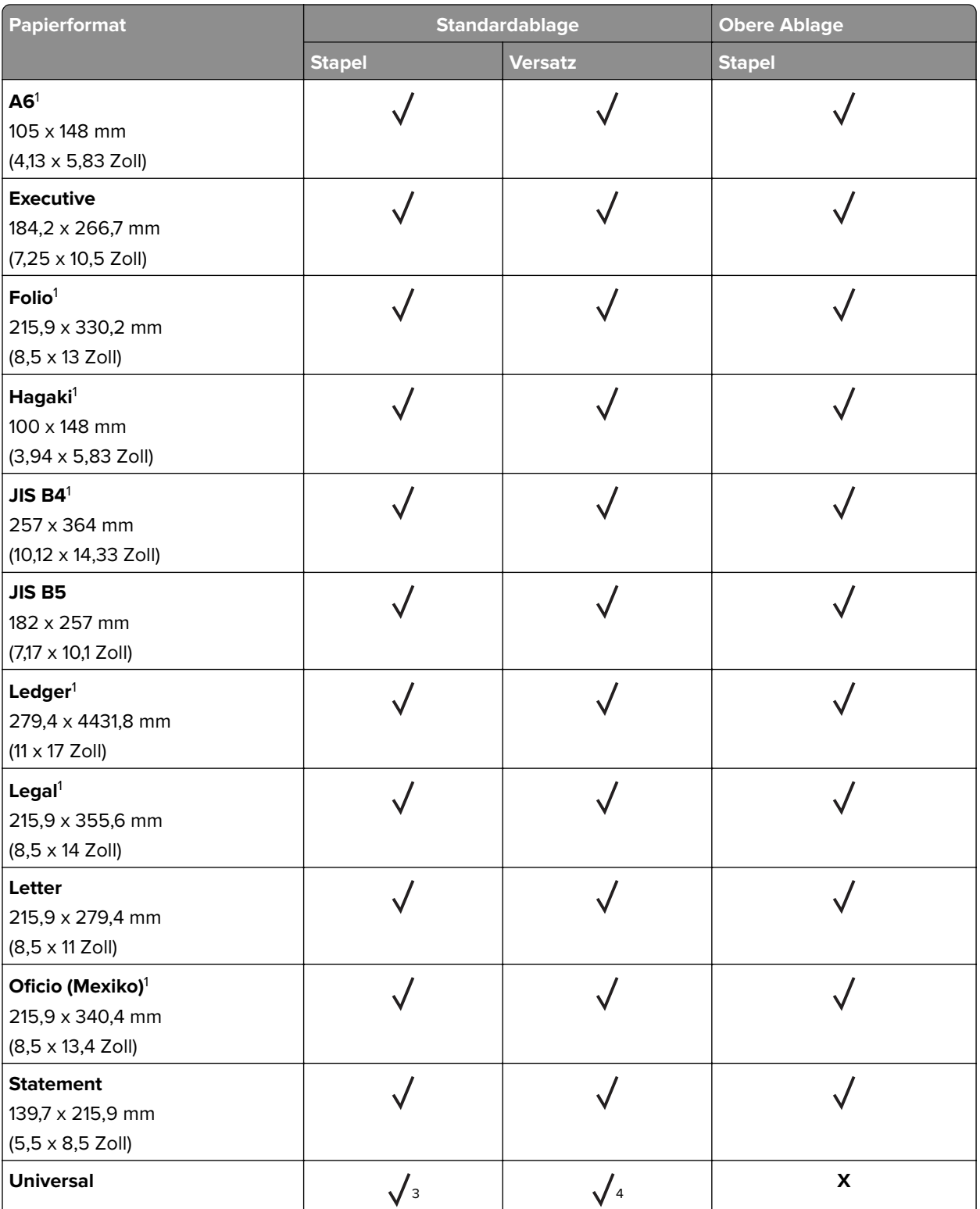

<sup>1</sup> Papier nur mit Ausrichtung an der kurzen Kante einzulegen.

2 Papier nur mit Ausrichtung an der langen Kante einzulegen.

3 Unterstützt Papierformate zwischen 88,9 x 98,38 mm (3,5 x 3,87 Zoll) und 296,93 x 482,6 mm (11,69 x 19 Zoll). 4 Unterstützt Papierformate zwischen 88,9 x 98,38 mm (3,5 x 3,87 Zoll) und 296,93 x 431,8 mm (11,69 x 17 Zoll).

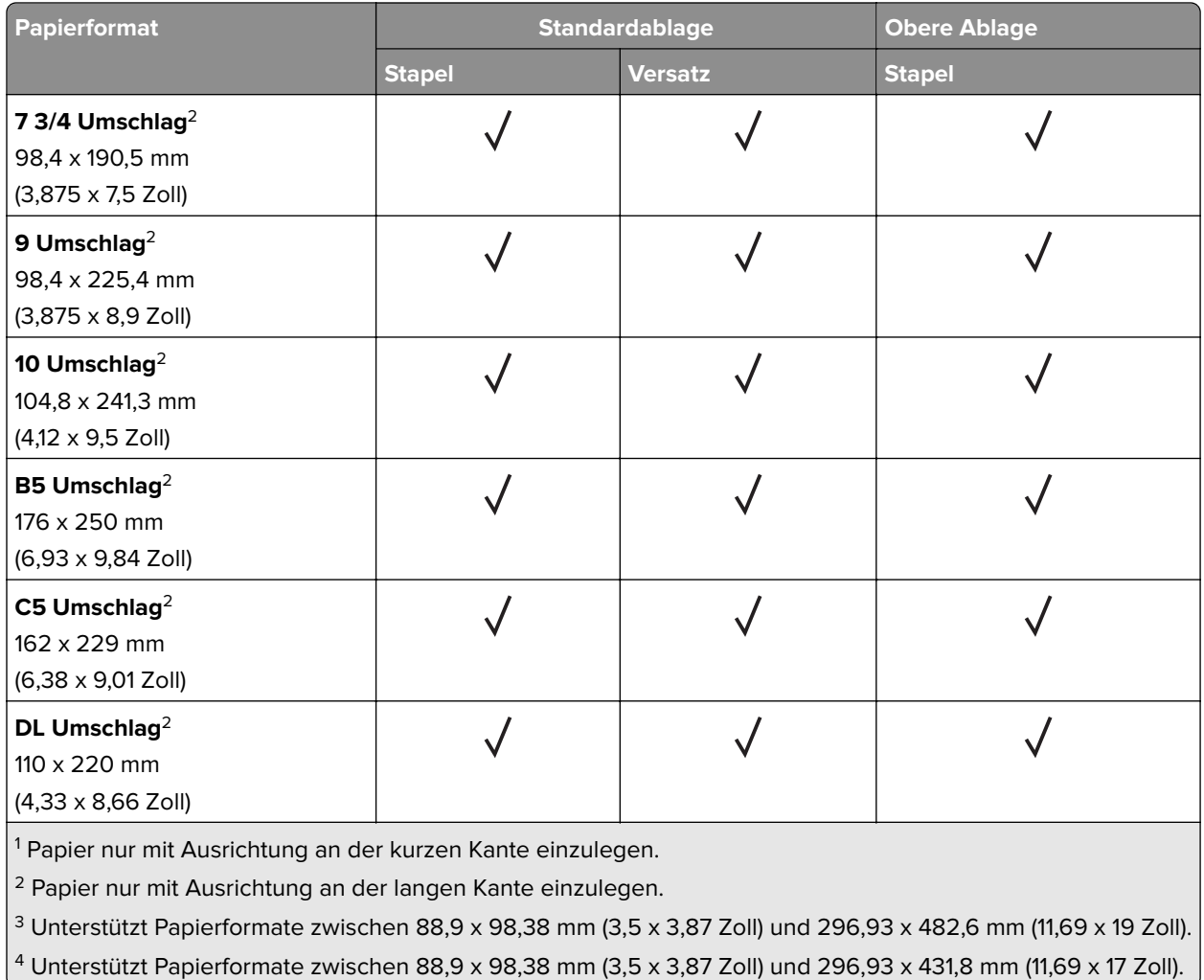

### **Von den Finishern unterstützte Papierformate**

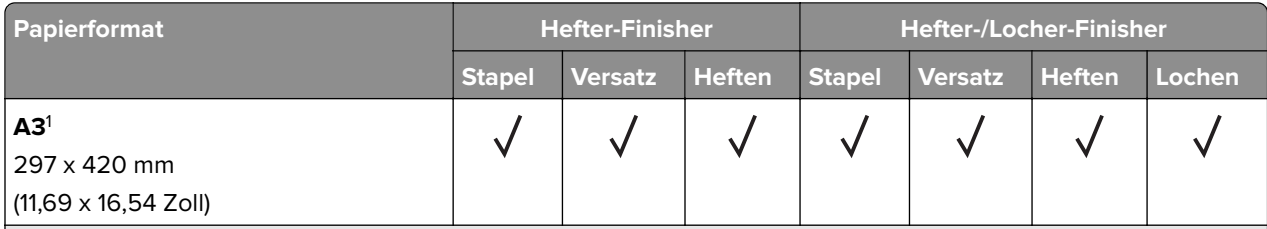

<sup>1</sup> Papier nur mit Ausrichtung an der kurzen Kante einzulegen.

2 Papier nur mit Ausrichtung an der langen Kante einzulegen.

3 Unterstützt Papierformate zwischen 88,9 x 98,38 mm (3,5 x 3,87 Zoll) und 296,93 x 431,8 mm (11,69 x 17 Zoll).

4 Unterstützt Papierformate zwischen 190 x 139,7 mm (7,48 x 5,5 Zoll) und 296,93 x 431,8 mm (11,69 x 17 Zoll).

 $5$  Unterstützt Papierformate zwischen 202,9 x 182,03 mm (7,99 x 7,17 Zoll) und 296,93 x 431,8 mm (11,69 x 17 Zoll). 6 Unterstützt nur bis zu 2-Loch-Lochen.

7 Unterstützt nur bis zu 2-Loch-Lochen, wenn das Papier an der kurzen Kante ausgerichtet eingelegt ist.

8 Unterstützt Papierformate zwischen 88,9 x 98,38 mm (3,5 x 3,87 Zoll) und 320,04 x 1320,8 mm (12,6 x 52 Zoll).

<sup>9</sup> Unterstützt Papierformate zwischen 209,97 x 148 mm (8,27 x 5,83 Zoll) und 296,93 x 431,8 mm (11,69 x 17 Zoll).

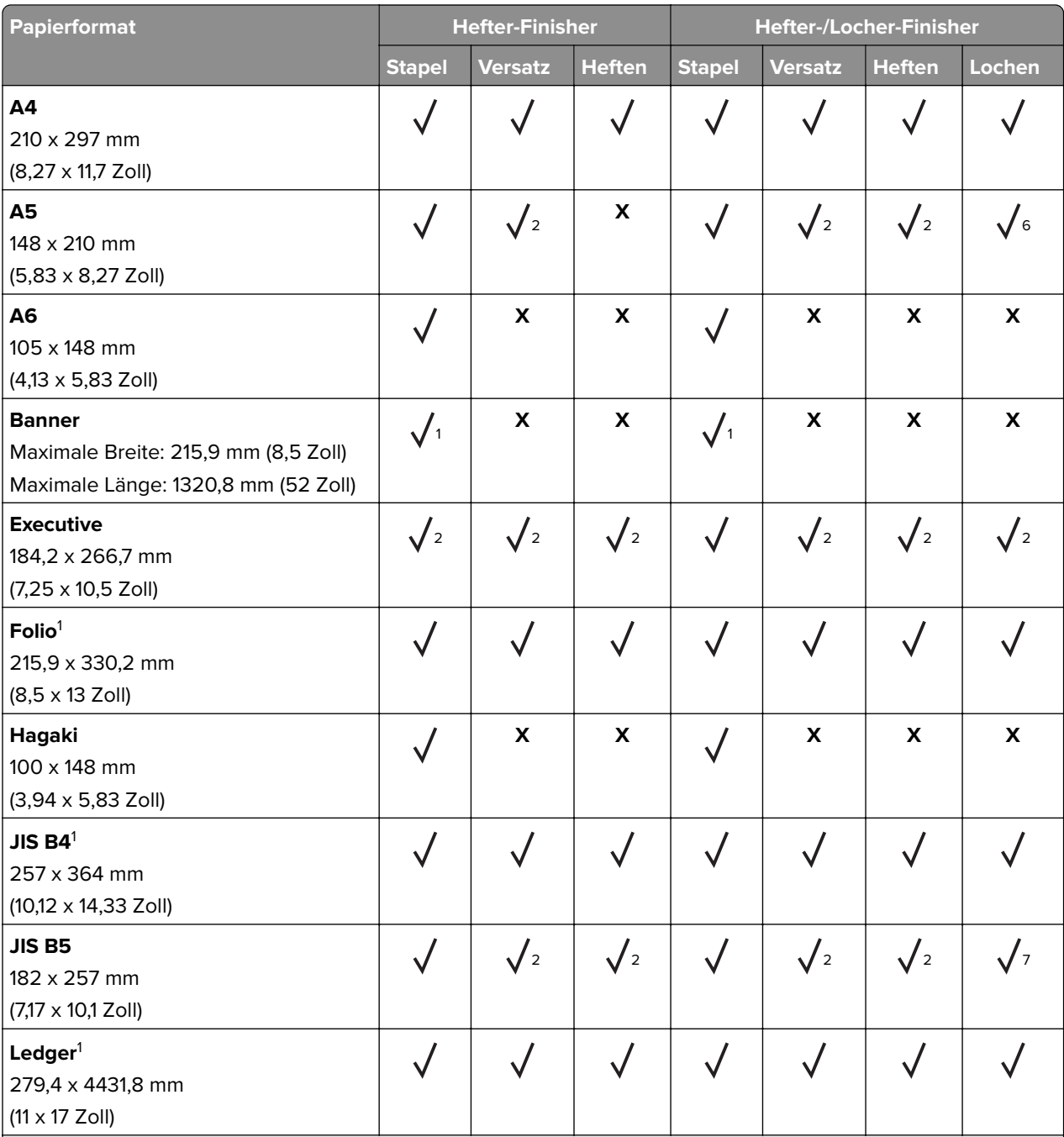

1 Papier nur mit Ausrichtung an der kurzen Kante einzulegen.

2 Papier nur mit Ausrichtung an der langen Kante einzulegen.

<sup>3</sup> Unterstützt Papierformate zwischen 88,9 x 98,38 mm (3,5 x 3,87 Zoll) und 296,93 x 431,8 mm (11,69 x 17 Zoll).

4 Unterstützt Papierformate zwischen 190 x 139,7 mm (7,48 x 5,5 Zoll) und 296,93 x 431,8 mm (11,69 x 17 Zoll).

5 Unterstützt Papierformate zwischen 202,9 x 182,03 mm (7,99 x 7,17 Zoll) und 296,93 x 431,8 mm (11,69 x 17 Zoll).

6 Unterstützt nur bis zu 2-Loch-Lochen.

7 Unterstützt nur bis zu 2-Loch-Lochen, wenn das Papier an der kurzen Kante ausgerichtet eingelegt ist.

<sup>8</sup> Unterstützt Papierformate zwischen 88,9 x 98,38 mm (3,5 x 3,87 Zoll) und 320,04 x 1320,8 mm (12,6 x 52 Zoll).

9 Unterstützt Papierformate zwischen 209,97 x 148 mm (8,27 x 5,83 Zoll) und 296,93 x 431,8 mm (11,69 x 17 Zoll).

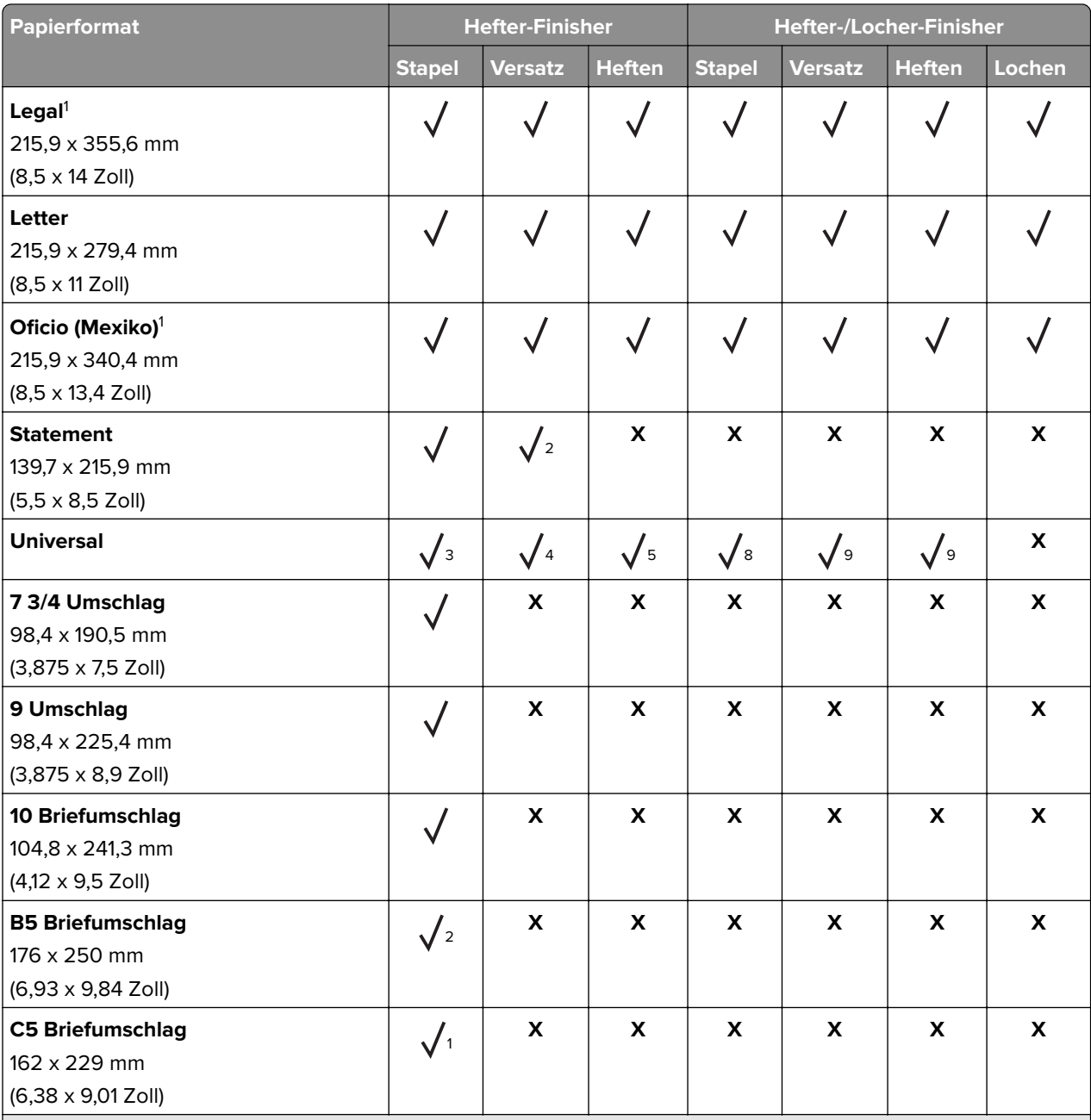

<sup>1</sup> Papier nur mit Ausrichtung an der kurzen Kante einzulegen.

2 Papier nur mit Ausrichtung an der langen Kante einzulegen.

3 Unterstützt Papierformate zwischen 88,9 x 98,38 mm (3,5 x 3,87 Zoll) und 296,93 x 431,8 mm (11,69 x 17 Zoll).

4 Unterstützt Papierformate zwischen 190 x 139,7 mm (7,48 x 5,5 Zoll) und 296,93 x 431,8 mm (11,69 x 17 Zoll).

5 Unterstützt Papierformate zwischen 202,9 x 182,03 mm (7,99 x 7,17 Zoll) und 296,93 x 431,8 mm (11,69 x 17 Zoll).

6 Unterstützt nur bis zu 2-Loch-Lochen.

7 Unterstützt nur bis zu 2-Loch-Lochen, wenn das Papier an der kurzen Kante ausgerichtet eingelegt ist.

8 Unterstützt Papierformate zwischen 88,9 x 98,38 mm (3,5 x 3,87 Zoll) und 320,04 x 1320,8 mm (12,6 x 52 Zoll).

<sup>9</sup> Unterstützt Papierformate zwischen 209,97 x 148 mm (8,27 x 5,83 Zoll) und 296,93 x 431,8 mm (11,69 x 17 Zoll).

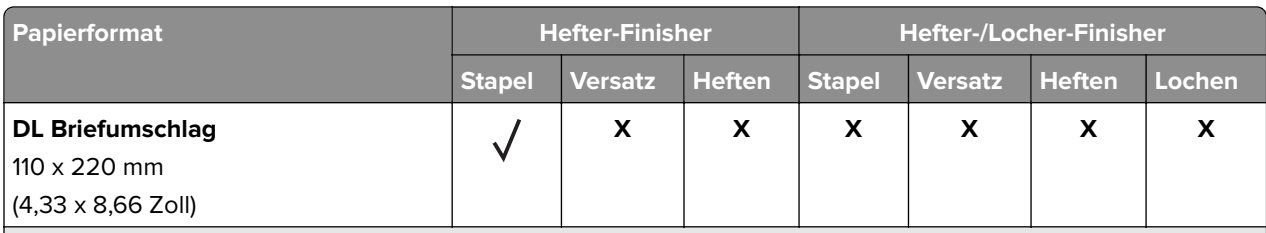

1 Papier nur mit Ausrichtung an der kurzen Kante einzulegen.

2 Papier nur mit Ausrichtung an der langen Kante einzulegen.

3 Unterstützt Papierformate zwischen 88,9 x 98,38 mm (3,5 x 3,87 Zoll) und 296,93 x 431,8 mm (11,69 x 17 Zoll).

4 Unterstützt Papierformate zwischen 190 x 139,7 mm (7,48 x 5,5 Zoll) und 296,93 x 431,8 mm (11,69 x 17 Zoll).

 $5$  Unterstützt Papierformate zwischen 202,9 x 182,03 mm (7,99 x 7,17 Zoll) und 296,93 x 431,8 mm (11,69 x 17 Zoll).

6 Unterstützt nur bis zu 2-Loch-Lochen.

7 Unterstützt nur bis zu 2-Loch-Lochen, wenn das Papier an der kurzen Kante ausgerichtet eingelegt ist.

8 Unterstützt Papierformate zwischen 88,9 x 98,38 mm (3,5 x 3,87 Zoll) und 320,04 x 1320,8 mm (12,6 x 52 Zoll).

<sup>9</sup> Unterstützt Papierformate zwischen 209,97 x 148 mm (8,27 x 5,83 Zoll) und 296,93 x 431,8 mm (11,69 x 17 Zoll).

# **Unterstützte Papiersorten**

### **Vom Standardfach, MPF, Umschlagfach und zweiseitigen Druck unterstützte Papiersorten**

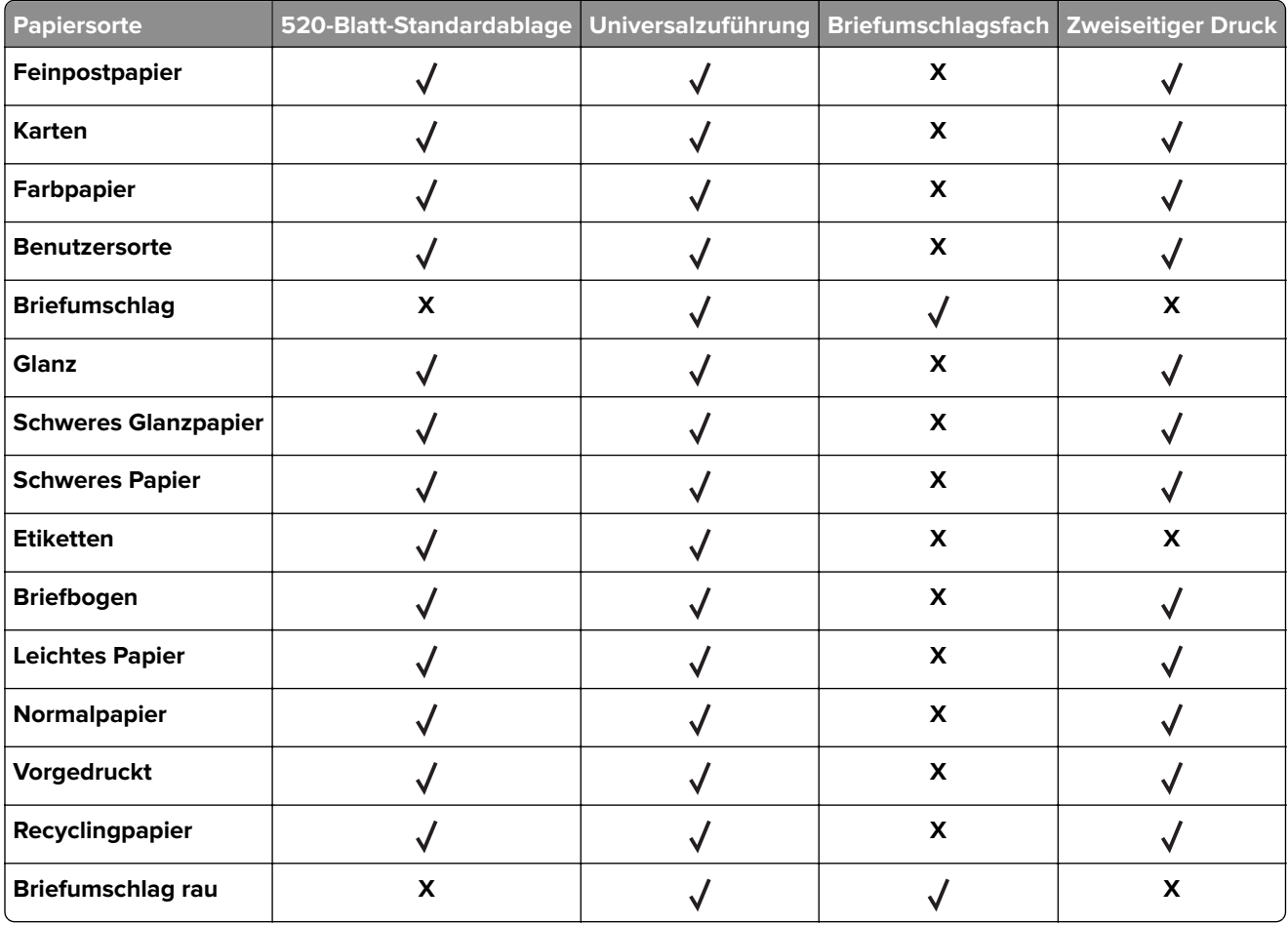

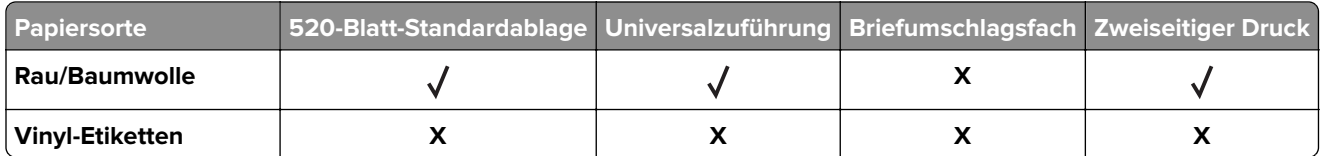

### **Von optionalen Fächern unterstützte Papiersorten**

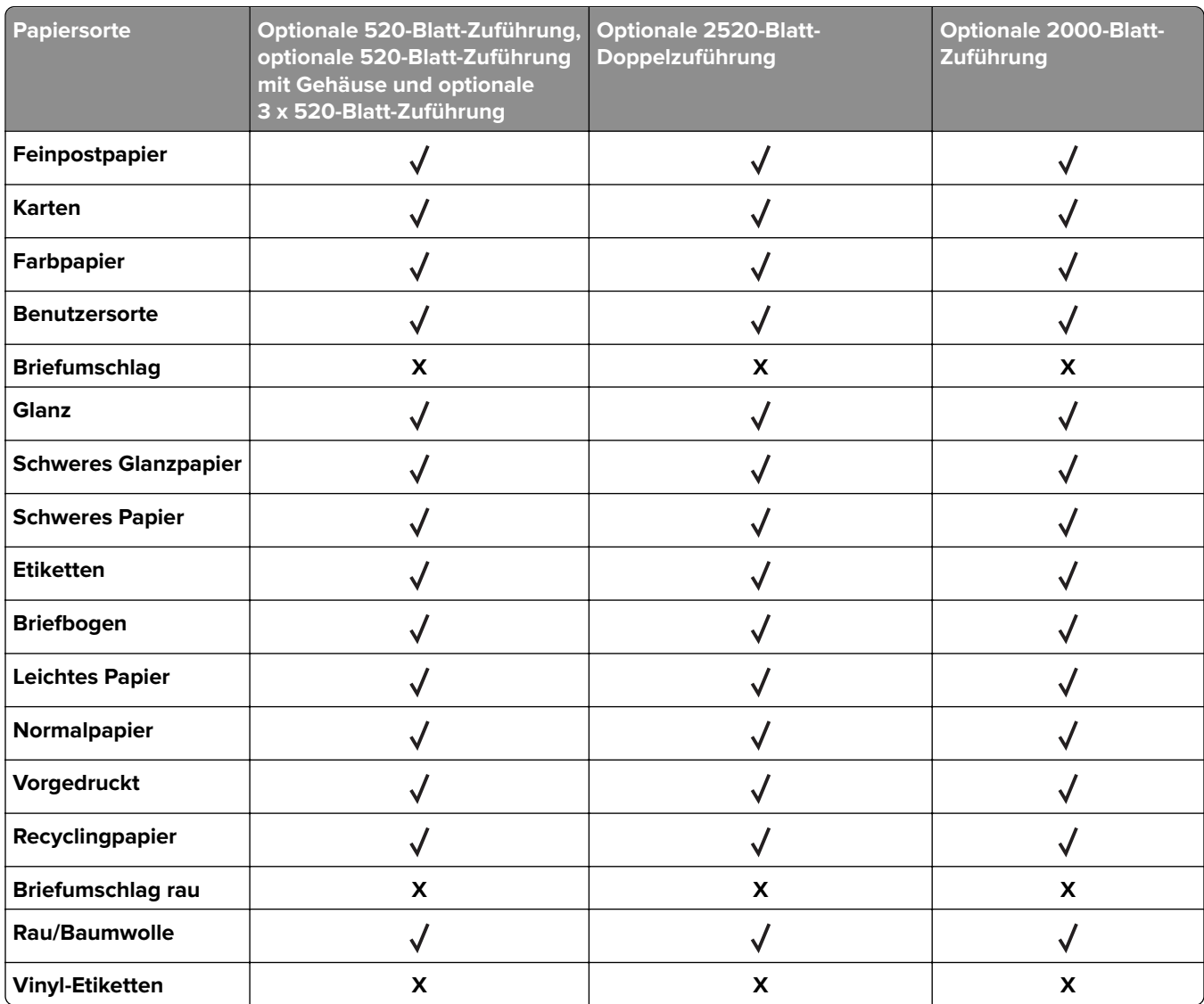

### **Von den Ablagen unterstützte Papiersorten**

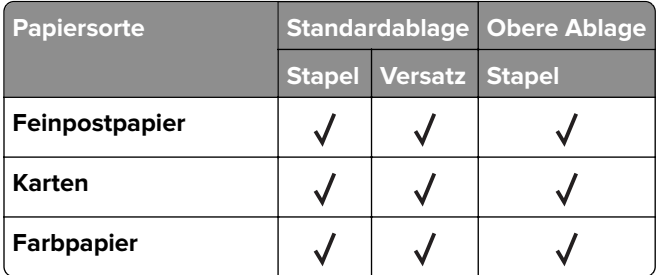

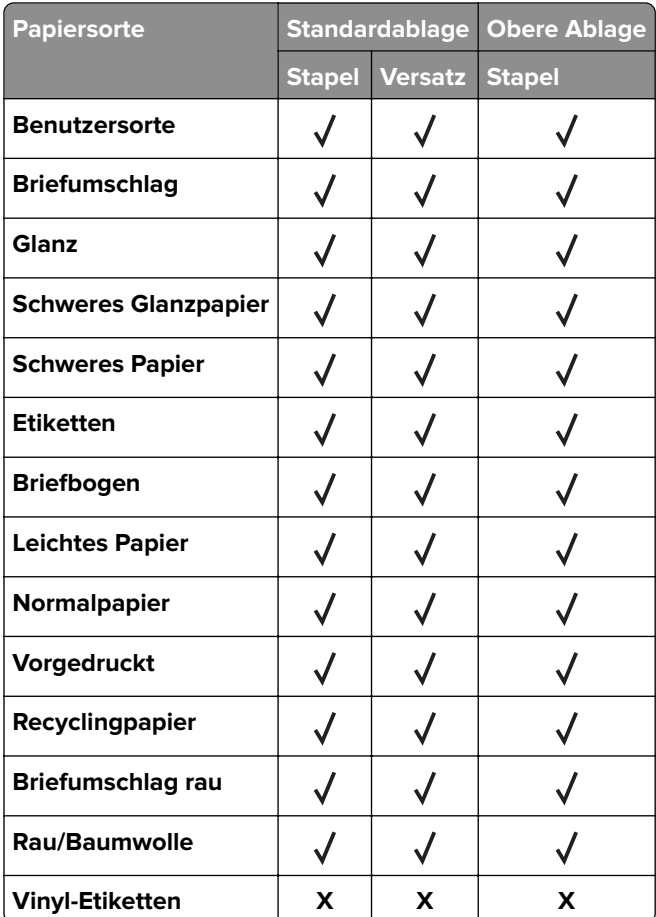

# **Von den Finishern unterstützte Papiersorten**

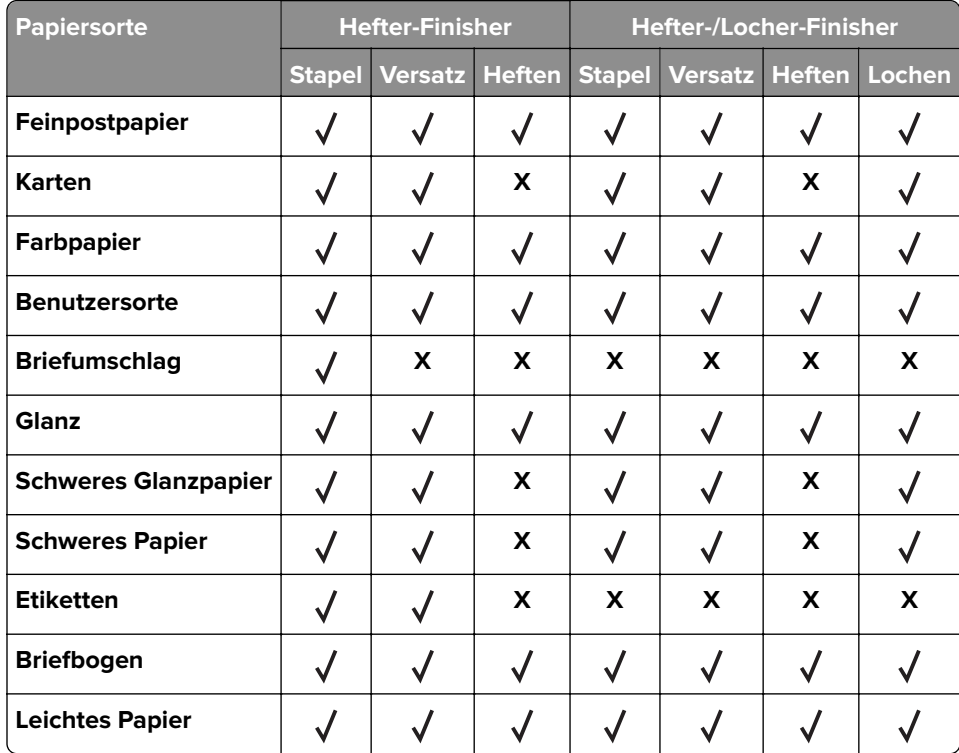

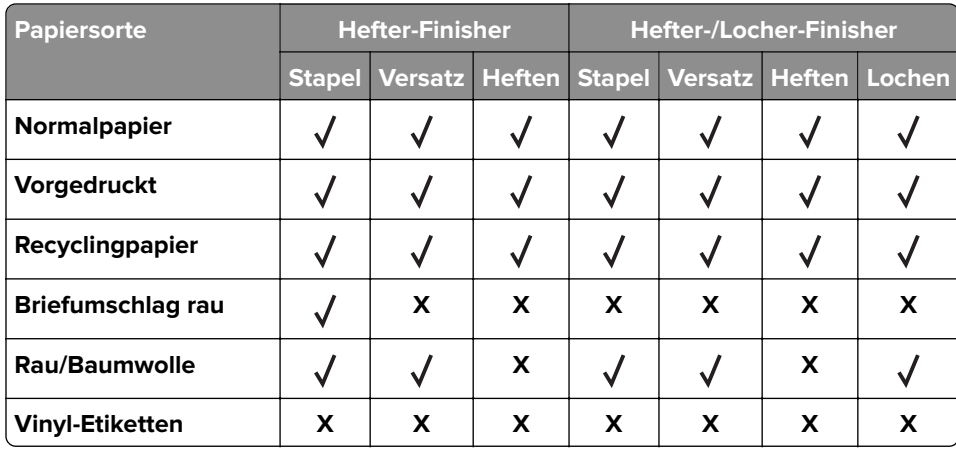

# **Unterstütztes Papiergewicht**

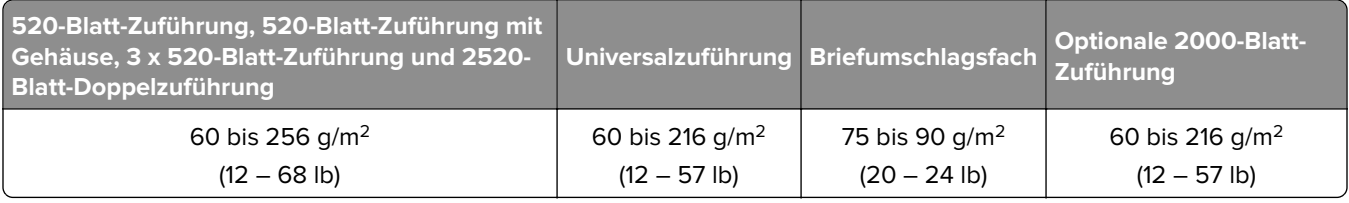

### **Hinweise:**

- **•** Für Papier mit einem Gewicht von 60 bis 176 g/m2 (16 bis 47 lb Feinpost) wird Papier mit vertikaler Faserrichtung empfohlen.
- **•** Für Papier mit weniger als 75 g/m2 muss als Papiersorte Leichtes Papier eingestellt werden. Andernfalls kann es zu einer starken Welligkeit kommen, was wiederum zu Fehlern beim Einzug führen kann, besonders in Umgebungen mit einer höheren Luftfeuchtigkeit.
- Der beidseitige Druck wird nur für Feinpostpapier mit einem Gewicht von 60-162 g/m<sup>2</sup> unterstützt.
- **•** Das maximale Gewicht für Umschläge mit 100 % Baumwollgehalt beträgt 90 g/m2.

# <span id="page-28-0"></span>**Einrichten, Installieren und Konfigurieren**

# **Auswahl eines Druckerstandorts**

- **•** Lassen Sie ausreichend Platz zum Öffnen von Papierfächern, Abdeckungen und Klappen sowie für das Installieren von Hardwareoptionen.
- **•** Stellen Sie den Drucker in der Nähe einer Steckdose auf.

**VORSICHT – MÖGLICHE VERLETZUNGSGEFAHR** Um Feuer- und Stromschlaggefahr zu vermeiden, schließen Sie das Netzkabel direkt an eine ordnungsgemäß geerdete Steckdose an, die sich in der Nähe des Geräts befindet und leicht zugänglich ist.

**VORSICHT – STROMSCHLAGGEFAHR:** Um das Risiko eines elektrischen Schlags zu vermeiden, platzieren und verwenden Sie dieses Produkt nicht in der Nähe von Wasser oder an feuchten Standorten.

- **•** Stellen Sie sicher, dass der Luftstrom am Aufstellort der aktuellen Richtlinie ASHRAE 62 bzw. Norm 156 des Europäischen Komitees für Normung (CEN) entspricht.
- **•** Der Drucker muss auf einer flachen, robusten und stabilen Fläche stehen.
- **•** Halten Sie den Drucker
	- **–** sauber, trocken und staubfrei.
	- **–** frei von Heft- und Büroklammern.
	- **–** weg vom direkten Luftzug von Klimaanlagen, Heizungen oder Ventilatoren.
	- **–** weg von direkter Sonneneinstrahlung und extremer Feuchtigkeit.
- **•** Halten Sie die empfohlenen Temperaturen ein und vermeiden Sie Temperaturschwankungen:

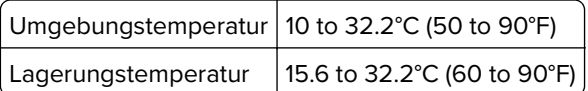

**•** Folgender Platzbedarf ist für eine ausreichende Belüftung erforderlich:

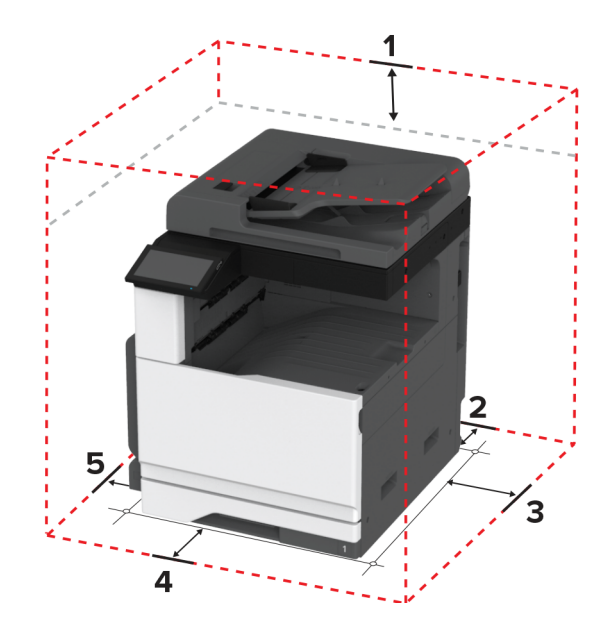

<span id="page-29-0"></span>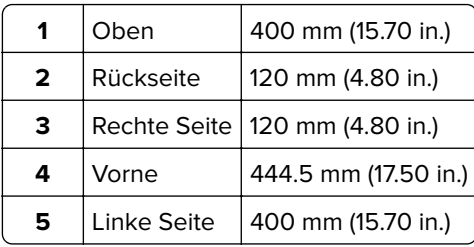

# **Anschließen der Kabel**

**VORSICHT – STROMSCHLAGGEFAHR:** Um das Risiko eines elektrischen Schlags zu vermeiden, sollten Sie dieses Produkt während eines Gewitters nicht einrichten, nicht an andere elektronische Geräte anschließen und keine Kabelverbindungen z. B. mit dem Netzkabel, dem Faxgerät oder dem Telefon herstellen.

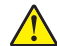

**VORSICHT – MÖGLICHE VERLETZUNGSGEFAHR** Um Feuer- und Stromschlaggefahr zu vermeiden, schließen Sie das Netzkabel direkt an eine ordnungsgemäß geerdete Steckdose an, die sich in der Nähe des Geräts befindet und leicht zugänglich ist.

**VORSICHT – MÖGLICHE VERLETZUNGSGEFAHR** Um das Risiko eines Feuers oder elektrischen Schlags zu vermeiden, verwenden Sie ausschließlich das diesem Produkt beiliegende Netzkabel bzw. ein durch den Hersteller zugelassenes Ersatzkabel.

**VORSICHT – MÖGLICHE VERLETZUNGSGEFAHR** Verwenden Sie zur Verringerung von Brandgefahr ausschließlich ein 26-AWG-Telekommunikationskabel (RJ-11) oder höher, wenn Sie dieses Produkt mit dem öffentlichen Telefonnetz verbinden. Benutzer in Australien müssen ein Kabel verwenden, das von der australischen Behörde für Kommunikation und Medien (Australian Communications and Media Authority) zugelassen ist.

**Warnung—Mögliche Schäden:** Berühren Sie das USB-Kabel, einen WLAN-Adapter oder einen der angezeigten Druckbereiche während eines Druckvorgangs nicht, um einen Datenverlust oder eine Störung zu vermeiden.

 $\frac{1}{3}$ 

<span id="page-30-0"></span>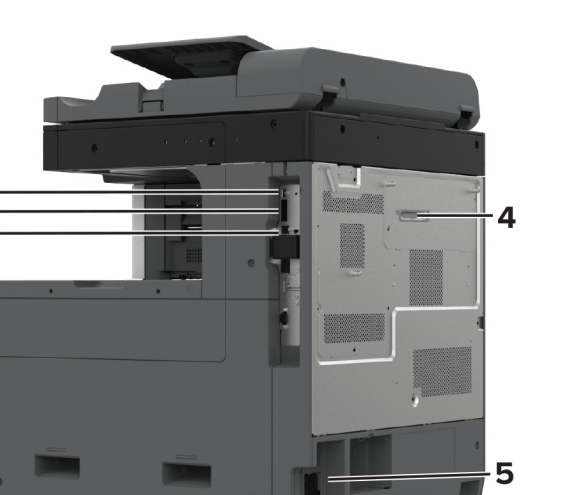

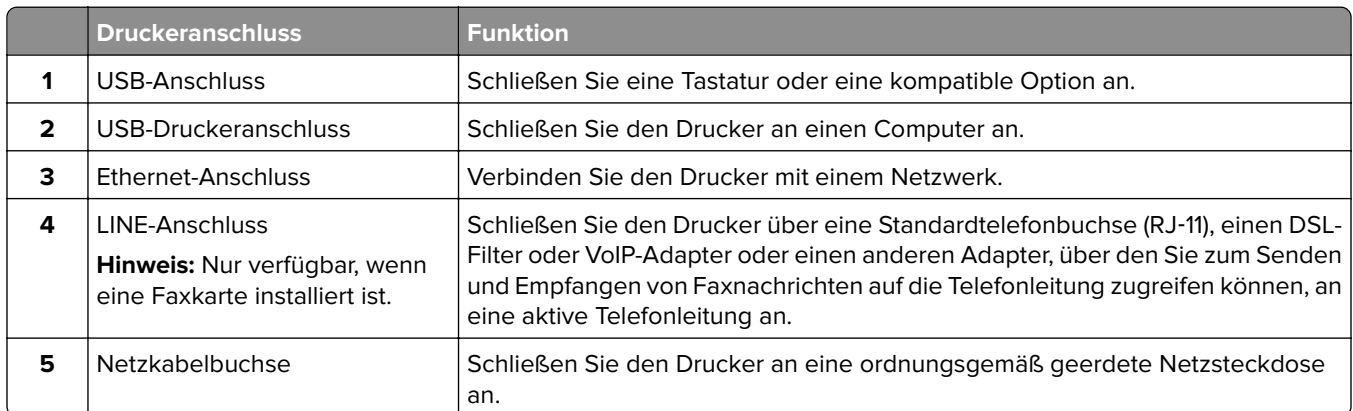

# **Einrichten und Verwenden der Startbildschirm-Anwendungen**

# **Verwenden des Startbildschirms**

**Hinweis:** Der Startbildschirm kann je nach Anpassungseinstellungen, Verwaltungskonfiguration und aktiven eingebetteten Lösungen unterschiedlich aussehen.

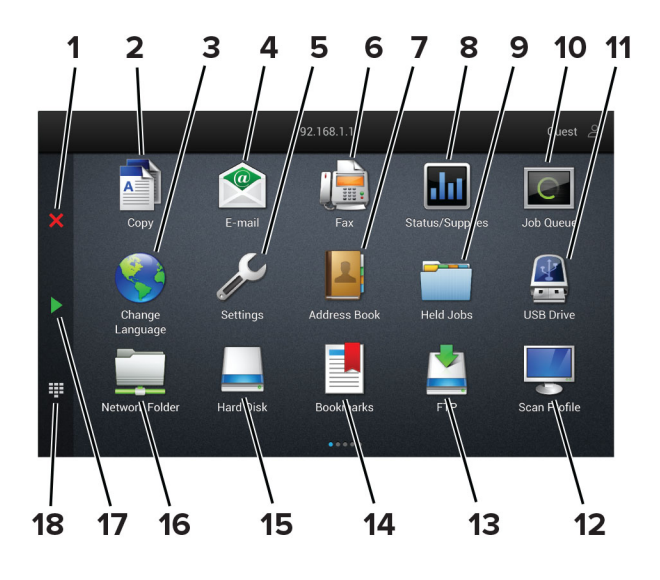

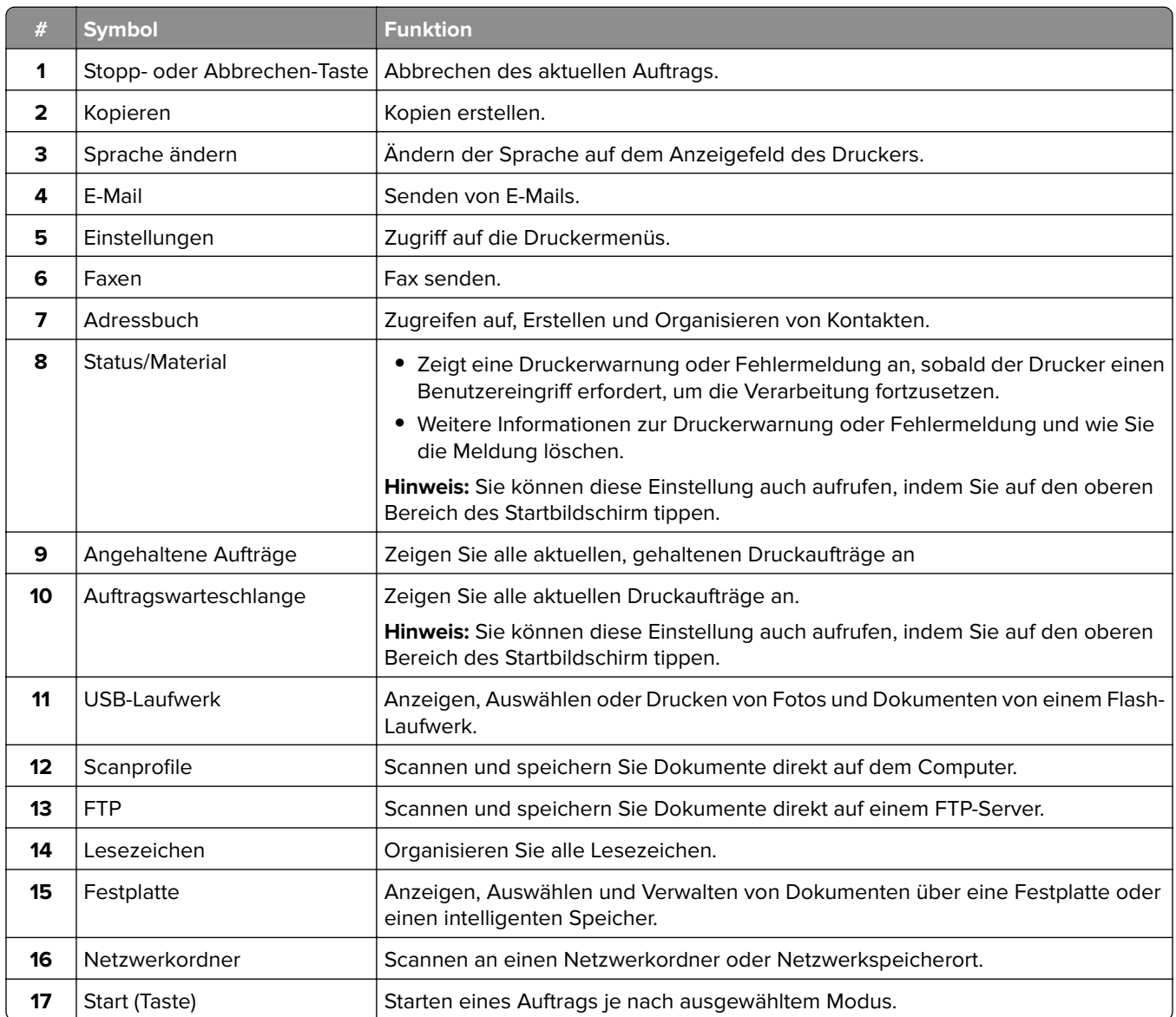

<span id="page-32-0"></span>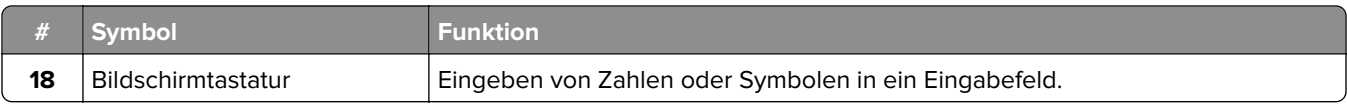

# **Anpassen des Startbildschirms**

**1** Öffnen Sie einen Webbrowser, und geben Sie die IP-Adresse des Druckers in das Adressfeld ein.

#### **Hinweise:**

- **•** Zeigen Sie die IP-Adresse des Druckers auf dem Startbildschirm des Druckers an. Die IP-Adresse wird in vier Zahlengruppen angezeigt, die durch Punkte voneinander abgetrennt sind. Beispiel: 123.123.123.123.
- **•** Wenn Sie einen Proxy verwenden, deaktivieren Sie ihn vorübergehend, um die Webseite ordnungsgemäß zu laden.
- **2** Klicken Sie auf **Einstellungen** > **Gerät** > **Anpassen des Startbildschirms**.
- **3** Führen Sie eine oder mehrere der folgenden Methoden aus:
	- Um dem Startbildschirm ein Symbol hinzuzufügen, klicken Sie auf +, wählen Sie den App-Namen aus und klicken Sie anschließend auf **Hinzufügen**.
	- **•** Um ein Startsymbol zu entfernen, wählen Sie den App-Namen aus, und klicken Sie anschließend auf **Entfernen**.
	- **•** Um einen App-Namen anzupassen, wählen Sie den App-Namen aus, klicken Sie auf **Bearbeiten** und weisen Sie anschließend einen Namen zu.
	- **•** Um den Namen einer App wiederherzustellen, wählen Sie den App-Namen aus, klicken Sie auf **Bearbeiten** und wählen Sie anschließend **App-Bezeichnung wiederherstellen** aus.
	- Um einen Raum zwischen Apps hinzuzufügen, klicken Sie auf +, wählen Sie einen LEEREN **BEREICH**aus und klicken Sie anschließend auf **Hinzufügen**.
	- **•** Um die Apps anzuordnen, ziehen Sie die App-Namen in die gewünschte Reihenfolge.
	- **•** Um die Standardansicht des Startbildschirms wiederherzustellen, klicken Sie auf **Startbildschirm wiederherstellen**.
- **4** Übernehmen Sie die Änderungen.

### **Unterstützte Anwendungen**

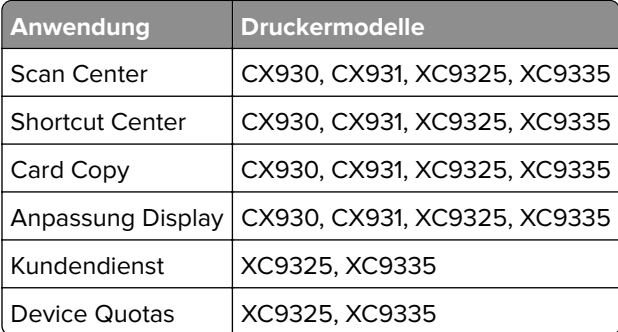

### **Scan Center einrichten**

- **1** Drücken Sie auf dem Startbildschirm **Scannen**.
- **2** Wählen und erstellen Sie ein Zielverzeichnis, und konfigurieren Sie danach die Einstellungen.

#### **Hinweise:**

- **•** Bei der Erstellung eines Ziels im Netzwerk stellen Sie sicher, dass Sie die Einstellungen solange validieren und anpassen, bis keine Fehler mehr auftreten.
- **•** Es werden nur Ziele, die vom Embedded Web Server aus erstellt wurden, gespeichert. Weitere Informationen finden Sie in der Dokumentation zu Ihrem Drucker.
- **3** Wenden Sie die Änderungen an.

### **Erstellen eines Kurzbefehls**

**1** Drücken Sie auf dem Startbildschirm **Shortcut Center**.

**Hinweis:** Das Symbol und der Name haben sich möglicherweise geändert. Weitere Informationen erhalten Sie von Ihrem Systemadministrator.

**2** Wählen Sie eine Druckerfunktion, und berühren Sie dann **Kurzbefehl erstellen**.

**Hinweis:** Die Funktion Secure E-Mail wird nicht unterstützt.

- **3** Konfigurieren Sie die Einstellungen, und berühren Sie dann **Speichern**.
- **4** Geben Sie einen eindeutigen Namen für den Kurzbefehl ein.

**Hinweis:** Verwenden Sie maximal 25 Zeichen, damit die Namen auf dem Startbildschirm nicht abgeschnitten werden.

**5** Drücken Sie **OK**.

Die Anwendung erzeugt automatisch eine eindeutige Kurzbefehlnummer.

**Hinweis:** Zum Starten der Kurzwahlnummern tippen Sie auf  $\frac{1}{2}$  und dann auf #, und geben Sie die Kurzbefehlnummer ein.

### **Einrichten von "Ausweis kopieren"**

**1** Öffnen Sie einen Webbrowser, und geben Sie die IP-Adresse des Druckers in das Adressfeld ein.

#### **Hinweise:**

- **•** Zeigen Sie die IP-Adresse des Druckers auf dem Startbildschirm des Druckers an. Die IP-Adresse wird in vier Zahlengruppen angezeigt, die durch Punkte voneinander abgetrennt sind. Beispiel: 123.123.123.123.
- **•** Wenn Sie einen Proxy verwenden, deaktivieren Sie ihn vorübergehend, um die Webseite ordnungsgemäß zu laden.
- **2** Klicken Sie auf **Apps** > **Karte kopieren** > **Konfigurieren**.

#### **Hinweise:**

- **•** Stellen Sie sicher, dass das Symbol Display aktiviert ist.
- **•** Stellen Sie sicher, dass die Einstellungen für E-Mail und Netzwerkfreigabe konfiguriert sind.
- **•** Stellen Sie beim Scannen eines Ausweises sicher, dass die Scanauflösung nicht mehr als 200dpi für Farbe und nicht mehr als 400dpi für Schwarzweiß beträgt.
- **•** Stellen Sie beim Scannen mehrerer Ausweise sicher, dass die Scanauflösung nicht über 150dpi für Farbe bzw. 300dpi für Schwarzweiß liegt.
- **3** Übernehmen Sie die Änderungen.

**Hinweis:** Zum Scannen mehrerer Ausweise benötigen Sie eine Druckerfestplatte oder einen intelligenten Speicher.

### **Verwenden der Anzeigenanpassung**

Führen Sie vor Verwendung der Anwendung die folgenden Schritte aus:

- **•** Klicken Sie im Embedded Web Server auf **Apps** > **Anzeigenanpassung** > **Konfigurieren** anzeigen.
- **•** Aktivieren und konfigurieren Sie die Einstellungen für Bildschirmschoner, Diashow und Hintergrundbild.

### **Verwalten der Bilder für Bildschirmschoner und Diashow**

**1** Im entsprechenden Abschnitt für den Bildschirmschoner und die Diashow können Sie Bilder hinzufügen, bearbeiten oder löschen.

#### **Hinweise:**

- **•** Es können bis zu zehn Bilder hinzugefügt werden.
- **•** Wenn diese Option aktiviert ist, erscheinen die Statussymbole auf dem Bildschirmschoner nur, wenn Fehler, Warnungen oder cloudbasierte Benachrichtigungen auftreten.
- **2** Wenden Sie die Änderungen an.

### **Ändern des Hintergrundbilds**

- **1** Berühren Sie auf dem Startbildschirm **Hintergrundbild ändern**.
- **2** Wählen Sie ein zu verwendendes Bild aus.
- **3** Wenden Sie die Änderungen an.

### **Eine Diashow von einem Flash-Laufwerk anzeigen**

- **1** Schließen Sie ein Flash-Laufwerk an den USB-Anschluss an.
- **2** Berühren Sie auf dem Startbildschirm **Diashow**.

Die Bilder werden jetzt in alphabetischer Reihenfolge aufgeführt.

**Hinweis:** Sie können das Flash-Laufwerk entfernen, wenn die Diashow angezeigt wird, aber die Bilder werden nicht im Drucker gespeichert. Wenn Die Diashow stoppt, müssen Sie das Flash-Laufwerk wieder anschließen, um die Bilder anzusehen.

# **Verwendung von Customer Support**

### **Hinweise:**

**•** Diese Anwendung ist nur auf einigen Druckermodellen verfügbar. Weitere Informationen finden Sie unter ["Unterstützte Anwendungen" auf Seite 33](#page-32-0).

- **•** Informationen zur Konfiguration der Anwendungseinstellungen finden Sie im Kundensupport-Administratorhandbuch.
- **1** Tippen Sie auf dem Startbildschirm auf **Customer Support**.
- **2** Informationen drucken oder per E-Mail senden.

# **"Gerätekontingente" einrichten**

### **Hinweise:**

- **•** Diese Anwendung ist nur auf einigen Druckermodellen verfügbar. Weitere Informationen finden Sie unter ["Unterstützte Anwendungen" auf Seite 33](#page-32-0).
- **•** Informationen zum Konfigurieren der Anwendung finden Sie im Administratorhandbuch für Device Quotas.
- **1** Öffnen Sie einen Webbrowser, und geben Sie die IP-Adresse des Druckers in das Adressfeld ein.

### **Hinweise:**

- **•** Zeigen Sie die IP-Adresse des Druckers auf dem Startbildschirm des Druckers an. Die IP-Adresse wird in vier Zahlengruppen angezeigt, die durch Punkte voneinander abgetrennt sind. Beispiel: 123.123.123.123.
- **•** Wenn Sie einen Proxy verwenden, deaktivieren Sie ihn vorübergehend, um die Webseite ordnungsgemäß zu laden.
- **2** Klicken Sie auf **Apps** > **Gerätekontingente** > **Konfigurieren**.
- **3** Fügen Sie im Abschnitt Benutzerkonten einen Benutzer hinzu bzw. bearbeiten Sie vorhandene Benutzer und legen Sie dann die Benutzerkontingente fest.
- **4** Übernehmen Sie die Änderungen.

# **Verwalten von Lesezeichen**

### **Erstellen von Lesezeichen**

Verwenden Sie Lesezeichen, um häufig verwendete Dokumente zu drucken, die auf Servern oder im Internet gespeichert sind.

**1** Öffnen Sie einen Webbrowser, und geben Sie die IP-Adresse des Druckers in das Adressfeld ein.

### **Hinweise:**

- **•** Zeigen Sie die IP-Adresse des Druckers auf dem Startbildschirm des Druckers an. Die IP-Adresse wird in vier Zahlengruppen angezeigt, die durch Punkte voneinander abgetrennt sind. Beispiel: 123.123.123.123.
- **•** Wenn Sie einen Proxy verwenden, deaktivieren Sie ihn vorübergehend, um die Webseite ordnungsgemäß zu laden.
- **2** Klicken Sie auf **Lesezeichen** > **Lesezeichen hinzufügen**, und geben Sie dann einen Namen für das Lesezeichen ein.
- **3** Wählen Sie einen Protokolltyp für die Adresse aus, und gehen Sie anschließend wie folgt vor:
	- **•** Geben Sie bei HTTP und HTTPS die URL ein, für die Sie ein Lesezeichen setzen wollen.
	- **•** Stellen Sie sicher, dass Sie für HTTPS den Hostnamen anstelle der IP-Adresse verwenden. Geben Sie z. B. **myWebsite.com/sample.pdf** anstatt **123.123.123.123/sample.pdf** ein. Stellen Sie sicher, dass der Hostname auch mit dem gemeinsamen Namen (CN) auf dem Serverzertifikat übereinstimmt. Weitere Informationen zur Ermittlung des CNs auf dem Serverzertifikat finden Sie in den Hilfeinformationen zu Ihrem Webbrowser.
	- **•** Geben Sie bei FTP die FTP-Adresse ein. Zum Beispiel: **myServer/myDirectory**. Geben Sie die FTP-Portnummer ein. Port 21 ist der Standardport für das Senden von Befehlen.
	- **•** Für KMUS: Geben Sie die Netzwerkordneradresse ein. Beispiel: **myServer\myShare\ myFile.pdf**. Geben Sie den Namen der Netzwerkdomäne ein.
	- **•** Falls erforderlich, wählen Sie den Typ der Authentifizierung für FTP und SMB aus.

Um den Zugriff auf das Lesezeichen zu beschränken, geben Sie eine PIN ein.

**Hinweis:** Die Anwendung unterstützt nur die folgenden Dateitypen: PDF, JPEG und TIFF. Anderen Dateitypen wie DOCX und XLSX werden von einigen Druckermodellen unterstützt.

**4** Klicken Sie auf **Speichern**.

#### **Erstellen von Ordnern**

**1** Öffnen Sie einen Webbrowser, und geben Sie die IP-Adresse des Druckers in das Adressfeld ein.

#### **Hinweise:**

- **•** Zeigen Sie die IP-Adresse des Druckers auf dem Startbildschirm des Druckers an. Die IP-Adresse wird in vier Zahlengruppen angezeigt, die durch Punkte voneinander getrennt sind. Beispiel: 123.123.123.123.
- **•** Wenn Sie einen Proxy verwenden, deaktivieren Sie ihn vorübergehend, um die Webseite ordnungsgemäß zu laden.
- **2** Klicken Sie auf **Lesezeichen** > **Ordner hinzufügen**, und geben Sie dann einen Namen für den Ordner ein.

**Hinweis:** Zur Beschränkung des Zugriffs auf den Ordner können Sie eine PIN eingeben.

**3** Klicken Sie auf **Speichern**.

**Hinweis:** Sie können innerhalb eines Ordners Lesezeichen oder weitere Ordner erstellen. Für weitere Informationen zur Erstellung eines Lesezeichens, siehe ["Erstellen von Lesezeichen" auf Seite 36.](#page-35-0)

## **Verwalten von Kontakten**

- **1** Berühren Sie auf dem Startbildschirm **Einstellungen**.
- **2** Führen Sie eine oder mehrere der folgenden Methoden aus:
	- Um einen Kontakt hinzuzufügen, berühren Sie oben auf dem Bildschirm : und anschließend Kontakt **erstellen**. Geben Sie gegebenenfalls eine Methode für die Anmeldung an und erlauben Sie so der Anwendung den Zugriff.
	- **•** Zum Löschen eines Kontakts berühren Sie oben auf dem Bildschirm :, anschließend Kontakte löschen und wählen Sie schließlich den Kontakt aus.
	- **•** Um Kontaktinformationen zu bearbeiten, berühren Sie den Kontaktnamen.
- Um eine Gruppe zu erstellen, berühren Sie oben auf dem Bildschirm : und anschließend Gruppe **erstellen**. Geben Sie gegebenenfalls eine Methode für die Anmeldung an und erlauben Sie so der Anwendung den Zugriff.
- **•** Um eine Gruppe zu löschen, berühren Sie oben auf dem Bildschirm :, anschließend Gruppen löschen und wählen Sie schließlich die Gruppe aus.
- **•** Um eine Kontaktgruppe zu bearbeiten, berühren Sie **GRUPPEN** > wählen Sie einen Gruppennamen aus >  $\frac{1}{2}$  > und wählen Sie die gewünschte Aktion aus.
- **3** Übernehmen Sie die Änderungen.

# **Einrichten und Verwenden der Barrierefreiheitsfunktionen**

## **Sprachsteuerung wird aktiviert**

#### **Über den Startbildschirm**

- **1** Wischen Sie mit einer Bewegung eines Fingers langsam nach links und dann nach oben auf dem Display, bis Sie eine Sprachnachricht hören.
- **2** Berühren Sie mit zwei Fingern **OK**.

**Hinweis:** Wenn die Geste nicht funktioniert, üben Sie mehr Druck aus.

#### **Auf der Tastatur**

- **1** Halten Sie Taste **5** gedrückt, bis eine Sprachnachricht wahrgenommen wird.
- **2** Drücken Sie **Tab**, um den Bildfokus-Cursor zur OK-Taste zu navigieren, und drücken Sie dann **Enter**.

#### **Hinweise:**

- **•** Wenn die Sprachsteuerung aktiviert ist, immer mit zwei Fingern ein beliebiges Element auf dem Display auswählen.
- **•** Die Sprachsteuerung hat nur eine begrenzte Sprachunterstützung.

## **Deaktivieren der Sprachsteuerung**

- **1** Wischen Sie mit einer Bewegung eines Fingers langsam nach links und dann nach oben auf dem Display, bis Sie eine Sprachnachricht hören.
- **2** Führen Sie mit zwei Fingern einen der folgenden Schritte aus:
	- **•** Berühren Sie **Sprachsteuerung**, und berühren Sie dann **OK**.
	- **•** Berühren Sie **Abbrechen**.

**Hinweis:** Wenn die Geste nicht funktioniert, üben Sie mehr Druck aus.

Sie können die Sprachsteuerung auch deaktivieren, indem Sie einen der folgenden Schritte ausführen:

- **•** Tippen Sie mit zwei Fingern doppelt auf den Startbildschirm.
- **•** Drücken Sie die Leistungstaste, um den Ruhe- oder Energiesparmodus zu beenden.

## <span id="page-38-0"></span>**Navigieren auf dem Bildschirm mit Gesten**

#### **Hinweise:**

- **•** Die meisten Gesten können nur verwendet werden, wenn die Sprachsteuerung aktiviert ist.
- **•** Aktivieren Sie die Vergrößerungsfunktion, um den Zoom und die Schwenkgesten zu verwenden.
- **•** Verwenden Sie eine physikalische Tastatur, um die Zeichen einzugeben und bestimmte Einstellungen anzupassen.

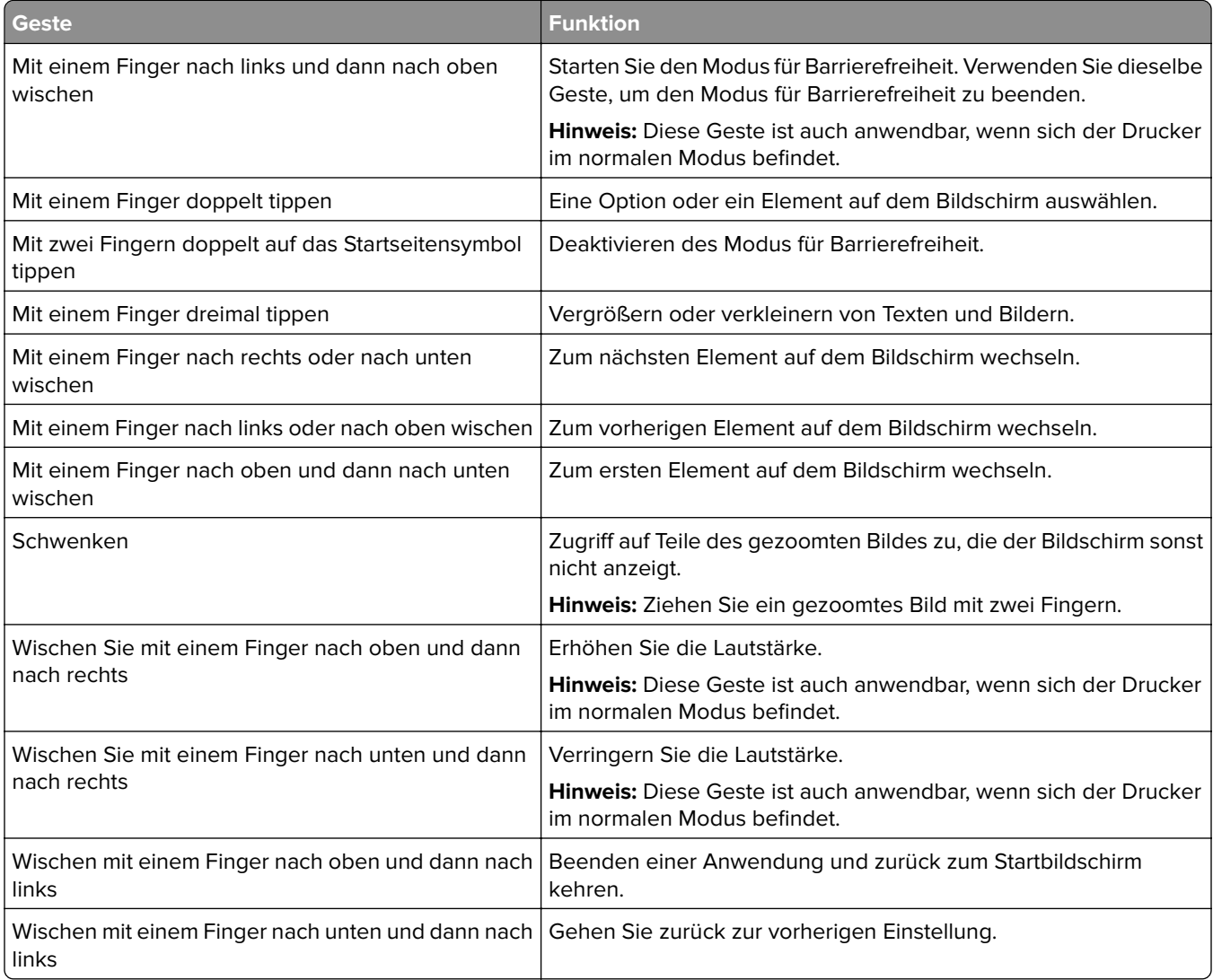

## **Verwendung der Bildschirmtastatur**

Wenn die Bildschirmtastatur angezeigt wird, führen Sie einen oder mehrere der folgenden Schritte aus:

- **•** Berühren Sie eine Taste, um anzukündigen, und geben Sie das Zeichen in das Feld ein.
- **•** Ziehen Sie einen Finger über verschiedene Zeichen, um anzukündigen, und geben Sie das Zeichen in das Feld ein.
- **•** Berühren Sie ein Textfeld mit zwei Fingern, um die Zeichen im Feld anzukündigen.
- **•** Drücken Sie die **Rücktaste**, um Zeichen zu löschen.

## **Aktivieren des Vergrößerungsmodus**

**1** Wischen Sie mit einer Bewegung eines Fingers langsam nach links und dann nach oben auf dem Display, bis Sie eine Sprachnachricht hören.

**Hinweis:** Verwenden Sie bei Druckermodellen ohne integrierte Lautsprecher Kopfhörer, um die Nachricht zu hören.

- **2** Führen Sie mit zwei Fingern Folgendes aus:
	- **a** Berühren Sie **Vergrößerungsmodus**.
	- **b** Drücken Sie **OK**.

**Hinweis:** Wenn die Geste nicht funktioniert, üben Sie mehr Druck aus.

Für weitere Informationen zur Navigation auf einem vergrößerten Bildschirm siehe ["Navigieren auf dem](#page-38-0) [Bildschirm mit Gesten" auf Seite 39.](#page-38-0)

## **Anpassen der Sprachgeschwindigkeit für die Sprachsteuerung**

- **1** Drücken Sie auf dem Startbildschirm auf die Option **Einstellungen** > **Gerät** > **Barrierefreiheit** > **Sprachgeschwindigkeit**.
- **2** Wählen Sie die Sprechgeschwindigkeit aus.

## **Anpassen der standardmäßigen Kopfhörerlautstärke**

- **1** Drücken Sie auf dem Startbildschirm auf die Option **Einstellungen** > **Gerät** > **Barrierefreiheit**.
- **2** Passen Sie die Kopfhörerlautstärke an.

**Hinweis:** Die Lautstärke wird auf den Standardwert zurückgesetzt, wenn der Benutzer den Modus für Barrierefreiheit beendet oder der Drucker aus dem Stromspar- oder Ruhemodus geweckt wird.

## **Anpassen der standardmäßigen Lautstärke des internen Lautsprechers**

- **1** Drücken Sie auf dem Startbildschirm  $\overline{=}$ .
- **2** Passen Sie die Lautstärke an.

#### **Hinweise:**

- **•** Im stillen Modus werden akustische Benachrichtigungen ausgeschaltet. Diese Einstellung beeinträchtigt außerdem die Druckerleistung.
- **•** Die Lautstärke wird auf den Standardwert zurückgesetzt, wenn der Benutzer den Modus für Barrierefreiheit beendet oder der Drucker aus dem Stromspar- oder Ruhemodus geweckt wird.

## **Aktivieren der gesprochen Kennwörter oder persönlichen Identifikationsnummern**

- **1** Drücken Sie auf dem Startbildschirm auf die Option **Einstellungen** > **Gerät** > **Zugriff** > **Sprechpasswörter/PINs**.
- **2** Aktivieren Sie die Einstellung.

# <span id="page-40-0"></span>**Einrichten der Faxfunktion des Druckers**

## **Unterstütztes Fax**

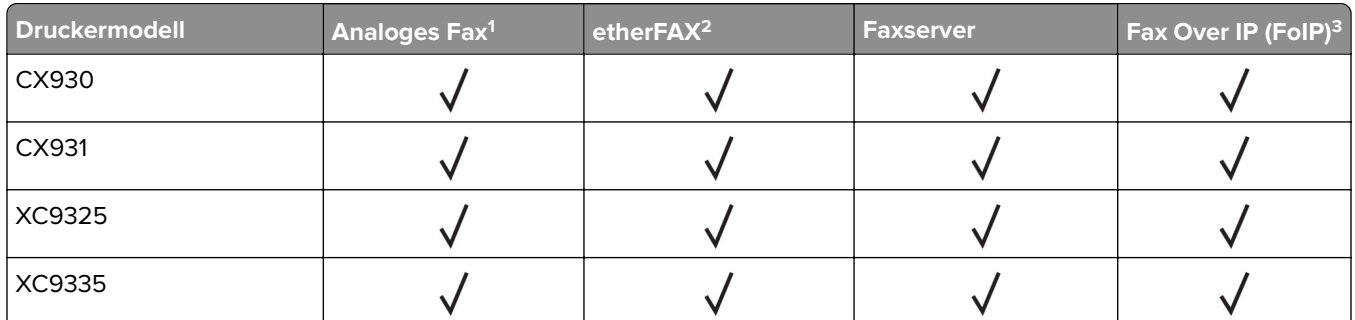

<sup>1</sup> Eine installierte Faxkarte ist erforderlich. Wenn Sie weitere Informationen benötigen, wenden Sie sich an den Fachhändler, bei dem Sie den Drucker erworben haben.

2 Ein Abonnement ist erforderlich. Weitere Informationen finden Sie unter **<https://www.etherfax.net/lexmark>**, oder wenden Sie sich an den Fachhändler, bei dem Sie den Drucker erworben haben.

<sup>3</sup> Ein Installiertes Lizenzpaket ist erforderlich. Wenn Sie weitere Informationen benötigen, wenden Sie sich an den Fachhändler, bei dem Sie den Drucker erworben haben.

## **Einrichten der Faxfunktion für analoges Faxen**

#### **Hinweise:**

- **•** Es muss eine Faxkarte installiert sein, damit der Drucker analoges Fax verwenden kann.
- **•** Einige Verbindungsmethoden treffen nur für ausgewählte Länder oder Regionen zu.
- **•** Wenn die Faxfunktion aktiviert und nicht vollständig eingerichtet ist, blinkt die Kontrollleuchte unter Umständen rot.
- **•** Wenn Sie nicht über eine TCP/IP-Umgebung verfügen, verwenden Sie das Druckerbedienfeld, um das Fax einzurichten.

**Warnung—Mögliche Schäden:** Um einen Verlust von Daten oder eine Fehlfunktion des Druckers zu vermeiden, berühren Sie weder die Kabel noch den Drucker im abgebildeten Bereich, während ein Fax gesendet oder empfangen wird.

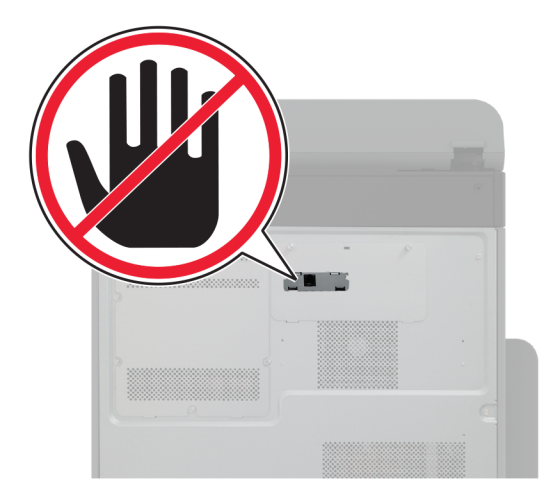

#### **Verwenden des Menüs Einstellungen im Drucker**

- **1** Tippen Sie auf dem Startbildschirm auf **Einstellungen** > **Faxen** > **Faxeinrichtung** > **Allgemeine Faxeinstellungen**.
- **2** Konfigurieren Sie die Einstellungen.

#### **Verwendung des Embedded Web Server**

**1** Öffnen Sie einen Webbrowser, und geben Sie die IP-Adresse des Druckers in das Adressfeld ein.

#### **Hinweise:**

- **•** Zeigen Sie die Drucker-IP-Adresse auf dem Startbildschirm an. Die IP-Adresse wird in vier Zahlengruppen angezeigt, die durch Punkte voneinander abgetrennt sind. Beispiel: 123.123.123.123.
- **•** Wenn Sie einen Proxy verwenden, deaktivieren Sie ihn vorübergehend, um die Webseite ordnungsgemäß zu laden.
- **2** Klicken Sie auf **Einstellungen** > **Faxen** > **Faxeinrichtung** > **Allgemeine Faxeinstellungen**.
- **3** Konfigurieren Sie die Einstellungen.
- **4** Übernehmen Sie die Änderungen.

## **Einrichten der Faxfunktion über etherFAX**

#### **Hinweise:**

- **•** Die Drucker-Firmware muss auf die neueste Version aktualisiert werden. Weitere Informationen finden Sie unter ["Firmware-Aktualisierung" auf Seite 78](#page-77-0).
- **•** Auf dem Drucker muss ein geeignetes Lizenzpaket installiert sein. Bei weiteren Fragen wenden Sie sich bitte an etherFAX.
- **•** Stellen Sie sicher, dass Sie Ihren Drucker beim etherFAX-Portal registriert haben. Weitere Informationen finden Sie unter **<https://www.etherfax.net/lexmark>**.
- **•** Bei der Registrierung ist die Seriennummer des Druckers erforderlich. Die Seriennummer finden Sie unter ["Ermitteln der Seriennummer des Druckers" auf Seite 10.](#page-9-0)
- **1** Öffnen Sie einen Webbrowser, und geben Sie die IP-Adresse des Druckers in das Adressfeld ein.

#### **Hinweise:**

- **•** Zeigen Sie die Drucker-IP-Adresse auf dem Startbildschirm an. Die IP-Adresse wird in vier Zahlengruppen angezeigt, die durch Punkte voneinander abgetrennt sind. Beispiel: 123.123.123.123.
- **•** Wenn Sie einen Proxy verwenden, deaktivieren Sie ihn vorübergehend, um die Webseite ordnungsgemäß zu laden.
- **2** Klicken Sie auf **Einstellungen** > **Faxen** > **Faxeinrichtung** > **Allgemeine Faxeinstellungen**.

**Hinweis:** Faxeinrichtung wird nur angezeigt, wenn Faxmodus auf Fax eingestellt ist.

- **3** Geben Sie im Feld Faxname einen eindeutigen Namen ein.
- **4** Geben Sie im Feld Faxnummer die Faxnummer ein, die Sie von etherFAX erhalten haben.
- **5** Wählen Sie im Menü Faxtransport die Option **etherFAX** aus.

#### **Hinweise:**

- **•** Dieses Menü wird nur angezeigt, wenn mehr als ein Faxtransport verfügbar ist.
- **•** Wenn auf dem Drucker nur etherFAX installiert ist, wird er automatisch konfiguriert.
- **6** Übernehmen Sie die Änderungen.

## **Einrichten der Faxfunktion über den Faxserver**

#### **Hinweise:**

- **•** Mit dieser Funktion können Sie Faxnachrichten an einen Fax-Dienstanbieter senden, der den E‑Mail-Empfang unterstützt.
- **•** Diese Funktion unterstützt nur ausgehende Faxnachrichten. Um den Faxempfang zu unterstützen, stellen Sie sicher, dass ein gerätebasiertes Fax, z. B. ein analoges Fax, etherFAX oder Fax over IP (FoIP), für Ihren Drucker konfiguriert ist.
- **1** Öffnen Sie einen Webbrowser, und geben Sie die IP-Adresse des Druckers in das Adressfeld ein.

#### **Hinweise:**

- **•** Zeigen Sie die Drucker-IP-Adresse auf dem Startbildschirm an. Die IP-Adresse wird in vier Zahlengruppen angezeigt, die durch Punkte voneinander abgetrennt sind. Beispiel: 123.123.123.123.
- **•** Wenn Sie einen Proxy verwenden, deaktivieren Sie ihn vorübergehend, um die Webseite ordnungsgemäß zu laden.
- **2** Klicken Sie auf **Einstellungen** > **Fax**.
- **3** Wählen Sie im Menü Faxmodus die Option **Faxserver**und klicken Sie dann auf **Speichern**.
- **4** Klicken Sie auf **Faxserver-Konfiguration**.
- **5** Geben Sie im Feld "An"-Format **[#]@myfax.com** ein. **[#]** steht für die Faxnummer und **myfax.com** für die Domäne des Faxanbieters.

#### **Hinweise:**

- **•** Konfigurieren Sie bei Bedarf die Felder Rückantwort, Betreff oder Nachrichten.
- **•** Wenn der Drucker Faxnachrichten empfangen soll, aktivieren Sie die gerätebasierte Faxempfangseinstellung. Stellen Sie sicher, dass ein gerätebasiertes Fax konfiguriert ist.
- **6** Klicken Sie auf **Speichern**.
- **7** Klicken Sie auf **E-Mail-Einstellungen für den Faxserver**, und führen Sie einen der folgenden Schritte aus:
	- **•** Aktivieren Sie **E-Mail-Server (SMTP) verwenden**.

**Hinweis:** Wenn die E‑Mail-SMTP-Einstellungen nicht konfiguriert sind, erhalten Sie hier weitere Informationen ["Konfigurieren der E-Mail-SMTP-Einstellungen" auf Seite 49](#page-48-0).

- **•** Konfigurieren der SMTP-Einstellungen. Weitere Informationen erhalten Sie bei Ihrem E-Mail-Dienstanbieter.
- **8** Wenden Sie die Änderungen an.

## **Einrichten der Faxfunktion über eine Standardtelefonleitung**

**Hinweis:** Diese Anweisungen gelten nur für Drucker, die analoges faxen unterstützen. Weitere Informationen finden Sie unter ["Unterstütztes Fax" auf Seite 41](#page-40-0).

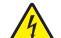

**VORSICHT – STROMSCHLAGGEFAHR:** Um das Risiko eines elektrischen Schlags zu vermeiden, sollten Sie dieses Produkt während eines Gewitters nicht einrichten, nicht an andere elektronische Geräte anschließen und keine Kabelverbindungen z. B. mit dem Netzkabel, dem Faxgerät oder dem Telefon herstellen.

**VORSICHT – STROMSCHLAGGEFAHR:** Um das Risiko eines elektrischen Schlags zu vermeiden, verwenden Sie die Faxfunktion nicht während eines Gewitters.

**VORSICHT – MÖGLICHE VERLETZUNGSGEFAHR** Verwenden Sie zur Verringerung von Brandgefahr ausschließlich ein 26-AWG-Telekommunikationskabel (RJ-11) oder höher, wenn Sie dieses Produkt mit dem öffentlichen Telefonnetz verbinden. Benutzer in Australien müssen ein Kabel verwenden, das von der australischen Behörde für Kommunikation und Medien (Australian Communications and Media Authority) zugelassen ist.

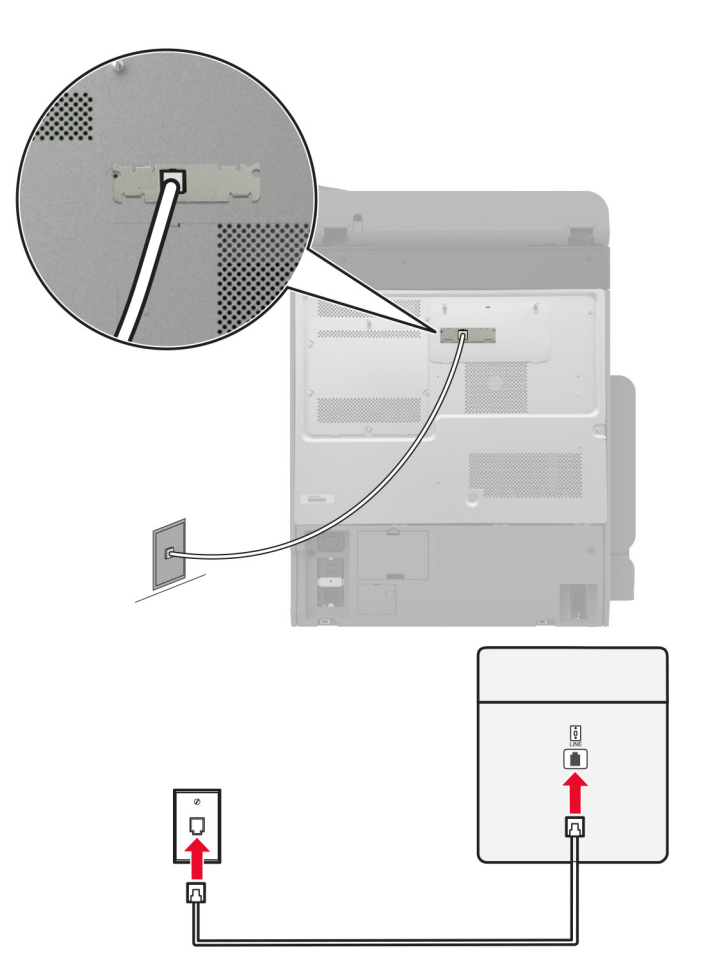

## **Einrichtung 1: Der Drucker ist an eine eigene Faxleitung angeschlossen**

- **1** Verbinden Sie ein Ende des Telefonkabels mit dem Line-Anschluss des Druckers.
- **2** Schließen Sie das andere Ende des Kabels an einer aktiven analogen Telefonanschlussdose an.

#### **Hinweise:**

- **•** Sie können Drucker für den automatischen (legen Sie automatische Antwort auf **Ein** fest) oder manuellen (legen Sie automatische Antwort auf **Aus** fest) Faxempfang einrichten.
- **•** Wenn Sie Faxnachrichten automatisch empfangen möchten, richten Sie den Drucker so ein, dass er Anrufe nach einer bestimmten Anzahl von Rufzeichen entgegennimmt.

#### **Einrichtung 2: Der Drucker verwendet die Leitung zusammen mit dem Anrufbeantworter**

**Hinweis:** Wenn Sie unterschiedliche Rufzeichen verwenden, stellen Sie sicher, dass Sie das richtige Rufzeichenmuster für den Drucker einstellen. Andernfalls nimmt der Drucker keine Faxnachrichten entgegen, auch nicht, wenn Sie ihn für den automatischen Faxempfang eingerichtet haben.

# $\begin{tabular}{|c|c|} \hline \multicolumn{3}{|c|}{\multicolumn{3}{|c|}{\multicolumn{3}{|c|}{\multicolumn{3}{|c|}{\multicolumn{3}{|c|}{\multicolumn{3}{|c|}{\multicolumn{3}{|c|}{\multicolumn{3}{|c|}{\multicolumn{3}{|c|}{\multicolumn{3}{|c|}{\multicolumn{3}{|c|}{\multicolumn{3}{|c|}{\multicolumn{3}{|c|}{\multicolumn{3}{|c|}{\multicolumn{3}{|c|}{\multicolumn{3}{|c|}{\multicolumn{3}{|c|}{\multicolumn{3}{|c|}{\multicolumn{3}{$ ⊡  $\overline{a}$ Ū

#### **An unterschiedliche Telefonbuchsen angeschlossen**

- **1** Verbinden Sie ein Ende des Telefonkabels mit dem Line-Anschluss des Druckers.
- **2** Schließen Sie das andere Ende des Kabels an einer aktiven analogen Telefonanschlussdose an.

#### **Hinweise:**

- **•** Wenn Ihrer Leitung nur eine Telefonnummer zugewiesen ist, richten Sie den Drucker für den automatischen Faxempfang ein.
- **•** Stellen Sie den Drucker so ein, dass er Anrufe zwei Rufzeichen nach dem Anrufbeantworter entgegennimmt. Wenn der Anrufbeantworter Anrufe nach vier Rufzeichen entgegennimmt, legen Sie auf dem Drucker für die Anzahl der Rufzeichen bis zur Annahme den Wert **6** fest.

## **Einrichten der Faxfunktion in Ländern oder Regionen mit anderen Telefonbuchsen und Steckern**

**Hinweis:** Diese Anweisungen gelten nur für Drucker, die analoges faxen unterstützen. Weitere Informationen finden Sie unter ["Unterstütztes Fax" auf Seite 41](#page-40-0).

**VORSICHT – STROMSCHLAGGEFAHR:** Um das Risiko eines elektrischen Schlags zu vermeiden, sollten Sie dieses Produkt während eines Gewitters nicht einrichten, nicht an andere elektronische Geräte anschließen und keine Kabelverbindungen z. B. mit dem Netzkabel, dem Faxgerät oder dem Telefon herstellen.

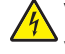

**VORSICHT – STROMSCHLAGGEFAHR:** Um das Risiko eines elektrischen Schlags zu vermeiden, verwenden Sie die Faxfunktion nicht während eines Gewitters.

**VORSICHT – MÖGLICHE VERLETZUNGSGEFAHR** Verwenden Sie zur Verringerung von Brandgefahr ausschließlich ein 26-AWG-Telekommunikationskabel (RJ-11) oder höher, wenn Sie dieses Produkt mit dem öffentlichen Telefonnetz verbinden. Benutzer in Australien müssen ein Kabel verwenden, das von der australischen Behörde für Kommunikation und Medien (Australian Communications and Media Authority) zugelassen ist.

Standardmäßig wird in den meisten Ländern oder Regionen die Telefonbuchse RJ‑11 verwendet. Wenn die Telefonbuchsen oder die Geräte in Ihrem Telefonsystem mit dieser Verbindungsart nicht kompatibel sind, verwenden Sie einen Telefonadapter. Ein Adapter für Ihr Land oder Ihre Region ist möglicherweise nicht im Lieferumfang Druckers enthalten und muss separat erworben werden.

Möglicherweise ist ein Adapterstecker an den Telefonanschluss des Druckers angeschlossen. Entfernen Sie den Adapterstecker nicht vom Telefonanschluss des Druckers, wenn Sie ein kaskadiertes oder serielles Telefonsystem verwenden.

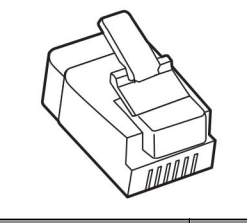

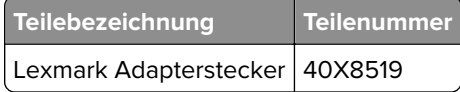

**Anschließen des Druckers an eine Telefonbuchse, die nicht dem RJ-11-Standard entspricht**

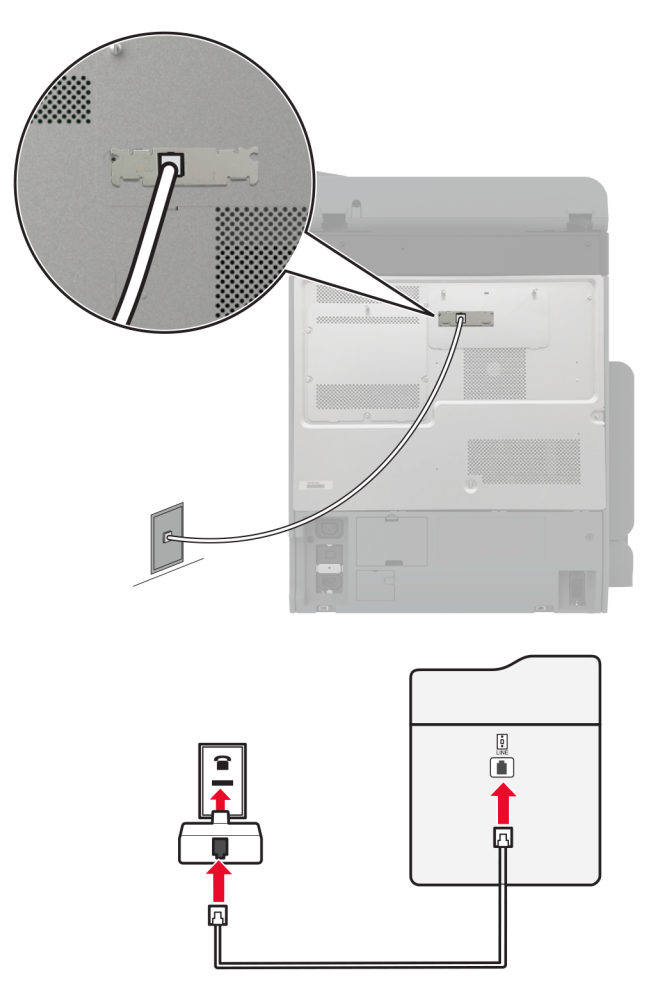

- **1** Verbinden Sie ein Ende des Telefonkabels mit dem Line-Anschluss des Druckers.
- **2** Schließen Sie das andere Ende des Kabels an den RJ-11-Adapter und den Adapter an die Telefonbuchse an.
- **3** Wenn Sie ein anderes Gerät mit einem RJ-11-Anschluss an dieselbe Telefonbuchse anschließen, verbinden Sie es direkt mit dem Telefonadapter.

## **Nutzen unterschiedlicher Rufsignale**

Mit unterschiedlichen Rufsignalen können Sie einer Telefonleitung mehrere Telefonnummern zuweisen. Jeder Telefonnummer wird ein anderes Rufzeichenmuster zugewiesen.

**Hinweis:** Diese Anweisungen gelten nur für Drucker, die analoges faxen unterstützen. Weitere Informationen finden Sie unter ["Unterstütztes Fax" auf Seite 41](#page-40-0).

- **1** Drücken Sie auf dem Startbildschirm auf die Option **Einstellungen** > **Fax** > **Faxeinrichtung** > **Fax-Empfangseinstellungen** > **Admin-Steuerung** > **Antwort aktiviert**.
- **2** Wählen Sie ein Rufzeichenmuster aus.

## <span id="page-48-0"></span>**Einstellen des Datums und der Uhrzeit auf dem Fax**

**Hinweis:** Stellen Sie sicher, dass Fax konfiguriert ist. Weitere Informationen finden Sie unter ["Einrichten der](#page-40-0) [Faxfunktion des Druckers" auf Seite 41.](#page-40-0)

- **1** Berühren Sie auf dem Startbildschirm die Option **Einstellungen** > **Gerät** > **Einstellungen** > **Datum und Uhrzeit** > **Konfigurieren**.
- **2** Konfigurieren Sie die Einstellungen.

## **Konfigurieren der Sommerzeit**

**Hinweis:** Stellen Sie sicher, dass Fax konfiguriert ist. Weitere Informationen finden Sie im Abschnitt **[Einrichten des Druckers für den Faxbetrieb](#page-40-0)**.

- **1** Berühren Sie auf dem Startbildschirm die Option **Einstellungen** > **Gerät** > **Einstellungen** > **Datum und Uhrzeit** > **Konfigurieren**.
- **2** Wählen Sie im Menü Zeitzone **(UTC+Benutzer) Benutzerdefiniert** aus.
- **3** Berühren Sie **UTC (GMT)-Verschiebung** und konfigurieren Sie anschließend die Einstellungen.

## **Konfigurieren der Fax-Lautsprechereinstellungen**

**Hinweis:** Stellen Sie sicher, dass Fax konfiguriert ist. Weitere Informationen finden Sie im Abschnitt **[Einrichten des Druckers für den Faxbetrieb](#page-40-0)**.

- **1** Berühren Sie auf dem Startbildschirm die Option **Einstellungen** > **Fax** > **Faxeinrichtung** > **Lautsprechereinstellungen**.
- **2** Gehen Sie folgendermaßen vor:
	- **•** Stellen Sie den Lautsprechermodus auf **Immer aktiviert** ein.
	- **•** Legen Sie die Lautsprecherlautstärke auf **Hoch** fest.
	- **•** Aktivieren Sie die Ruftonlautstärke.

# **Konfigurieren der E-Mail-SMTP-Einstellungen**

Konfigurieren Sie die SMTP-Einstellungen (Simple Mail Transfer Protocol), um ein gescanntes Dokument per E-Mail zu senden. Die Einstellungen variieren je nach E-Mail-Dienstanbieter.

Vergewissern Sie sich vor Beginn, dass der Drucker mit einem Netzwerk verbunden ist und dass das Netzwerk mit dem Internet verbunden ist.

#### **Verwendung des Embedded Web Server**

**1** Öffnen Sie einen Webbrowser, und geben Sie die IP-Adresse des Druckers in das Adressfeld ein.

#### **Hinweise:**

**•** Zeigen Sie die IP-Adresse des Druckers auf dem Startbildschirm des Druckers an. Die IP-Adresse wird in vier Zahlengruppen angezeigt, die durch Punkte voneinander abgetrennt sind. Beispiel: 123.123.123.123.

- **•** Wenn Sie einen Proxy verwenden, deaktivieren Sie ihn vorübergehend, um die Webseite ordnungsgemäß zu laden.
- **2** Klicken Sie auf **Einstellungen**. > **E-Mail**.
- **3** Konfigurieren Sie die Einstellungen im Abschnitt E-Mail-Einrichtung.

#### **Hinweise:**

- **•** Weitere Informationen finden Sie in der Liste der **E-Mail-Dienstanbieter**.
- **•** Wenden Sie sich bei Nutzung von Anbietern von E-Mail-Diensten, die nicht in der Liste aufgeführt sind, an Ihren Anbieter und fragen Sie nach den Einstellungen.
- **4** Klicken Sie auf **Speichern**.

#### **Verwenden des Menüs Einstellungen im Drucker**

- **1** Tippen Sie auf dem Startbildschirm auf **Einstellungen**. > **E-Mail** > **E-Mail-Einrichtung**.
- **2** Konfigurieren Sie die Einstellungen.

#### **Hinweise:**

- **•** Weitere Informationen finden Sie in der Liste der **E-Mail-Dienstanbieter**.
- **•** Wenden Sie sich bei Nutzung von Anbietern von E-Mail-Diensten, die nicht in der Liste aufgeführt sind, an Ihren Anbieter und fragen Sie nach den Einstellungen.

## **E-Mail-Dienstanbieter**

- **• [AOL-Mail](#page-50-0)**
- **• [Comcast-Mail](#page-50-0)**
- **• [Gmail](#page-50-0)**
- **• [iCloud-Mail](#page-51-0)**
- **• [Mail.com](#page-51-0)**
- **• [NetEase-Mail \(mail.126.com\)](#page-52-0)**
- **• [NetEase-Mail \(mail.163.com\)](#page-52-0)**
- **• [NetEase-Mail \(mail.yeah.net\)](#page-53-0)**
- **• [Outlook Live oder Microsoft 365](#page-53-0)**
- **• [QQ-Mail](#page-54-0)**
- **• [Sina Mail](#page-54-0)**
- **• [Sohu Mail](#page-55-0)**
- **• [Yahoo! Mail](#page-55-0)**
- **• [Zoho-Mail](#page-55-0)**

#### **Hinweise:**

- **•** Wenn bei der Verwendung der angegebenen Einstellungen Fehler auftreten, wenden Sie sich an Ihren E-Mail-Dienstanbieter.
- **•** Wenden Sie sich bei Nutzung von Anbietern von E-Mail-Diensten, die nicht in der Liste aufgeführt sind, an Ihren Anbieter.

#### <span id="page-50-0"></span>**AOL-Mail**

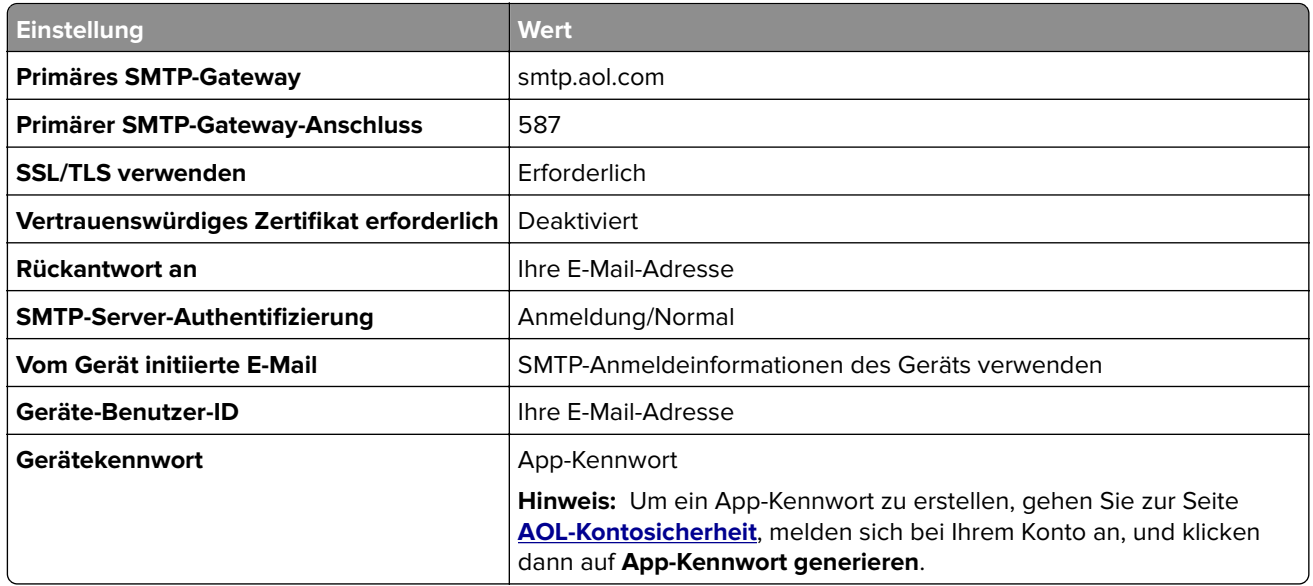

#### **Comcast-Mail**

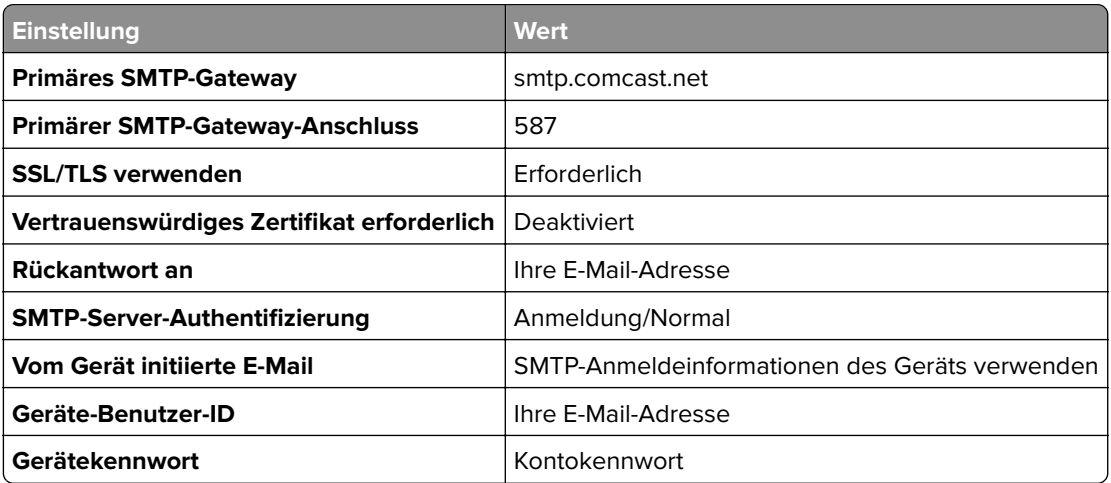

**Hinweis:** Stellen Sie sicher, dass die Einstellung für die Sicherheit des Drittanbieterzugriffs in Ihrem Konto aktiviert ist. Weitere Informationen finden Sie auf der **[Hilfeseite für Comcast Xfinity Connect](https://www.xfinity.com/support/articles/third-party-email-access)**.

#### **GmailTM**

**Hinweis:** Stellen Sie sicher, dass in Ihrem Google-Konto die zweistufige Verifizierung aktiviert ist. Um die zweistufige Verifizierung zu aktivieren, rufen Sie die Seite **[Google Kontosicherheit](https://myaccount.google.com/security)** auf, melden sich bei Ihrem Konto an, und klicken dann im Abschnitt "Anmelden bei Google" auf **2**‑**Schritt-Verifizierung**.

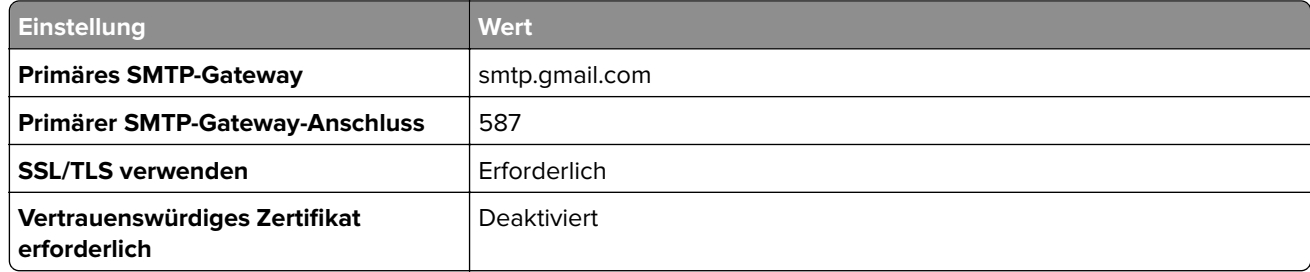

<span id="page-51-0"></span>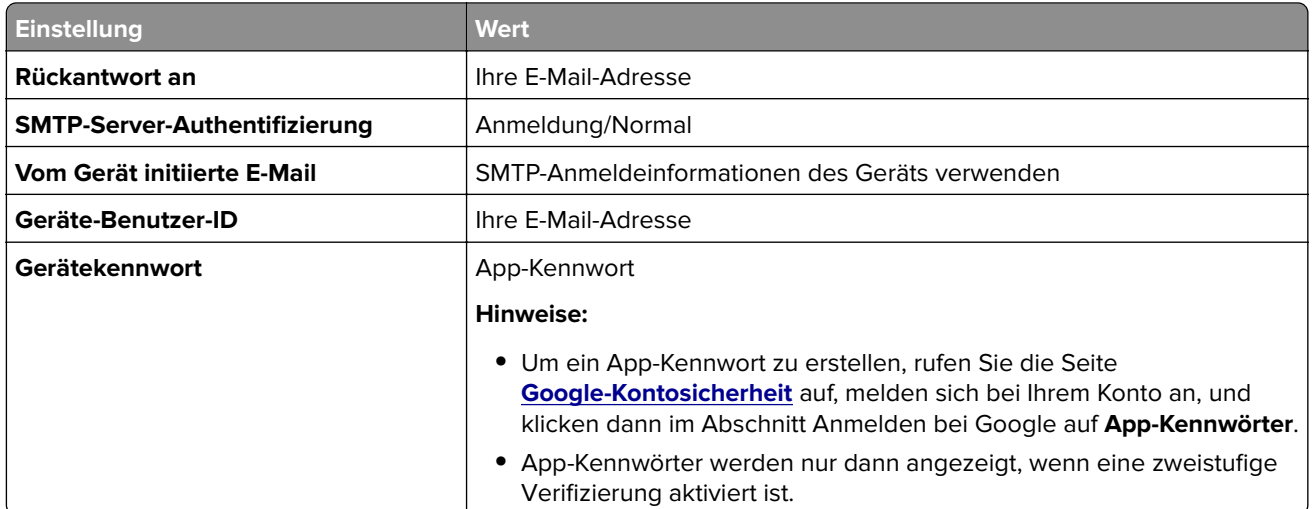

#### **iCloud-Mail**

**Hinweis:** Stellen Sie sicher, dass die zweistufige Verifizierung für Ihr Konto aktiviert ist.

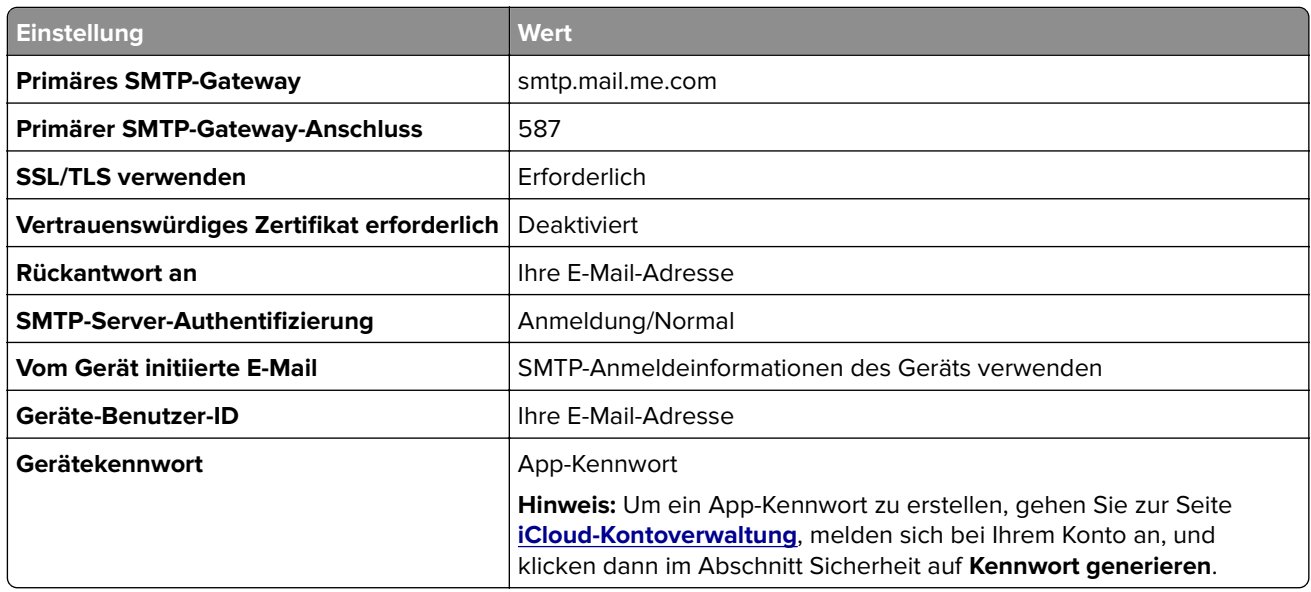

## **Mail.com**

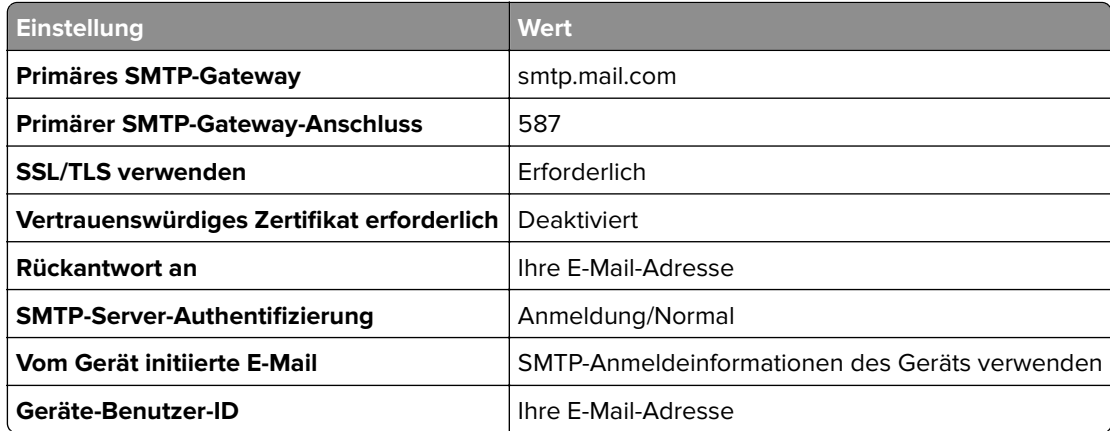

<span id="page-52-0"></span>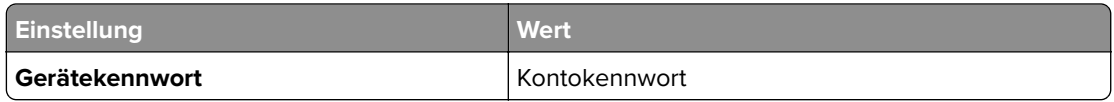

#### **NetEase-Mail (mail.126.com)**

**Hinweis:** Stellen Sie sicher, dass der SMTP-Dienst in Ihrem Konto aktiviert ist. Um den Dienst zu aktivieren, klicken Sie auf der NetEase Mail-Startseite auf **Einstellungen** > **POP3/SMTP/IMAP** und aktivieren Sie dann entweder **IMAP/SMTP-Dienst** oder **POP3/SMTP-Dienst**.

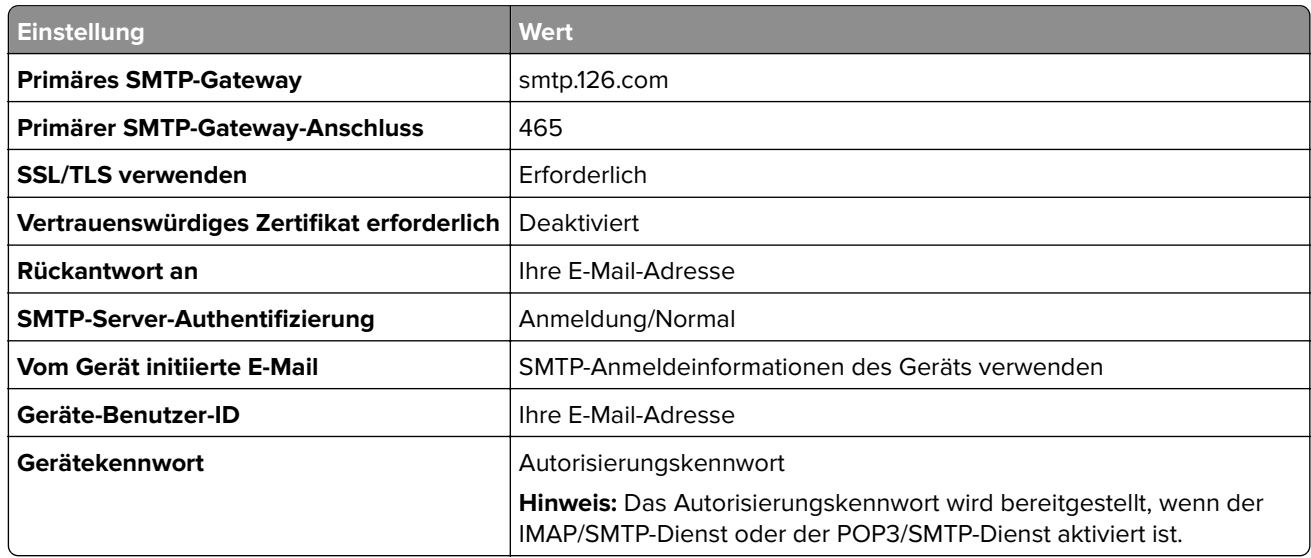

#### **NetEase-Mail (mail.163.com)**

**Hinweis:** Stellen Sie sicher, dass der SMTP-Dienst in Ihrem Konto aktiviert ist. Um den Dienst zu aktivieren, klicken Sie auf der NetEase Mail-Startseite auf **Einstellungen** > **POP3/SMTP/IMAP** und aktivieren Sie dann entweder **IMAP/SMTP-Dienst** oder **POP3/SMTP-Dienst**.

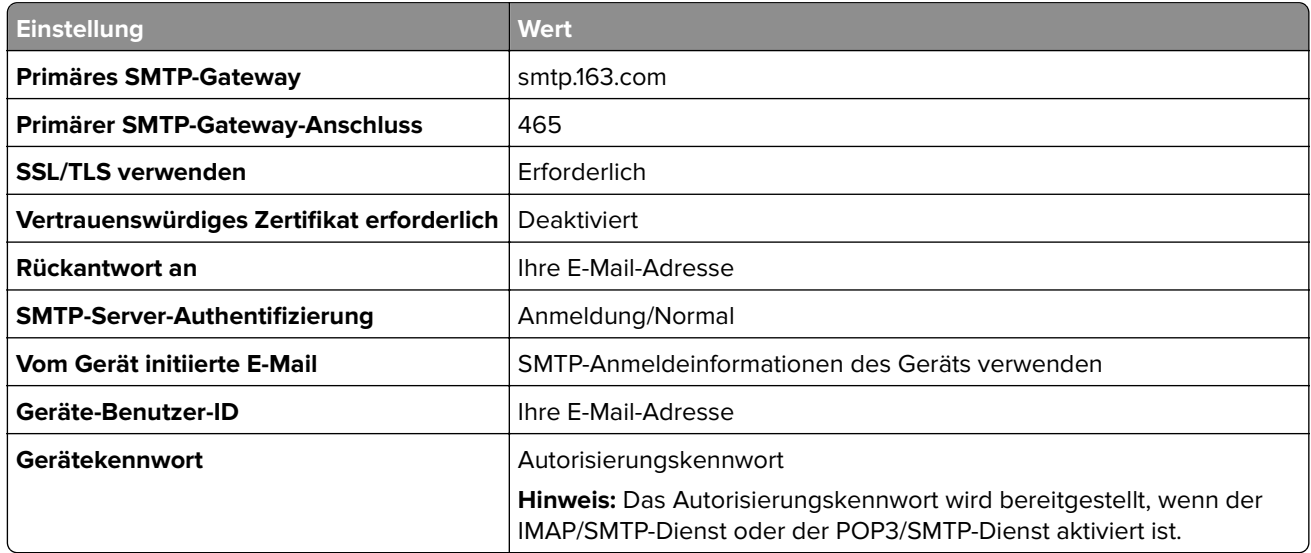

#### <span id="page-53-0"></span>**NetEase-Mail (mail.yeah.net)**

**Hinweis:** Stellen Sie sicher, dass der SMTP-Dienst in Ihrem Konto aktiviert ist. Um den Dienst zu aktivieren, klicken Sie auf der NetEase Mail-Startseite auf **Einstellungen** > **POP3/SMTP/IMAP** und aktivieren Sie dann entweder **IMAP/SMTP-Dienst** oder **POP3/SMTP-Dienst**.

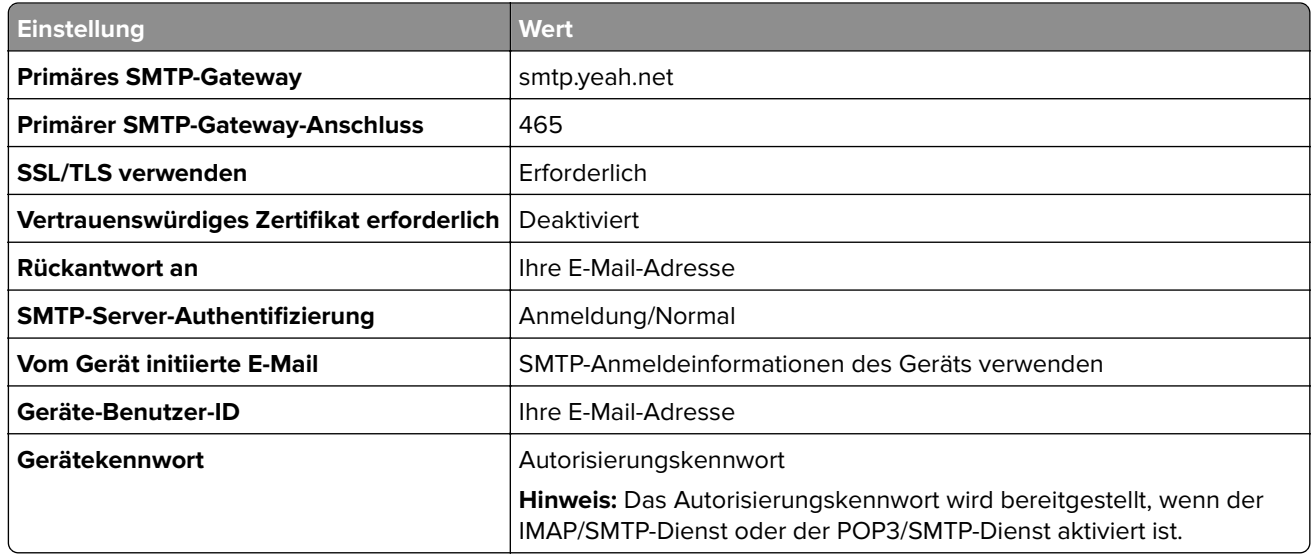

#### **Outlook Live oder Microsoft 365**

Diese Einstellungen gelten für die E-Mail-Domänen outlook.com und hotmail.com sowie für Microsoft 365- Konten.

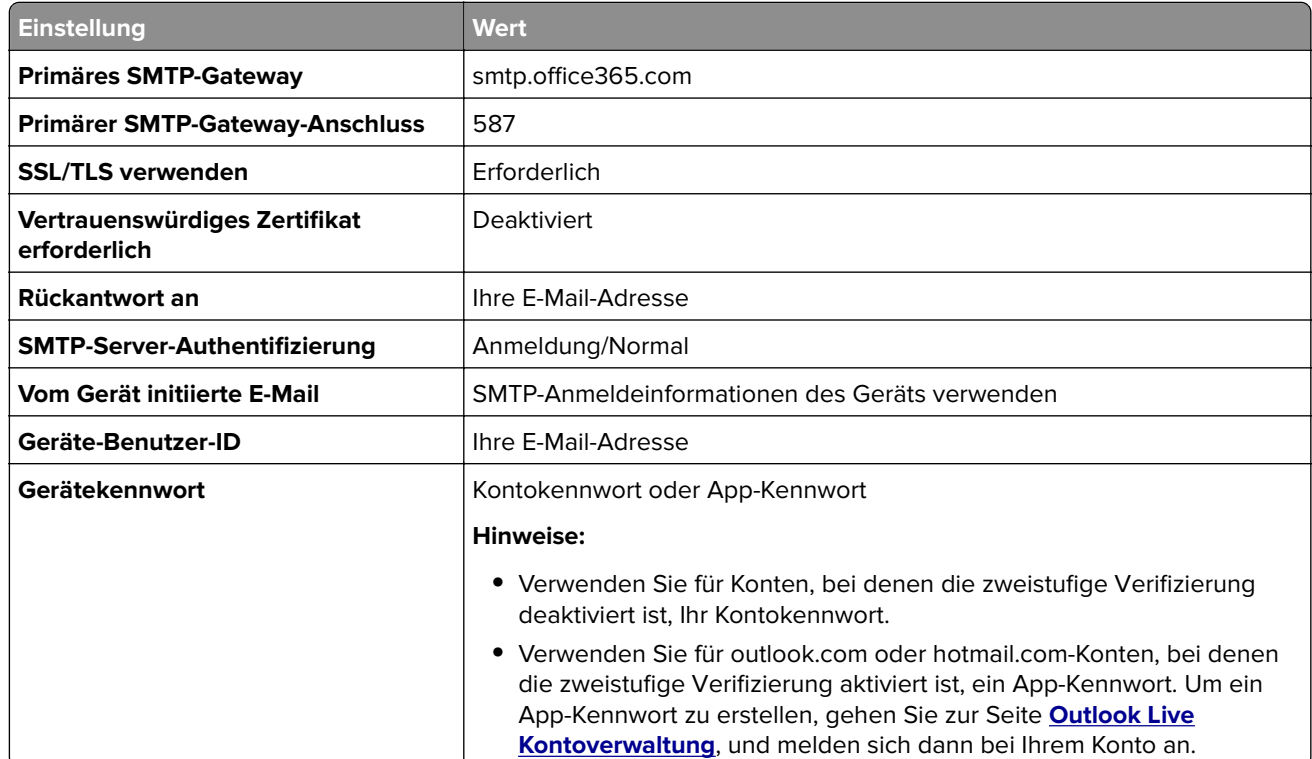

**Hinweis:** Weitere Einrichtungsoptionen für Unternehmen, die Microsoft 365 verwenden, finden Sie auf der **[Hilfeseite für Microsoft 365](https://docs.microsoft.com/en-us/exchange/mail-flow-best-practices/how-to-set-up-a-multifunction-device-or-application-to-send-email-using-microsoft-365-or-office-365#option-2-send-mail-directly-from-your-printer-or-application-to-microsoft-365-or-office-365-direct-send)**.

#### <span id="page-54-0"></span>**QQ-Mail**

**Hinweis:** Stellen Sie sicher, dass der SMTP-Dienst in Ihrem Konto aktiviert ist. Um den Dienst zu aktivieren, klicken Sie auf der QQ Mail-Startseite auf **Einstellungen** > **Konto**. Aktivieren Sie im Abschnitt POP3/IMAP/SMTP/Exchange/CardDAV/CalDAV-Dienst entweder den **POP3/SMTP-Dienst** oder den **IMAP/SMTP-Dienst**.

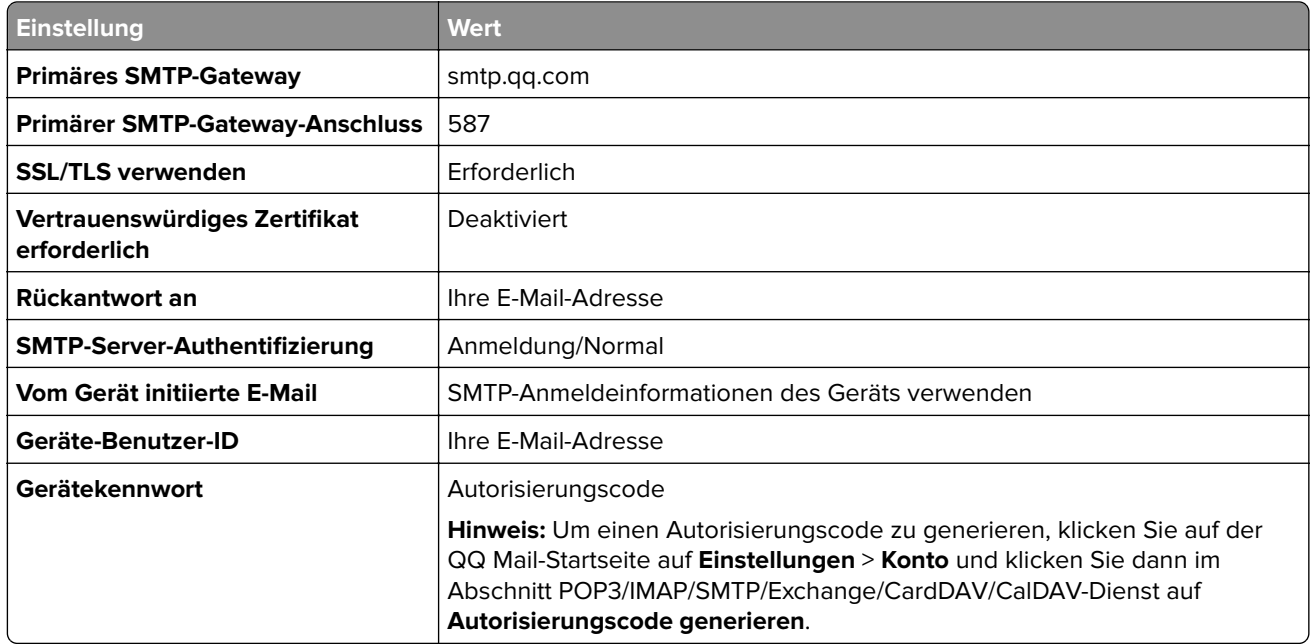

#### **Sina Mail**

**Hinweis:** Stellen Sie sicher, dass der POP3/SMTP-Dienst in Ihrem Konto aktiviert ist. Um den Dienst zu aktivieren, klicken Sie auf der Sina Mail-Startseite auf **Einstellungen** > **Weitere Einstellungen** > **POP/IMAP/SMTP** und aktivieren Sie dann **POP3/SMTP-Dienst**.

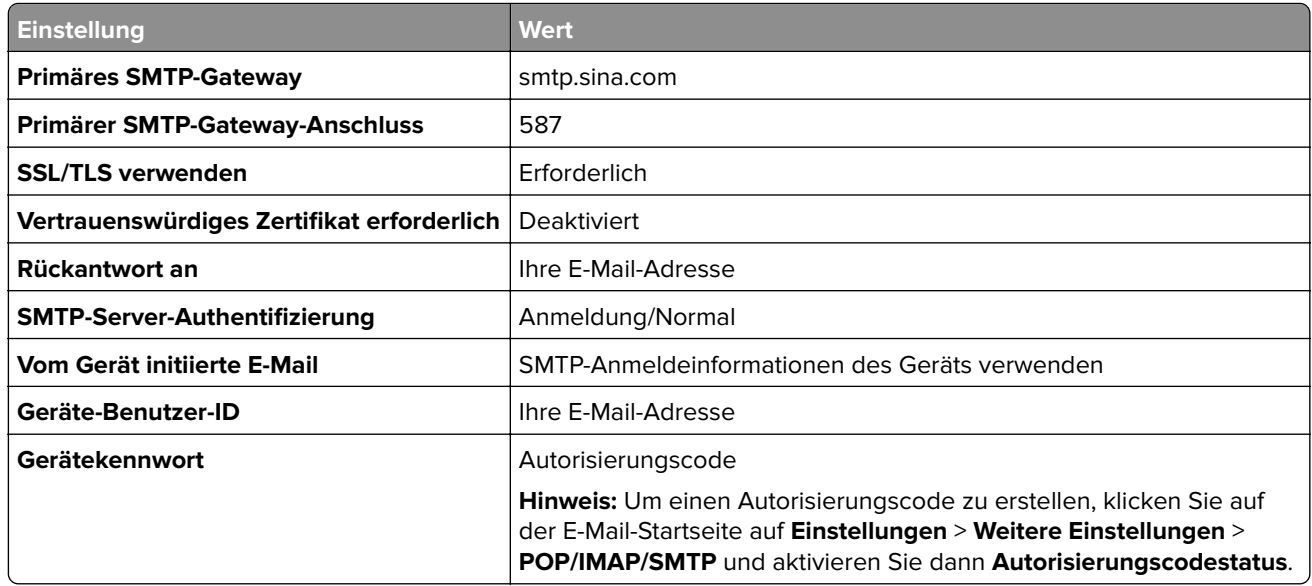

#### <span id="page-55-0"></span>**Sohu Mail**

**Hinweis:** Stellen Sie sicher, dass der SMTP-Dienst in Ihrem Konto aktiviert ist. Um den Dienst zu aktivieren, klicken Sie auf der Sohu Mail-Startseite auf **Optionen** > **Einstellungen** > **POP3/SMTP/IMAP** und aktivieren Sie dann entweder **IMAP/SMTP-Dienst** oder **POP3/SMTP-Dienst**.

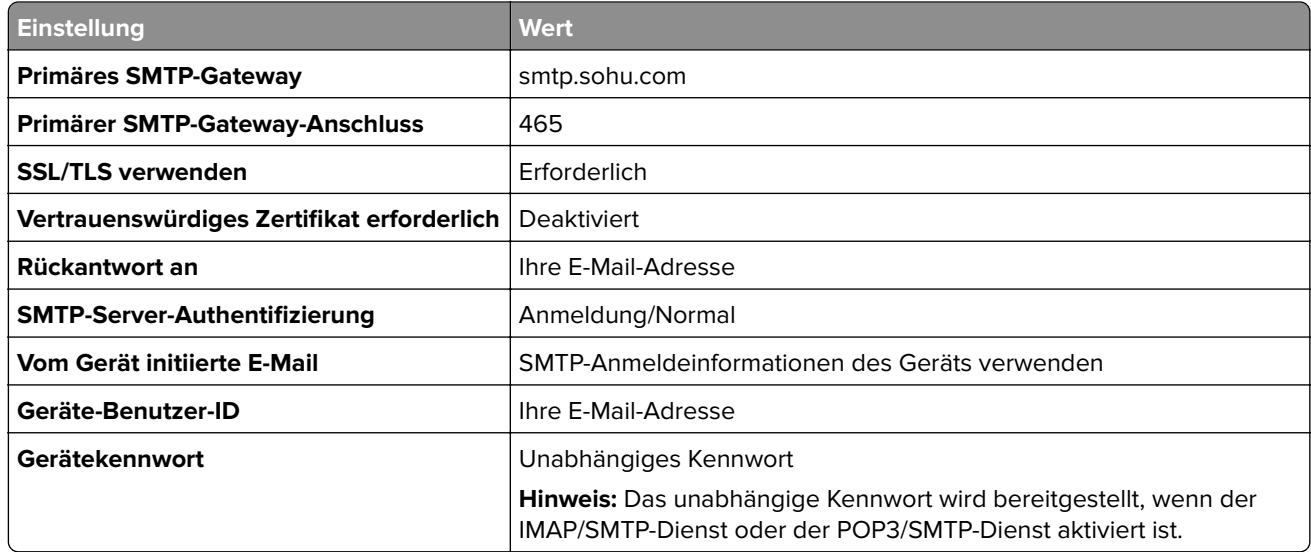

#### **Yahoo! Mail**

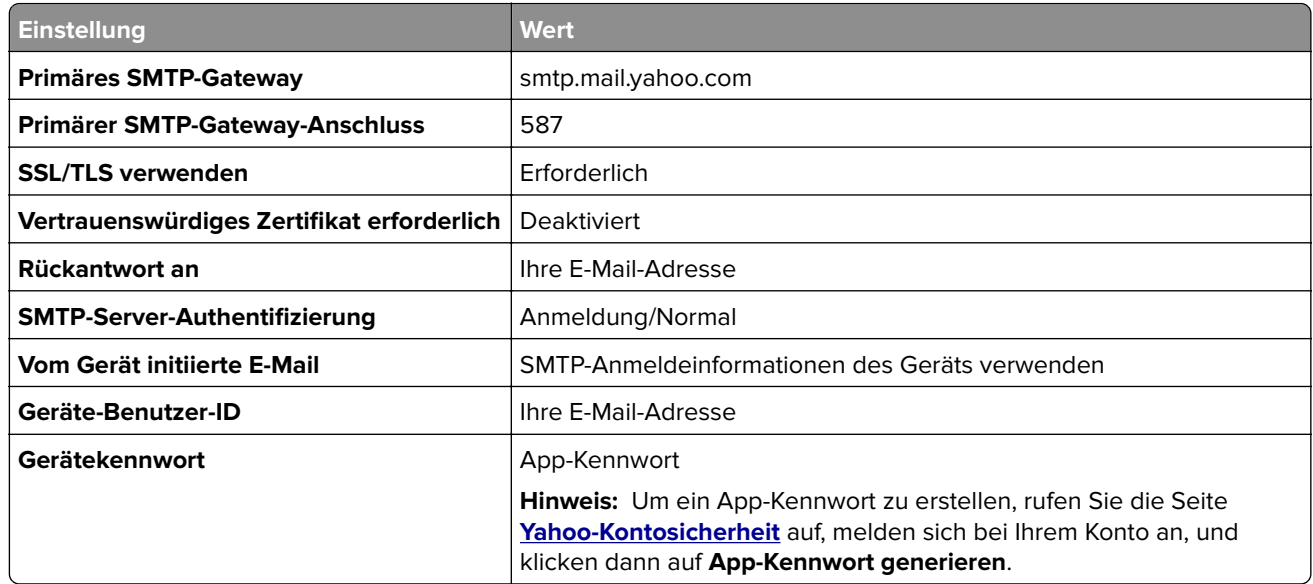

#### **Zoho-Mail**

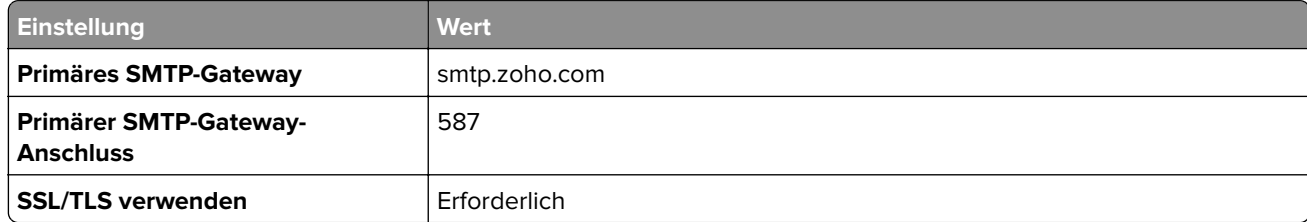

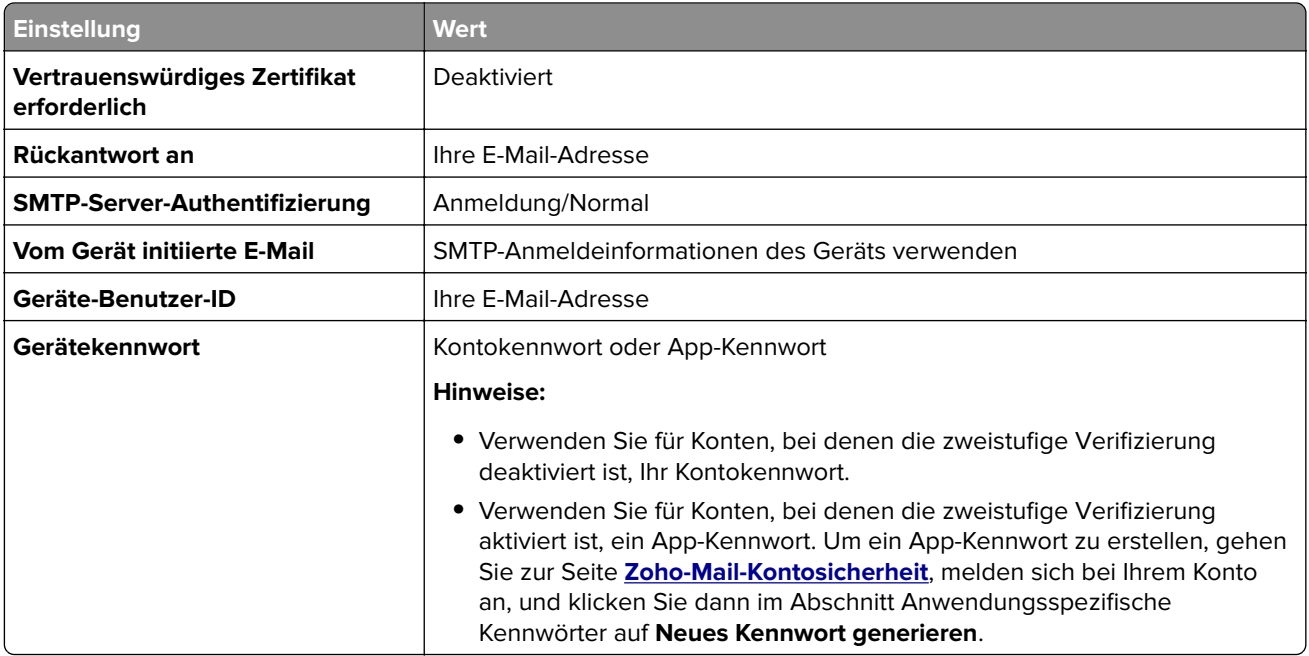

## **Einlegen von Papier und Spezialdruckmedien**

## **Festlegen des Formats und derselben Sorte der Spezialdruckmedien**

Die Fächer erkennen automatisch das Format von Normalpapier. Für Spezialdruckmedien wie Etiketten, Karten oder Umschlägen gehen Sie wie folgt vor:

- **1** Berühren Sie auf dem Startbildschirm die Optionen **Einstellungen** > **Papier** > **Fachkonfiguration** > **Papierformat/-sorte** > , und wählen Sie einen Papiereinzug aus.
- **2** Legen Sie das Format und die Sorte der Spezialdruckmedien fest.

## **Konfigurieren des Papierformats "Universal"**

- **1** Berühren Sie auf dem Startbildschirm die Option **Einstellungen** > **Papier** > **Medienkonfiguration** > **Konfiguration Universal**.
- **2** Konfigurieren Sie die Einstellungen.

## **Aktivieren der Einstellung Mehrere Universalformate**

- **1** Berühren Sie auf dem Startbildschirm **Einstellungen** > **Gerät** > **Wartung** > **Konfigurationsmenü** > **Fachkonfiguration**.
- **2** Aktivieren Sie die Einstellung Mehrere Universalformate.

## **Einlegen von Druckmedien in die 520-Blatt-Zuführung**

**VORSICHT – KIPPGEFAHR:** Um zu vermeiden, dass die Komponenten instabil werden, befüllen Sie jedes Fach getrennt. Alle anderen Fächer sollten bis zu ihrem Einsatz geschlossen bleiben.

**1** Ziehen Sie das Fach heraus.

**Hinweis:** Zur Vermeidung von Papierstaus nehmen Sie kein Fach heraus, während der Drucker arbeitet.

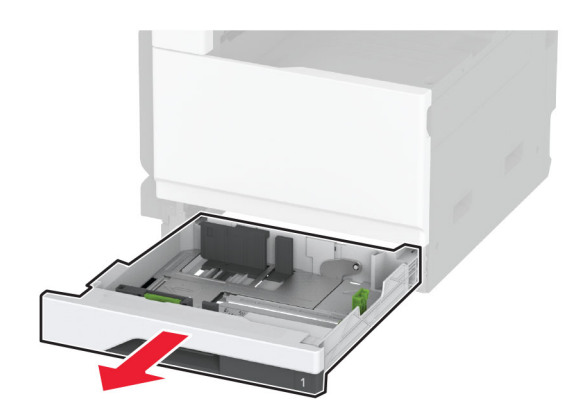

**2** Passen Sie die Führungen so an, dass sie dem Format des eingelegten Papiers entsprechen.

**Hinweis:** Schieben Sie die Führungen mithilfe der Markierungen unten im Fach in die richtige Position.

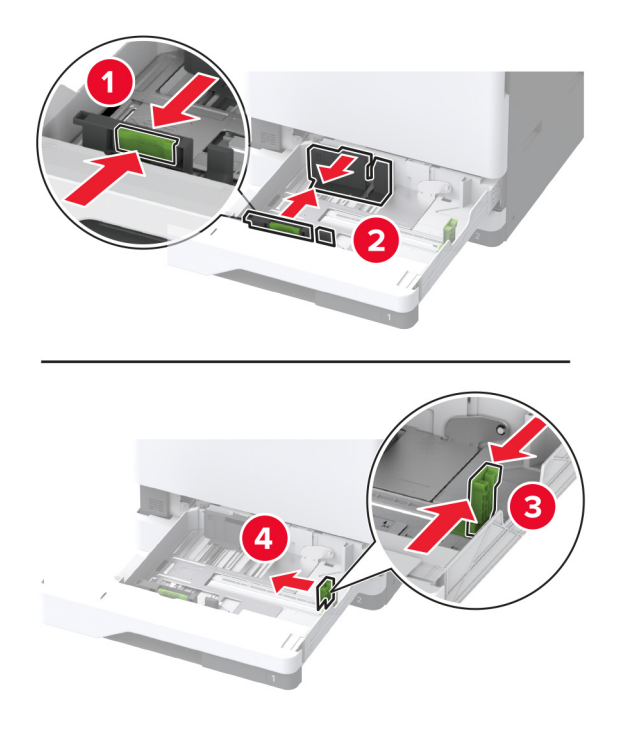

**3** Biegen Sie das Papier vor dem Einlegen in beide Richtungen, fächern Sie es auf, und gleichen Sie die Kanten an.

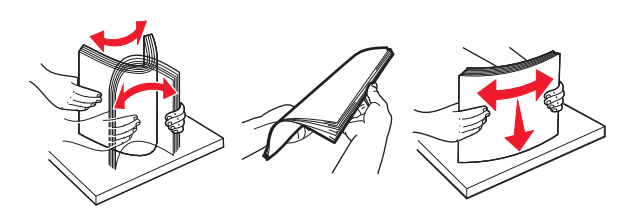

**4** Legen Sie den Papierstapel mit der Druckseite nach oben ein. Führen Sie einen der folgenden Schritte aus, wenn Sie Briefbögen oder vorgelochtes Papier einlegen:

#### **Für einseitigen Druck über die lange Kante**

**•** Legen Sie beim beidseitigen Druck Briefbögen mit der Druckseite nach oben und dem Briefkopf nach hinten in das Fach ein.

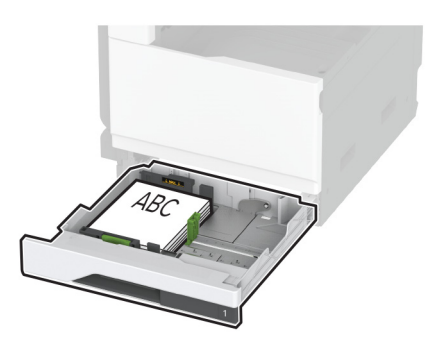

**•** Legen Sie vorgelochtes Papier mit der Druckseite nach oben und mit den Löchern nach links in das Fach ein.

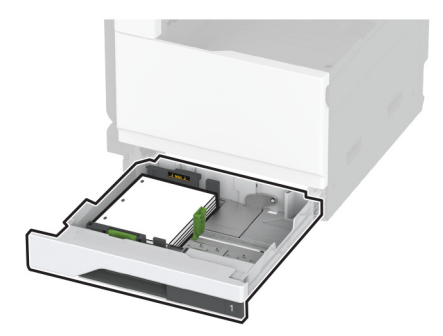

#### **Für einseitigen Druck über die kurze Kante**

**•** Legen Sie Briefbögen mit dem Briefkopf nach links in das Fach ein.

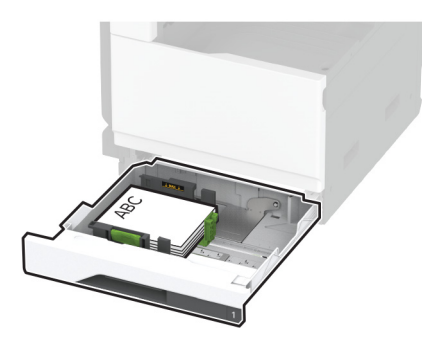

**•** Legen Sie vorgelochtes Papier mit der Druckseite nach oben und den Löchern nach vorn in das Fach ein.

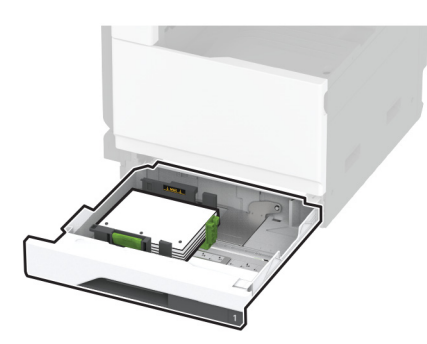

#### **Für beidseitigen Druck über die lange Kante**

**•** Legen Sie die Briefbögen mit der Druckseite nach unten und dem Briefkopf nach hinten in das Fach ein.

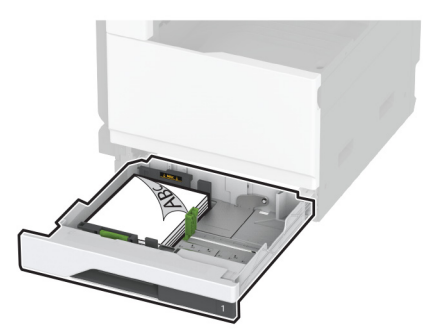

**•** Legen Sie vorgelochtes Papier mit der Druckseite nach unten und den Löchern nach rechts in das Fach.

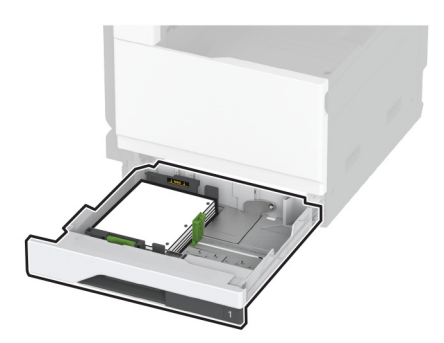

#### **Für beidseitigen Druck über die kurze Kante**

**•** Legen Sie Briefbögen mit der Druckseite nach unten und dem Briefkopf nach links in das Fach ein.

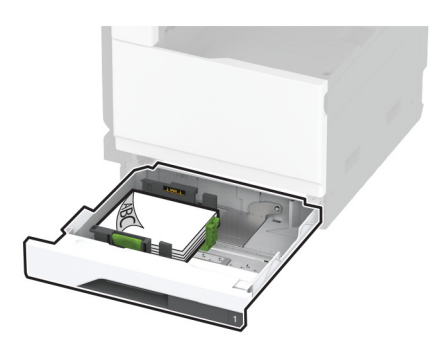

**•** Legen Sie vorgelochtes Papier mit der Druckseite nach unten und den Löchern nach hinten in das Fach ein.

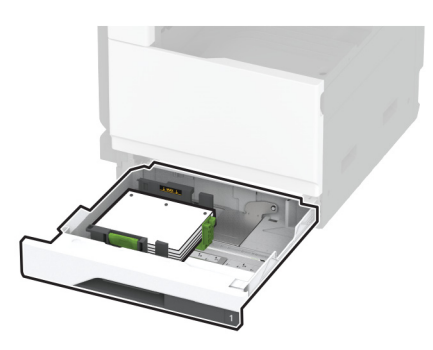

#### **Hinweise:**

- **•** Schieben Sie das Papier nicht in das Fach.
- **•** Stellen Sie sicher, dass die Papierführungen eng am Papier anliegen.
- **•** Stellen Sie sicher, dass die Stapelhöhe die Markierung für maximale Papierfüllung nicht überschreitet. Durch Überladen des Fachs können Papierstaus entstehen.

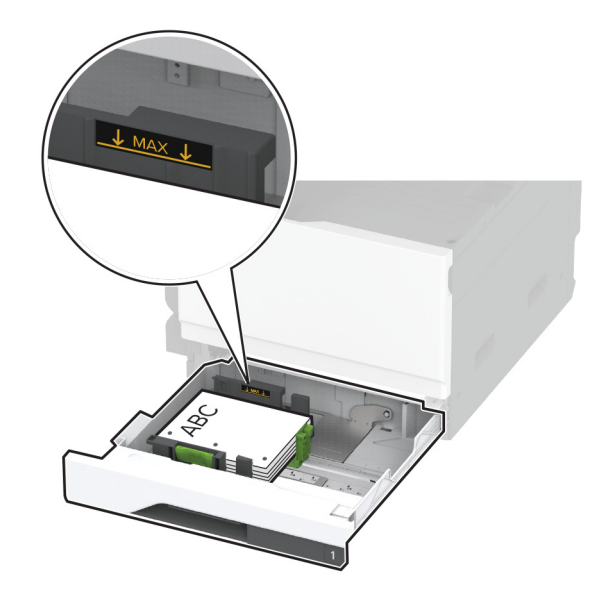

**5** Schieben Sie das Fach in den Drucker.

Stellen Sie bei Bedarf im Menü "Papier" sicher, dass die Einstellungen "Papierformat" und "Papiersorte" mit dem im Fach eingelegten Papier übereinstimmen.

**Hinweis:** Wenn ein Finisher installiert ist, werden die Bilder beim Drucken um 180° gedreht.

## **Einlegen von Druckmedien in die 2520-Blatt-Doppelzuführung**

**VORSICHT – KIPPGEFAHR:** Um zu vermeiden, dass die Komponenten instabil werden, befüllen Sie jedes Fach getrennt. Alle anderen Fächer sollten bis zu ihrem Einsatz geschlossen bleiben.

**1** Ziehen Sie das Fach heraus.

**Hinweis:** Zur Vermeidung von Papierstaus nehmen Sie kein Fach heraus, während der Drucker arbeitet.

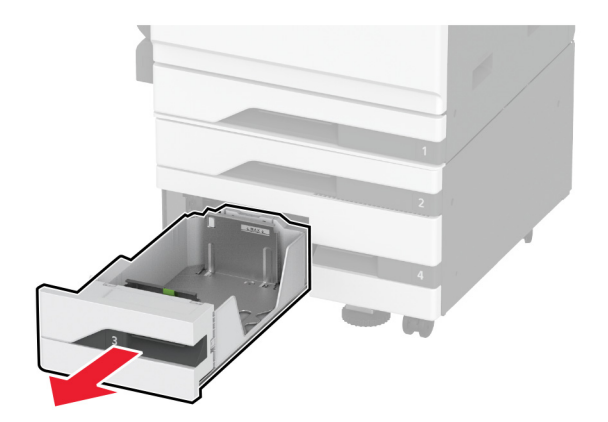

**2** Passen Sie die Führungen so an, dass sie dem Format des eingelegten Papiers entsprechen.

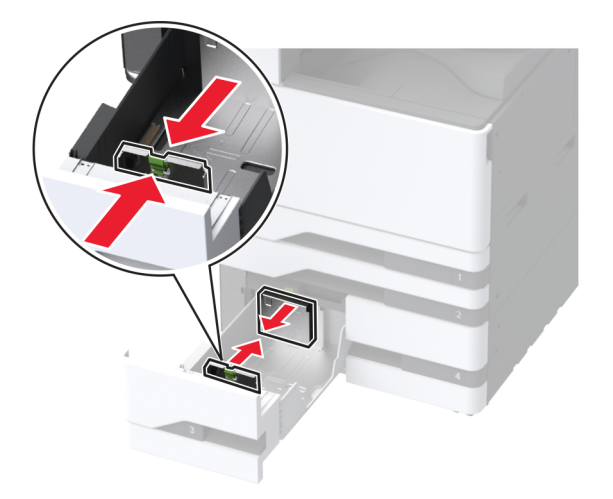

**3** Biegen Sie das Papier vor dem Einlegen in beide Richtungen, fächern Sie es auf, und gleichen Sie die Kanten an.

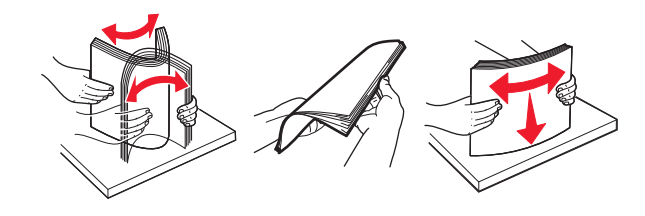

- **4** Legen Sie das Papier ein.
	- **•** Legen Sie für einseitigen Druck das Papier mit der zu bedruckenden Seite nach oben ein.
	- **•** Legen Sie für zweiseitigen Druck das Papier mit der zu bedruckenden Seite nach unten ein.
	- Führen Sie einen der folgenden Schritte aus, wenn Sie Briefbögen oder vorgelochtes Papier einlegen:

#### **Für einseitigen Druck**

**•** Legen Sie Briefbögen mit der Druckseite nach oben und dem Briefkopf nach hinten in das Fach ein.

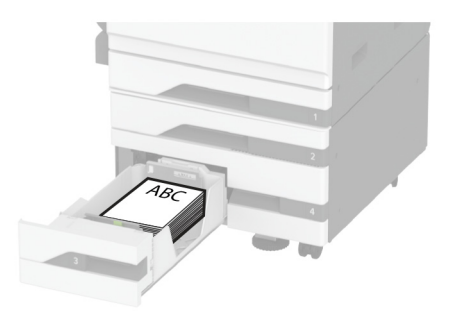

**•** Legen Sie vorgelochtes Papier mit der Druckseite nach oben und mit den Löchern nach links in das Fach ein.

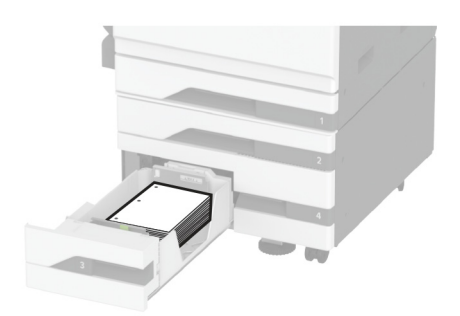

#### **Für zweiseitigen Druck**

**•** Legen Sie die Briefbögen mit der Druckseite nach unten und dem Briefkopf nach hinten in das Fach ein.

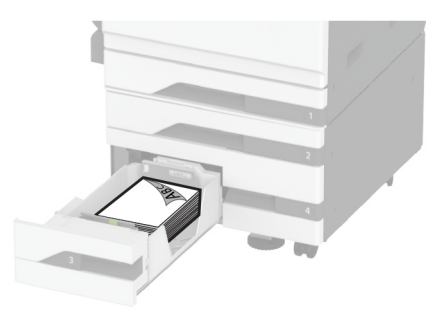

**•** Legen Sie gelochtes Papier mit der Druckseite nach unten und den Löchern zur rechten Seite des Fachs ein.

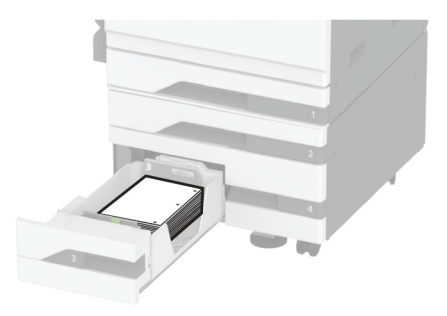

#### **Hinweise:**

- **•** Schieben Sie das Papier nicht in das Fach.
- **•** Stellen Sie sicher, dass die Stapelhöhe die Markierung für maximale Papierfüllung nicht überschreitet. Durch Überladen des Fachs können Papierstaus entstehen.

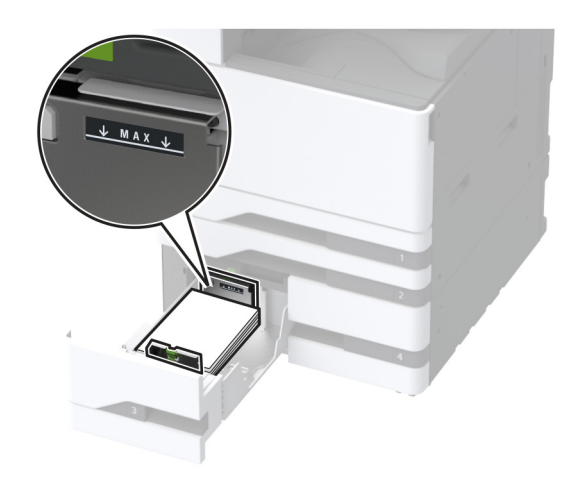

**5** Schieben Sie das Fach in den Drucker.

Stellen Sie bei Bedarf im Menü "Papier" sicher, dass die Einstellungen "Papierformat" und "Papiersorte" mit dem im Fach eingelegten Papier übereinstimmen.

**Hinweis:** Wenn ein Finisher installiert ist, werden die Bilder beim Drucken um 180° gedreht.

## **Einlegen von Druckmedien in die 2000-Blatt-Zuführung**

**VORSICHT – KIPPGEFAHR:** Um zu vermeiden, dass die Komponenten instabil werden, befüllen Sie jedes Fach getrennt. Alle anderen Fächer sollten bis zu ihrem Einsatz geschlossen bleiben.

**1** Ziehen Sie das Fach heraus und öffnen Sie anschließend die seitliche Klappe des Fachs.

**Hinweis:** Zur Vermeidung von Papierstaus nehmen Sie kein Fach heraus, während der Drucker arbeitet.

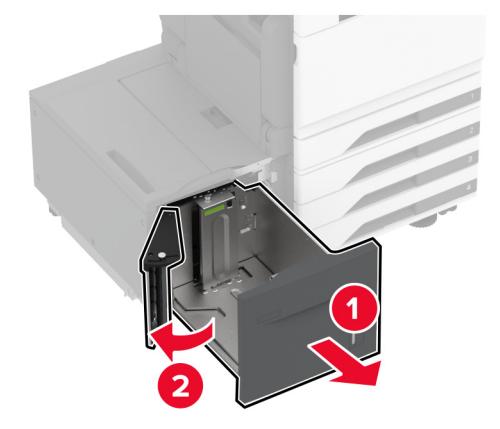

**2** Justieren Sie die Führung an der Rückseite des Fachs. Gehen Sie genauso an der Vorderseite des Fachs vor.

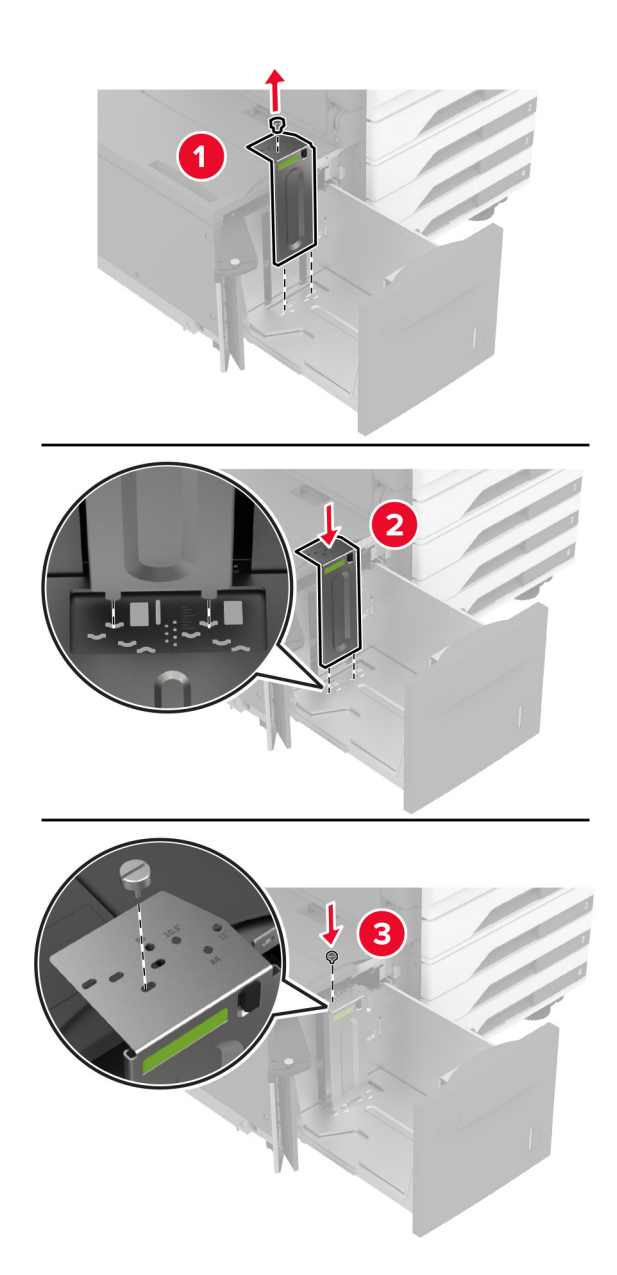

**3** Stellen Sie den Hebel an der Seitenklappe des Fachs ein.

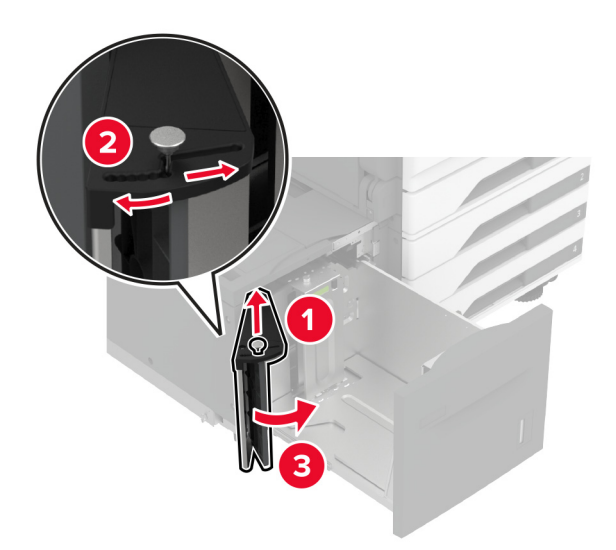

**4** Biegen Sie das Papier vor dem Einlegen in beide Richtungen, fächern Sie es auf, und gleichen Sie die Kanten an.

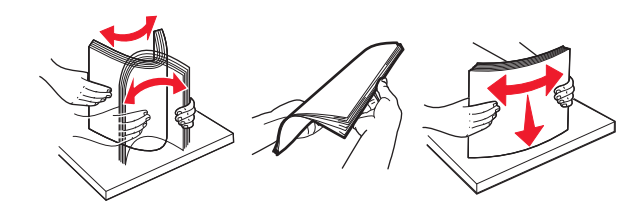

**5** Legen Sie den Papierstapel mit der Druckseite nach oben ein. Führen Sie einen der folgenden Schritte aus, wenn Sie Briefbögen oder vorgelochtes Papier einlegen:

#### **Für einseitigen Druck**

**•** Legen Sie die Briefbögen mit der Druckseite nach unten und dem Briefkopf nach hinten in das Fach ein.

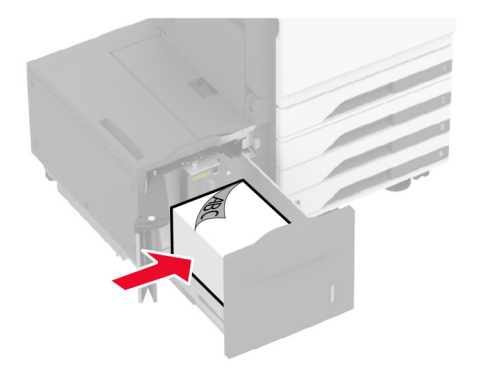

**•** Legen Sie vorgelochtes Papier mit der Druckseite nach unten und den Löchern nach links in das Fach.

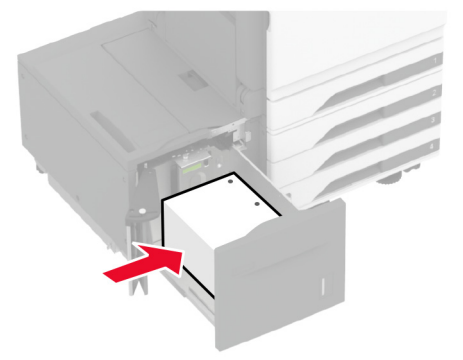

#### **Für zweiseitigen Druck**

**•** Legen Sie beim beidseitigen Druck Briefbögen mit der Druckseite nach oben und dem Briefkopf nach hinten in das Fach ein.

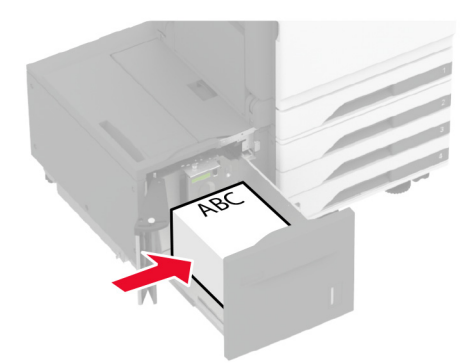

**•** Legen Sie vorgelochtes Papier mit der Druckseite nach oben und mit den Löchern nach links in das Fach ein.

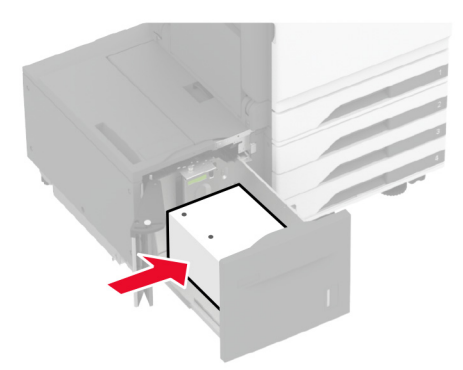

**Hinweis:** Stellen Sie sicher, dass die Stapelhöhe die Markierung für maximale Papierfüllung nicht überschreitet. Durch Überladen des Fachs können Papierstaus entstehen.

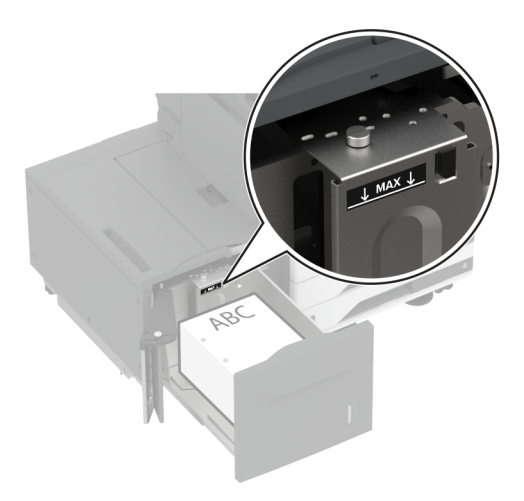

**6** Schließen Sie die vordere Klappe und setzen Sie das Fach ein.

Stellen Sie bei Bedarf im Menü "Papier" sicher, dass die Einstellungen "Papierformat" und "Papiersorte" mit dem im Fach eingelegten Papier übereinstimmen.

**Hinweis:** Wenn ein Finisher installiert ist, werden die Bilder beim Drucken um 180° gedreht.

## **Einlegen von Briefumschlägen in das Briefumschlagfach**

**VORSICHT – KIPPGEFAHR:** Um zu vermeiden, dass die Komponenten instabil werden, befüllen Sie jedes Fach getrennt. Alle anderen Fächer sollten bis zu ihrem Einsatz geschlossen bleiben.

**1** Ziehen Sie das Briefumschlagfach heraus.

**Hinweis:** Zur Vermeidung von Papierstaus nehmen Sie kein Fach heraus, während der Drucker arbeitet.

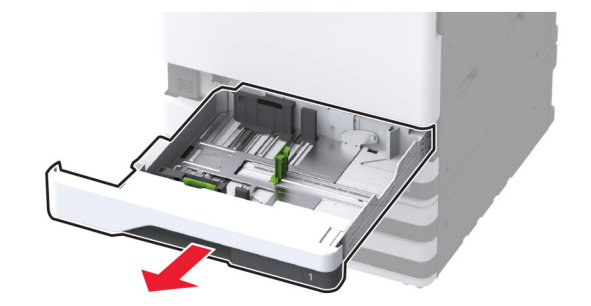

**2** Biegen Sie die Umschläge vor dem Einlegen in beide Richtungen, fächern Sie es auf, und gleichen Sie die Kanten an.

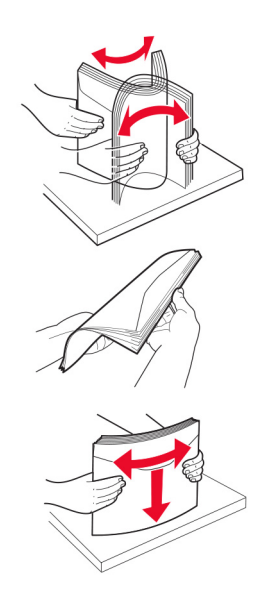

**3** Passen Sie die Führungen so an, dass sie dem Format der eingelegten Umschläge entsprechen. **Hinweis:** Schieben Sie die Führungen mithilfe der Markierungen unten im Fach in die richtige Position.

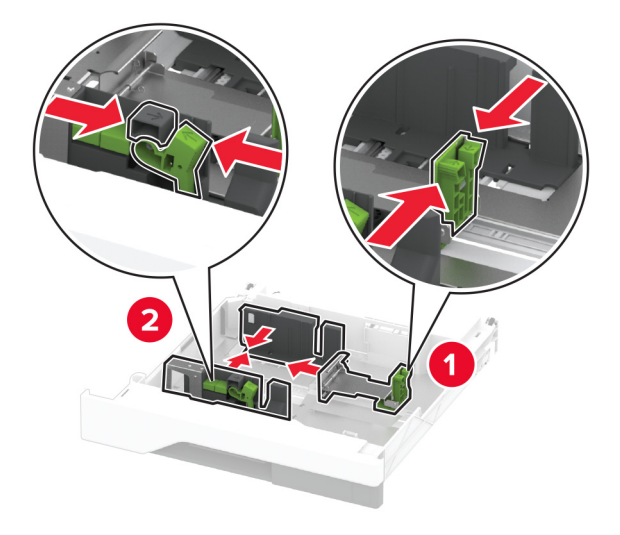

**4** Legen Sie die Briefumschläge so ein, dass die Umschlagklappe nach unten und zur linken Seite des Fachs zeigt.

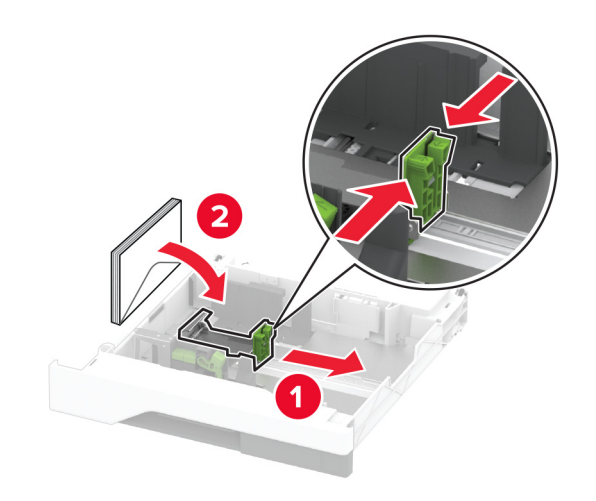

#### **Hinweise:**

- **•** Stellen Sie sicher, dass die Papierführungen eng an den Umschlägen anliegen.
- **•** Stellen Sie sicher, dass die Stapelhöhe die Markierung für maximale Papierfüllung nicht überschreitet. Durch Überladen der Zuführung können Papierstaus entstehen.

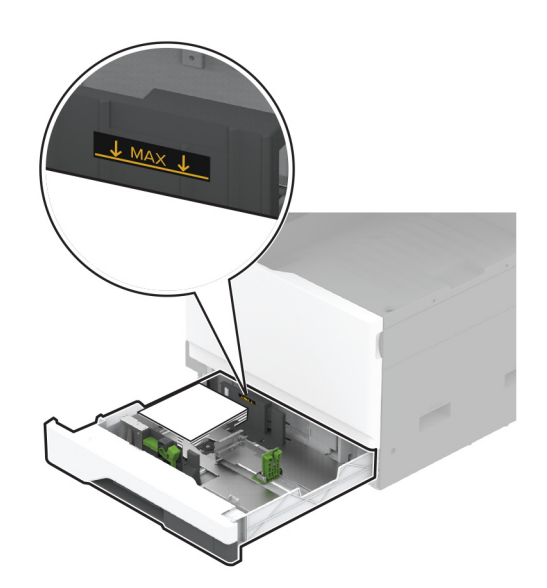

**5** Schieben Sie das Fach in den Drucker.

Stellen Sie bei Bedarf Papierformat und -sorte so ein, dass sie dem im Fach eingelegten Umschlag entsprechen.

## **Einlegen von Druckmedien in die Universalzuführung**

**1** Öffnen Sie die Universalzuführung.

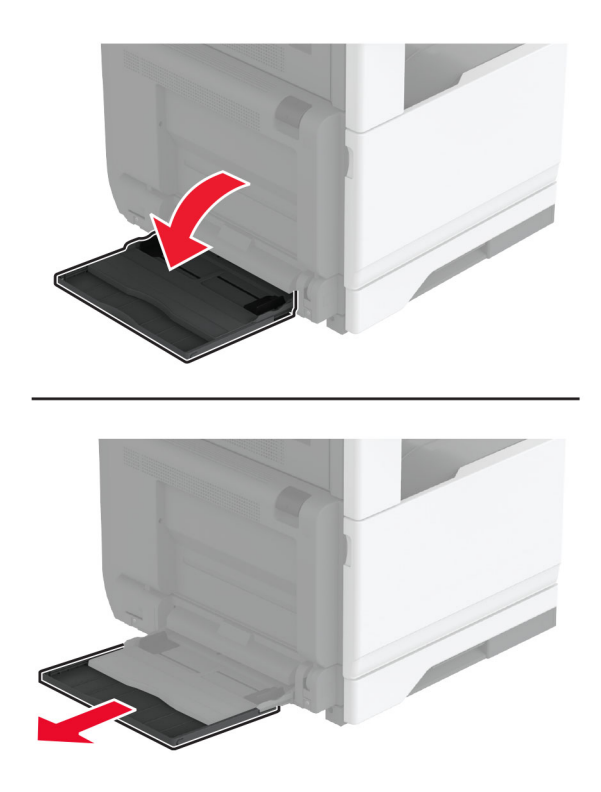

**2** Passen Sie die Papierführungen so an, dass sie dem Format des eingelegten Papiers entsprechen.

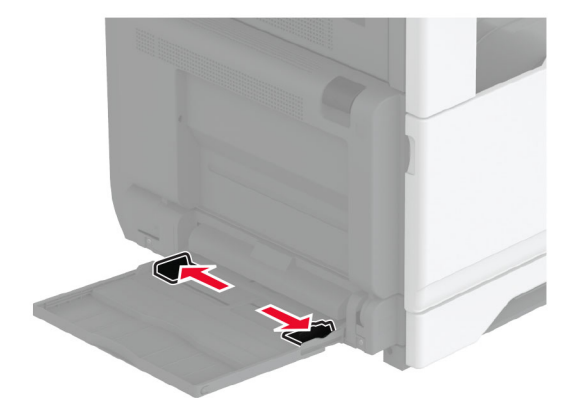

**3** Biegen Sie das Papier vor dem Einlegen in beide Richtungen, fächern Sie es auf, und gleichen Sie die Kanten an.

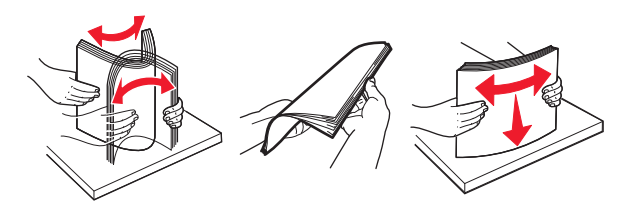

**4** Legen Sie das Papier ein.
**Hinweis:** Stellen Sie sicher, dass die Papierführungen eng am Papier anliegen.

#### **Für Zuführung über die lange Kante:**

**•** Für einseitigen Druck legen Sie Briefbögen mit der Druckseite nach oben und dem Briefkopf nach hinten in den Drucker ein. Legen Sie das vorgelochte Papier mit der bedruckten Seite nach unten und den Löchern zur rechten Seite des Papiers ein.

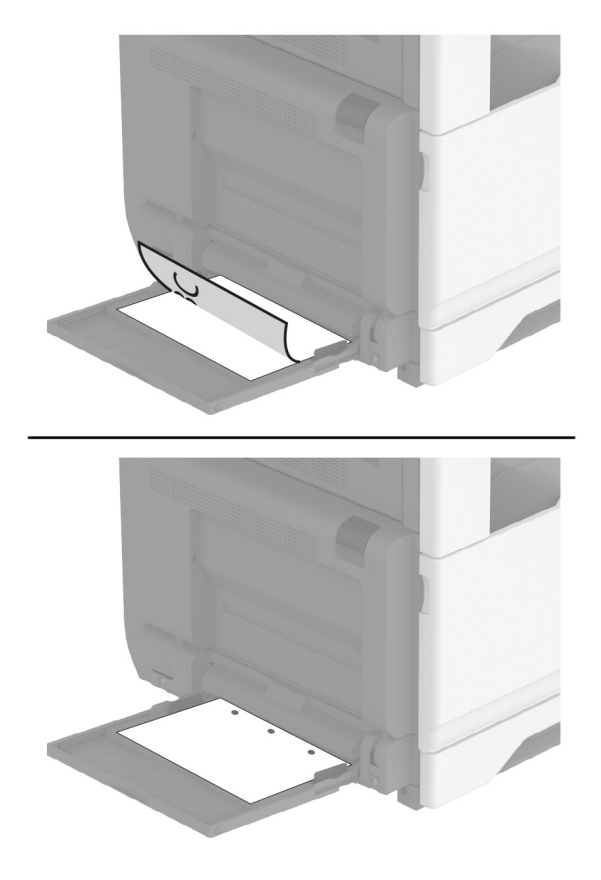

**•** Für zweiseitigen Druck legen Sie Briefbögen mit der Druckseite nach oben und dem Briefkopf nach hinten in den Drucker ein. Legen Sie das vorgelochte Papier mit den Löchern zur linken Seite des Papiers ein.

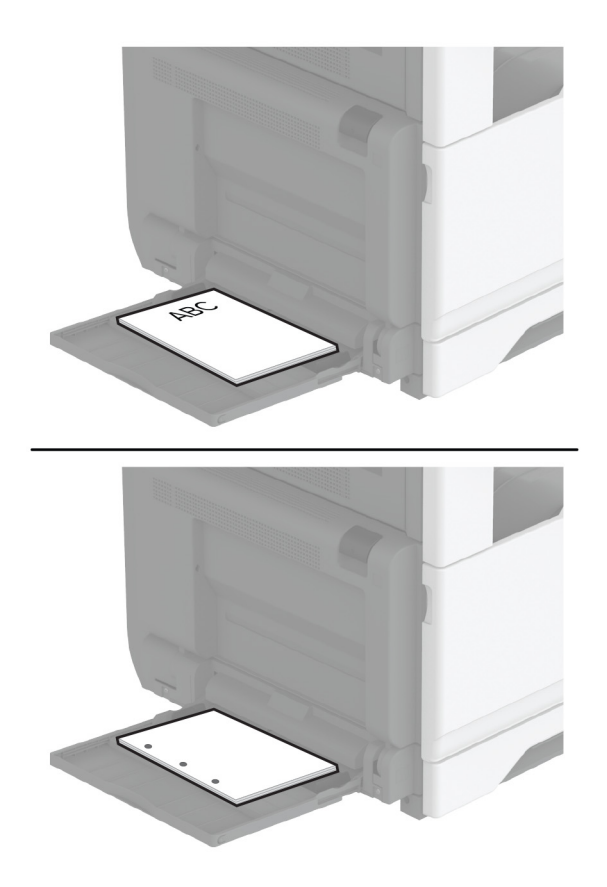

#### **Für Zuführung über die kurze Kante:**

**•** Legen Sie die Briefbögen für eine Ausrichtung an der langen Kante mit der bedruckten Seite nach unten und dem Briefkopf auf der linken Seite in die Zuführung ein. Legen Sie das vorgelochte Papier mit den Löchern nach vorn in das Druckerfach ein.

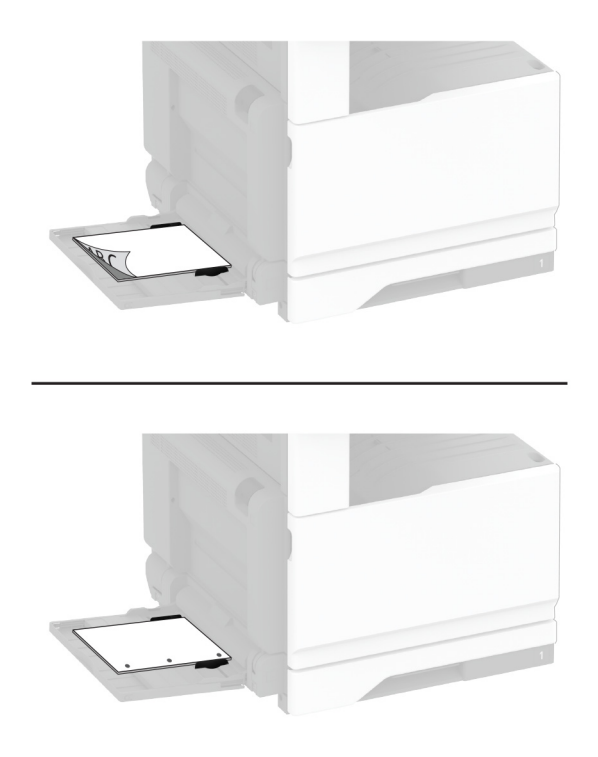

**•** Für zweiseitigen Druck legen Sie Briefbögen mit der Druckseite nach oben und dem Briefkopf nach links ein. Legen Sie das vorgelochte Papier mit den Löchern nach hinten in das Druckerfach ein.

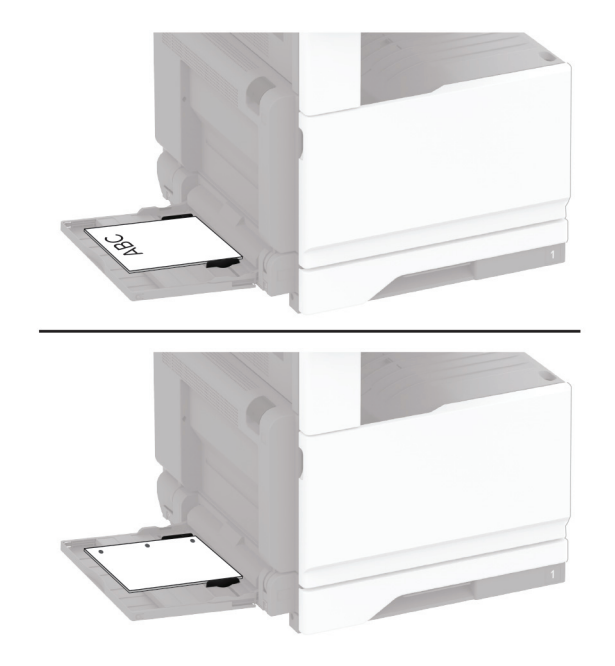

<span id="page-75-0"></span>**Hinweis:** Wenn ein Finisher installiert ist, dreht der Drucker die Bilder um 180°.

## **Verbinden von Fächern**

- **1** Berühren Sie auf dem Startbildschirm die Option **Einstellungen** > **Papier** > **Fachkonfiguration** > Papierzuführung auswählen.
- **2** Legen Sie bei den Fächern, die Sie verbinden, das gleiche Papierfomat und die gleiche Papiersorte fest.
- **3** Berühren Sie auf dem Startbildschirm **Einstellungen** > **Gerät** > **Wartung** > **Konfigigurationsmenü** > **Fachkonfiguration** > **Fachverbindung**.
- **4** Berühren Sie **Automatisch**.

Stellen Sie beim Trennen der Fachverbindung sicher, dass keine Fächer die gleichen Einstellungen für Papierformat oder Papiersorte haben.

**Warnung—Mögliche Schäden:** Die Temperatur der Fixierstation variiert je nach angegebener Papiersorte. Prüfen Sie zur Vermeidung von Druckproblemen, ob die Einstellung für die Papiersorte im Drucker dem im Fach eingelegten Papier entspricht.

# **Installation und Aktualisierung der Software, Treiber und Firmware**

## **Installieren der Druckersoftware**

#### **Hinweise:**

- **•** Der Druckertreiber ist im Software-Installationspaket enthalten.
- **•** Bei Macintosh-Computern mit macOS-Version 10.7 oder höher müssen Sie den Treiber nicht installieren, um auf einem AirPrint-zertifizierten Drucker zu drucken. Wenn Sie benutzerdefinierte Druckfunktionen wünschen, laden Sie den Druckertreiber herunter.
- **1** Sie benötigen eine Kopie des Softwareinstallationspakets.
	- **•** Von der im Lieferumfang des Druckers enthaltenen Software-CD.
	- **•** Besuchen Sie **[www.lexmark.com/downloads](http://www.lexmark.com/downloads)**.
- **2** Führen Sie das Installationsprogramm aus, und folgen Sie den Anweisungen auf dem Computerbildschirm.

## **Installieren des Faxtreibers**

- **1** Rufen Sie **[www.lexmark.com/downloads](http://www.lexmark.com/downloads)** auf, suchen Sie nach Ihrem Druckermodell, und laden Sie dann das entsprechende Installationspaket herunter.
- **2** Klicken Sie auf Ihrem Computer auf **Druckereigenschaften**, und navigieren dann zur Registerkarte **Konfiguration**.
- **3** Wählen Sie **Fax** aus, und klicken Sie dann auf **Anwenden**.

## **Hinzufügen von Druckern zu einem Computer**

Führen Sie vor Beginn einen der folgenden Schritte aus:

- **•** Schließen Sie den Drucker und den Computer an dasselbe Netzwerk an. Weitere Informationen zum Anschließen des Druckers an ein Netzwerk finden Sie unter ["Verbinden des Druckers mit einem Wi-Fi-](#page-150-0)[Netzwerk" auf Seite 151.](#page-150-0)
- **•** Verbinden Sie den Computer mit dem Drucker. Weitere Informationen finden Sie unter ["Anschließen des](#page-153-0) [Scanners an den Drucker" auf Seite 154](#page-153-0).
- **•** Schließen Sie den Drucker mit einem USB-Kabel an den Computer an. Weitere Informationen finden Sie unter ["Anschließen der Kabel" auf Seite 30.](#page-29-0)

**Hinweis:** Das USB-Kabel ist nicht im Lieferumfang enthalten.

#### **Für Windows-Benutzer**

**1** Installieren Sie den Druckertreiber auf einem Computer.

**Hinweis:** Weitere Informationen finden Sie unter ["Installieren der Druckersoftware" auf Seite 76.](#page-75-0)

- **2** Öffnen Sie **Drucker und Scanner**, und klicken Sie dann auf **Drucker oder Scanner hinzufügen**.
- **3** Führen Sie je nach Druckerverbindung einen der folgenden Schritte aus:
	- **•** Wählen Sie den Drucker aus der Liste aus, und klicken Sie dann auf **Gerät hinzufügen**.
	- **•** Klicken Sie auf **Wi-Fi Direct-Drucker anzeigen**, wählen Sie einen Drucker aus, und klicken Sie dann auf **Gerät hinzufügen**.
	- **•** Klicken Sie auf **Der gewünschte Drucker ist nicht aufgeführt**, und führen Sie dann im Fenster Drucker hinzufügen die folgenden Schritte aus:
		- **a** Wählen Sie **Drucker mit einer TCP/IP-Adresse oder Host-Name hinzufügen** und klicken Sie auf **Weiter**.
		- **b** Geben Sie im Feld Hostname oder IP-Adresse die IP-Adresse des Druckers ein, und klicken Sie dann auf **Weiter**.

#### **Hinweise:**

- **–** Zeigen Sie die IP-Adresse des Druckers auf dem Startbildschirm des Druckers an. Die IP-Adresse wird in vier Zahlengruppen angezeigt, die durch Punkte voneinander abgetrennt sind. Beispiel: 123.123.123.123.
- **–** Wenn Sie einen Proxy verwenden, deaktivieren Sie ihn vorübergehend, um die Webseite ordnungsgemäß zu laden.
- **c** Wählen Sie einen Druckertreiber aus, und klicken Sie dann auf **Weiter**.
- **d** Wählen Sie **Druckertreiber verwenden, der derzeit installiert ist (empfohlen)**, und klicken Sie dann auf **Weiter**.
- **e** Geben Sie einen Druckernamen ein, und klicken Sie dann auf **Weiter**.
- **f** Wählen Sie eine Option zur Druckerfreigabe aus, und klicken Sie dann auf **Weiter**.
- **g** Klicken Sie auf **Fertig stellen**.

#### **Für Macintosh-Benutzer**

- **1** Öffnen Sie auf einem Computer **Drucker & Scanner**.
- 2 Klicken Sie auf +, und wählen Sie dann einen Drucker aus.
- **3** Wählen Sie im Menü Verwenden einen Druckertreiber aus.

#### **Hinweise:**

- **•** Um den Macintosh-Druckertreiber zu verwenden, wählen Sie entweder **AirPrint** oder **Secure AirPrint** aus.
- **•** Wenn Sie benutzerdefinierte Druckfunktionen wünschen, wählen Sie den Lexmark Druckertreiber aus. Informationen zum Installieren des Treibers finden Sie unter ["Installieren der Druckersoftware"](#page-75-0) [auf Seite 76](#page-75-0).
- **4** Fügen Sie den Drucker hinzu.

## **Firmware-Aktualisierung**

Zur Verbesserung der Druckerleistung und zum Beheben von Problemen sollten Sie die Drucker-Firmware regelmäßig aktualisieren.

Weitere Informationen über das Aktualisieren der Firmware erhalten Sie von Ihrem Lexmark Händler.

Um die neueste Firmware zu erhalten, gehen Sie zu **[www.lexmark.com/downloads](https://www.lexmark.com/downloads)**, und suchen Sie dann nach Ihrem Druckermodell.

**1** Öffnen Sie einen Webbrowser, und geben Sie die IP-Adresse des Druckers in das Adressfeld ein.

#### **Hinweise:**

- **•** Zeigen Sie die IP-Adresse des Druckers auf dem Startbildschirm des Druckers an. Die IP-Adresse wird in vier Zahlengruppen angezeigt, die durch Punkte voneinander abgetrennt sind. Beispiel: 123.123.123.123.
- **•** Wenn Sie einen Proxy verwenden, deaktivieren Sie ihn vorübergehend, um die Webseite ordnungsgemäß zu laden.
- **2** Klicken Sie auf **Einstellungen** > **Gerät** > **Firmware aktualisieren**.
- **3** Führen Sie einen der folgenden Schritte aus:
	- **•** Klicken Sie auf **Nach Aktualisierungen suchen** > **Ich stimme zu, Aktualisierung starten**.
	- **•** Laden Sie die Flash-Datei hoch.
		- **a** Navigieren Sie zur Flash-Datei.

**Hinweis:** Stellen Sie sicher, dass Sie die Firmware-ZIP-Datei extrahiert haben.

**b** Klicken Sie Auf **Hochladen** > **Start**.

## **Exportieren oder Importieren einer Konfigurationsdatei**

Sie können die Konfigurationseinstellungen Ihres Druckers in eine Textdatei exportieren, die dann importiert werden können, um die Einstellungen auf andere Drucker anzuwenden.

**1** Öffnen Sie einen Webbrowser, und geben Sie die IP-Adresse des Druckers in das Adressfeld ein.

#### **Hinweise:**

**•** Zeigen Sie die IP-Adresse des Druckers auf dem Startbildschirm des Druckers an. Die IP-Adresse wird in vier Zahlengruppen angezeigt, die durch Punkte voneinander abgetrennt sind. Zum Beispiel: 123.123.123.123.

- <span id="page-78-0"></span>**•** Wenn Sie einen Proxyserver verwenden, deaktivieren Sie ihn vorübergehend, um die Webseite ordnungsgemäß zu laden.
- **2** Klicken Sie im Embedded Web Server auf **Konfiguration exportieren** oder **Konfiguration importieren**.
- **3** Befolgen Sie dann die Anweisungen auf dem Bildschirm.
- **4** Wenn der Drucker Anwendungen unterstützt, gehen Sie wie folgt vor:
	- **a** Klicken Sie auf **Apps** > und wählen Sie die Anwendung > **Konfigurieren**.
	- **b** Klicken Sie auf **Exportieren** oder **Importieren**.

## **Hinzufügen verfügbarer Optionen im Druckertreiber**

#### **Für Windows-Benutzer**

- **1** Öffnen Sie den Druckerordner.
- **2** Wählen Sie den Drucker, den Sie aktualisieren möchten aus, und gehen Sie wie folgt vor:
	- **•** Wählen Sie unter Windows 7 oder höher **Druckereigenschaften** aus.
	- **•** Wählen Sie unter früheren Versionen **Eigenschaften** aus.
- **3** Navigieren Sie zu der Registerkarte "Konfiguration", und wählen Sie dann **Jetzt aktualisieren Drucker fragen**.
- **4** Wenden Sie die Änderungen an.

#### **Für Macintosh-Benutzer**

- **1** Navigieren Sie über die Systemeinstellungen im Apple-Menü zu Ihrem Drucker, und wählen Sie **Optionen und Verbrauchsmaterialien**.
- **2** Navigieren Sie zur Liste der Hardware-Optionen, und fügen Sie dann alle installierten Optionen hinzu.
- **3** Wenden Sie die Änderungen an.

# **Installieren von Hardwareoptionen**

### **Installieren des Briefumschlagsfach**

**1** Entfernen Sie das Standardfach.

**Hinweis:** Das Standardfach nicht wegwerfen.

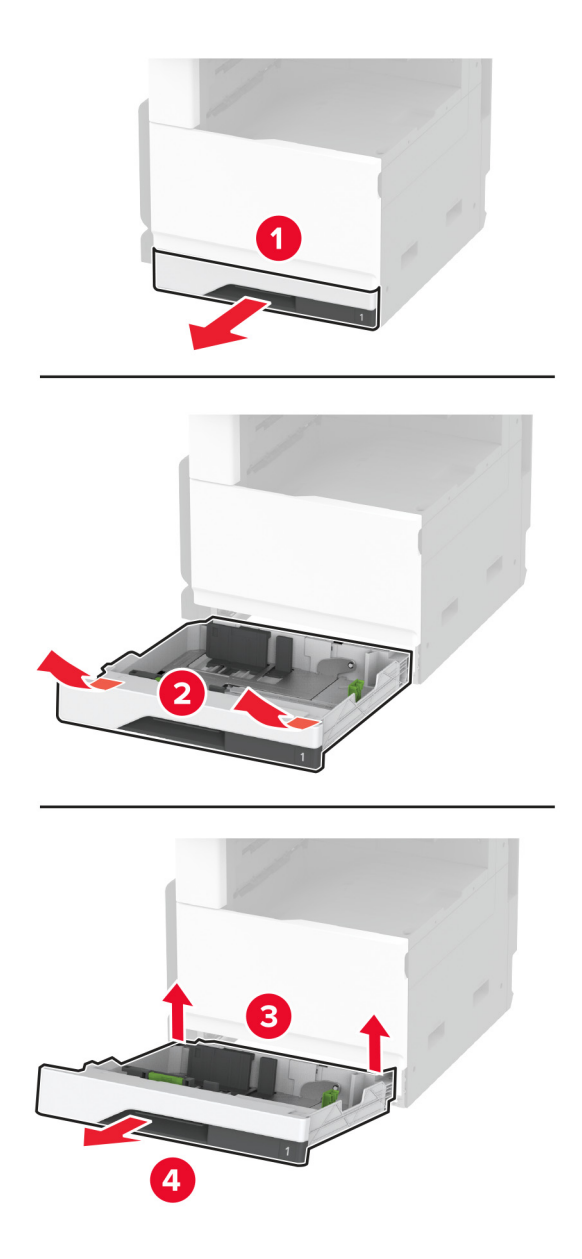

**2** Nehmen Sie das Briefumschlagsfach aus der Verpackung und entfernen Sie alles Verpackungsmaterial.

**3** Setzen Sie das optionale Fach ein.

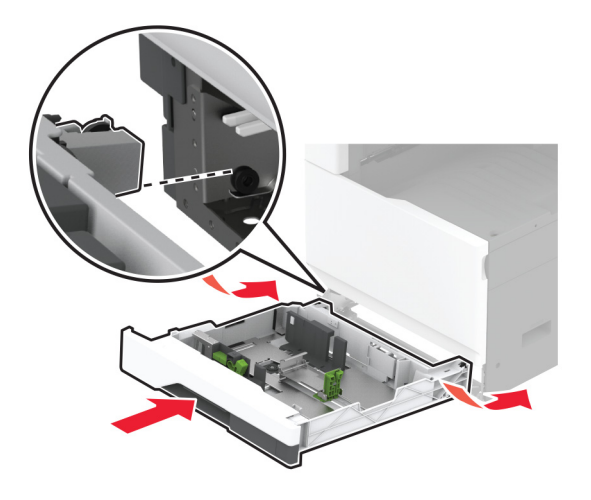

Damit das Briefumschlagsfach für Druckaufträge zur Verfügung zu steht, berühren Sie auf dem Startbildschirm die Optionen **Einstellungen** > **Gerät** > **Wartung** > **Konfigurationsmenü** > **Fachkonfiguration** > **Installation des Briefumschlagsfachs** > **Ein**.

# **Einsetzen einer optionalen 520**‑**Blatt-Zuführung**

**VORSICHT – STROMSCHLAGGEFAHR:** Wenn Sie nach der Einrichtung des Druckers auf die Steuerungsplatine zugreifen oder optionale Hardware oder Speichermedien installieren möchten, schalten Sie zunächst den Drucker aus, und ziehen Sie das Netzkabel aus der Steckdose, um das Risiko eines elektrischen Schlags zu vermeiden. Wenn andere Geräte an den Drucker angeschlossen sind, schalten Sie diese auch aus, und ziehen Sie alle Kabel vom Drucker ab.

**1** Schalten Sie den Drucker aus.

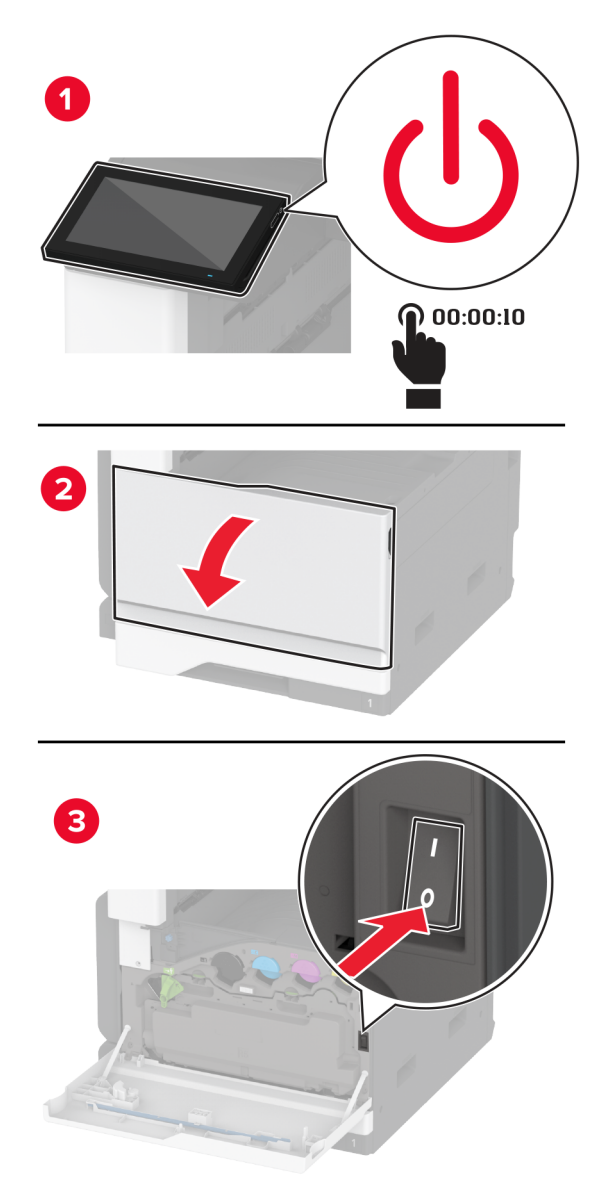

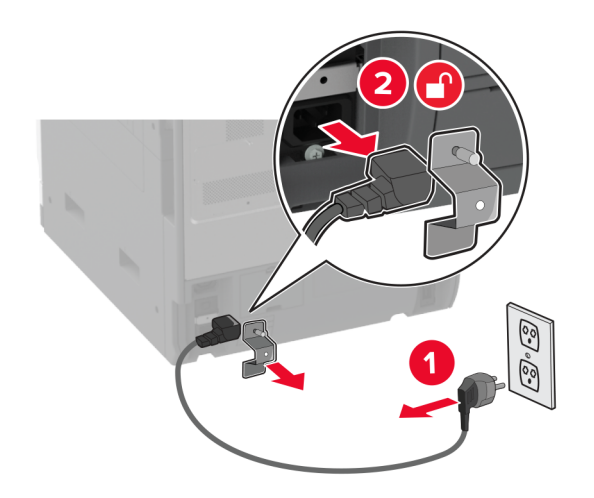

**2** Entfernen Sie das Netzkabel von der Steckdose und anschließend vom Drucker.

- **3** Nehmen Sie das optionale Fach aus der Verpackung, und entfernen Sie alles Verpackungsmaterial.
- **4** Richten Sie den Drucker am optionalen Fach aus und setzen Sie den Drucker auf das Fach.

**VORSICHT – MÖGLICHE VERLETZUNGSGEFAHR** Wenn der Drucker mehr als 20 kg wiegt, sind zum sicheren Anheben unter Umständen mindestens zwei Personen notwendig.

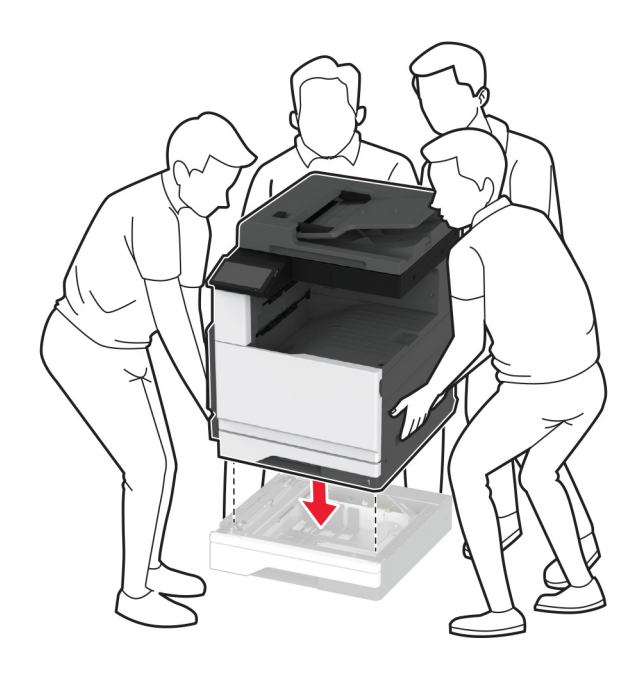

Entfernen Sie das Standardfach.

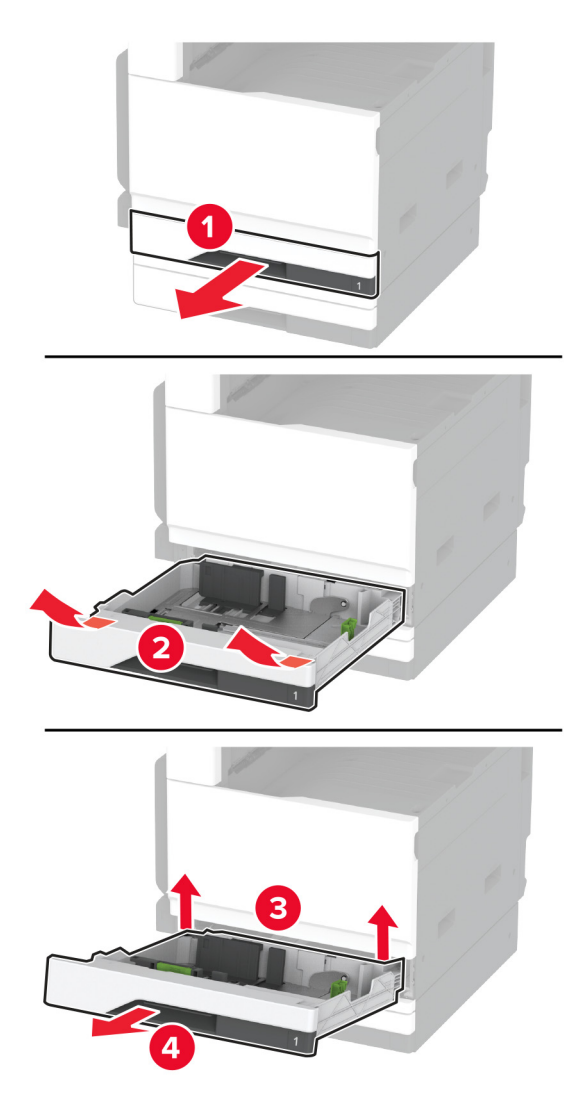

Befestigen Sie das optionale Fach mit Schrauben am Drucker.

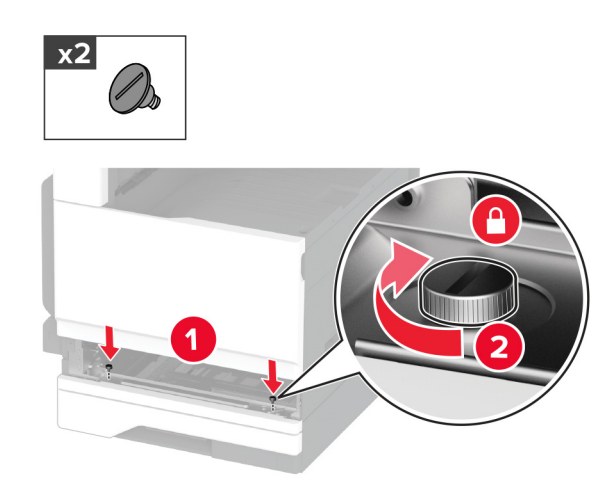

Setzen Sie das Standardfach ein.

- 
- **8** Entfernen Sie die Anschlussabdeckung von der Rückseite des Druckers.

**9** Schließen Sie den Fach-Steckverbinder an den Drucker an, und bringen Sie anschließend die Abdeckung an.

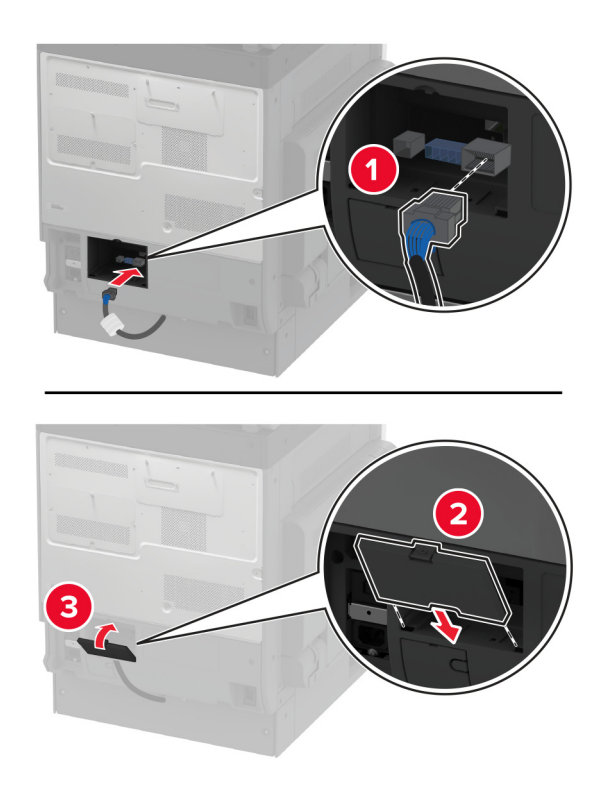

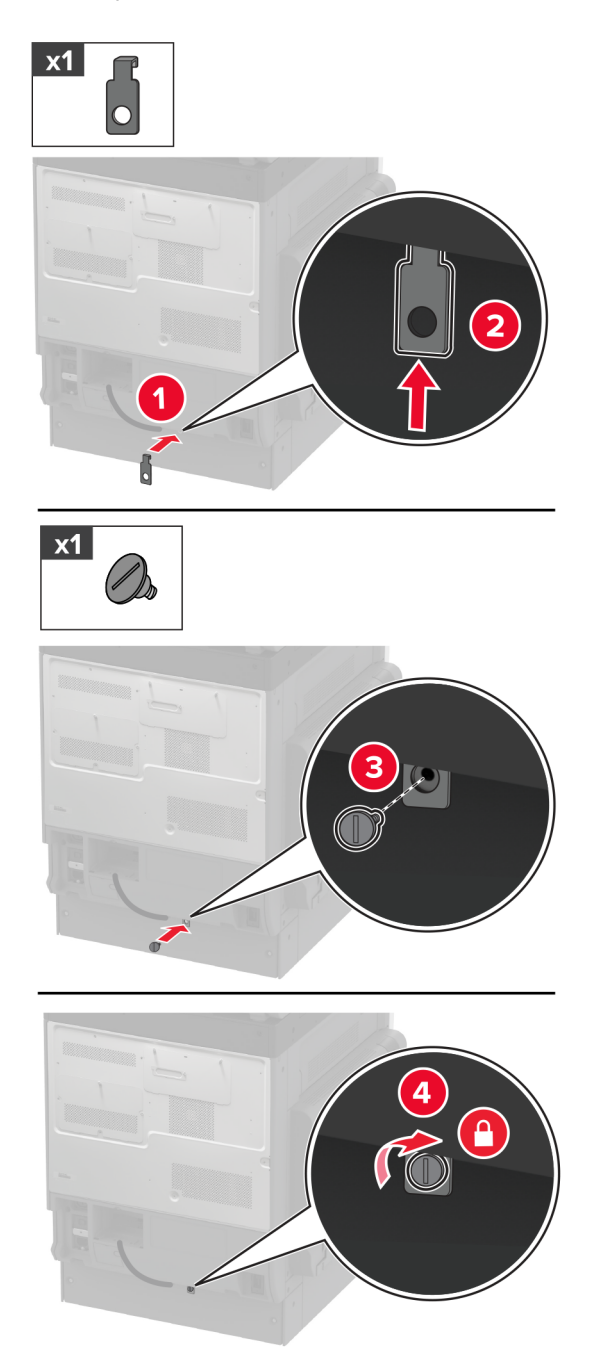

**10** Befestigen Sie den hinteren Teil des optionalen Fachs am Drucker.

**11** Schließen Sie das Netzkabel an den Drucker und anschließend an eine Steckdose an.

**VORSICHT – MÖGLICHE VERLETZUNGSGEFAHR** Um Feuer- und Stromschlaggefahr zu vermeiden, schließen Sie das Netzkabel direkt an eine ordnungsgemäß geerdete Steckdose an, die sich in der Nähe des Geräts befindet und leicht zugänglich ist.

**12** Schalten Sie den Drucker ein.

Fügen Sie das Fach im Druckertreiber hinzu, um es für Druckaufträge zur Verfügung zu stellen. Weitere Informationen finden Sie unter ["Hinzufügen verfügbarer Optionen im Druckertreiber" auf Seite 79.](#page-78-0)

# **Einsetzen der optionalen 520-Blatt-Zuführung mit Gehäuse.**

**VORSICHT – STROMSCHLAGGEFAHR:** Wenn Sie nach der Einrichtung des Druckers auf die Steuerungsplatine zugreifen oder optionale Hardware oder Speichermedien installieren möchten, schalten Sie zunächst den Drucker aus, und ziehen Sie das Netzkabel aus der Steckdose, um das Risiko eines elektrischen Schlags zu vermeiden. Wenn andere Geräte an den Drucker angeschlossen sind, schalten Sie diese auch aus, und ziehen Sie alle Kabel vom Drucker ab.

**1** Schalten Sie den Drucker aus.

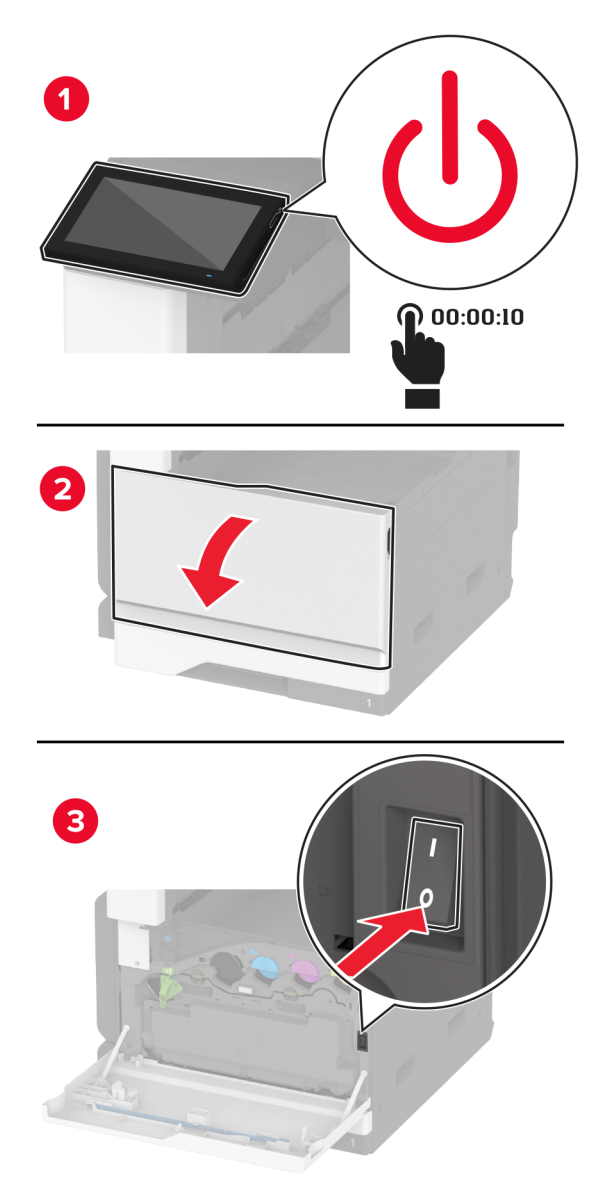

- 
- **2** Entfernen Sie das Netzkabel von der Steckdose und anschließend vom Drucker.

- **3** Nehmen Sie das optionale Fach aus der Verpackung, und entfernen Sie alles Verpackungsmaterial.
- **4** Sperren Sie die Rollen, um zu vermeiden, dass sich das Gehäuse bewegt.

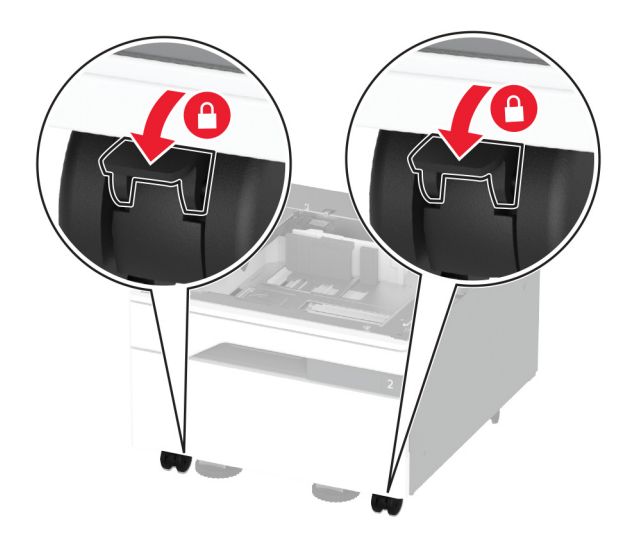

**5** Richten Sie den Drucker am optionalen Fach aus und setzen Sie den Drucker auf das Fach.

**VORSICHT – MÖGLICHE VERLETZUNGSGEFAHR** Wenn der Drucker mehr als 20 kg wiegt, sind zum sicheren Anheben unter Umständen mindestens zwei Personen notwendig.

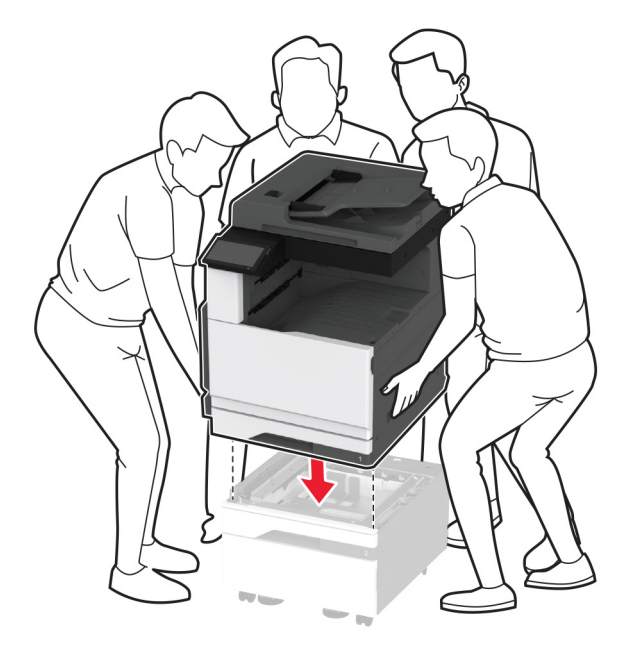

**6** Entfernen Sie das Standardfach.

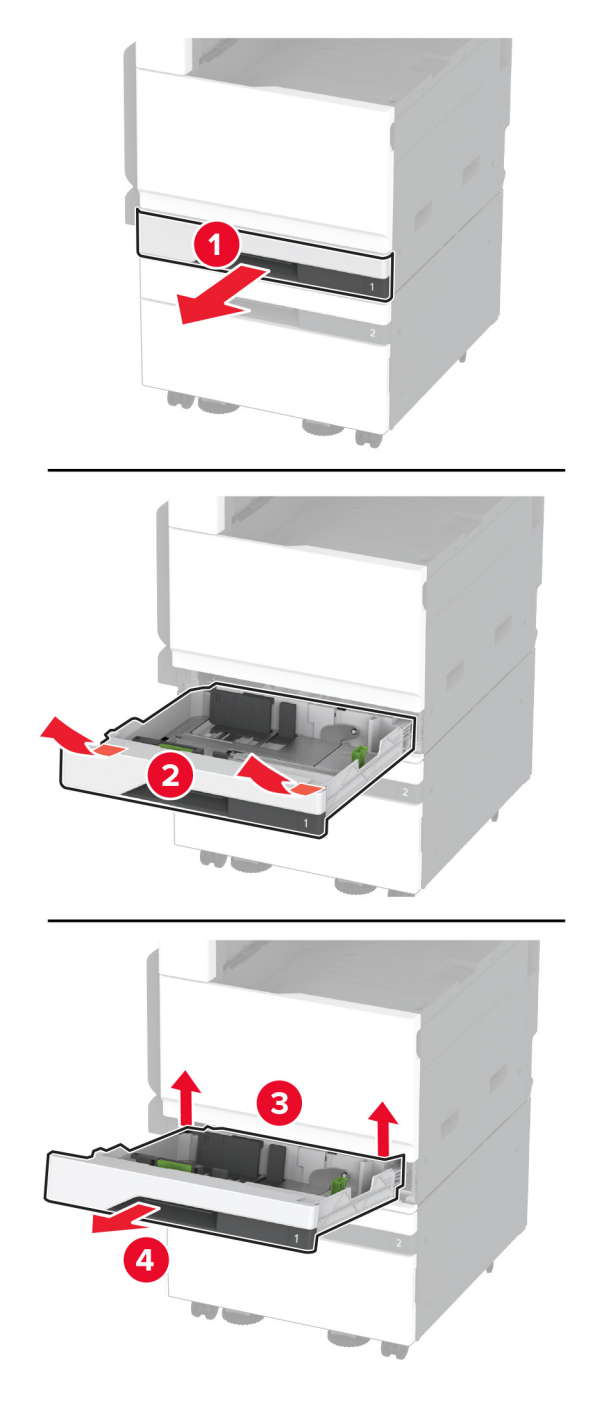

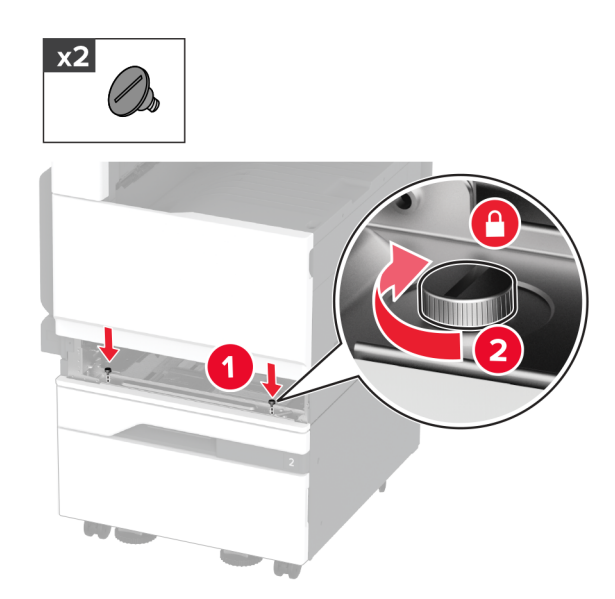

Befestigen Sie das optionale Fach mit Schrauben am Drucker.

- Setzen Sie das Standardfach ein.
- Entfernen Sie die Anschlussabdeckung von der Rückseite des Druckers.

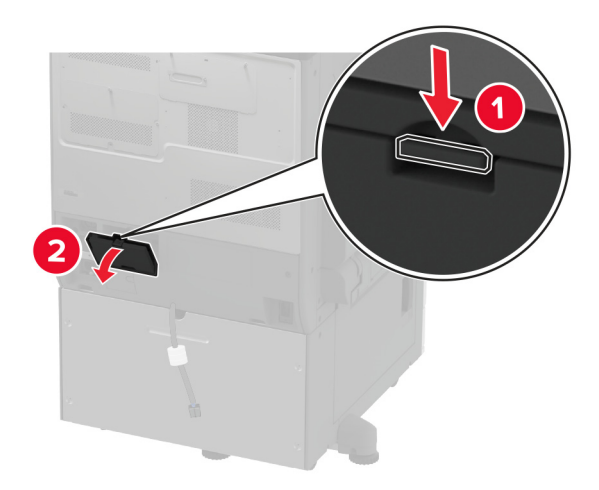

**10** Schließen Sie den Fach-Steckverbinder an den Drucker an, und bringen Sie anschließend die Abdeckung an.

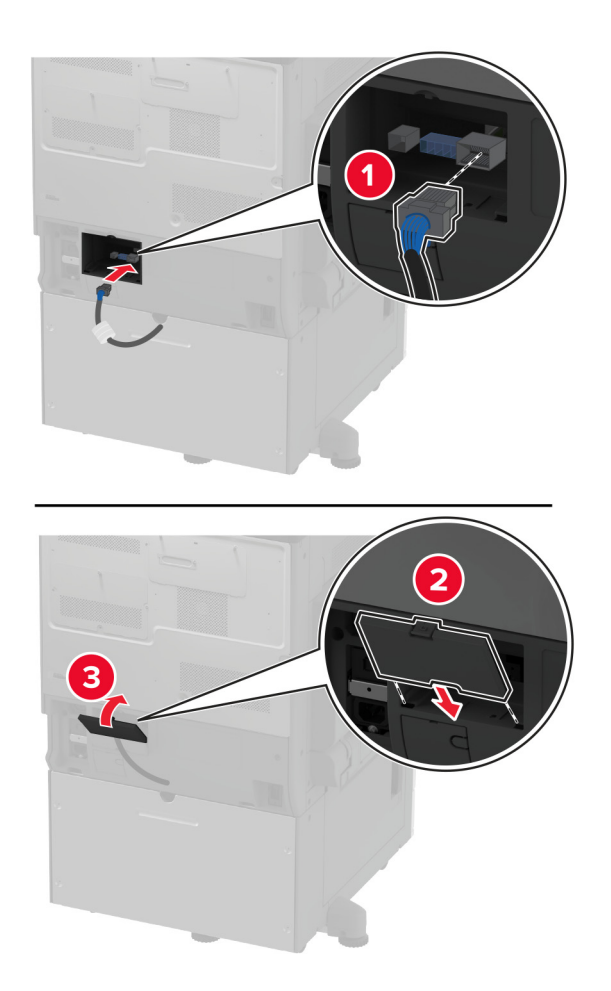

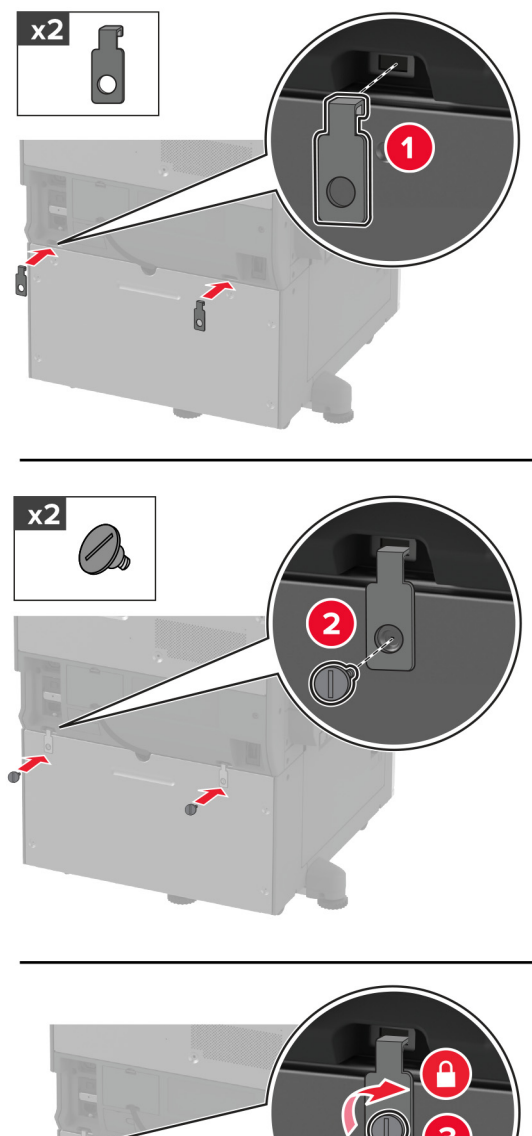

**11** Befestigen Sie den hinteren Teil des optionalen Fachs am Drucker.

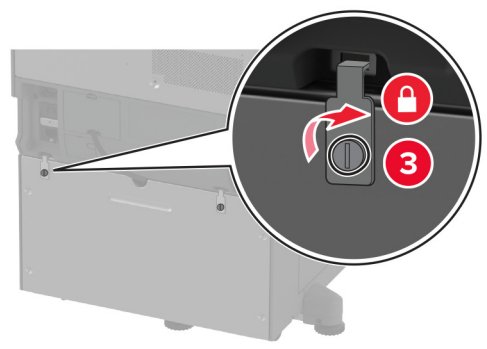

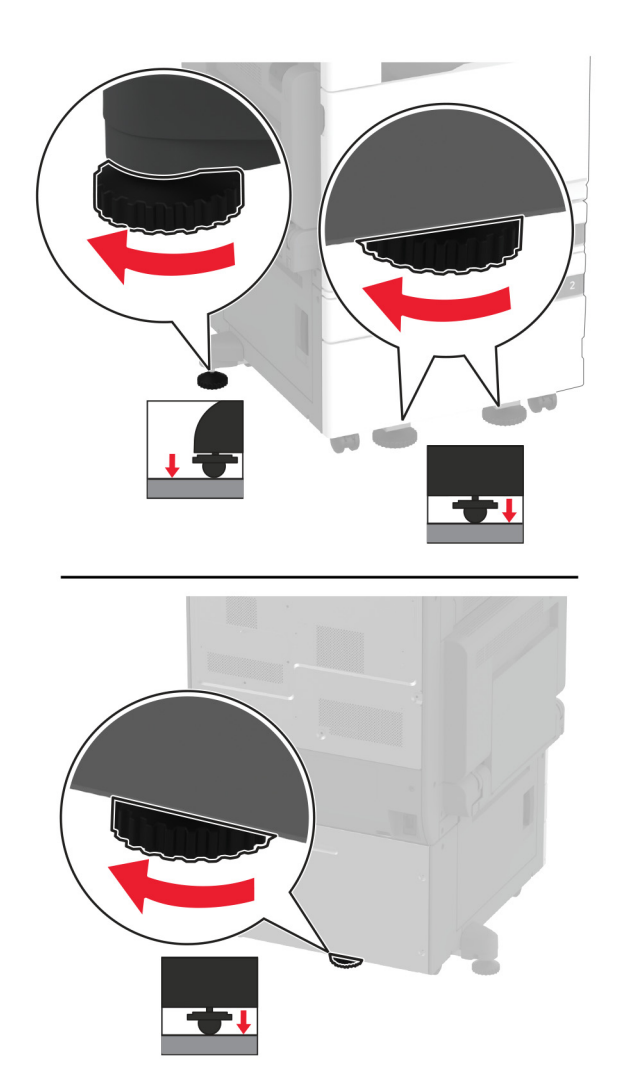

**12** Stellen Sie die Nivellierschrauben so ein, dass alle Seiten des Druckers dieselbe Höhe haben.

**13** Schließen Sie das Netzkabel an den Drucker und anschließend an eine Steckdose an.

**VORSICHT – MÖGLICHE VERLETZUNGSGEFAHR** Um Feuer- und Stromschlaggefahr zu vermeiden, schließen Sie das Netzkabel direkt an eine ordnungsgemäß geerdete Steckdose an, die sich in der Nähe des Geräts befindet und leicht zugänglich ist.

**14** Schalten Sie den Drucker ein.

Fügen Sie das Fach im Druckertreiber hinzu, um es für Druckaufträge zur Verfügung zu stellen. Weitere Informationen finden Sie unter ["Hinzufügen verfügbarer Optionen im Druckertreiber" auf Seite 79.](#page-78-0)

# **Einsetzen der optionalen 3 x 520**‑**Blatt-Zuführung**

**VORSICHT – STROMSCHLAGGEFAHR:** Wenn Sie nach der Einrichtung des Druckers auf die Steuerungsplatine zugreifen oder optionale Hardware oder Speichermedien installieren möchten, schalten Sie zunächst den Drucker aus, und ziehen Sie das Netzkabel aus der Steckdose, um das Risiko eines elektrischen Schlags zu vermeiden. Wenn andere Geräte an den Drucker angeschlossen sind, schalten Sie diese auch aus, und ziehen Sie alle Kabel vom Drucker ab.

**1** Schalten Sie den Drucker aus.

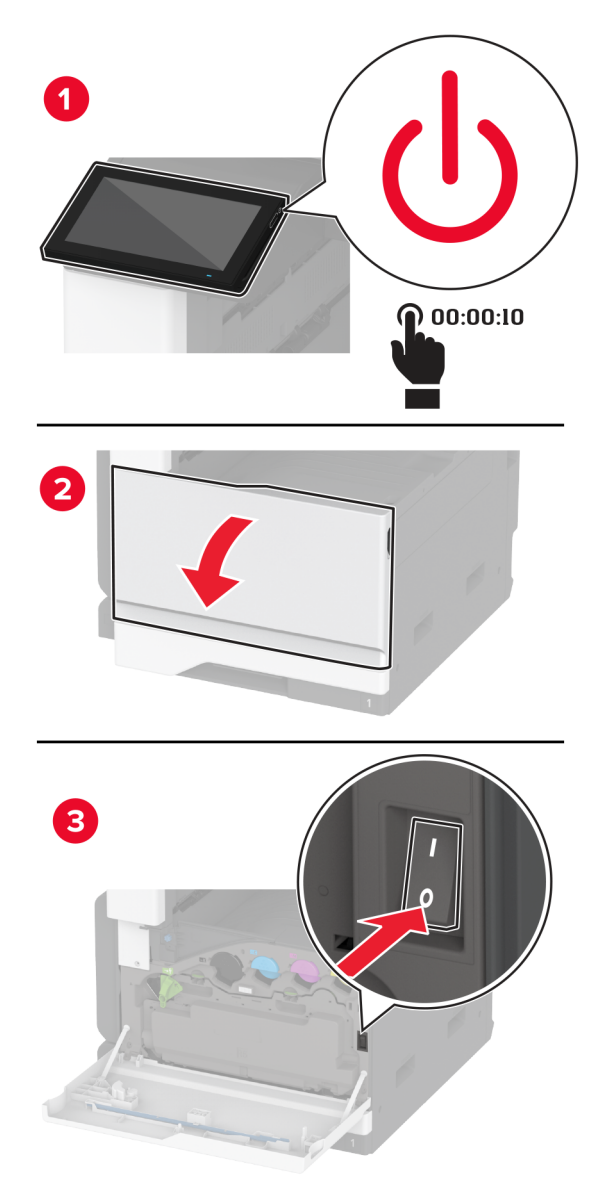

- 
- **2** Entfernen Sie das Netzkabel von der Steckdose und anschließend vom Drucker.

- **3** Nehmen Sie das optionale Fach aus der Verpackung, und entfernen Sie alles Verpackungsmaterial.
- **4** Sperren Sie die Rollen, um zu vermeiden, dass sich das Fach bewegt.

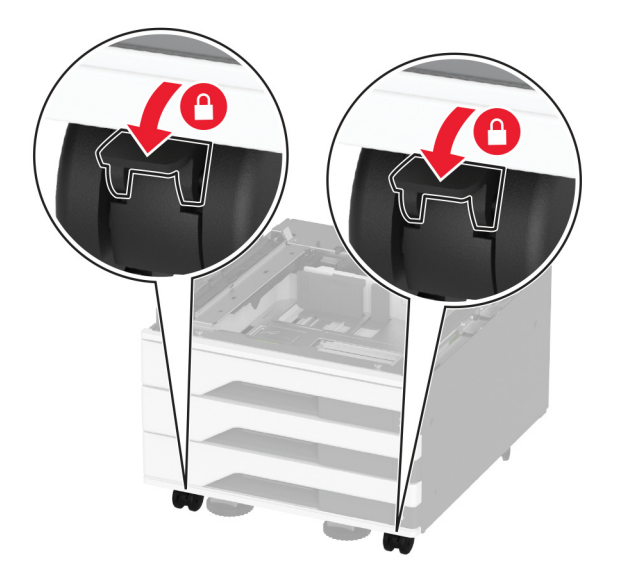

**5** Richten Sie den Drucker am optionalen Fach aus und setzen Sie den Drucker auf das Fach.

**VORSICHT – MÖGLICHE VERLETZUNGSGEFAHR** Wenn der Drucker mehr als 20 kg wiegt, sind zum sicheren Anheben unter Umständen mindestens zwei Personen notwendig.

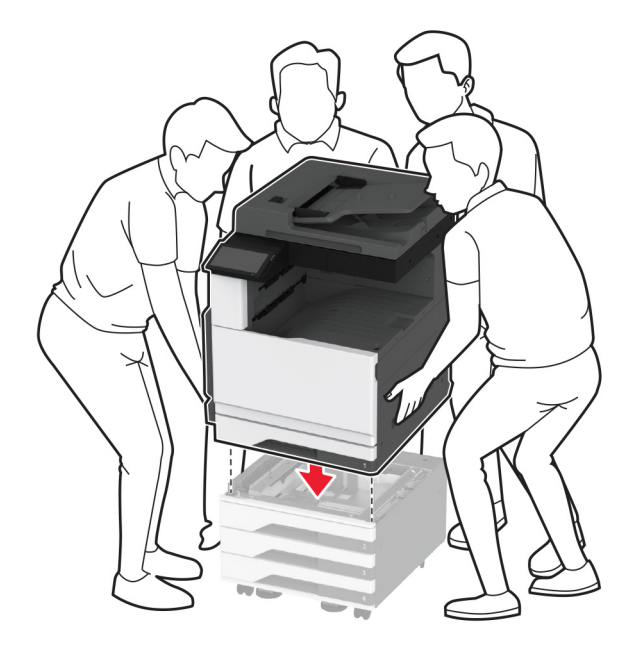

**6** Entfernen Sie das Standardfach.

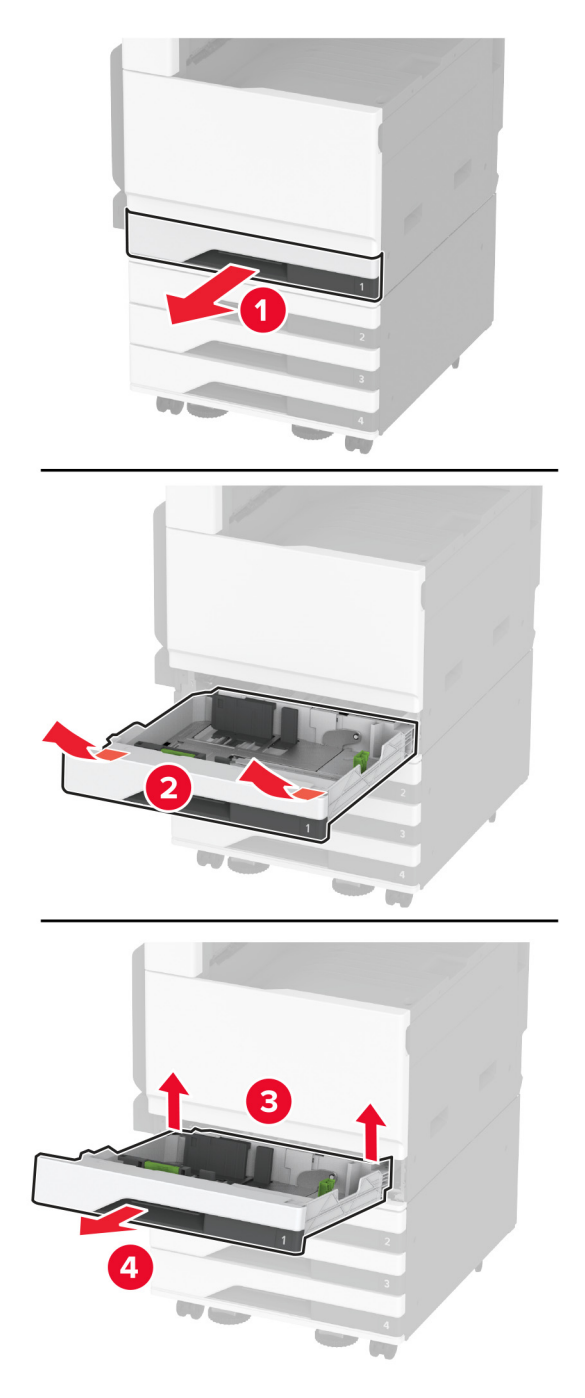

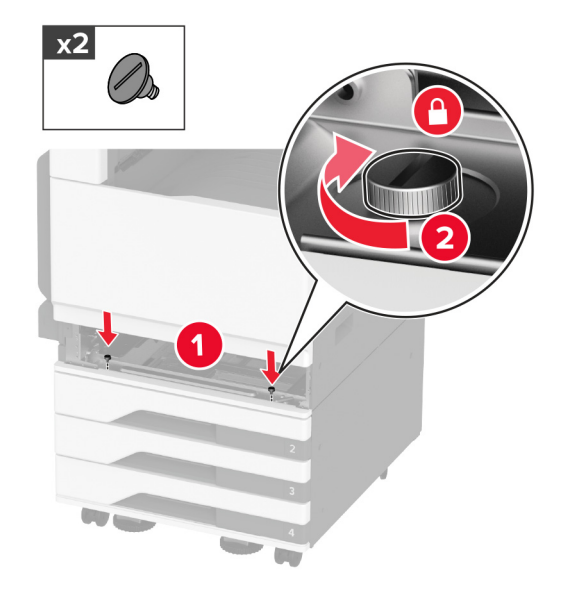

Befestigen Sie das optionale Fach mit Schrauben am Drucker.

- Setzen Sie das Standardfach ein.
- Entfernen Sie die Anschlussabdeckung von der Rückseite des Druckers.

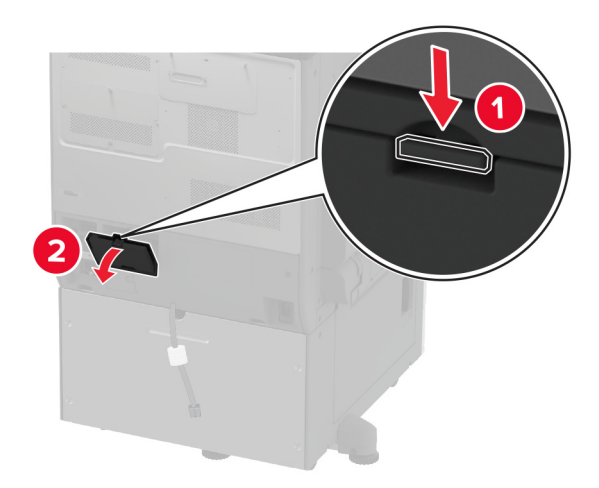

**10** Schließen Sie den Fach-Steckverbinder an den Drucker an, und bringen Sie anschließend die Abdeckung an.

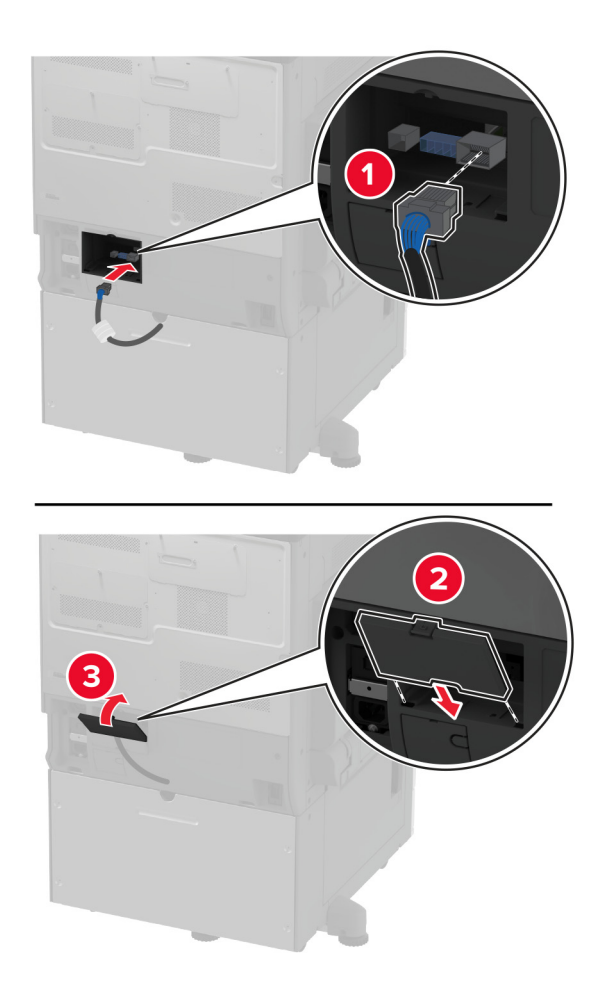

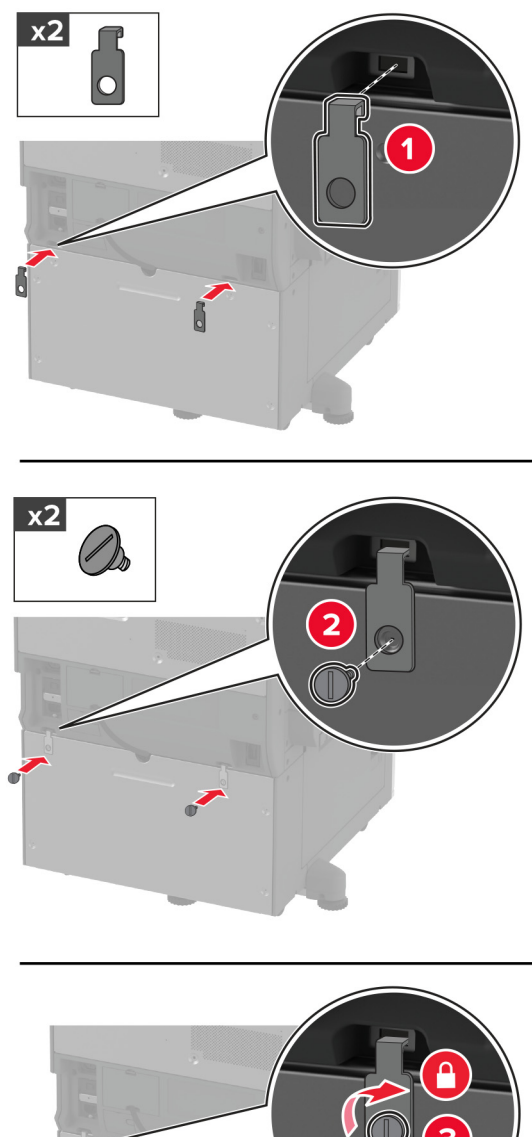

**11** Befestigen Sie den hinteren Teil des optionalen Fachs am Drucker.

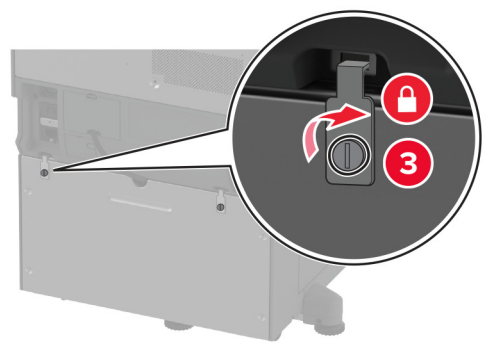

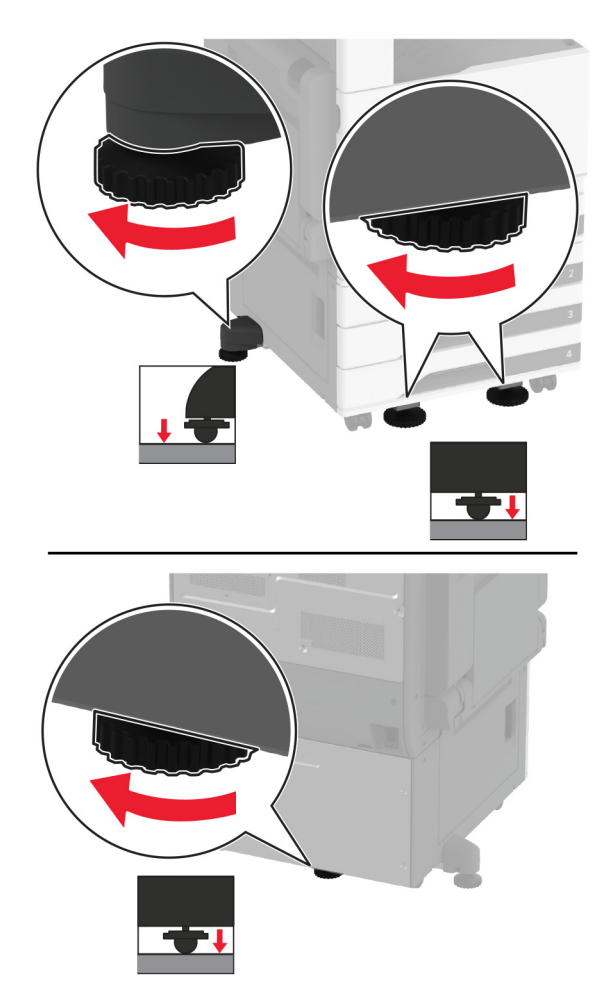

**12** Stellen Sie die Nivellierschrauben so ein, dass alle Seiten des Druckers dieselbe Höhe haben.

**13** Schließen Sie das Netzkabel an den Drucker und anschließend an eine Steckdose an.

**VORSICHT – MÖGLICHE VERLETZUNGSGEFAHR** Um Feuer- und Stromschlaggefahr zu vermeiden, schließen Sie das Netzkabel direkt an eine ordnungsgemäß geerdete Steckdose an, die sich in der Nähe des Geräts befindet und leicht zugänglich ist.

**14** Schalten Sie den Drucker ein.

Fügen Sie das Fach im Druckertreiber hinzu, um es für Druckaufträge zur Verfügung zu stellen. Weitere Informationen finden Sie unter ["Hinzufügen verfügbarer Optionen im Druckertreiber" auf Seite 79.](#page-78-0)

# **Einsetzen der optionalen 2520**‑**Blatt-Doppelzuführung**

**VORSICHT – STROMSCHLAGGEFAHR:** Wenn Sie nach der Einrichtung des Druckers auf die Steuerungsplatine zugreifen oder optionale Hardware oder Speichermedien installieren möchten, schalten Sie zunächst den Drucker aus, und ziehen Sie das Netzkabel aus der Steckdose, um das Risiko eines elektrischen Schlags zu vermeiden. Wenn andere Geräte an den Drucker angeschlossen sind, schalten Sie diese auch aus, und ziehen Sie alle Kabel vom Drucker ab.

**1** Schalten Sie den Drucker aus.

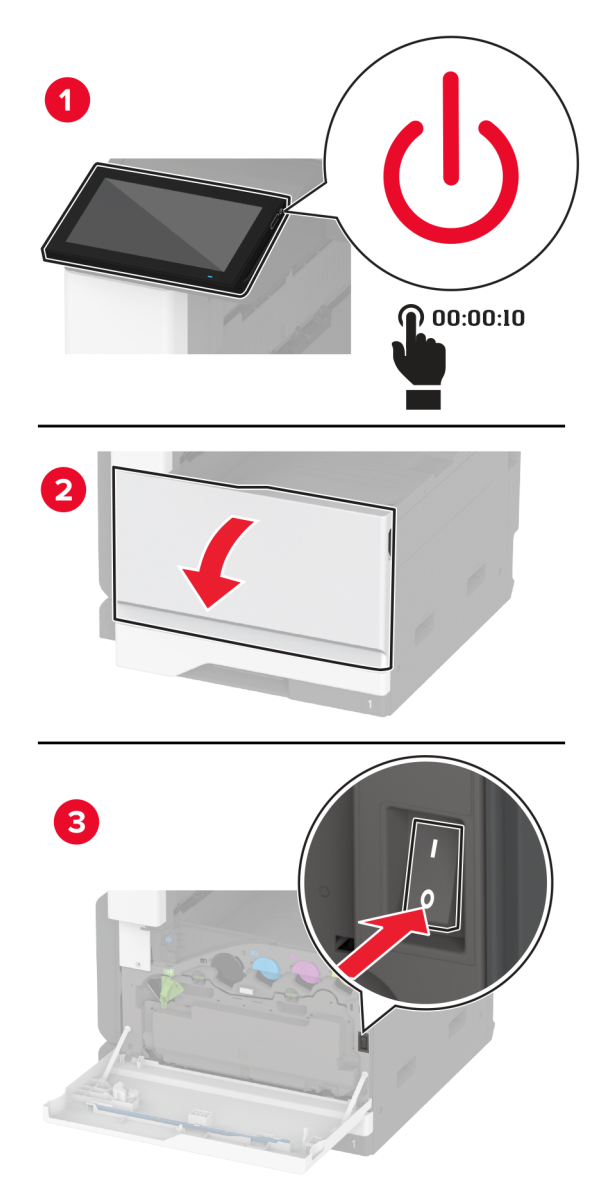

- 
- **2** Entfernen Sie das Netzkabel von der Steckdose und anschließend vom Drucker.

- **3** Nehmen Sie das optionale Fach aus der Verpackung, und entfernen Sie alles Verpackungsmaterial.
- **4** Sperren Sie die Rollen, um zu vermeiden, dass sich das Fach bewegt.

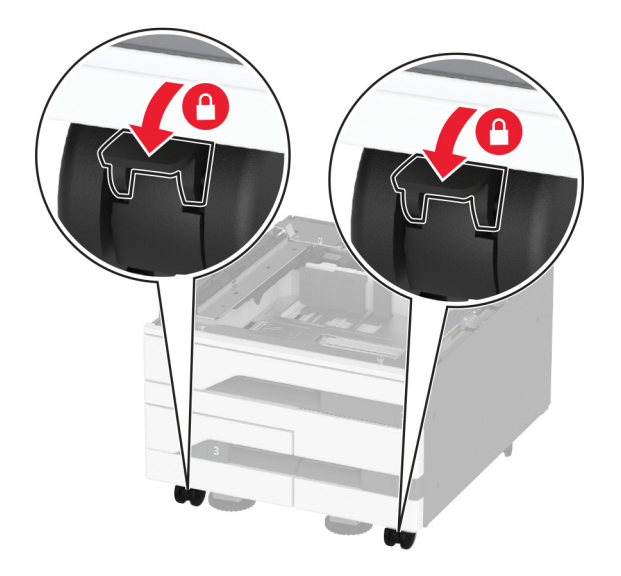

**5** Richten Sie den Drucker am optionalen Fach aus und setzen Sie den Drucker auf das Fach.

**VORSICHT – MÖGLICHE VERLETZUNGSGEFAHR** Wenn der Drucker mehr als 20 kg wiegt, sind zum sicheren Anheben unter Umständen mindestens zwei Personen notwendig.

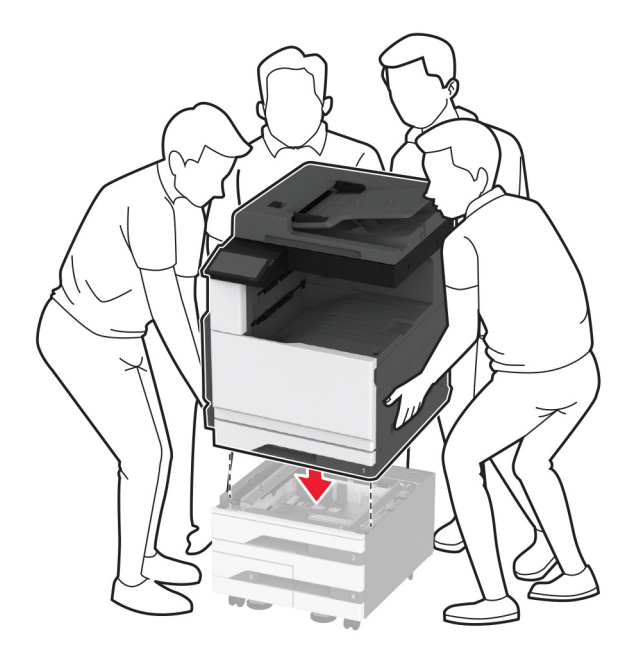

**6** Entfernen Sie das Standardfach.

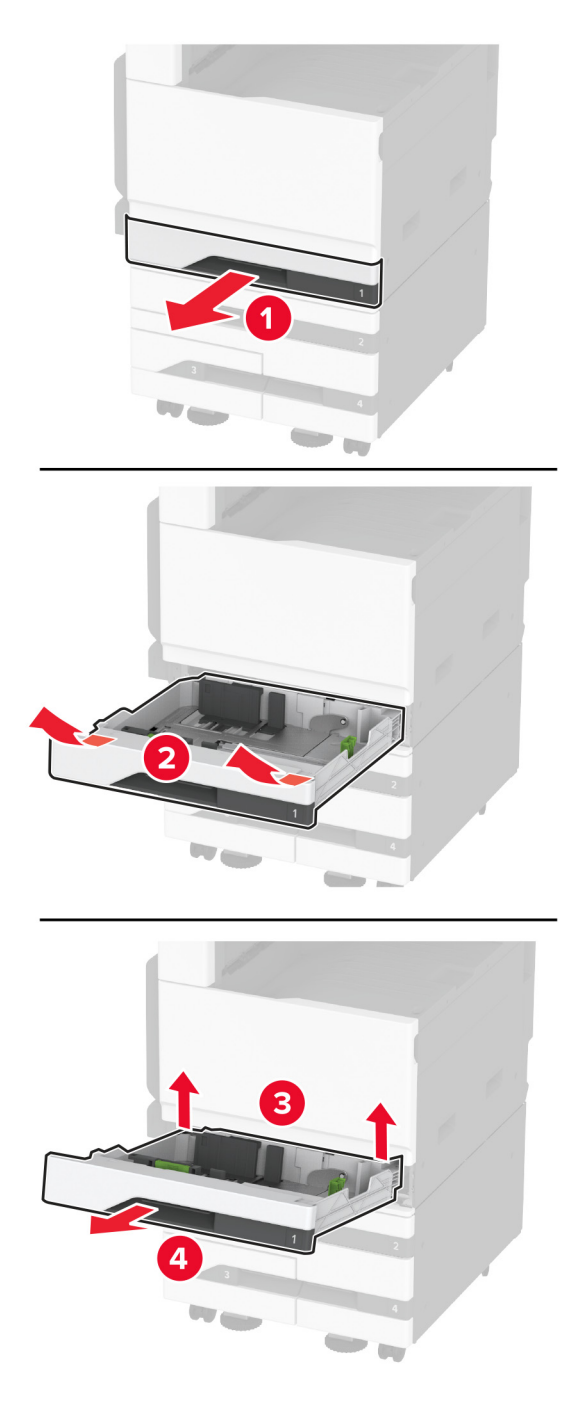

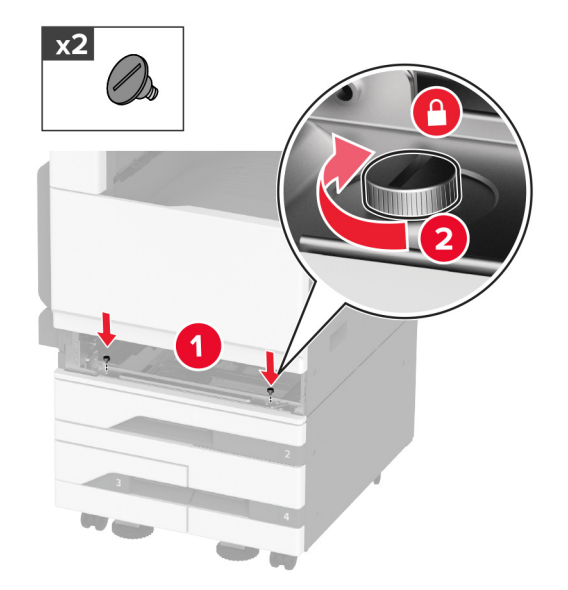

Befestigen Sie das optionale Fach mit Schrauben am Drucker.

- Setzen Sie das Standardfach ein.
- Entfernen Sie die Anschlussabdeckung von der Rückseite des Druckers.

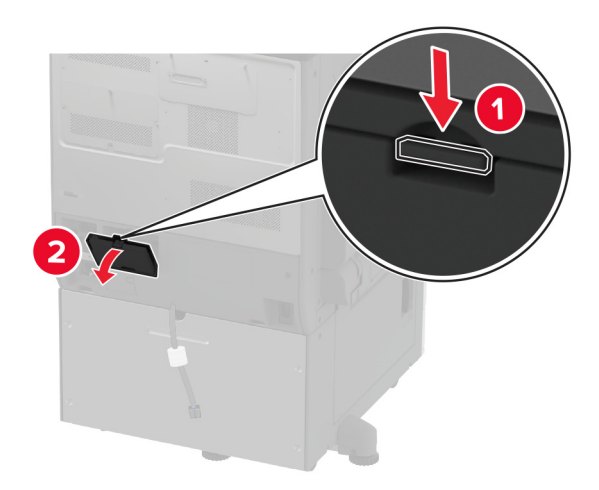

**10** Schließen Sie den Fach-Steckverbinder an den Drucker an, und bringen Sie anschließend die Abdeckung an.

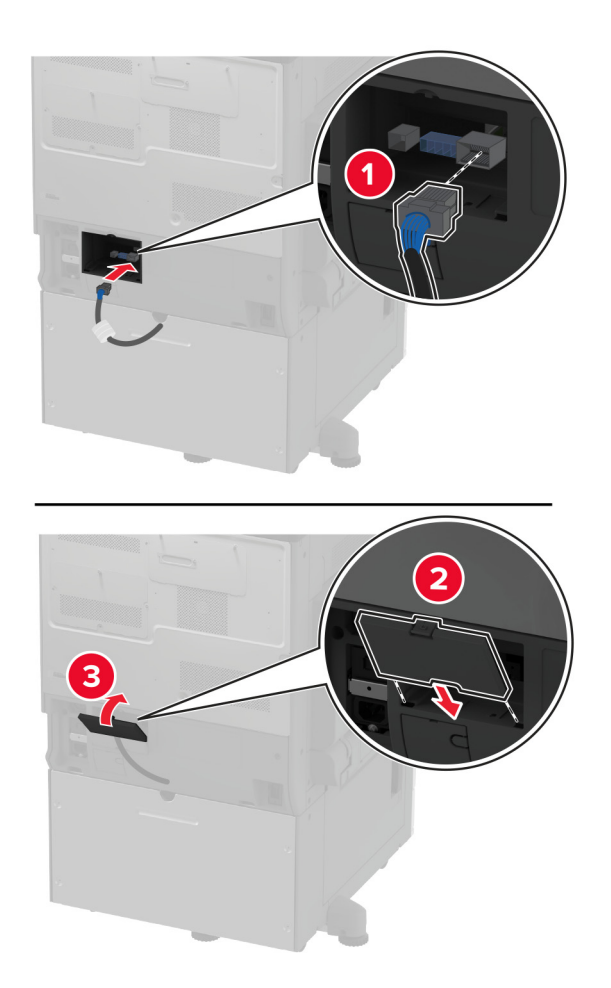
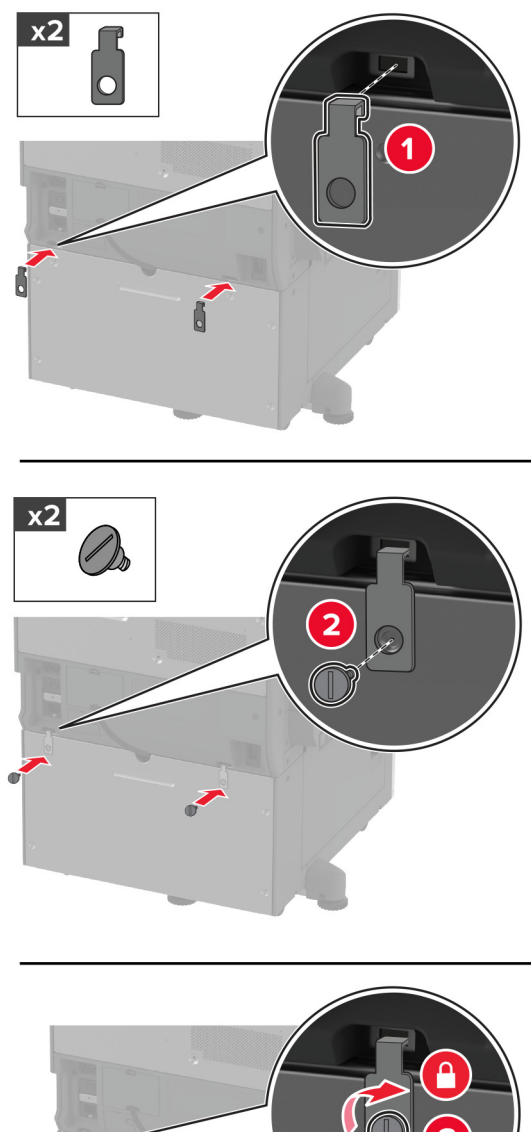

**11** Befestigen Sie den hinteren Teil des optionalen Fachs am Drucker.

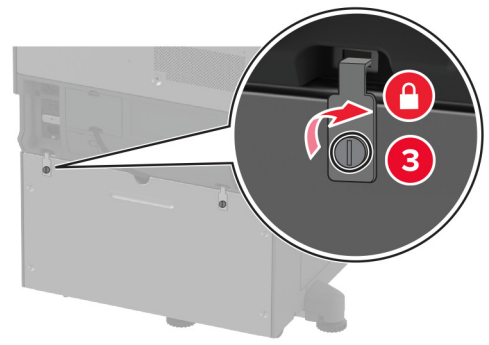

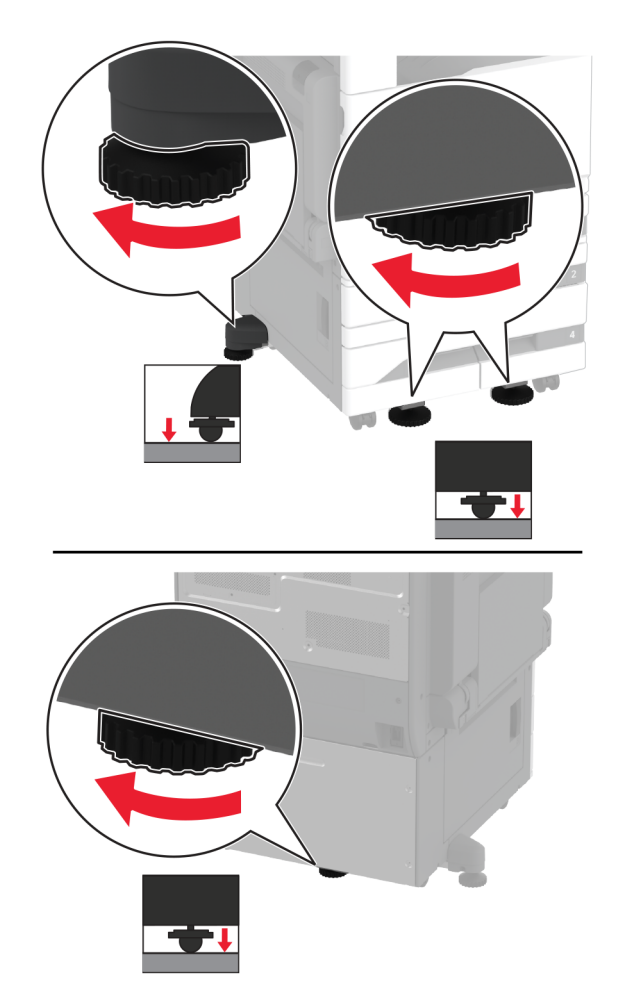

**12** Stellen Sie die Nivellierschrauben so ein, dass alle Seiten des Druckers dieselbe Höhe haben.

**13** Schließen Sie das Netzkabel an den Drucker und anschließend an eine Steckdose an.

**VORSICHT – MÖGLICHE VERLETZUNGSGEFAHR** Um Feuer- und Stromschlaggefahr zu vermeiden, schließen Sie das Netzkabel direkt an eine ordnungsgemäß geerdete Steckdose an, die sich in der Nähe des Geräts befindet und leicht zugänglich ist.

**14** Schalten Sie den Drucker ein.

Fügen Sie das Fach im Druckertreiber hinzu, um es für Druckaufträge zur Verfügung zu stellen. Weitere Informationen finden Sie unter ["Hinzufügen verfügbarer Optionen im Druckertreiber" auf Seite 79.](#page-78-0)

# **Einsetzen einer optionalen 2000**‑**Blatt-Zuführung**

**VORSICHT – STROMSCHLAGGEFAHR:** Wenn Sie nach der Einrichtung des Druckers auf die Steuerungsplatine zugreifen oder optionale Hardware oder Speichermedien installieren möchten, schalten Sie zunächst den Drucker aus, und ziehen Sie das Netzkabel aus der Steckdose, um das Risiko eines elektrischen Schlags zu vermeiden. Wenn andere Geräte an den Drucker angeschlossen sind, schalten Sie diese auch aus, und ziehen Sie alle Kabel vom Drucker ab.

**1** Schalten Sie den Drucker aus.

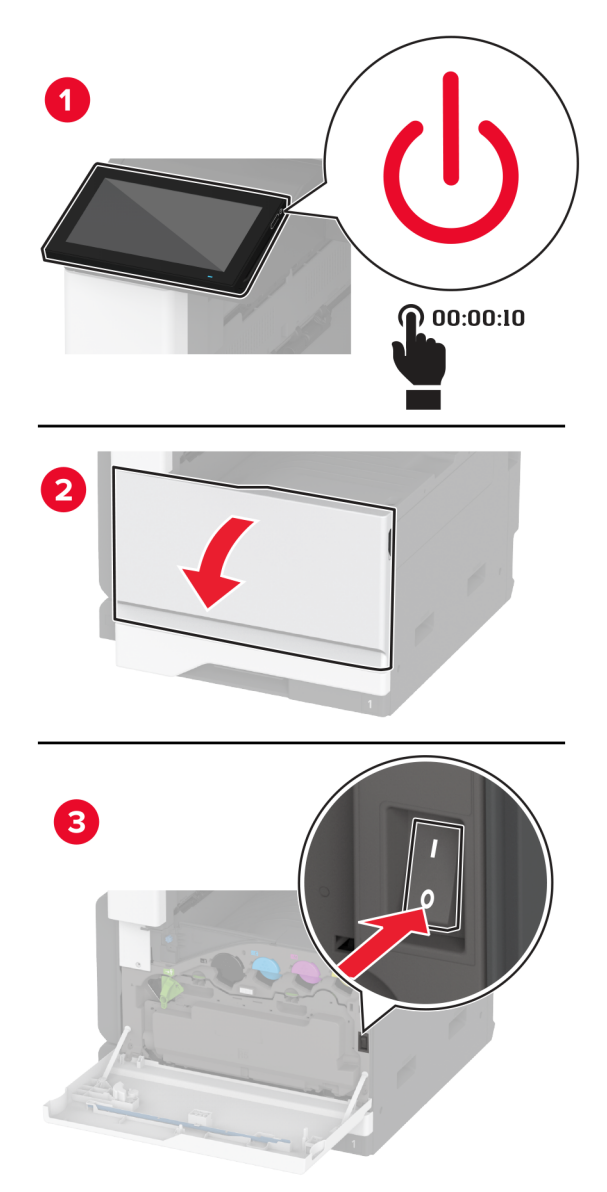

- 
- **2** Entfernen Sie das Netzkabel von der Steckdose und anschließend vom Drucker.

- **3** Nehmen Sie das optionale Fach aus der Verpackung, und entfernen Sie alles Verpackungsmaterial.
- **4** Entfernen Sie die Nivellierschraube von der linken Seite des Druckers.

**Hinweis:** Die Schraube nicht wegwerfen.

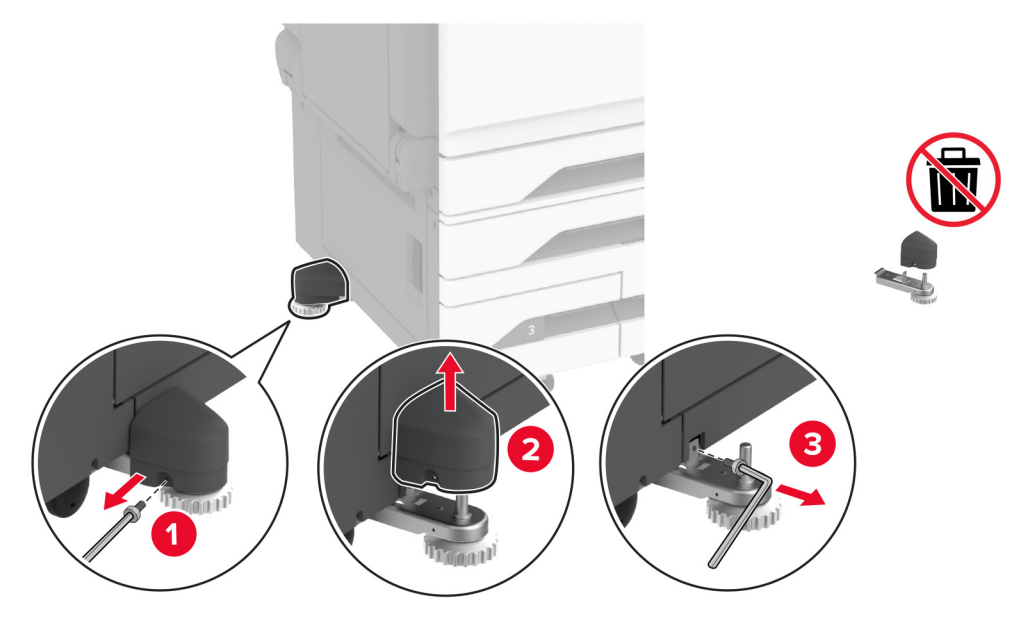

**5** Bringen Sie die Anschlusshalterung am Drucker an.

**Hinweis:** Verwenden Sie die im Lieferumfang des optionalen Fachs enthaltene Anschlusshalterung.

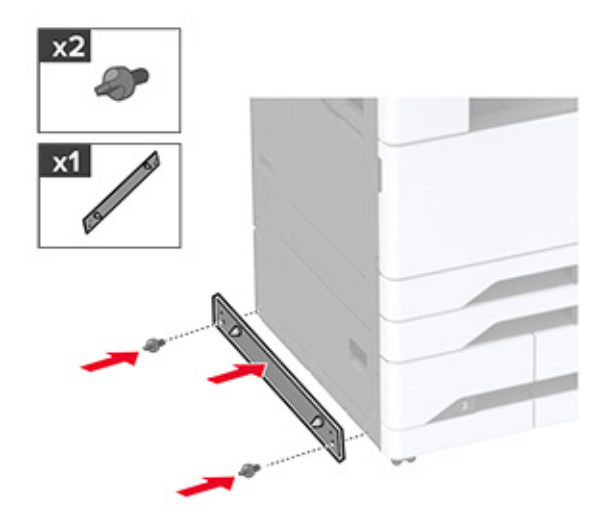

**6** Setzen Sie das optionale Fach ein.

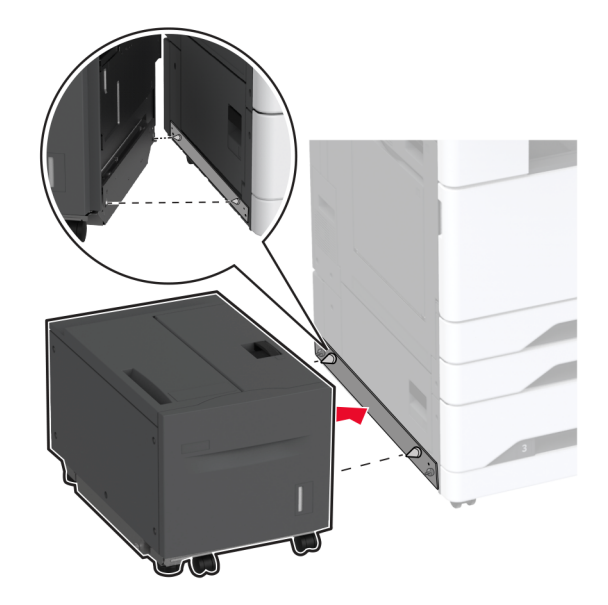

**7** Schließen Sie den Fach-Steckverbinder an den Drucker an.

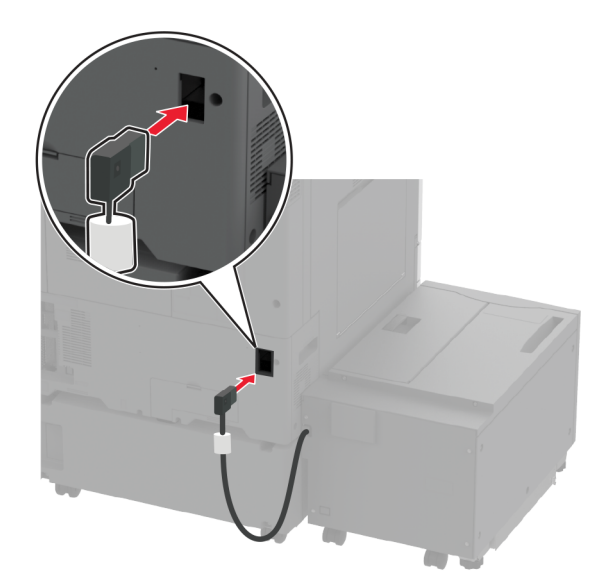

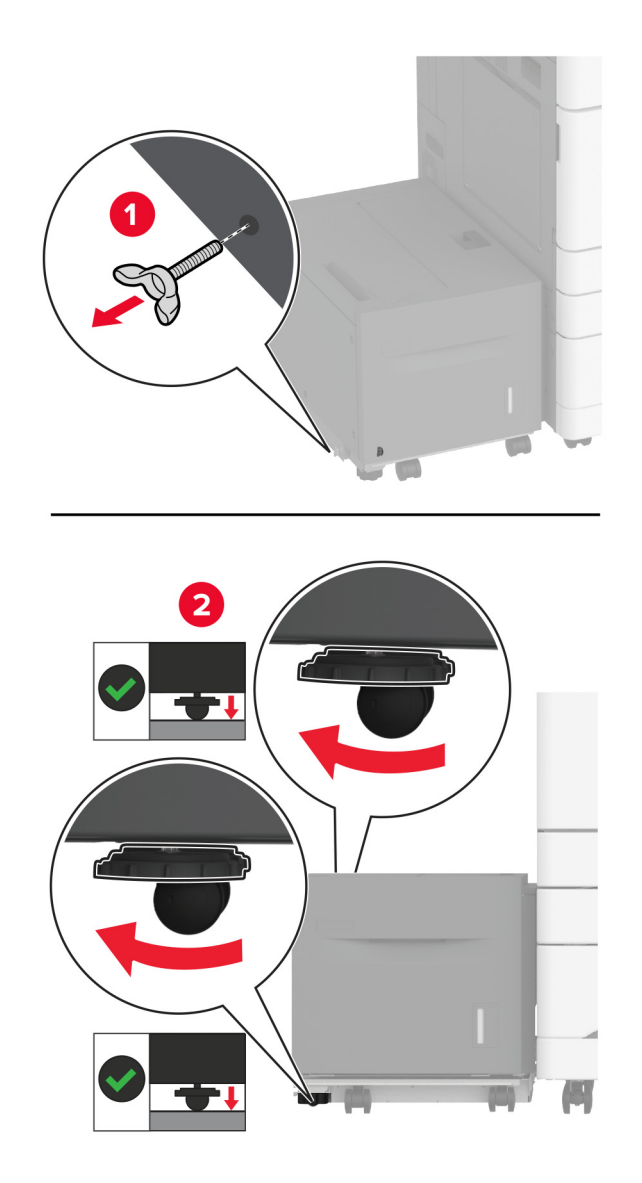

**8** Stellen Sie die Nivellierschrauben ein, um sicherzustellen, dass das Fach dieselbe Höhe wie der Drucker hat.

**9** Schließen Sie das Netzkabel an den Drucker und anschließend an eine Steckdose an.

**VORSICHT – MÖGLICHE VERLETZUNGSGEFAHR** Um Feuer- und Stromschlaggefahr zu vermeiden, schließen Sie das Netzkabel direkt an eine ordnungsgemäß geerdete Steckdose an, die sich in der Nähe des Geräts befindet und leicht zugänglich ist.

**10** Schalten Sie den Drucker ein.

Fügen Sie das Fach im Druckertreiber hinzu, um es für Druckaufträge zur Verfügung zu stellen. Weitere Informationen finden Sie unter ["Hinzufügen verfügbarer Optionen im Druckertreiber" auf Seite 79.](#page-78-0)

## **Installieren einer Faxkarte**

**VORSICHT – STROMSCHLAGGEFAHR:** Wenn Sie nach der Einrichtung des Druckers auf die Steuerungsplatine zugreifen oder optionale Hardware oder Speichermedien installieren möchten, schalten Sie zunächst den Drucker aus, und ziehen Sie das Netzkabel aus der Steckdose, um das Risiko eines elektrischen Schlags zu vermeiden. Wenn andere Geräte an den Drucker angeschlossen sind, schalten Sie diese auch aus, und ziehen Sie alle Kabel vom Drucker ab.

**1** Schalten Sie den Drucker aus.

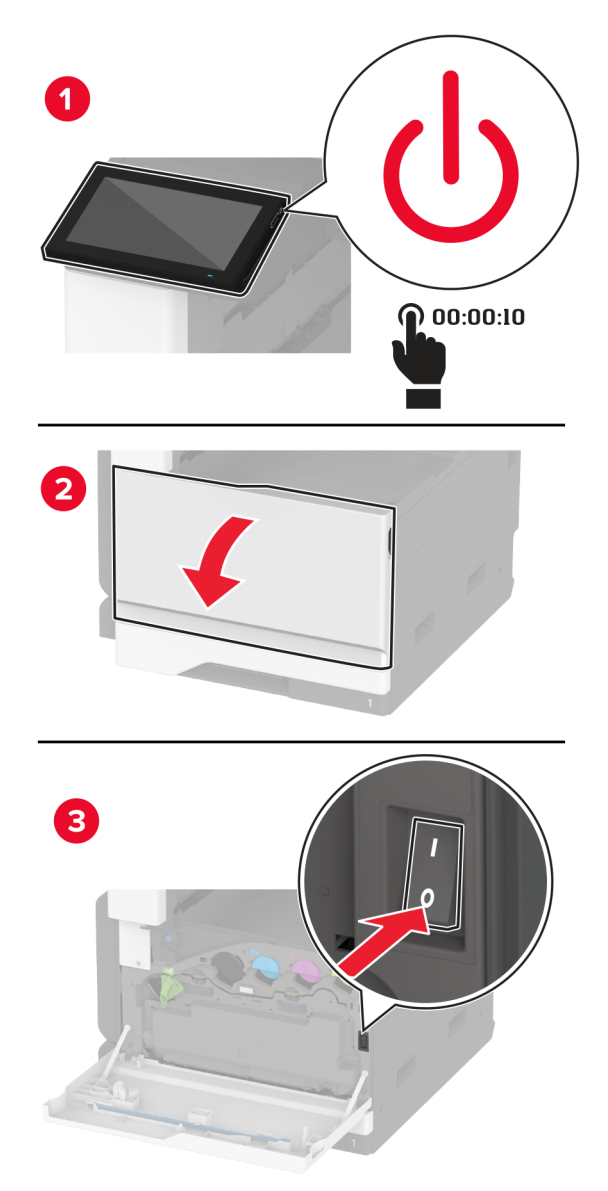

Entfernen Sie das Netzkabel von der Steckdose und anschließend vom Drucker.

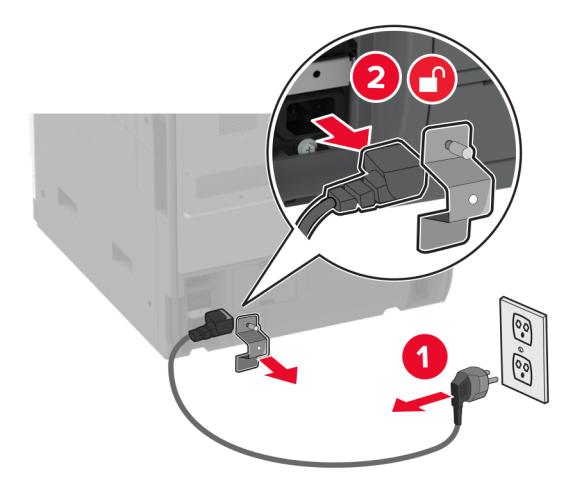

Entfernen Sie mit einem flachen Schraubendreher die Faxabdeckung.

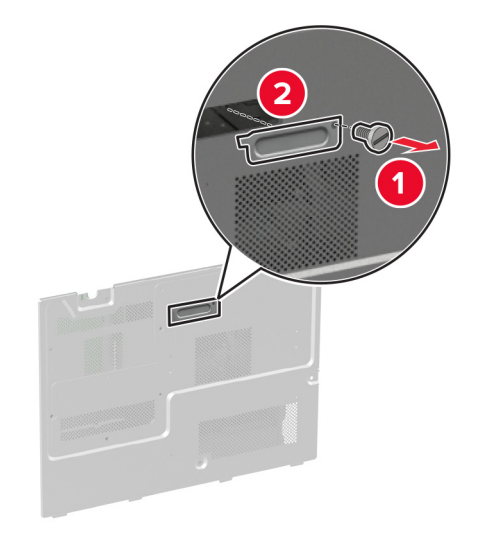

Entfernen Sie die Festplattenabdeckung.

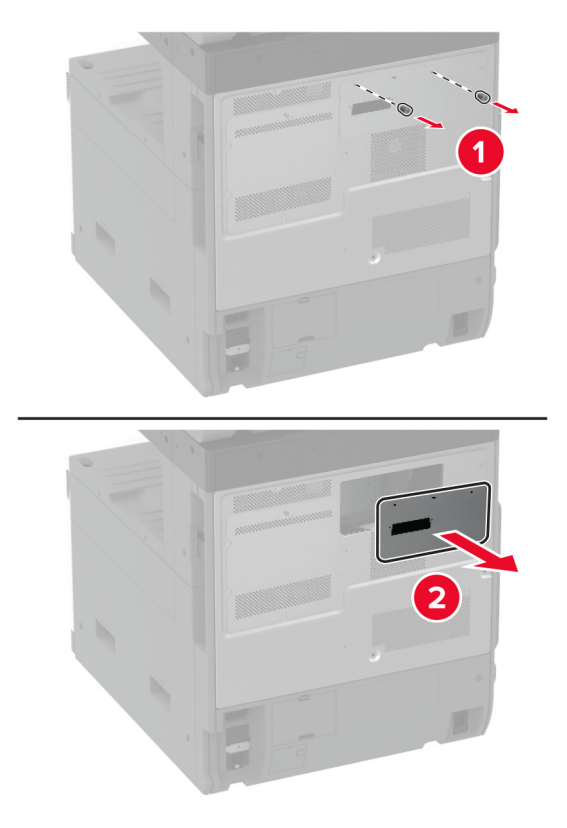

Entfernen Sie die Controller-Platinenabdeckung.

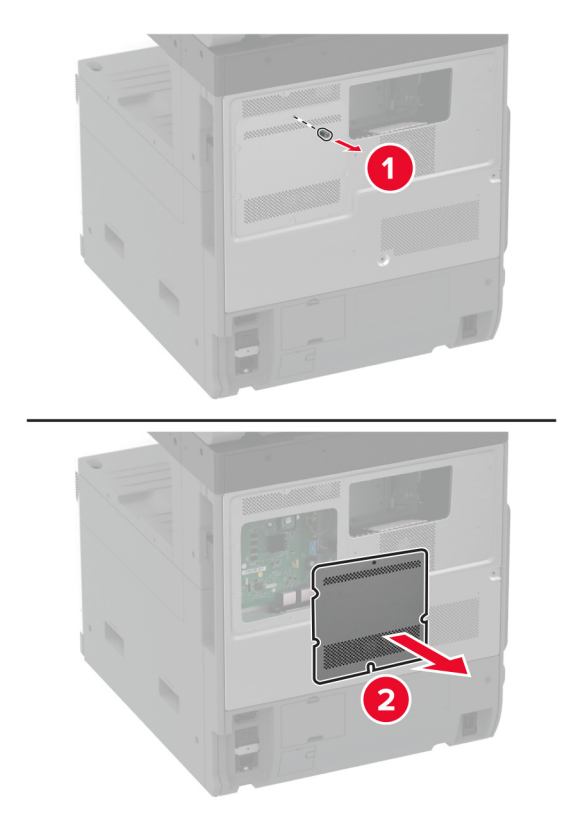

- Nehmen Sie die Faxkarte aus der Verpackung.
- Bringen Sie die Faxkarte an der Festplatte an.

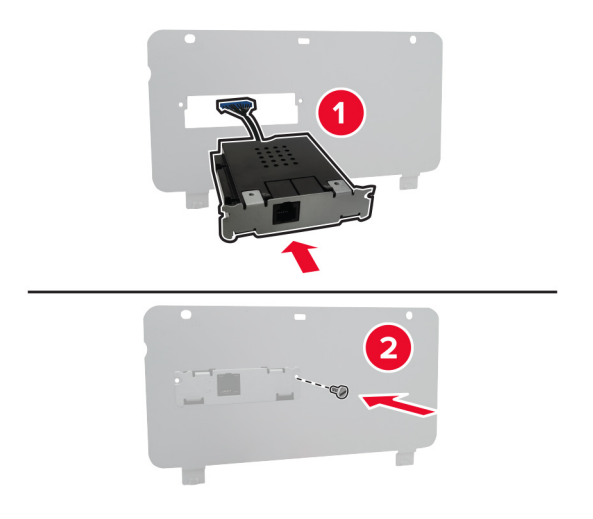

Stecken Sie das Faxanschlusskabel am Fach für die Steuerungsplatine ein.

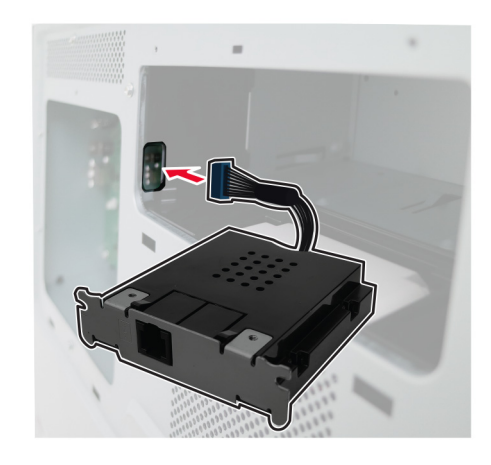

Befestigen Sie die Festplattenabdeckung.

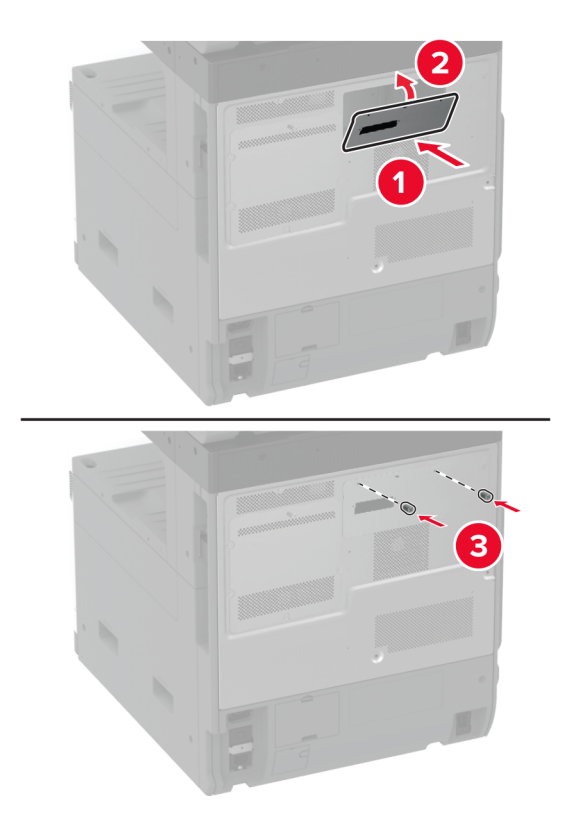

Verbinden Sie das Faxanschlusskabel mit der Steuerungsplatine.

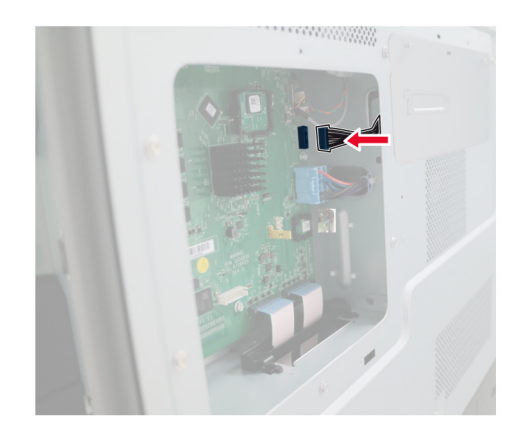

**11** Bringen Sie die Abdeckung der Steuerungsplatine an.

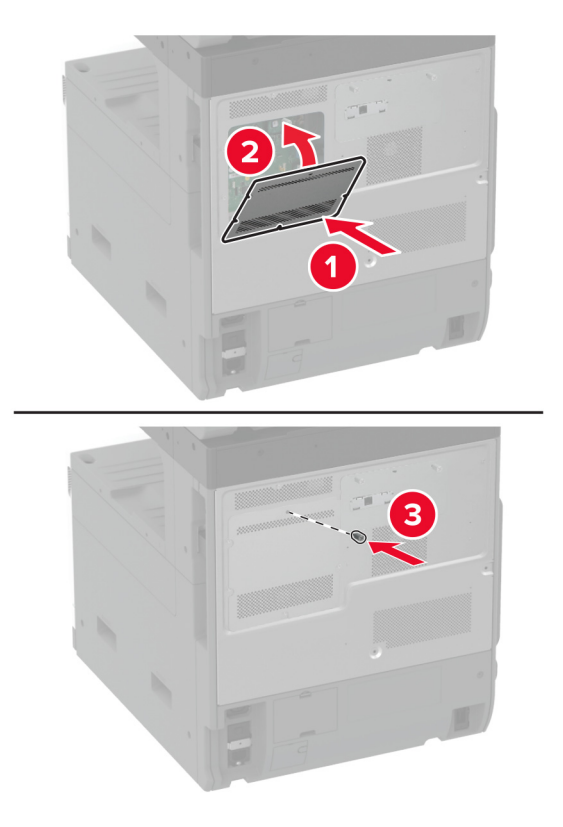

**12** Schließen Sie das Netzkabel an den Drucker und anschließend an eine Steckdose an.

**VORSICHT – MÖGLICHE VERLETZUNGSGEFAHR** Um das Risiko eines Feuers oder eines elektrischen Schlags zu vermeiden, schließen Sie das Netzkabel an eine ordnungsgemäß geerdete Steckdose an, die sich in der Nähe des Geräts befindet und leicht zugänglich ist.

**13** Schalten Sie den Drucker ein.

## **Installieren einer Festplatte**

**VORSICHT – STROMSCHLAGGEFAHR:** Wenn Sie nach der Einrichtung des Druckers auf die Steuerungsplatine zugreifen oder optionale Hardware oder Speichermedien installieren möchten, schalten Sie zunächst den Drucker aus, und ziehen Sie das Netzkabel aus der Steckdose, um das Risiko eines elektrischen Schlags zu vermeiden. Wenn andere Geräte an den Drucker angeschlossen sind, schalten Sie diese auch aus, und ziehen Sie alle Kabel vom Drucker ab.

**1** Schalten Sie den Drucker aus.

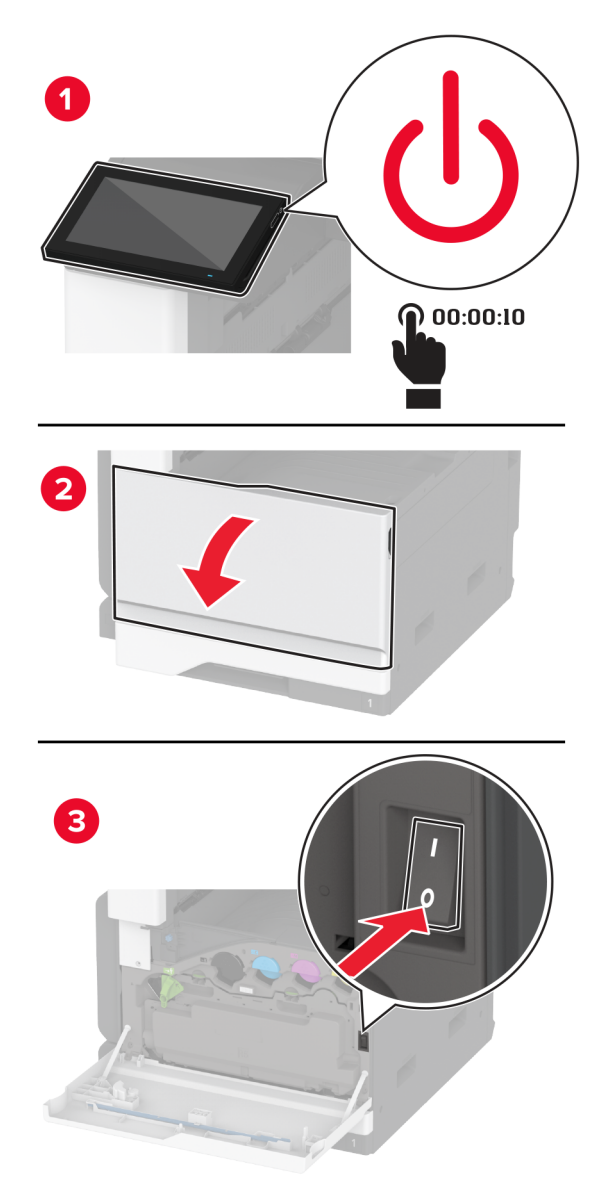

- $\odot$
- **2** Entfernen Sie das Netzkabel von der Steckdose und anschließend vom Drucker.

**3** Nehmen Sie die Festplatte aus der Verpackung und entfernen Sie die Halterung. **Warnung—Mögliche Schäden:** Berühren oder drücken Sie nicht auf die Mitte der Festplatte.

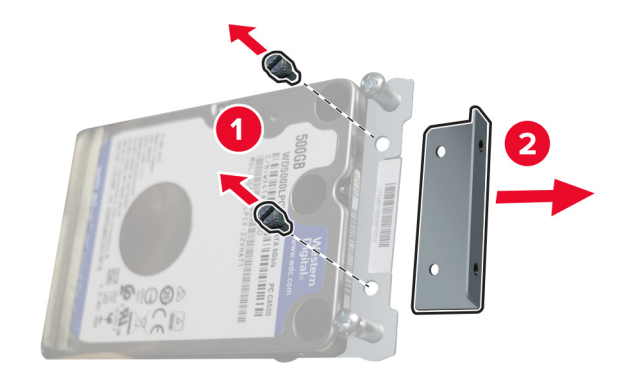

Entfernen Sie die Festplattenabdeckung.

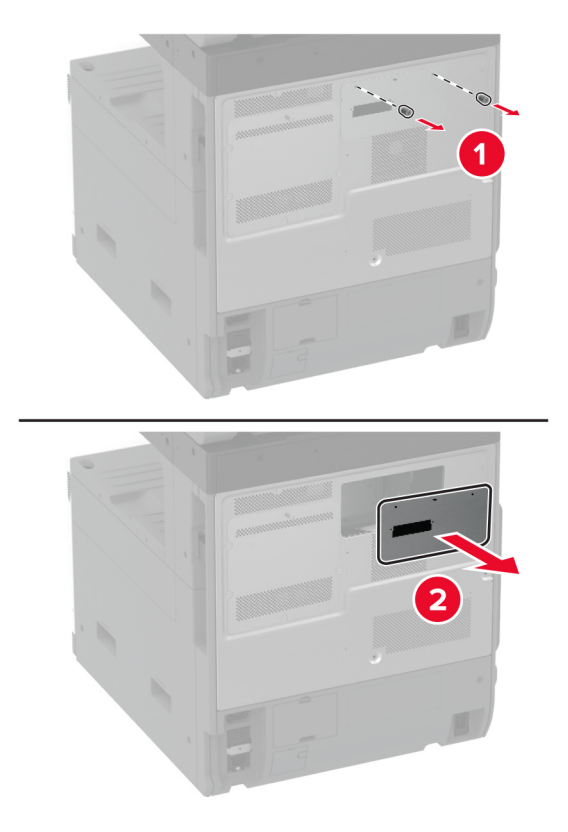

Entfernen Sie die Controller-Platinenabdeckung.

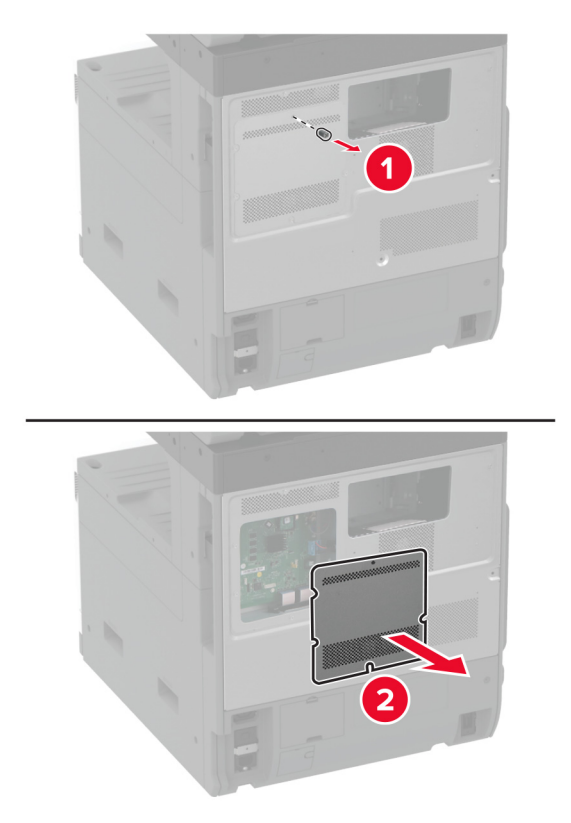

**6** Stecken Sie den Stecker des Festplattenkabels am Fach für die Steuerungsplatine ein.

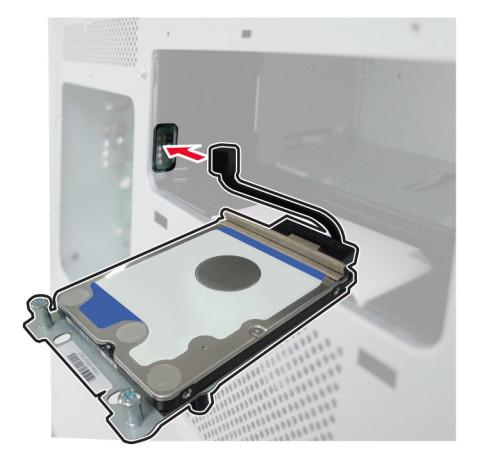

**7** Positionieren Sie die Festplatte über den Befestigungslöchern, und drücken Sie sie nach unten, bis sie hörbar einrastet.

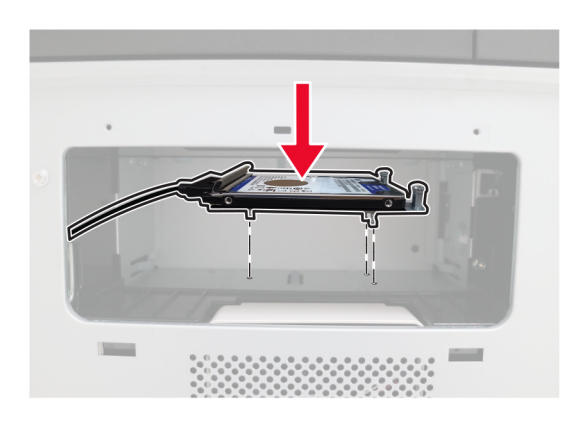

Befestigen Sie die Festplattenabdeckung.

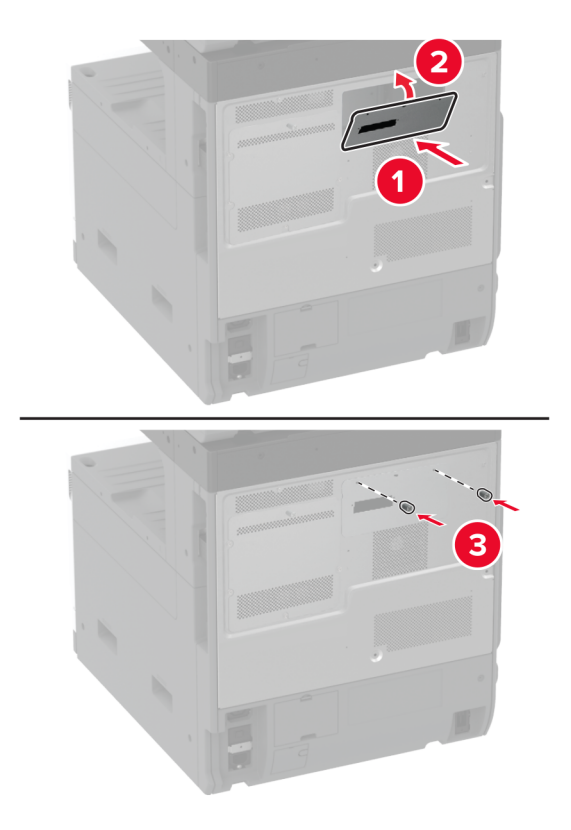

Bringen Sie den Stecker des Festplattenkabels an der Steuerungsplatine an.

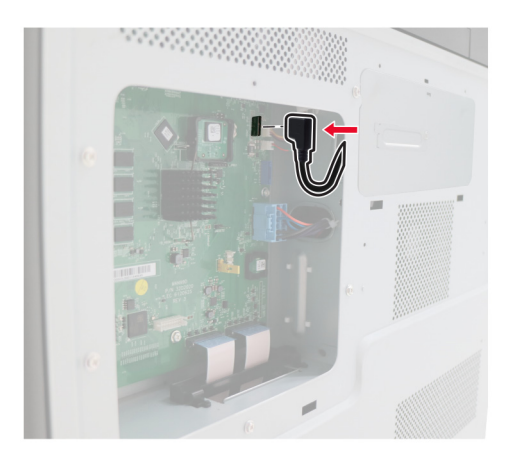

**10** Bringen Sie die Abdeckung der Steuerungsplatine an.

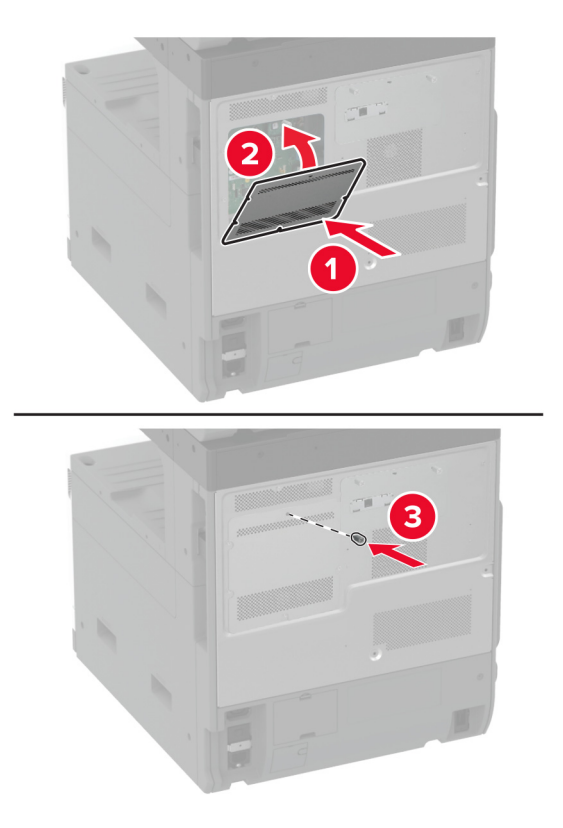

**11** Schließen Sie das Netzkabel an die Steckdose an und schalten Sie den Drucker ein.

**VORSICHT – MÖGLICHE VERLETZUNGSGEFAHR** Um das Risiko eines Feuers oder eines elektrischen Schlags zu vermeiden, schließen Sie das Netzkabel an eine ordnungsgemäß geerdete Steckdose an, die sich in der Nähe des Geräts befindet und leicht zugänglich ist.

# **Einsetzen der Arbeitsablage**

**1** Schalten Sie den Drucker aus.

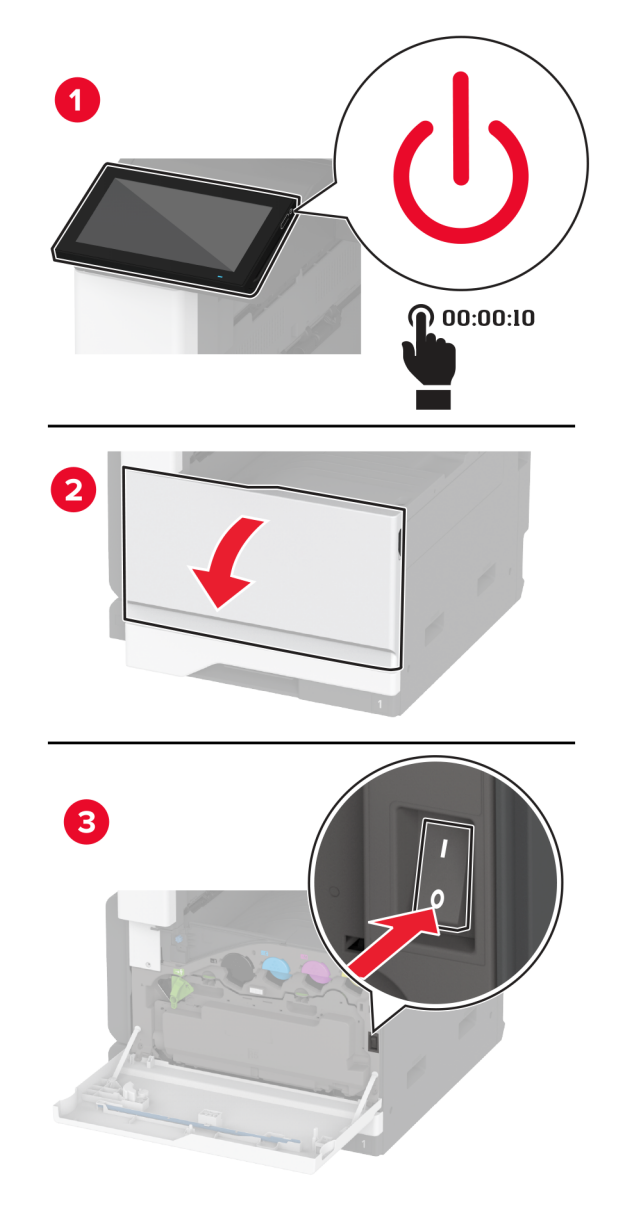

- a.
- **2** Entfernen Sie mit einem Schraubendreher die Abdeckplatten.

- **3** Nehmen Sie die Arbeitsablage aus der Verpackung.
- **4** Bringen Sie die Arbeitsablage am Drucker an.

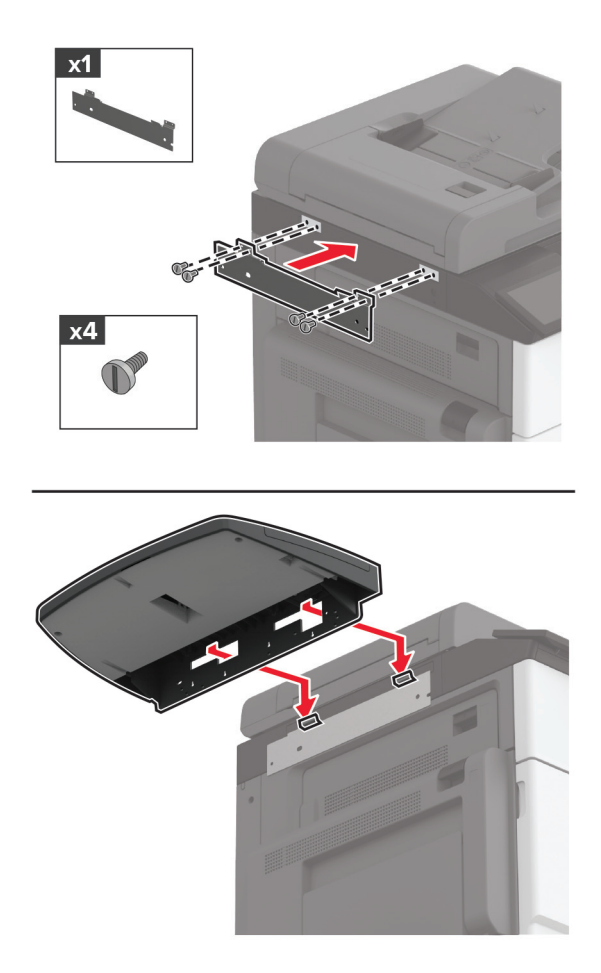

**5** Machen Sie die Ablage am Drucker fest.

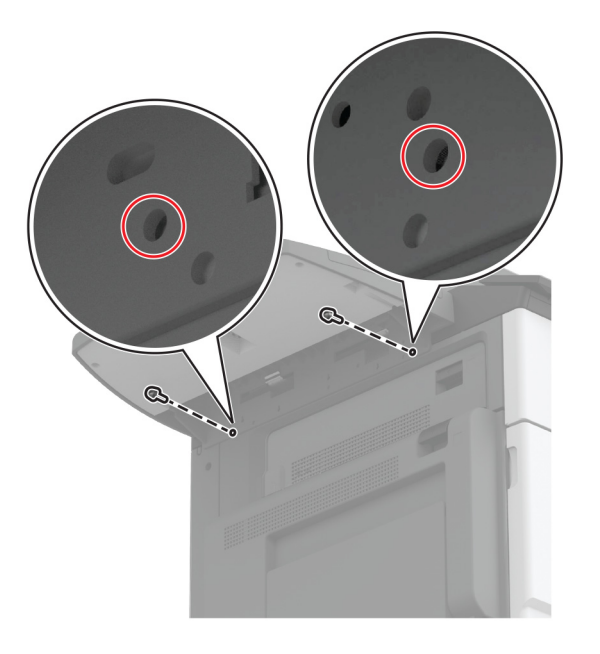

**6** Schalten Sie den Drucker ein.

#### **Installieren des doppelten Auffangbehälters**

- **1** Nehmen Sie den doppelten Auffangbehälter aus der Verpackung.
- **2** Bringen Sie den doppelten Auffangbehälter am Drucker an.

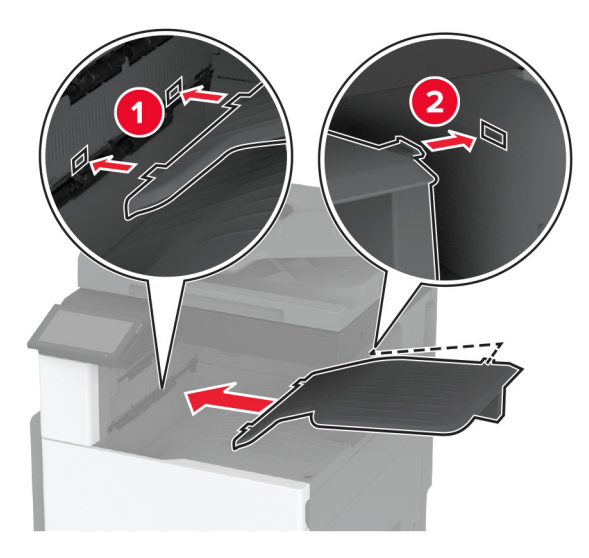

Um die Ablage für Druckaufträge verfügbar zu machen, tippen Sie auf dem Startbildschirm auf **Einstellungen**. > **Gerät** > **Wartung** > **Konfigurationsmenü** > **Konfiguration des Finishers** > **Einst. Ausg.-Fach 2** > **Ein**.

# **Setzen Sie den Hefter-Finisher ein**

**VORSICHT – STROMSCHLAGGEFAHR:** Wenn Sie nach der Einrichtung des Druckers auf die Steuerungsplatine zugreifen oder optionale Hardware oder Speichermedien installieren möchten, schalten Sie zunächst den Drucker aus, und ziehen Sie das Netzkabel aus der Steckdose, um das Risiko eines elektrischen Schlags zu vermeiden. Wenn andere Geräte an den Drucker angeschlossen sind, schalten Sie diese auch aus, und ziehen Sie alle Kabel vom Drucker ab.

**1** Schalten Sie den Drucker aus.

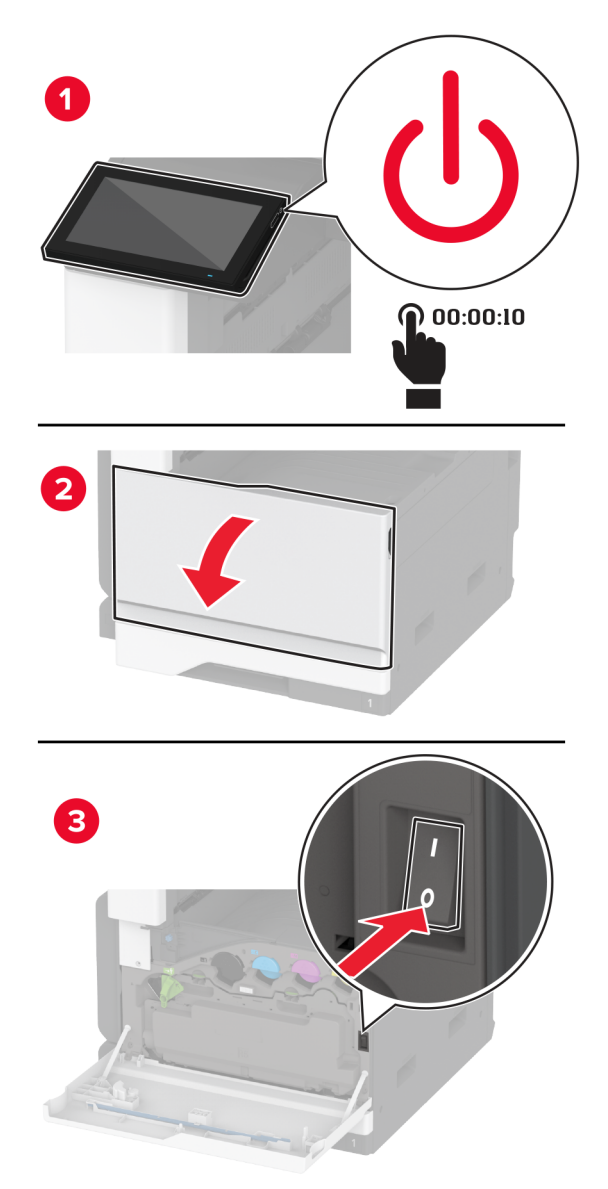

**2** Entfernen Sie das Netzkabel von der Steckdose und anschließend vom Drucker.

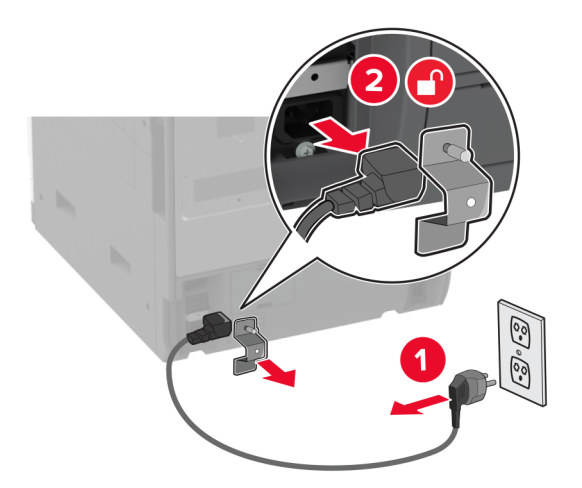

**3** Entfernen Sie das Standardfach.

**Hinweis:** Den Behälter nicht wegwerfen.

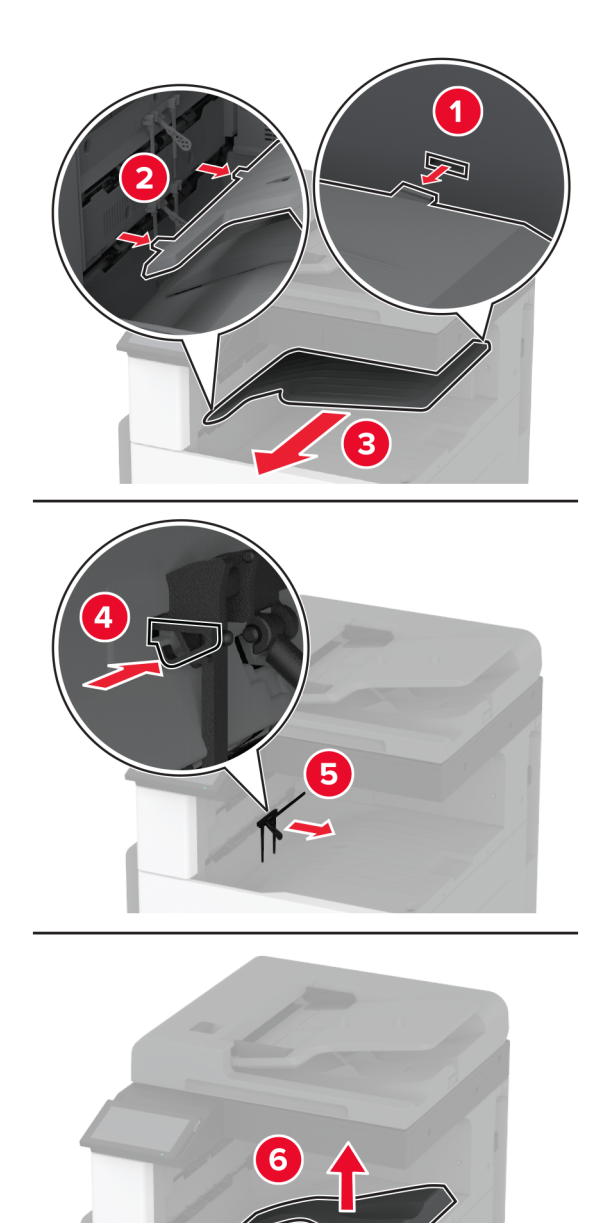

**4** Öffnen Sie die vordere Klappe und entfernen Sie den blauen Knopf. **Hinweis:** Den Knopf nicht wegwerfen.

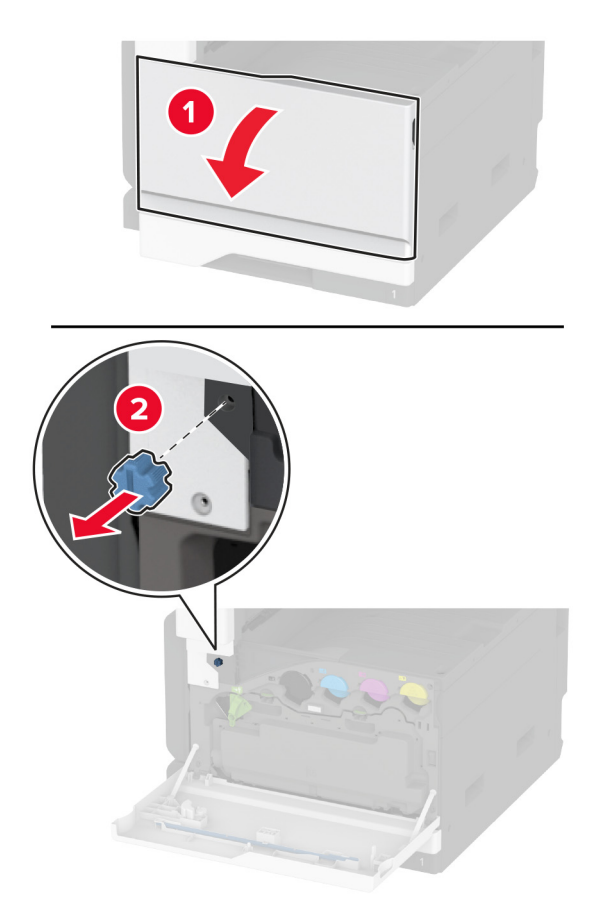

**5** Entfernen Sie die Abdeckung der Standardablage.

**Hinweis:** Die Seitenabdeckung des Behälters nicht wegwerfen.

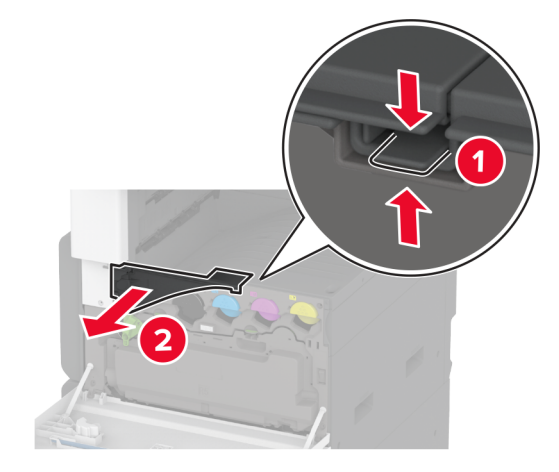

**6** Nehmen Sie den Papiertransport aus der Verpackung und entfernen Sie das Verpackungsmaterial.

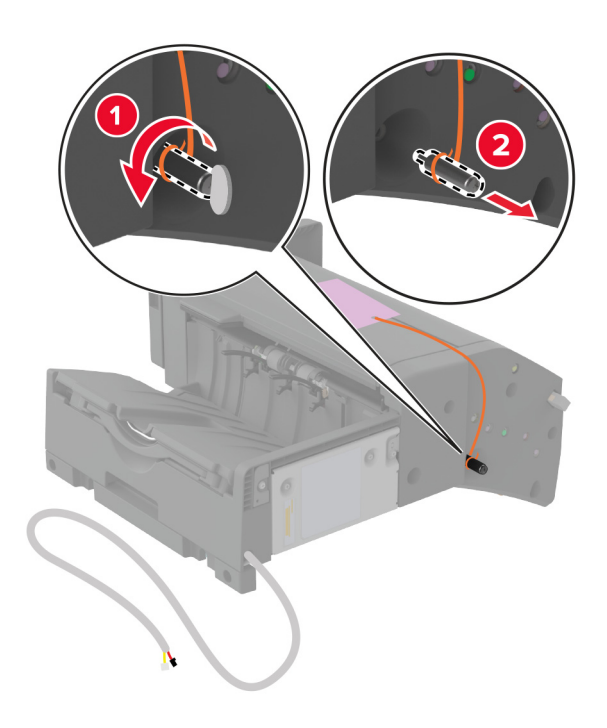

Drehen Sie den Hefter-Finisher auf seine Rückseite, und entfernen Sie das Verpackungsmaterial.

Stellen Sie die Halterung ein.

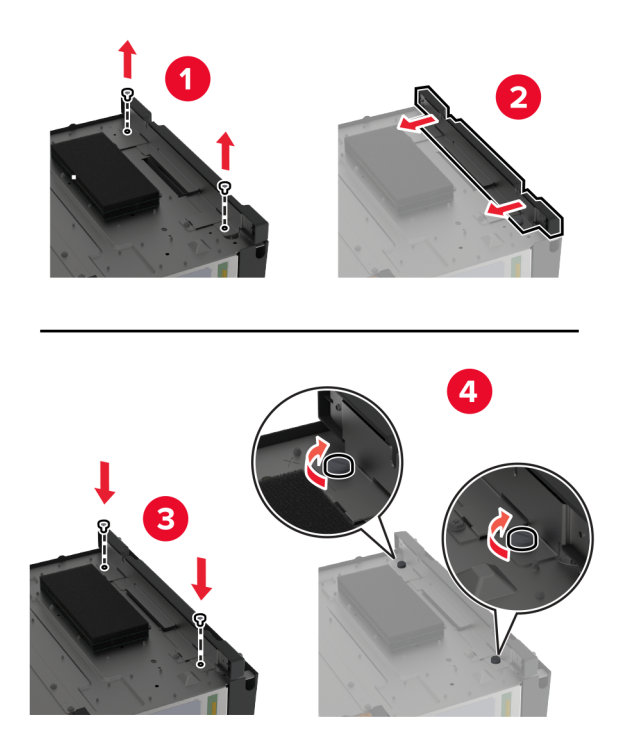

**9** Setzen Sie den Finisher ein.

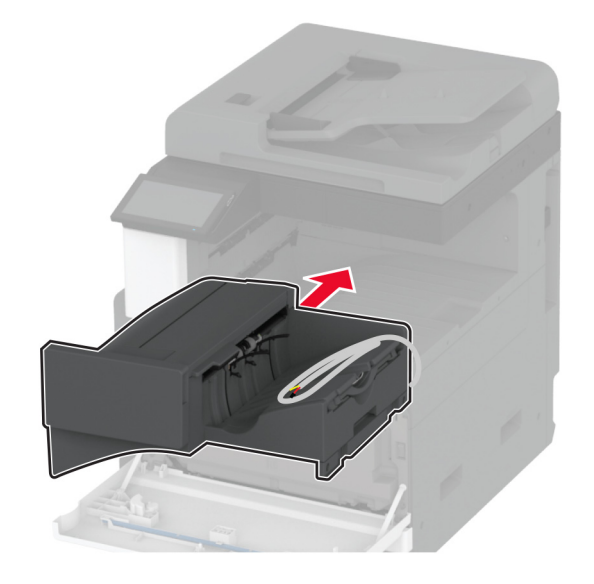

- **10** Schließen Sie die vordere Klappe.
- **11** Sichern Sie den Finisher am Drucker.

**Hinweis:** Verwenden Sie die im Lieferumfang Ihres Finishers enthaltenen Schrauben.

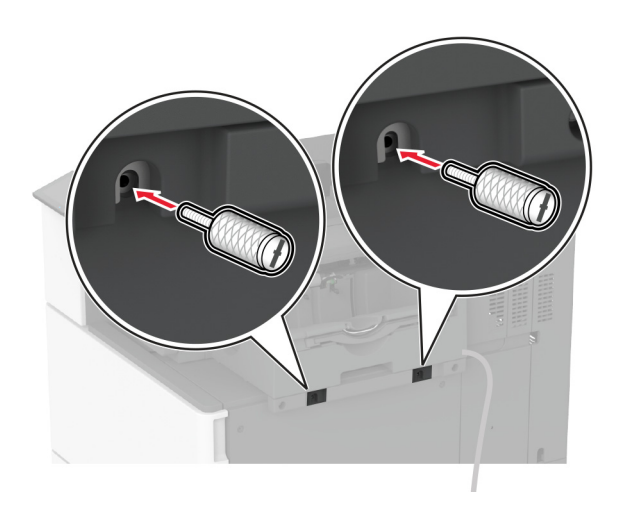

**12** Befestigen Sie das Finisher-Kabel am Drucker.

**Hinweis:** Verwenden Sie die im Lieferumfang Ihres Finishers enthaltenen Schrauben.

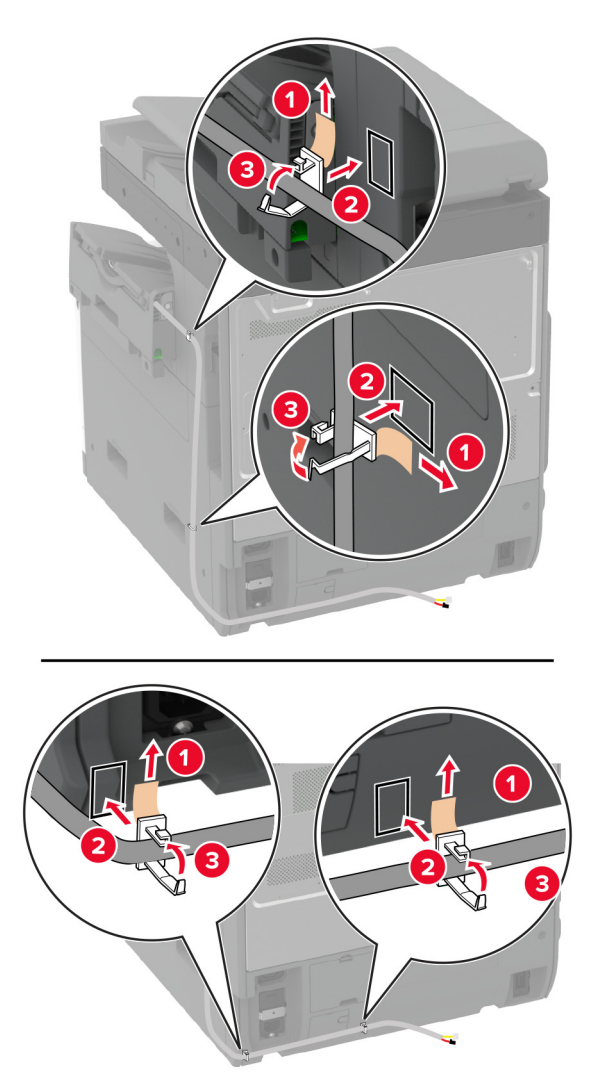

**13** Schließen Sie das Finisher-Kabel an den Drucker an.

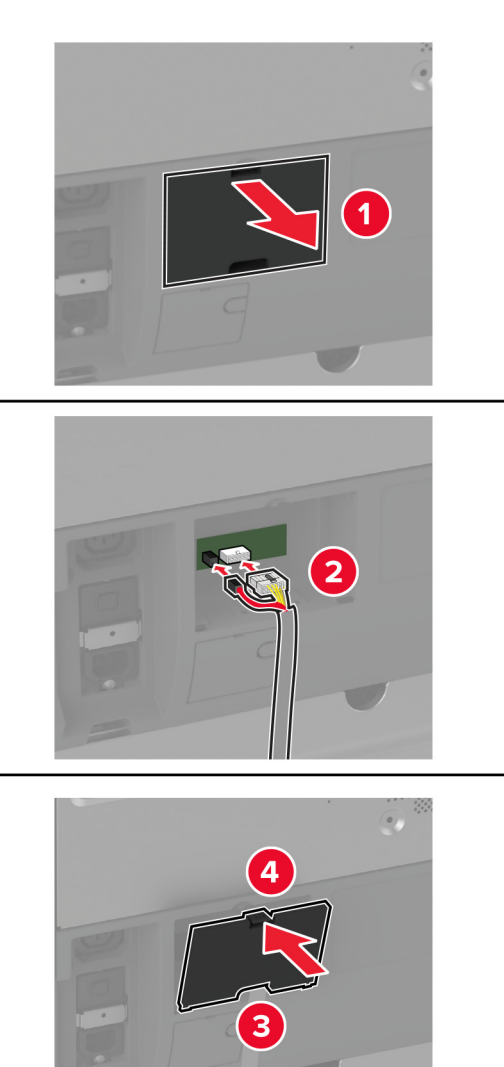

**14** Schließen Sie das Netzkabel an den Drucker und anschließend an eine Steckdose an.

**VORSICHT – MÖGLICHE VERLETZUNGSGEFAHR** Um Feuer- und Stromschlaggefahr zu vermeiden, schließen Sie das Netzkabel direkt an eine ordnungsgemäß geerdete Steckdose an, die sich in der Nähe des Geräts befindet und leicht zugänglich ist.

**15** Schalten Sie den Drucker ein.

Fügen Sie den Finisher im Druckertreiber hinzu, um ihn für Druckaufträge zur Verfügung zu stellen. Weitere Informationen finden Sie unter ["Hinzufügen verfügbarer Optionen im Druckertreiber" auf Seite 79.](#page-78-0)

## **Installieren des Hefter-/Locher-Finishers**

**VORSICHT – STROMSCHLAGGEFAHR:** Wenn Sie nach der Einrichtung des Druckers auf die Steuerungsplatine zugreifen oder optionale Hardware oder Speichermedien installieren möchten, schalten Sie zunächst den Drucker aus, und ziehen Sie das Netzkabel aus der Steckdose, um das Risiko eines elektrischen Schlags zu vermeiden. Wenn andere Geräte an den Drucker angeschlossen sind, schalten Sie diese auch aus, und ziehen Sie alle Kabel vom Drucker ab.

**1** Schalten Sie den Drucker aus.

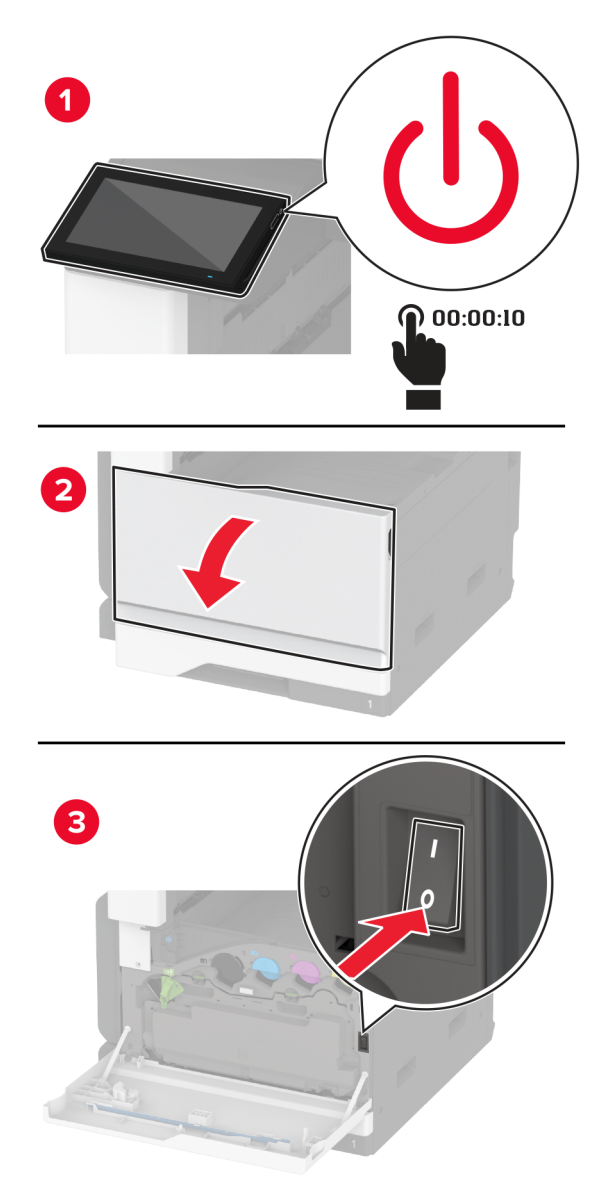

- 
- Entfernen Sie das Netzkabel von der Steckdose und anschließend vom Drucker.

- Nehmen Sie den Hefter-/Locher-Finisher aus der Verpackung und entfernen Sie alles Verpackungsmaterial.
- Setzen Sie die Heftklammernkassettenhalterung in den Finisher ein.

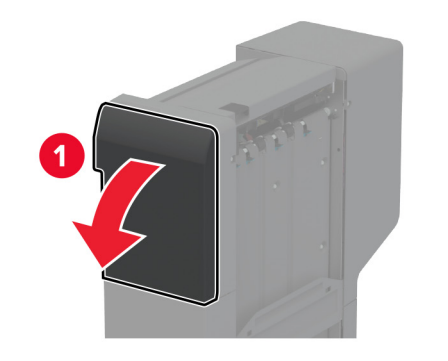

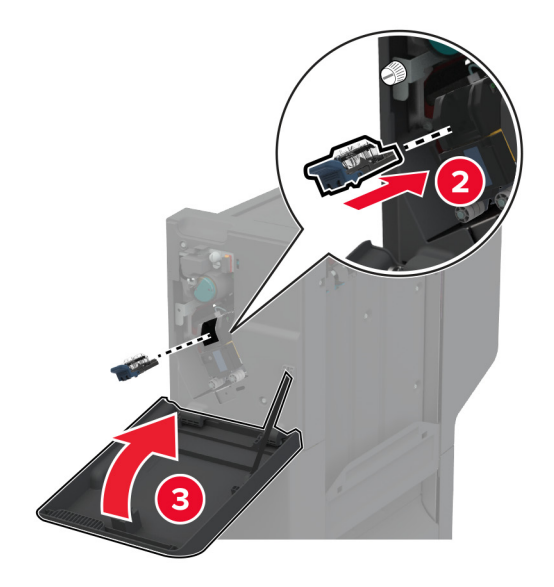

**5** Bringen Sie mit einem flachen Schraubendreher die Halterungen am Finisher an.

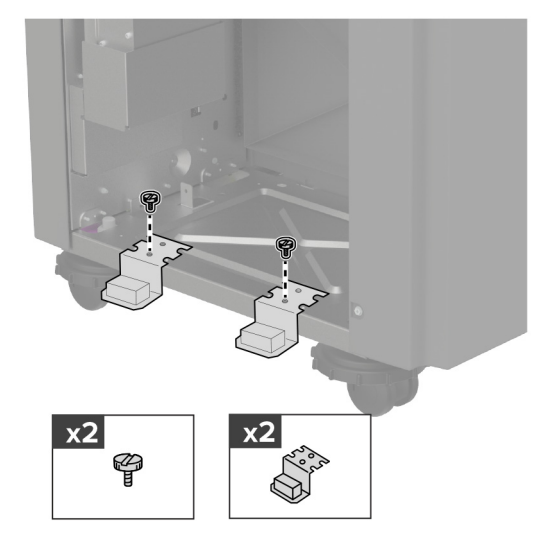

**6** Setzen Sie die Ablage in den Finisher ein.

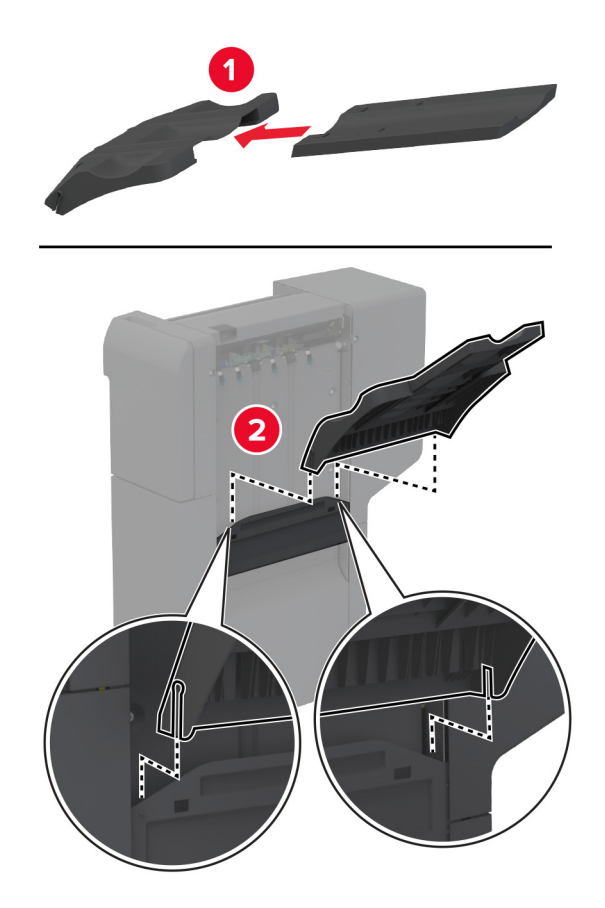

**7** Entfernen Sie das Standardfach.

**Hinweis:** Das Standardfach nicht wegwerfen.

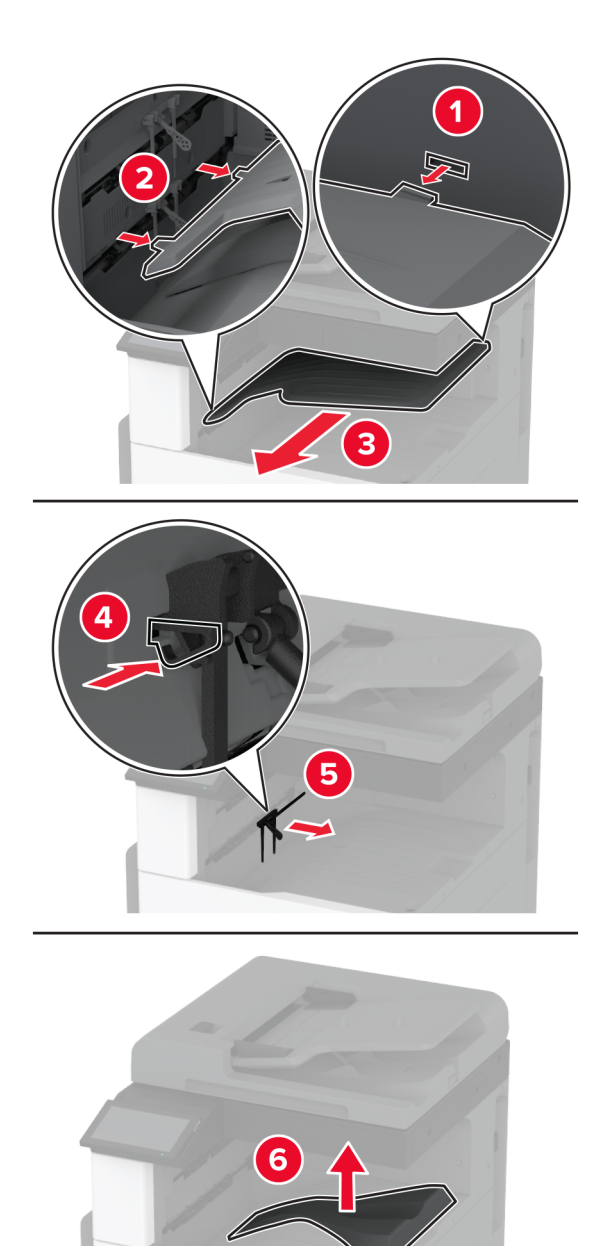

**8** Öffnen Sie die vordere Klappe und entfernen Sie den blauen Knopf. **Hinweis:** Den Knopf nicht wegwerfen.

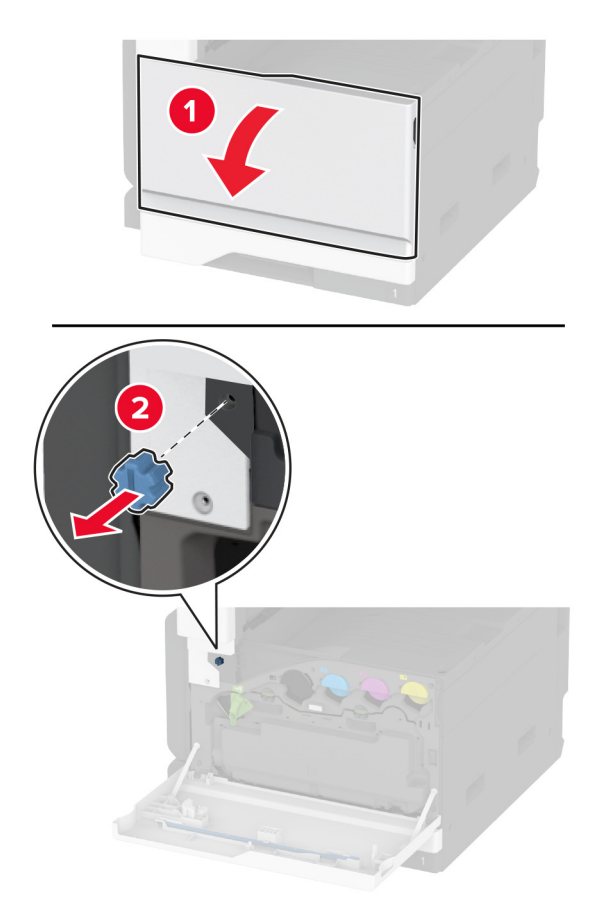

**9** Entfernen Sie die Abdeckung der Standardablage.

**Hinweis:** Die Seitenabdeckung des Behälters nicht wegwerfen.

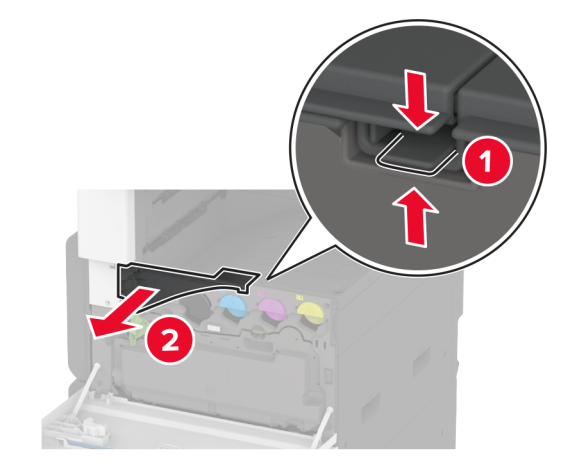

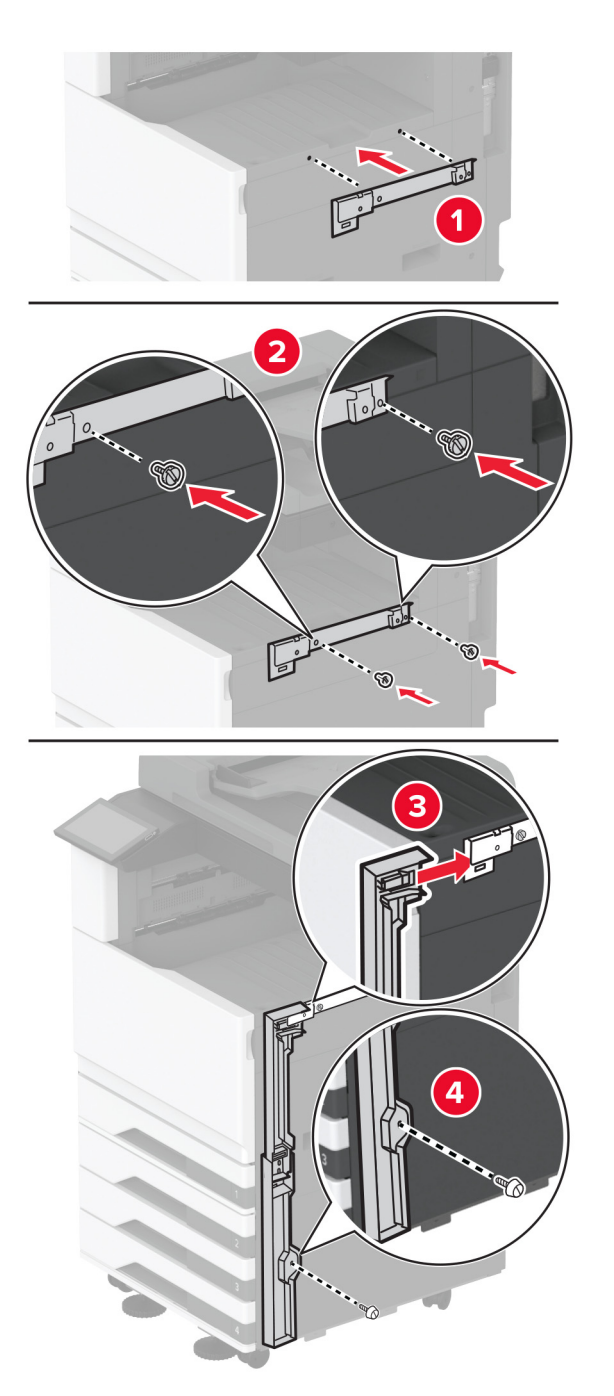

**10** Bringen Sie die Halterungen mit einem flachen Schraubendreher an der rechten Seite des Druckers an.

**11** Setzen Sie den Papiertransport ein und befestigen Sie ihn mit den Schrauben. **Hinweis:** Verwenden Sie die im Lieferumfang Ihres Finishers enthaltenen Schrauben.
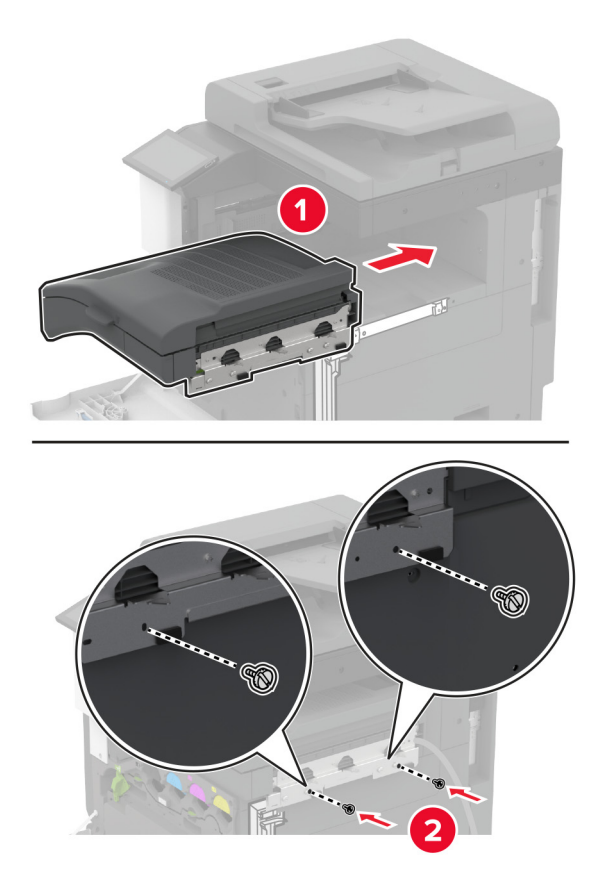

- Schließen Sie die vordere Klappe.
- Bringen Sie den Finisher an den Drucker an.

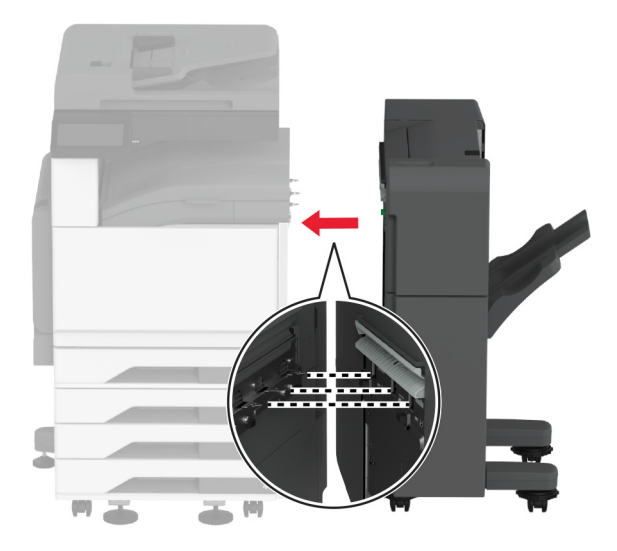

**14** Stellen Sie die Nivellierschrauben ein, um sicherzustellen, dass alle Seiten des Finishers dieselbe Höhe wie der Drucker haben.

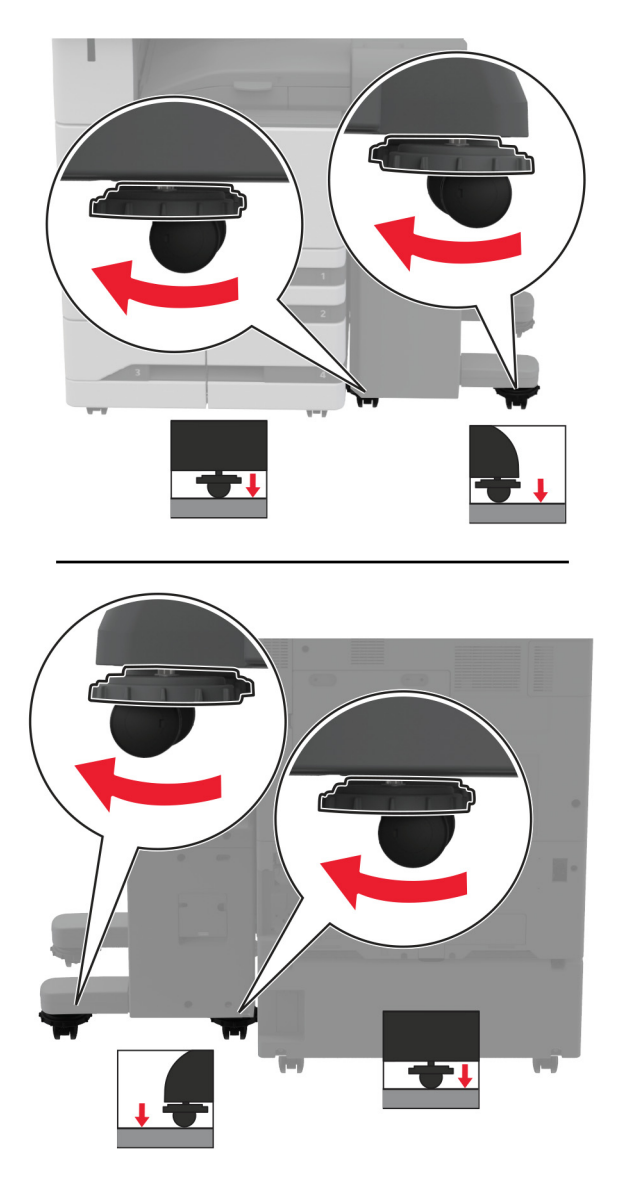

Öffnen Sie die Finisher-Klappe, und setzen Sie die Schraube im linken Teil des Finishers ein.

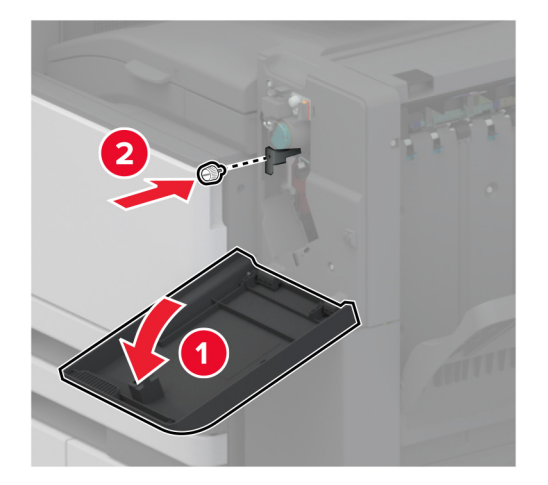

Schließen Sie die Finisher-Klappe.

**17** Schließen Sie das Papiertransport-Kabel an der Rückseite des Finishers an.

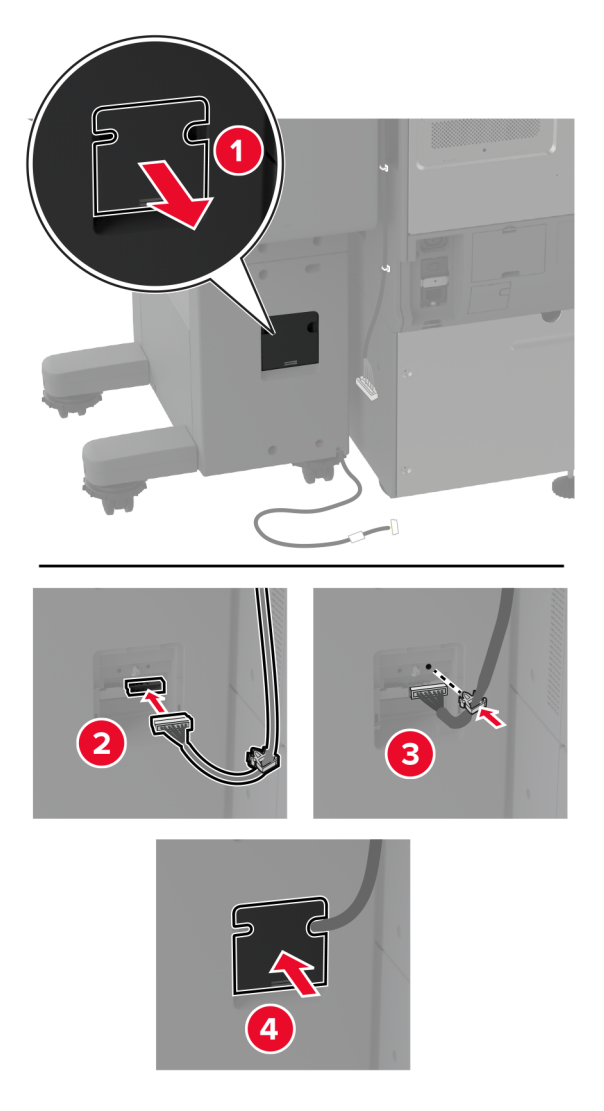

**18** Schließen Sie das Finisher-Kabel an der Rückseite des Druckers an.

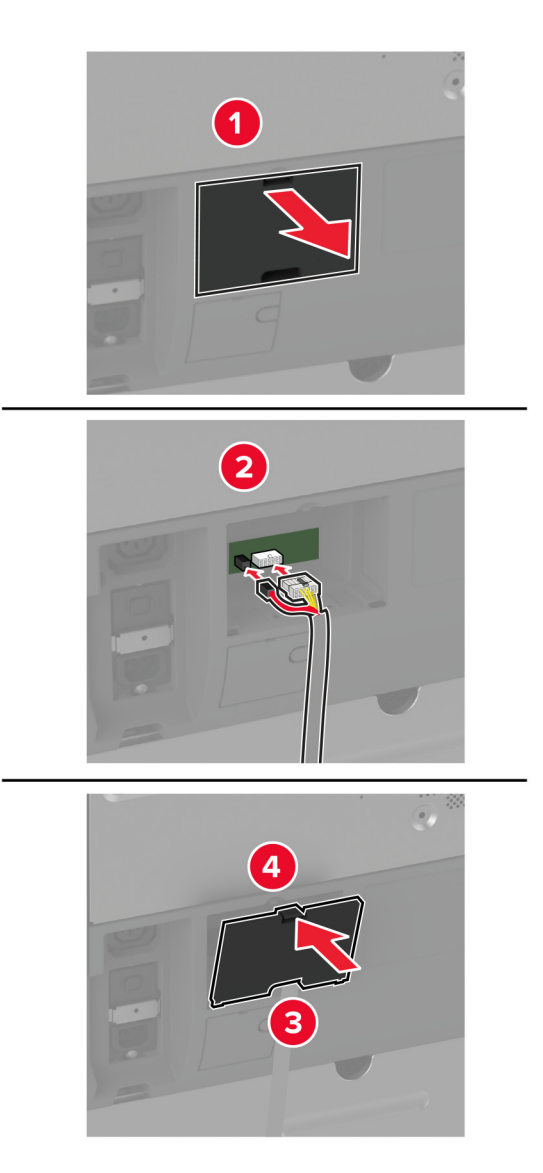

**19** Schließen Sie das Netzkabel an den Drucker und anschließend an eine Steckdose an.

**VORSICHT – MÖGLICHE VERLETZUNGSGEFAHR** Um Feuer- und Stromschlaggefahr zu vermeiden, schließen Sie das Netzkabel direkt an eine ordnungsgemäß geerdete Steckdose an, die sich in der Nähe des Geräts befindet und leicht zugänglich ist.

**20** Schalten Sie den Drucker ein.

Fügen Sie den Finisher im Druckertreiber hinzu, um ihn für Druckaufträge zur Verfügung zu stellen. Weitere Informationen finden Sie unter ["Hinzufügen verfügbarer Optionen im Druckertreiber" auf Seite 79.](#page-78-0)

Damit der Finisher für Druckaufträge zur Verfügung steht, berühren Sie auf dem Startbildschirm **Einstellungen** > **Gerät** > **Wartung** > **Konfigurationsmenü** > **Finisher-Konfiguration** > **Locher-Konfiguration** > wählen Sie eine Konfiguration aus.

### **Installlieren eines WLAN-Druckservers**

#### **Installation des MarkNet N8372 WLAN-Druckservers**

- **1** Schalten Sie den Drucker aus.
- **2** Tragen Sie Isopropylalkohol auf ein feuchtes, weiches, fusselfreies Tuch auf, und wischen Sie anschließend die Oberfläche um den USB-Anschluss ab.
- **3** Installation des WLAN-Moduls.

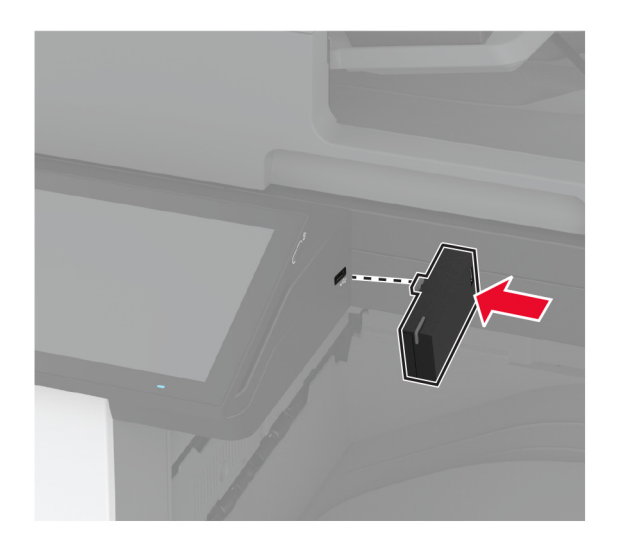

#### **Hinweise:**

- **•** Üben Sie festen Druck aus, um sicherzustellen, dass das Klebeband an der Oberfläche des Druckers haftet.
- **•** Stellen Sie sicher, dass die Druckeroberfläche trocken unf frei von Kondenswasser ist.
- **•** Das Modul ist am besten nach 72 Stunden mit dem Drucker verbunden.
- **4** Prüfen Sie, ob zwischen dem Modul und dem Drucker ein Spalt besteht, und befestigen Sie bei Bedarf das Höhenausgleichselement.

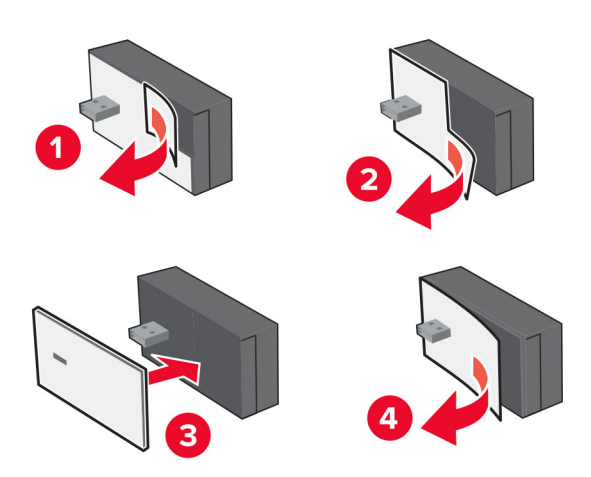

**5** Schließen Sie die NFC-Karte an.

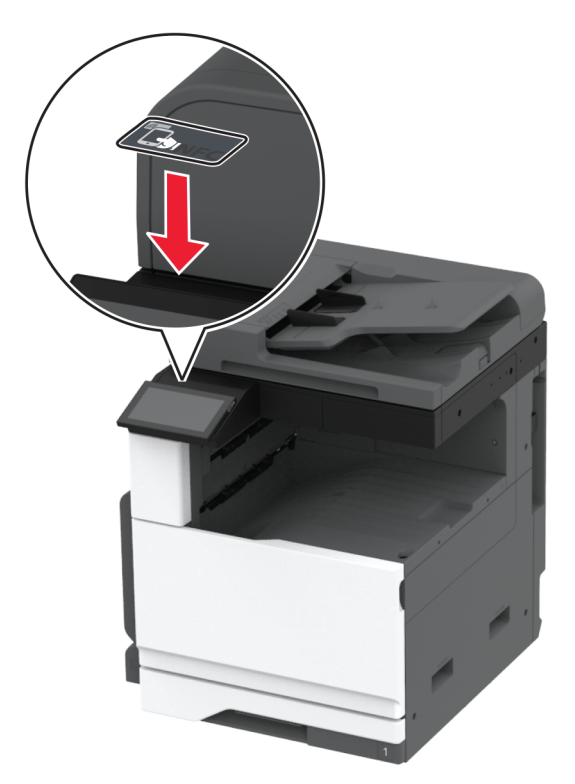

**6** Schalten Sie den Drucker ein.

### **Arbeiten im Netzwerk**

Dieses Produkt ist nicht mit WLAN-Technologie ausgestattet. Um die WLAN-Verbindung zu aktivieren, erwerben und installieren Sie die folgende Option:

MarkNet™ N8372 Wireless Print Server

Die folgenden Anweisungen gelten nur, wenn die Option installiert wurde. Weitere Informationen zur Installation der Option finden Sie im Abschnitt "Installieren eines WLAN-Druckservers".

### **Verbinden des Druckers mit einem Wi-Fi-Netzwerk**

Stellen Sie zu Beginn Folgendes sicher:

- **•** In Ihrem Drucker ist ein WLAN-Modul installiert.
- **•** Aktiver Adapter ist auf Auto festgelegt. Berühren Sie auf dem Startbildschirm **Einstellungen** > **Netzwerk/Anschlüsse** > **Netzwerkübersicht** > **Aktiver Adapter**.

#### **Verwenden des Bedienfelds**

- **1** Berühren Sie im Startbildschirm **Einstellungen** > **Netzwerk/Anschlüsse** > **WLAN** > **Installation auf Druckerbedienfeld** > **Netzwerk auswählen**.
- **2** Wählen Sie ein WLAN-Netzwerk aus, und geben Sie dann das Netzwerkkennwort ein.

**Hinweis:** Bei WLAN-fähigen Druckern erscheint bei der Ersteinrichtung eine Aufforderung zur WLAN-Netzwerkeinrichtung.

#### **Verwenden des Lexmark Mobile Assistant**

- **1** Laden Sie je nach Mobilgerät die Lexmark Mobile Assistant-Anwendung entweder vom App-Store oder von Google Play™ herunter.
- **2** Berühren Sie im Startbildschirm **Einstellungen** > **Netzwerk/Anschlüsse** > **WLAN** > **Installation mit mobiler App** > **Drucker-ID**.
- **3** Starten Sie die Anwendung von Ihrem Mobilgerät, und akzeptieren Sie dann die Nutzungsbedingungen.

**Hinweis:** Erteilen Sie ggf. Berechtigungen.

- **4** Tippen Sie auf **Verbindung zum Drucker herstellen** > **WLAN-Einstellungen aufrufen**.
- **5** Verbinden Sie Ihr Mobilgerät mit dem WLAN des Druckers.
- **6** Kehren Sie zur Anwendung zurück, und tippen Sie dann auf **WLAN-Verbindung einrichten**
- **7** Wählen Sie ein WLAN-Netzwerk aus, und geben Sie dann das Netzwerkkennwort ein.
- **8** Tippen Sie auf **Fertig**.

### **Verbinden des Druckers mit einem WLAN mithilfe von Wi-Fi Protected Setup (WPS)**

Stellen Sie zu Beginn Folgendes sicher:

- **•** Der Zugriffspunkt (WLAN-Router) ist WPS-zertifiziert oder WPS-kompatibel. Weitere Informationen finden Sie im Handbuch für den Zugriffspunkt.
- **•** In Ihrem Drucker ist ein WLAN-Adapter installiert. Weitere Informationen finden Sie in der Kurzanleitung des Adapters.
- **•** Aktiver Adapter ist auf Auto festgelegt. Berühren Sie auf dem Startbildschirm **Einstellungen** > **Netzwerk/Anschlüsse** > **Netzwerkübersicht** > **Aktiver Adapter**.

#### **Verwenden der Tastendruckmethode**

- **1** Berühren Sie auf dem Startbildschirm **Einstellungen** > **Netzwerk/Anschlüsse** > **WLAN** > **Wi-Fi Protected Setup** > **Tastendruck-Methode starten** .
- **2** Befolgen Sie die Anweisungen auf dem Display.

#### **Verwenden der persönlichen Identifikationsnummer (PIN)-Methode**

- **1** Berühren Sie auf dem Startbildschirm **Einstellungen** > **Netzwerk/Anschlüsse** > **WLAN** > **Wi**‑**Fi Protected Setup** > **PIN-Methode starten**.
- **2** Kopieren Sie die achtstellige WPS-PIN.
- **3** Öffnen Sie einen Webbrowser, und geben Sie die IP-Adresse Ihres Zugriffspunkts in das Adressfeld ein.

#### **Hinweise:**

- **•** Um die IP-Adresse zu ermitteln, lesen Sie die dem Zugriffspunkt beigelegte Dokumentation.
- **•** Wenn Sie einen Proxy verwenden, deaktivieren Sie ihn vorübergehend, um die Webseite ordnungsgemäß zu laden.
- <span id="page-152-0"></span>**4** Rufen Sie die WPS-Einstellungen auf. Weitere Informationen finden Sie im Handbuch für den Zugriffspunkt.
- **5** Geben Sie die achtstellige PIN ein und speichern Sie die Änderung.

### **Konfigurieren von Wi**‑**Fi Direct**

Wi-Fi Direct® – eine WLAN-basierte Peer-to-Peer-Technologie, die WLAN-Geräten die direkte Verbindung mit einem Wi-Fi Direct-fähigen Drucker ermöglicht, ohne dass ein WLAN-Zugriffspunkt (WLAN-Router) nötig ist.

- **1** Berühren Sie auf dem Startbildschirm die Option **Einstellungen** > **Netzwerk/Anschlüsse** > **Wi-Fi Direct aktivieren**.
- **2** Konfigurieren Sie die Einstellungen.
	- **• Wi-Fi Direct aktivieren**: Ermöglicht es dem Drucker, sein eigenes Wi-Fi Direct-Netzwerk zu übertragen.
	- **• WiFi Direct-Name**: Weist dem Wi‑Fi Direct-Netzwerk einen Namen zu.
	- **• WiFi Direct-Kennwort festlegen**: Weist das Kennwort für die Verhandlung der WLAN-Sicherheit bei Verwendung der Peer-to-Peer-Verbindung zu.
	- **• Kennwort auf Einrichtungsseite anzeigen**: Anzeigen des Kennworts auf der Netzwerk-Konfigurationsseite.
	- **• Tastendruckanforderungen autom. best.**: Der Drucker akzeptiert automatisch Verbindungsanforderungen.

**Hinweis:** Das automatische Akzeptieren von Tastendruckanforderungen ist nicht sicher.

#### **Hinweise:**

- **•** Standardmäßig wird das Wi-Fi Direct-Netzwerkkennwort auf dem Druckerdisplay nicht angezeigt. Damit das Kennwort angezeigt wird, aktivieren Sie das Symbol zum Anzeigen des Kennworts. Berühren Sie auf dem Startbildschirm **Einstellungen** > **Sicherheit** > **Verschiedenes** > **Anzeige von Kennwort/PIN aktivieren**.
- **•** Um das Kennwort des Wi-Fi Direct-Netzwerks zu ermitteln, ohne es auf dem Druckerdisplay anzuzeigen, berühren Sie auf dem Startbildschirm **Einstellungen** > **Berichte** > **Netzwerk** > **Netzwerk-Konfigurationsseite**.

### **Verbinden eines Mobilgeräts mit dem Drucker**

Stellen Sie vor dem Verbinden des mobilen Geräts sicher, dass Wi-Fi Direct konfiguriert wurde. Weitere Informationen finden Sie unter "Konfigurieren von Wi‑Fi Direct" auf Seite 153.

#### **Verbindung herstellen mit Wi**‑**Fi Direct**

**Hinweis:** Diese Anweisungen gelten nur für Android-Mobilgeräte.

- **1** Gehen Sie auf dem Mobilgerät zum Menü "Einstellungen".
- **2** Aktivieren Sie das **WLAN**, und tippen Sie dann auf **Wi**‑**Fi Direct**.
- **3** Wählen Sie den Wi-Fi Direct-Namen des Druckers aus.
- **4** Bestätigen Sie die Verbindung auf dem Bedienfeld des Druckers.

#### **Verbindung mit WLAN herstellen**

- **1** Gehen Sie auf dem Mobilgerät zum Menü "Einstellungen".
- **2** Tippen Sie auf **WLAN**, und wählen Sie den WI-FI Direct-Namen des Druckers aus.

**Hinweis:** Die Zeichenfolge DIRECT-xy (wobei x und y zwei zufällige Zeichen sind) wird vor dem WI-FI Direct-Namen hinzugefügt.

**3** Geben Sie das Wi-Fi Direct-Kennwort ein.

### **Anschließen des Scanners an den Drucker**

Stellen Sie vor dem Anschließen des Computers sicher, dass Wi-Fi Direct konfiguriert wurde. Weitere Informationen finden Sie unter "Konfigurieren von Wi‑[Fi Direct" auf Seite 153.](#page-152-0)

#### **Für Windows-Benutzer**

- **1** Öffnen Sie **Drucker und Scanner**, und klicken Sie dann auf **Drucker oder Scanner hinzufügen**.
- **2** Klicken Sie auf **Wi-Fi Direct-Drucker anzeigen**, und wählen Sie dann die SSID des Druckers aus.
- **3** Notieren Sie die achtstellige PIN des Druckers auf dem Druckerdisplay.
- **4** Geben Sie die PIN auf dem Computer ein.

**Hinweis:** Wenn der Druckertreiber noch nicht installiert ist, lädt Windows den entsprechenden Treiber herunter.

#### **Für Macintosh-Benutzer**

**1** Klicken Sie auf das WLAN-Symbol und wählen Sie dann den Wi-Fi Direct-Namen des Druckers aus.

**Hinweis:** Die Zeichenfolge DIRECT-xy (wobei x und y zwei zufällige Zeichen sind) wird vor der SSID hinzugefügt.

**2** Zeigen Sie die Wi-Fi Direct SSID an.

**Hinweis:** Sie können Ihr Mobilgerät nach dem Trennen der Wi-Fi Direct-Verbindung wieder mit dem vorherigen WLAN-Netzwerk verbinden.

### **Deaktivieren des Wi-Fi-Netzwerks**

- **1** Berühren Sie auf dem Startbildschirm **Einstellungen** > **Netzwerk/Anschlüsse** > **Netzwerkübersicht** > **Aktiver Adapter** > **Standard-Netzwerk**.
- **2** Befolgen Sie die Anweisungen auf dem Display.

### **Überprüfen der Druckerverbindung**

- **1** Berühren Sie auf dem Startbildschirm die Option **Einstellungen** > **Berichte** > **Netzwerk** > **Netzwerk-Konfigurationsseite**.
- **2** Überprüfen Sie im ersten Abschnitt der Netzwerk-Konfigurationsseite, ob als Status "Verbunden" angegeben ist.

Wenn der Status "Nicht verbunden" lautet, ist möglicherweise der LAN-Drop nicht aktiv oder das Netzwerkkabel fehlerhaft. Wenden Sie sich an den Administrator, um das Problem zu beheben.

### **Einrichten des seriellen Drucks (nur Windows)**

Stellen Sie vor Beginn sicher, dass ein serieller Internal Solutions Port im Drucker installiert ist.

- **1** Stellen Sie die Parameter im Drucker ein.
	- **a** Rufen Sie über das Bedienfeld das Menü für die Anschlusseinstellungen auf.
	- **b** Öffnen Sie das Menü für die Einstellungen des seriellen Anschlusses und passen Sie die Einstellungen gegebenenfalls an.
	- **c** Übernehmen Sie die Änderungen.
- **2** Öffnen Sie über den Drucker den Druckerordner, und wählen Sie Ihren Drucker.
- **3** Öffnen Sie die Druckereigenschaften, und wählen Sie den Kommunikationsanschluss (COM) aus der Liste.
- **4** Stellen Sie die Parameter für den Kommunikationsanschluss (COM) in Geräte-Manager ein.

#### **Hinweise:**

- **•** Serieller Druck reduziert die Druckgeschwindigkeit.
- **•** Vergewissern Sie sich, dass das serielle Kabel an den seriellen Anschluss des Druckers angeschlossen ist.

# **Sichern des Druckers**

## **Ermitteln des Sicherheitssteckplatzes**

Der Drucker verfügt über eine Sicherheitssperrfunktion. Der Drucker und die Festplatte können mit einem gängigen, für Laptops geeigneten Sicherheitsschloss an seinem Standort gesichert werden (Anbringungsort siehe Abbildung).

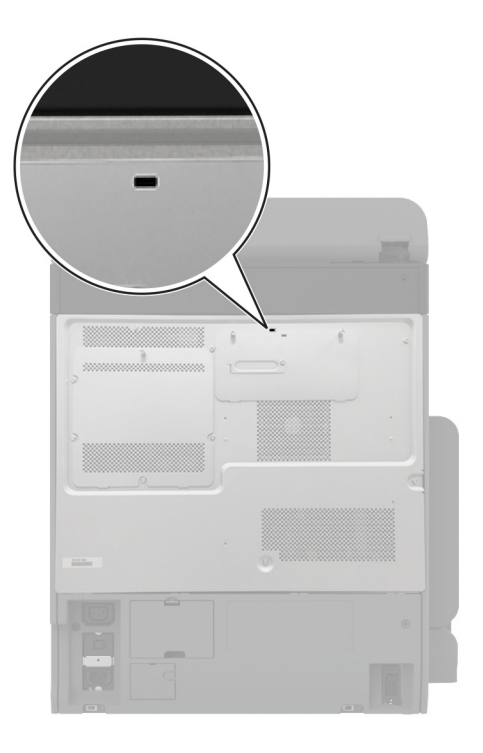

## **Löschen des Druckerspeichers**

Zum Löschen des flüchtigen Speichers oder in Ihrem Drucker zwischengespeicherter Daten schalten Sie den Drucker aus.

Zum Löschen des nicht flüchtigen Speichers, der Geräte-, Netzwerk- und Sicherheitseinstellungen und embedded solutions gehen Sie wie folgt vor:

- **1** Berühren Sie auf dem Startbildschirm die Option **Einstellungen** > **Gerät** > **Wartung** > **Löschen außer Betrieb**.
- **2** Berühren Sie das Kontrollkästchen **Alle Infos im permanenten Speicher bereinigen**, und berühren Sie dann **Löschen**.
- **3** Berühren Sie **Assistent für Ersteinrichtung starten** oder **Drucker offline belassen**, und berühren Sie dann **Weiter**.
- **4** Starten Sie den Vorgang.

**Hinweis:** Mit diesem Vorgang wird auch der Kodierungsschlüssel zerstört, der zum Schutz der Benutzerdaten verwendet wird. Nach dem Zerstören des Kodierungsschlüssels sind die Daten nicht wiederherstellbar.

### **Löschen des Druckerspeichers**

- **1** Berühren Sie auf dem Startbildschirm die Option **Einstellungen** > **Gerät** > **Wartung** > **Löschen außer Betrieb**.
- **2** Führen Sie je nach dem Speicherlaufwerk, das auf Ihrem Drucker installiert ist, einen der folgenden Schritte aus:
	- **•** Für die Festplatte berühren Sie das Kontrollkästchen **Alle Festplatteninformationen bereinigen**, wählen Sie **LÖSCHEN**, und wählen Sie eine Methode zum Löschen der Daten aus.

**Hinweis:** Der Vorgang zum Bereinigen der Festplatte kann von wenigen Minuten bis zu mehr als einer Stunde dauern. In dieser Zeit steht der Drucker nicht für andere Aufgaben zur Verfügung.

- **•** Für das intelligente Speicherlaufwerk (ISD) drücken Sie auf **Intelligentes Speicherlaufwerk löschen** und berühren Sie **LÖSCHEN**, um alle Benutzerdaten zu löschen.
- **3** Starten Sie den Vorgang.

### **Wiederherstellen der Werkseinstellungen**

- **1** Berühren Sie auf dem Startbildschirm **Einstellungen** > **Gerät** > **Werkseinstellungen wiederherstellen**.
- **2** Berühren Sie im Menü **Einstellungen wiederherstellen** > die Einstellungen, die Sie > **WIEDERHERSTELLEN** möchten.
- **3** Starten Sie den Vorgang.

## **Hinweis zu flüchtigem Speicher**

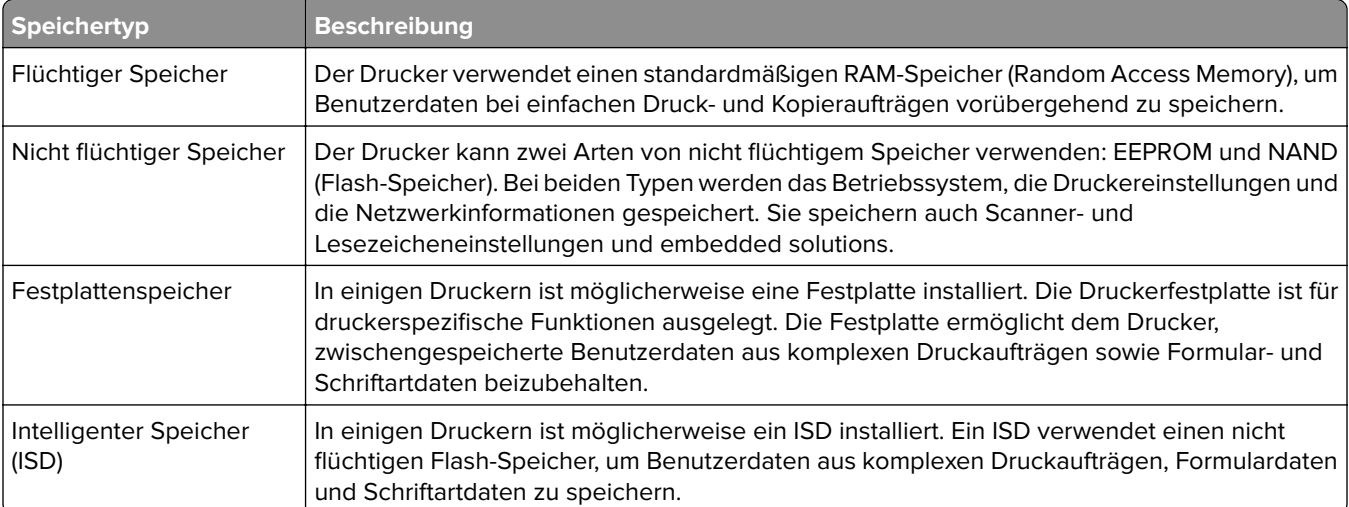

Unter folgenden Umständen sollte der Inhalt des installierten Druckerspeichers gelöscht werden:

- **•** Der Drucker wird ausgemustert.
- **•** Die Druckerfestplatte oder der ISD wird ausgetauscht.
- **•** Der Drucker wird in eine andere Abteilung oder an einen anderen Standort verlegt.
- **•** Der Drucker wird von einem Techniker gewartet, der nicht dem Unternehmen angehört.
- **•** Der Drucker wird aus Wartungsgründen aus den Firmenräumen entfernt.
- **•** Der Drucker wird an ein anderes Unternehmen veräußert.

**Hinweis:** Befolgen Sie zum Entsorgen eines Speicherlaufwerks die Richtlinien und Verfahren Ihres Unternehmens.

# **Print**

## **Von einem Computer aus drucken**

**Hinweis:** Für Etiketten, Karten und Umschläge müssen das Papierformat und die Papiersorte im Drucker vor dem Senden des Druckauftrags festgelegt werden.

- **1** Öffnen Sie im Dokument, das Sie drucken möchten, das Dialogfeld "Drucken".
- **2** Passen Sie nach Bedarf die Einstellungen an.
- **3** Drucken Sie das Dokument.

## **Drucken über ein Mobilgerät**

### **Drucken über ein Mobilgerät mithilfe von Lexmark Mobile Print**

LexmarkTM Mit Mobile Print können Sie Dokumente und Bilder direkt an ein unterstütztes Lexmark Gerät senden.

**1** Öffnen Sie zuerst das Dokument, und senden Sie es dann an Lexmark Mobile Print oder geben Sie es an Lexmark Mobile Print frei.

**Hinweis:** Von einigen Drittanbieteranwendungen wird die Sende- oder Freigabefunktion u. U. nicht unterstützt. Weitere Informationen finden Sie in der Dokumentation zur Anwendung.

- **2** Wählen Sie einen Drucker aus.
- **3** Drucken Sie das Dokument.

### **Drucken über ein Mobilgerät mithilfe von Lexmark Print**

Lexmark Print ist eine Mobile Printing-Lösung für Mobilgeräte mit Android™ Version 6.0 oder höher. Es ermöglicht das Senden von Dokumenten und Bildern an Drucker mit Netzwerkverbindung und Druckmanagement-Server.

#### **Hinweise:**

- **•** Stellen Sie sicher, dass Sie die Lexmark Print-Anwendung von Google Play herunterladen und in Ihrem Mobilgerät aktivieren.
- **•** Stellen Sie sicher, dass der Drucker und das Mobilgerät mit demselben Netzwerk verbunden sind.
- **1** Öffnen Sie auf Ihrem Mobilgerät ein Dokument, und wählen Sie im Dateimanager ein Dokument aus.
- **2** Sie müssen das Dokument an die Anwendung "Lexmark Druck" senden oder dafür freigeben.

**Hinweis:** Von einigen Drittanbieteranwendungen wird die Sende- oder Freigabefunktion u. U. nicht unterstützt. Weitere Informationen finden Sie in der Dokumentation zur Anwendung.

- **3** Wählen Sie einen Drucker aus, und passen Sie die Einstellungen ggf. an.
- **4** Drucken Sie das Dokument.

### **Drucken von einem Mobilgerät mit dem Mopria-Druckdienst**

Mopria® Der Druckdienst ist eine Mobile Printing-Lösung für Mobilgeräte mit Android Version 5.0 oder höher. So können Sie direkt auf jedem Mopria-zertifizierten Drucker drucken.

**Hinweis:** Stellen Sie sicher, dass Sie die Mopria-Druckdienst-Anwendung aus Google Play herunterladen und in Ihrem Mobilgerät aktivieren.

- **1** Öffnen Sie auf Ihrem mobilen Android-Gerät eine kompatible Anwendung, oder wählen Sie ein Dokument aus dem Dateimanager.
- **2** Tippen Sie auf **:** > **Drucken**.
- **3** Wählen Sie einen Drucker aus, und passen Sie die Einstellungen ggf. an.
- 4 Tippen Sie auf **...**

### **Drucken über ein Mobilgerät mithilfe von AirPrint**

Die AirPrint-Softwarefunktion ist eine mobile Drucklösung, mit der Sie direkt von Apple-Geräten auf einem AirPrint-zertifizierten-Drucker drucken können.

#### **Hinweise:**

- **•** Stellen Sie sicher, dass das Apple-Gerät und der Drucker mit demselben Netzwerk verbunden sind. Wenn das Netzwerk über mehrere drahtlose Hubs verfügt, stellen Sie sicher, dass beide Geräte mit demselben Subnetz verbunden sind.
- **•** Diese Anwendung wird nur von einigen Apple-Geräten unterstützt.
- **1** Wählen Sie auf Ihrem Mobilgerät ein Dokument aus Ihrem Dateimanager aus, oder starten Sie eine kompatible Anwendung.
- **2** Tippen Sie auf  $\lceil \mathbf{\hat{r}} \rceil$  > **Drucken**.
- **3** Wählen Sie einen Drucker aus, und passen Sie die Einstellungen ggf. an.
- **4** Drucken Sie das Dokument.

### **Drucken über ein Mobilgerät mithilfe von Wi**‑**Fi Direct®**

Wi-Fi Direct ist ein Druckdienst, mit dem Sie auf jedem Wi-Fi Direct-fähigen Drucker drucken können.

**Hinweis:** Stellen Sie sicher, dass das Mobilgerät an das WLAN des Druckers angeschlossen ist. Weitere Informationen finden Sie unter ["Verbinden eines Mobilgeräts mit dem Drucker" auf Seite 153.](#page-152-0)

- **1** Öffnen Sie auf Ihrem Mobilgerät eine kompatible Anwendung, oder wählen Sie ein Dokument aus dem Dateimanager.
- **2** Abhängig von Ihrem Mobilgerät befolgen Sie einen der folgenden Schritte:
	- **•** Tippen Sie auf > **Drucken**.
	- Tippen Sie auf  $\int_{0}^{T}$  > **Drucken**.
	- **•** Tippen Sie auf ... > Drucken.
- **3** Wählen Sie einen Drucker aus, und passen Sie die Einstellungen ggf. an.
- **4** Drucken Sie das Dokument.

### **Drucken von einem Flash-Laufwerk**

**1** Setzen Sie das Flash-Laufwerk ein.

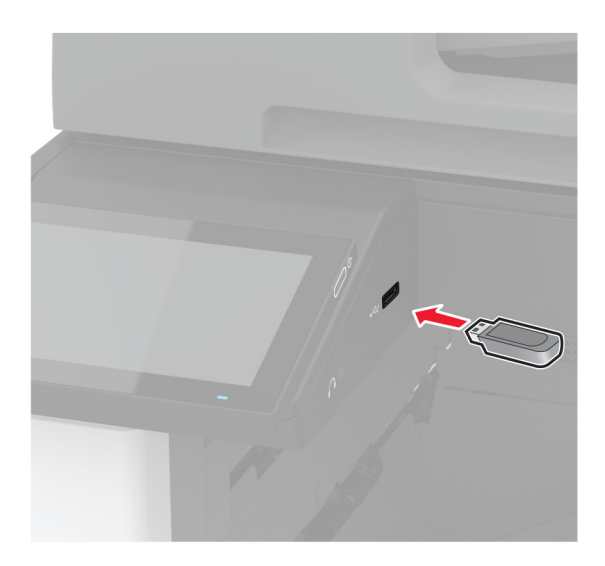

#### **Hinweise:**

- **•** Wenn Sie ein Flash-Laufwerk anschließen und eine Fehlermeldung angezeigt wird, dann ignoriert der Drucker das Flash-Laufwerk.
- **•** Wenn Sie ein Flash-Laufwerk anschließen, während der Drucker andere Aufträge verarbeitet, wird die Meldung **Belegt** auf dem Display angezeigt.
- **2** Berühren Sie auf dem Display das Dokument, das Sie drucken möchten.

Passen Sie gegebenenfalls die Druckeinstellungen an.

**3** Drucken Sie das Dokument.

Zum Drucken eines weiteren Dokuments berühren Sie **USB-Laufwerk**.

**Warnung—Mögliche Schäden:** Flash-Laufwerk oder Drucker sollten im angezeigten Bereich während eines Druck-, Lese- oder Schreibvorgangs mittels Speichermedium nicht berührt werden, um einen Datenverlust oder eine Störung zu vermeiden.

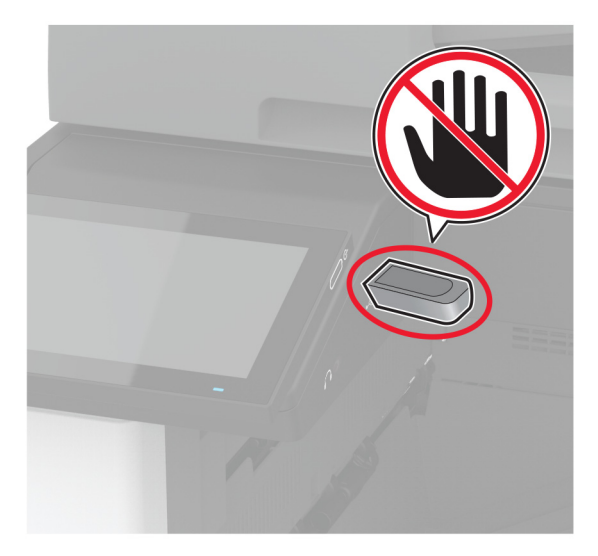

## **Unterstützte Flash-Laufwerke und Dateitypen**

### **Flash-Laufwerke**

- **•** Lexar JumpDrive S70 (16 GB und 32 GB)
- **•** SanDisk Cruzer Micro (16 GB und 32 GB)
- **•** PNY Attaché (16 GB und 32 GB)

#### **Hinweise:**

- **–** Der Drucker unterstützt High-Speed-Flash-Laufwerke mit Full-Speed-Standard.
- **–** Flash-Laufwerke müssen das FAT-Dateisystem (File Allocation Tables) unterstützen.

### **Dateitypen**

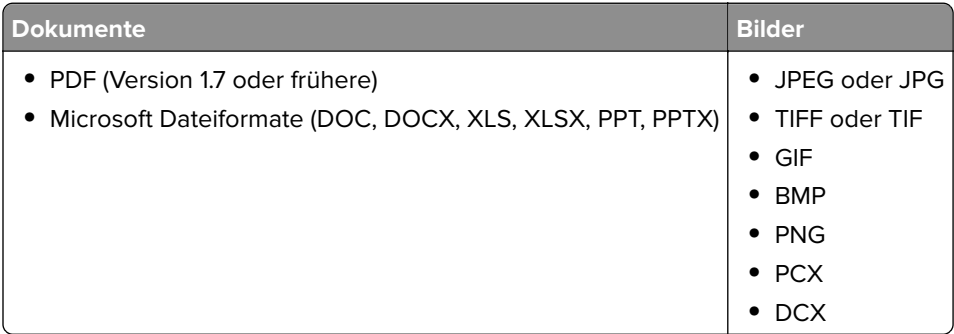

## **Konfigurieren vertraulicher Druckaufträge**

- **1** Berühren Sie auf dem Startbildschirm die Option **Einstellungen** > **Sicherheit** > **Druckeinrichtung für vertrauliche Jobs**.
- **2** Konfigurieren Sie die Einstellungen.

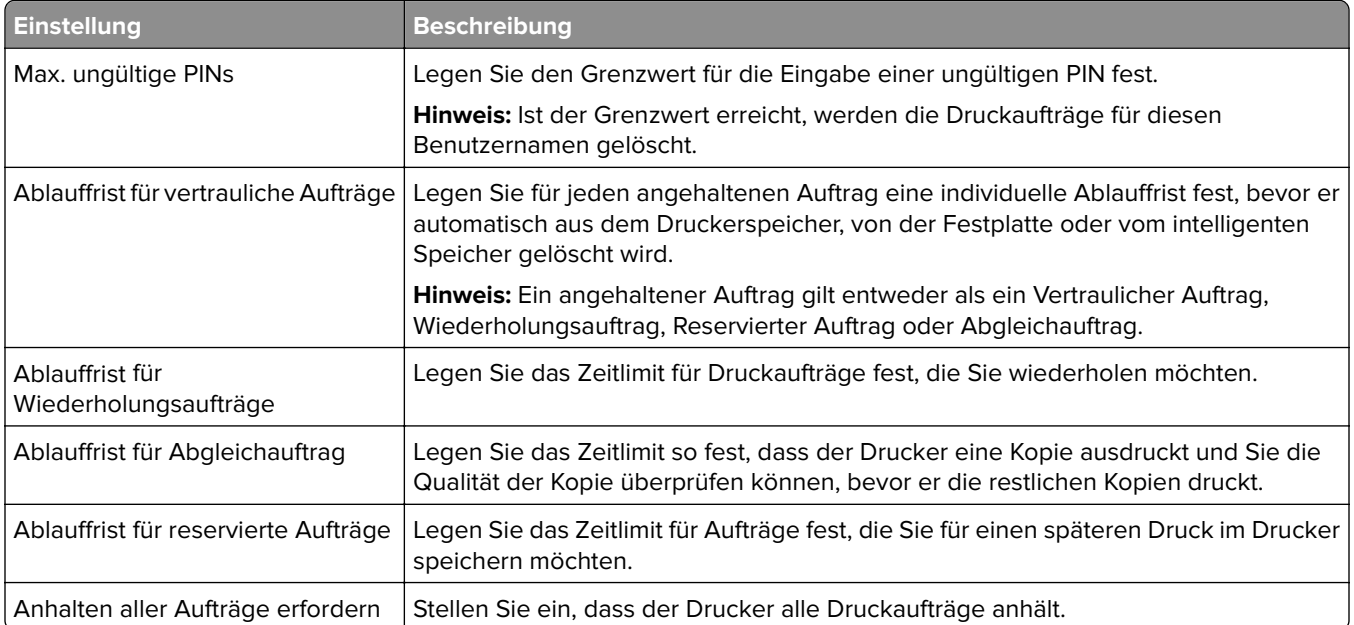

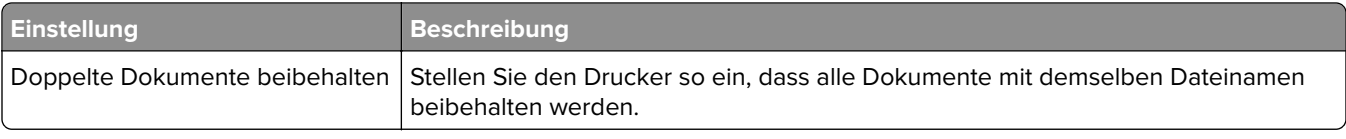

## **Drucken von vertraulichen und anderen angehaltenen Druckaufträgen**

#### **Für Windows-Benutzer**

- **1** Klicken Sie bei einem geöffneten Dokument auf **Datei** > **Drucken**.
- **2** Wählen Sie einen Drucker aus, und klicken Sie anschließend auf **Eigenschaften**, **Einstellungen**, **Optionen** oder **Einrichtung**.
- **3** Klicken Sie auf **Drucken und Zurückhalten**.
- **4** Wählen Sie **"Drucken und Zurückhalten" verwenden** aus, und weisen Sie dann einen Benutzernamen zu.
- **5** Wählen Sie den Druckauftragstyp aus (vertraulich, wiederholt, reserviert oder bestätigt).

Wenn Sie **Vertraulich** auswählen, sichern Sie den Druckauftrag mit einer persönlichen Identifikationsnummer (PIN).

- **6** Klicken Sie auf **OK** oder **Drucken**.
- **7** Geben Sie den Druckauftrag vom Startbildschirm des Druckers frei.
	- **•** Tippen Sie für vertrauliche Druckaufträge auf **Angehaltene Aufträge** > Benutzernamen auswählen > **Vertraulich** > PIN eingeben > Druckauftrag auswählen > Einstellungen konfigurieren > **Drucken**
	- **•** Tippen Sie für andere Druckaufträge auf **Angehaltene Aufträge** > Benutzernamen auswählen > Druckauftrag auswählen > Einstellungen konfigurieren > **Drucken**.

#### **Für Macintosh-Benutzer**

#### **Verwenden von AirPrint**

- **1** Wählen Sie bei geöffnetem Dokument **Datei** > **Drucken** aus.
- **2** Wählen Sie einen Drucker aus, und wählen Sie anschließend im Dropdown-Menü hinter dem Menü Ausrichtung die Option **PIN-Druck** aus.
- **3** Aktivieren Sie **Drucken mit PIN**, und geben Sie dann eine vierstellige PIN ein.
- **4** Klicken Sie auf **Drucken**.
- **5** Geben Sie den Druckauftrag vom Startbildschirm des Druckers frei. Tippen Sie auf **Angehaltene Aufträge** > Computernamen auswählen > **Vertraulich** > PIN eingeben > Druckauftrag auswählen > **Drucken**.

#### **Verwenden des Druckertreibers**

- **1** Wählen Sie bei geöffnetem Dokument **Datei** > **Drucken** aus.
- **2** Wählen Sie einen Drucker aus, und wählen Sie anschließend im Dropdown-Menü hinter dem Menü Ausrichtung die Option **Drucken und Zurückhalten** aus.
- **3** Wählen Sie **Vertraulicher Druck** aus, und geben Sie anschließend eine vierstellige PIN ein.
- **4** Klicken Sie auf **Drucken**.
- **5** Geben Sie den Druckauftrag vom Startbildschirm des Druckers frei. Berühren Sie die Option **Angehaltene Aufträge** > Computer auswählen > **Vertraulich** > Druckauftrag auswählen > PIN eingeben > **Drucken**.

### **Drucken von Schriftartmusterlisten**

- **1** Berühren Sie auf dem Startbildschirm die Option **Einstellungen** > **Berichte** > **Drucken** > **Schriftarten drucken**.
- **2** Berühren Sie **PCL-Schriftarten** oder **PS-Schriftarten**.

### **Drucken von Verzeichnislisten**

Berühren Sie auf dem Startbildschirm die Option **Einstellungen** > **Berichte** > **Drucken** > **Verzeichnis drucken**.

### **Einfügen von Trennseiten zwischen Kopien**

- **1** Tippen Sie auf dem Startbildschirm auf **Einstellungen** > **Drucken** > **Layout** > **Trennseiten** > **Zwischen Kopien**.
- **2** Drucken Sie das Dokument.

### **Heften von Ausdrucken**

#### **Für Windows-Benutzer**

- **1** Klicken Sie bei geöffnetem Dokument auf **Datei** > **Drucken**.
- **2** Wählen Sie einen Drucker aus, und klicken Sie anschließend auf **Eigenschaften**, **Einstellungen**, **Optionen** oder **Einrichtung**.
- **3** Klicken Sie auf **Papier/Finisher**. Passen Sie gegebenenfalls die Papiereinstellungen an.
- **4** Wählen Sie im Menü "Papierausgabe" die Heft-Einstellung aus.
- **5** Klicken Sie auf **OK** oder **Drucken**.

#### **Für Macintosh-Benutzer**

- **1** Wählen Sie bei geöffnetem Dokument **Datei** > **Drucken** aus.
- **2** Wählen Sie einen Drucker aus, und wählen Sie anschließend im Dropdown-Menü nach dem Menü Ausrichtung die Option **Papierausgabe** aus.
- **3** Klicken Sie auf **Heften**, und wählen Sie anschließend eine Einstellung aus.
- **4** Klicken Sie auf **Drucken**.

### **Lochen von Ausdrucken**

**Hinweis:** Stellen Sie zunächst sicher, dass die Locher-Einstellungen konfiguriert sind. Tippen Sie auf dem Startbildschirm auf **Einstellungen** > **Gerät** > **Wartung** > **Konfigurationsmenü** > **Konfiguration des Finishers** >**Konfiguration des Lochers** > Konfiguration auswählen.

#### **Für Windows-Benutzer**

- **1** Klicken Sie bei geöffnetem Dokument auf **Datei** > **Drucken**.
- **2** Wählen Sie einen Drucker aus, und klicken Sie anschließend auf **Eigenschaften**, **Einstellungen**, **Optionen** oder **Einrichtung**.
- **3** Klicken Sie auf **Papier/Finisher**.

Passen Sie gegebenenfalls die Papiereinstellungen an.

- **4** Wählen Sie im Menü "Papierausgabe" die Locher-Einstellung aus.
- **5** Klicken Sie auf **OK** oder **Drucken**.

#### **Für Macintosh-Benutzer**

- **1** Wählen Sie bei geöffnetem Dokument **Datei** > **Drucken** aus.
- **2** Wählen Sie einen Drucker aus, und wählen Sie anschließend im Dropdown-Menü nach dem Menü "Ausrichtung" die Option **Papierausgabe** aus.
- **3** Klicken Sie auf **Lochen** und wählen Sie eine Einstellung aus.
- **4** Klicken Sie auf **Drucken**.

### **Verwenden von versetzter Stapelung für Ausdrucke**

#### **Für Windows-Benutzer**

- **1** Klicken Sie bei geöffnetem Dokument auf **Datei** > **Drucken**.
- **2** Wählen Sie einen Drucker aus, und klicken Sie anschließend auf **Eigenschaften**, **Einstellungen**, **Optionen** oder **Einrichtung**.
- **3** Klicken Sie auf **Papier/Finisher**.

Passen Sie gegebenenfalls die Papiereinstellungen an.

- **4** Wählen Sie im Menü "Papierausgabe" die Einstellung "Versatz" aus.
- **5** Klicken Sie auf **OK** oder **Drucken**.

#### **Für Macintosh-Benutzer**

- **1** Wählen Sie bei geöffnetem Dokument **Datei** > **Drucken** aus.
- **2** Wählen Sie einen Drucker aus, und wählen Sie anschließend im Dropdown-Menü nach dem Menü Ausrichtung die Option **Papierausgabe** aus.
- **3** Klicken Sie auf **Versatz** und wählen Sie eine Einstellung aus.
- **4** Klicken Sie auf **Drucken**.

### **Abbrechen eines Druckauftrags**

- **1** Drücken Sie auf dem Startbildschirm .
- **2** Wählen Sie den abzubrechenden Auftrag aus.

**Hinweis:** Sie können einen Auftrag auch abbrechen, indem Sie auf **Auftragswarteschlange** drücken.

### **Anpassen des Tonerauftrags**

- **1** Berühren Sie auf dem Startbildschirm **Einstellungen** > **Drucken** > **Qualität**.
- **2** Passen Sie im Menü "Tonerauftrag" die Einstellung an.

# **Kopieren**

## **Verwendung der automatischen Dokumentzuführung (ADZ) und des Scannerglases**

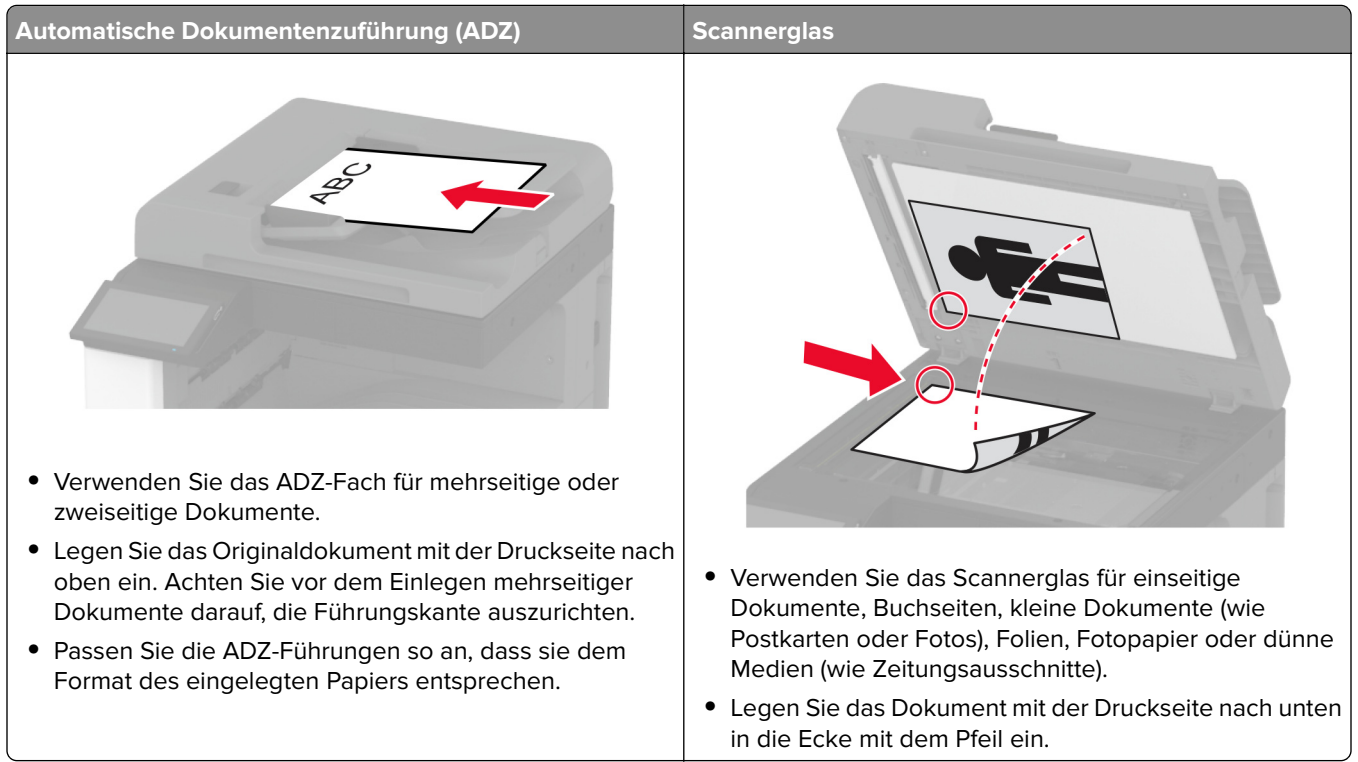

## **Erstellen von Kopien**

**1** Legen Sie ein Originaldokument in das ADZ-Fach oder auf das Scannerglas.

**Hinweis:** Um zu vermeiden, dass ein Bild beschnitten wird, muss das Papierformat des Originaldokuments und des Ausdrucks identisch sein.

**2** Tippen Sie auf dem Startbildschirm auf die Option **Kopieren**, und geben Sie dann die Anzahl der Kopien an.

Passen Sie ggf. die Kopiereinstellungen an.

**3** Kopieren Sie das Dokument.

**Hinweis:** Um eine Schnellkopie zu erstellen, berühren Sie auf dem Startbildschirm **O**.

## **Kopieren von Fotos**

- **1** Legen Sie ein Foto auf das Scannerglas.
- **2** Berühren Sie auf dem Startbildschirm die Option **Kopieren** > **Inhalt** > **Inhaltstyp** > **Foto**.
- **3** Berühren Sie **Inhaltsquelle**, und wählen Sie dann eine Einstellung aus, die dem Originalfoto am besten entspricht.
- **4** Kopieren Sie das Foto.

### **Kopieren auf Briefbögen**

**1** Legen Sie ein Originaldokument in das ADZ-Fach oder auf das Scannerglas.

**Kopieren nach** > **Universalzuführung** > wählen Sie ein Papierformat > **Briefbogen**.

- **2** Tippen Sie auf dem Startbildschirm auf die Option **Kopieren** > **Kopieren von** > , und wählen Sie das Format des Originaldokuments aus.
- **3** Tippen Sie auf **Kopieren auf**, und wählen Sie anschließend die Papierquelle mit dem Briefbogen. Wenn Sie die Papierquelle mit dem Briefbogen in die Universalzuführung eingelegt haben, berühren Sie
- **4** Kopieren Sie das Dokument.

### **Beidseitiges Kopieren**

- **1** Legen Sie ein Originaldokument in das ADZ-Fach oder auf das Scannerglas.
- **2** Berühren Sie auf dem Startbildschirm **Kopieren** > **Seiten**.
- **3** Berühren Sie **Einseitig zu Beidseitig** oder **Beidseitig zu Beidseitig**.
- **4** Kopieren Sie das Dokument.

### **Verkleinern bzw. Vergrößern von Kopien**

- **1** Legen Sie ein Originaldokument in das ADZ-Fach oder auf das Scannerglas.
- **2** Berühren Sie auf dem Startbildschirm **Kopieren** > **Maßstab** > wählen Sie einen Skalierungswert aus.

**Hinweis:** Wenn die Größe des Originaldokuments oder der Ausgabe nach Einstellung von Skalieren geändert wird, wird der Wert für "Skalieren" auf Auto zurückgesetzt.

**3** Kopieren Sie das Dokument.

### **Sortieren von Kopien**

- **1** Legen Sie ein Originaldokument in das ADZ-Fach oder auf das Scannerglas.
- **2** Berühren Sie auf dem Startbildschirm **Kopieren** > **Sortieren** > **Ein [1,2,1,2,1,2]**.
- **3** Kopieren Sie das Dokument.

### **Einfügen von Trennseiten zwischen Kopien**

- **1** Legen Sie ein Originaldokument in das ADZ-Fach oder auf das Scannerglas.
- **2** Tippen Sie auf dem Startbildschirm auf die Option **Kopieren** > **Trennseiten**.
- **3** Passen Sie die Einstellungen an.
- **4** Senden Sie den Kopierauftrag.

### **Kopieren von mehreren Seiten auf ein einzelnes Blatt**

- **1** Legen Sie ein Originaldokument in das ADZ-Fach oder auf das Scannerglas.
- **2** Drücken Sie auf dem Startbildschirm **Kopieren** > **Seiten pro Seite**.
- **3** Passen Sie die Einstellungen an.
- **4** Kopieren Sie das Dokument.

### **Kopieren von Ausweisen**

- **1** Legen Sie einen Ausweis auf das Scannerglas.
- **2** Tippen Sie auf dem Startbildschirm auf die Option **Kopieren** > **Kopieren von**.
- **3** Drücken Sie auf **ID-Karte**.
- **4** Kopieren Sie die Karte.

### **Heften von Kopien**

**1** Legen Sie ein Originaldokument in das ADZ-Fach oder auf das Scannerglas.

**Hinweis:** Um zu vermeiden, dass ein Bild beschnitten wird, muss das Papierformat des Originaldokuments und des Ausdrucks identisch sein.

**2** Tippen Sie auf dem Startbildschirm auf die Option **Kopieren**, und geben Sie dann die Anzahl der Kopien an.

Passen Sie ggf. die Kopiereinstellungen an.

- **3** Berühren Sie **Papierausgabe** > **Heften** und wählen Sie die Hefter-Einstellung aus.
- **4** Kopieren Sie das Dokument.

### **Lochen in Kopien**

**1** Legen Sie ein Originaldokument in das ADZ-Fach oder auf das Scannerglas.

**Hinweis:** Um zu vermeiden, dass ein Bild beschnitten wird, muss das Papierformat des Originaldokuments und des Ausdrucks identisch sein.

**2** Tippen Sie auf dem Startbildschirm auf die Option **Kopieren**, und geben Sie dann die Anzahl der Kopien an.

Passen Sie ggf. die Kopiereinstellungen an.

- **3** Berühren Sie **Papierausgabe** > **Lochen** und wählen Sie dann die Lochereinstellung aus.
- **4** Kopieren Sie das Dokument.

## **Verwenden von Offset-Stapelung beim Kopieren**

**1** Legen Sie ein Originaldokument in das ADZ-Fach oder auf das Scannerglas.

**Hinweis:** Um zu vermeiden, dass ein Bild beschnitten wird, muss das Papierformat des Originaldokuments und des Ausdrucks identisch sein.

**2** Tippen Sie auf dem Startbildschirm auf die Option **Kopieren**, und geben Sie dann die Anzahl der Kopien an.

Passen Sie ggf. die Kopiereinstellungen an.

- **3** Berühren Sie **Seitenversatz** und wählen Sie eine Einstellung.
- **4** Kopieren Sie das Dokument.

### **Erstellen einer Kopierkurzwahlnummer**

- **1** Drücken Sie auf dem Startbildschirm **Kopieren**.
- 2 Konfigurieren Sie die Einstellungen, und berühren Sie dann
- **3** Erstellen Sie einen Kurzbefehl.

# **E-Mail**

## **Verwendung der automatischen Dokumentzuführung (ADZ) und des Scannerglases**

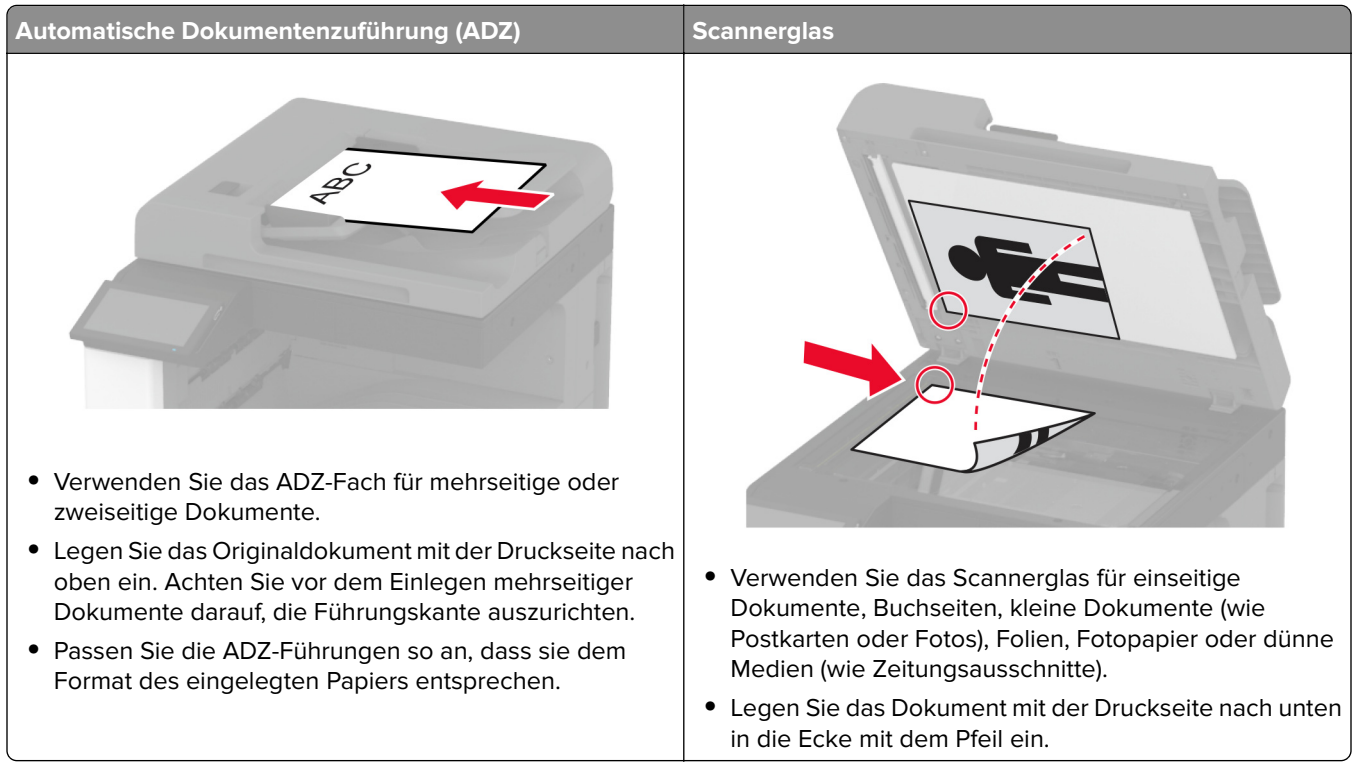

## **Senden einer E-Mail**

Stellen Sie zunächst sicher, dass die SMTP-Einstellungen konfiguriert sind. Weitere Informationen finden Sie unter ["Konfigurieren der E-Mail-SMTP-Einstellungen" auf Seite 49](#page-48-0).

- **1** Legen Sie ein Originaldokument in das ADZ-Fach oder auf das Scannerglas.
- **2** Tippen Sie auf dem Startbildschirm auf die Option **E-Mail**, und geben Sie anschließend die erforderlichen Informationen ein.
- **3** Passen Sie gegebenenfalls die Scaneinstellungen an.
- **4** Senden Sie die E-Mail.

### **Erstellen einer E-Mail-Kurzwahlnummer**

- **1** Drücken Sie im Startbildschirm die Option **E-Mail**.
- 2 Konfigurieren Sie die Einstellungen, und berühren Sie dann
- **3** Erstellen Sie einen Kurzbefehl.

## **Fax**

## **Verwendung der automatischen Dokumentzuführung (ADZ) und des Scannerglases**

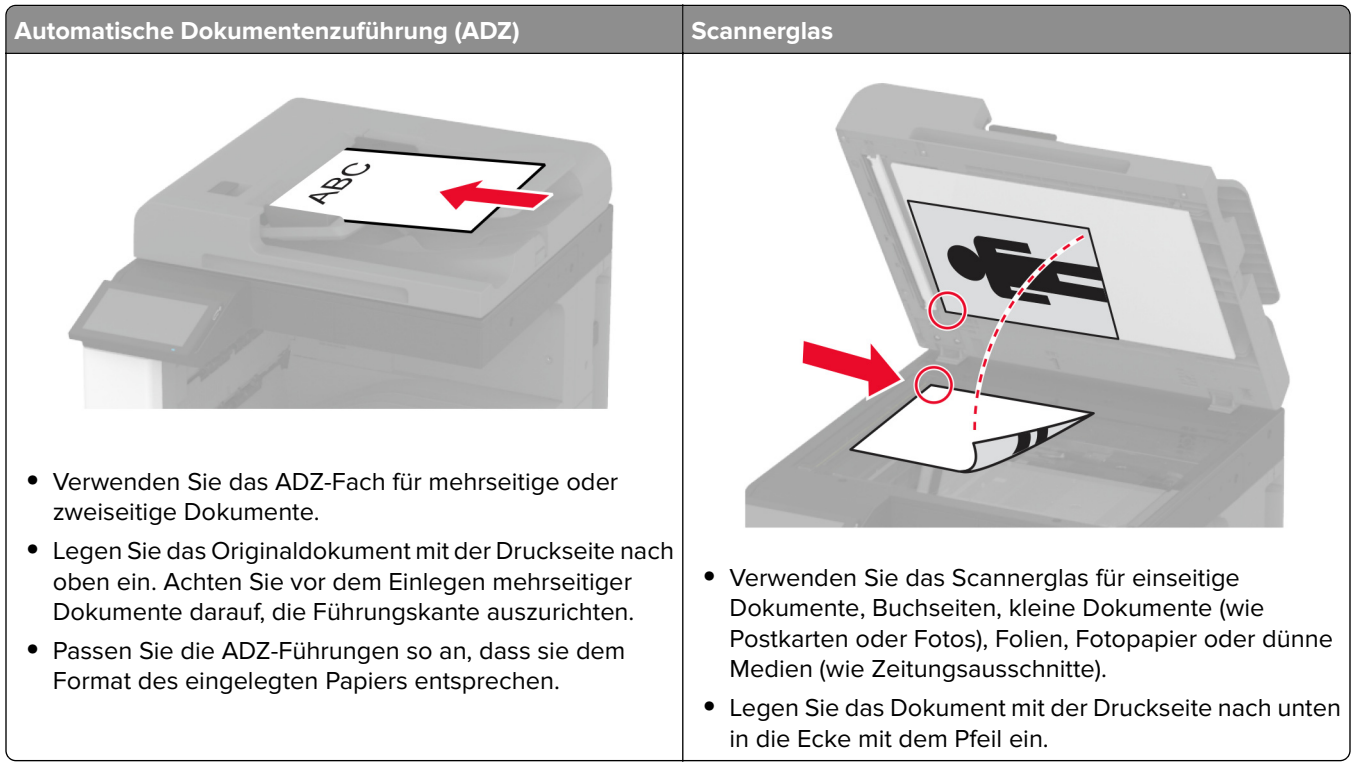

## **Versenden eines Faxes**

**Hinweis:** Stellen Sie sicher, dass Fax konfiguriert ist. Weitere Informationen finden Sie unter **[Einrichten der](#page-40-0) [Faxfunktion des Druckers](#page-40-0)** aus.

### **Verwenden des Bedienfelds**

- **1** Legen Sie ein Originaldokument in das ADZ-Fach oder auf das Scannerglas.
- **2** Tippen Sie auf dem Startbildschirm auf die Option **Fax**, und geben Sie anschließend die erforderlichen Informationen ein.

Passen Sie nach Bedarf die Einstellungen an.

**3** Senden Sie die Faxnachricht.

### **Verwenden des Computers**

Stellen Sie zunächst sicher, dass der Faxtreiber installiert ist. Weitere Informationen finden Sie unter ["Installieren](#page-75-0) [des Faxtreibers" auf Seite 76](#page-75-0).

#### **Für Windows-Benutzer**

- **1** Öffnen Sie im Dokument, das Sie faxen möchten, das Dialogfeld Drucken.
- **2** Wählen Sie den Drucker und klicken Sie anschließend auf **Eigenschaften**, **Voreinstellungen**, **Optionen** bzw. **Installation**.
- **3** Klicken Sie auf **Fax** > **Fax aktivieren** > **Einstellungen vor dem Faxen immer anzeigen**, und geben Sie anschließend die Empfängernummer ein.

Konfigurieren Sie falls erforderlich weitere Faxeinstellungen.

**4** Senden Sie die Faxnachricht.

#### **Für Macintosh-Benutzer**

- **1** Wählen Sie bei geöffnetem Dokument **Datei** > **Drucken** aus.
- **2** Wählen Sie den Drucker aus, bei dem **Fax** nach seinem Namen hinzugefügt ist.
- **3** Geben Sie im Feld An die Empfängernummer ein. Konfigurieren Sie falls erforderlich weitere Faxeinstellungen.
- **4** Senden Sie die Faxnachricht.

### **Planen eines Faxes**

**Hinweis:** Stellen Sie sicher, dass Fax konfiguriert ist. Weitere Informationen finden Sie im Abschnitt **[Einrichten des Druckers für den Faxbetrieb](#page-40-0)**.

- **1** Legen Sie ein Originaldokument in das ADZ-Fach oder auf das Scannerglas.
- **2** Tippen Sie auf dem Startbildschirm auf **Faxen** > **An** > Faxnummer eingeben > **Fertig**.
- **3** Berühren Sie **Sendezeit**, um Datum und Uhrzeit zu konfigurieren, und berühren Sie dann **OK**.
- **4** Senden Sie die Faxnachricht.

### **Erstellen einer Fax-Kurzwahlnummer**

**Hinweis:** Stellen Sie sicher, dass Fax konfiguriert ist. Weitere Informationen finden Sie im Abschnitt **[Einrichten des Druckers für den Faxbetrieb](#page-40-0)**.

- **1** Berühren Sie auf dem Startbildschirm **Fax** > **An**.
- **2** Geben Sie die Nummer des Empfängers ein, und drücken Sie dann auf **Fertig**.
- **3** Konfigurieren Sie die Einstellungen, und berühren Sie dann
- **4** Erstellen Sie einen Kurzbefehl.

### **Ändern der Faxauflösung**

**Hinweis:** Stellen Sie sicher, dass Fax konfiguriert ist. Weitere Informationen finden Sie unter **[Einrichten der](#page-40-0) [Faxfunktion des Druckers](#page-40-0)** aus.

- **1** Legen Sie ein Originaldokument in das ADZ-Fach oder auf das Scannerglas.
- **2** Tippen Sie auf dem Startbildschirm auf die Option **Fax**, und geben Sie anschließend die erforderlichen Informationen ein.
- **3** Berühren Sie **Auflösung** und wählen Sie anschließend eine Einstellung aus.
- **4** Senden Sie die Faxnachricht.

### **Anpassen der Helligkeit für das Senden von Faxen**

**Hinweis:** Stellen Sie sicher, dass Fax konfiguriert ist. Weitere Informationen finden Sie unter **[Einrichten der](#page-40-0) [Faxfunktion des Druckers](#page-40-0)** aus.

- **1** Legen Sie ein Originaldokument in das ADZ-Fach oder auf das Scannerglas.
- **2** Tippen Sie auf dem Startbildschirm auf die Option **Fax**, und geben Sie anschließend die erforderlichen Informationen ein.
- **3** Berühren Sie **Helligkeit**, und passen Sie die Einstellung an.
- **4** Senden Sie die Faxnachricht.

### **Drucken eines Faxprotokolls**

**Hinweis:** Stellen Sie sicher, dass "Analog-Fax" oder "etherFax" konfiguriert ist. Weitere Informationen finden Sie unter **[Einrichten der Faxfunktion des Druckers](#page-40-0)** aus.

- **1** Berühren Sie auf dem Startbildschirm **Einstellungen** > **Berichte** > **Fax**.
- **2** Berühren Sie **Faxauftragsprotokoll** oder **Faxanruf-Protokoll**.

### **Blockieren unerwünschter Faxe**

**Hinweis:** Stellen Sie sicher, dass "Analog-Fax" oder "etherFax" konfiguriert ist. Weitere Informationen finden Sie unter **[Einrichten der Faxfunktion des Druckers](#page-40-0)** aus.

- **1** Drücken Sie auf dem Startbildschirm auf die Option **Einstellungen** > **Fax** > **Faxeinrichtung** > **Fax-Empfangseinstellungen** > **Admin-Steuerung**.
- **2** Wählen Sie für Spam-Faxe blockieren **Ein** aus.

### **Faxe anhalten**

**Hinweis:** Stellen Sie sicher, dass "Analog-Fax" oder "etherFax" konfiguriert ist. Weitere Informationen finden Sie unter **[Einrichten der Faxfunktion des Druckers](#page-40-0)** aus.

- **1** Berühren Sie auf dem Startbildschirm die Option **Einstellungen** > **Fax** > **Faxeinrichtung** > **Fax-Empfangseinstellungen** > **Faxe zurückhalten**.
- **2** Wählen Sie einen Modus aus.

## **Faxweiterleitung**

**Hinweis:** Stellen Sie sicher, dass "Analog-Fax" oder "etherFax" konfiguriert ist. Weitere Informationen finden Sie unter **[Einrichten der Faxfunktion des Druckers](#page-40-0)** aus.

- **1** Ziel-Kurzwahl erstellen
	- **a** Öffnen Sie einen Webbrowser, und geben Sie die IP-Adresse des Druckers in das Adressfeld ein.

#### **Hinweise:**

- **•** Zeigen Sie die Drucker-IP-Adresse auf dem Startbildschirm an. Die IP-Adresse wird in vier Zahlengruppen angezeigt, die durch Punkte voneinander abgetrennt sind. Beispiel: 123.123.123.123.
- **•** Wenn Sie einen Proxy verwenden, deaktivieren Sie ihn vorübergehend, um die Webseite ordnungsgemäß zu laden.
- **b** Klicken Sie auf **Kurzbefehle** > **Kurzbefehle hinzufügen**.
- **c** Wählen Sie einen Kurzbefehltyp aus und konfigurieren Sie anschließend die Einstellungen.

**Hinweis:** Achten Sie auf die Kurzwahlnummer.

- **d** Übernehmen Sie die Änderungen.
- **2** Klicken Sie auf **Einstellungen** > **Faxen** > **Faxeinrichtung** > **Einstellungen für den Faxempfang** > **Admin-Steuerung**.
- **3** Wählen Sie im Menü Faxweiterleitung die Option **Weiterleiten** oder **Drucken & Weiterleiten** aus.
- **4** Wählen Sie im Menü Weiterleiten an den Zieltyp aus und geben Sie anschließend die Kurzwahlnummer ein.
- **5** Übernehmen Sie die Änderungen.

# **Scannen**

## **Verwendung der automatischen Dokumentzuführung (ADZ) und des Scannerglases**

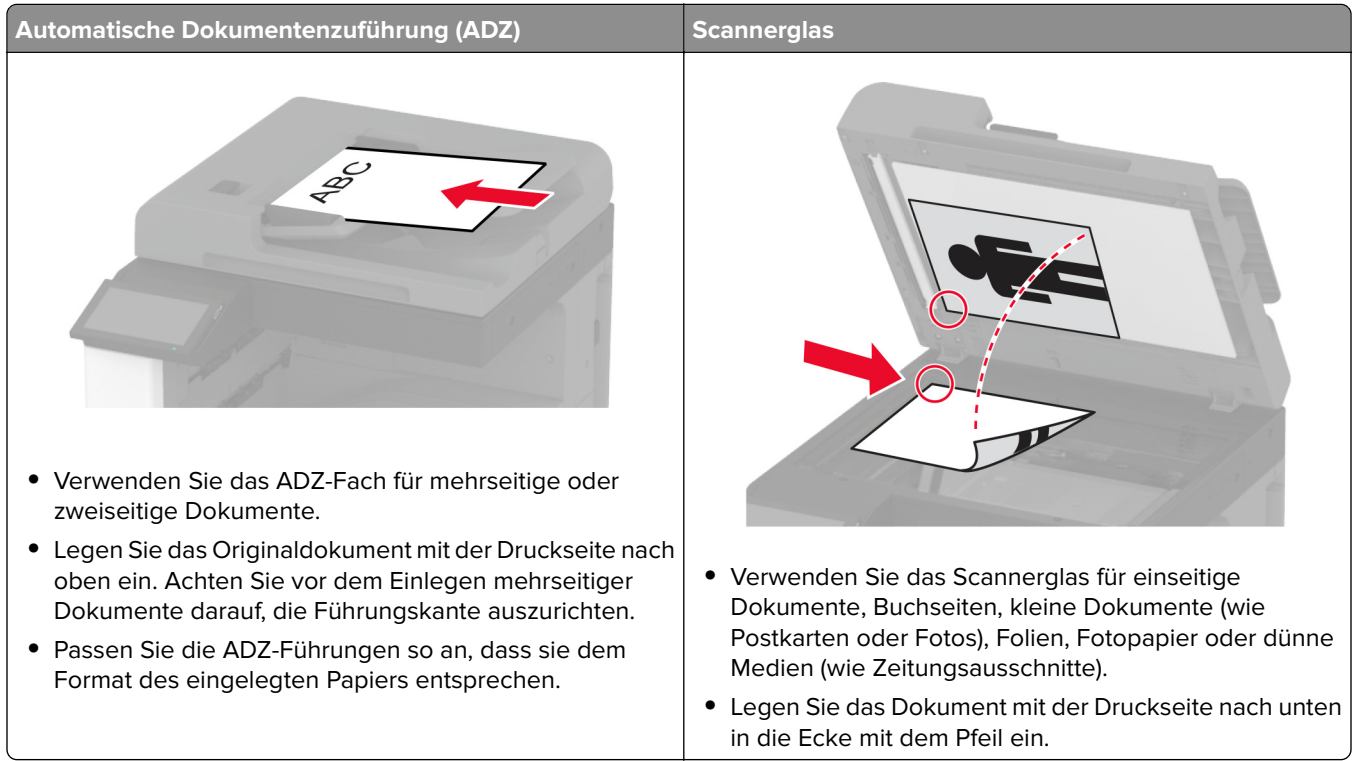

## **Scannen an einen Computer**

Stellen Sie vor dem Beginnen sicher, dass Computer und Drucker mit demselben Netzwerk verbunden sind.

#### **Für Windows-Benutzer**

#### **Lexmark ScanBack Utility verwenden**

**1** Führen Sie auf dem Computer Lexmark ScanBack Utility aus, und klicken Sie auf **Weiter**.

**Hinweis:** Um die Utility herunterzuladen, gehen Sie zu **[www.lexmark.com/downloads](https://www.lexmark.com/downloads)**.

**2** Klicken Sie auf **Einrichtung**, und fügen Sie dann die IP-Adresse des Druckers hinzu.

**Hinweis:** Zeigen Sie die IP-Adresse des Druckers auf dem Startbildschirm des Druckers an. Die IP-Adresse wird in vier Zahlengruppen angezeigt, die durch Punkte voneinander abgetrennt sind. Beispiel: 123.123.123.123.

- **3** Klicken Sie auf **Schließen** > **Weiter**.
- **4** Wählen Sie die Größe des Originaldokuments aus, und klicken Sie dann auf **Weiter**.
- **5** Wählen Sie ein Dateiformat und eine Scanauflösung aus, und klicken Sie dann auf **Weiter**.
- **6** Geben Sie einen eindeutigen Namen für das Scanprofil ein, und klicken Sie dann auf **Weiter**.
- **7** Navigieren Sie zum gewünschten Speicherort des gescannten Dokuments, legen Sie einen Dateinamen fest, und klicken Sie dann auf **Weiter**.

**Hinweis:** Um das Scanprofil wiederzuverwenden, aktivieren Sie **Kurzwahl erstellen**, und geben Sie dann einen eindeutigen Kurzwahlnamen ein.

- **8** Klicken Sie auf **Fertig stellen**.
- **9** Legen Sie das Originaldokument in die automatische Dokumentzuführung ein oder auf das Scannerglas.
- **10** Tippen Sie im Startbildschirm des Druckers auf **Scanprofile** > **Scan to Computer**, und wählen Sie dann ein Scanprofil aus.

**Hinweis:** Stellen Sie sicher, dass Scanprofile zum Startbildschirm hinzugefügt wird. Weitere Informationen finden Sie unter ["Anpassen des Startbildschirms" auf Seite 33](#page-32-0).

#### **Über Windows Fax und Scan**

**Hinweis:** Stellen Sie sicher, dass der Drucker am Computer hinzugefügt wurde. Weitere Informationen finden Sie unter ["Hinzufügen von Druckern zu einem Computer" auf Seite 77](#page-76-0).

- **1** Legen Sie das Originaldokument in die automatische Dokumentzuführung ein oder auf das Scannerglas.
- **2** Öffnen Sie auf dem Computer **Windows Fax und Scan**.
- **3** Wählen Sie im Menü Quelle eine Scannerquelle aus.
- **4** Ändern Sie ggf. die Scaneinstellungen.
- **5** Scannen Sie das Dokument.

#### **Für Macintosh-Benutzer**

**Hinweis:** Stellen Sie sicher, dass der Drucker am Computer hinzugefügt wurde. Weitere Informationen finden Sie unter ["Hinzufügen von Druckern zu einem Computer" auf Seite 77](#page-76-0).

- **1** Legen Sie das Originaldokument in die automatische Dokumentzuführung ein oder auf das Scannerglas.
- **2** Führen Sie am Drucker einen der folgenden Schritte aus:
	- **•** Öffnen Sie **Digitale Bilder**.
	- **•** Öffnen Sie **Drucker & Scanner**, und wählen Sie dann einen Drucker aus. Klicken Sie auf **Scannen** > **Scanner öffnen**.
- **3** Führen Sie im Fenster Scanner einen oder mehrere der folgenden Schritte aus:
	- **•** Auswählen, wo Sie das gescannte Dokument speichern möchten.
	- **•** Auswählen des Formats des Originaldokuments.
	- **•** Wählen Sie zum Scannen über die ADZ **Dokumentenzuführung** aus dem Menü "Scannen" aus, oder aktivieren Sie **Dokumentenzuführung verwenden**.
	- **•** Passen Sie gegebenenfalls die Scaneinstellungen an.
- **4** Klicken Sie auf **Scannen**.

### **Scannen an FTP-Server**

- **1** Legen Sie das Originaldokument in die automatische Dokumentzuführung (ADZ) oder auf das Scannerglas.
- **2** Tippen Sie auf dem Startbildschirm auf die Option **FTP**, und geben Sie anschließend die erforderlichen Informationen ein.
- **3** Konfigurieren Sie, falls erforderlich, weitere FTP-Einstellungen.
- **4** Senden Sie den FTP-Auftrag.

### **FTP-Kurzwahlnummern erstellen**

- **1** Drücken Sie auf dem Startbildschirm **FTP**.
- **2** Geben Sie die FTP-Serveradresse ein und drücken Sie dann
- **3** Erstellen Sie einen Kurzbefehl.

### **Scannen an einen Netzwerkordner**

- **1** Legen Sie das Dokument in das Dach der automatischen Dokumentzuführung (ADZ) oder auf das Scannerglas.
- **2** Drücken Sie auf dem Startbildschirm **Scannen**.

**Hinweis:** Das Symbol und der Name haben sich möglicherweise geändert. Weitere Informationen erhalten Sie von Ihrem Systemadministrator.

- **3** Führen Sie einen der folgenden Schritte aus:
	- **•** Wählen Sie ein Ziel aus.

**Hinweis:** Legen Sie für SFTP die Portnummer auf **22** fest.

- Drücken Sie vund wählen Sie anschließend einen Kurzbefehl aus der Liste aus, um diesen zu verwenden.
- **4** Scannen Sie das Dokument.

### **Erstellen eines Netzwerkordner-Kurzbefehls**

**1** Öffnen Sie einen Webbrowser, und geben Sie die IP-Adresse des Druckers in das Adressfeld ein.

#### **Hinweise:**

- **•** Zeigen Sie die IP-Adresse des Druckers auf dem Startbildschirm des Druckers an. Die IP-Adresse wird in vier Zahlengruppen angezeigt, die durch Punkte voneinander getrennt sind. Beispiel: 123.123.123.123.
- **•** Wenn Sie einen Proxy verwenden, deaktivieren Sie ihn vorübergehend, um die Webseite ordnungsgemäß zu laden.
- **2** Klicken Sie auf **Kurzbefehle** > **Kurzbefehle hinzufügen**.
- **3** Wählen Sie aus dem Menü "Kurzbefehltyp" **Netzwerkordner** aus, und konfigurieren Sie dann die Einstellungen.
- **4** Wenden Sie die Änderungen an.

### **Scannen an ein Flash-Laufwerk**

- **1** Legen Sie ein Originaldokument in das ADZ-Fach oder auf das Scannerglas.
- **2** Setzen Sie das Flash-Laufwerk ein.

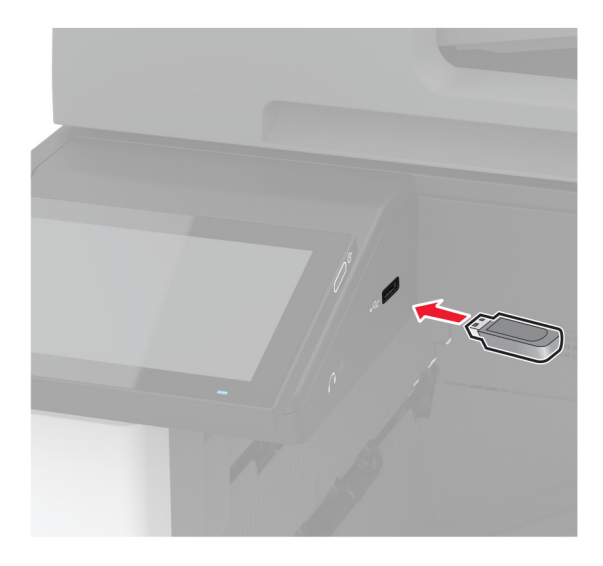

**3** Berühren Sie **Scan an USB** und passen Sie die Einstellungen gegebenenfalls an.

#### **Hinweise:**

- **•** Um das gescannte Dokument in einem Ordner zu speichern, tippen Sie auf **Scannen an**, wählen Sie einen Ordner aus, und tippen Sie anschließend auf **Hier scannen**.
- **•** Tippen Sie auf dem Bedienfeld auf **USB-Laufwerk**, wenn der Bildschirm für das USB-Laufwerk nicht angezeigt wird.
- **4** Scannen Sie das Dokument.

**Warnung—Mögliche Schäden:** Flash-Laufwerk oder Drucker sollten im angezeigten Bereich während eines Druck-, Lese- oder Schreibvorgangs mittels Speichermedium nicht berührt werden, um einen Datenverlust oder eine Störung zu vermeiden.

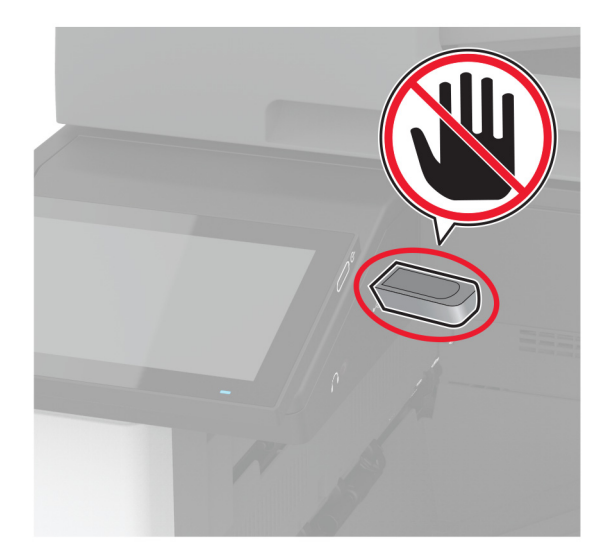
# **Verwenden der Druckermenüs**

# **Menüzuordnung**

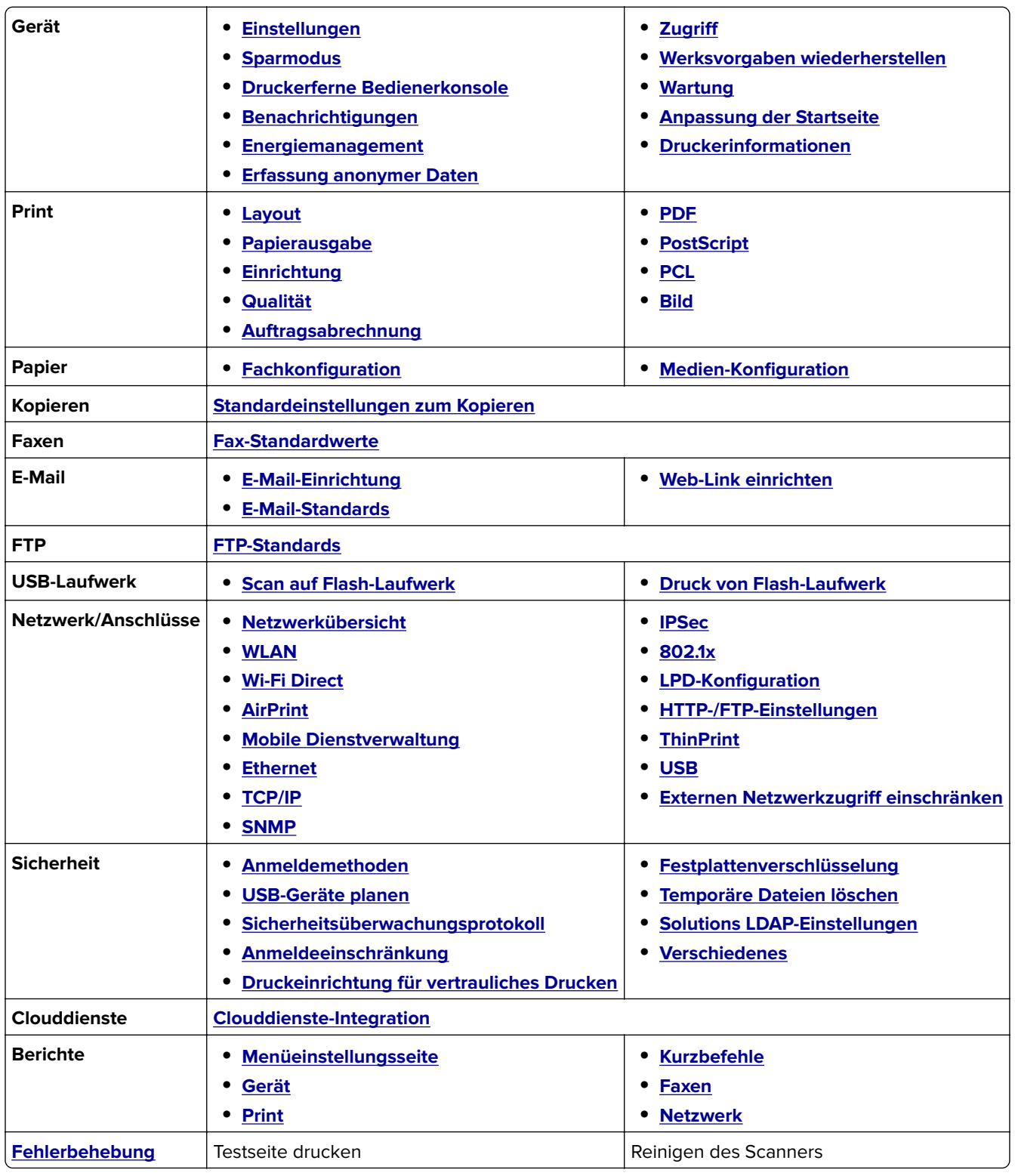

# <span id="page-181-0"></span>**Gerät**

#### **Einstellungen**

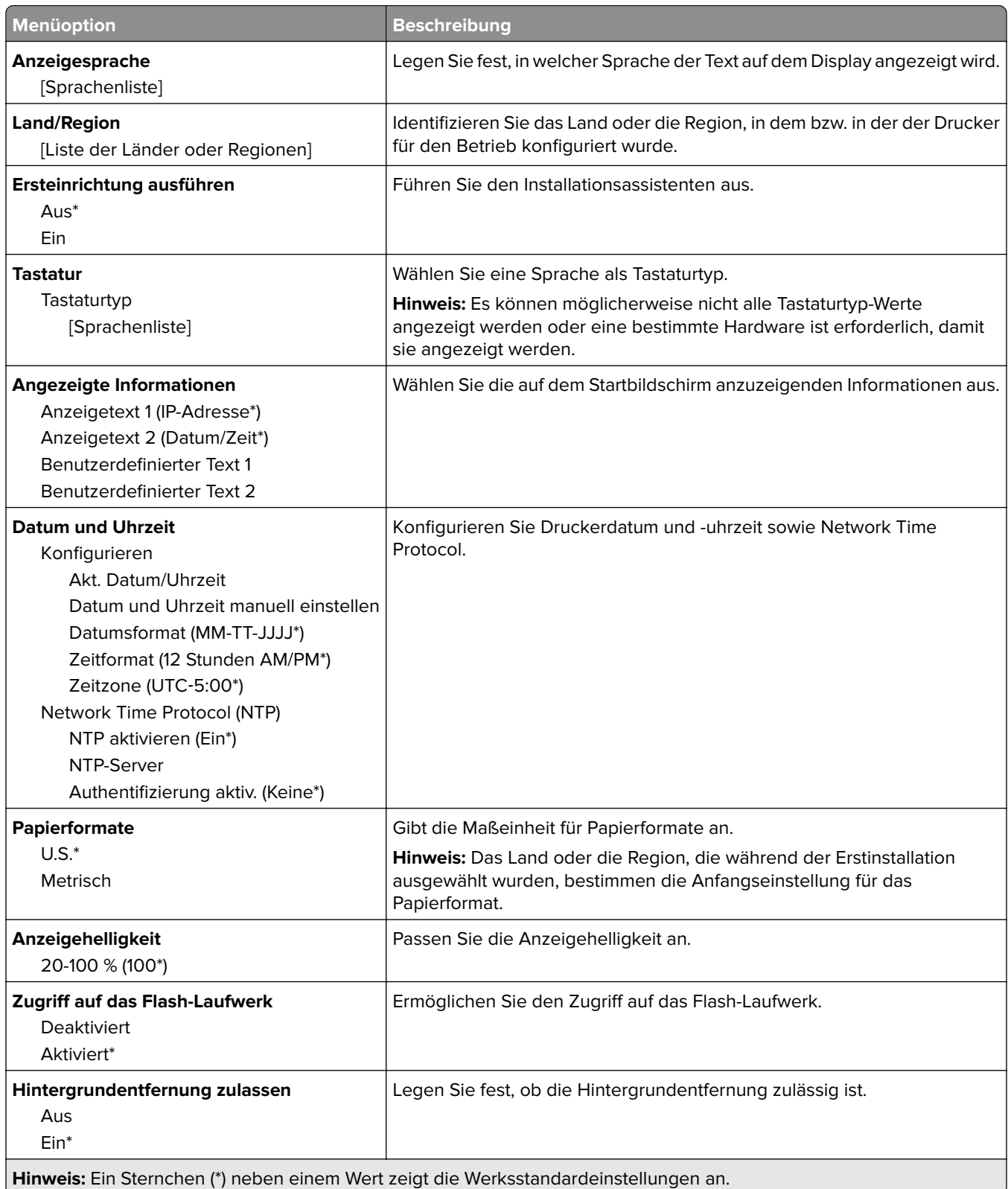

<span id="page-182-0"></span>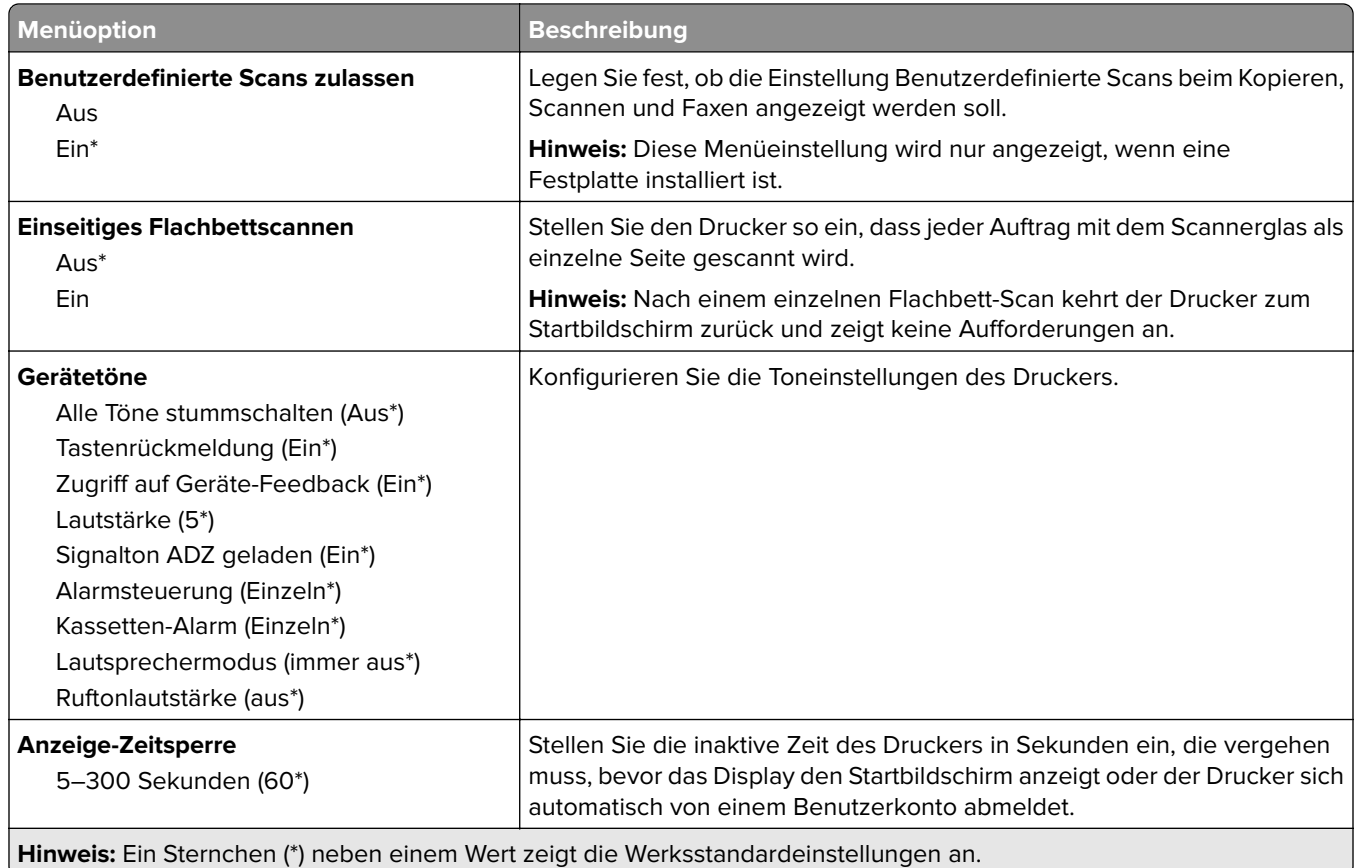

#### **Eco-Modus**

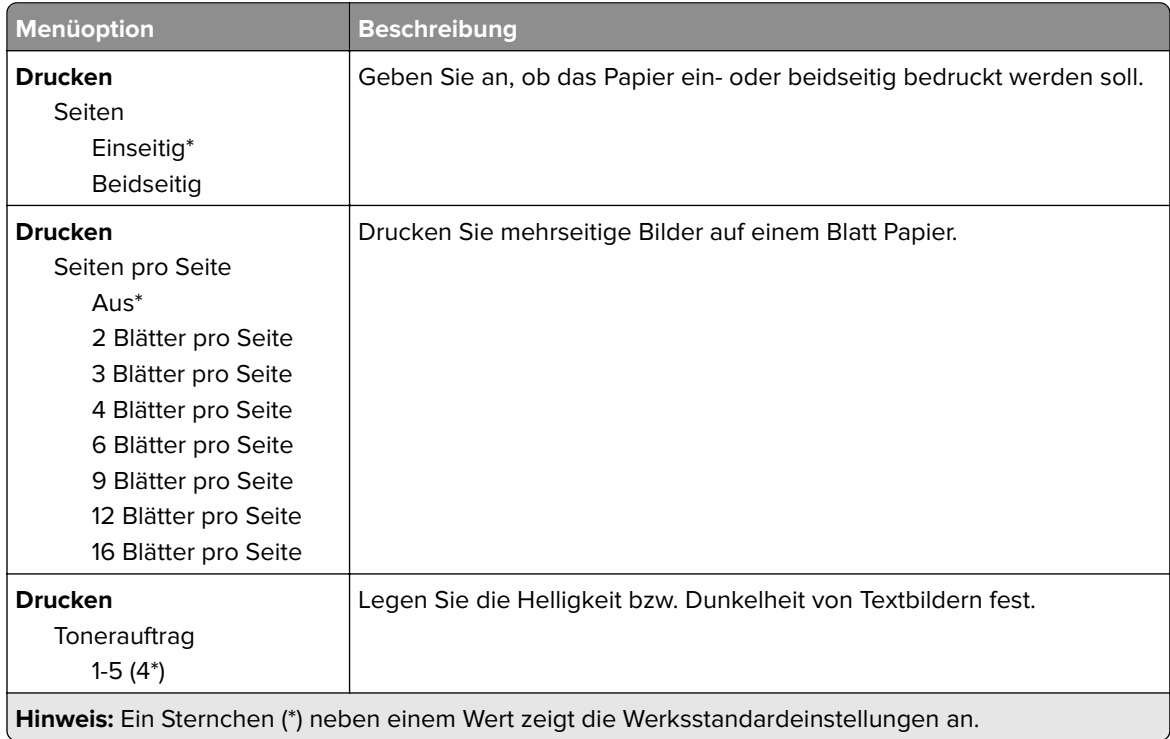

<span id="page-183-0"></span>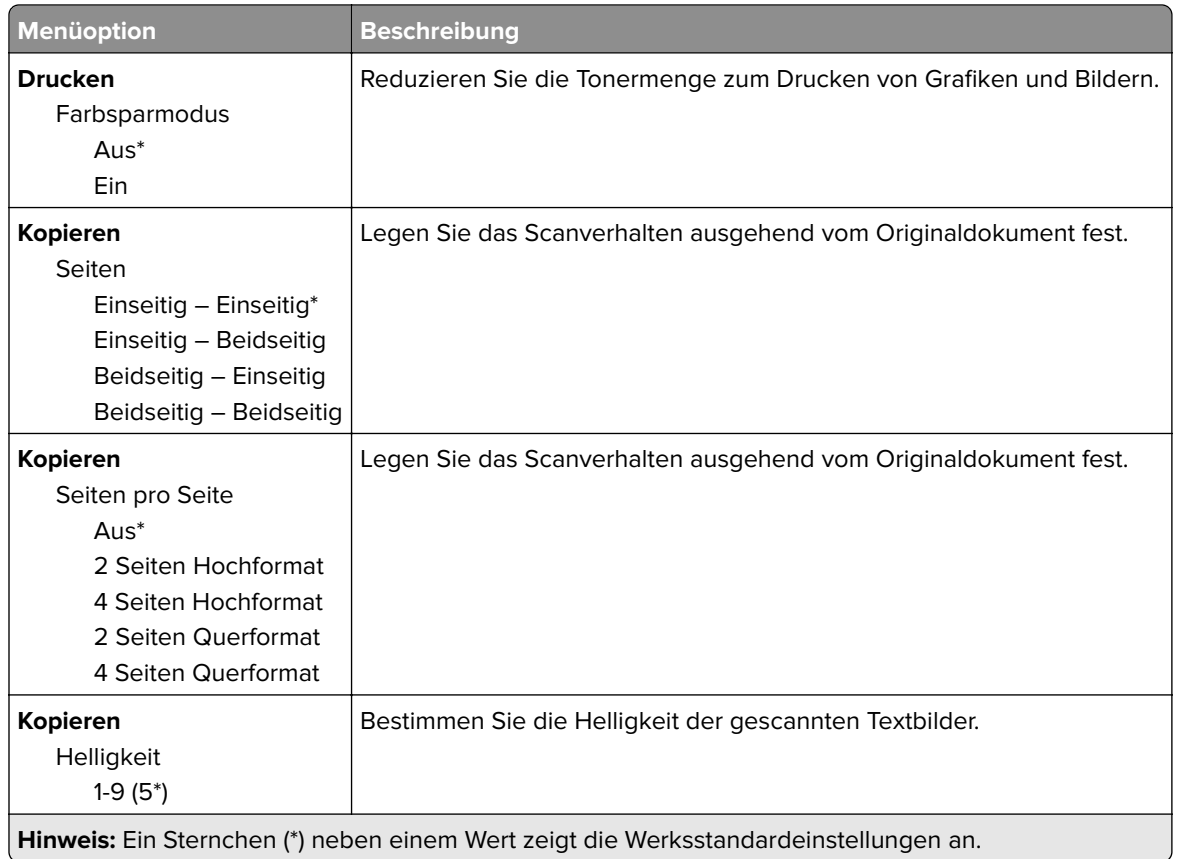

### **Druckerferne Bedienerkonsole**

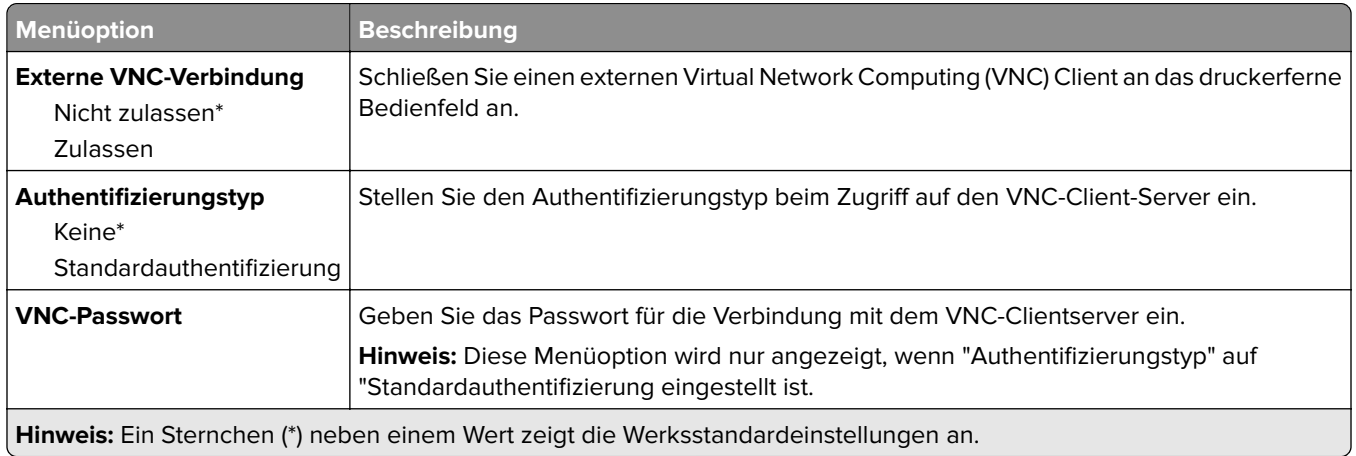

## **Benachrichtigungen**

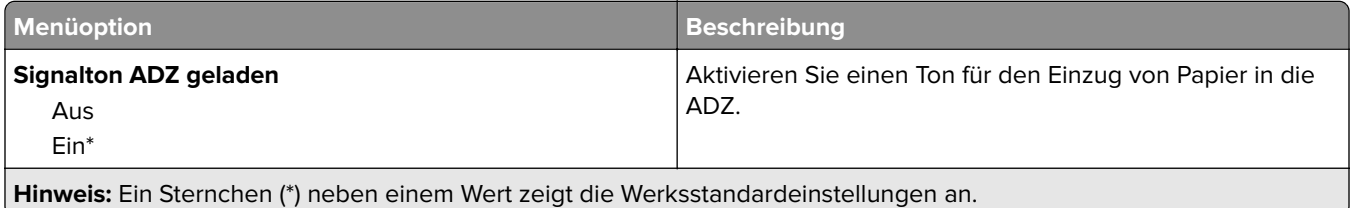

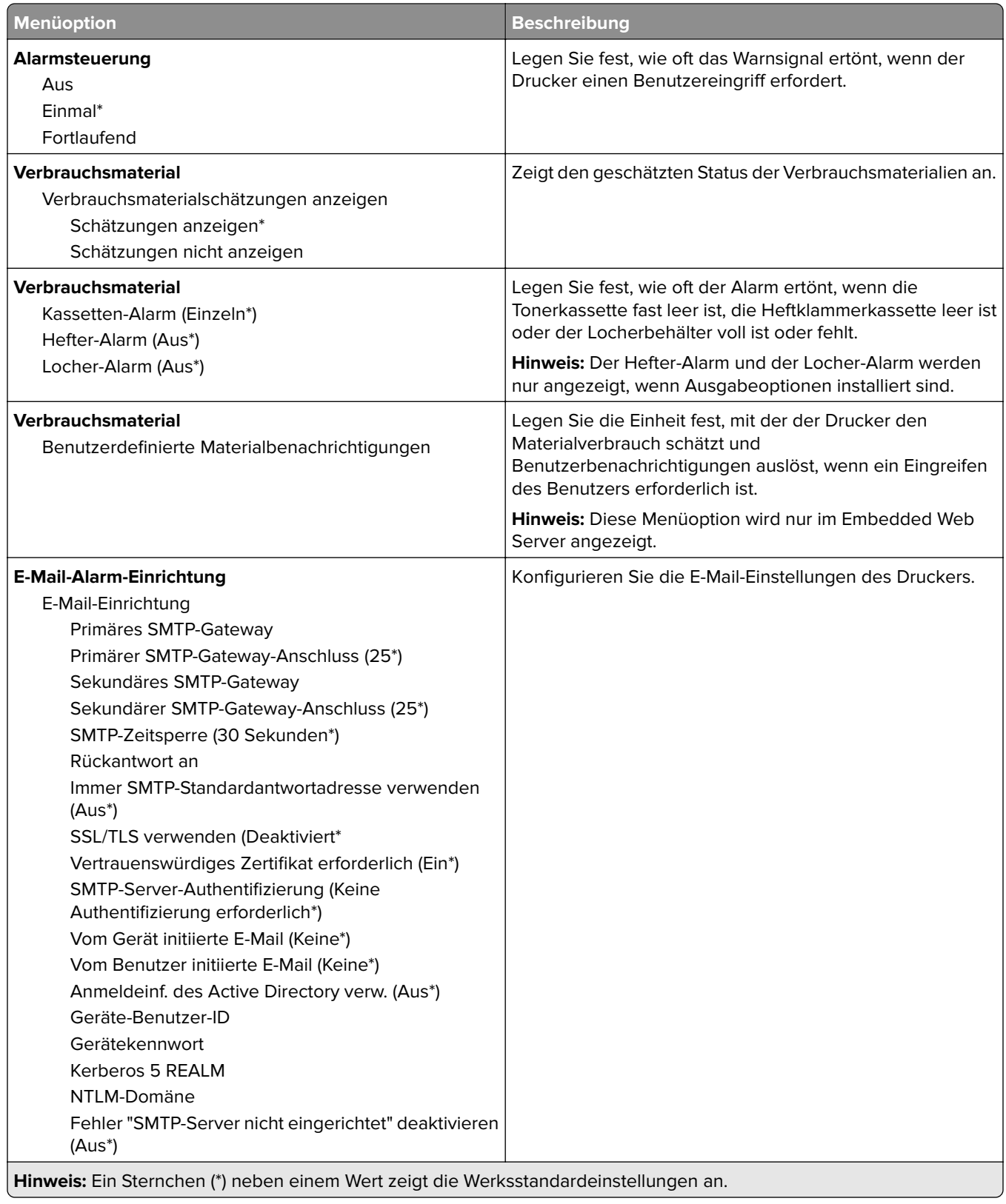

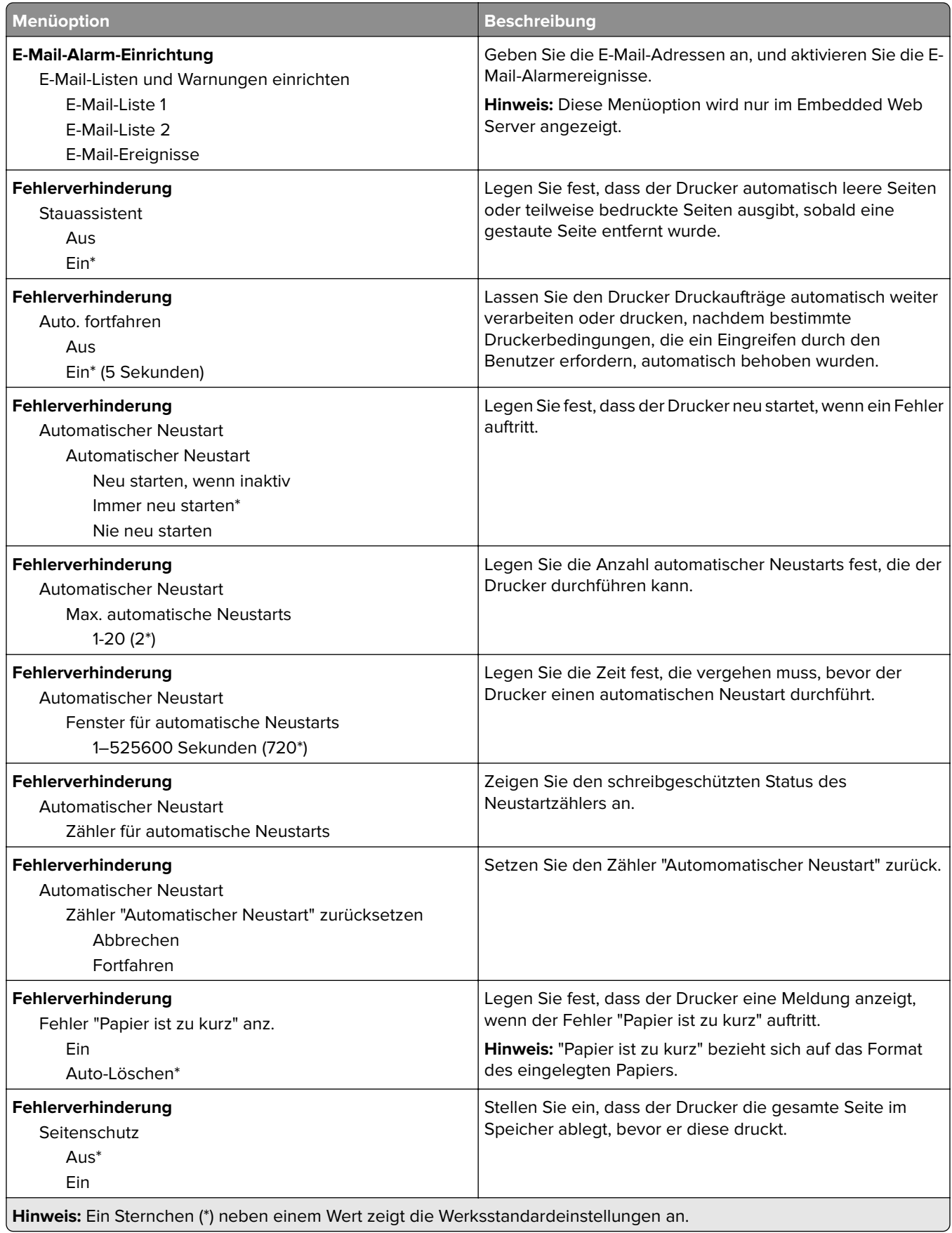

<span id="page-186-0"></span>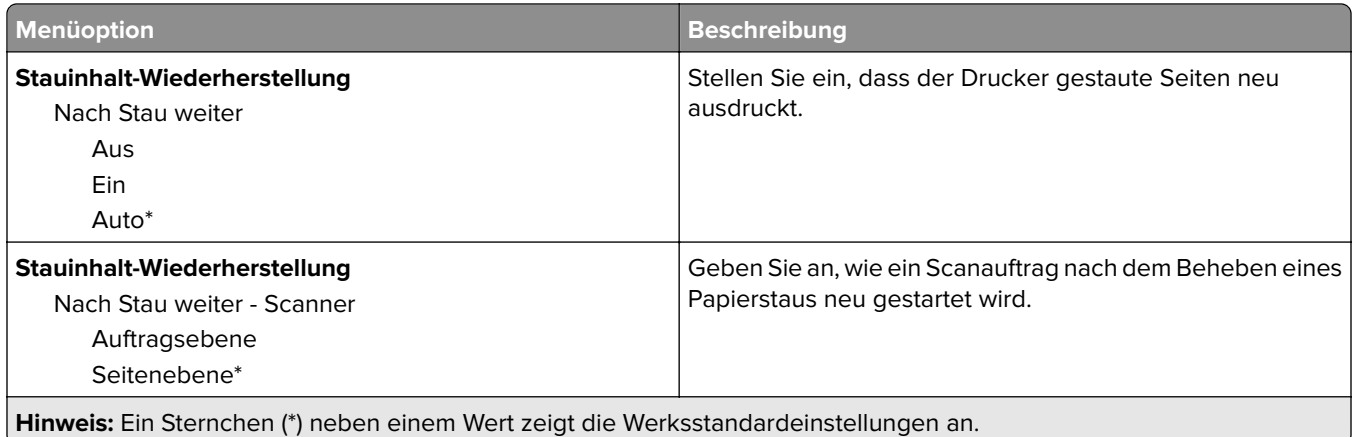

## **Energiemanagement**

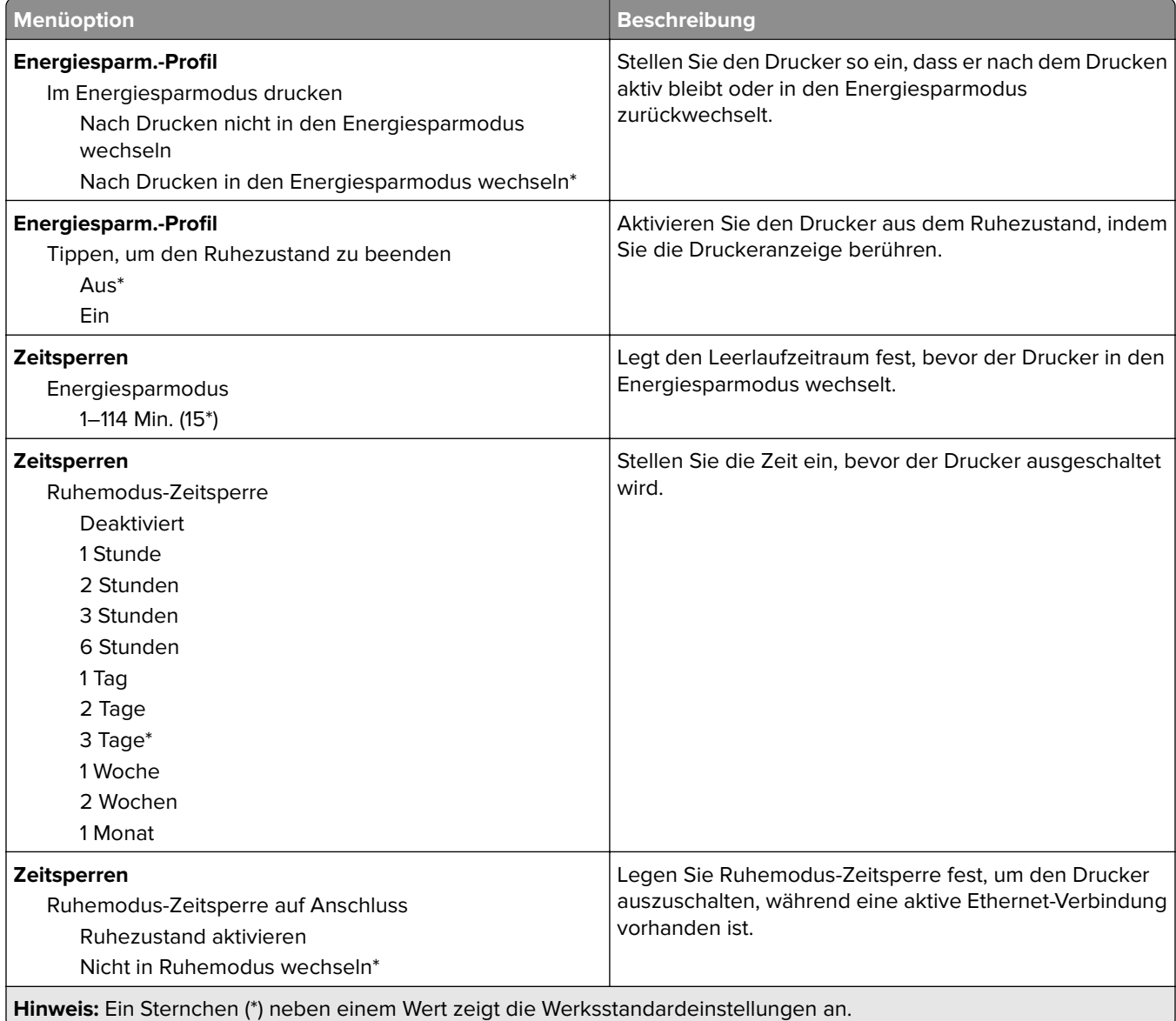

<span id="page-187-0"></span>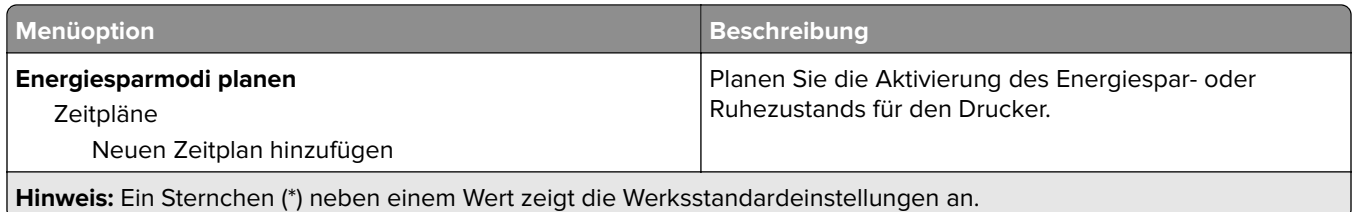

### **Erfassung anonymer Daten**

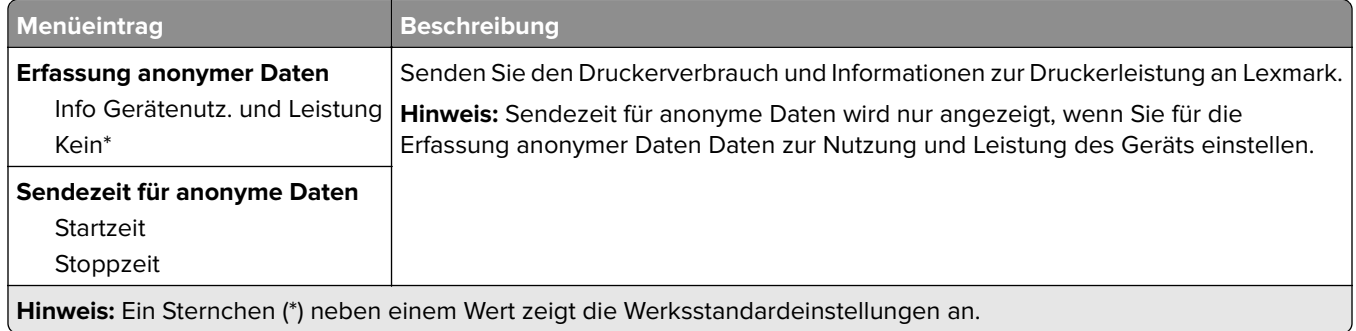

# **Zugriff**

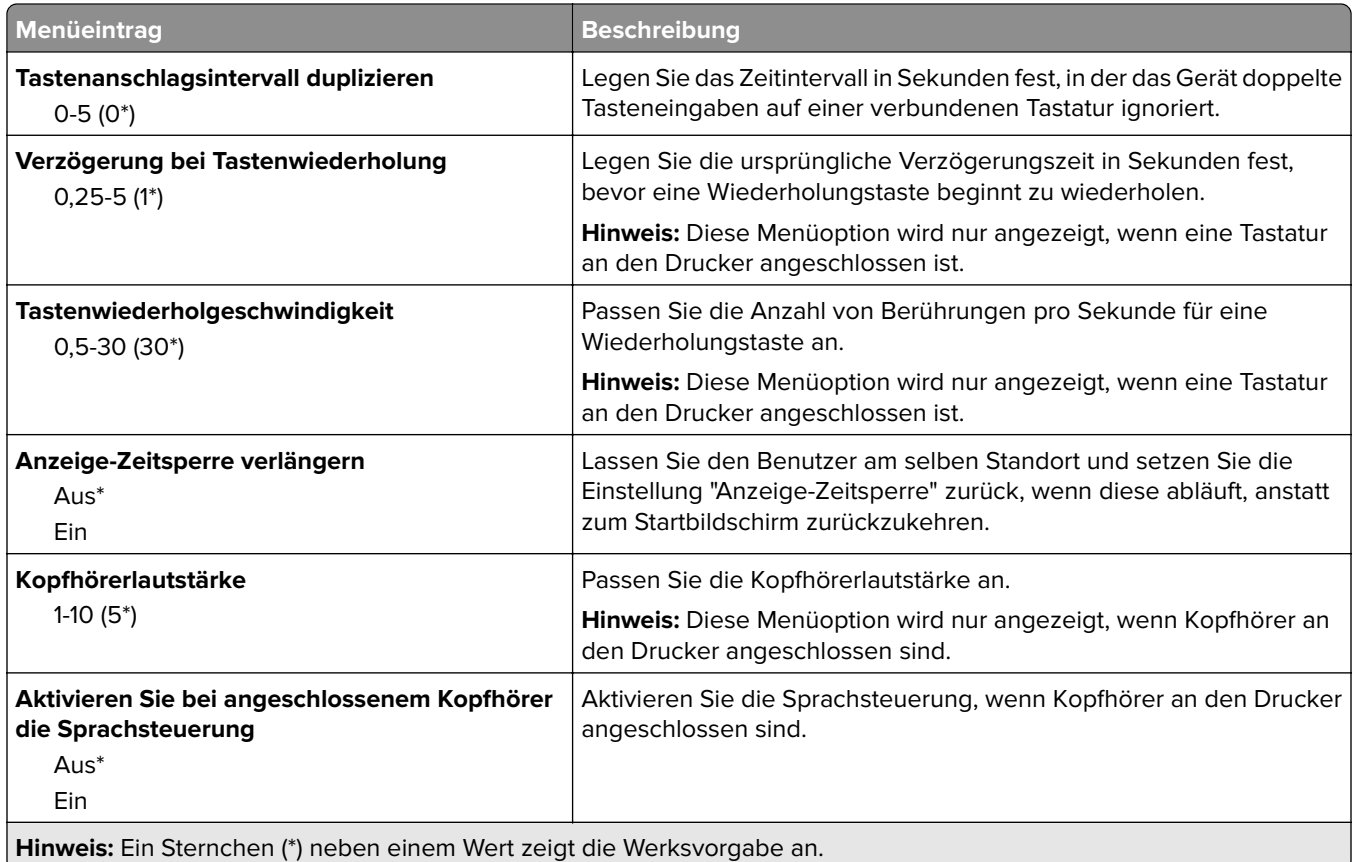

<span id="page-188-0"></span>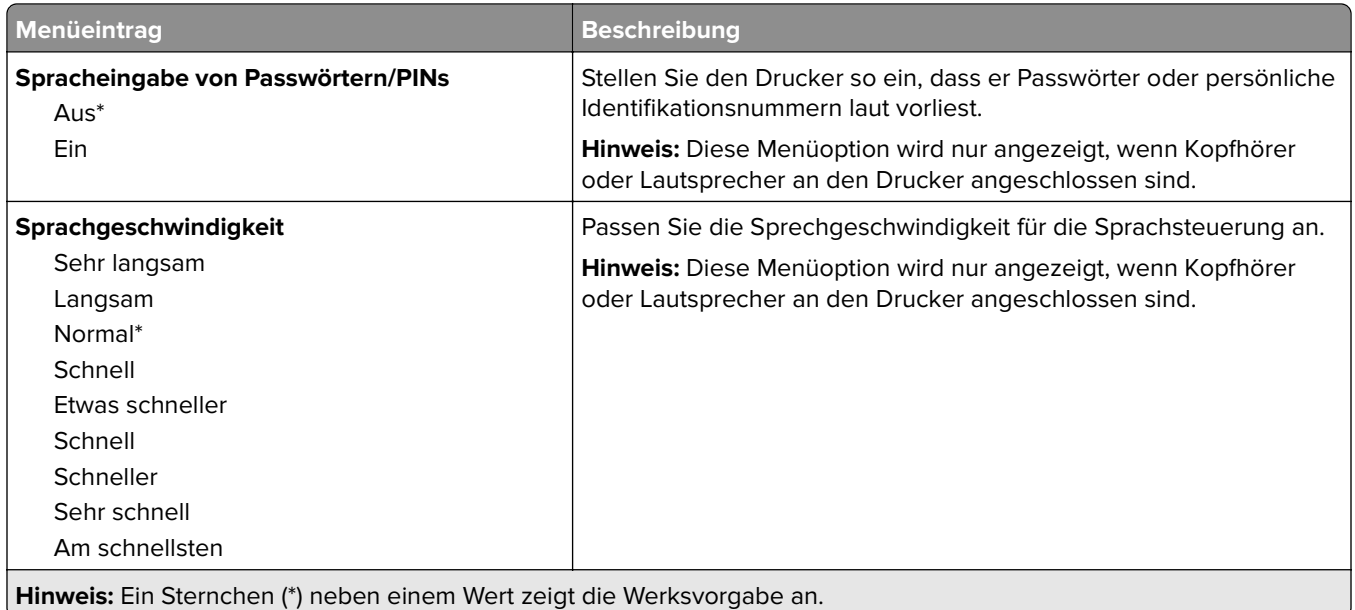

### **Werkseinstellungen wiederherstellen**

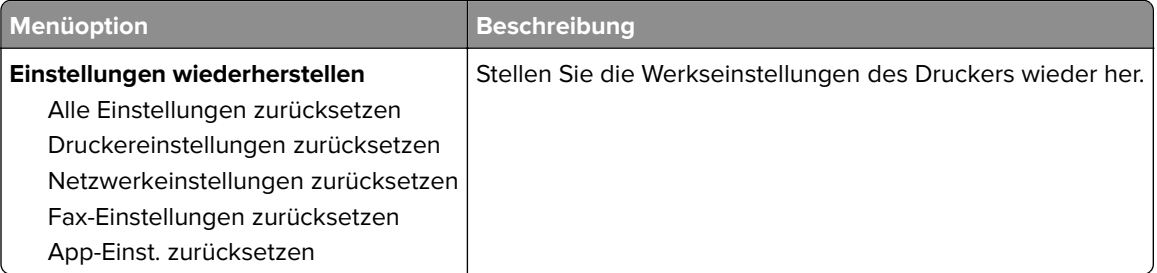

#### **Wartung**

#### **Konfigurationsmenü**

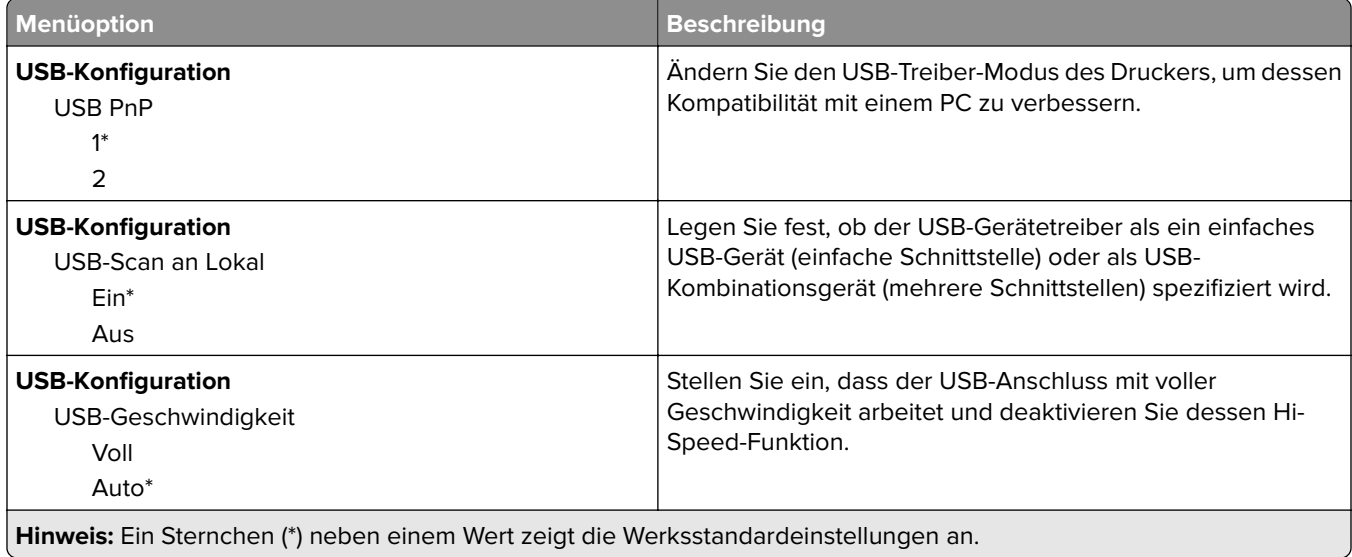

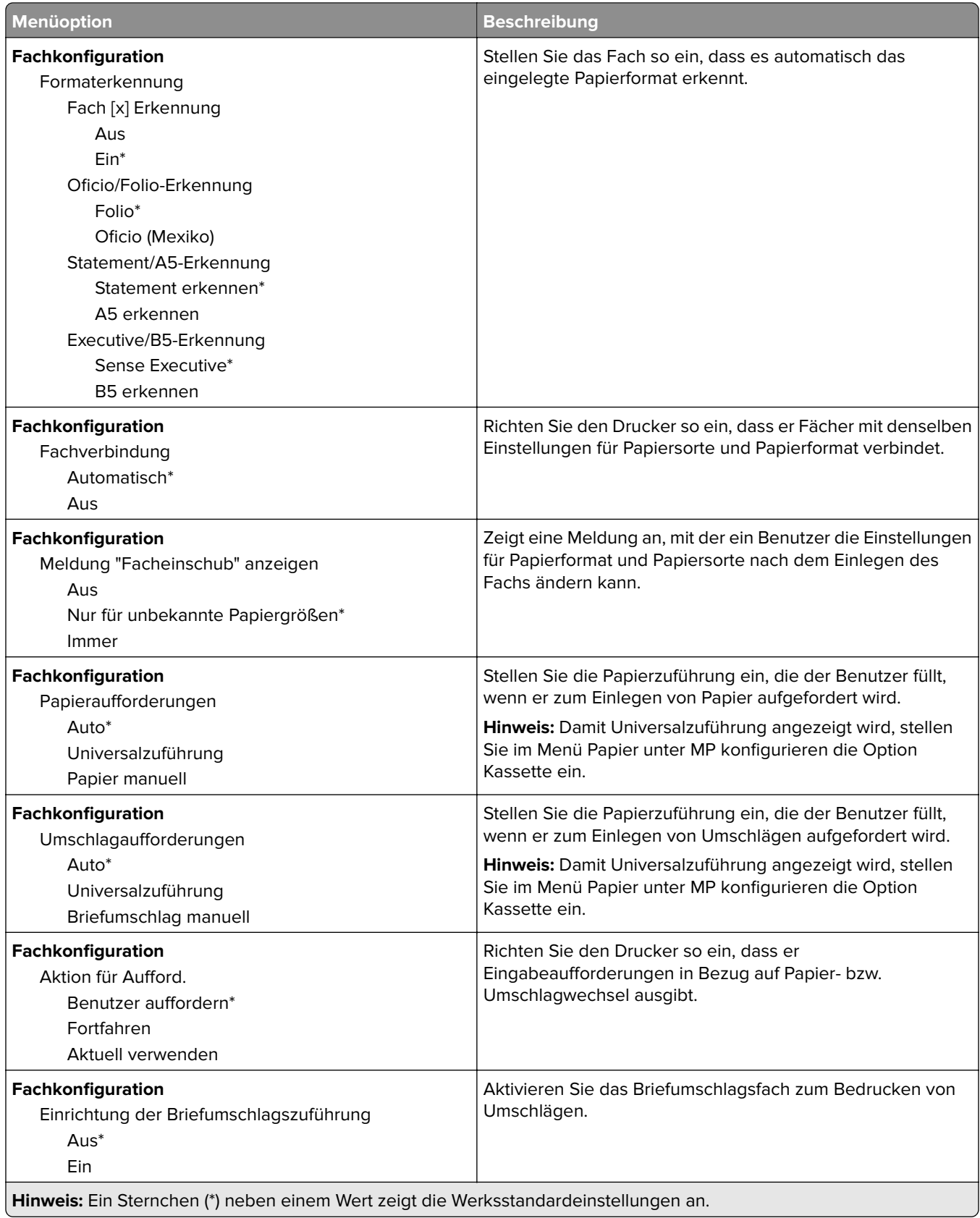

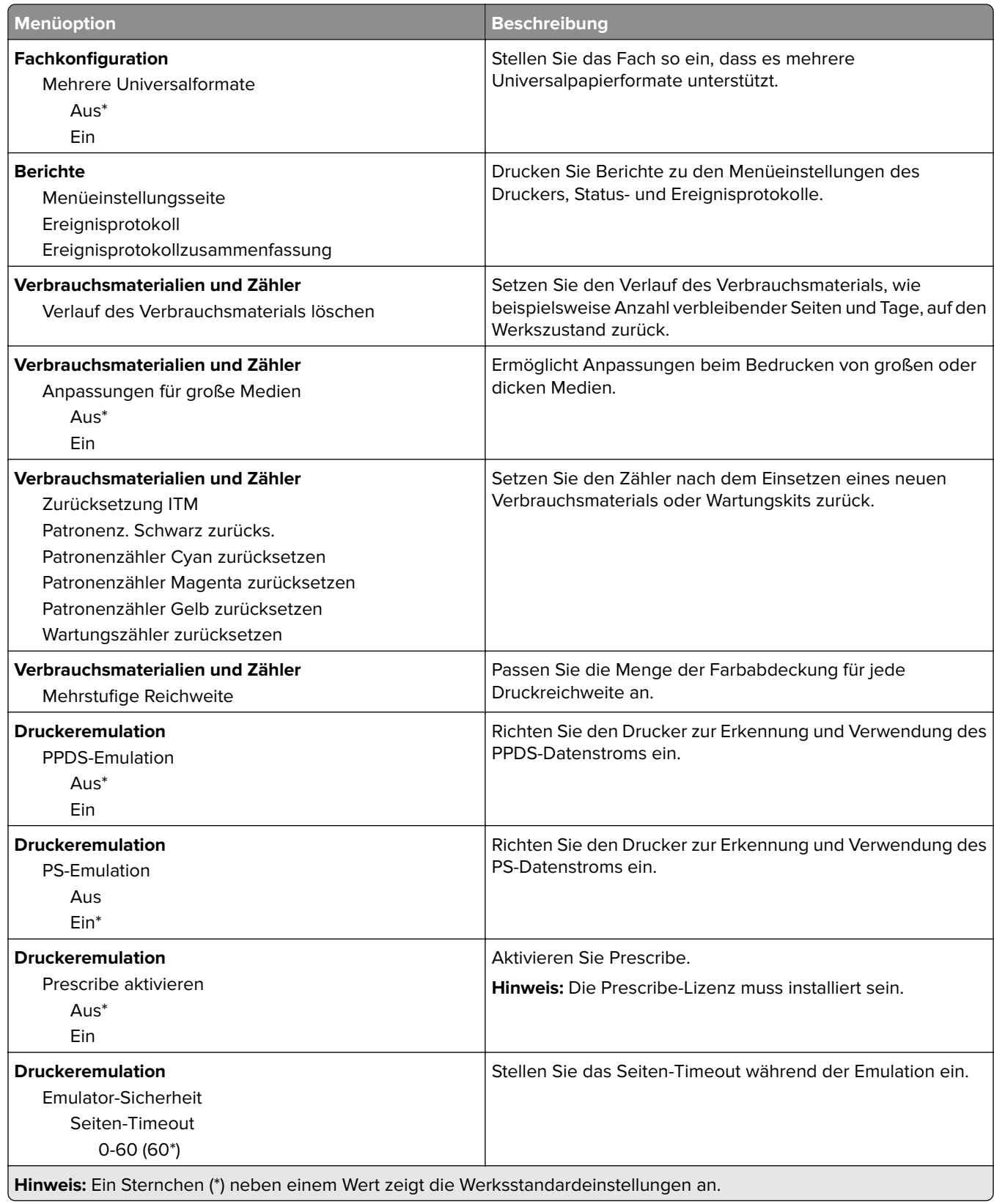

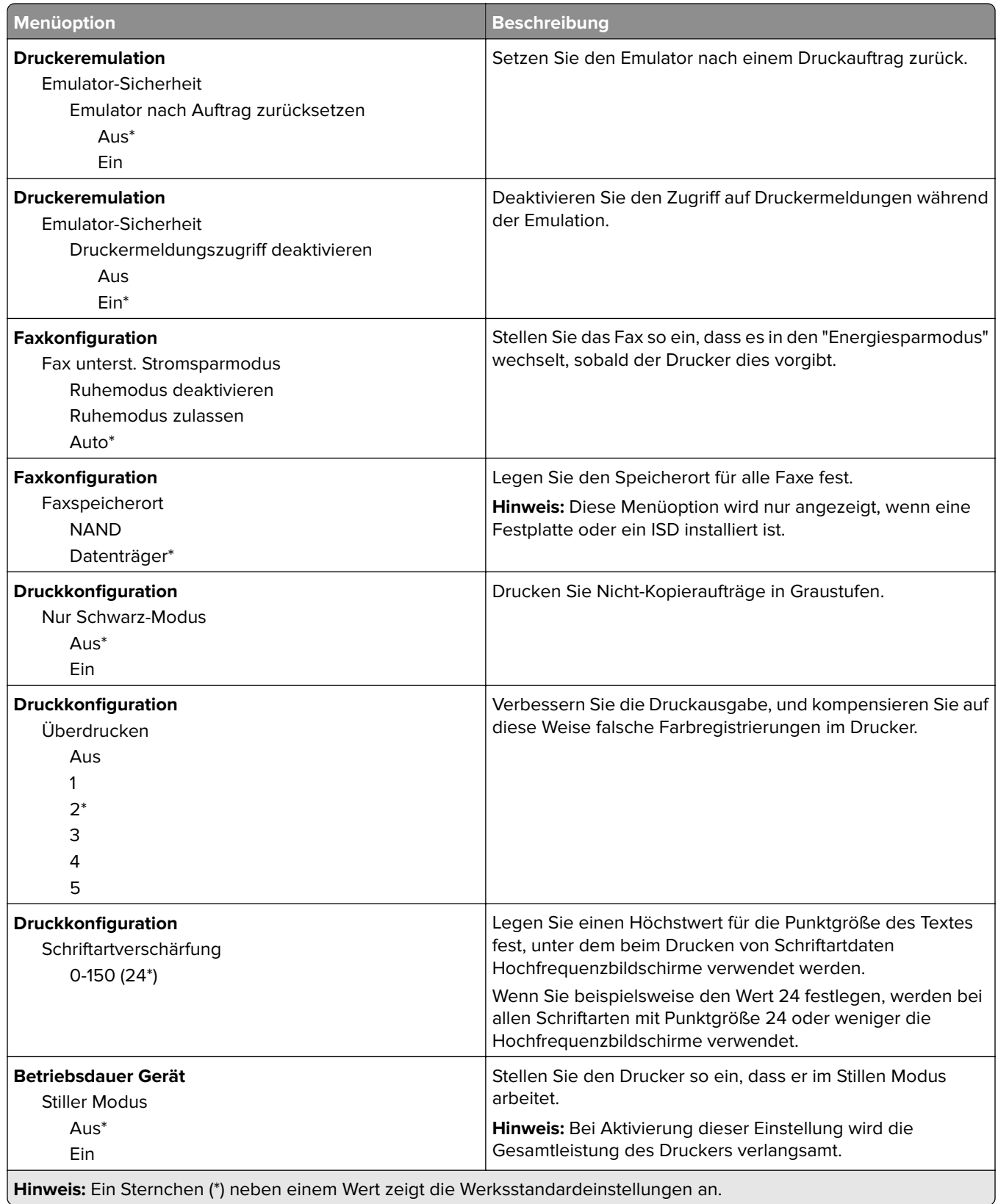

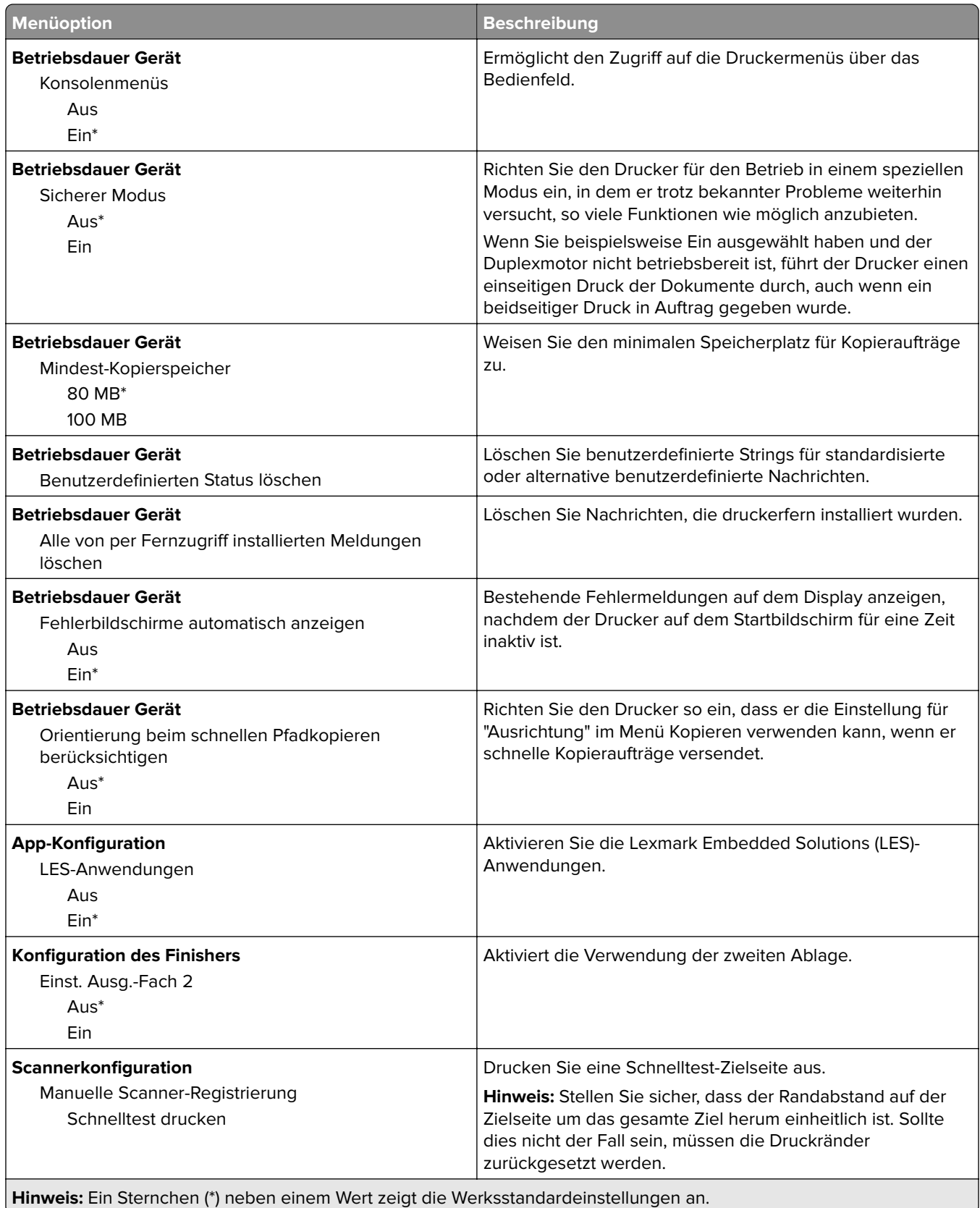

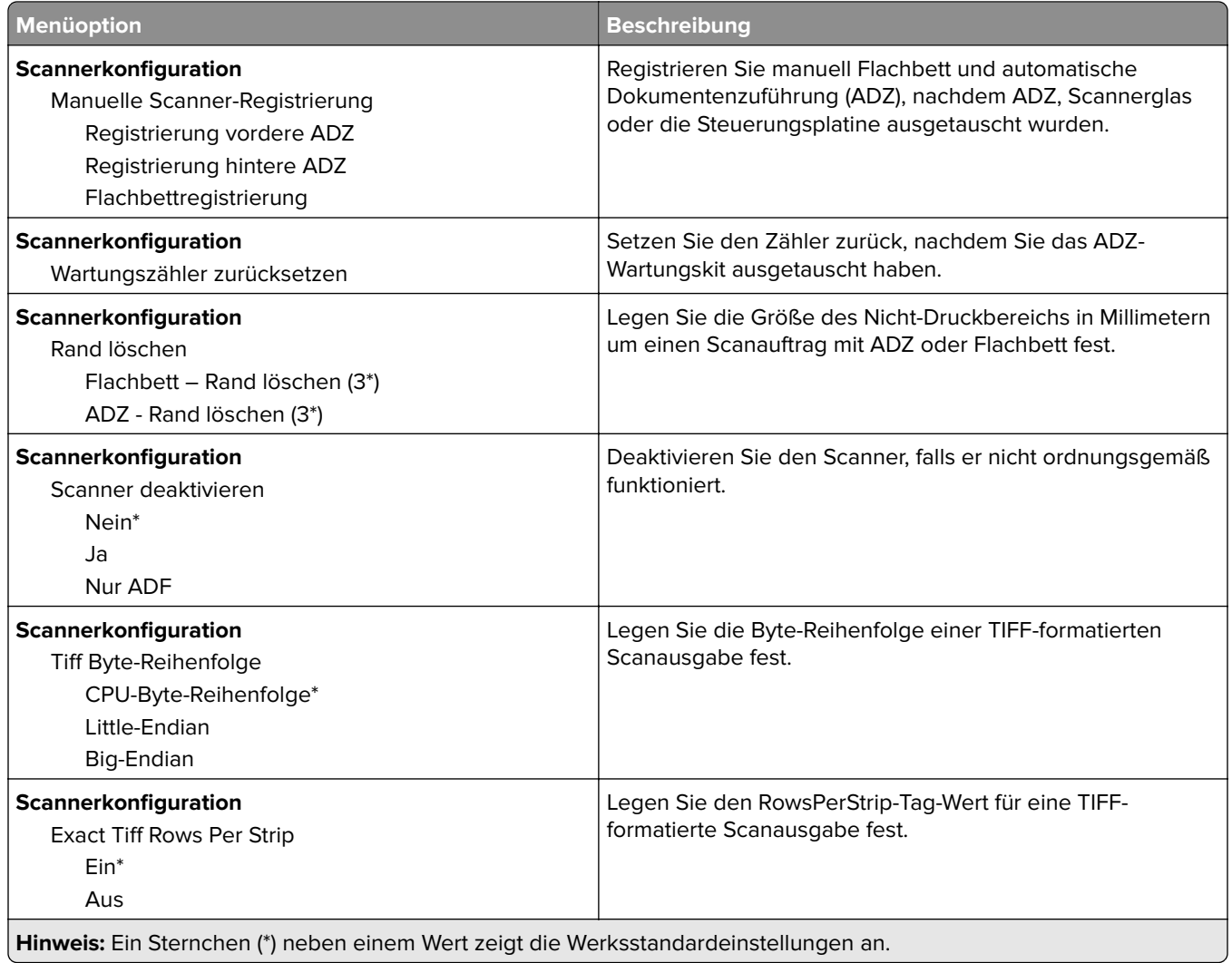

#### **Löschen außer Betrieb**

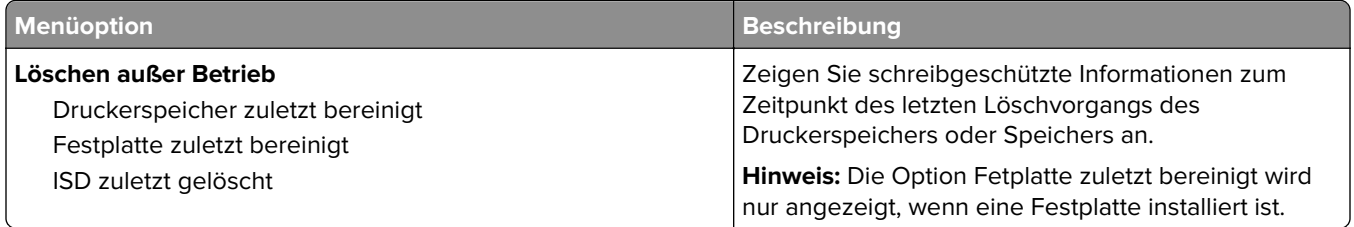

<span id="page-194-0"></span>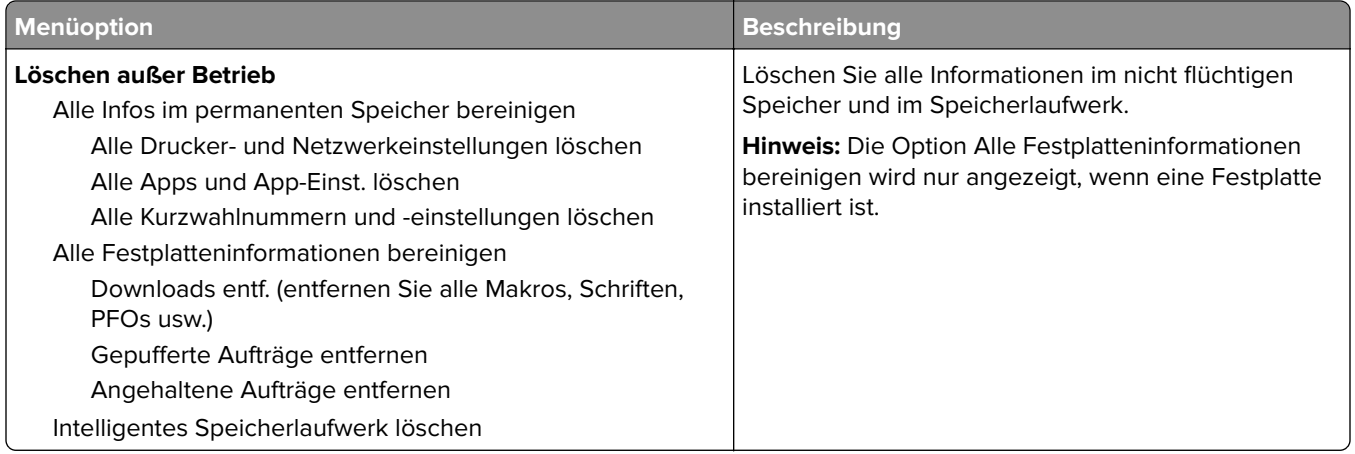

### **Anpassung der Startseite**

**Hinweis:** Dieses Menü ist nur im Embedded Web Server verfügbar.

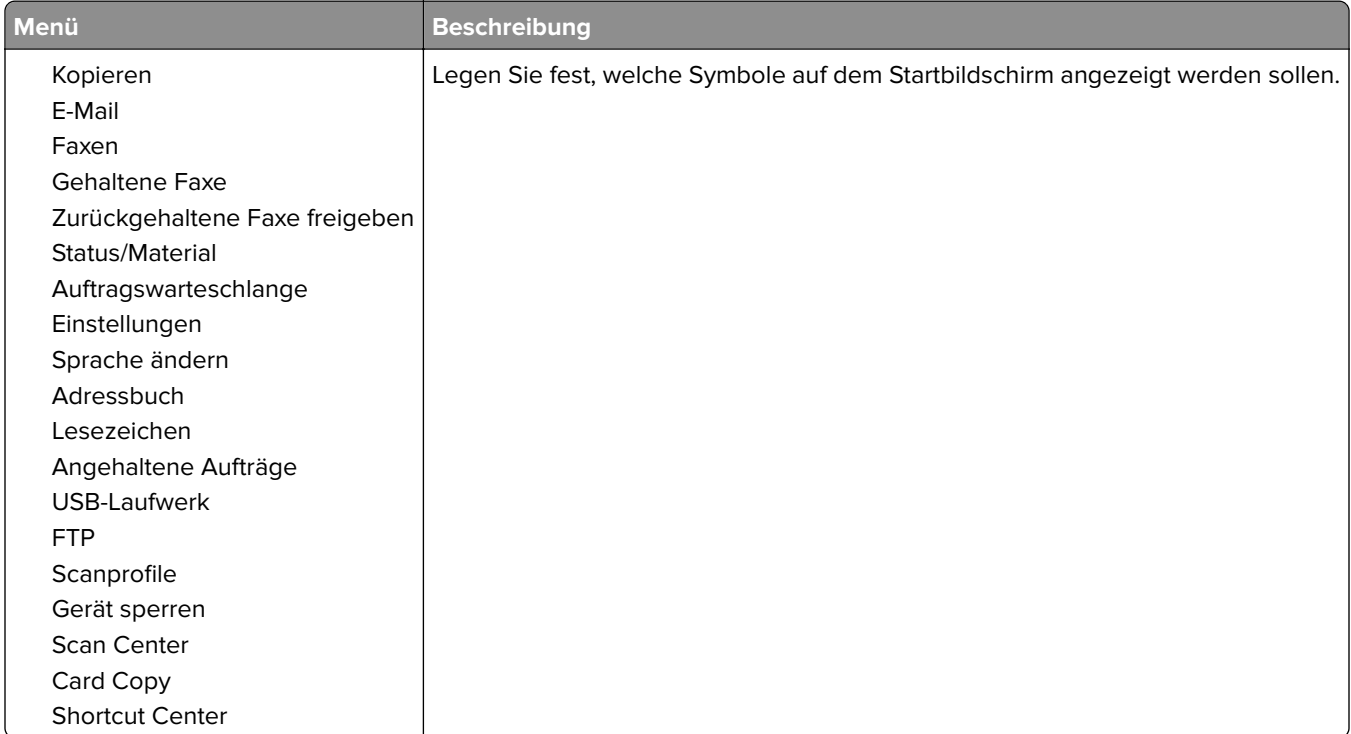

### **Druckerinformationen**

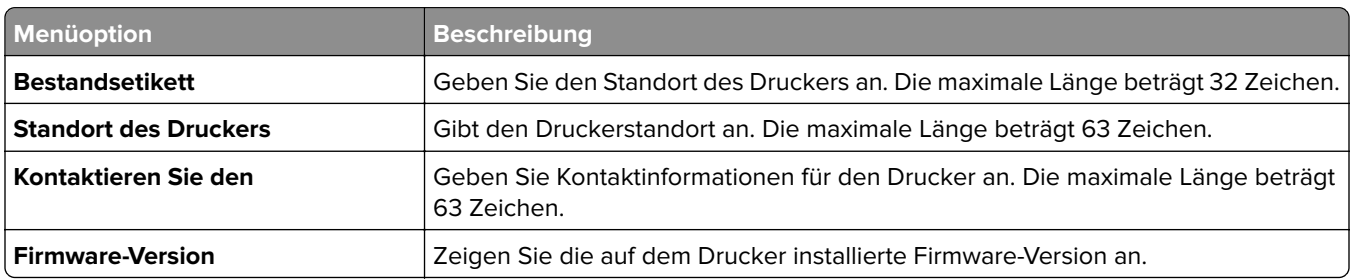

<span id="page-195-0"></span>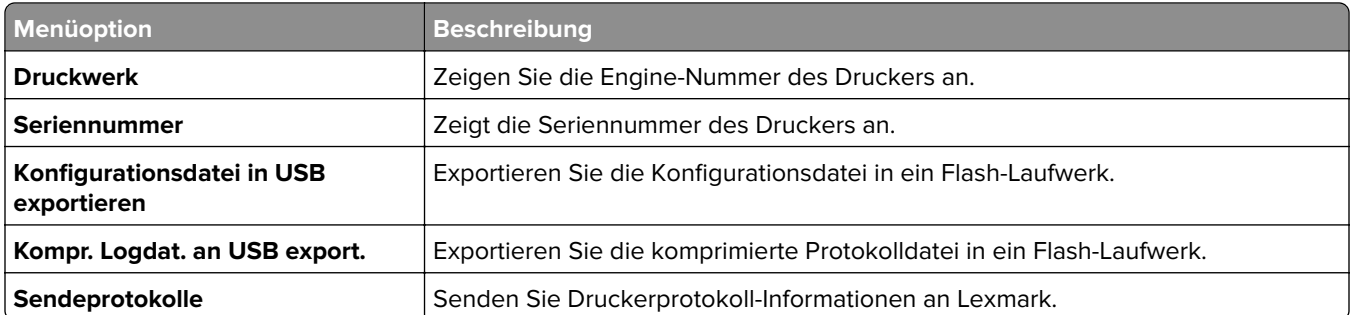

# **Print**

### **Layout**

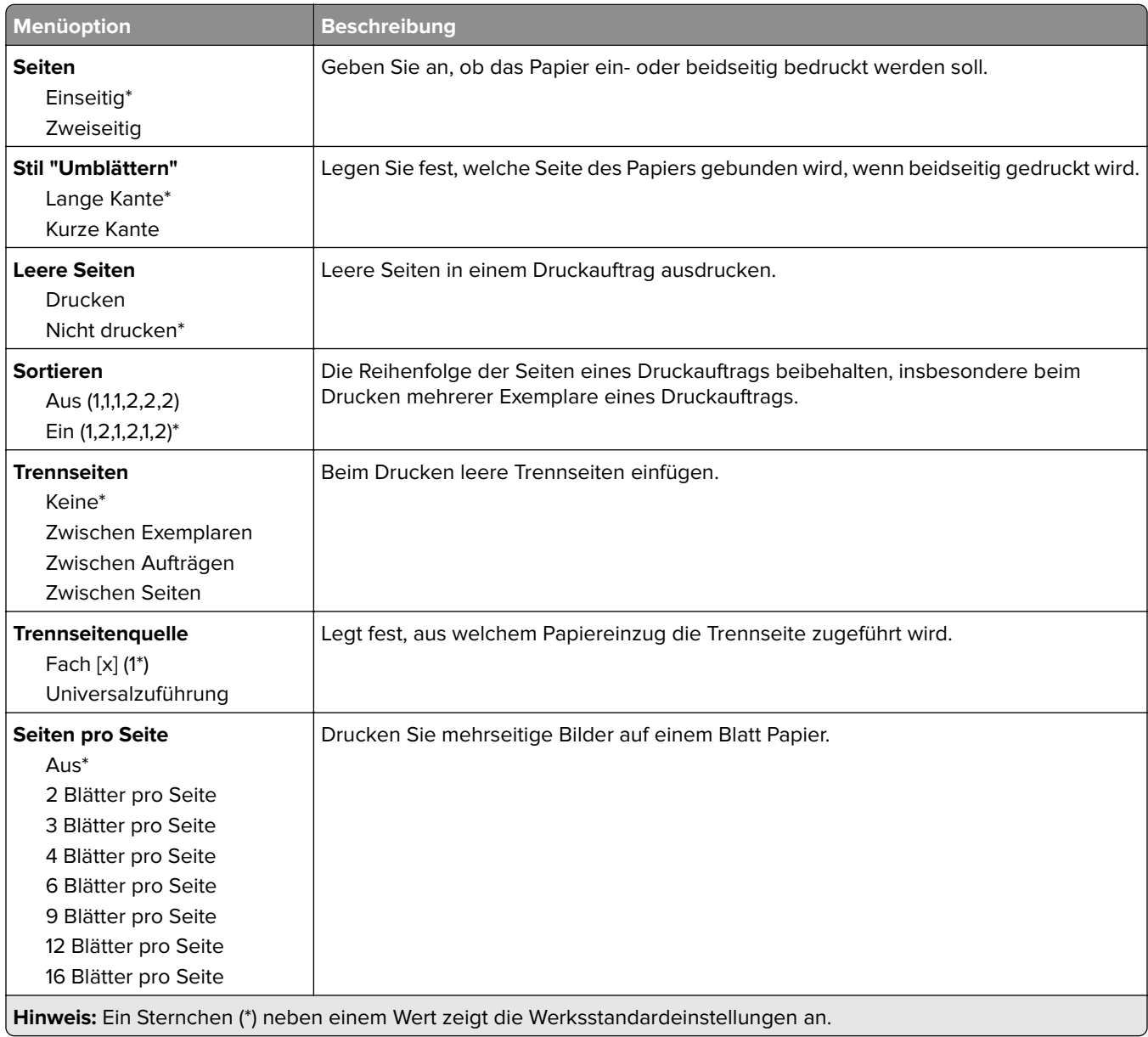

<span id="page-196-0"></span>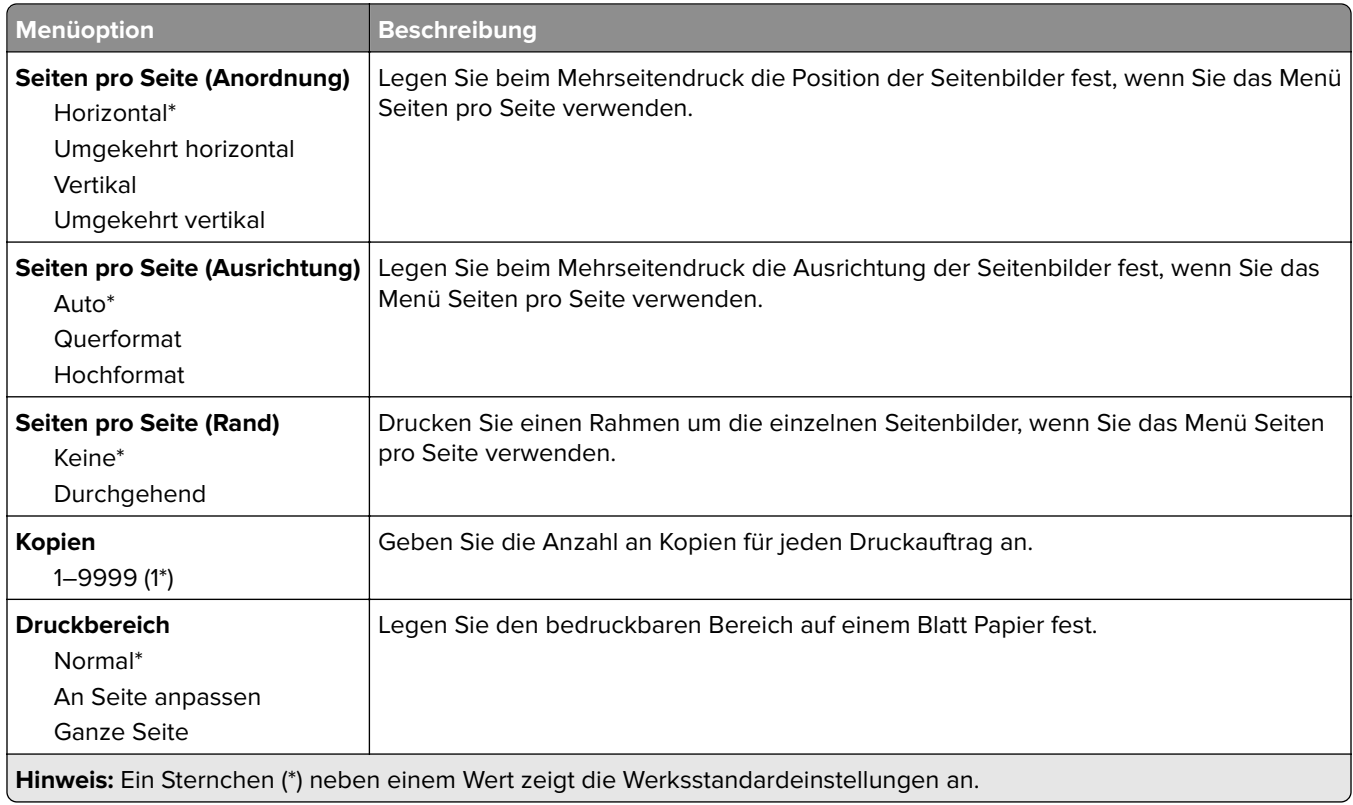

## **Papierausgabe**

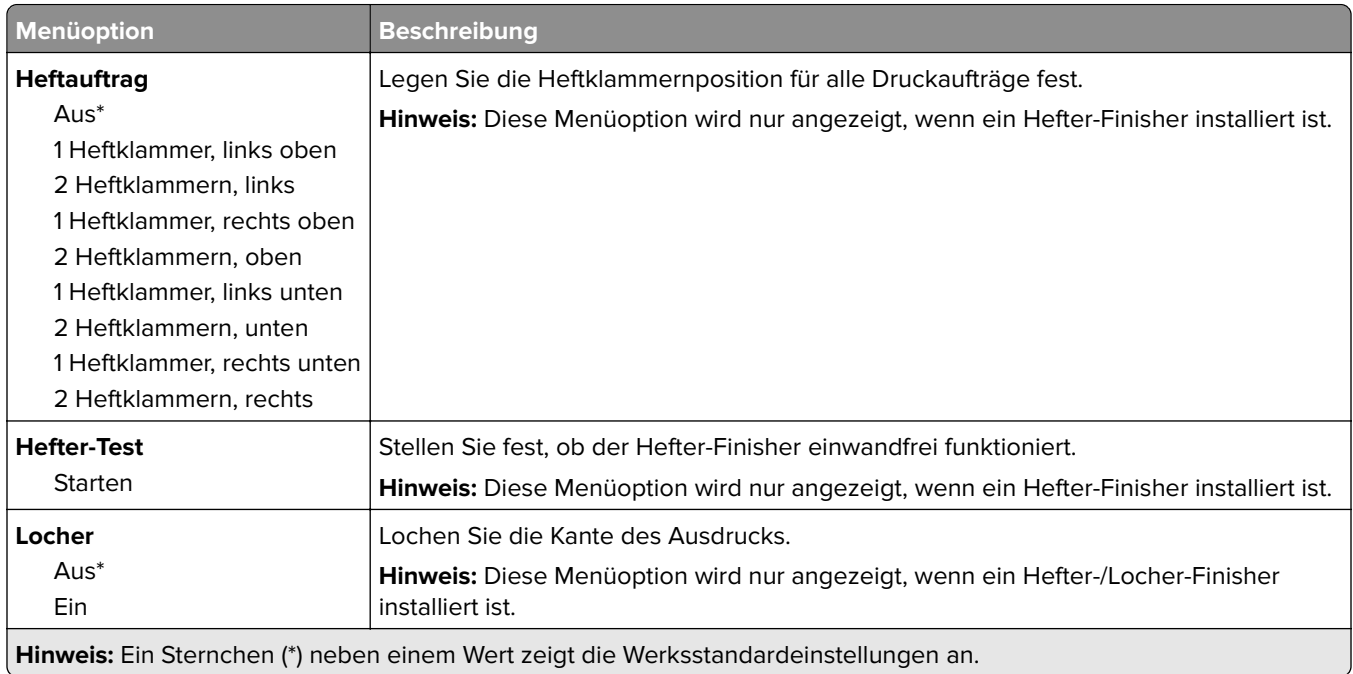

<span id="page-197-0"></span>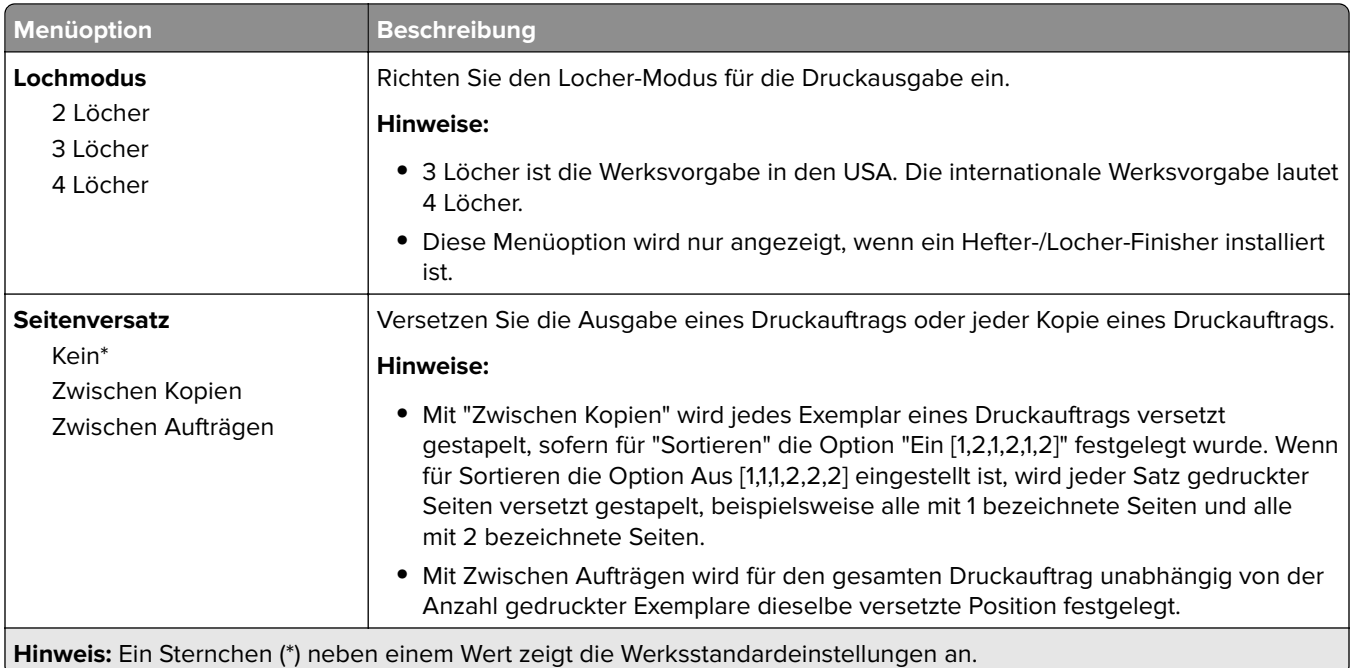

### **Einrichtung**

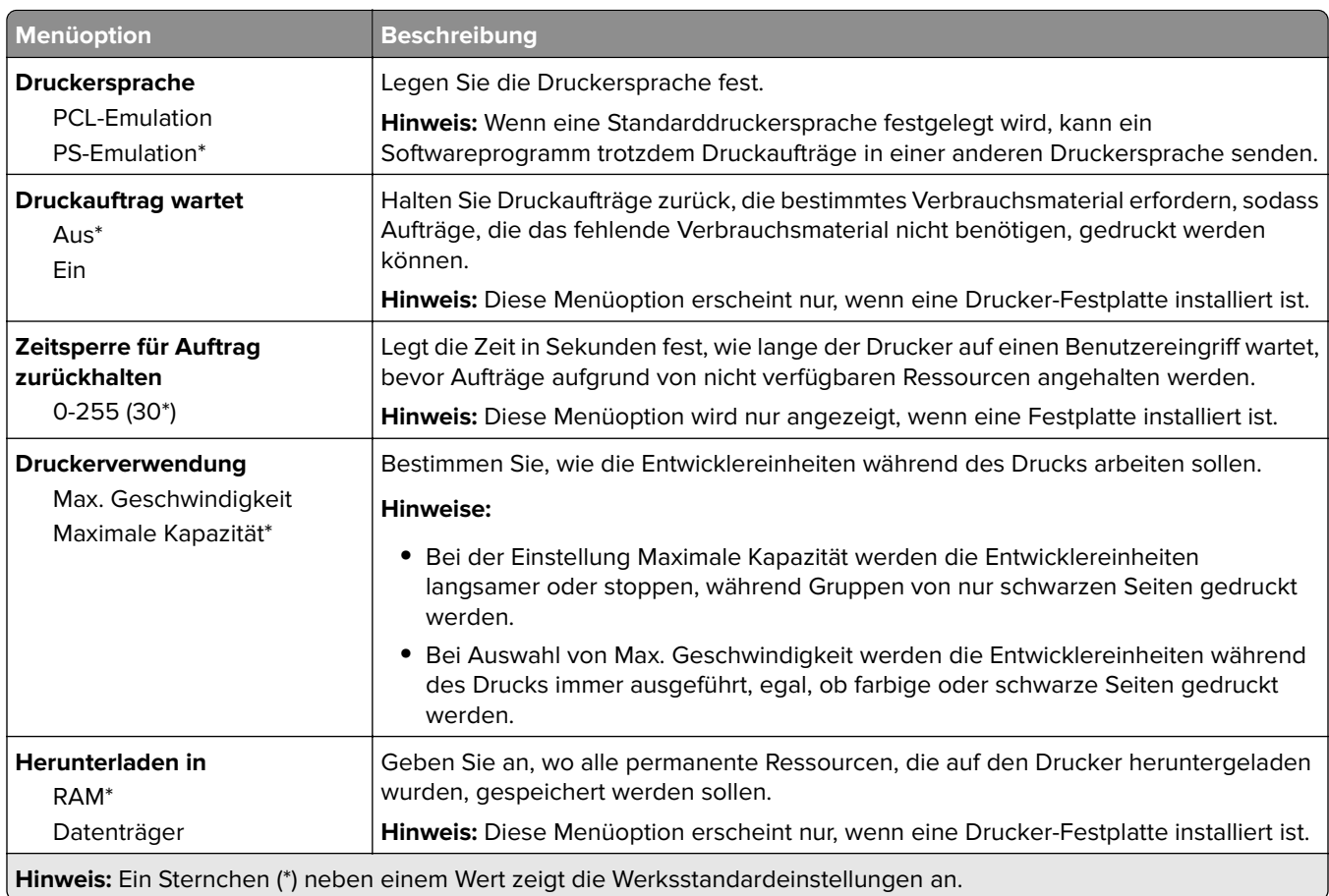

<span id="page-198-0"></span>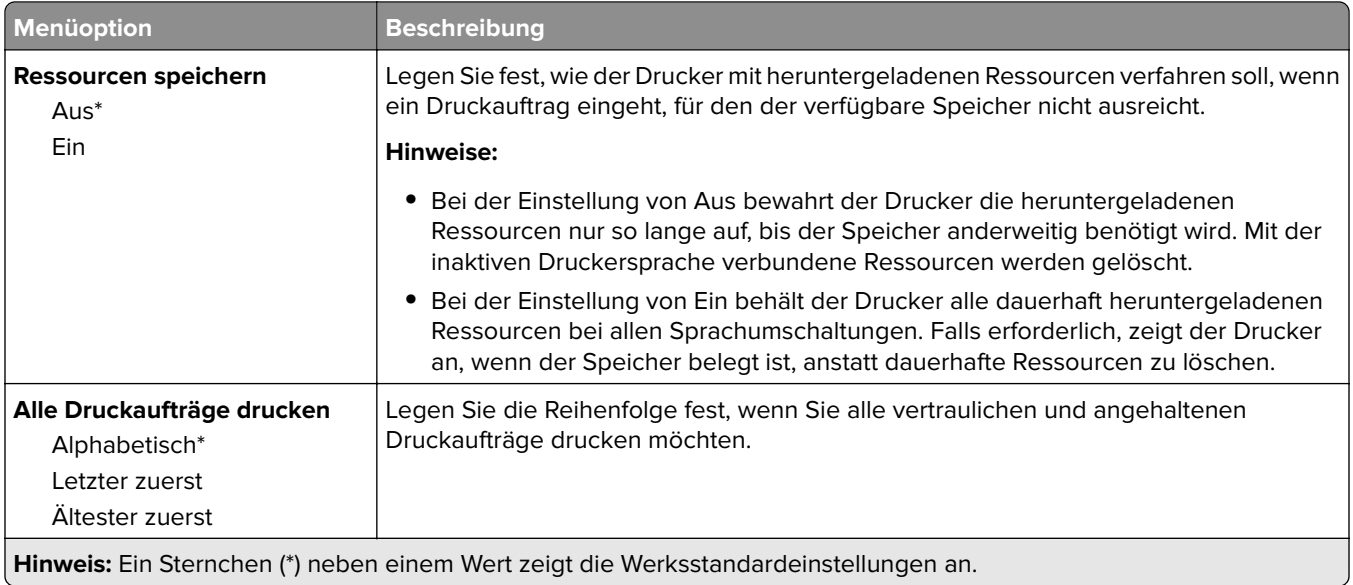

#### **Qualität**

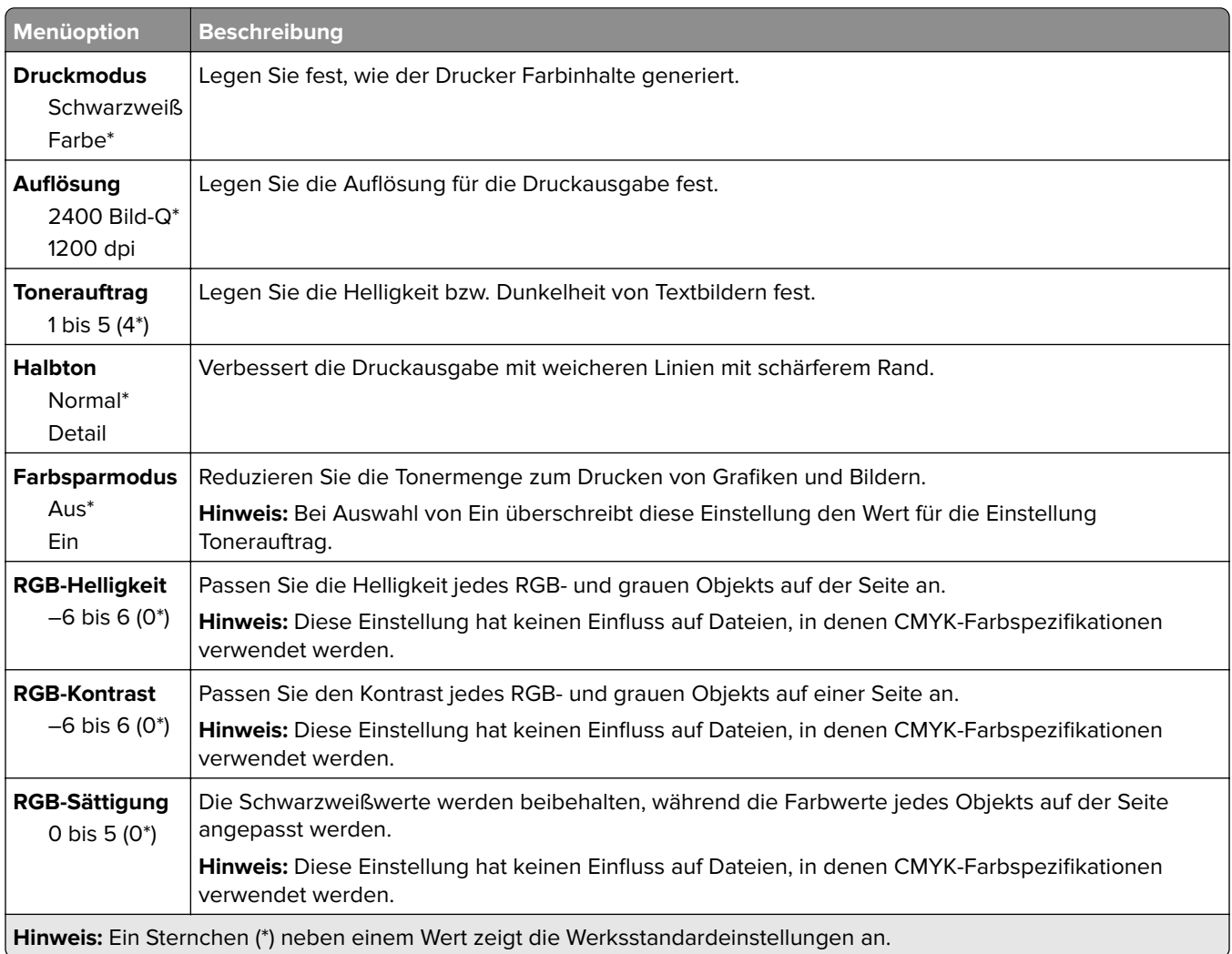

#### <span id="page-199-0"></span>**Erweiterte Bildfunktionen**

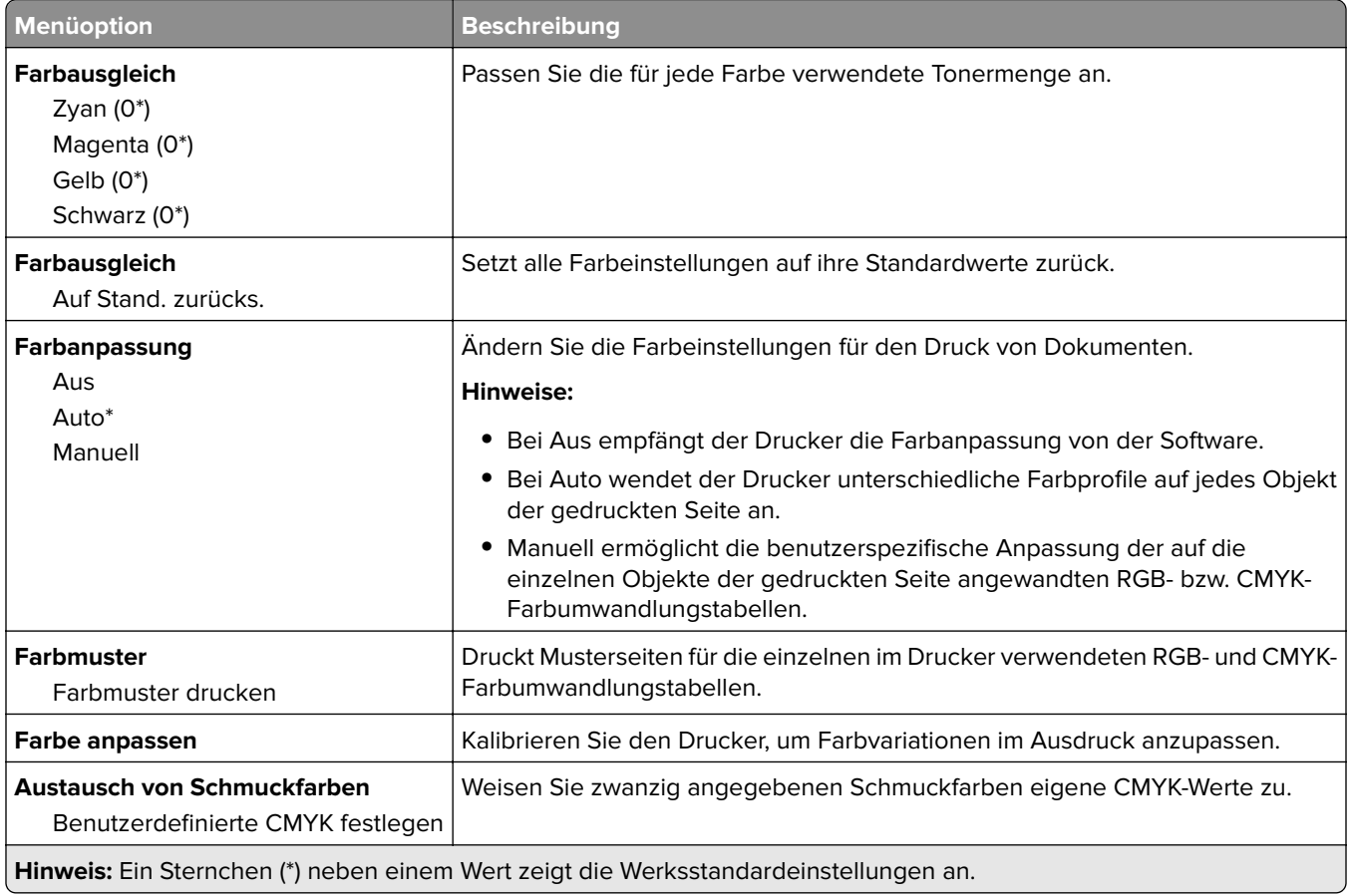

### **Auftragsabrechnung**

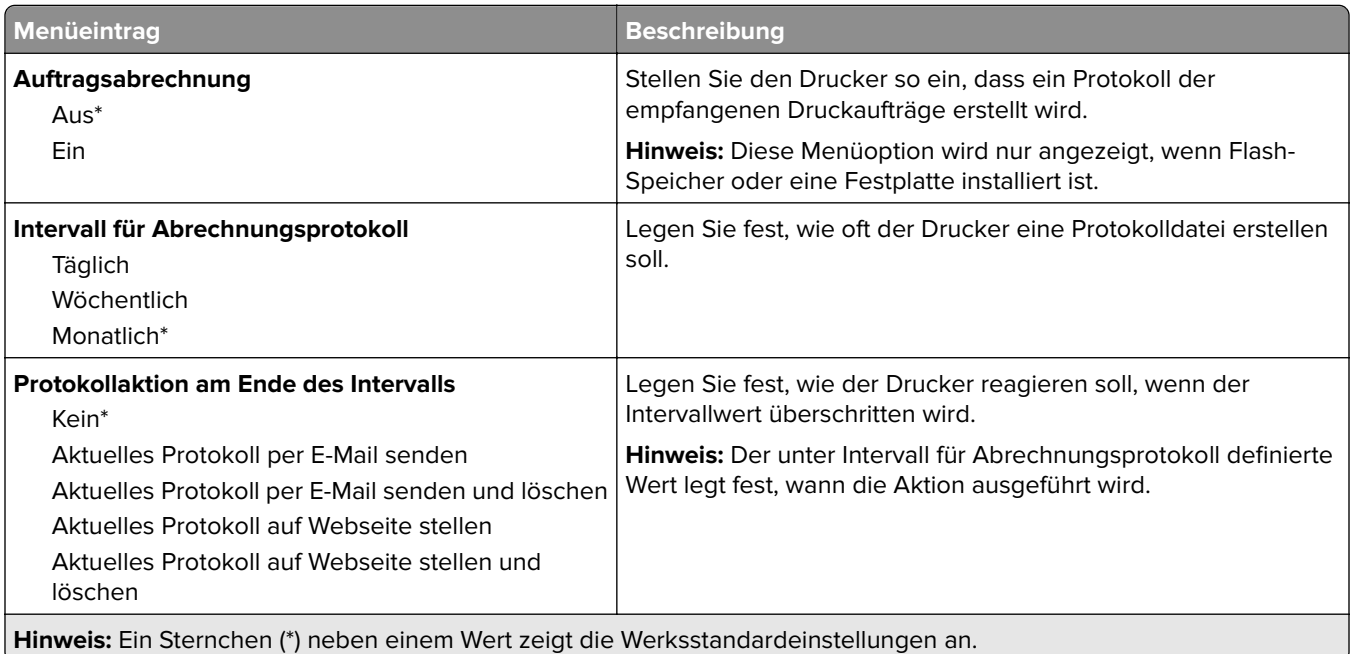

<span id="page-200-0"></span>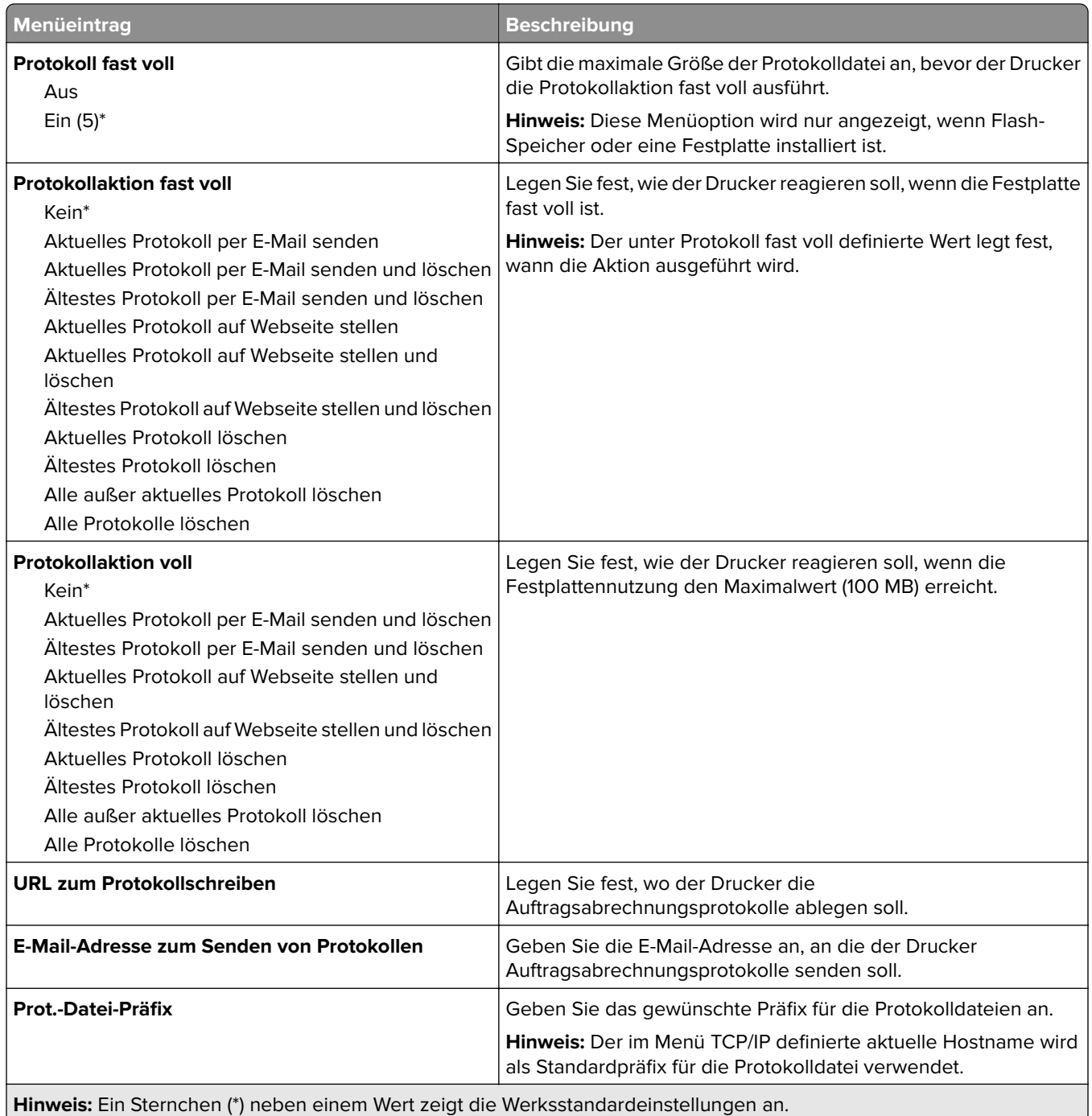

#### **PDF**

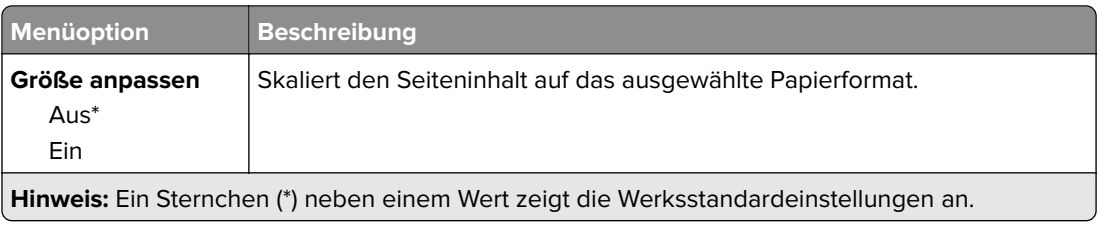

<span id="page-201-0"></span>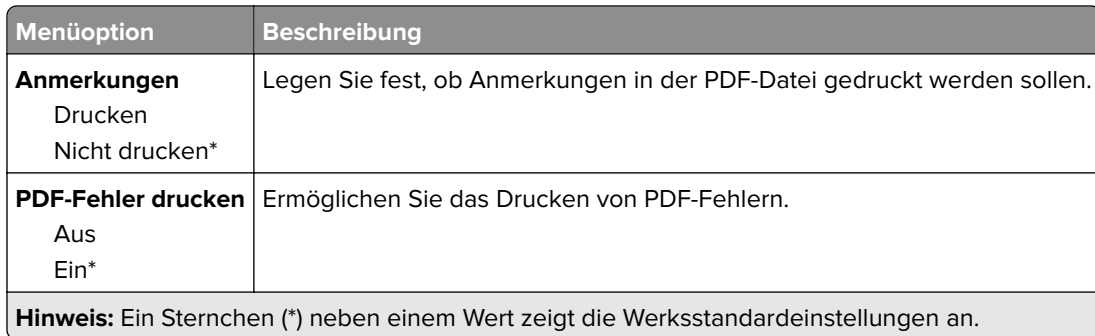

## **PostScript**

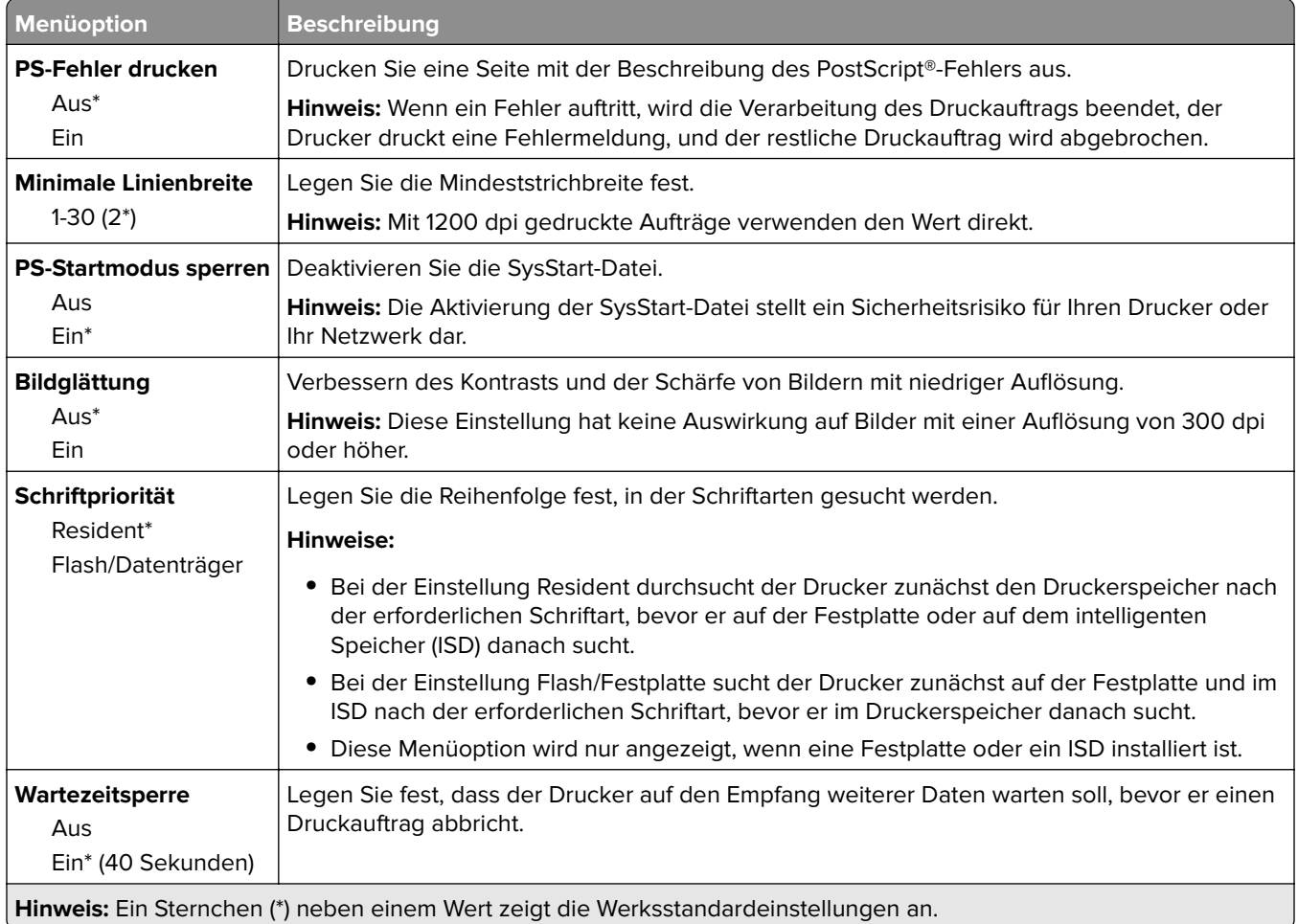

## <span id="page-202-0"></span>**PCL**

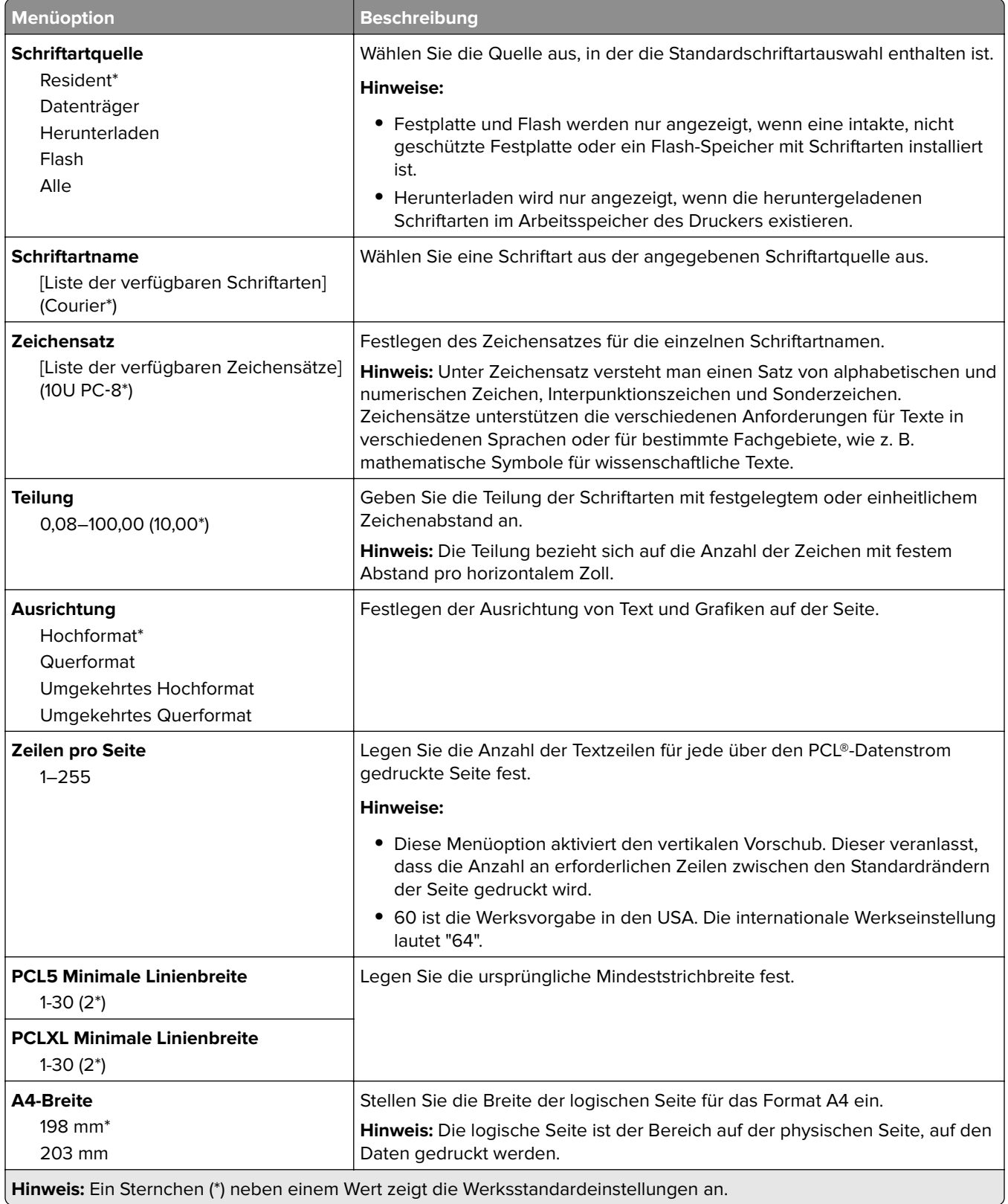

<span id="page-203-0"></span>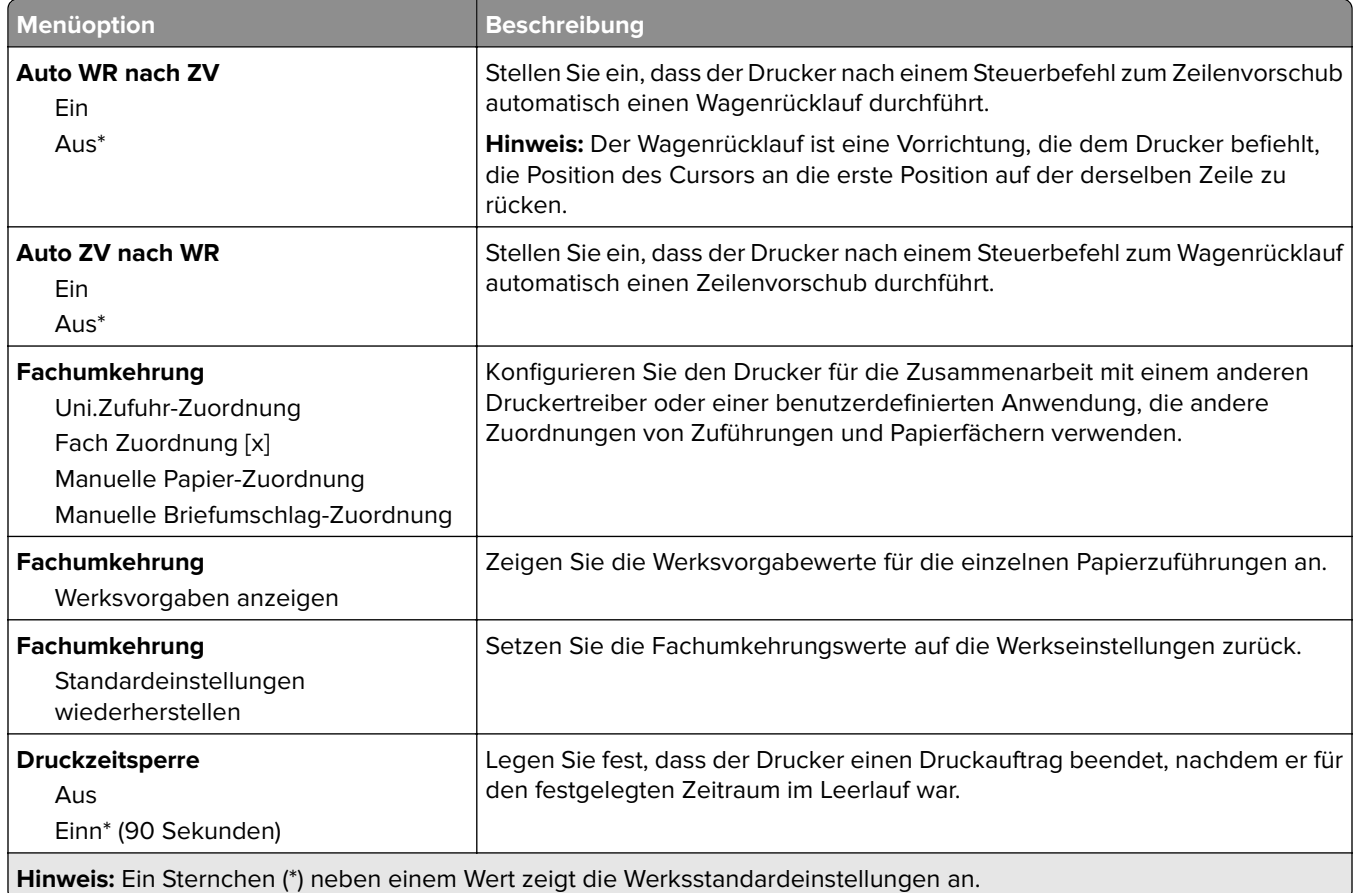

### **Bild**

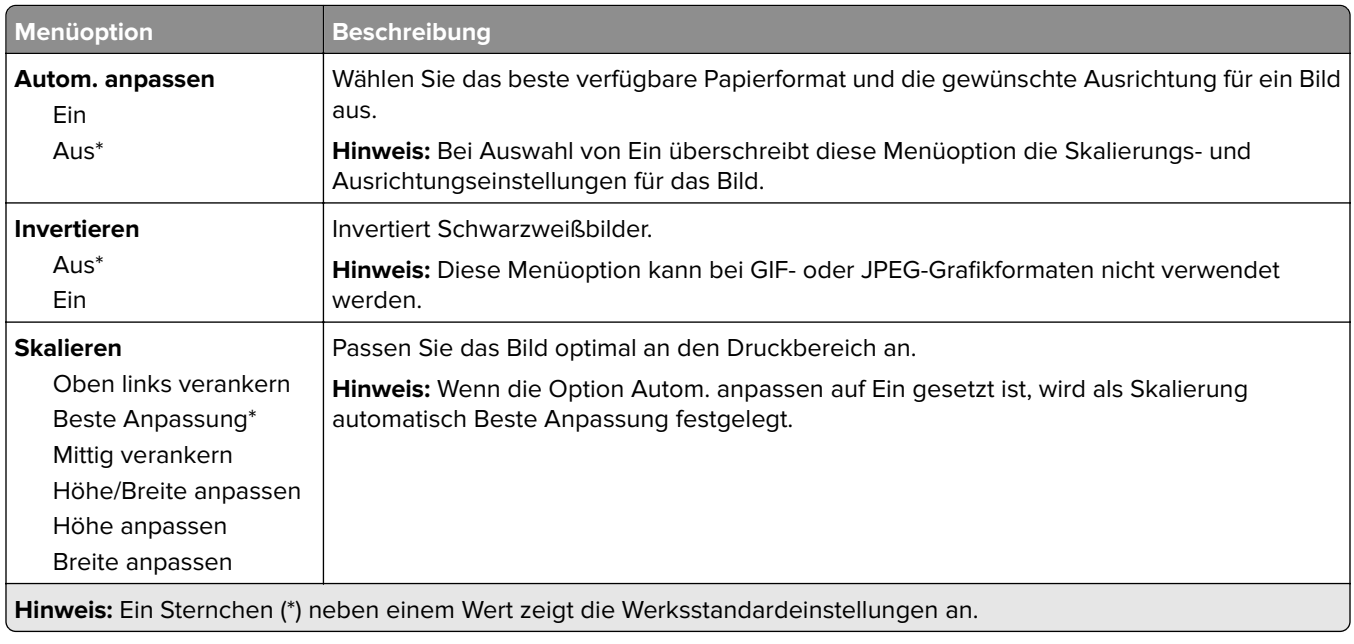

<span id="page-204-0"></span>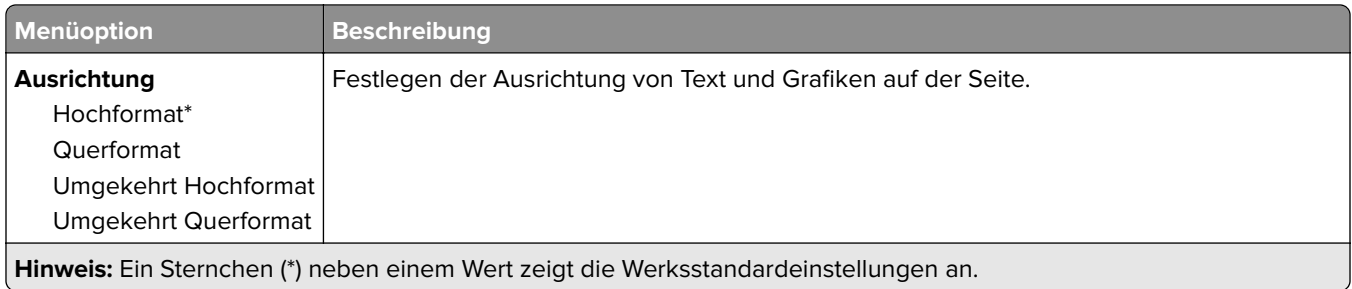

# **Papier**

# **Fachkonfiguration**

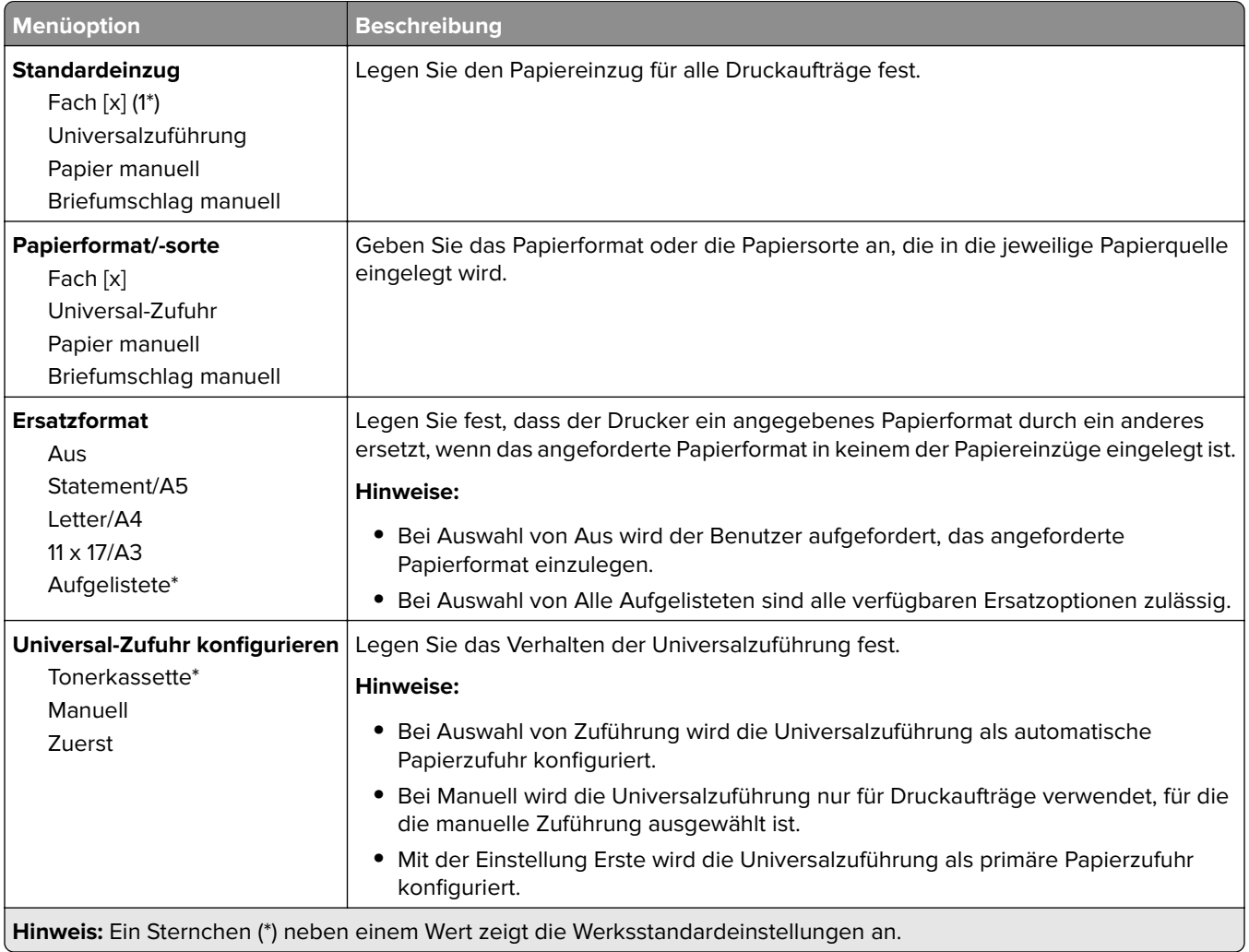

## <span id="page-205-0"></span>**Medienkonfiguration**

### **Universaleinrichtung**

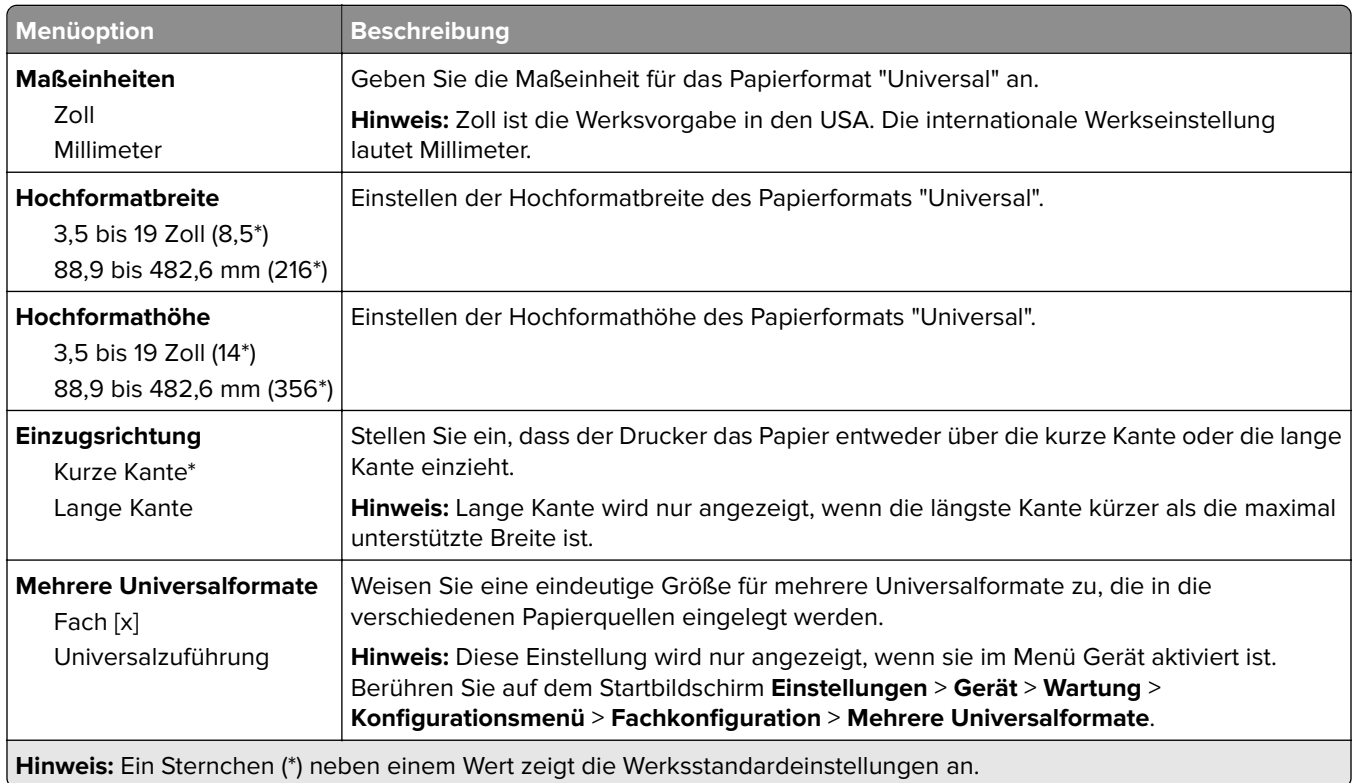

#### **Benutzerdefinierte Scan-Formate**

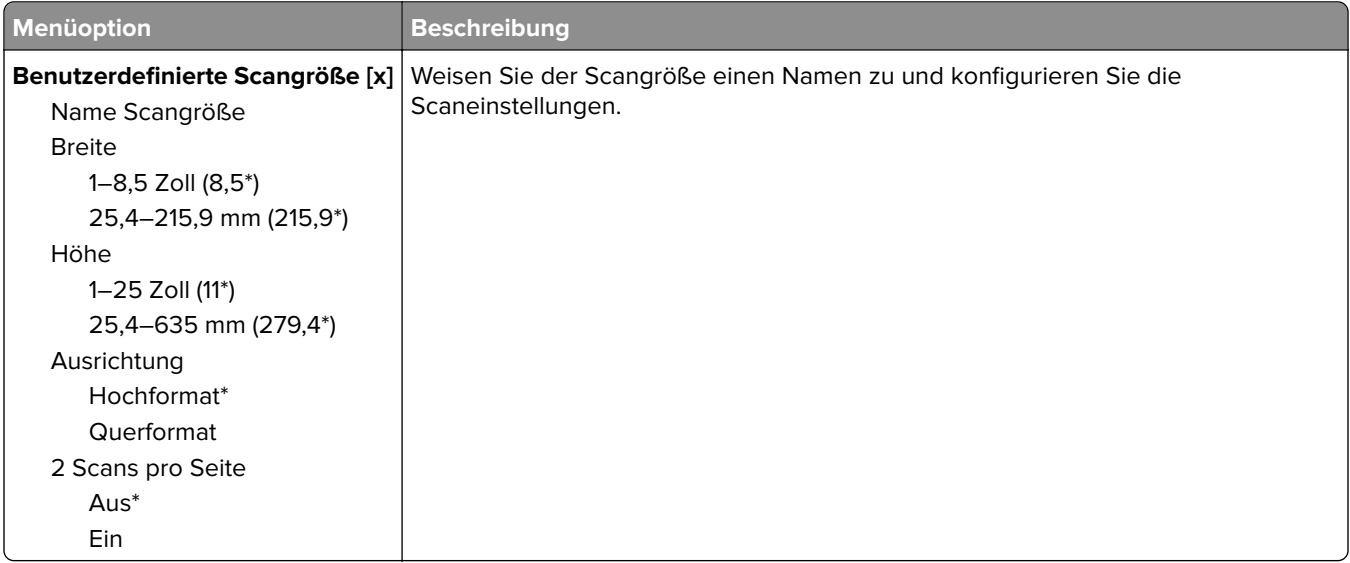

#### <span id="page-206-0"></span>**Druckmedien**

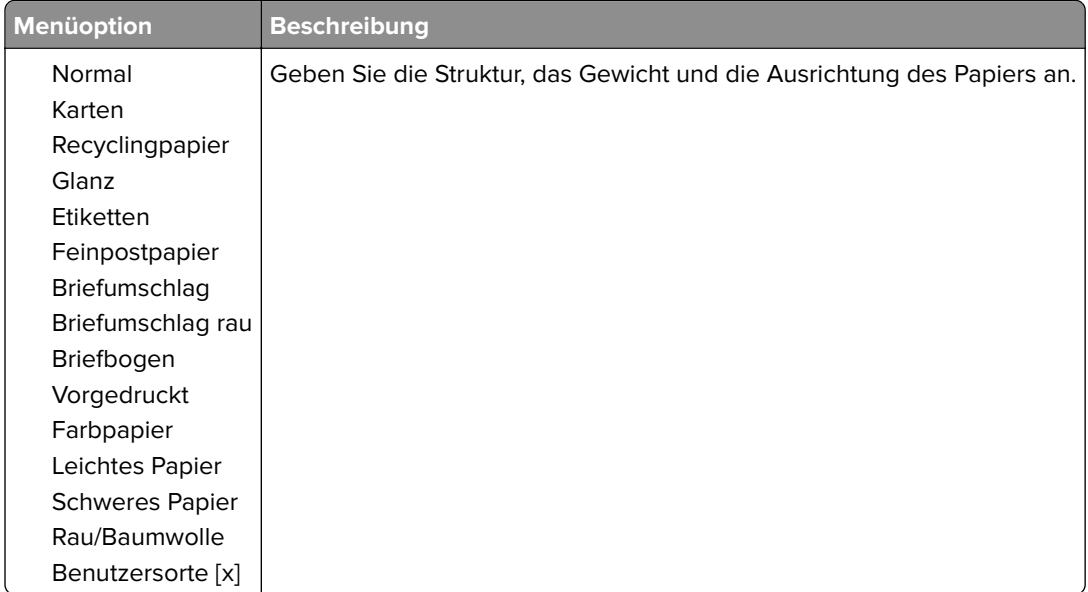

# **Kopieren**

## **Standardeinstellungen zum Kopieren**

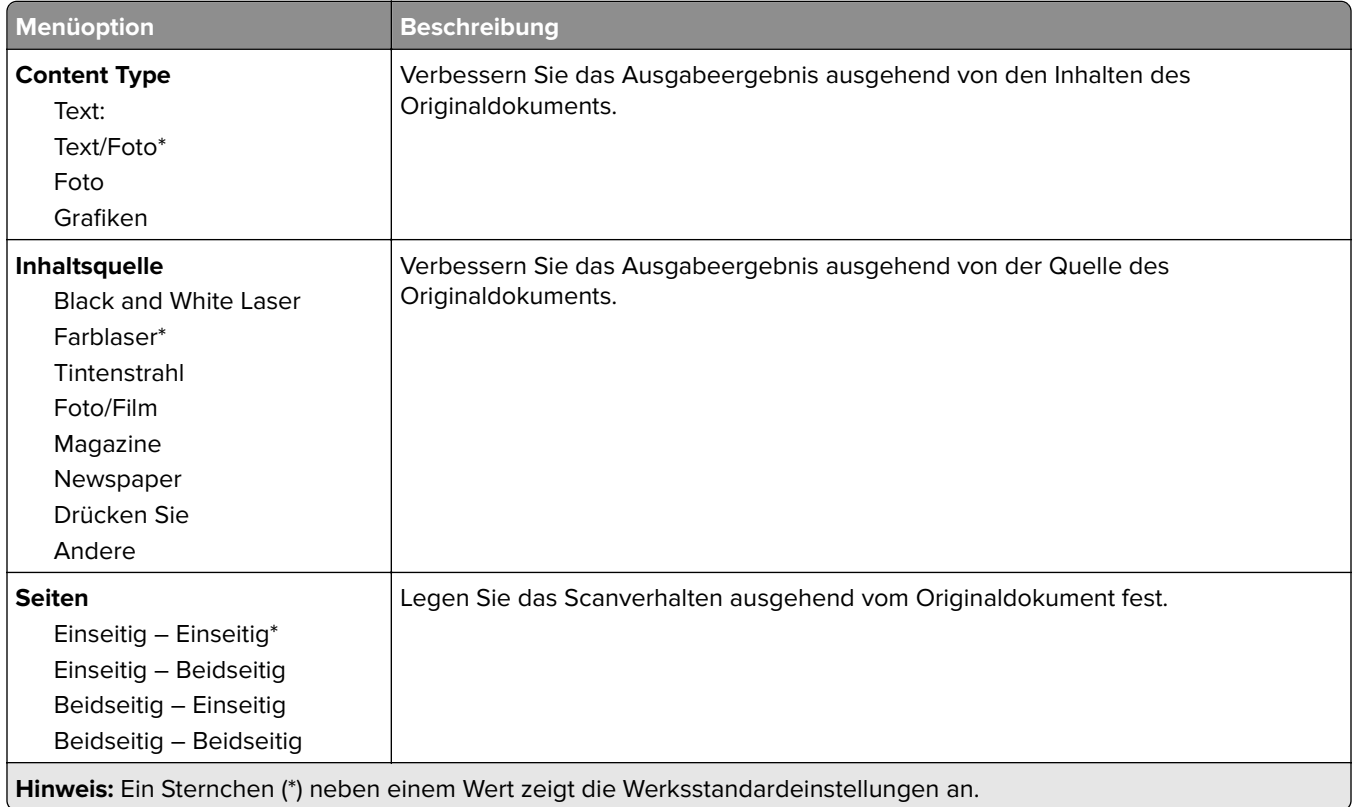

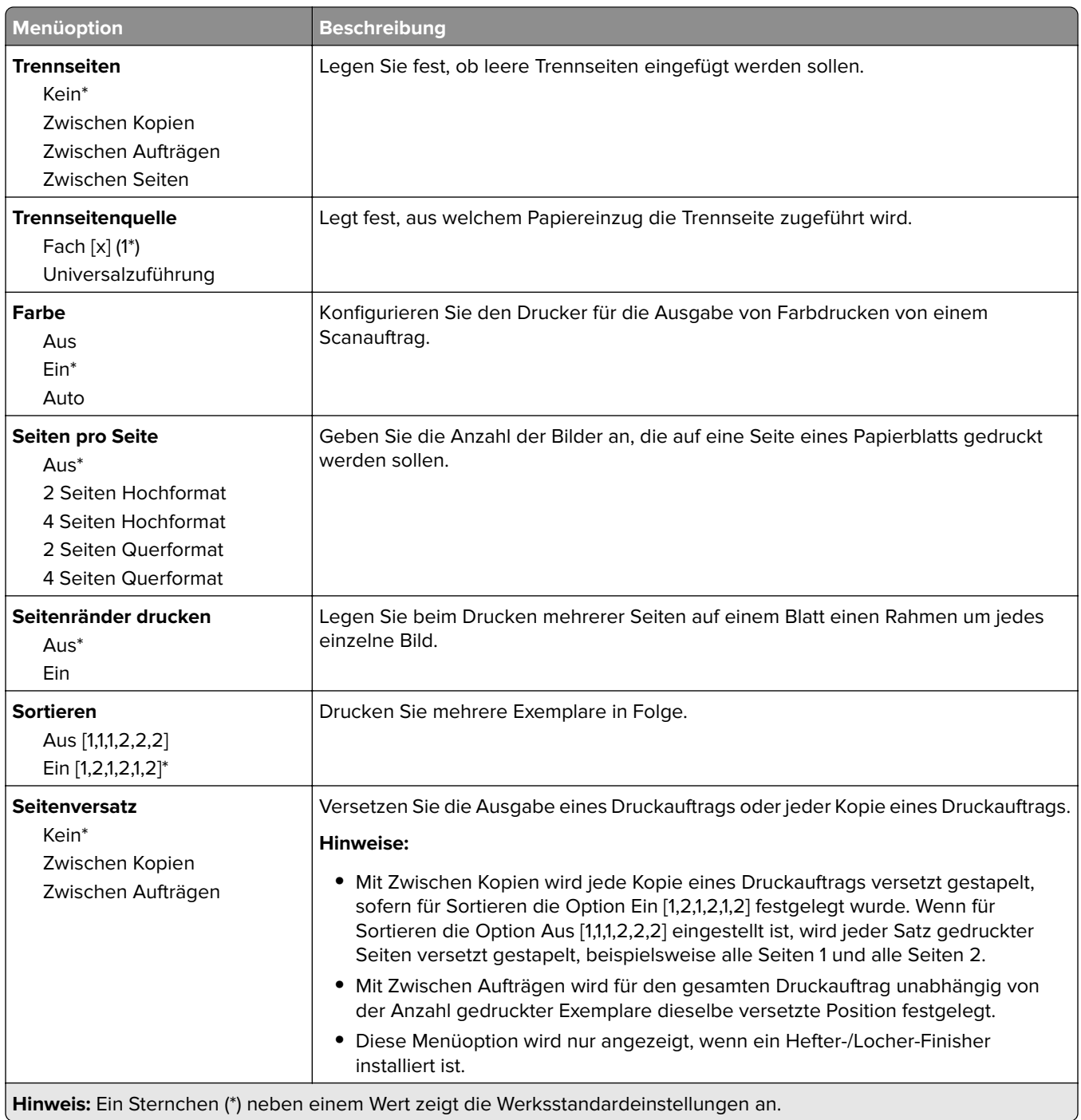

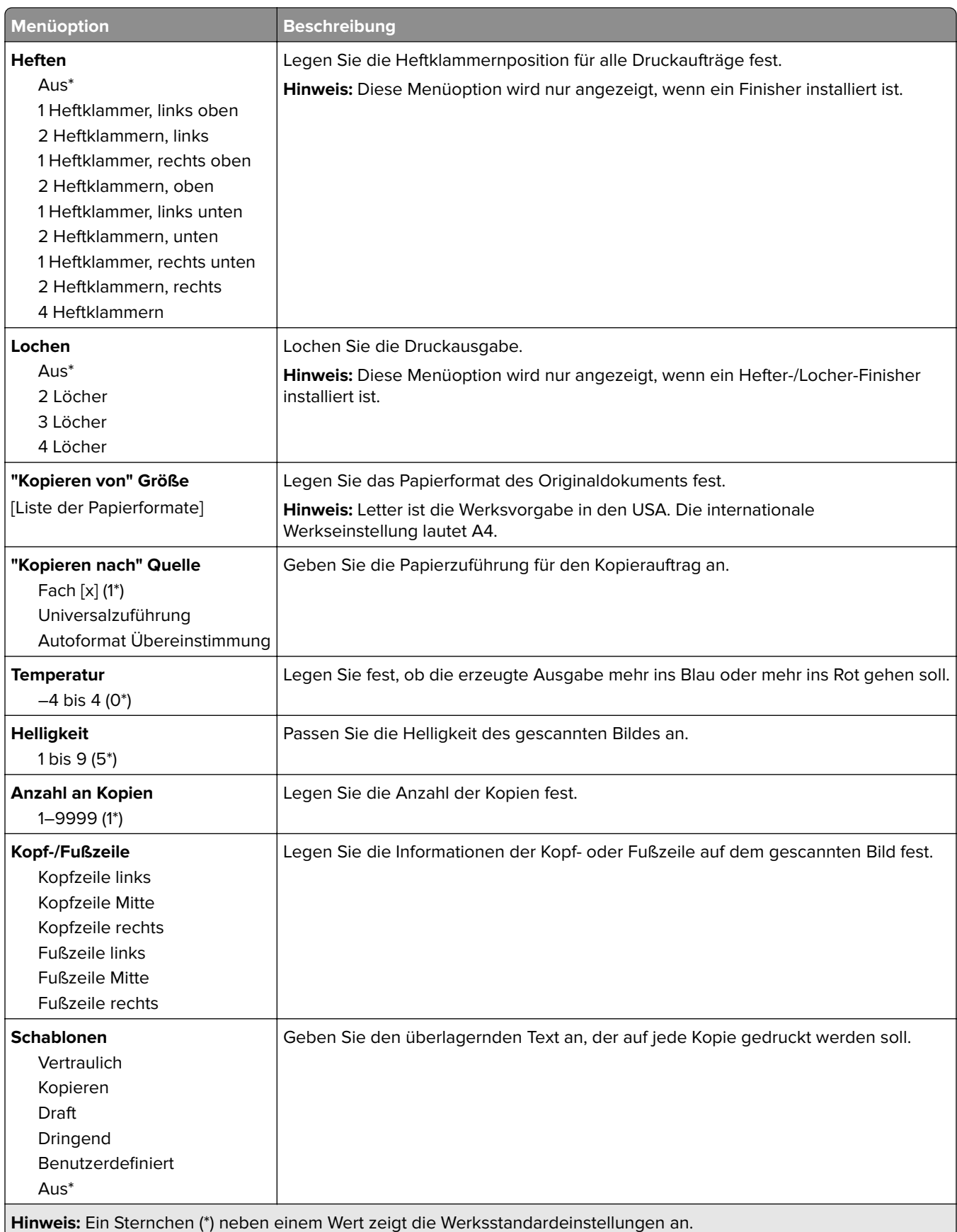

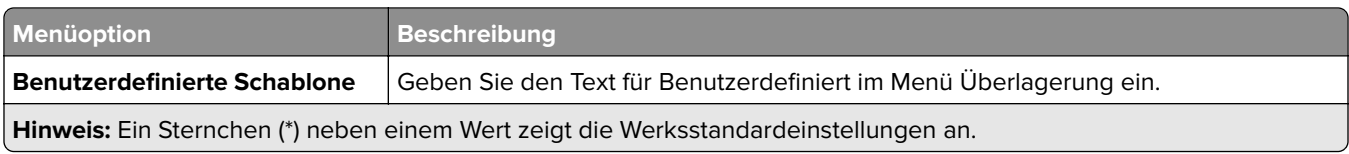

#### **Erweiterte Bildfunktionen**

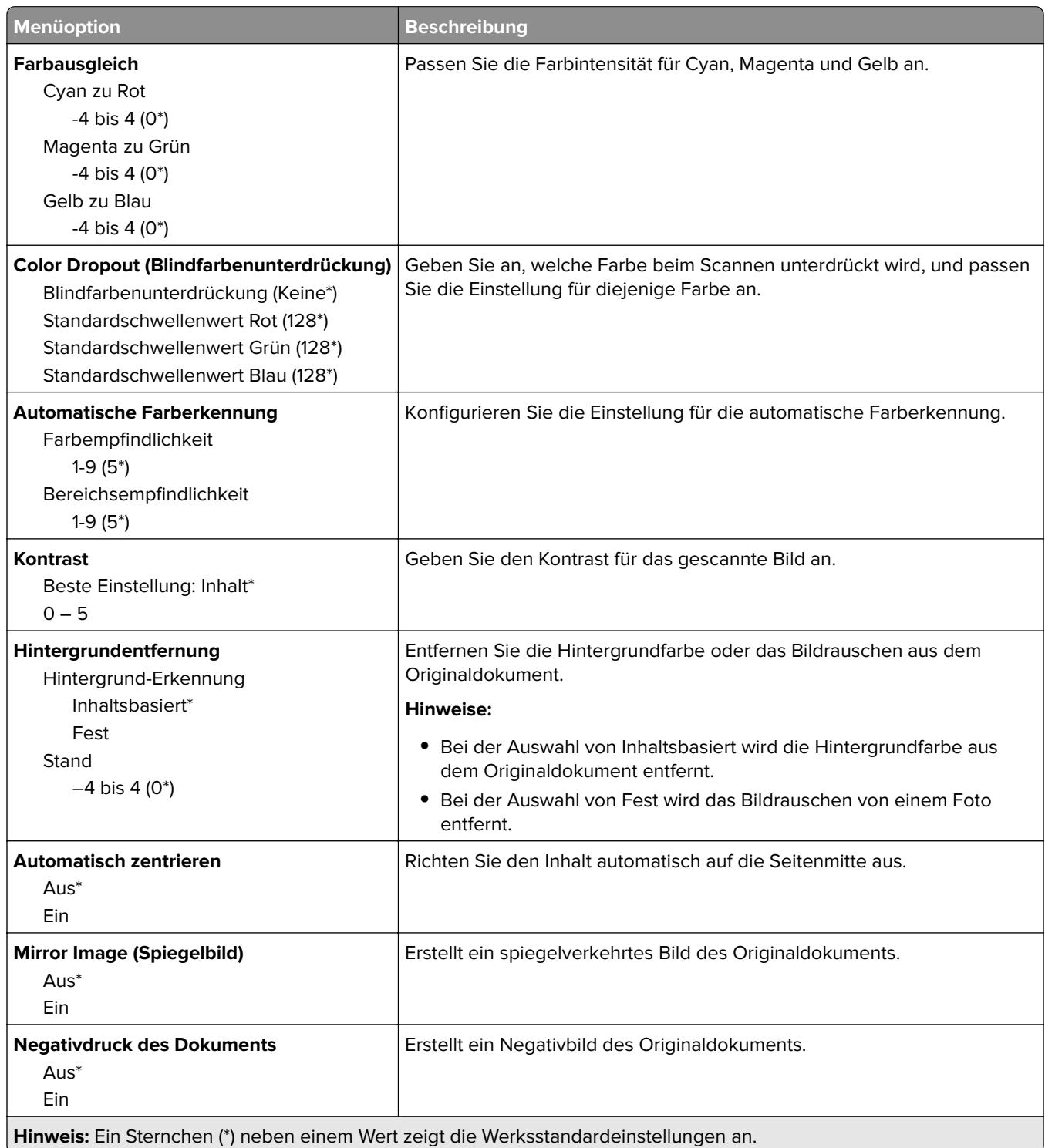

<span id="page-210-0"></span>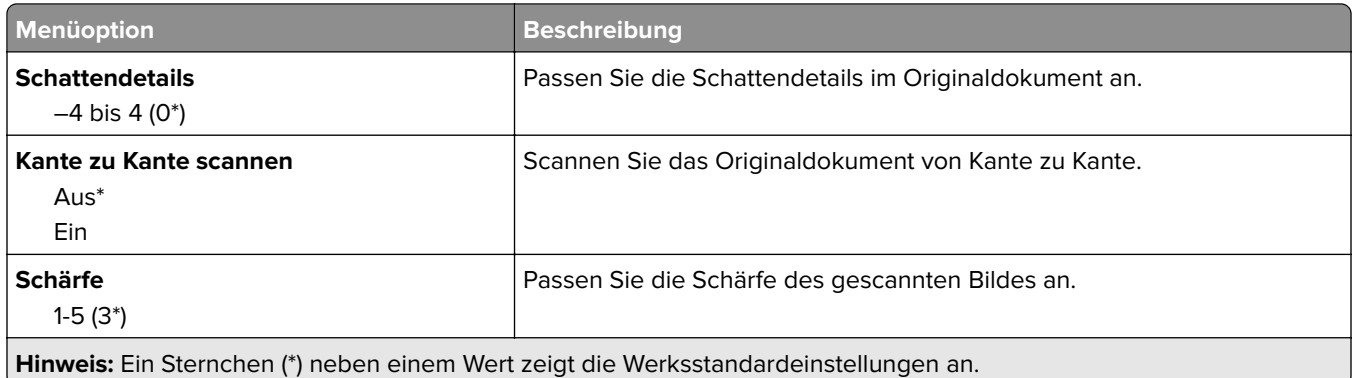

#### **Admin-Steuerung**

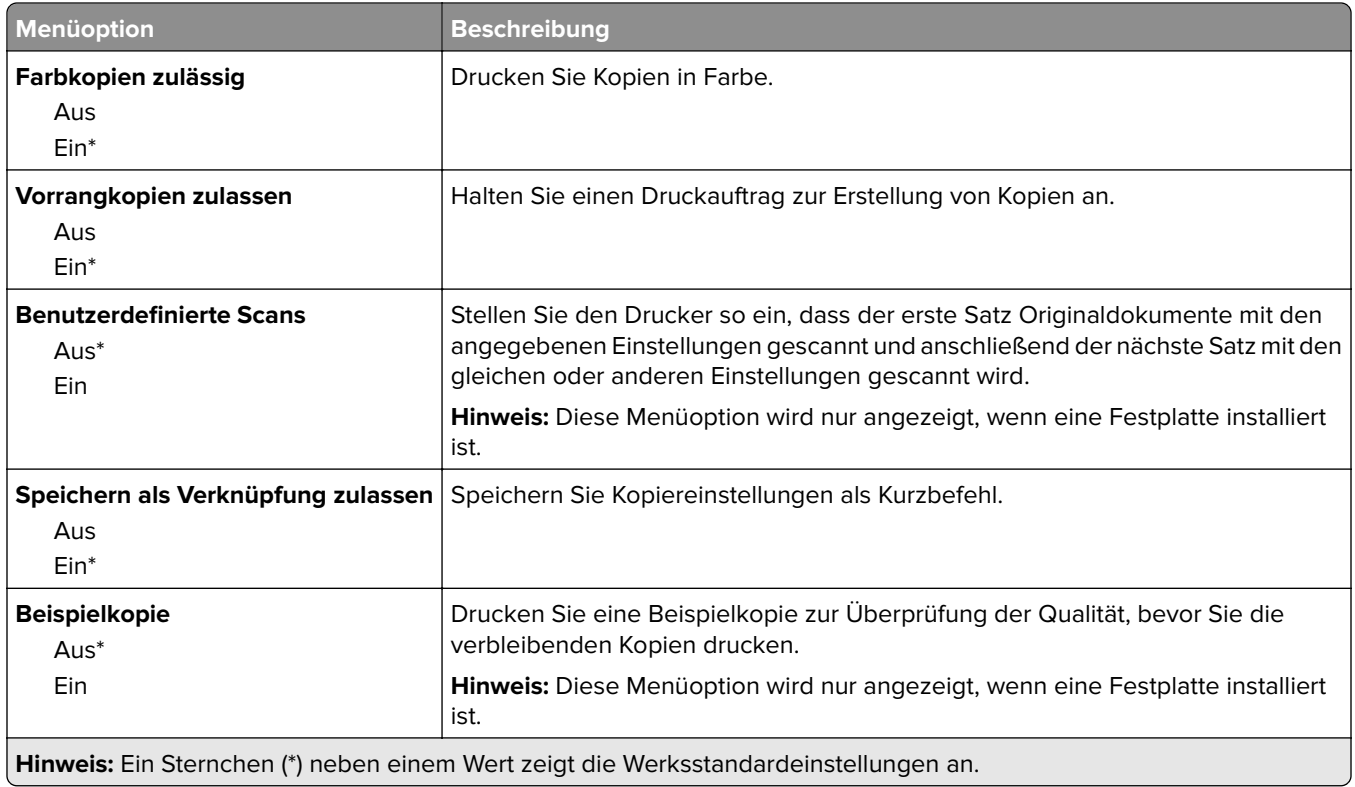

# **Fax**

#### **Fax-Standardwerte**

#### **Faxmodus**

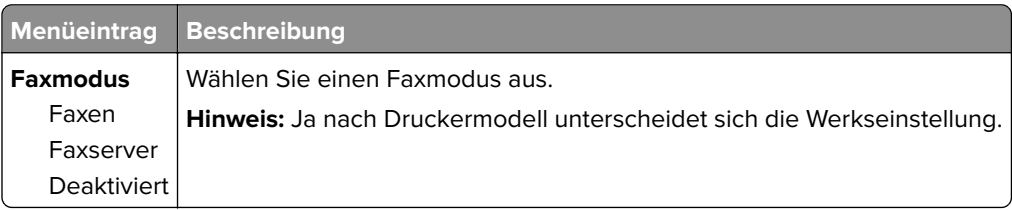

#### **Faxeinrichtung**

**Hinweis:** Dieses Menü ist nur bei Druckern verfügbar, die im etherFax-Portal registriert sind oder in denen eine Faxkarte installiert ist.

#### **Allgemeine Faxeinstellungen**

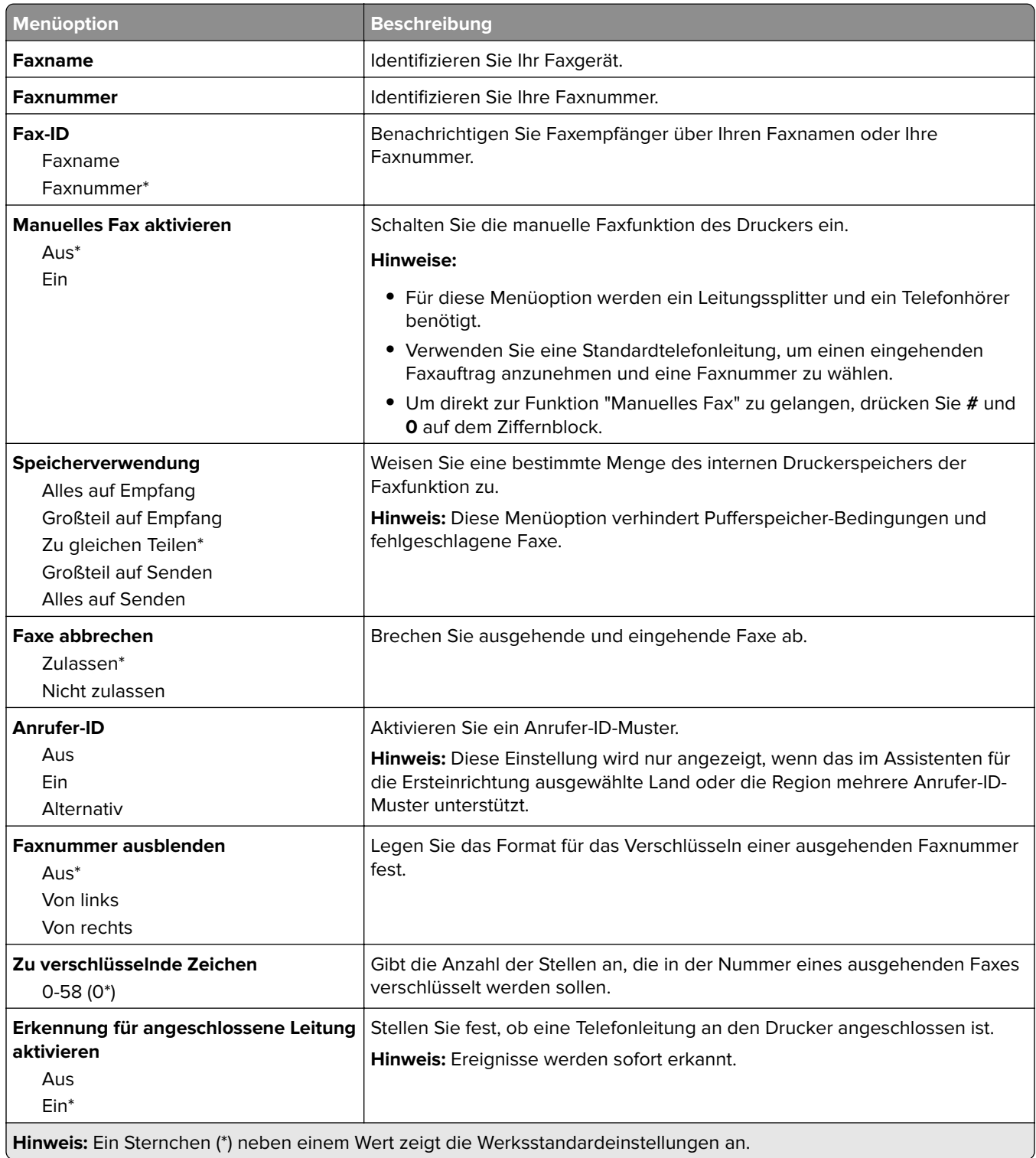

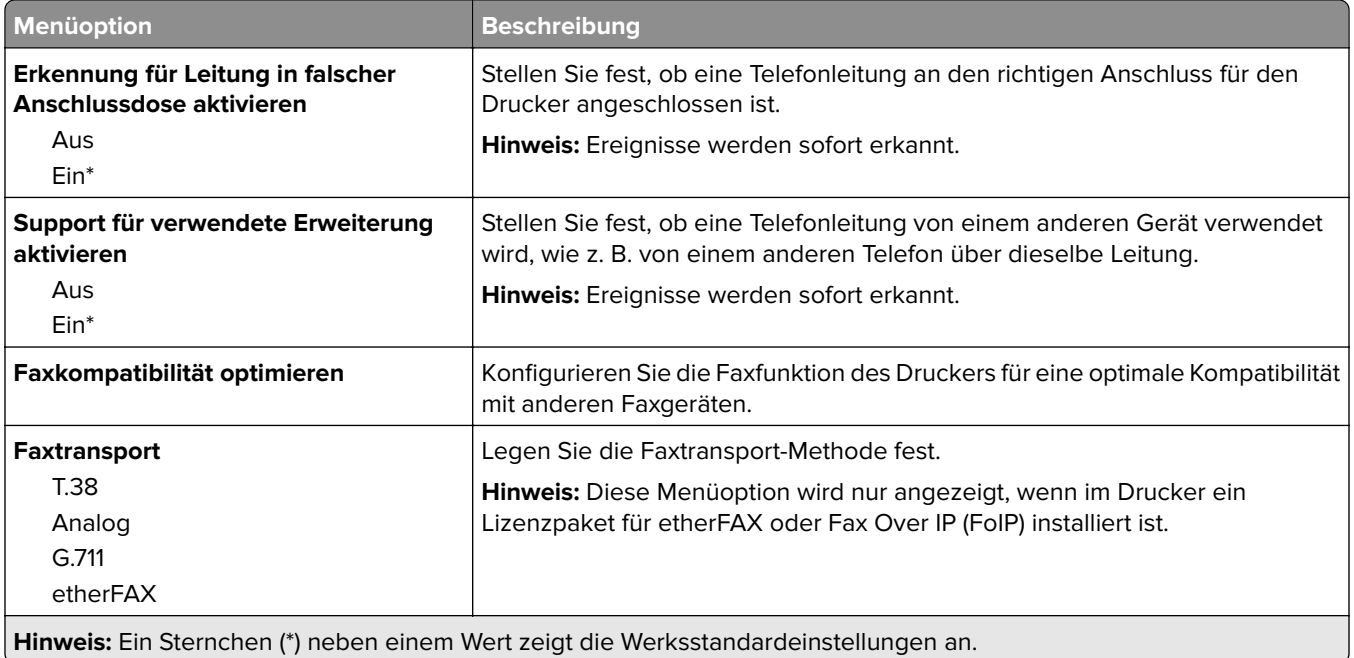

#### **HTTPS-Faxeinstellungen**

**Hinweis:** Dieses Menü wird nur angezeigt, wenn Faxtransport auf etherFAX eingestellt ist.

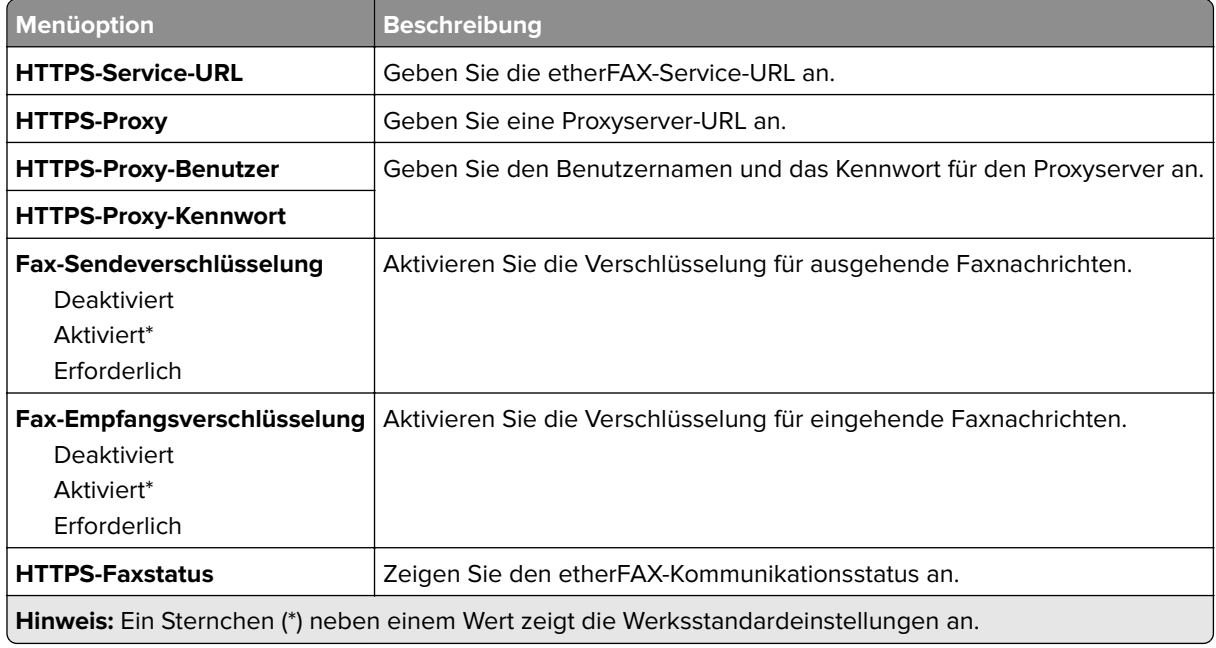

#### **Faxversand-Einstellungen**

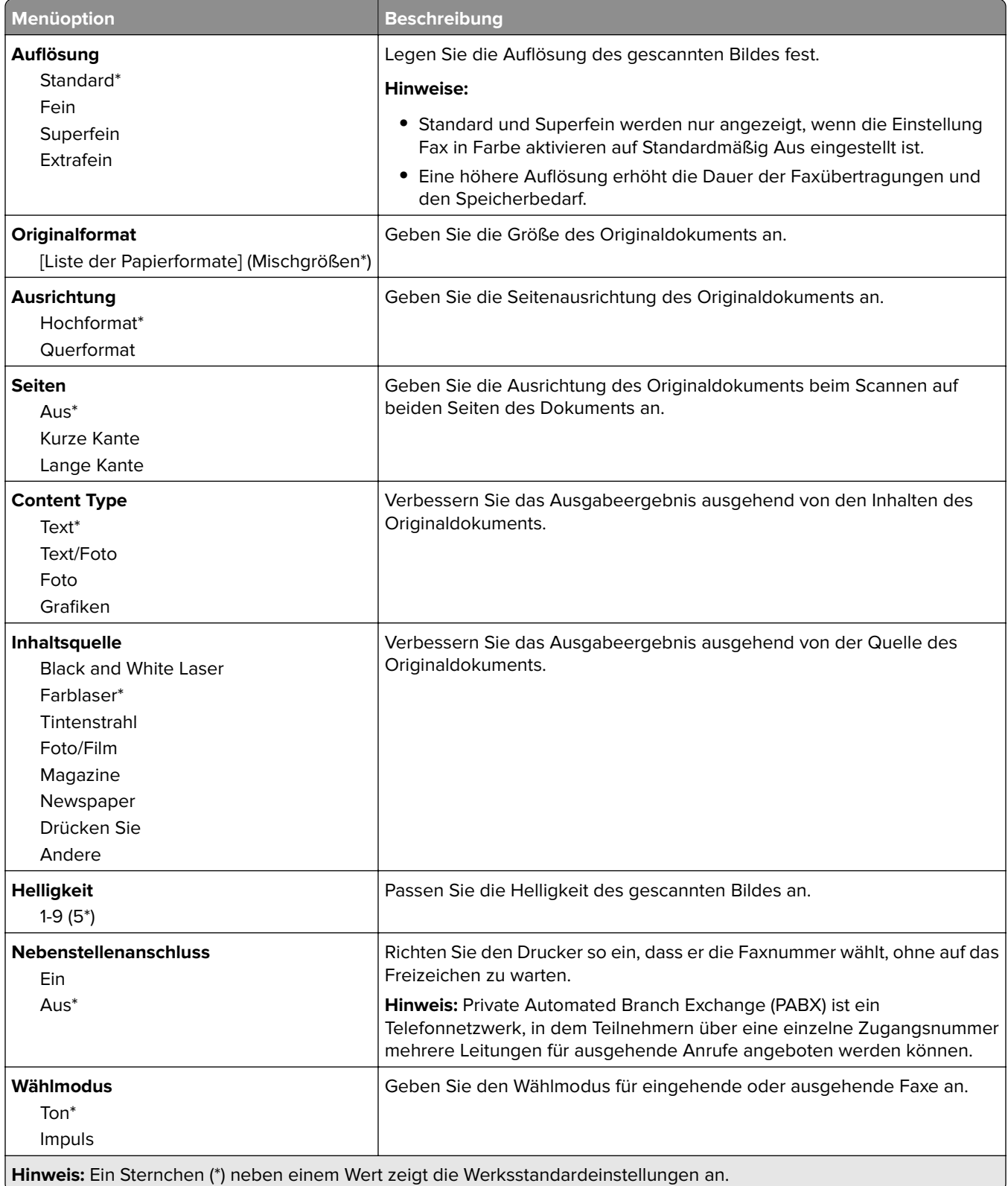

#### **Erweiterte Bildfunktionen**

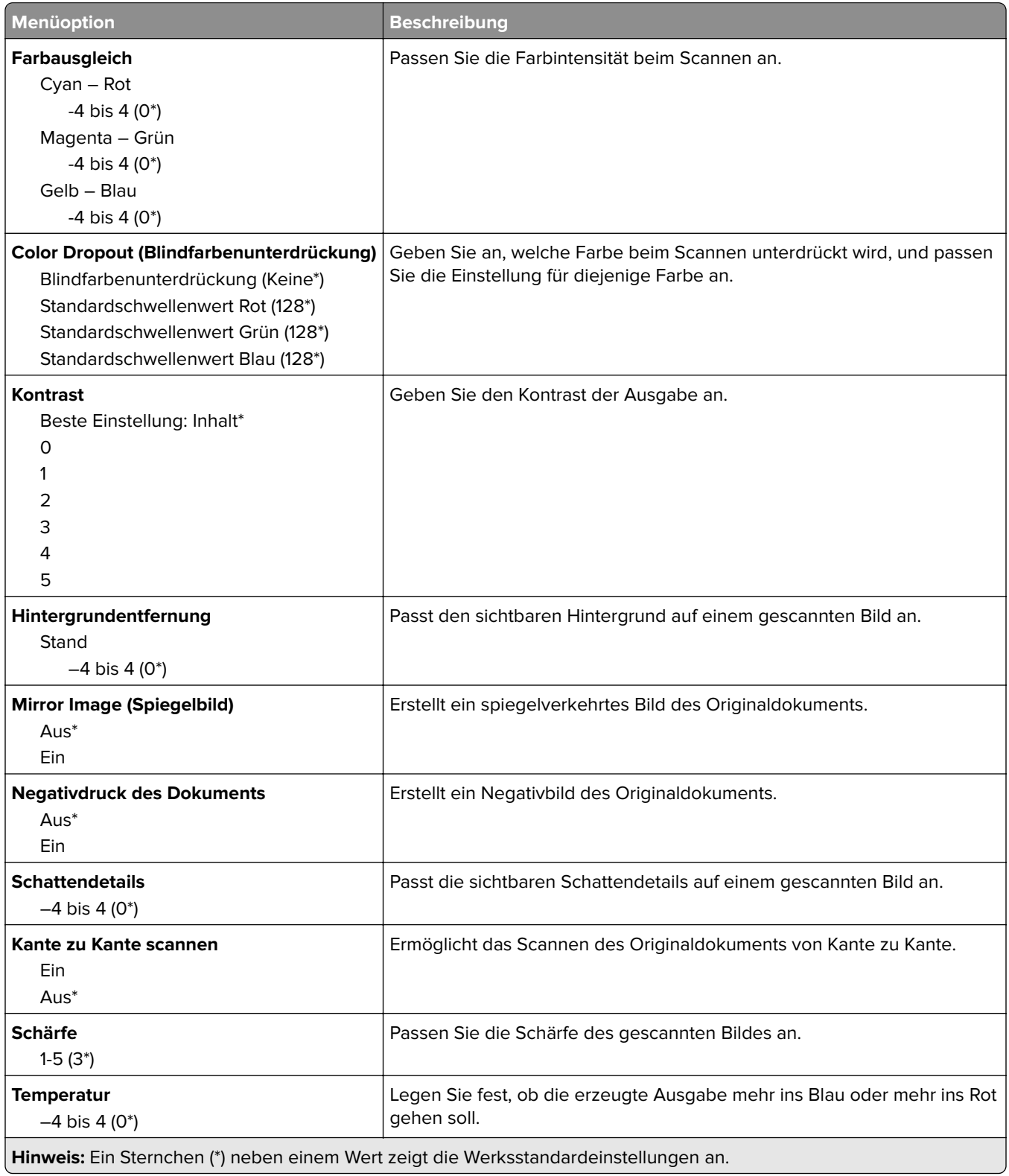

#### **Admin-Steuerung**

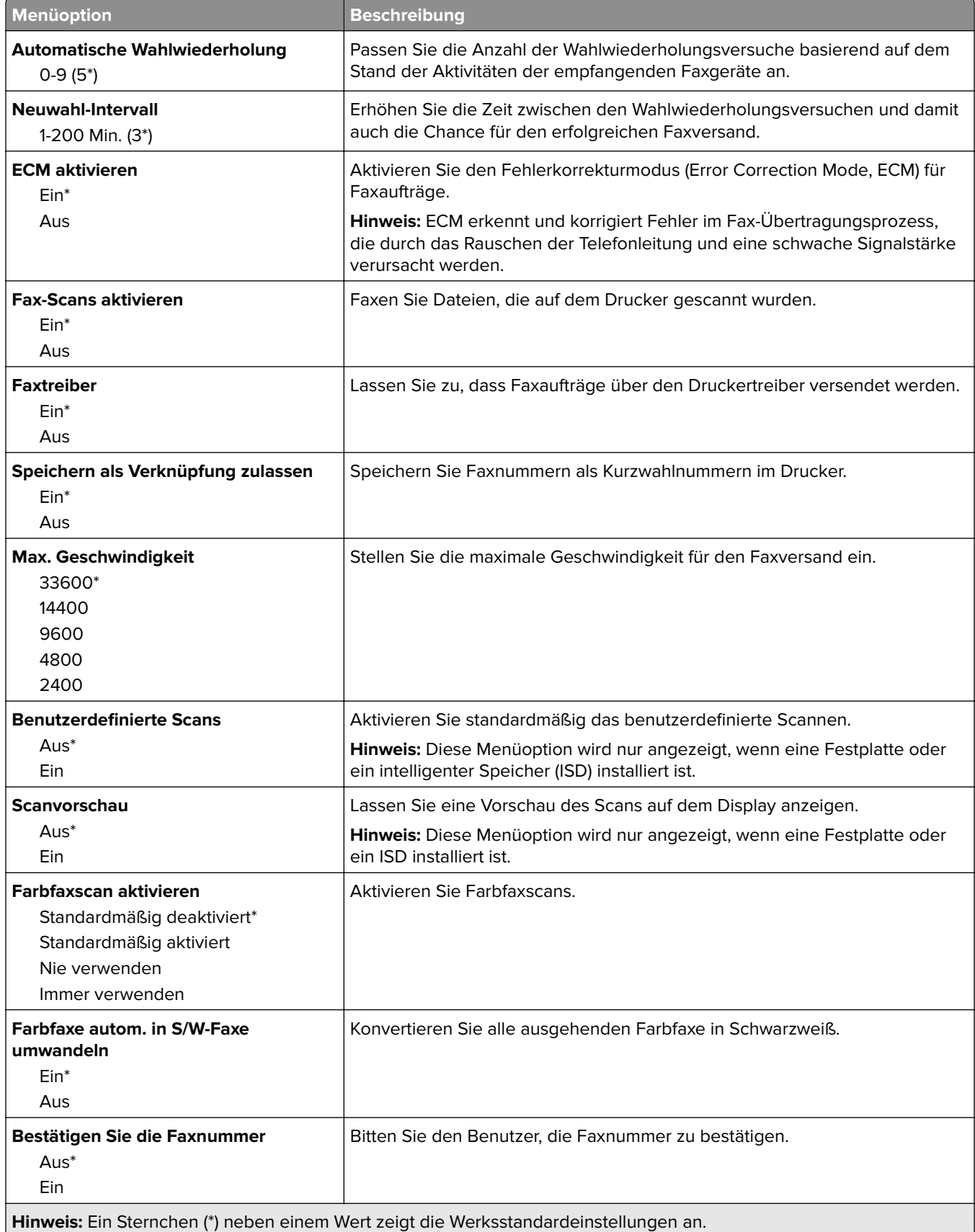
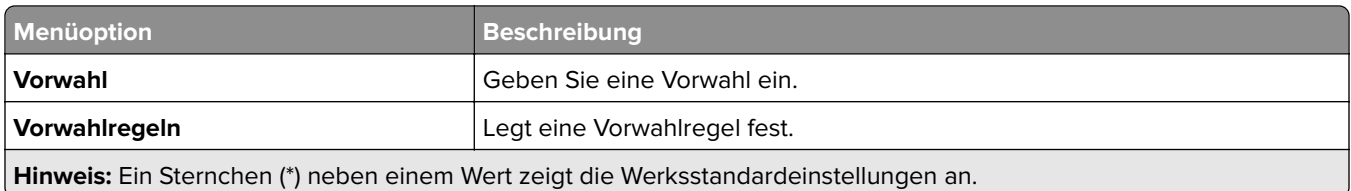

#### **Einstellungen für den Faxempfang**

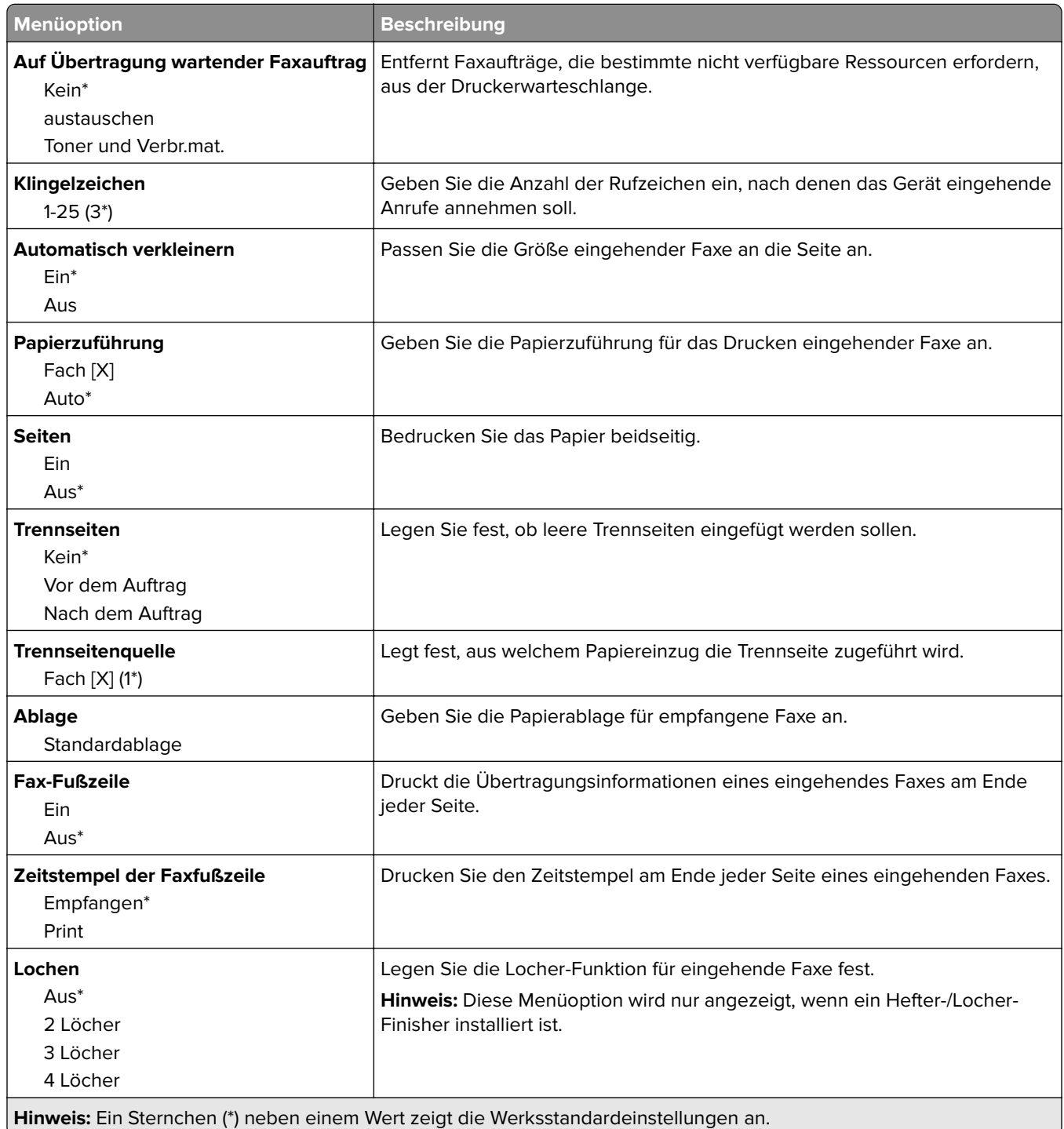

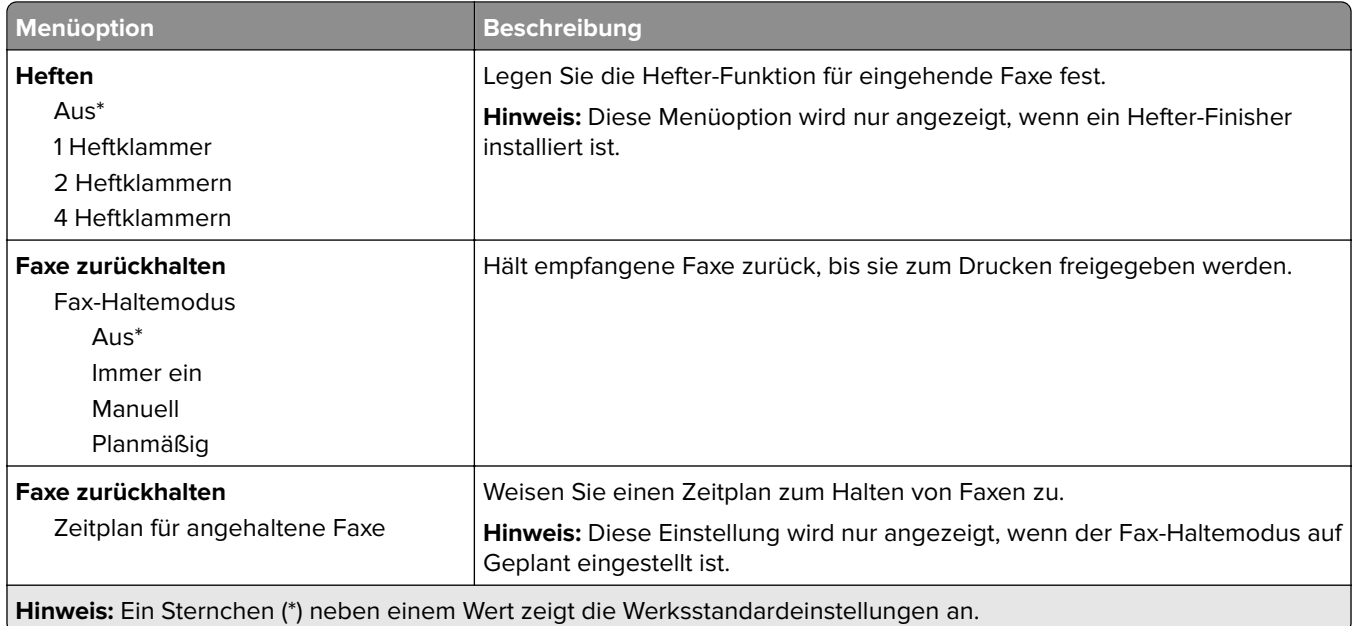

#### **Admin-Steuerung**

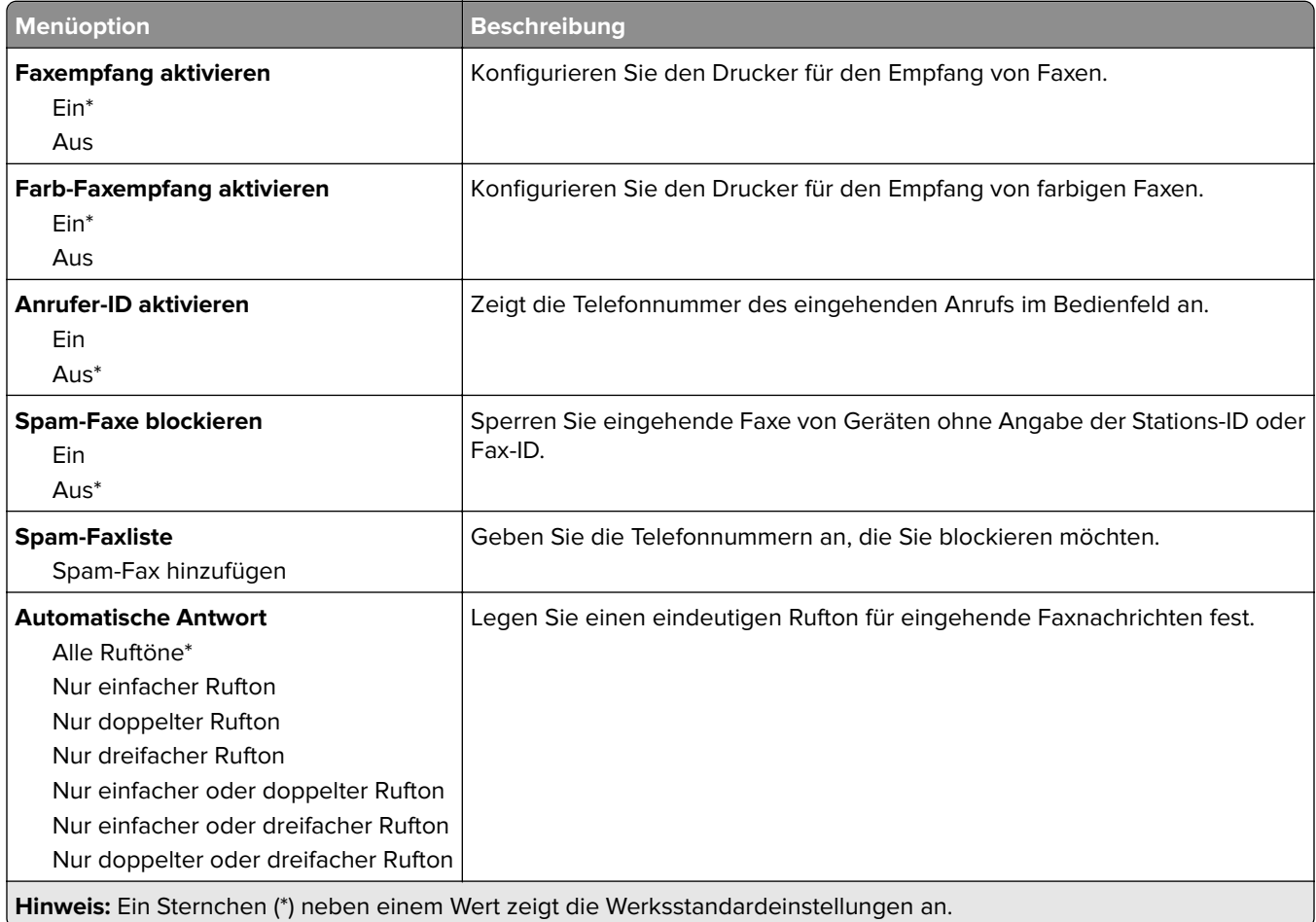

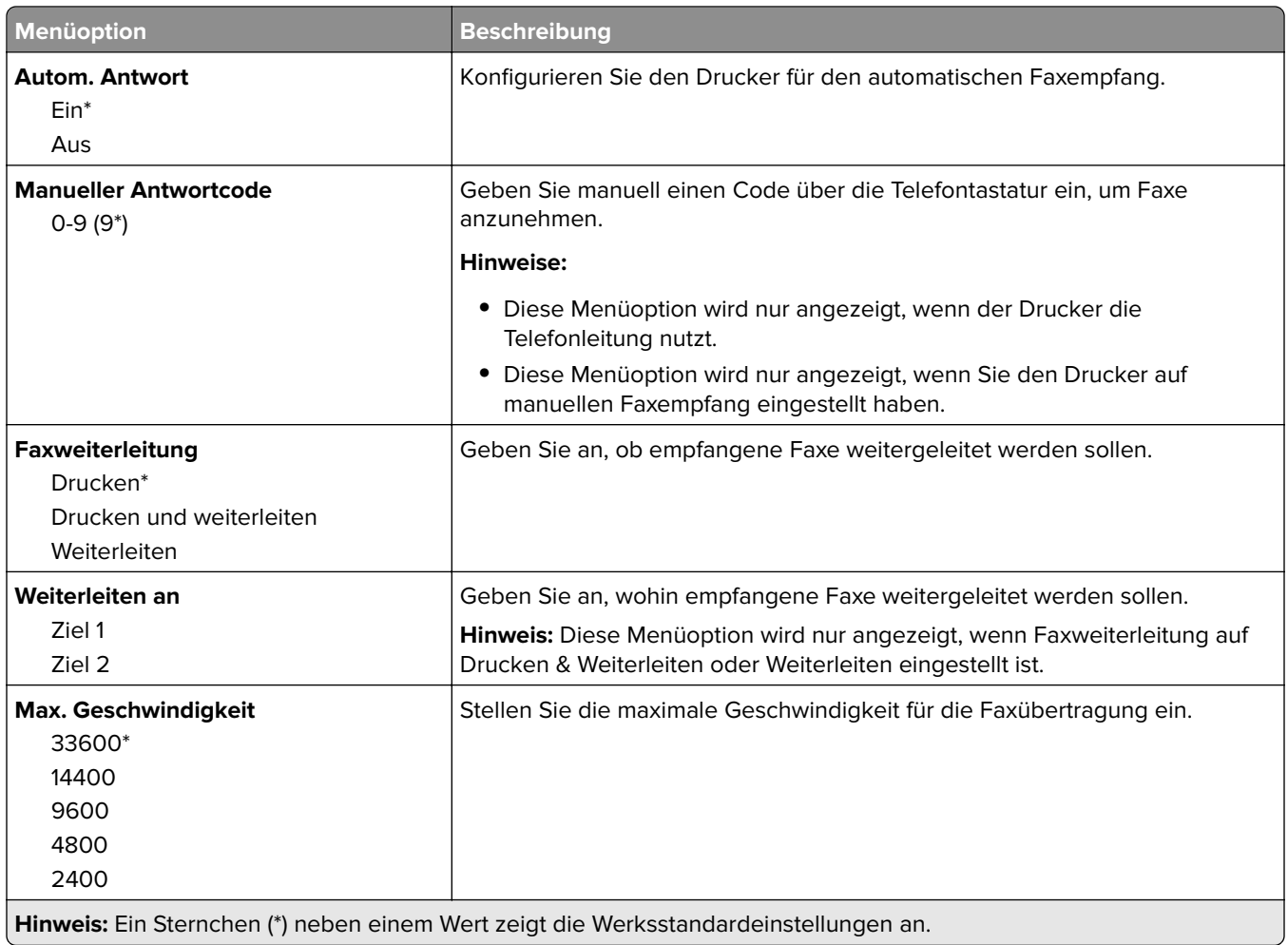

#### **Faxdeckblatt**

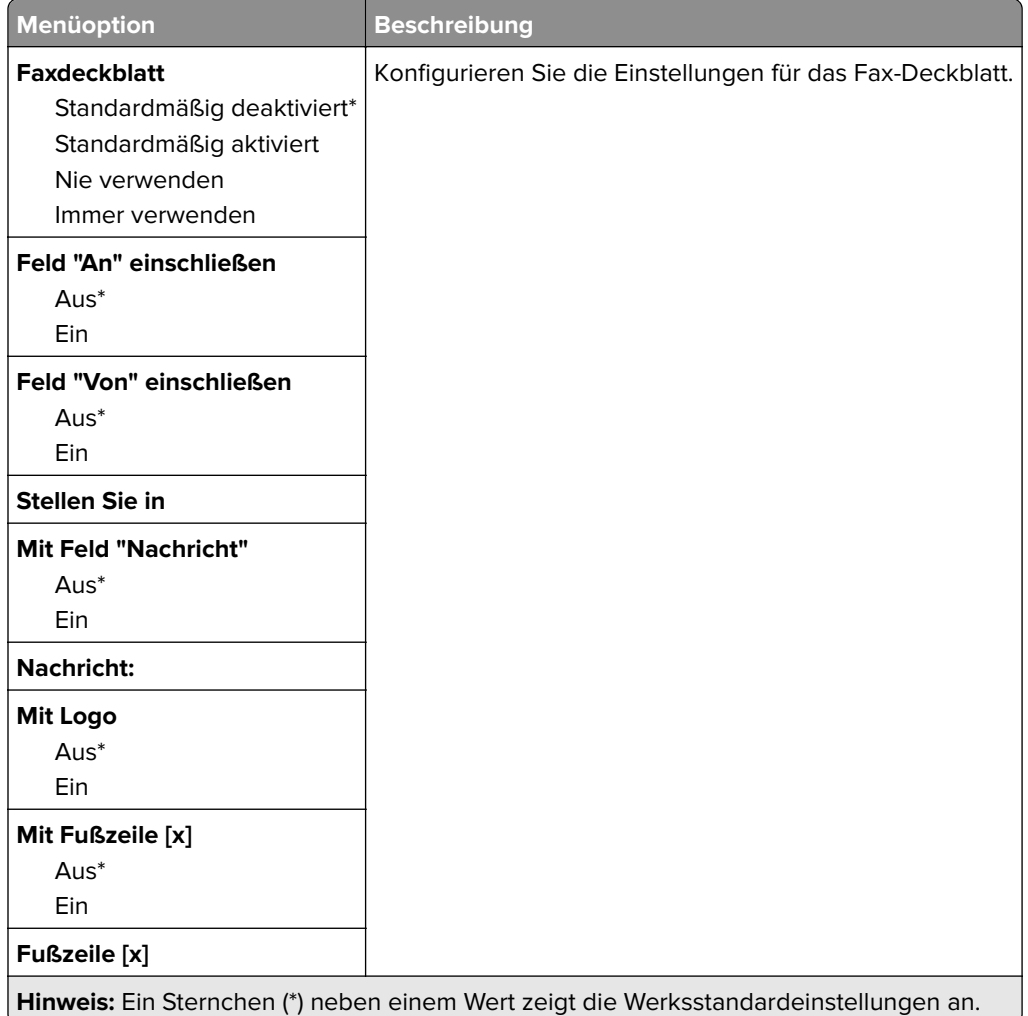

#### **Einstellungen für das Faxprotokoll**

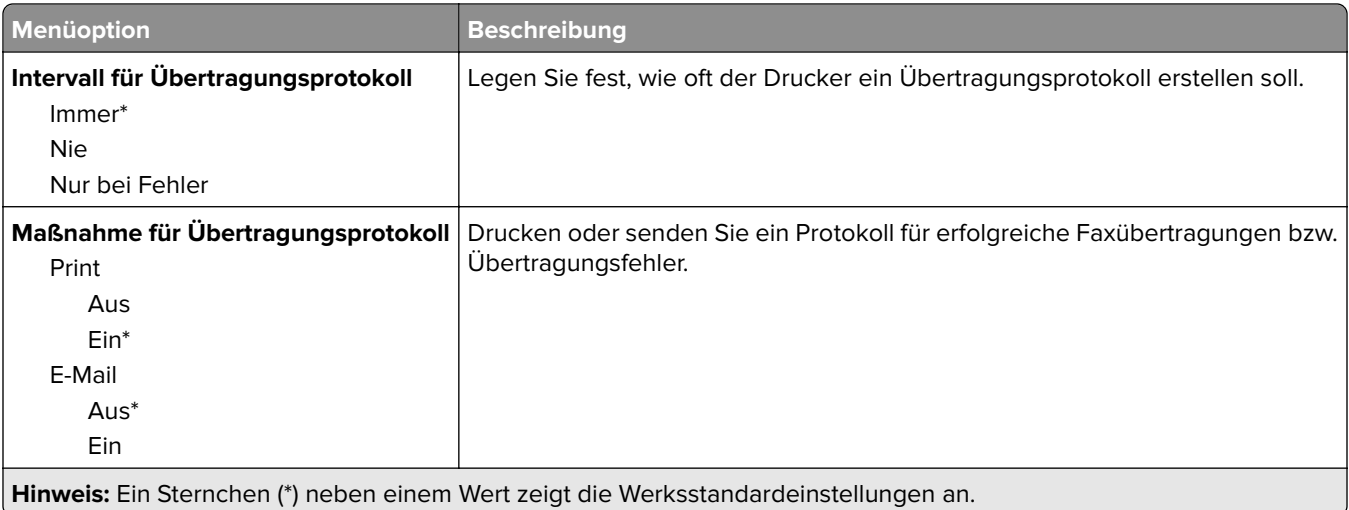

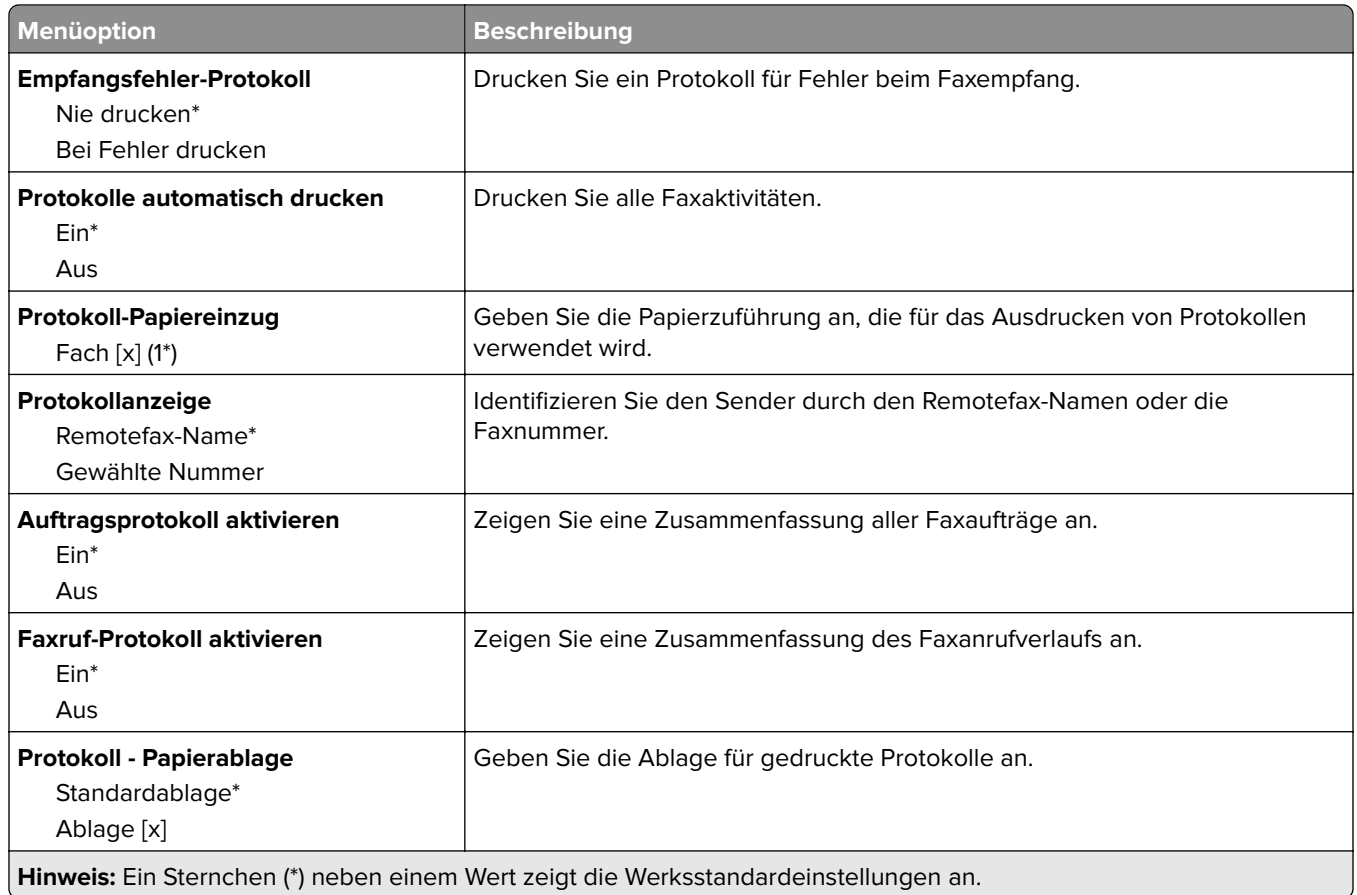

#### **Lautsprechereinstellungen**

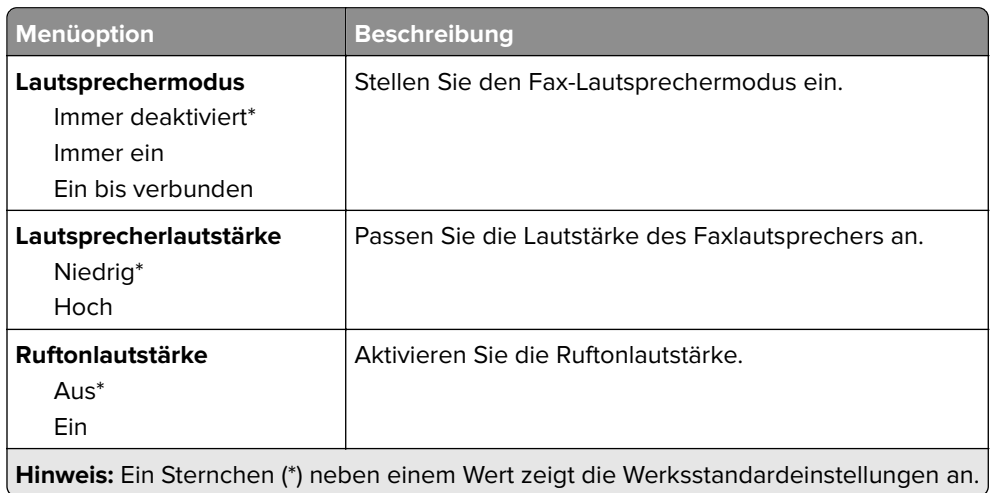

#### **VoIP-Einstellungen**

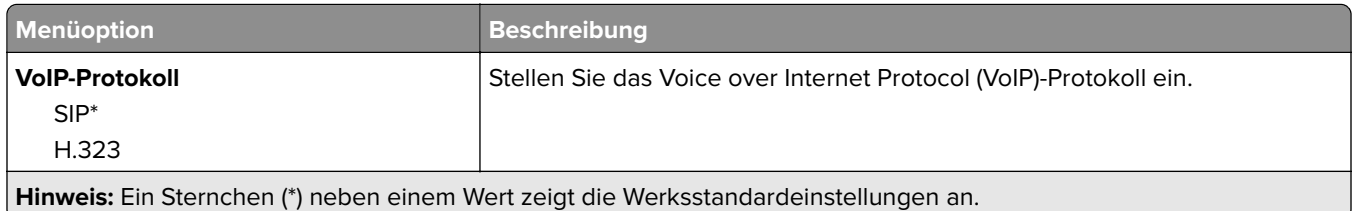

 $\overline{a}$ 

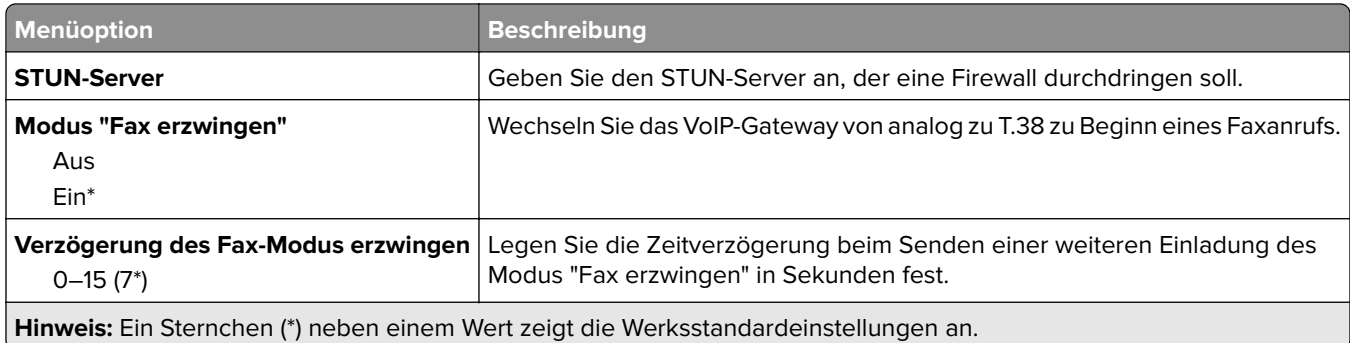

#### **SIP-Einstellungen**

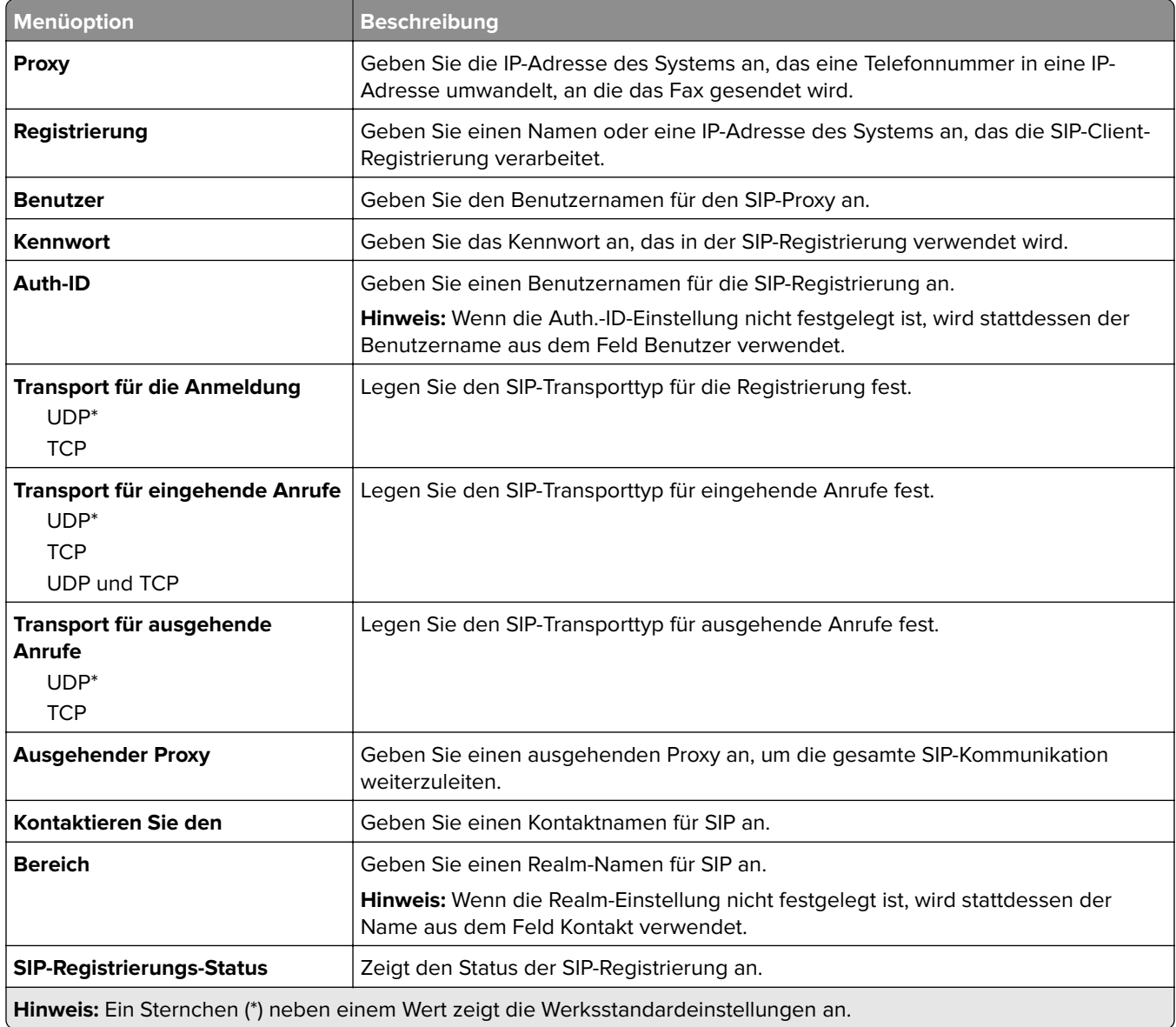

#### **H.323-Einstellungen**

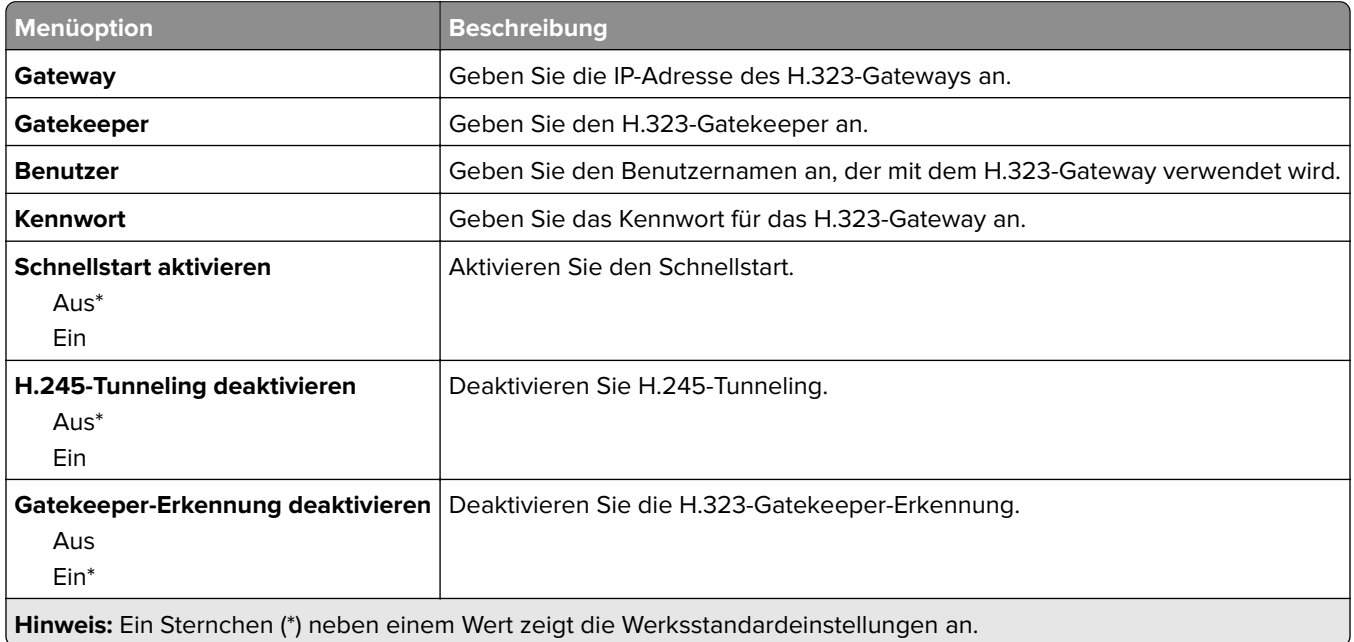

#### **T.38-Einstellungen**

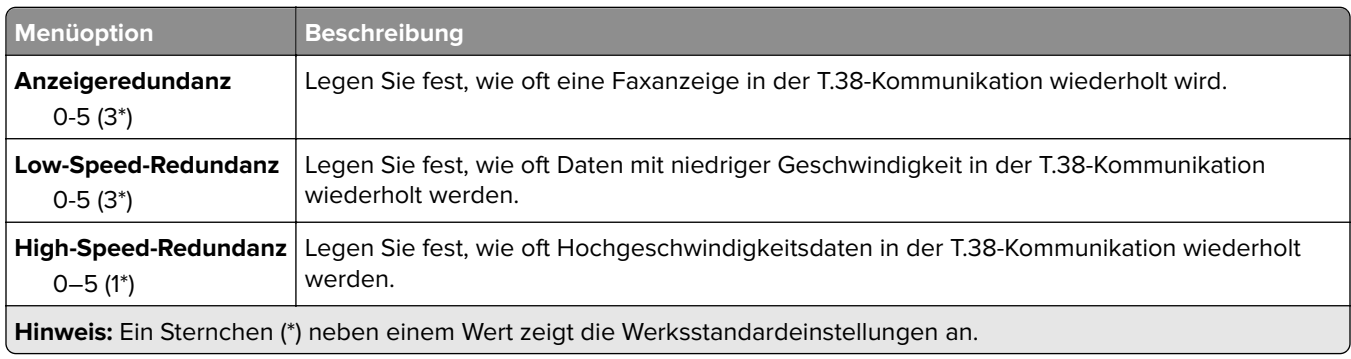

#### **Fax-Server-Einstellungen**

#### **Allgemeine Fax-Einstellungen**

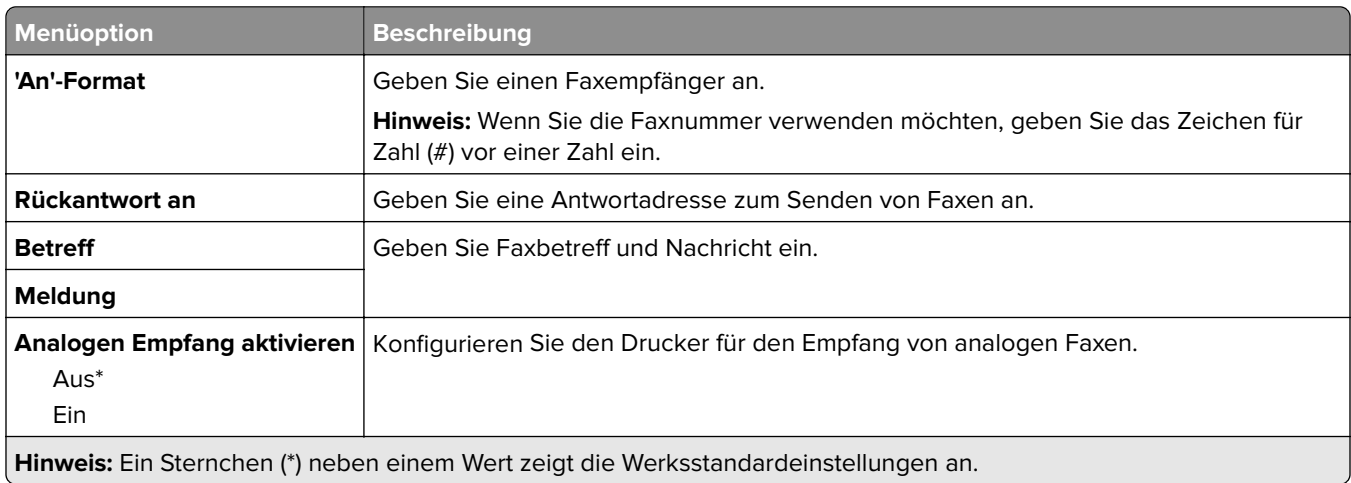

#### **E-Mail-Einstellungen für den Faxserver**

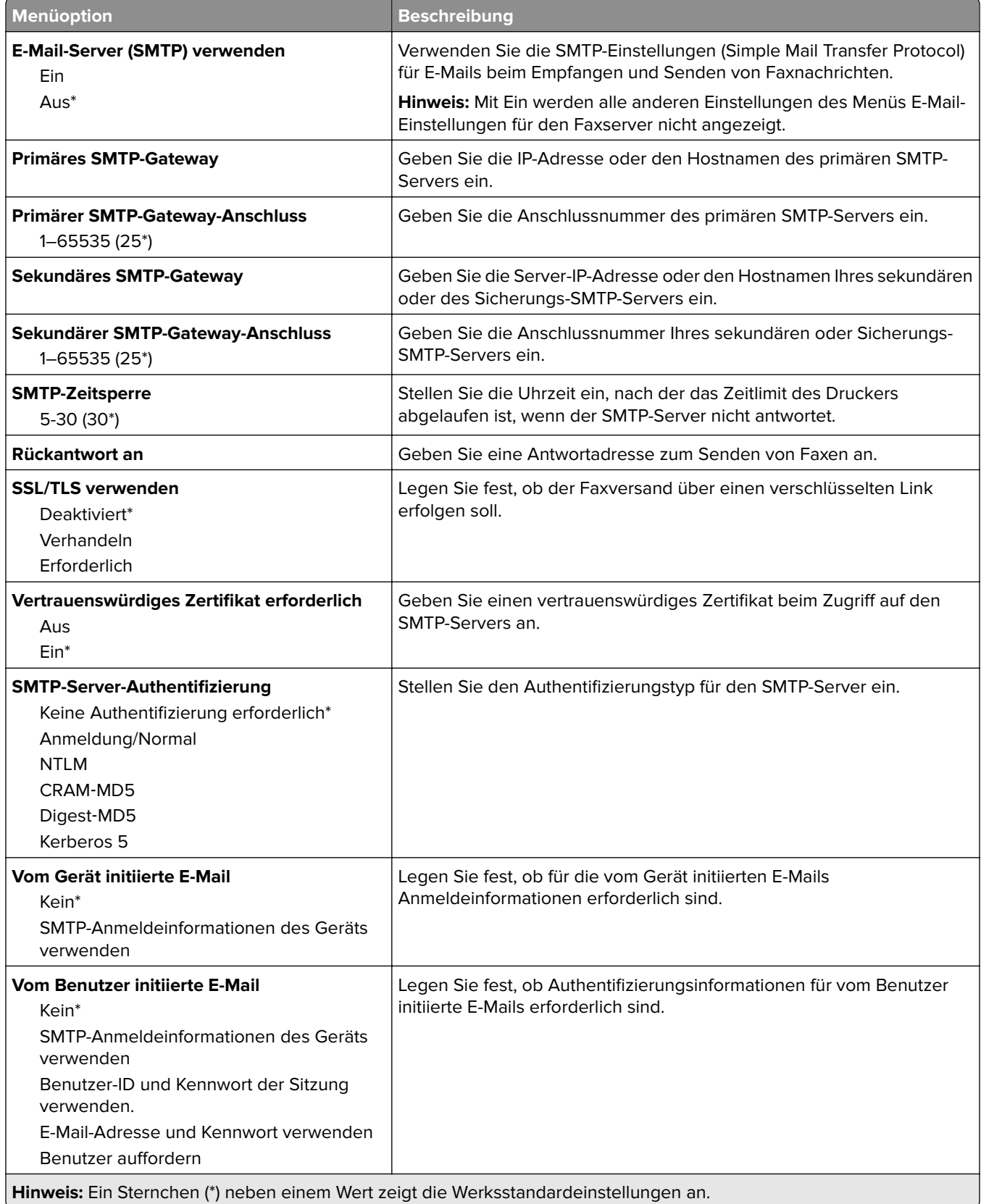

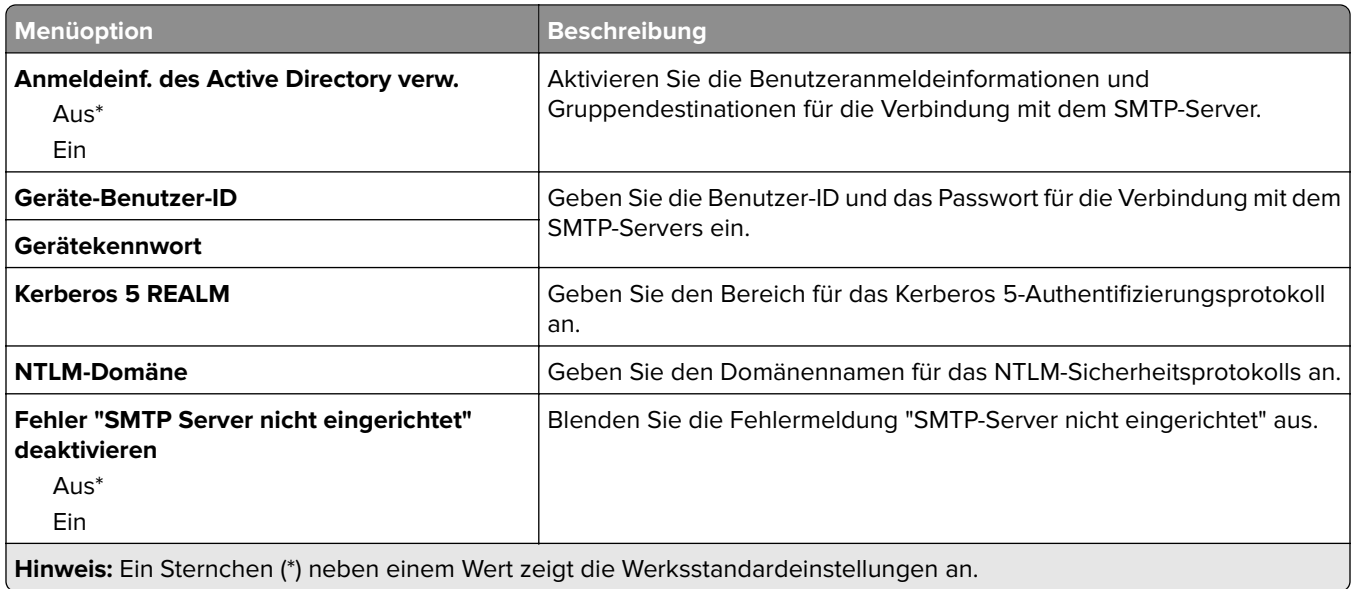

#### **Scaneinstellungen für den Faxserver**

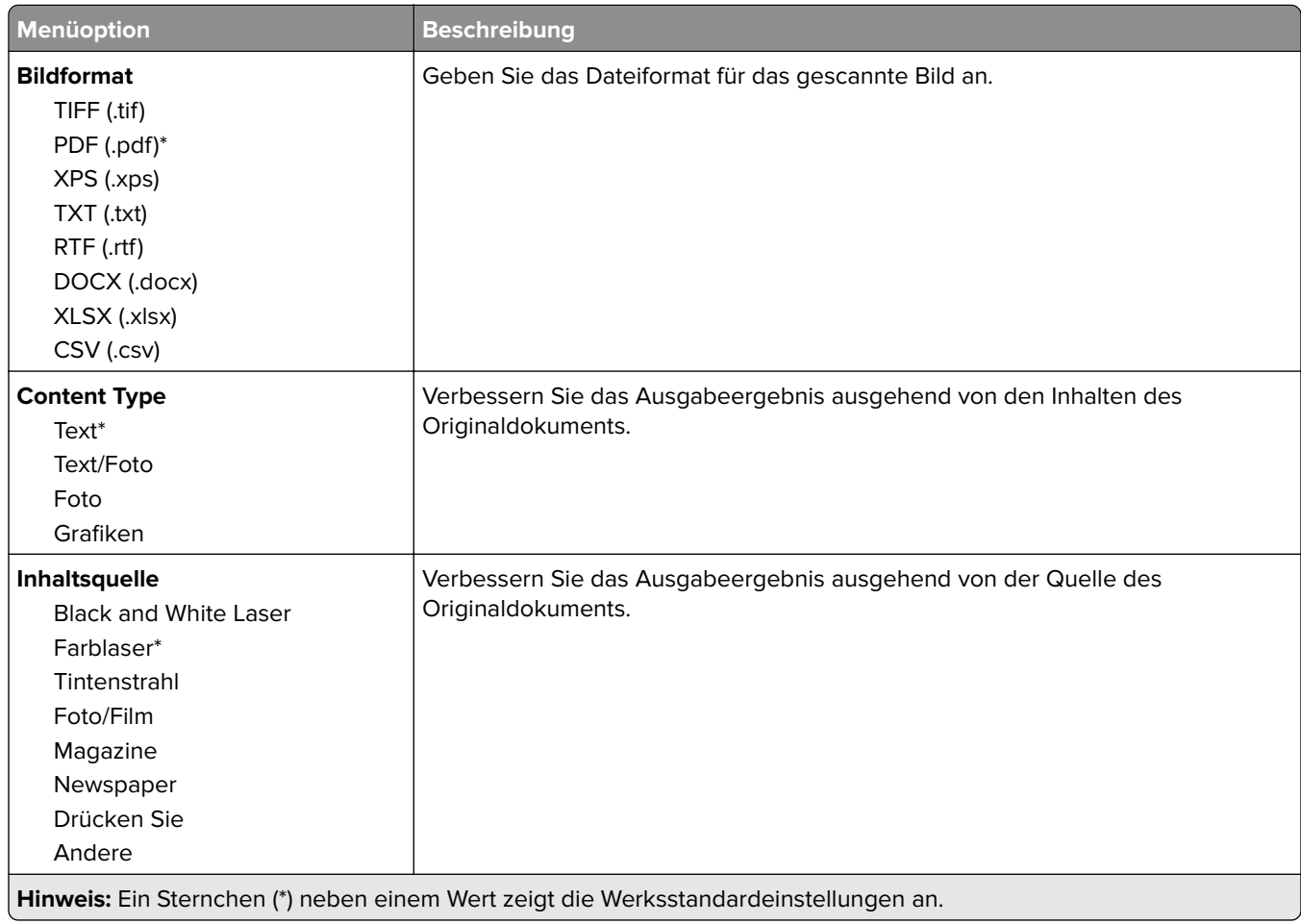

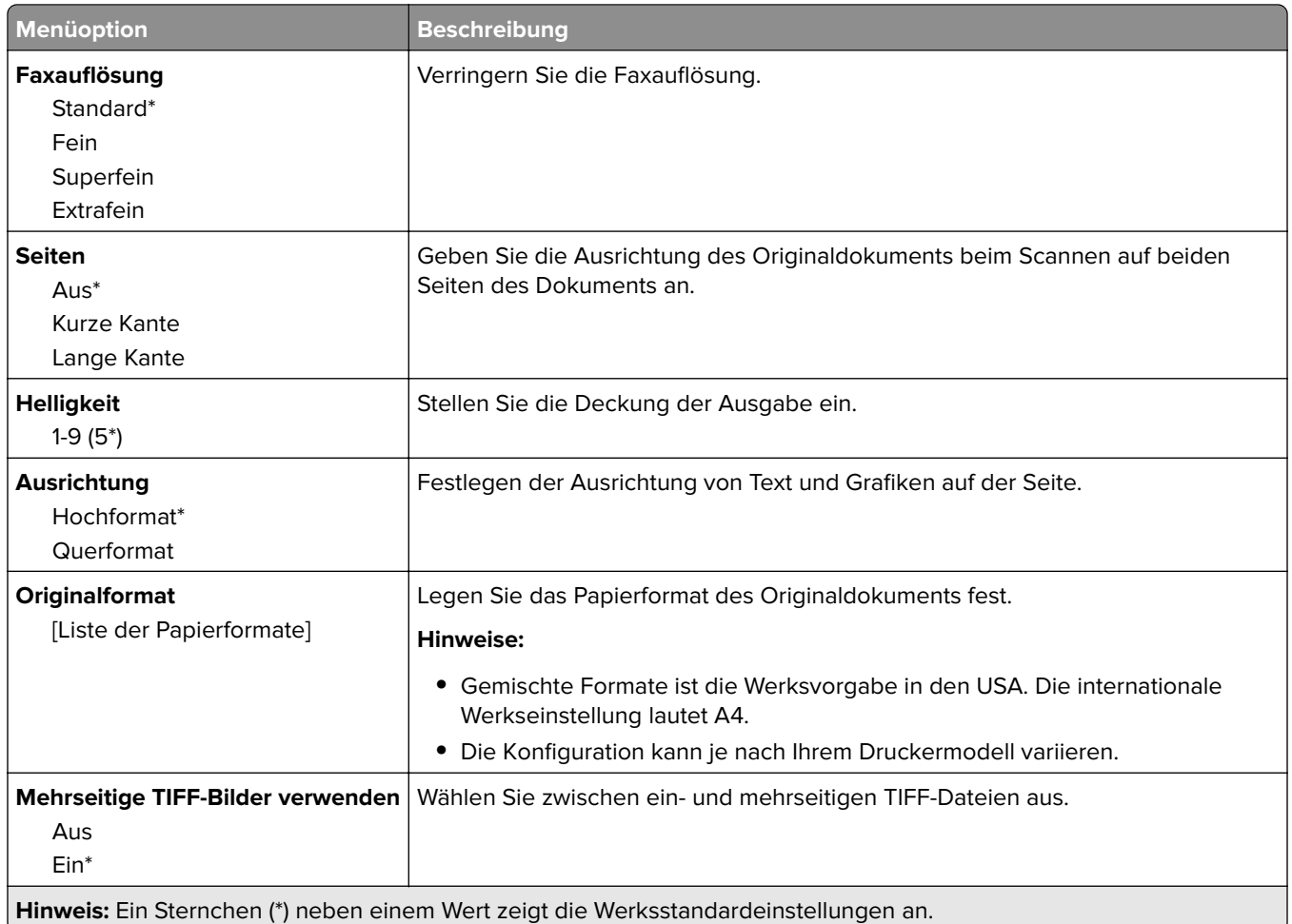

# **E-Mail**

# **E-Mail-Einrichtung**

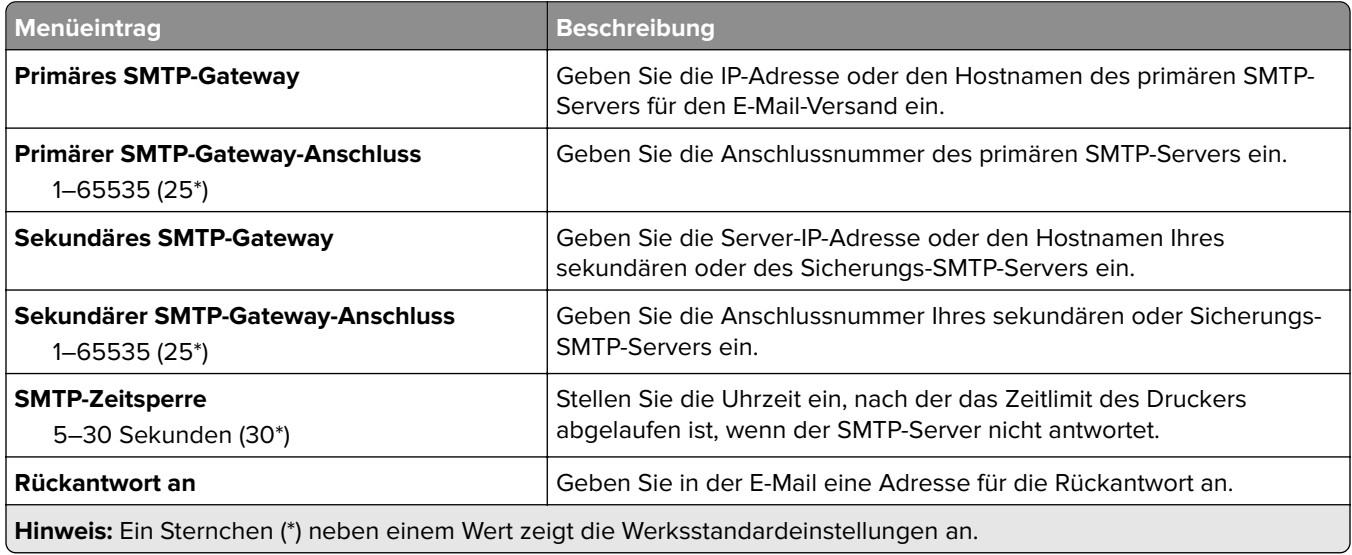

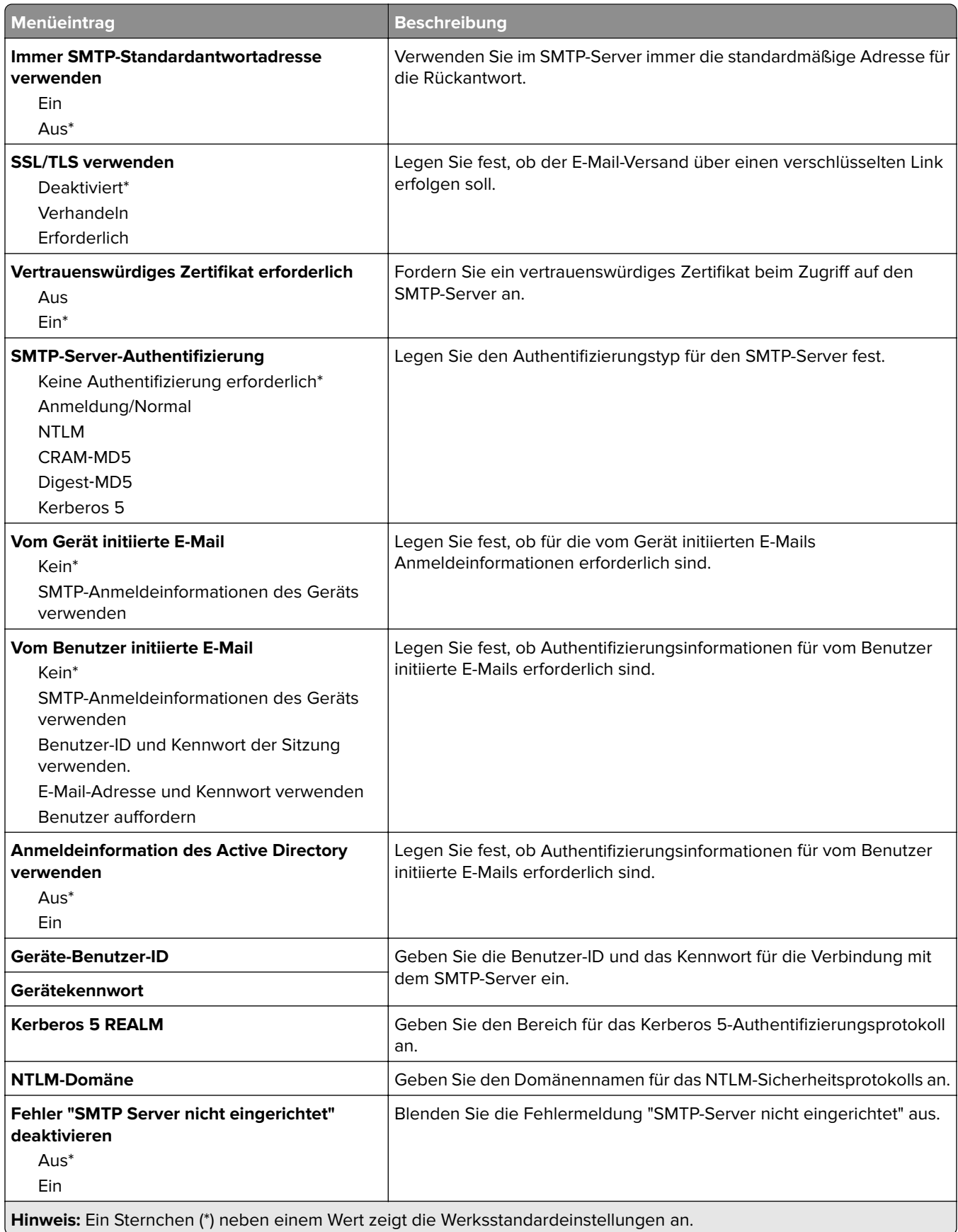

### **E-Mail-Standards**

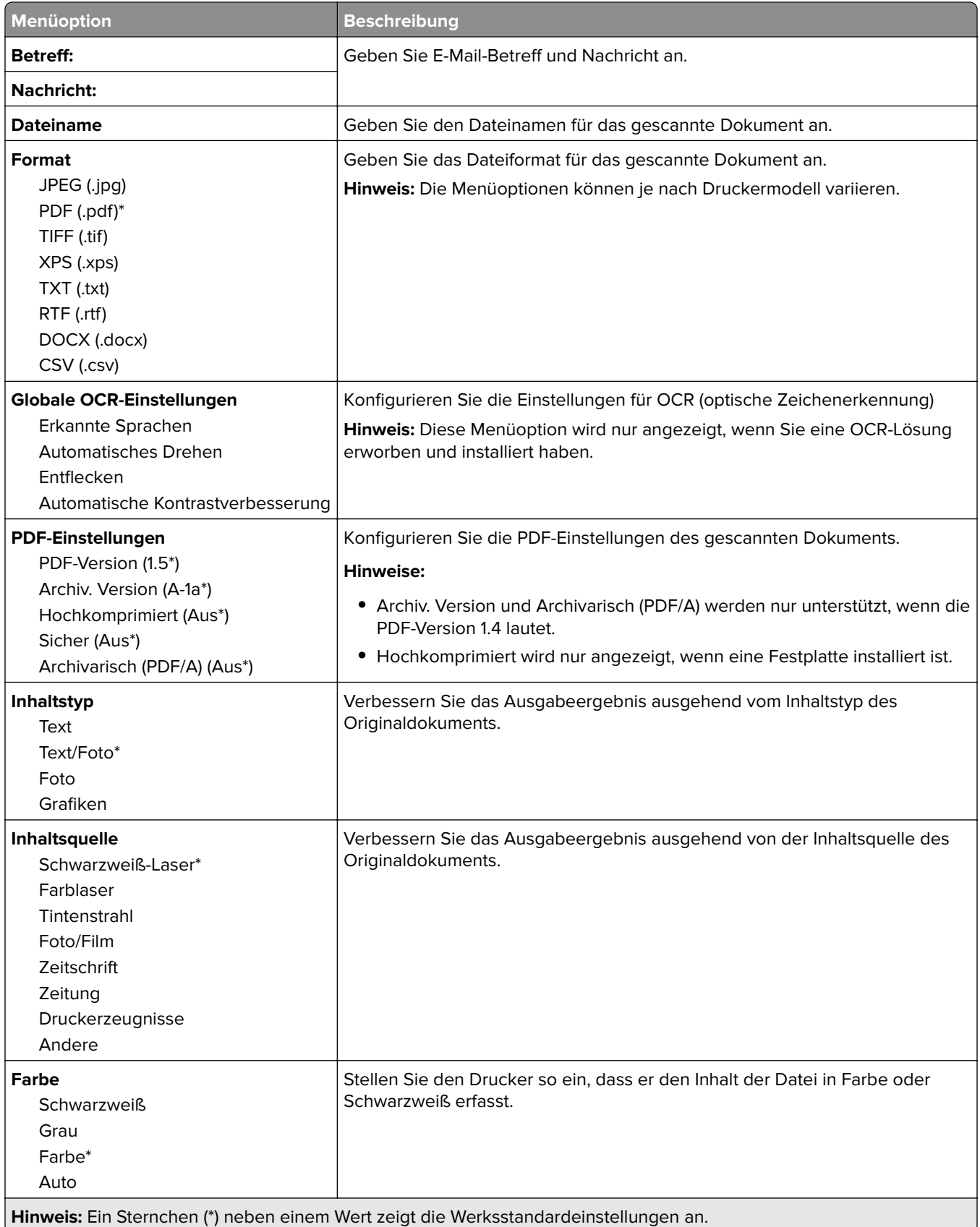

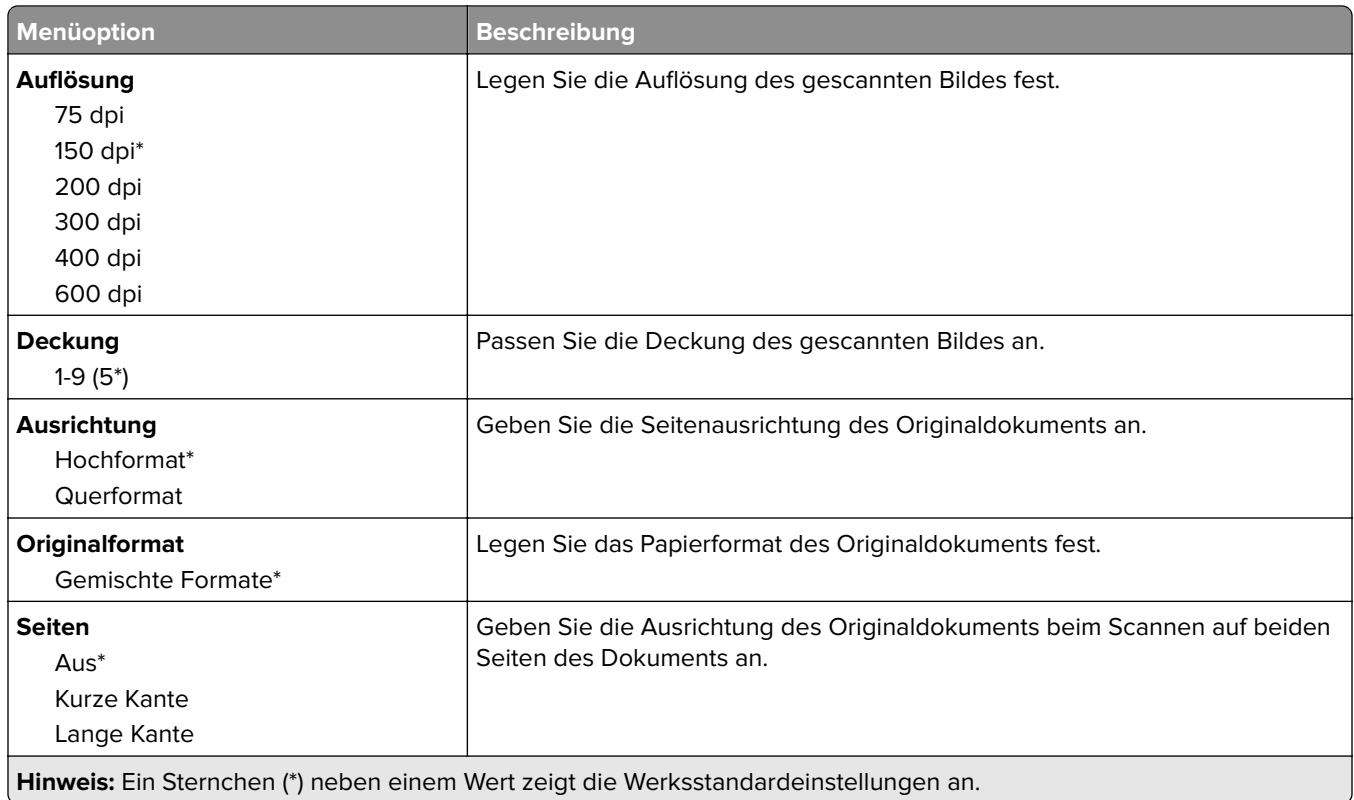

#### **Erweiterte Bildfunktionen**

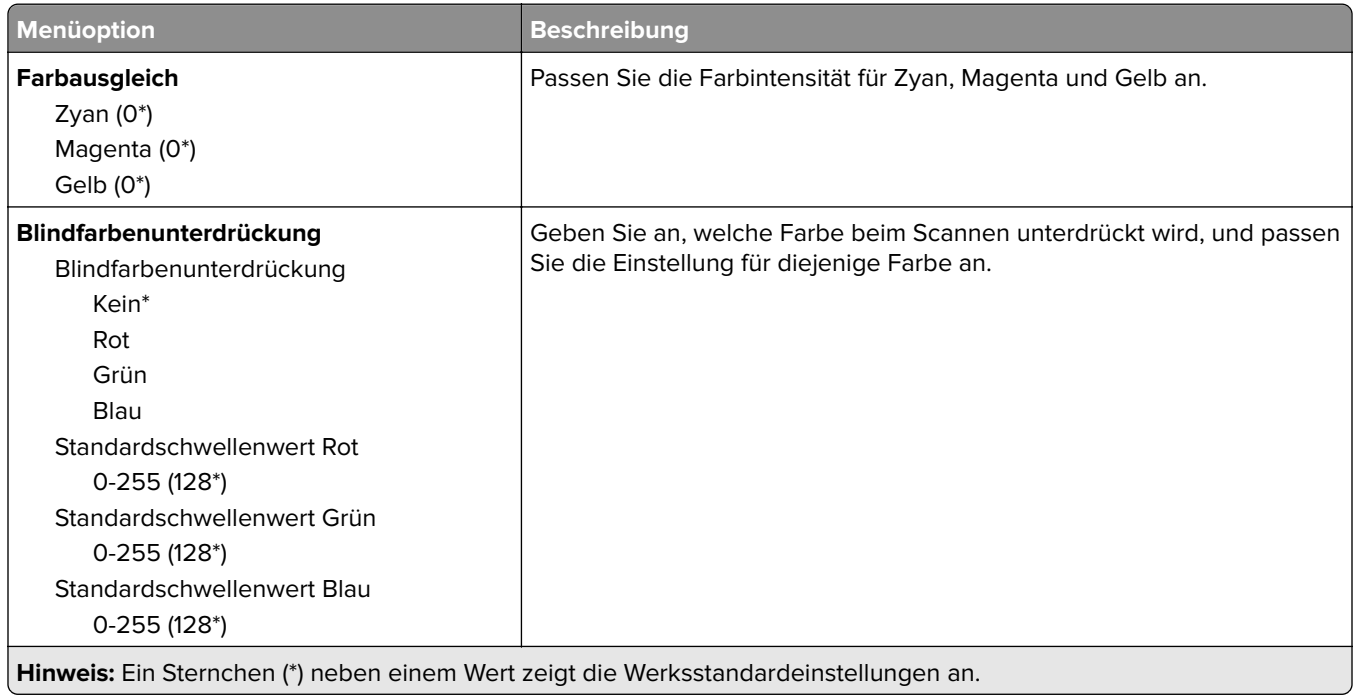

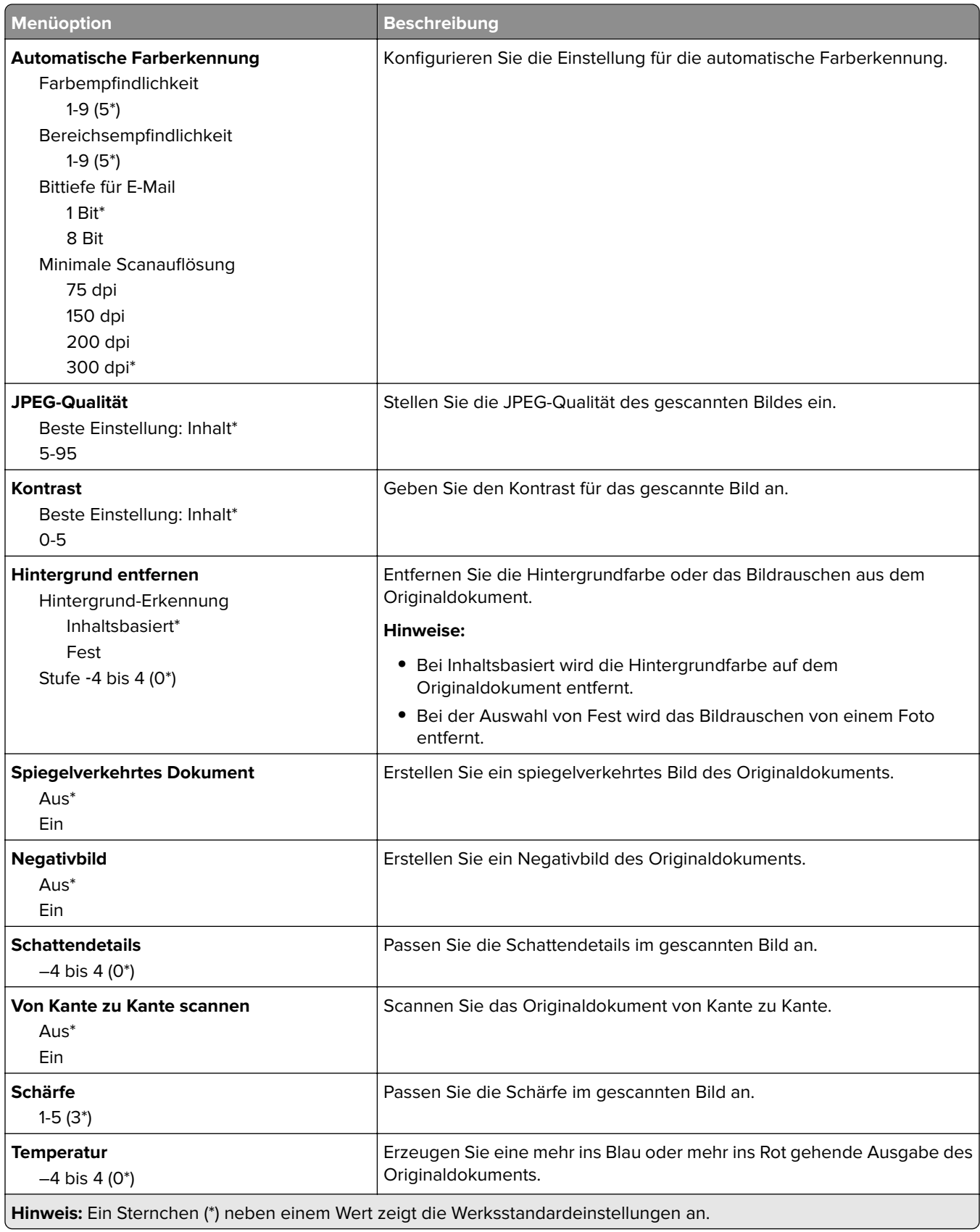

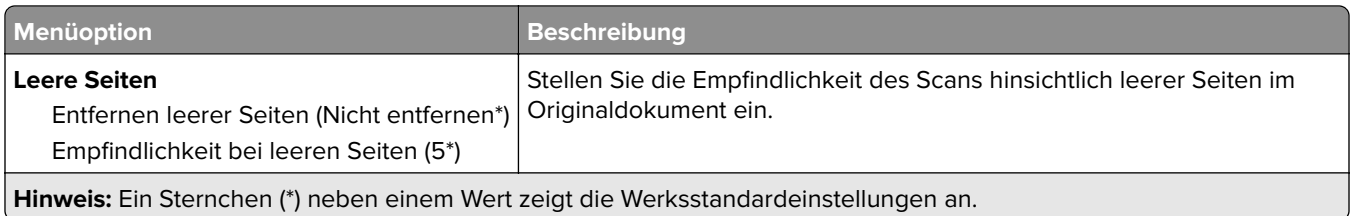

#### **Admin-Steuerung**

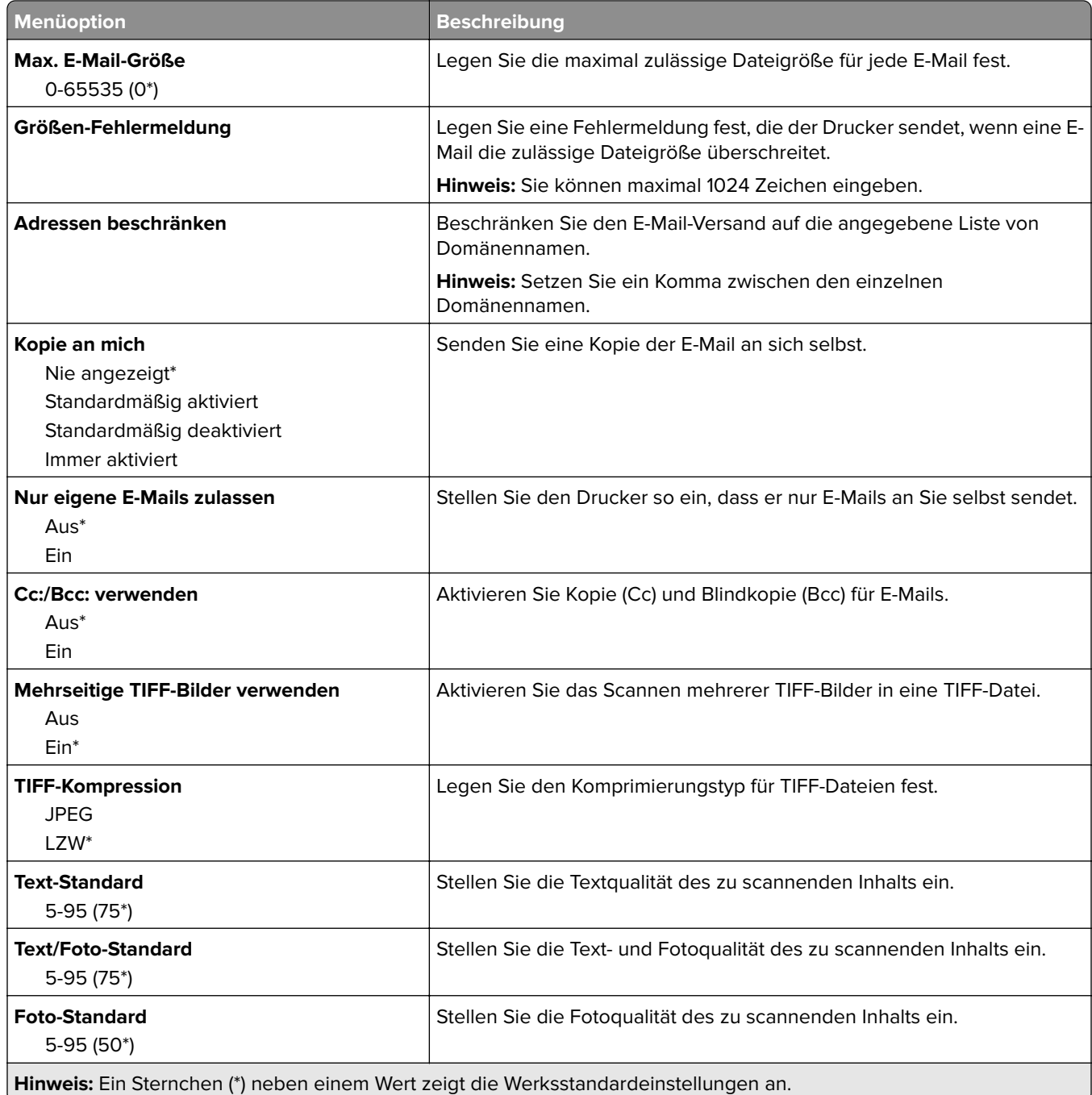

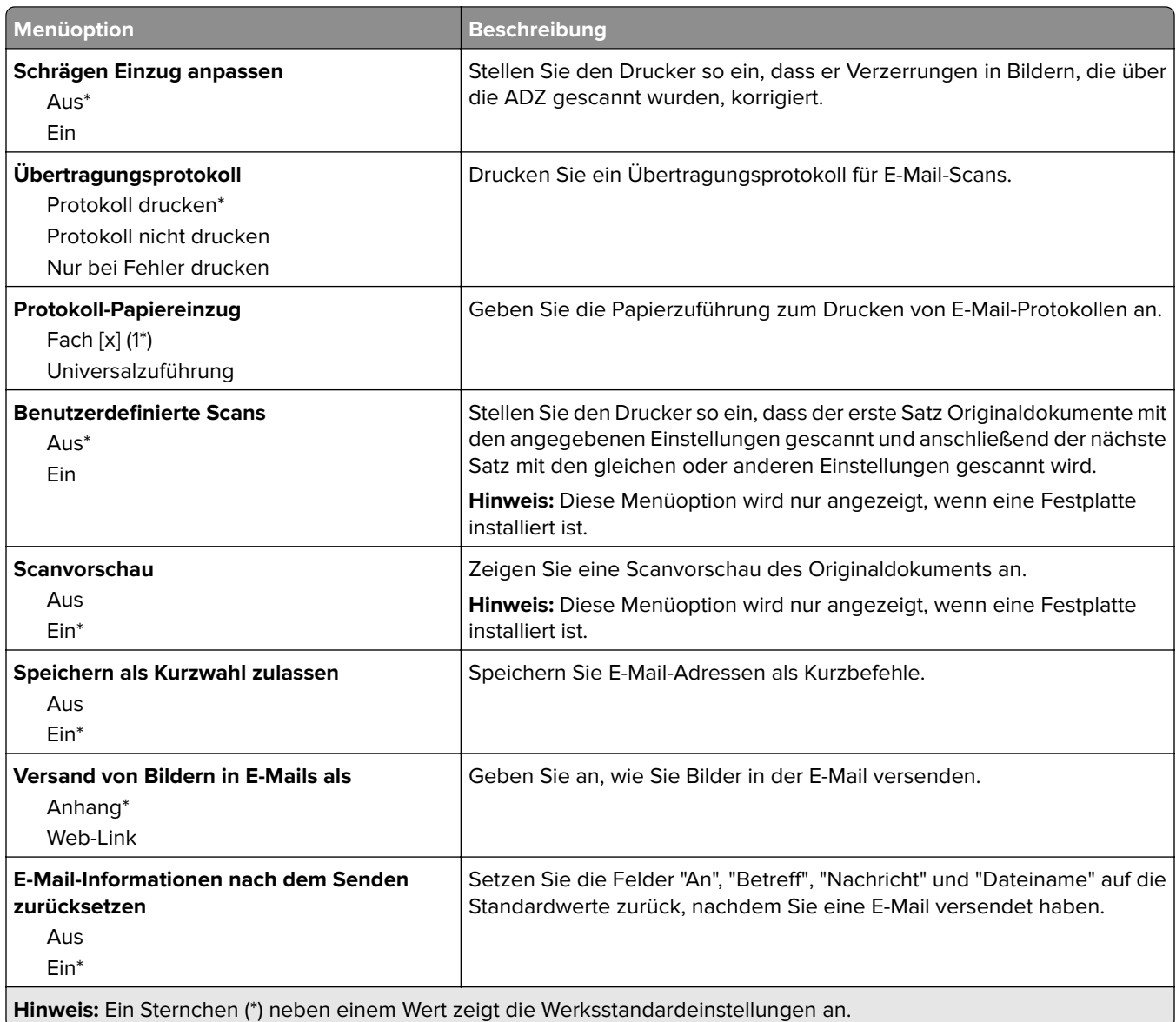

# **Einrichtung Web-Verknüpfung**

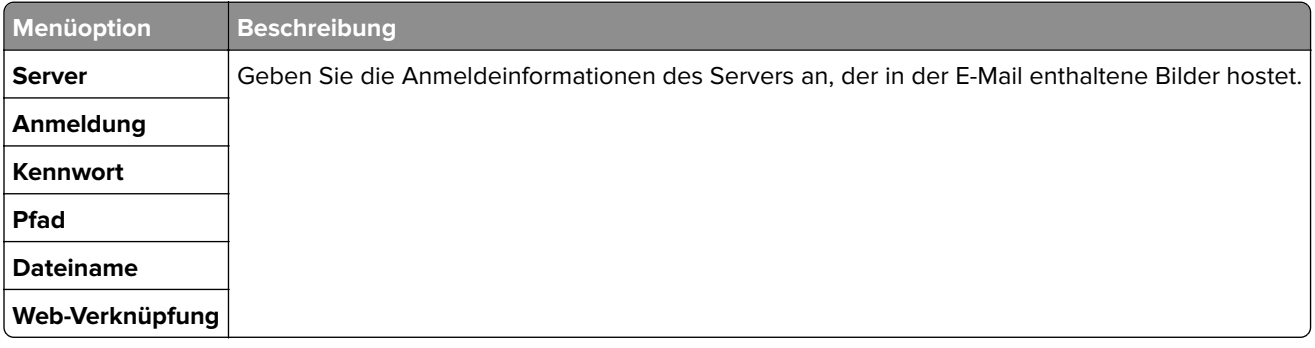

# **FTP**

# **FTP-Standards**

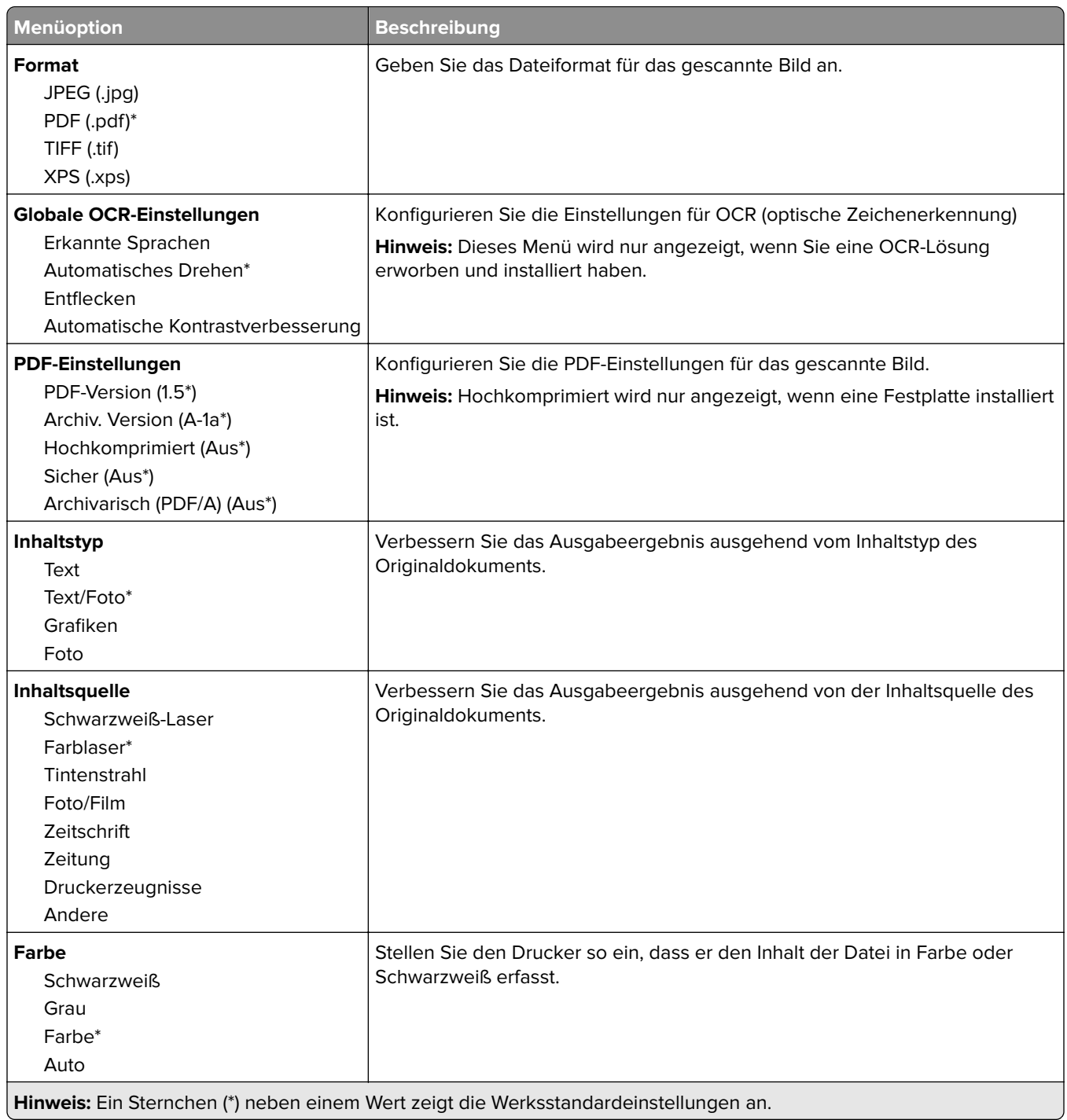

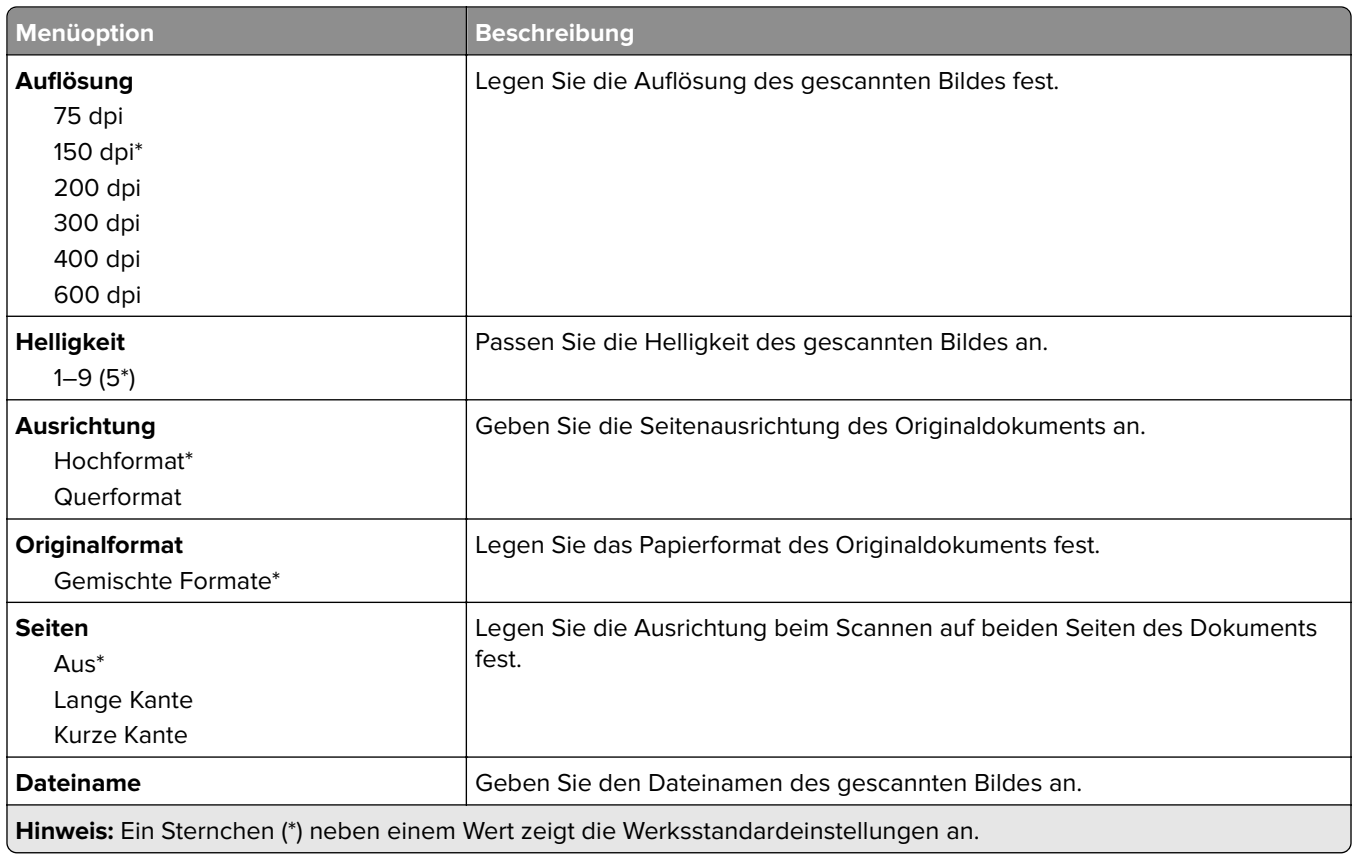

#### **Erweiterte Bildfunktionen**

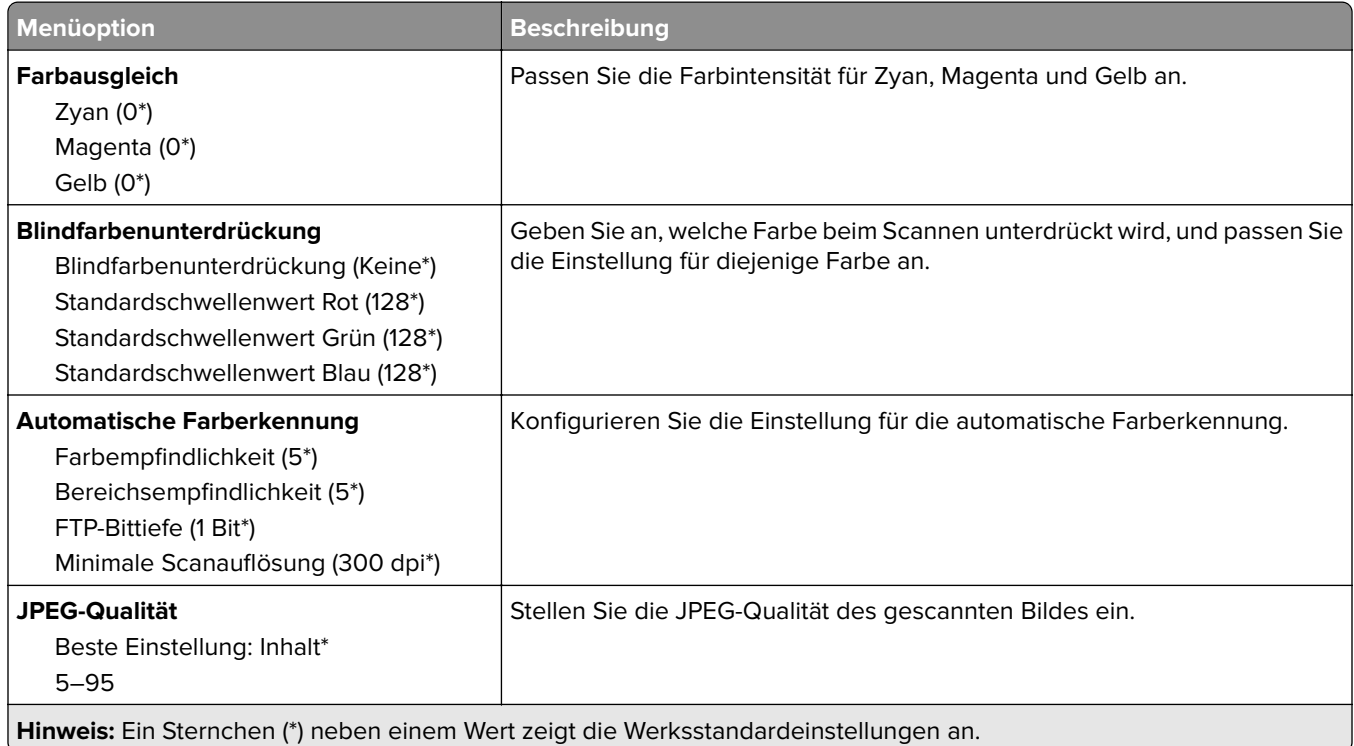

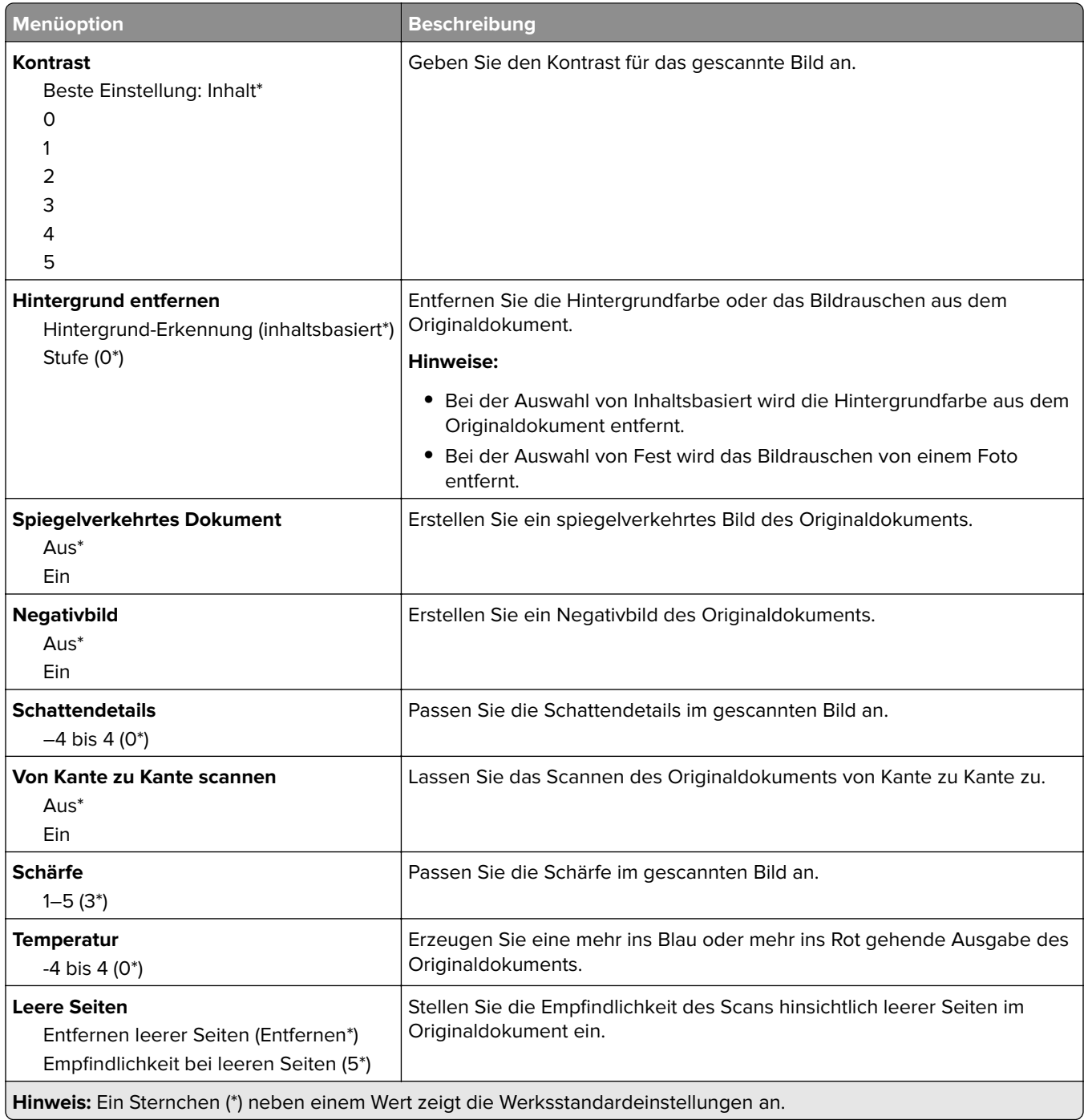

#### **Admin-Steuerung**

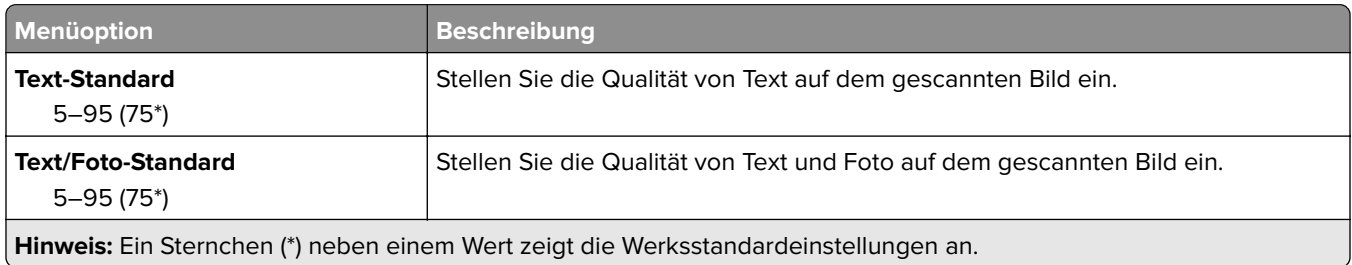

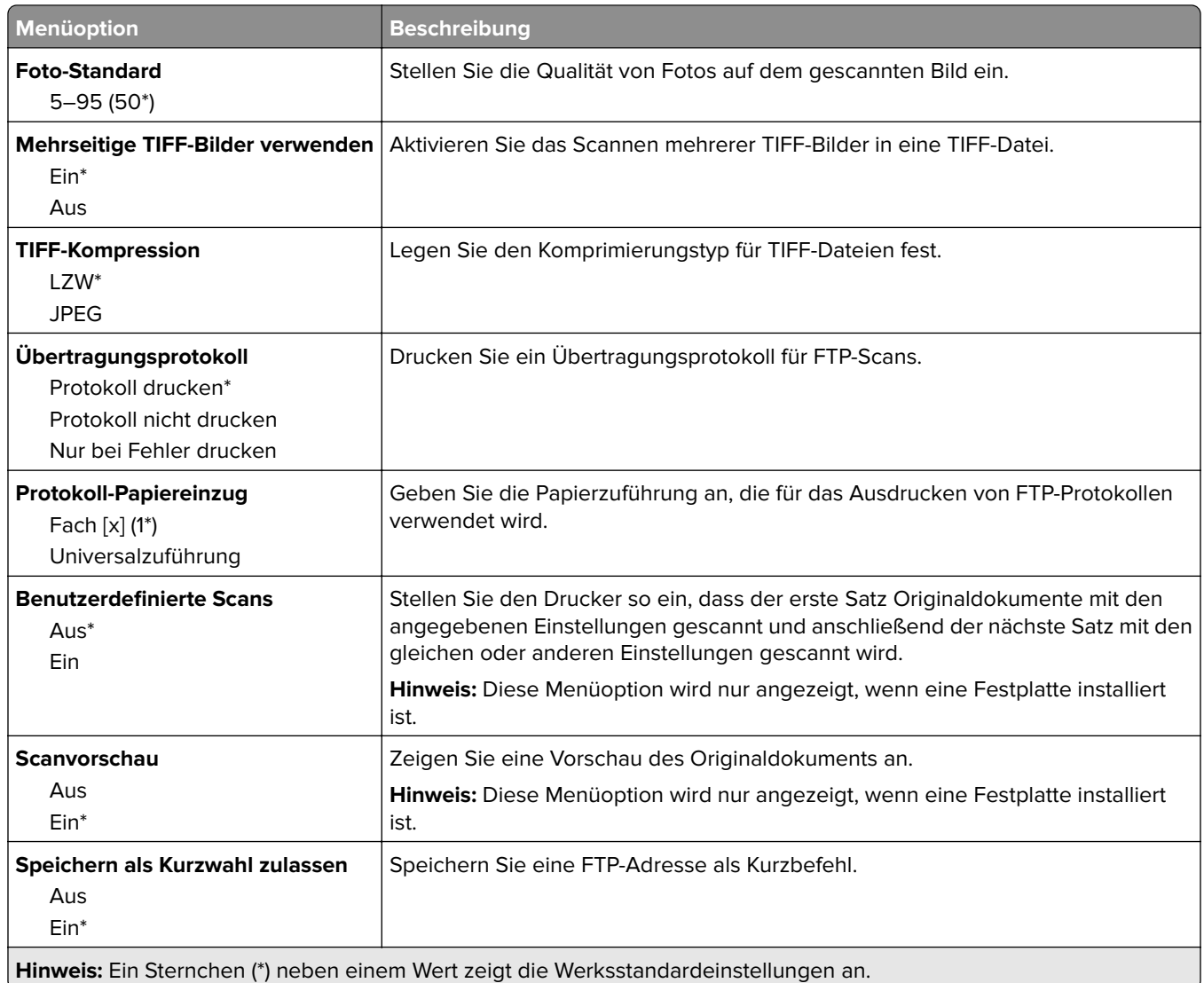

# **USB-Laufwerk**

# **Scan auf Flash-Laufwerk**

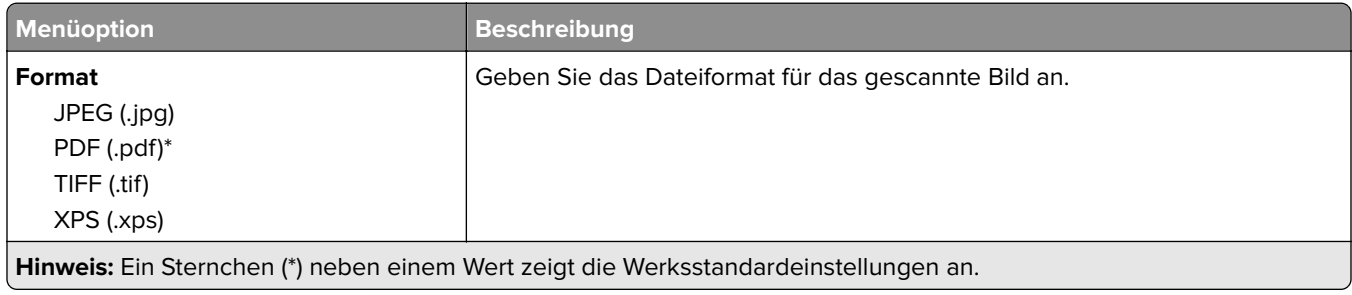

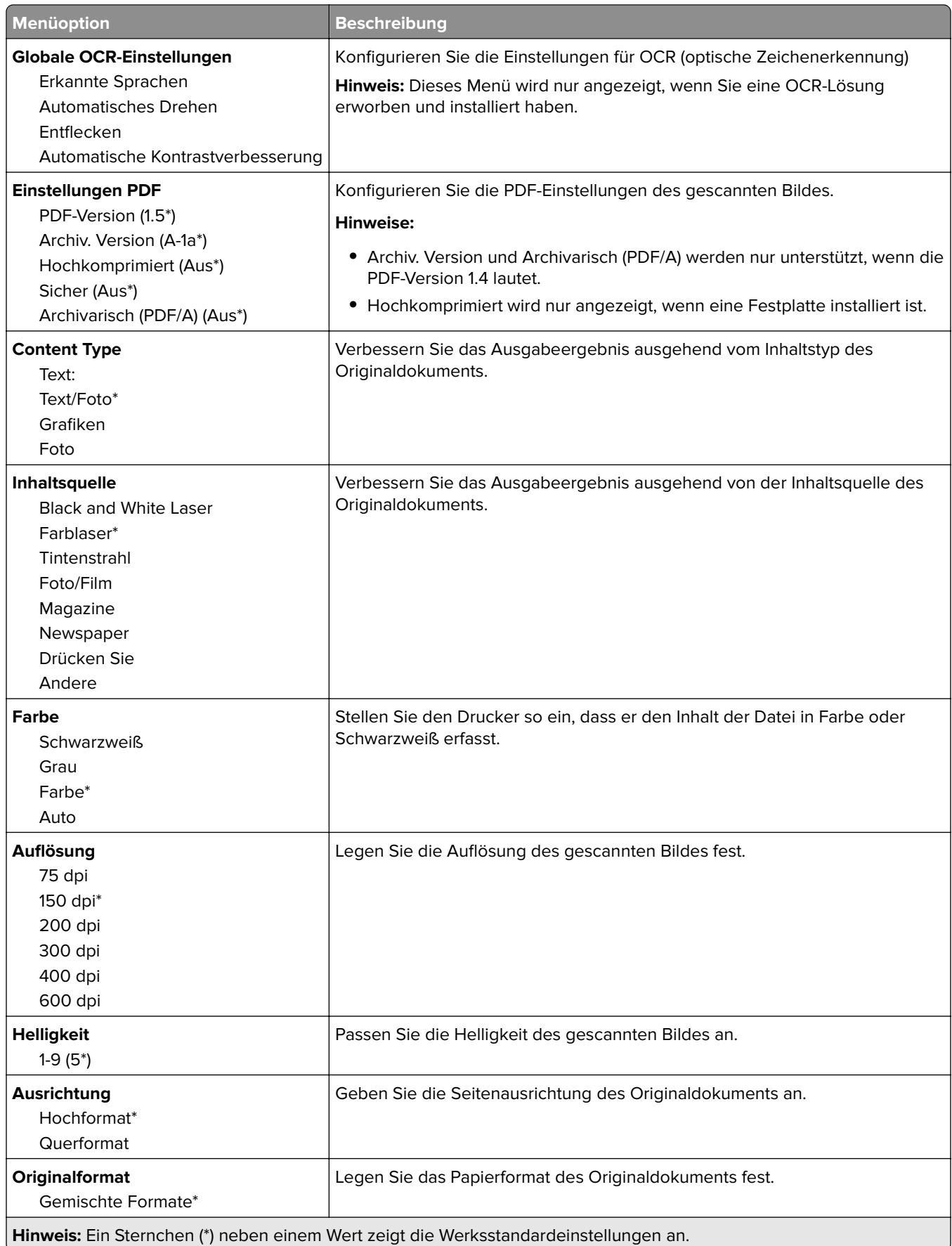

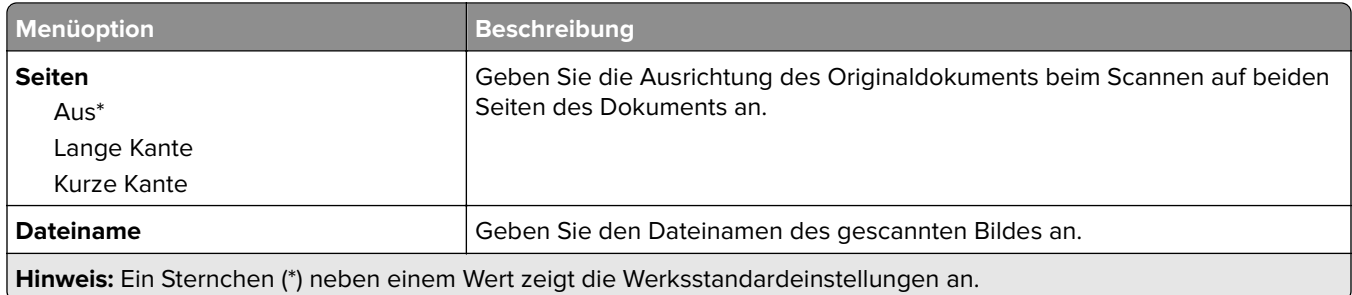

#### **Erweiterte Bildfunktionen**

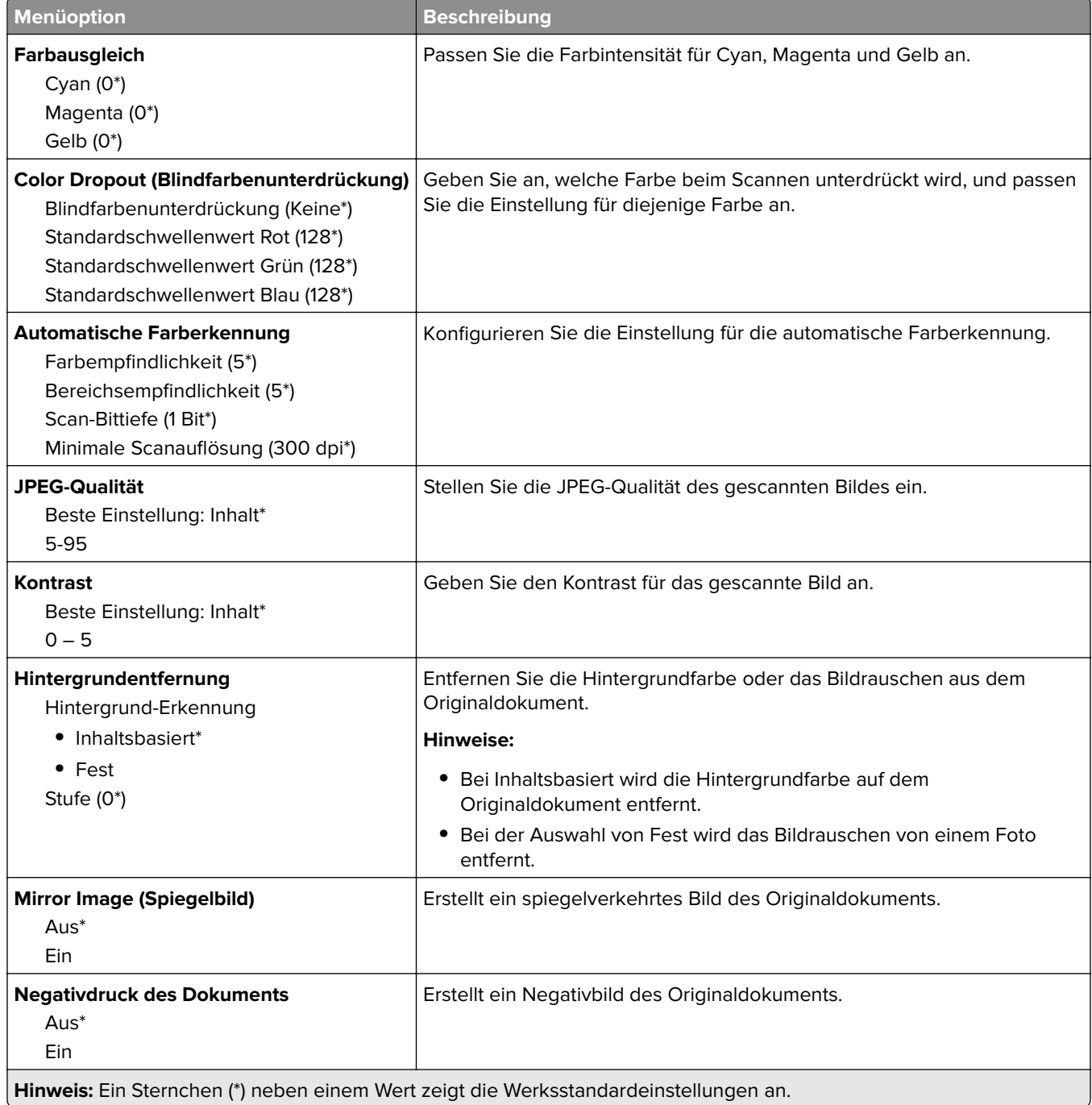

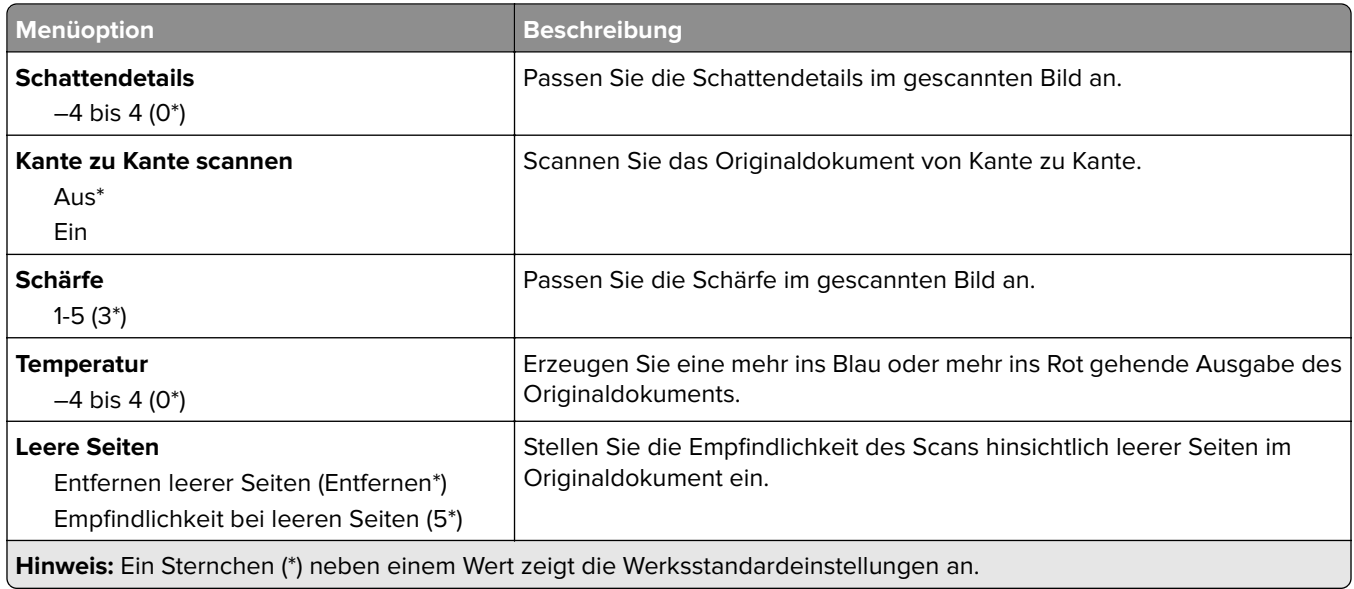

#### **Admin-Steuerung**

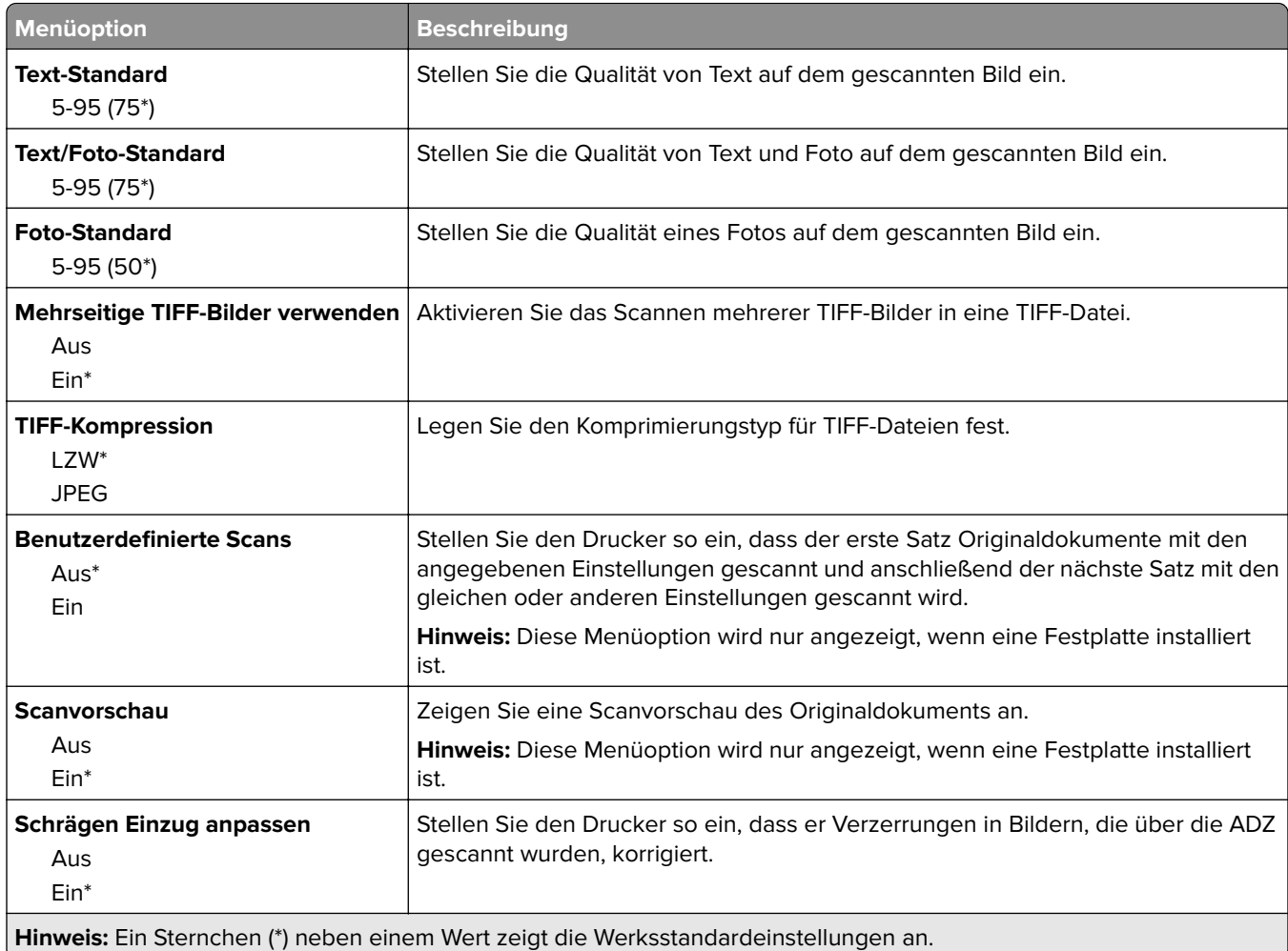

# **Druck von Flash-Laufwerk**

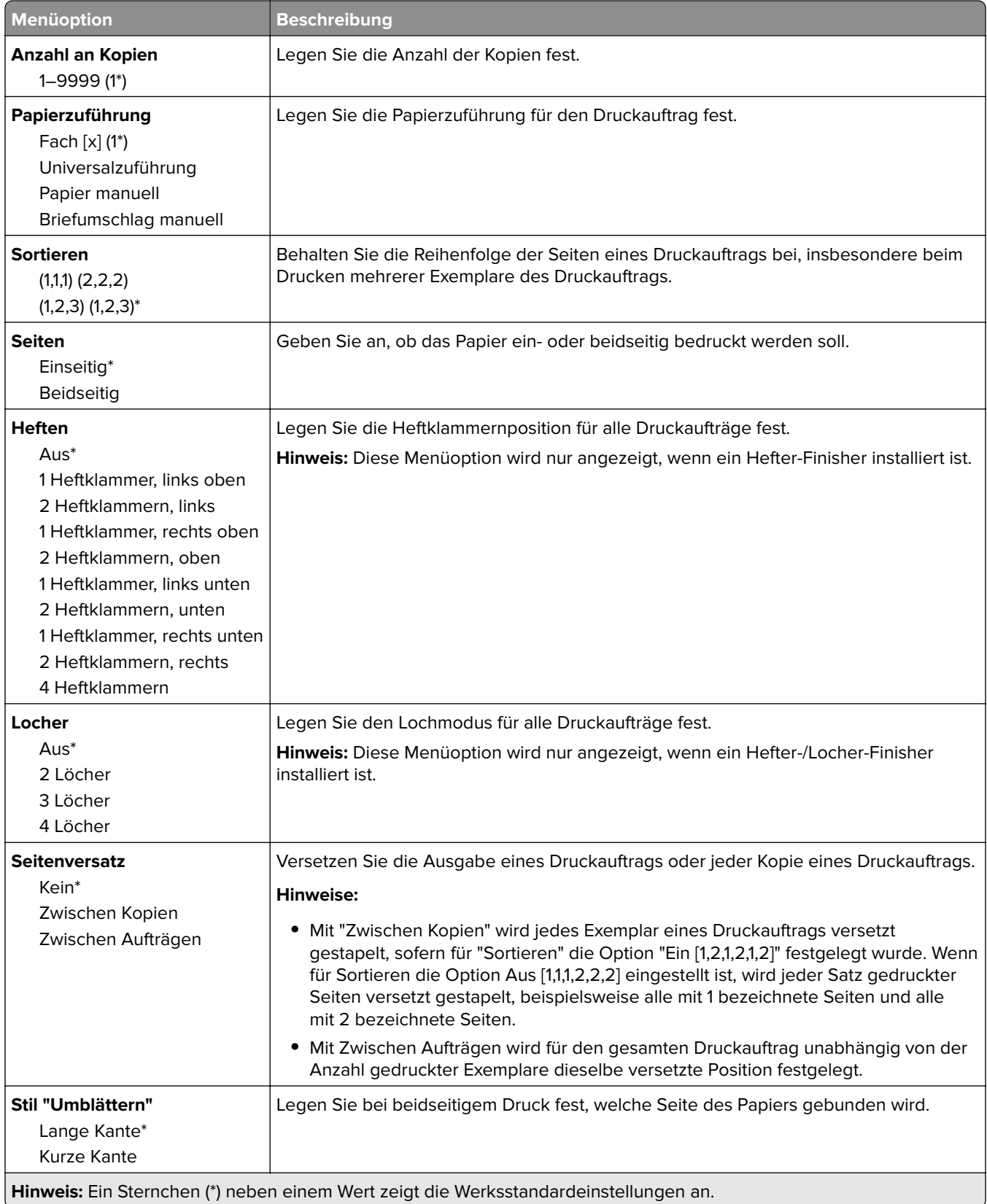

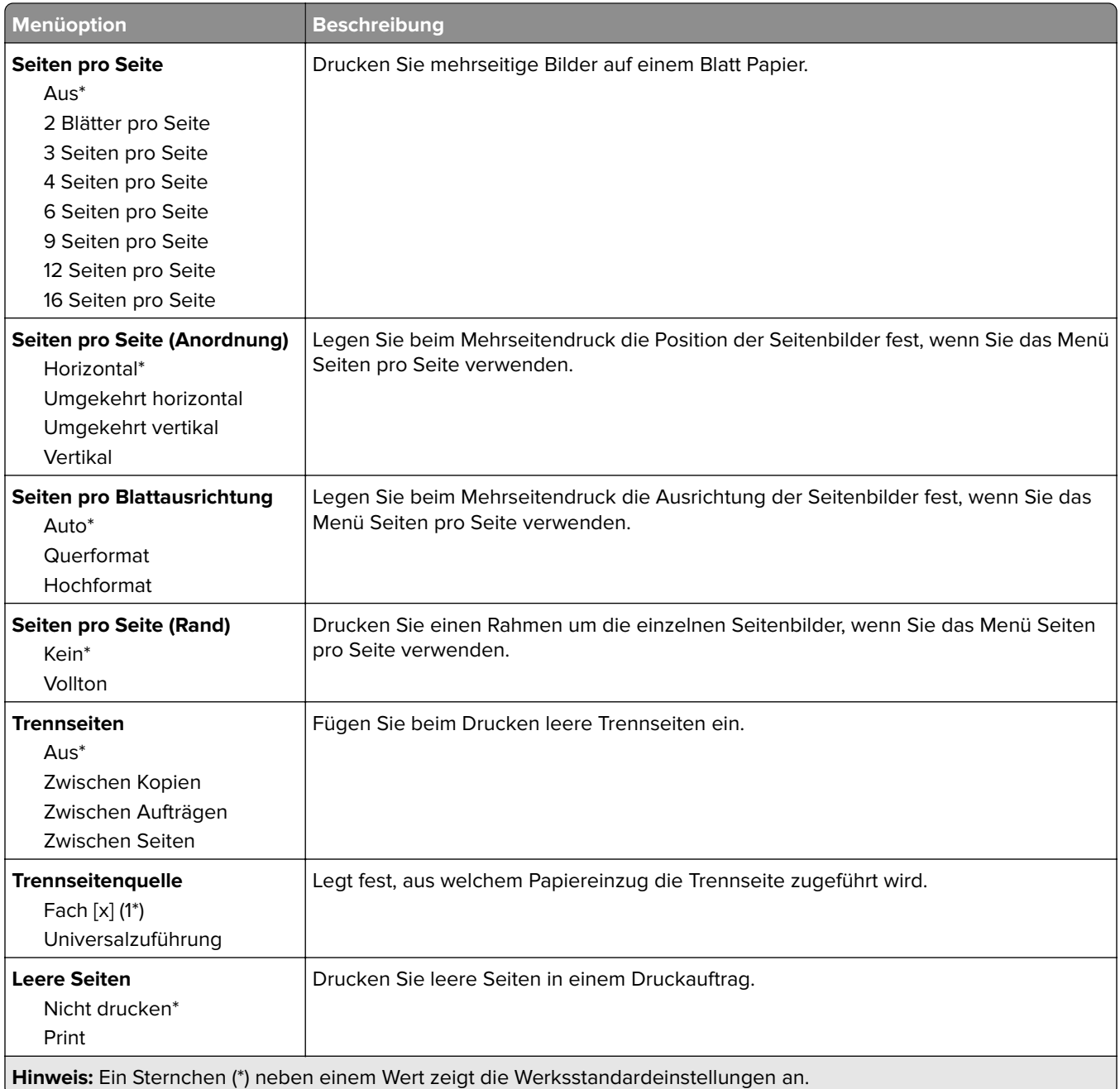

# **Netzwerk/Anschlüsse**

### **Netzwerkübersicht**

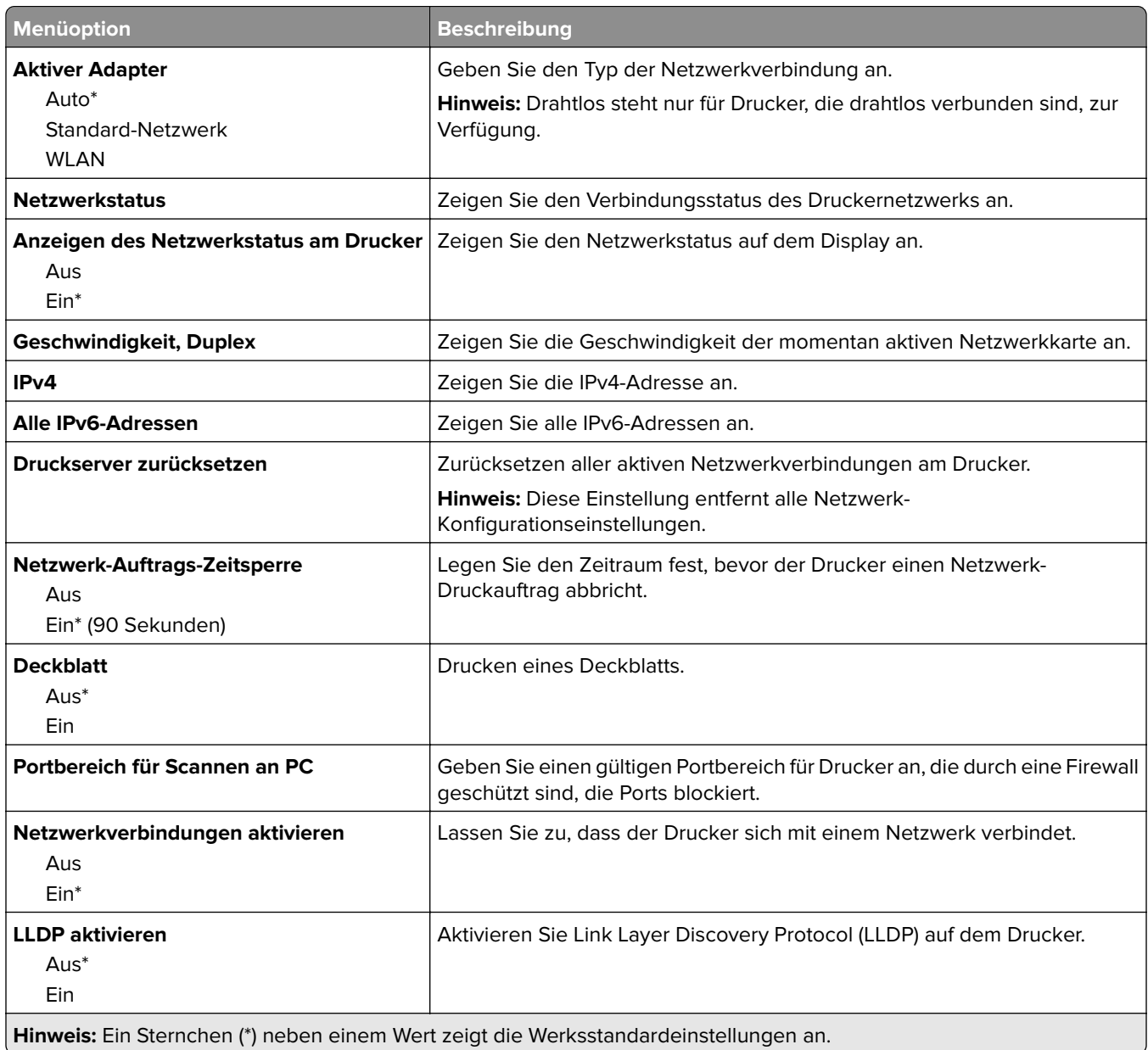

**WLAN**

**Hinweis:** Dieses Menü ist nur bei Druckern verfügbar, die mit einem WLAN-Netzwerk verbunden sind, oder bei Druckern mit einem WLAN-Adapter.

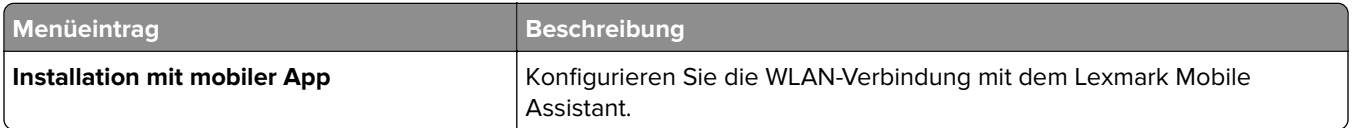

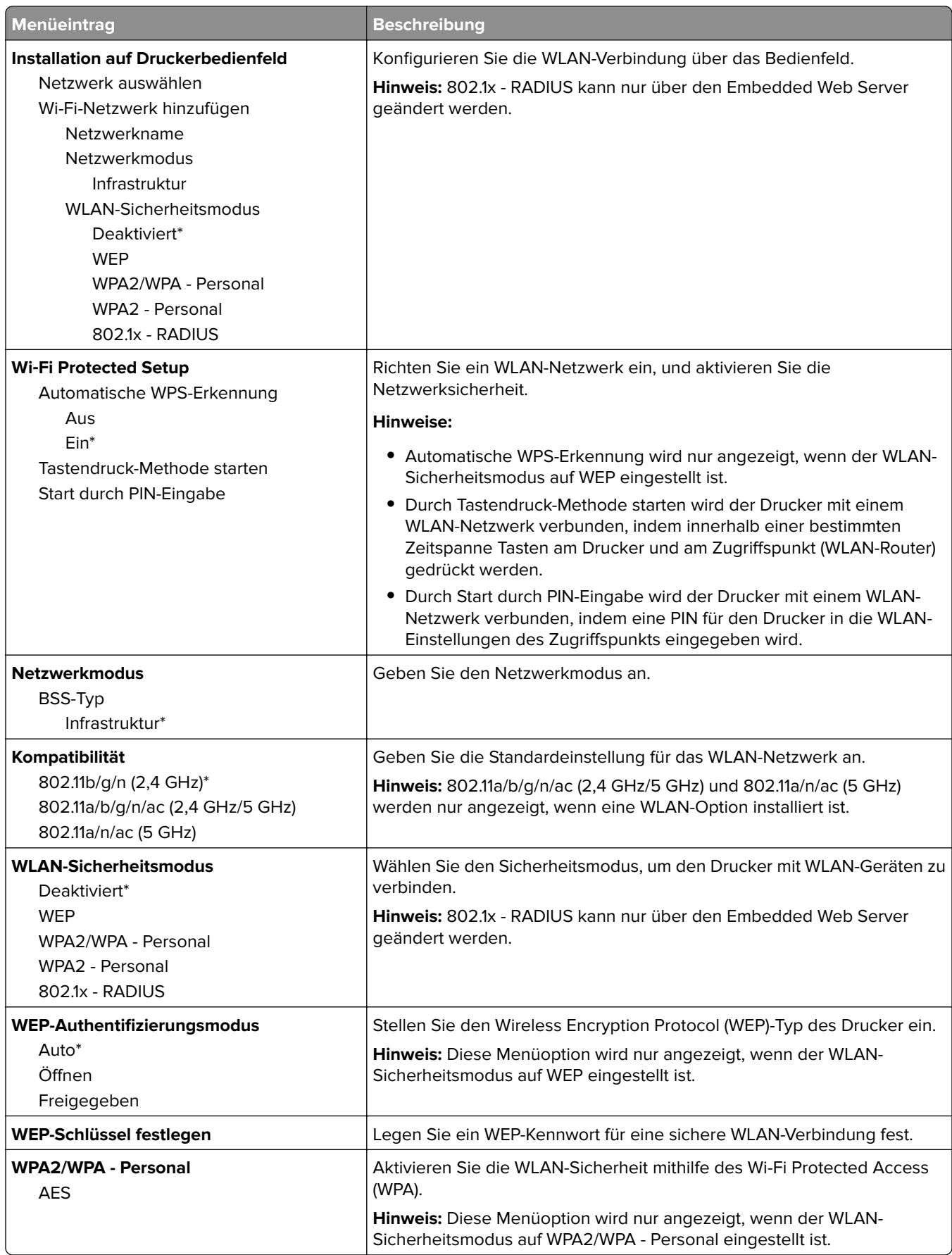

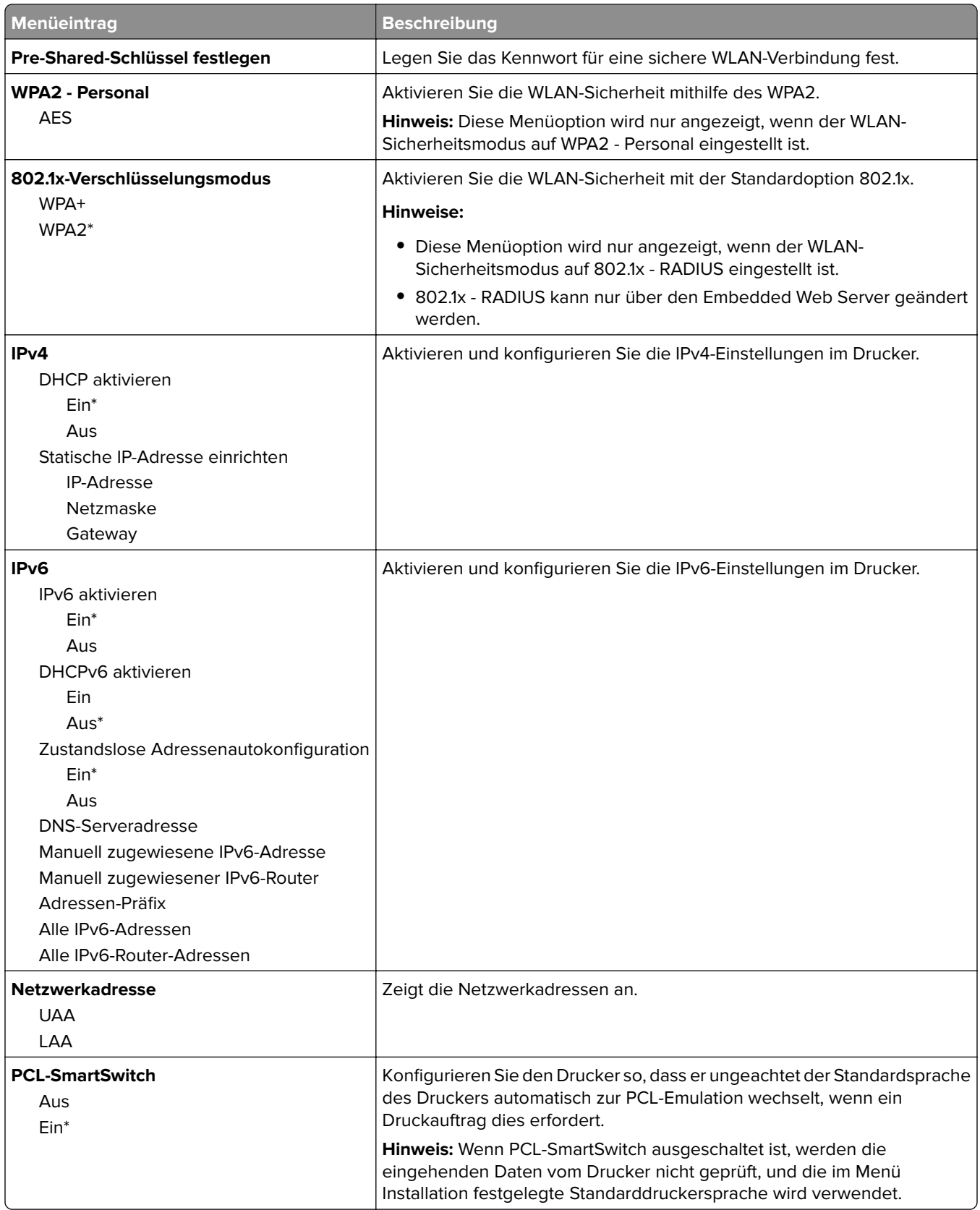

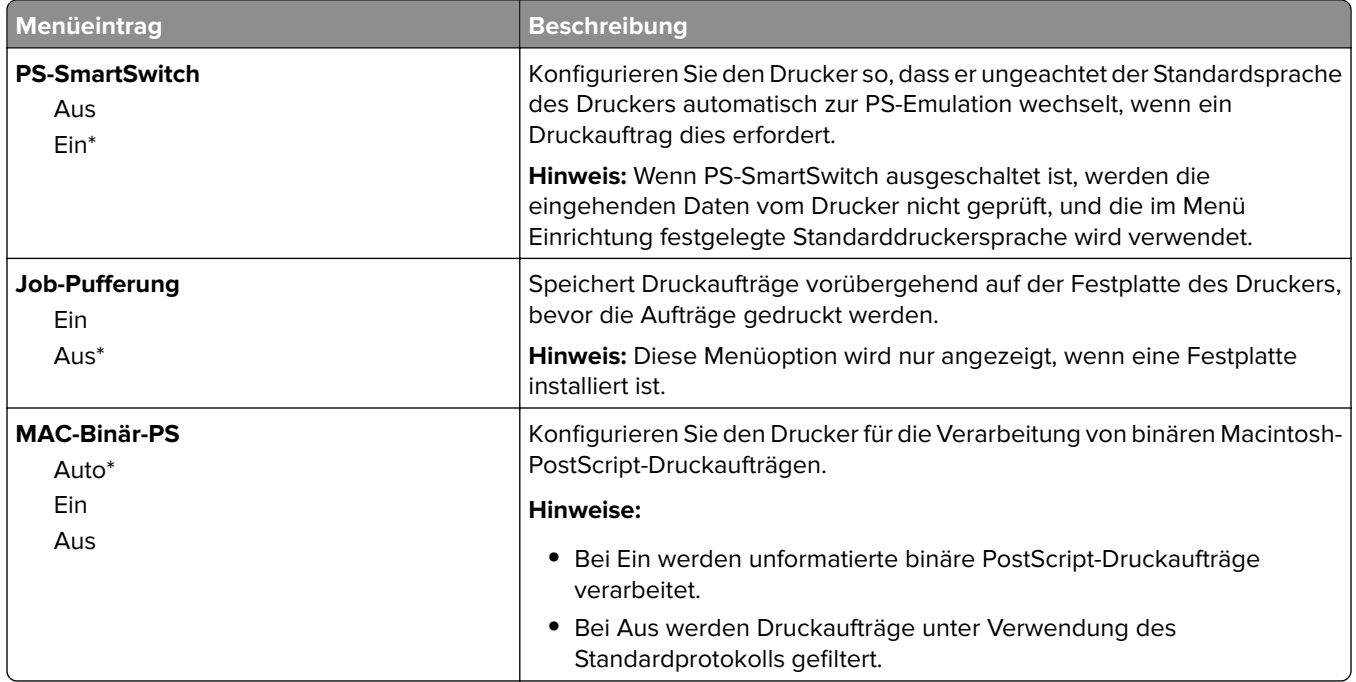

# **Wi-Fi Direct**

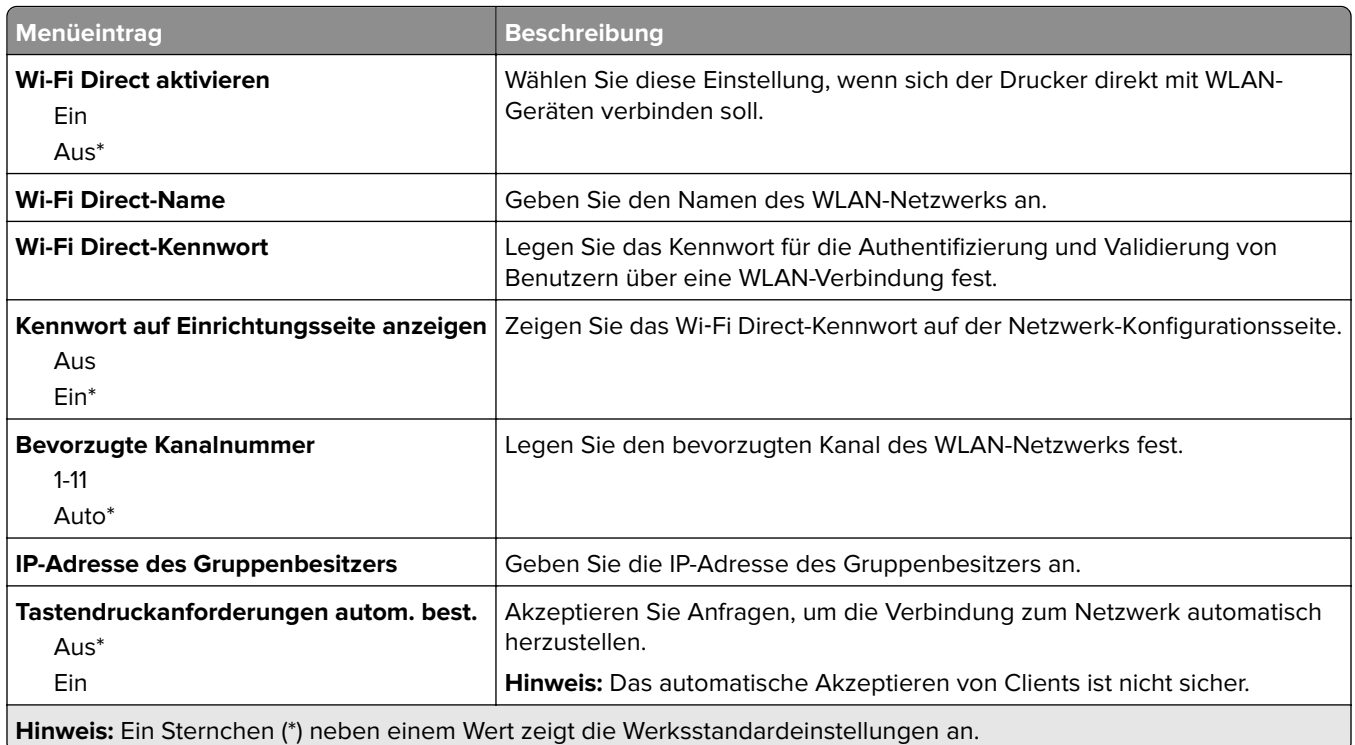

# **AirPrint**

**Hinweis:** Dieses Menü ist nur im Embedded Web Server verfügbar.

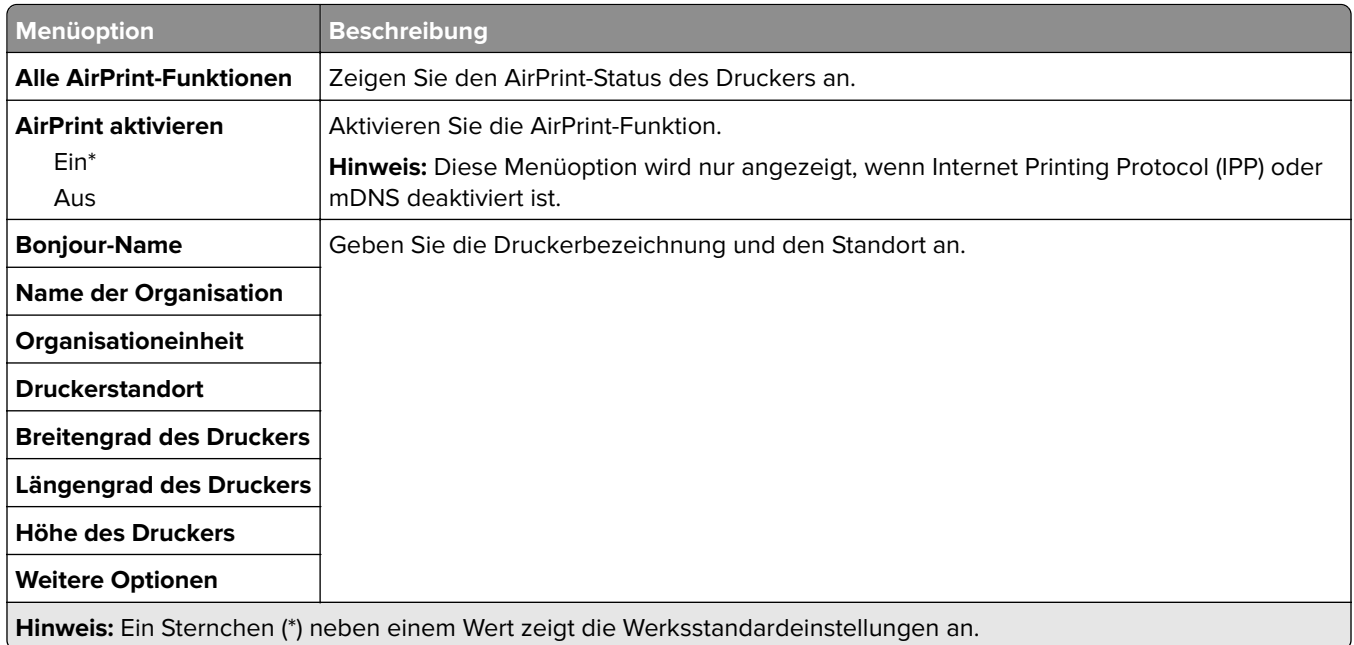

# **Mobile Dienstverwaltung**

**Hinweis:** Dieses Menü ist nur im Embedded Web Server verfügbar.

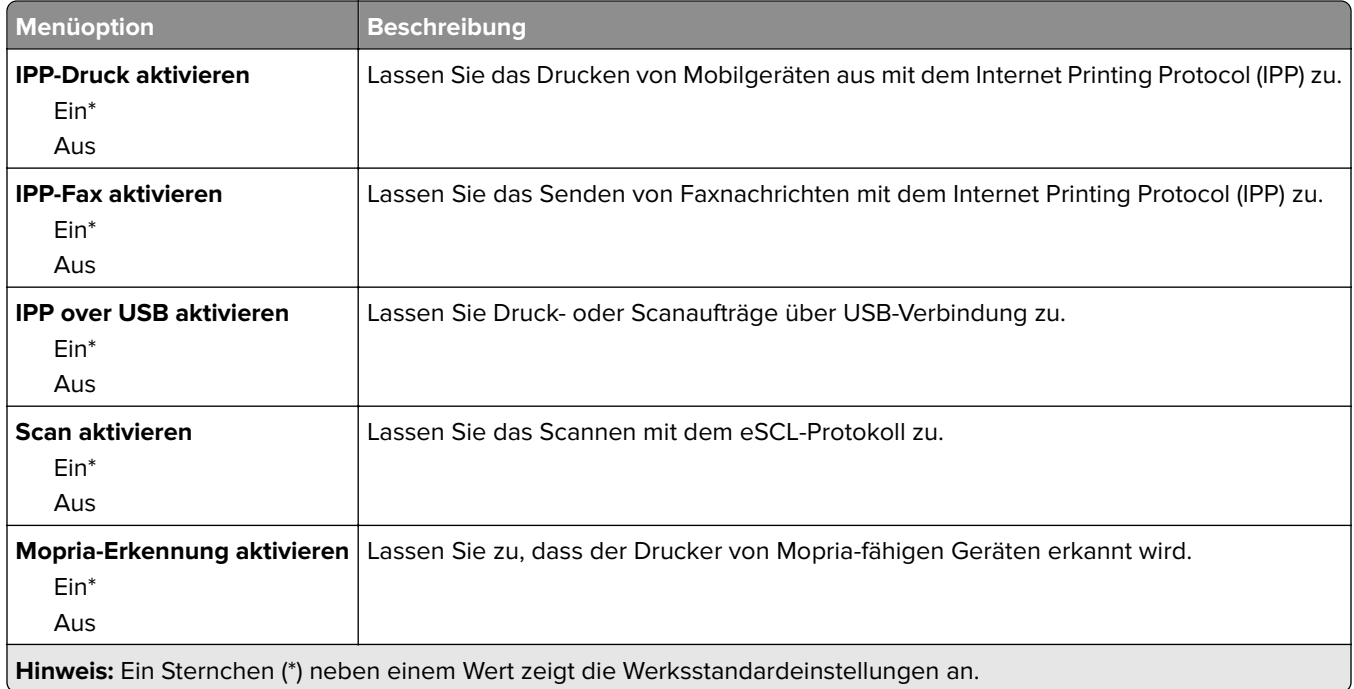

# **Ethernet**

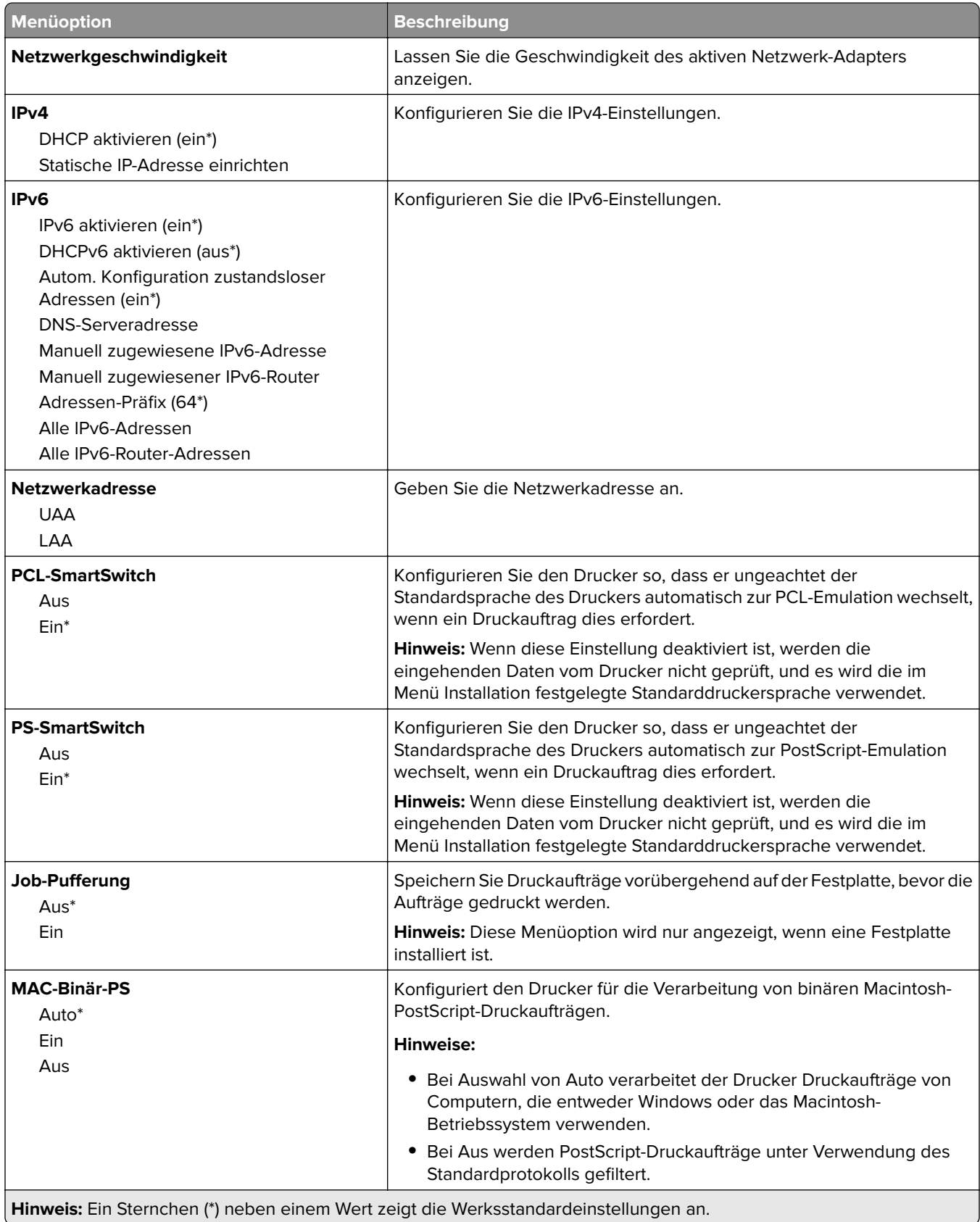

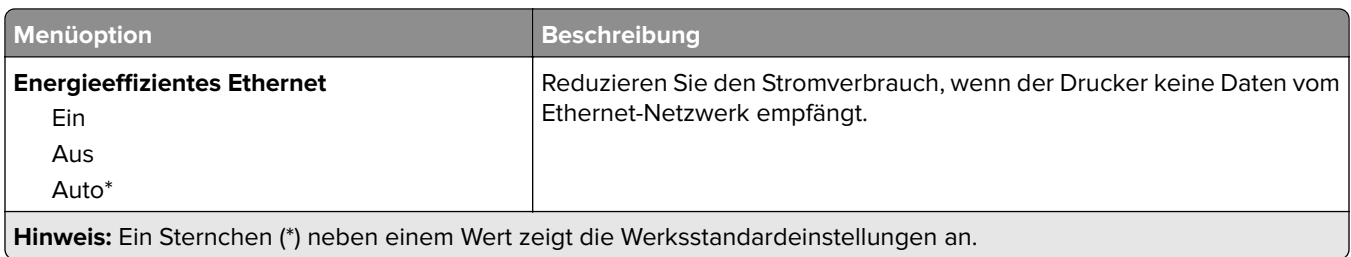

### **TCP/IP**

**Hinweis:** Dieses Menü wird nur für Netzwerkdrucker oder Drucker, die mit Druckservern verbunden sind, angezeigt.

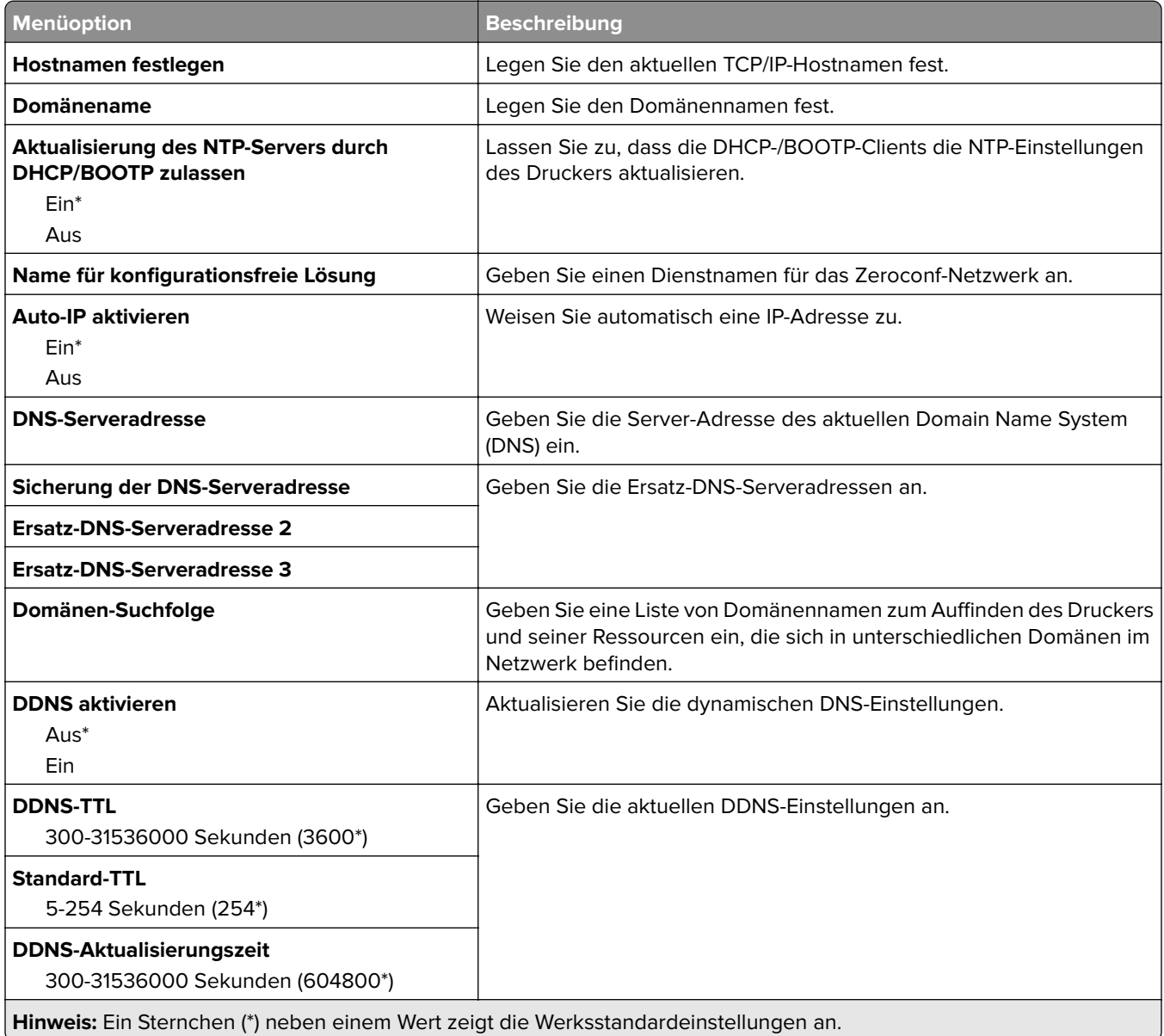

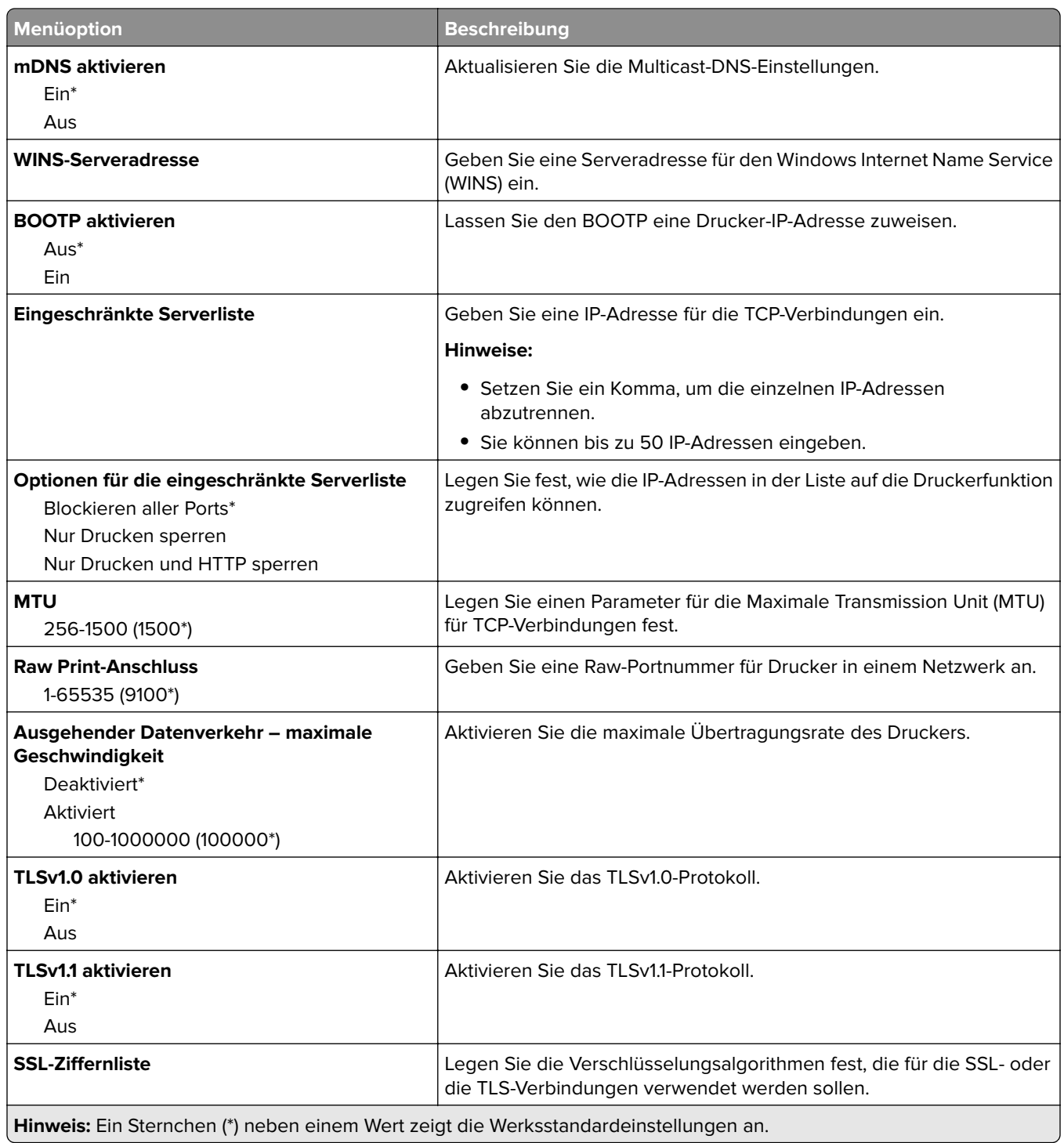

### **SNMP**

**Hinweis:** Dieses Menü wird nur bei Netzwerkdruckern oder Druckern angezeigt, die an Druckserver angeschlossen sind.

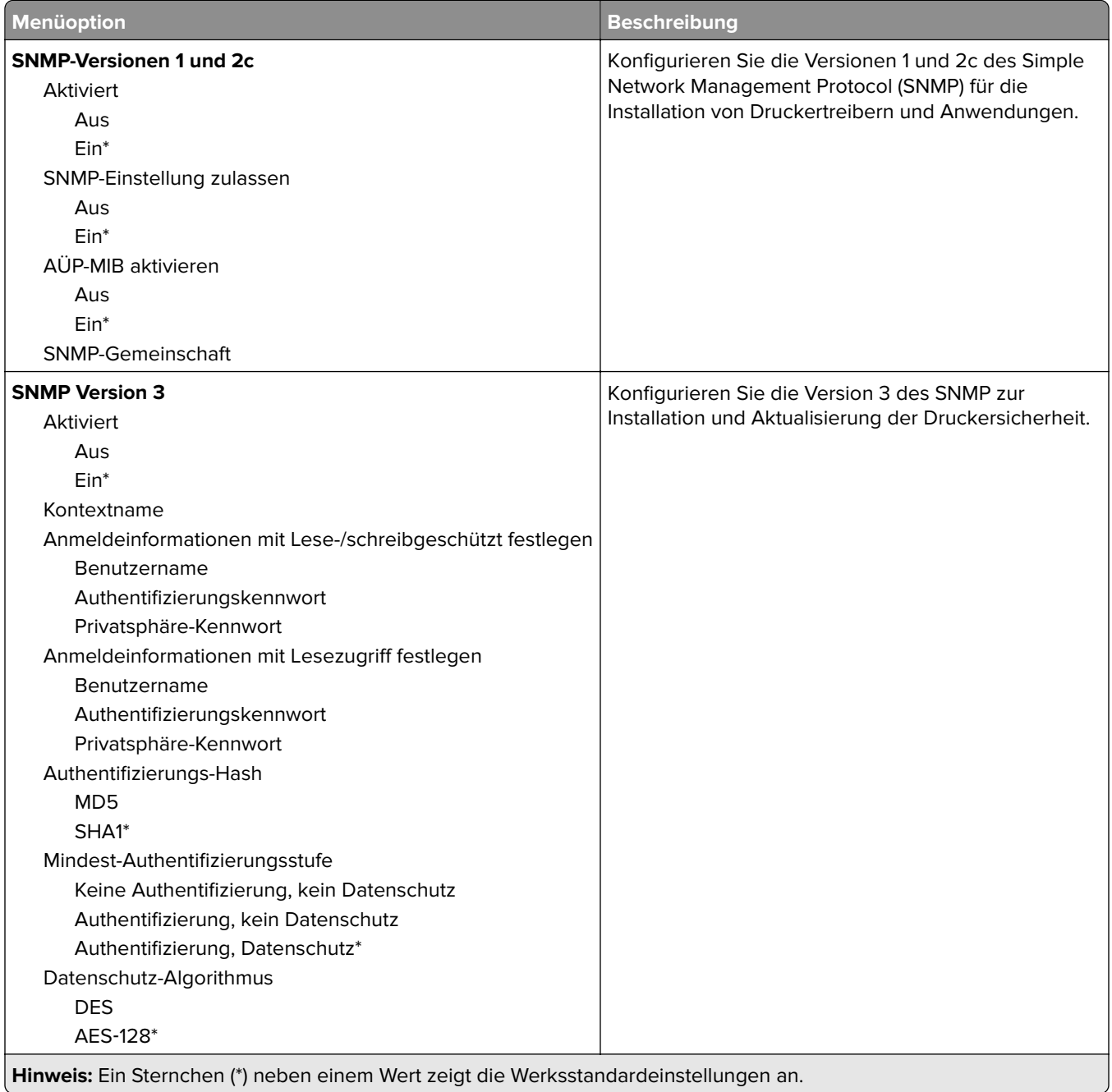

# **IPSec**

**Hinweis:** Dieses Menü wird nur bei Netzwerkdruckern oder Druckern angezeigt, die an Druckserver angeschlossen sind.

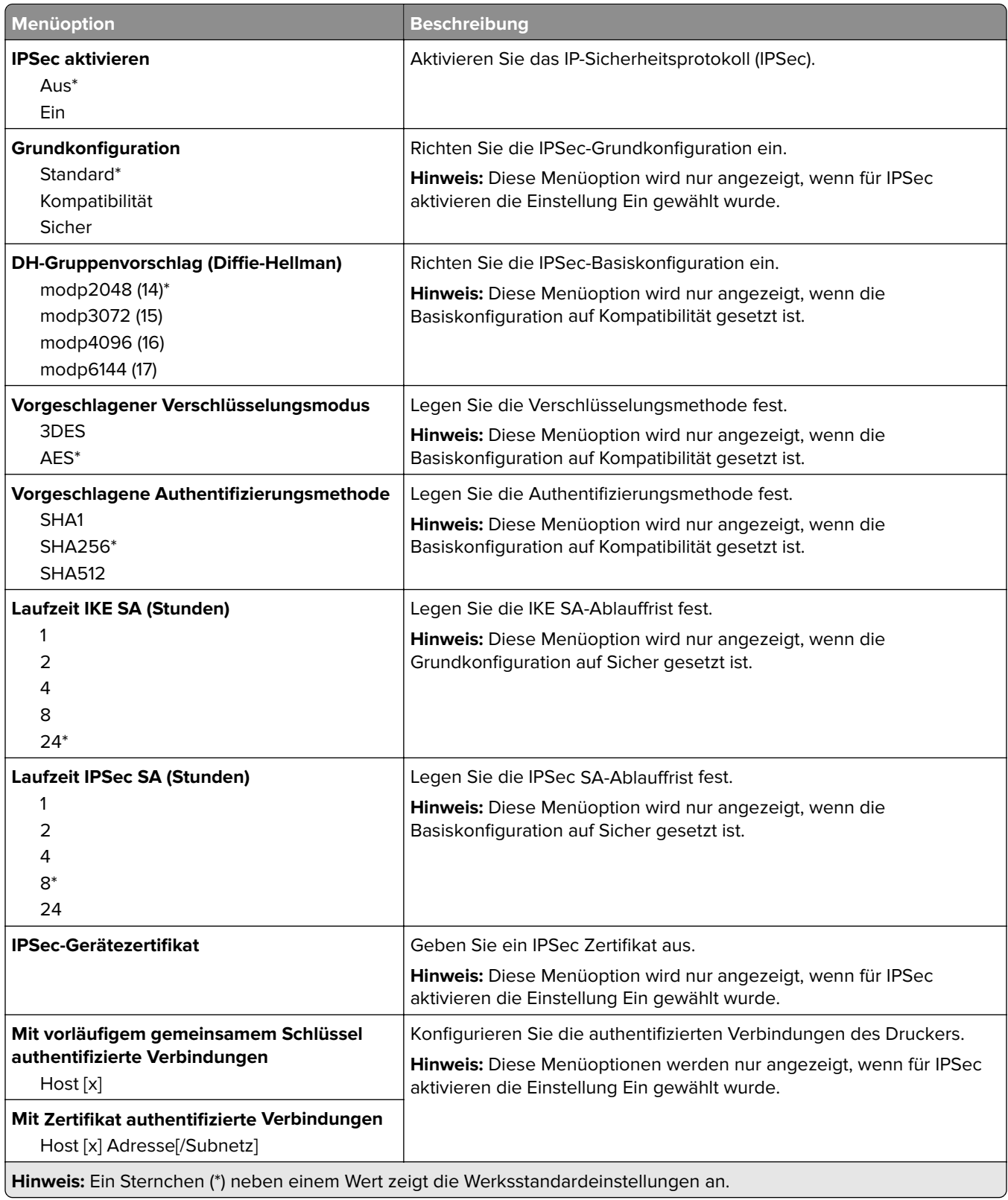

# **802.1x**

**Hinweis:** Dieses Menü wird nur bei Netzwerkdruckern oder Druckern angezeigt, die an Druckserver angeschlossen sind.

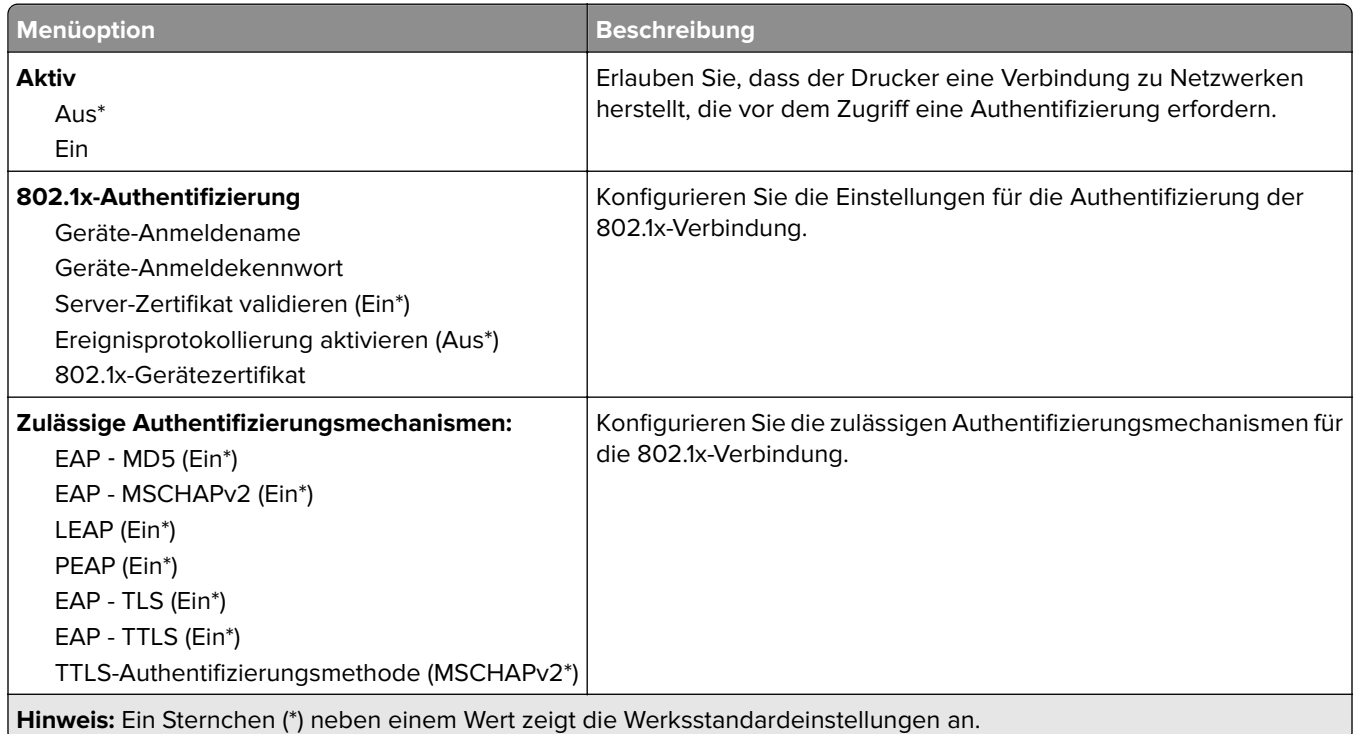

# **LPD-Konfiguration**

**Hinweis:** Dieses Menü wird nur bei Netzwerkdruckern oder Druckern angezeigt, die an Druckserver angeschlossen sind.

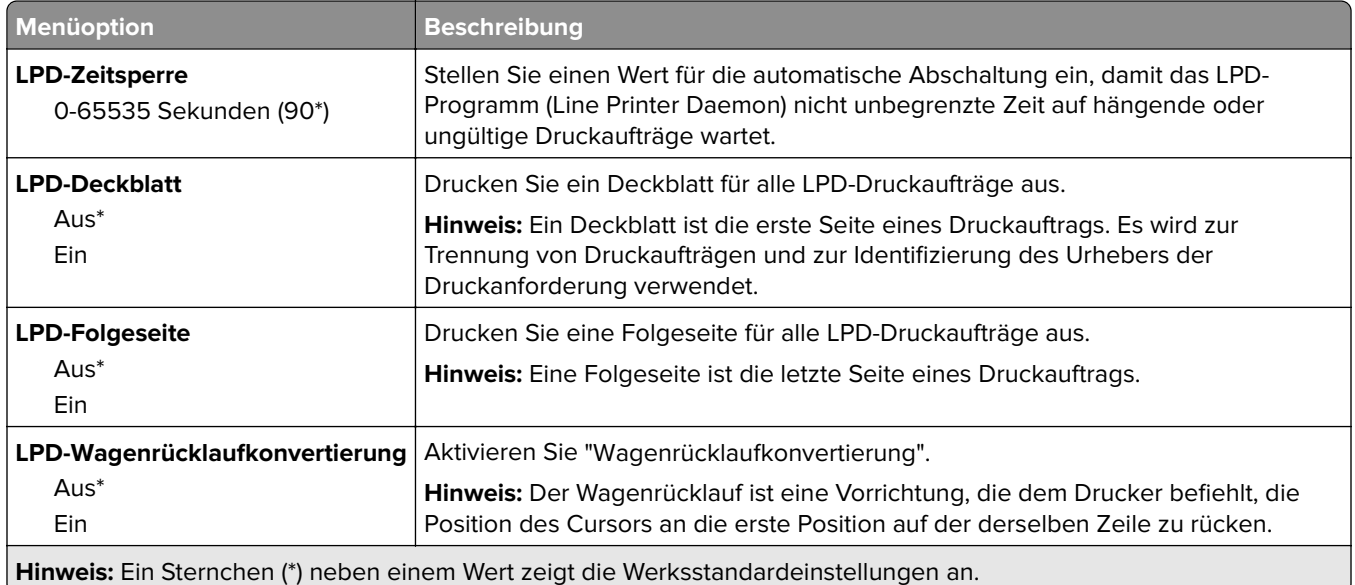
## **HTTP-/FTP-Einstellungen**

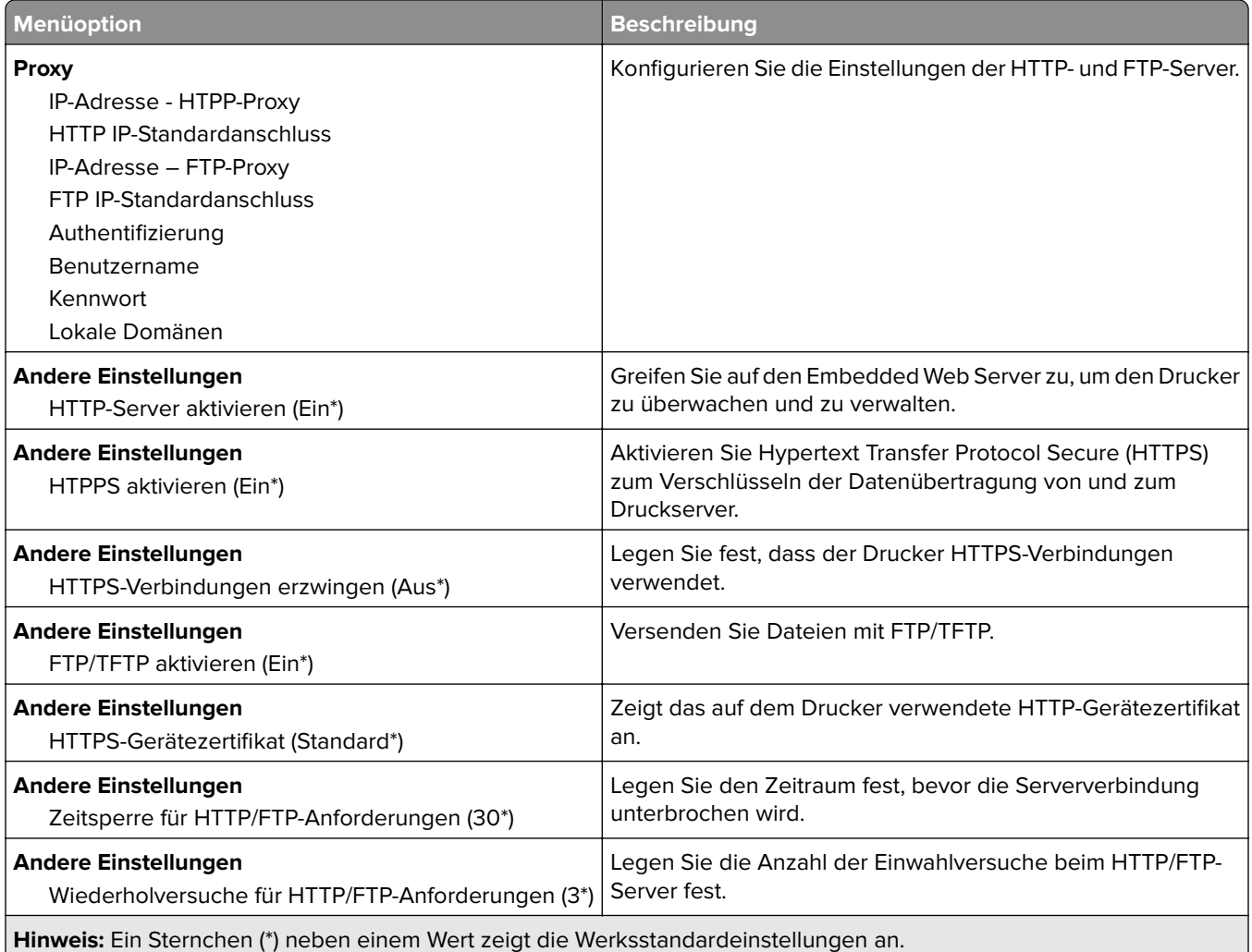

## **ThinPrint**

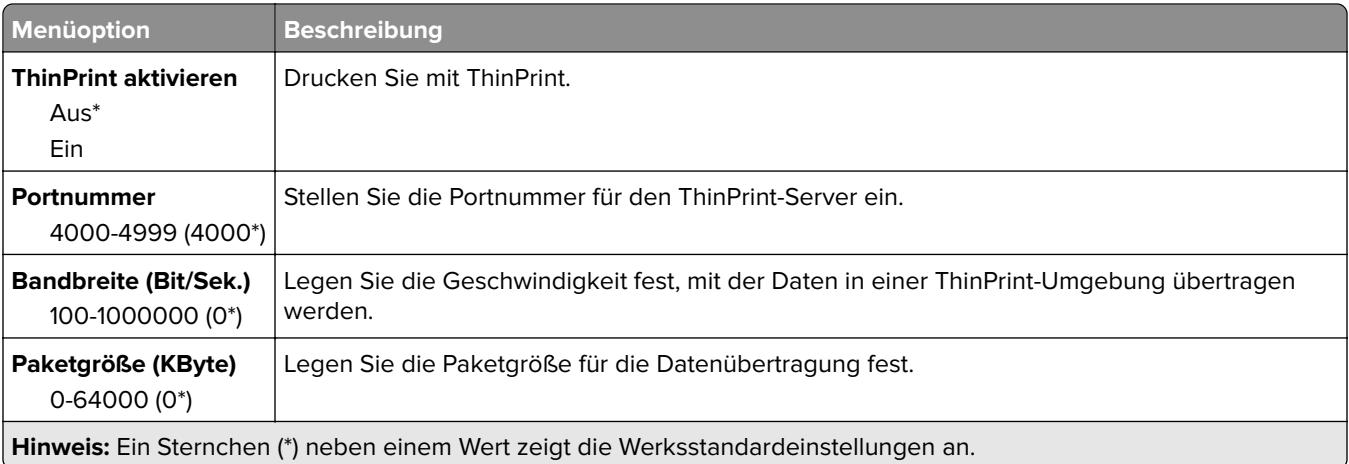

## **USB**

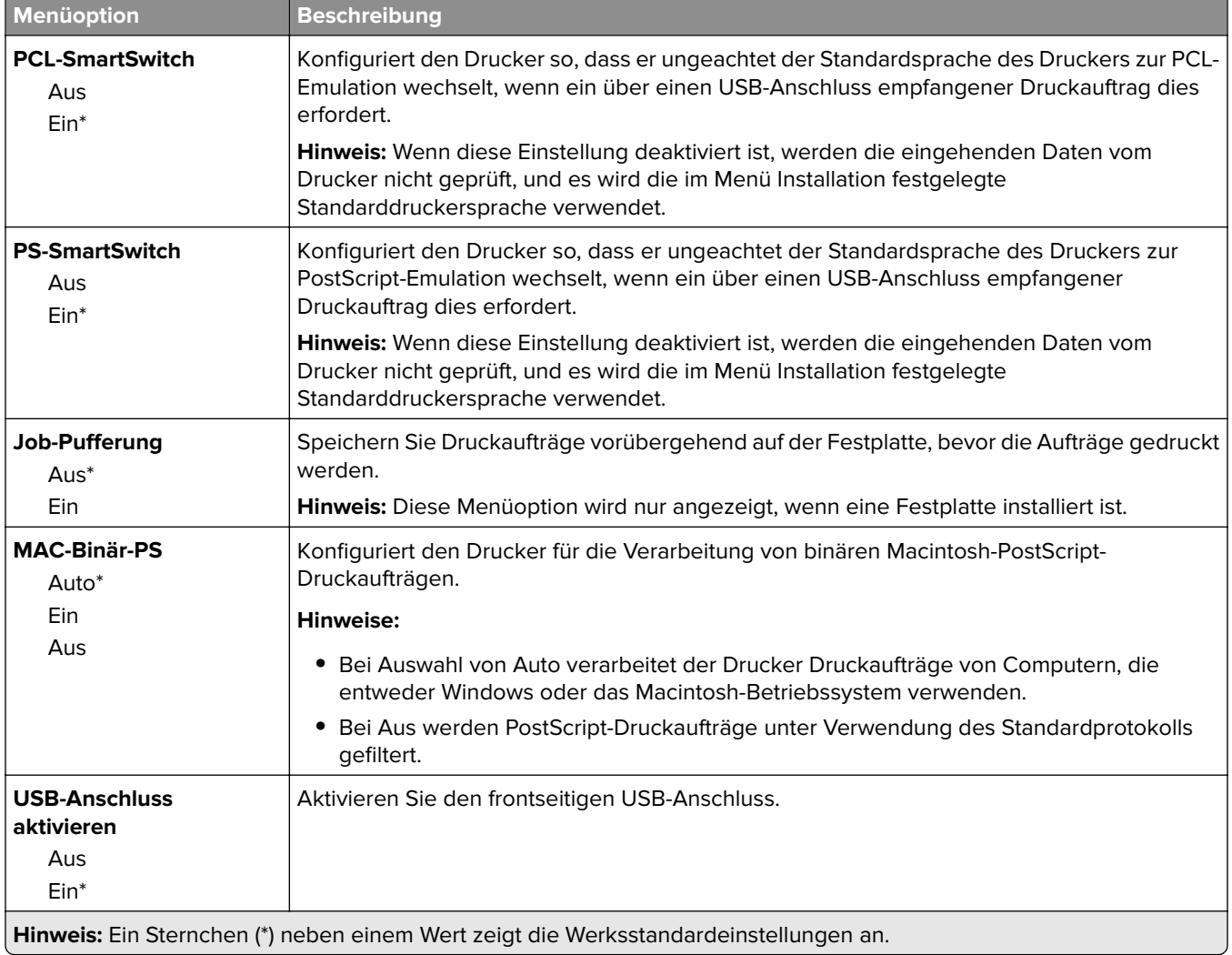

## **Externen Netzwerkzugriff einschränken**

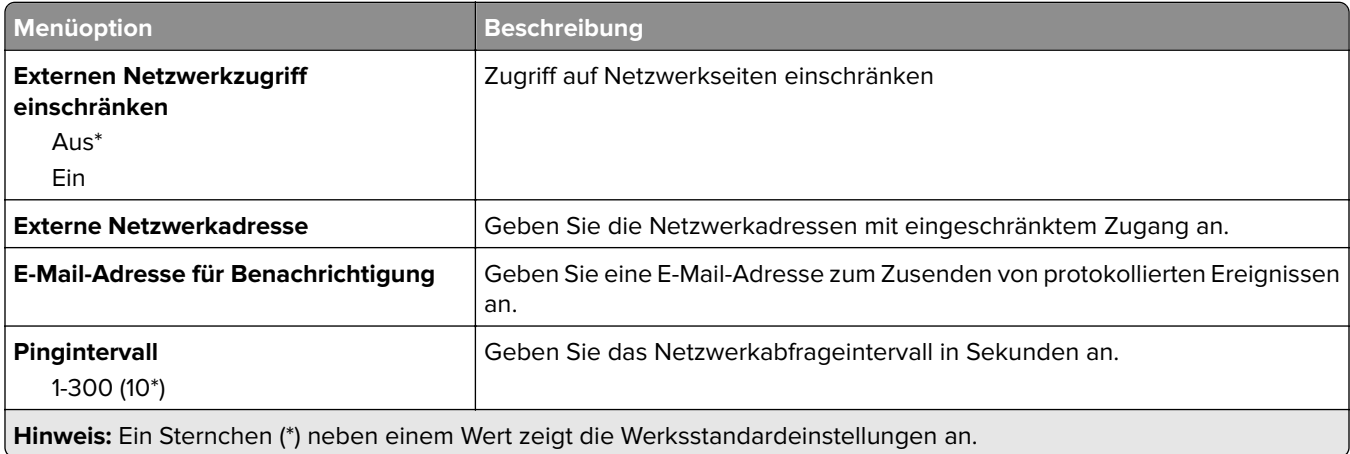

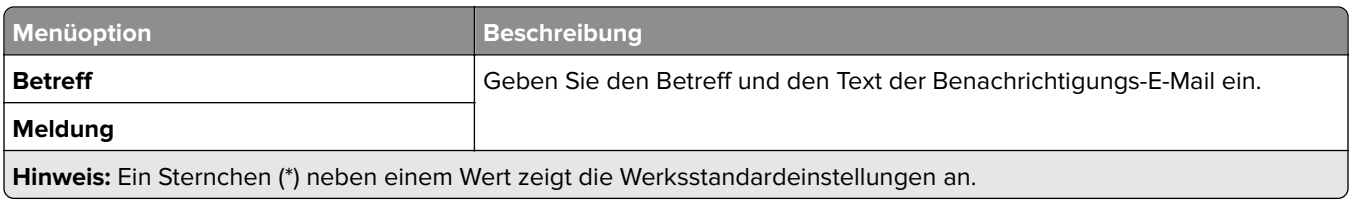

# **Clouddienste**

## **Clouddienste-Integration**

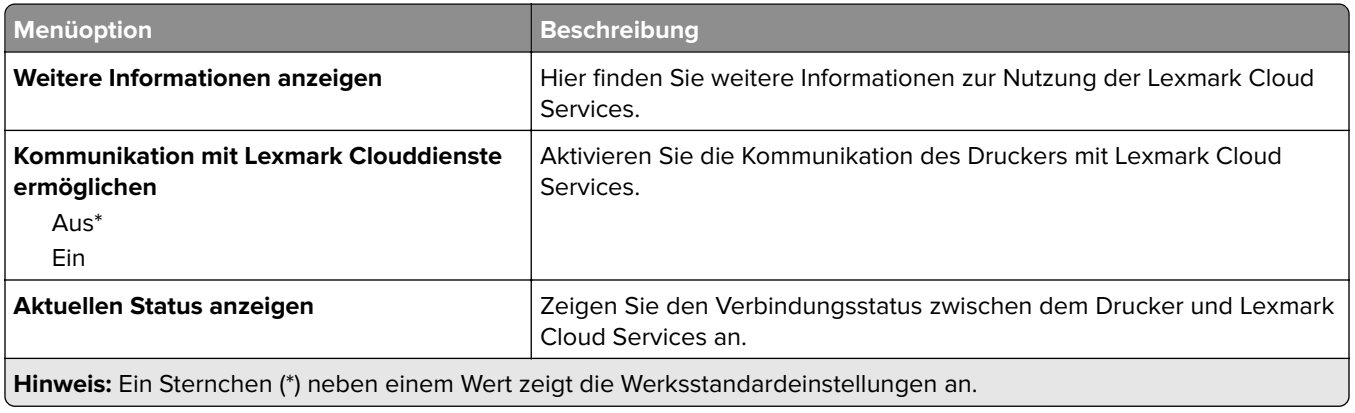

## **Sicherheit**

### **Anmeldemethoden**

#### **Berechtigungen verwalten**

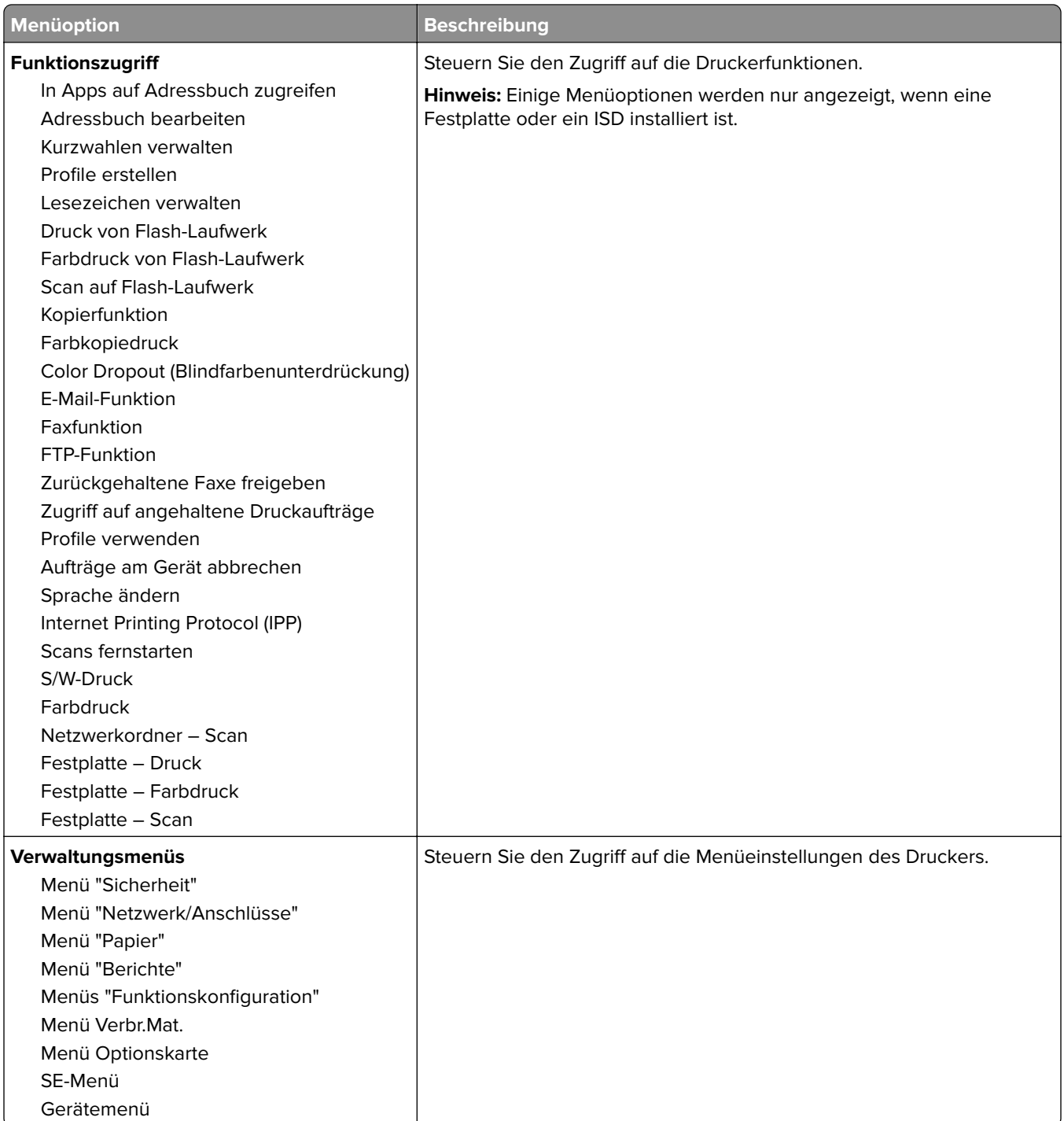

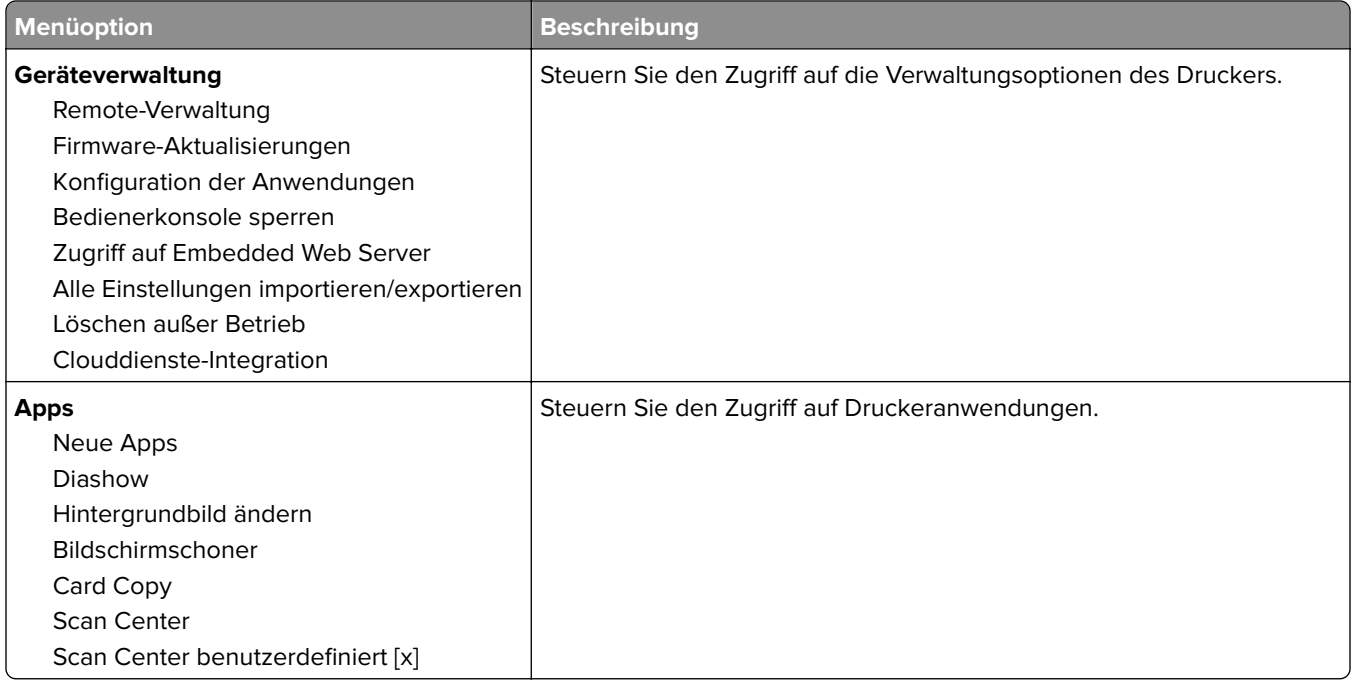

#### **Lokale Konten**

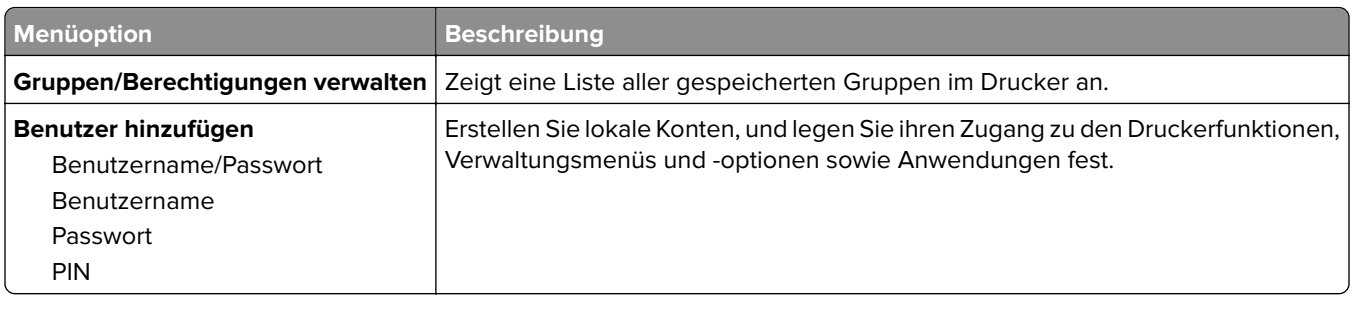

#### **Standard-Anmeldemethoden**

**Hinweis:** Diese Menü erscheint nur, wenn Sie die Einstellungen im Menü Lokale Konten konfigurieren.

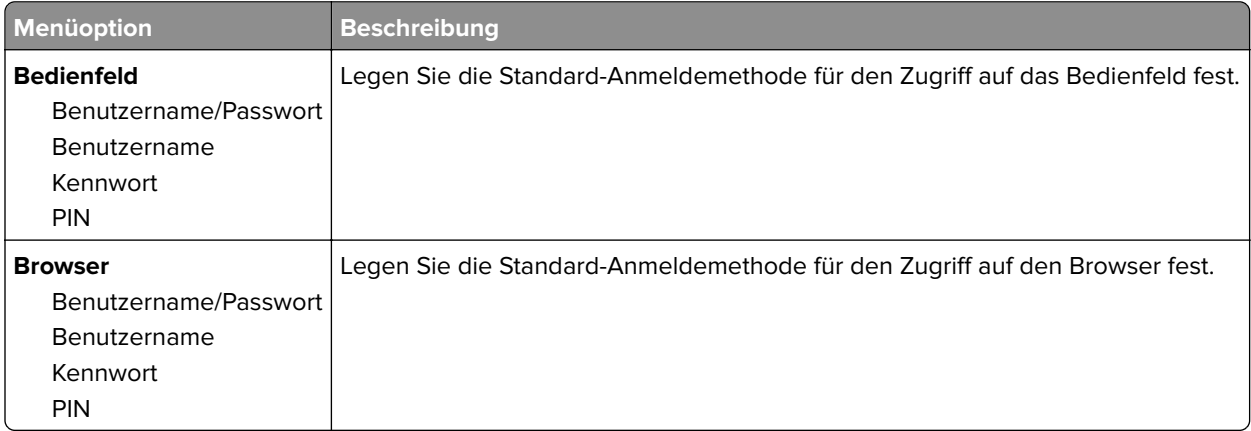

## **USB-Geräte planen**

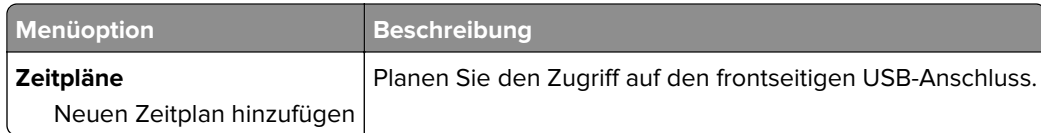

## **Sicherheitsüberwachungsprotokoll**

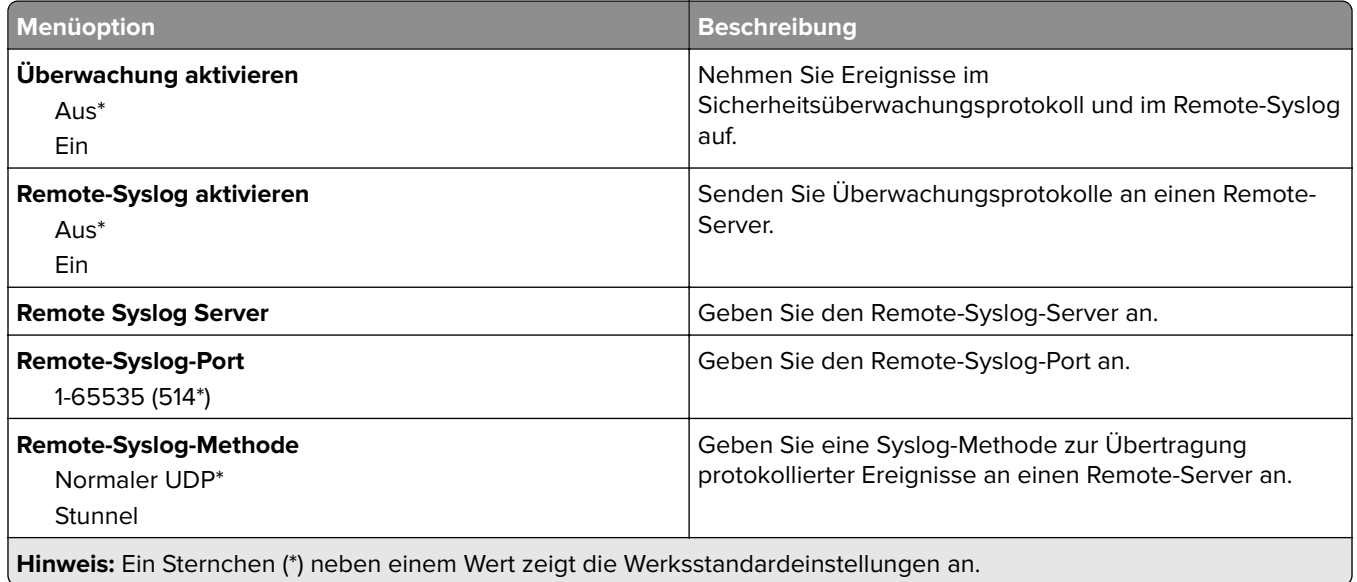

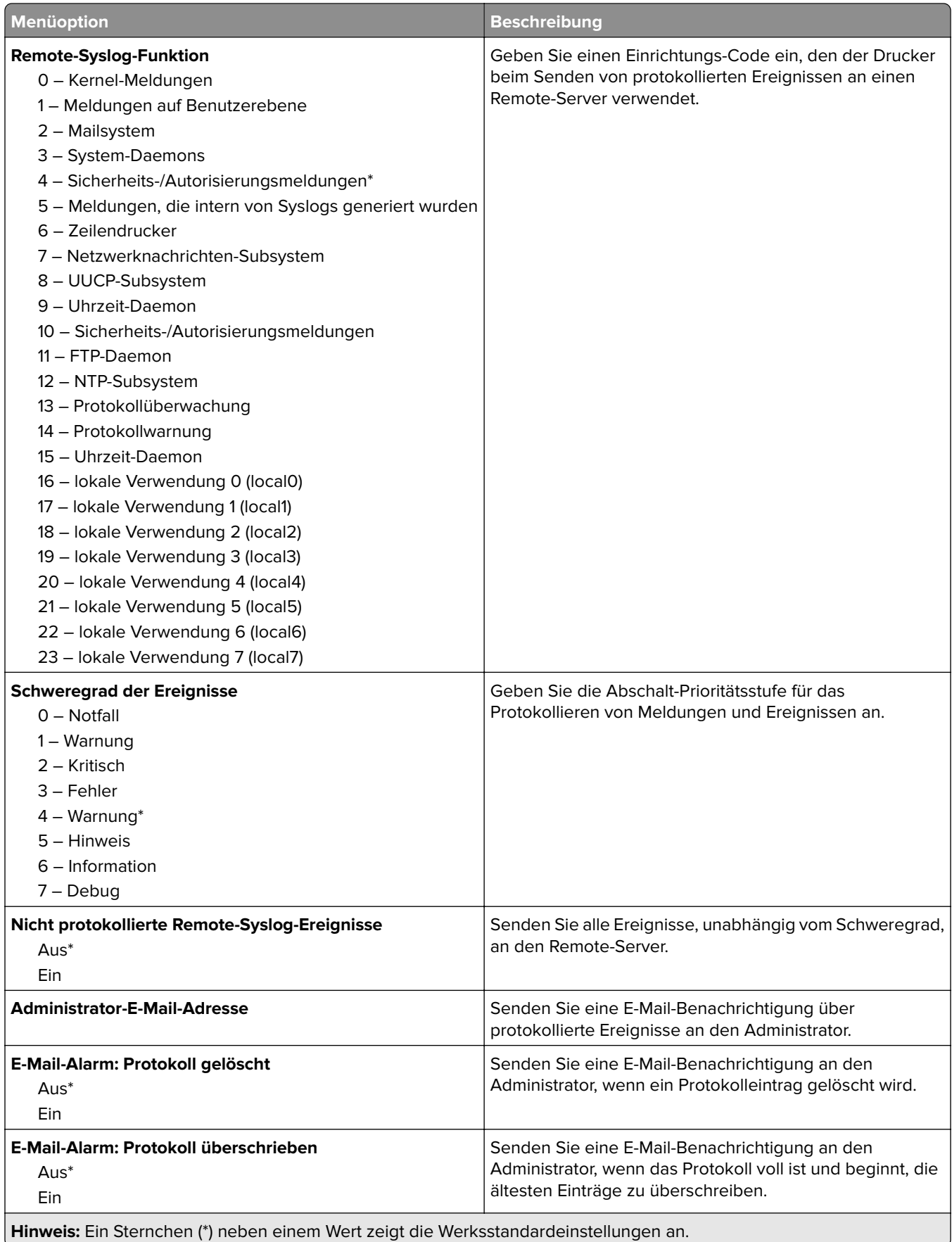

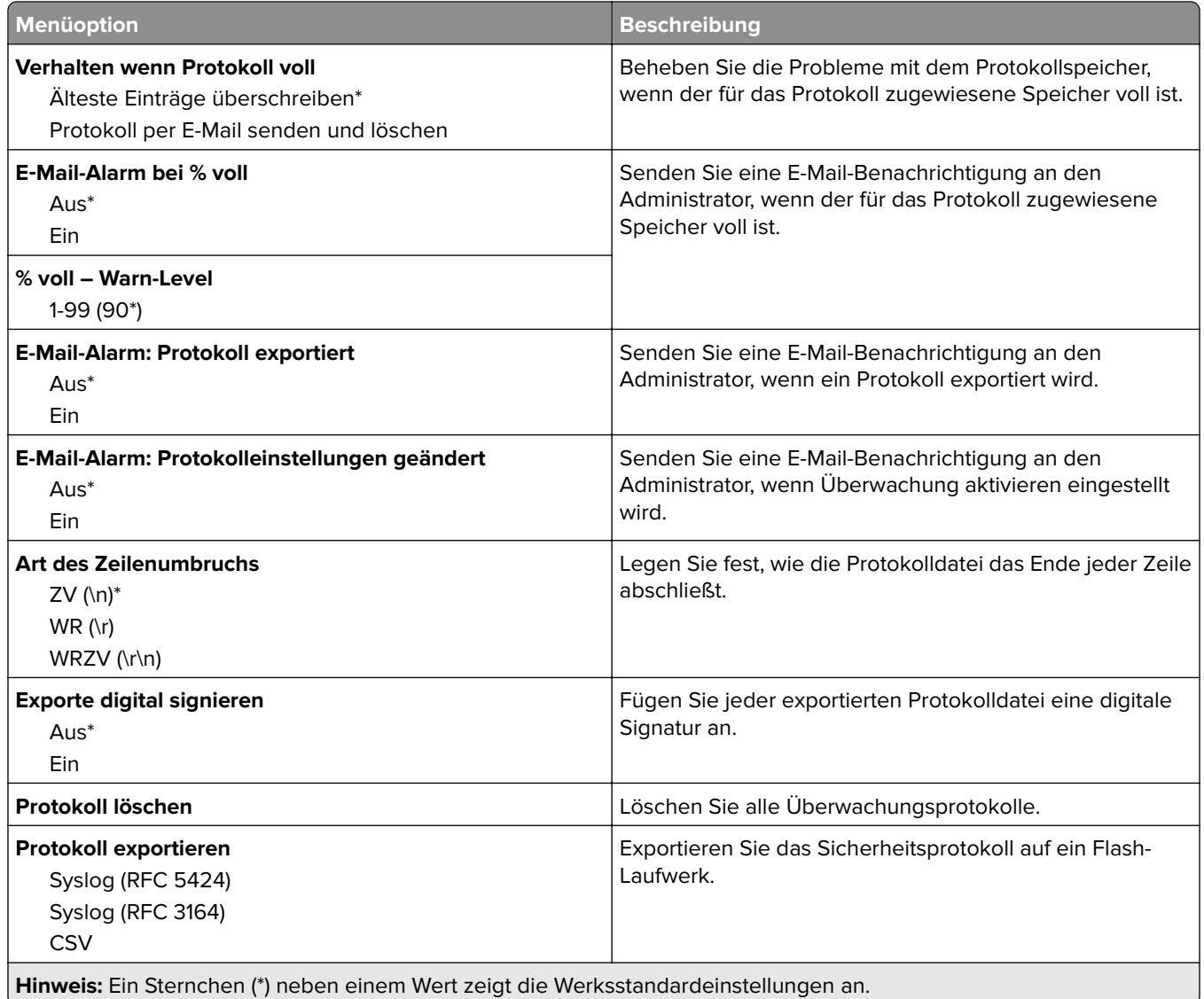

## **Anmeldeeinschränkung**

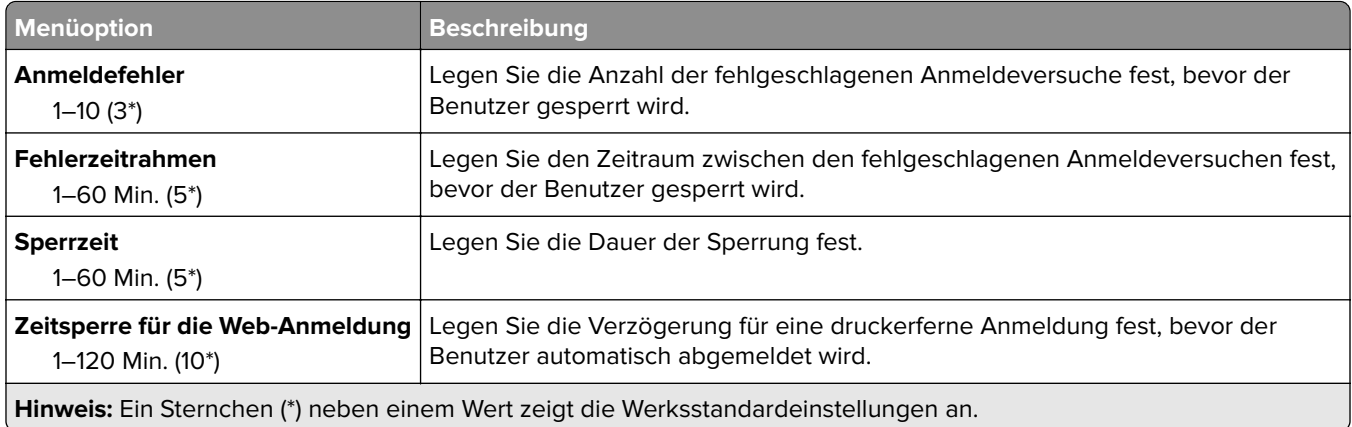

### **Druckeinrichtung für vertrauliches Drucken**

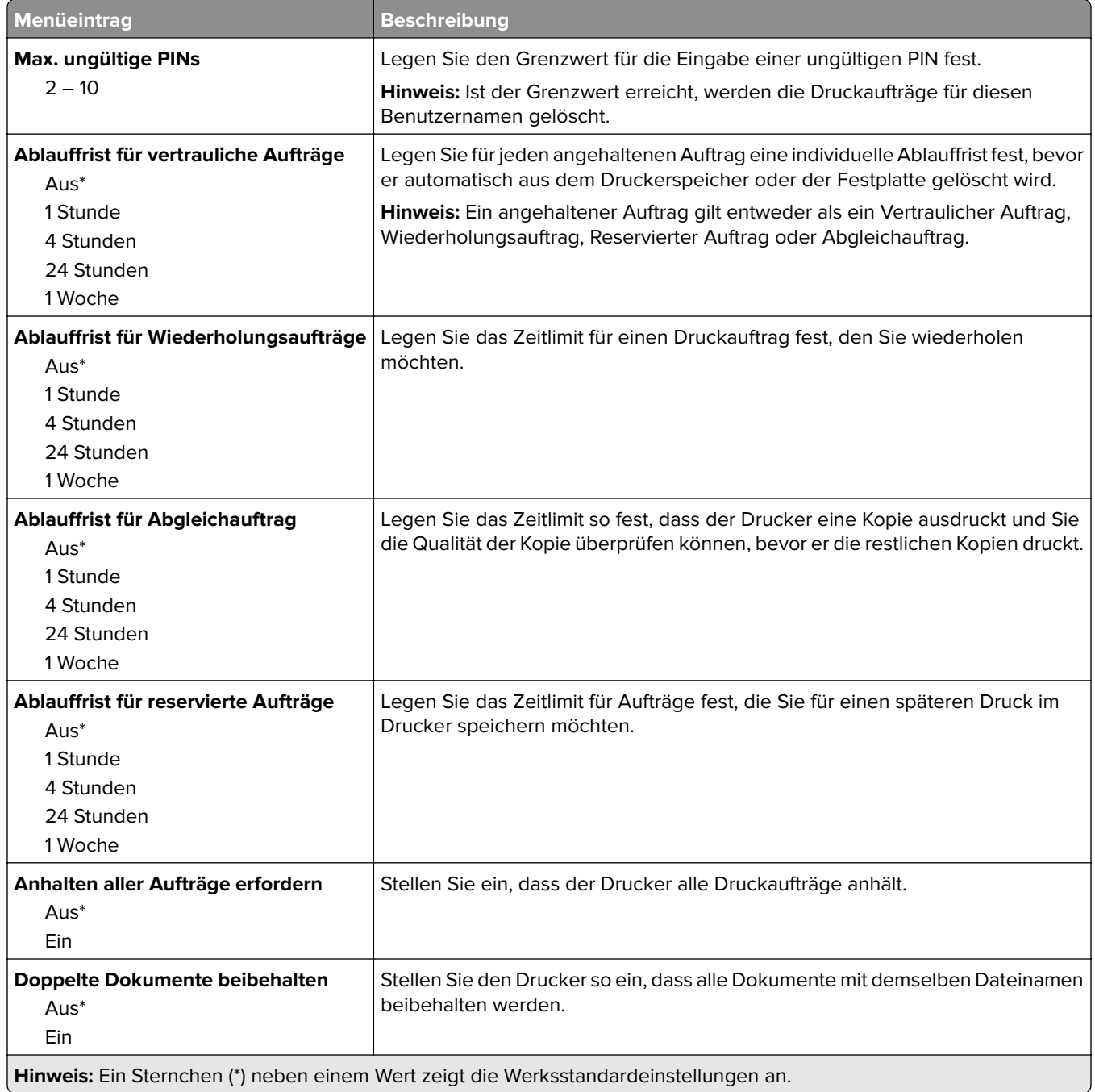

### **Festplattenverschlüsselung**

**Hinweis:** Dieses Menü wird nur angezeigt, wenn eine Festplatte oder ein intelligenter Speicher installiert ist.

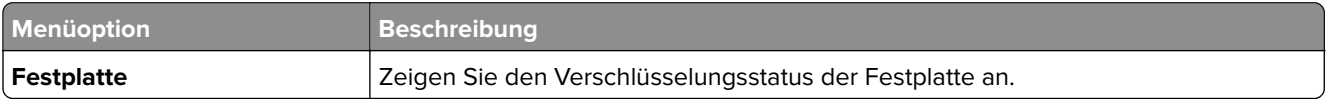

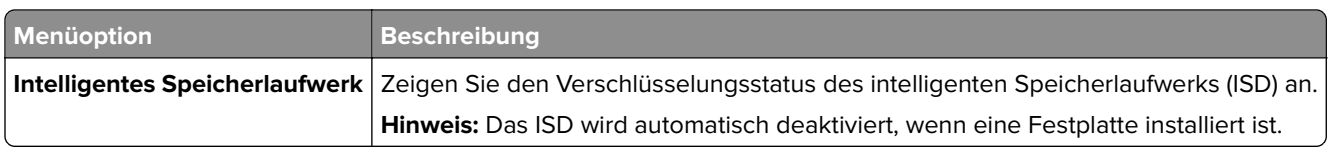

### **Temporäre Dateien löschen**

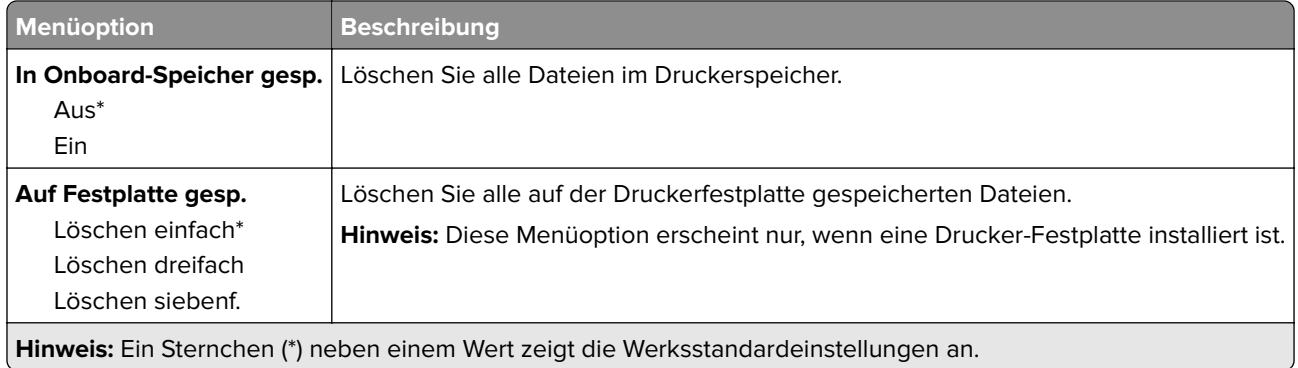

## **Solutions LDAP-Einstellungen**

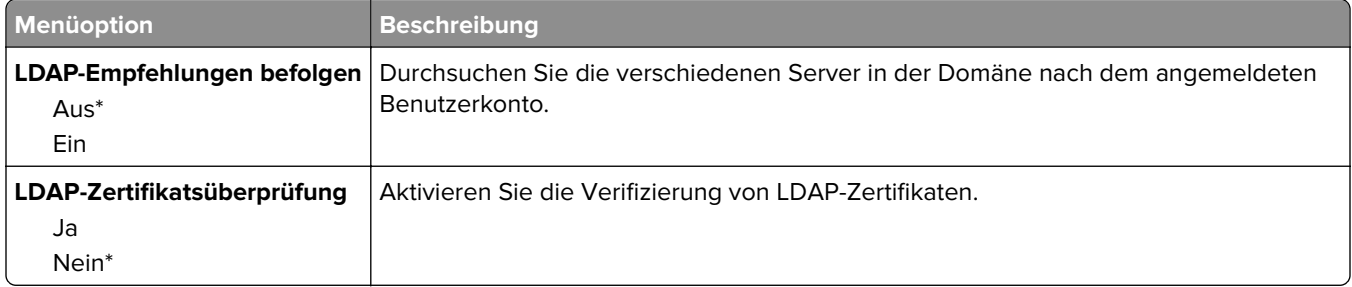

## **Verschiedenes**

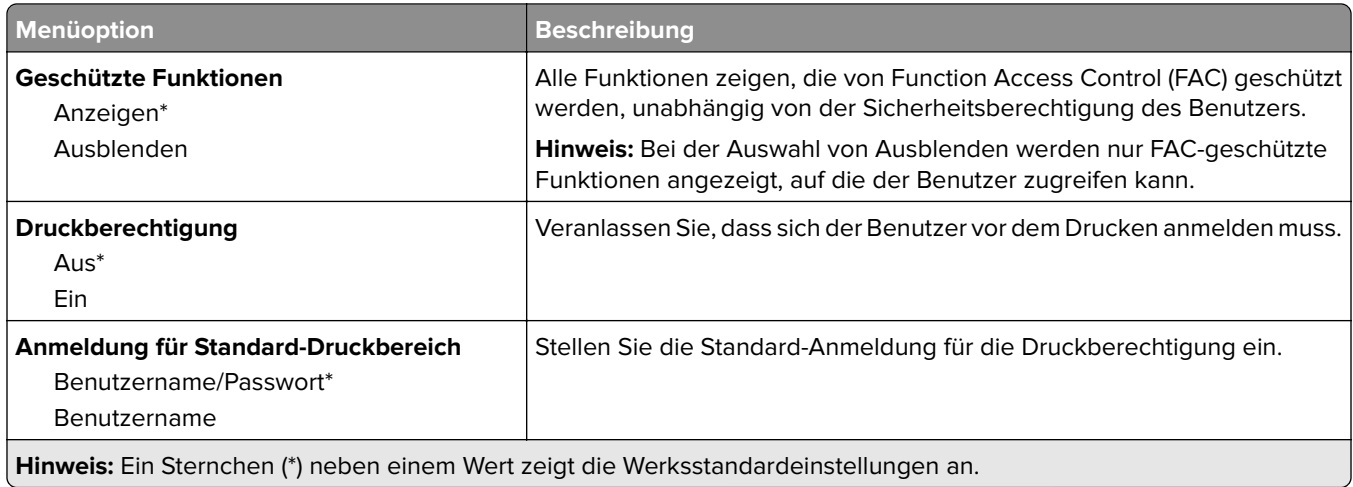

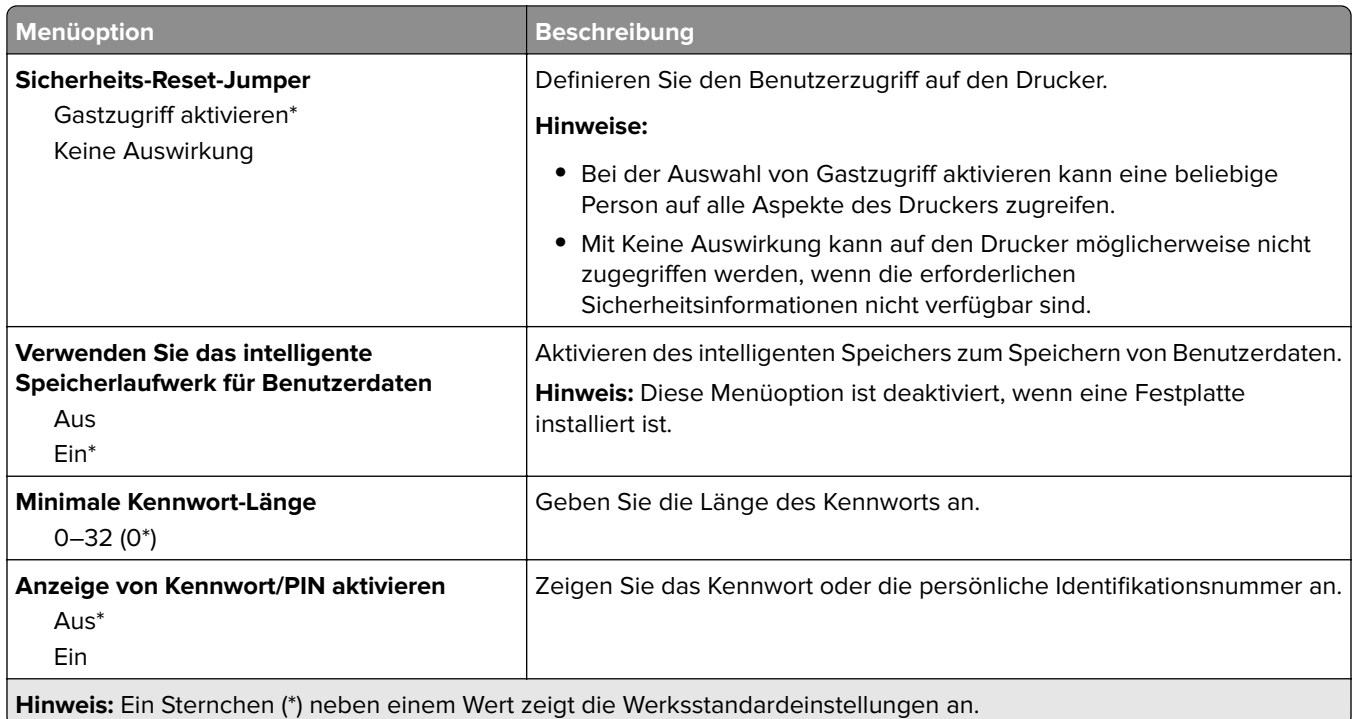

# **Berichte**

## **Menüeinstellungsseite**

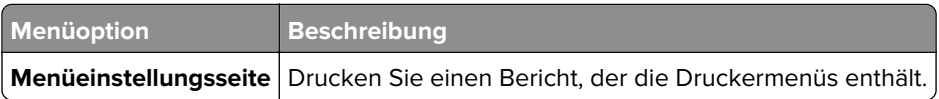

## **Gerät**

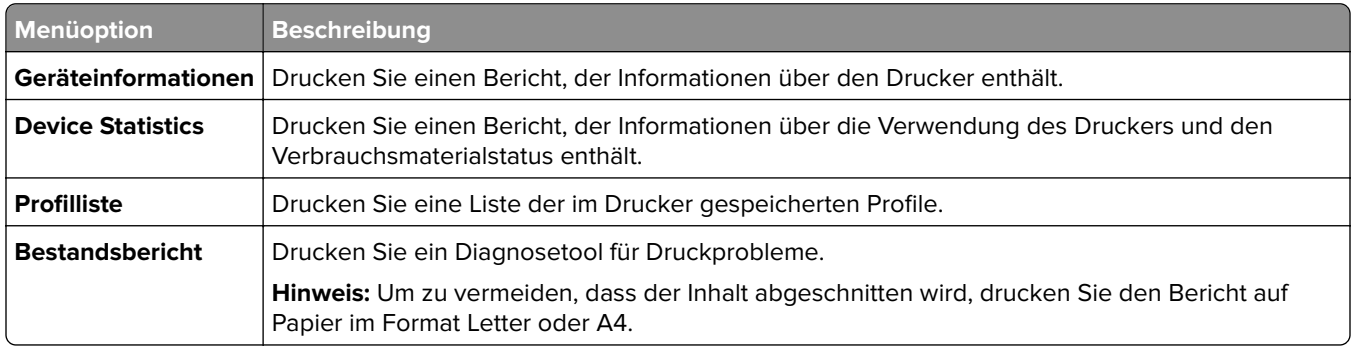

## **Drucken**

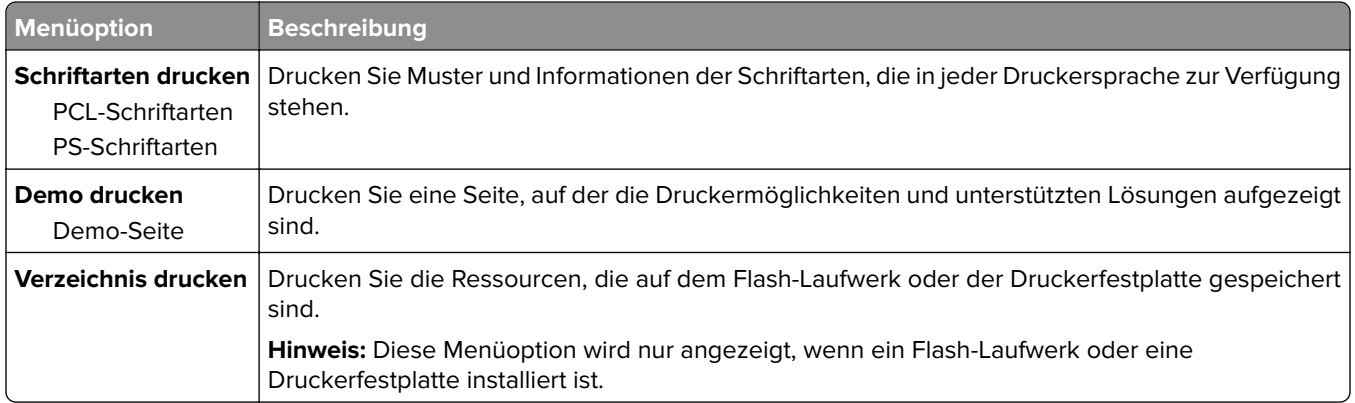

### **Kurzbefehle**

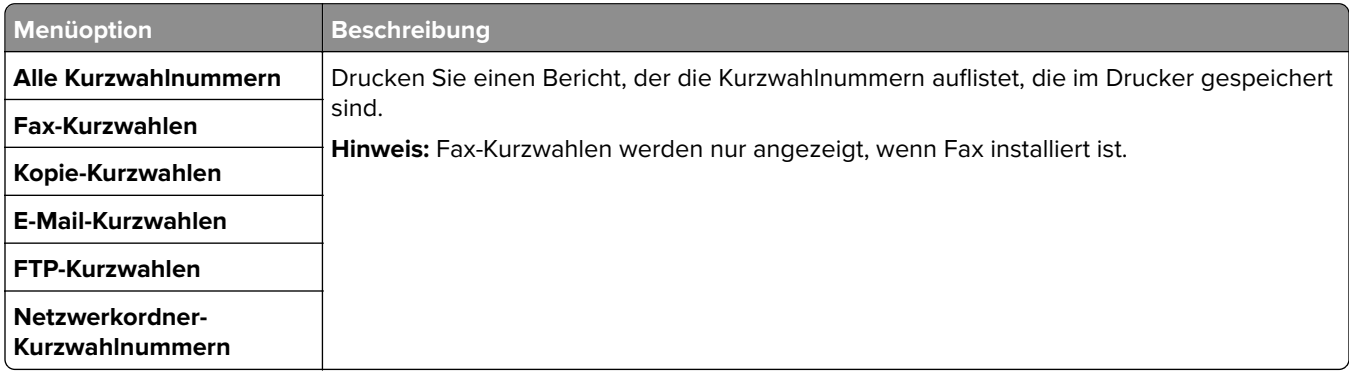

### **Faxen**

**Hinweis:** Dieses Menü wird nur angezeigt, wenn Fax konfiguriert und Auftragsprotokoll aktivieren auf Ein eingestellt ist.

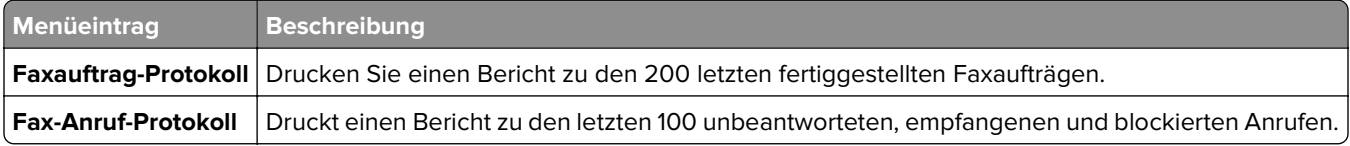

### **Netzwerk**

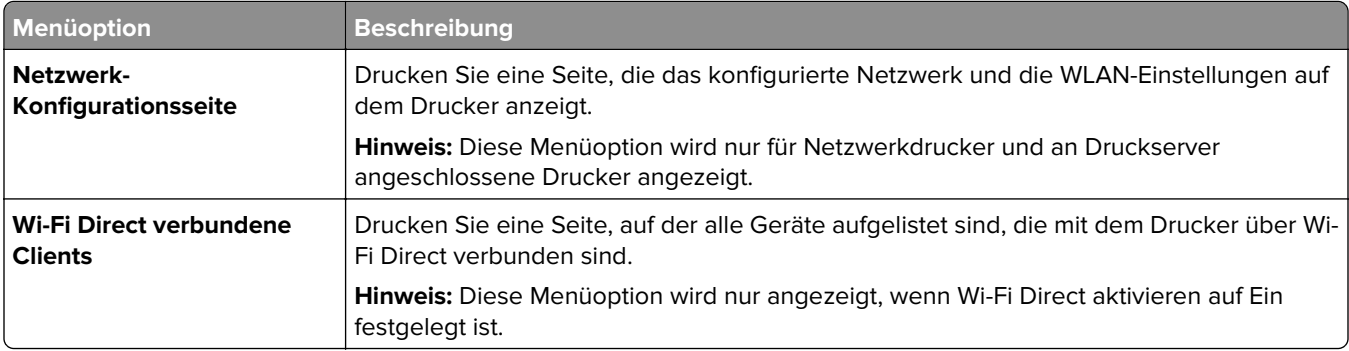

# **Fehlerbehebung**

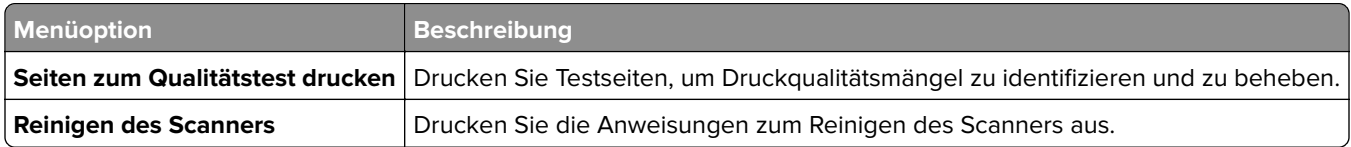

# **Drucken der Menüeinstellungsseite**

Berühren Sie auf dem Startbildschirm die Option **Einstellungen** > **Berichte** > **Menüeinstellungsseite**.

# **Wartung des Druckers**

**Warnung—Mögliche Schäden:** Falls der Drucker nicht ordnungsgemäß gewartet bzw. Teile und Verbrauchsmaterialien nicht ausgetauscht werden, kann das Gerät beschädigt werden.

# **Überprüfen des Status der Druckerverbrauchsmaterialien und -teile**

- **1** Berühren Sie auf dem Startbildschirm **Status/Material**.
- **2** Wählen Sie das Teil oder die Verbrauchsmaterialien, das/die Sie prüfen möchten.

**Hinweis:** Sie können diese Einstellung auch aufrufen, indem Sie auf den oberen Bereich des Startbildschirm tippen.

## **Materialbenachrichtigungen konfigurieren**

**1** Öffnen Sie einen Webbrowser, und geben Sie die IP-Adresse des Druckers in das Adressfeld ein.

#### **Hinweise:**

- **•** Zeigen Sie die IP-Adresse des Druckers auf dem Startbildschirm des Druckers an. Die IP-Adresse wird in vier Zahlengruppen angezeigt, die durch Punkte voneinander abgetrennt sind. Zum Beispiel: 123.123.123.123.
- **•** Wenn Sie einen Proxyserver verwenden, deaktivieren Sie ihn vorübergehend, um die Webseite ordnungsgemäß zu laden.
- **2** Klicken Sie **Einstellungen** > **Gerät** > **Benachrichtigungen**.
- **3** Über das Menü "Material" auf **Benutzerdefinierte Materialbenachrichtigungen** klicken.
- **4** Wählen Sie eine Benachrichtigung für jedes Verbrauchsmaterial.
- **5** Wenden Sie die Änderungen an.

## **Einrichten von E-Mail-Benachrichtigungen**

Richten Sie den Drucker so ein, dass er E-Mail-Benachrichtigungen sendet, wenn die Verbrauchsmaterialien fast aufgebraucht sind oder das Papier ausgewechselt, neu eingelegt bzw. gestautes Papier entfernt werden muss.

**1** Öffnen Sie einen Webbrowser, und geben Sie die IP-Adresse des Druckers in das Adressfeld ein.

#### **Hinweise:**

**•** Zeigen Sie die IP-Adresse des Druckers auf dem Startbildschirm des Druckers an. Die IP-Adresse wird in vier Zahlengruppen angezeigt, die durch Punkte voneinander abgetrennt sind. Beispiel: 123.123.123.123.

- **•** Wenn Sie einen Proxy verwenden, deaktivieren Sie ihn vorübergehend, um die Webseite ordnungsgemäß zu laden.
- **2** Klicken Sie auf **Einstellungen** > **Gerät** > **Benachrichtigungen** > **E**‑**Mail-Alarm-Einrichtung**, und konfigurieren Sie dann die Einstellungen.

**Hinweis:** Weitere Informationen zu SMTP-Einstellungen erhalten Sie von Ihrem E-Mail-Anbieter.

- **3** Übernehmen Sie die Änderungen.
- **4** Klicken Sie auf **E-Mail-Listen und Warnungen einrichten**, und konfigurieren Sie dann die Einstellungen.
- **5** Übernehmen Sie die Änderungen.

## **Anzeigen von Berichten**

- **1** Berühren Sie auf dem Startbildschirm **Einstellungen** > **Berichte**.
- **2** Wählen Sie den anzuzeigenden Bericht aus.

## **Bestellen von Verbrauchsmaterialien und Teilen**

In den USA erhalten Sie unter der Nummer 1-800-539-6275 Informationen zu autorisierten Händlern für Lexmark Verbrauchsmaterial in Ihrer Nähe. Hinweise für andere Länder oder Regionen finden Sie unter **[www.lexmark.com](http://www.lexmark.com)** oder wenden Sie sich an den Fachhändler, bei dem Sie den Drucker erworben haben.

**Hinweis:** Die geschätzte Lebensdauer aller Verbrauchsmaterialien bezieht sich auf die Verwendung von Normalpapier im Letter- oder A4-Format.

**Warnung—Mögliche Schäden:** Falls der Drucker nicht ordnungsgemäß gewartet bzw. Teile und Verbrauchsmaterialien nicht ausgetauscht werden, kann das Gerät beschädigt werden.

### **Verwenden von Originalzubehör und -verbrauchsmaterialien von Lexmark**

Eine optimale Funktionsweise Ihres Lexmark Druckers kann nur mit Originalteilen und -verbrauchsmaterialien von Lexmark gewährleistet werden. Die Verwendung von Verbrauchsmaterialien oder Teilen von Drittanbietern könnte die Leistung, Zuverlässigkeit oder Lebensdauer des Druckers und seiner Bildkomponenten beeinträchtigen. Außerdem wird die Garantiedeckung beeinträchtigt. Schäden, die durch die Verwendung von Verbrauchsmaterialien oder Teilen von Drittanbietern entstanden sind, werden nicht durch die Garantie abgedeckt. Sämtliche Lebensdauerindikatoren sind darauf ausgerichtet, dass Verbrauchsmaterialien und Teile von Lexmark verwendet werden. Werden Verbrauchsmaterialien oder Teile von Drittanbietern verwendet, kann dies zu unvorhersehbaren Ergebnissen führen. Werden Bildkomponenten länger als vorgesehen verwendet, können der Lexmark Drucker oder entsprechende Komponenten dadurch beschädigt werden.

**Warnung—Mögliche Schäden:** Verbrauchsmaterialien und Teile ohne Bedingungen des Rückgabe-Programms können zurückgesetzt und wiederaufbereitet werden. Die Herstellergarantie deckt jedoch keine Schäden, die durch nicht originale Verbrauchsmaterialien oder Teile entstehen. Zurücks. der Zähler auf das Verbr.mat. oder Teil ohne ordnungsgem. Aufber. kann zu einer Besch. des Druckers führen. Nach dem Zurücks. d. Verbr.mat. oder Teilez., kann der Drucker Fehler zum Vorhandensein d. zurückges. Elements anzeigen.

### **Bestellen von Tonerkassetten**

#### **Hinweise:**

- **•** Die geschätzte Kasettenkapazität basiert auf dem ISO/IEC 19798-Standard.
- **•** Eine sehr geringe Deckung über einen längeren Zeitraum kann sich negativ auf die tatsächliche Kapazität auswirken.

#### **Tonerkassetten für Lexmark CX930, CX931**

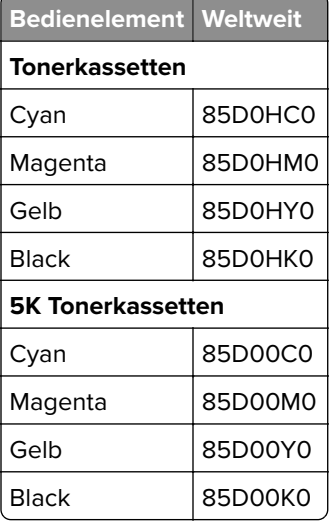

#### **Tonerkassetten für Lexmark XC9325, XC9335**

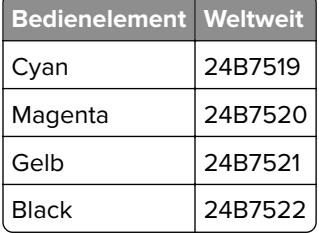

### **Bestellen einer Fotoleitereinheit**

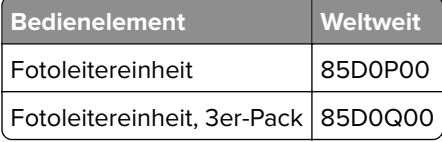

### **Bestellen des Resttonerbehälters**

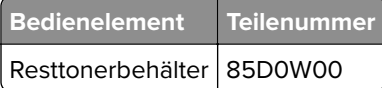

## **Ersetzen von Verbrauchsmaterialien und Teilen**

#### **Austauschen der Tonerkassette**

**1** Öffnen Sie die vordere Klappe.

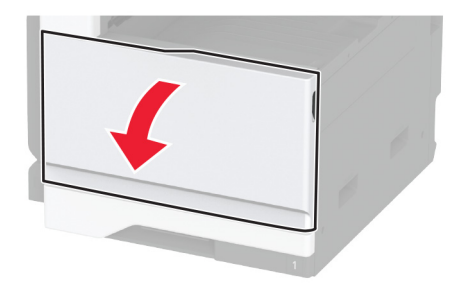

**2** Entfernen Sie die verbrauchte Tonerkassette.

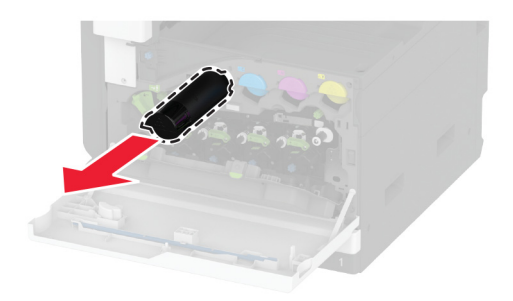

- **3** Nehmen Sie die neue Tonerkassette aus der Verpackung.
- **4** Schütteln Sie die Tonerkassette, um den Toner gleichmäßig zu verteilen.

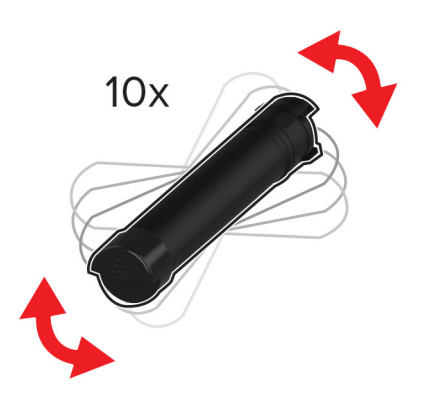

Setzen Sie die neue Tonerkassette ein.

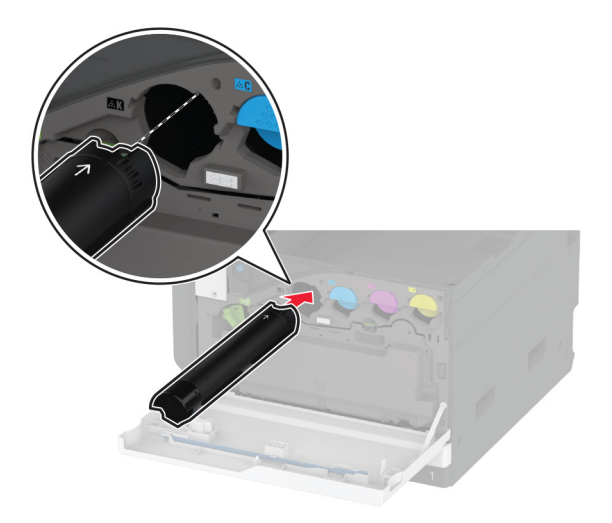

Entriegeln Sie den Resttonerbehälter.

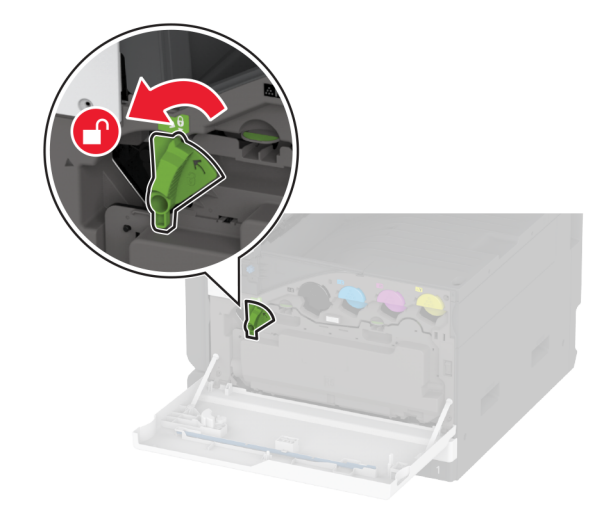

**7** Nehmen Sie den Resttonerbehälter heraus.

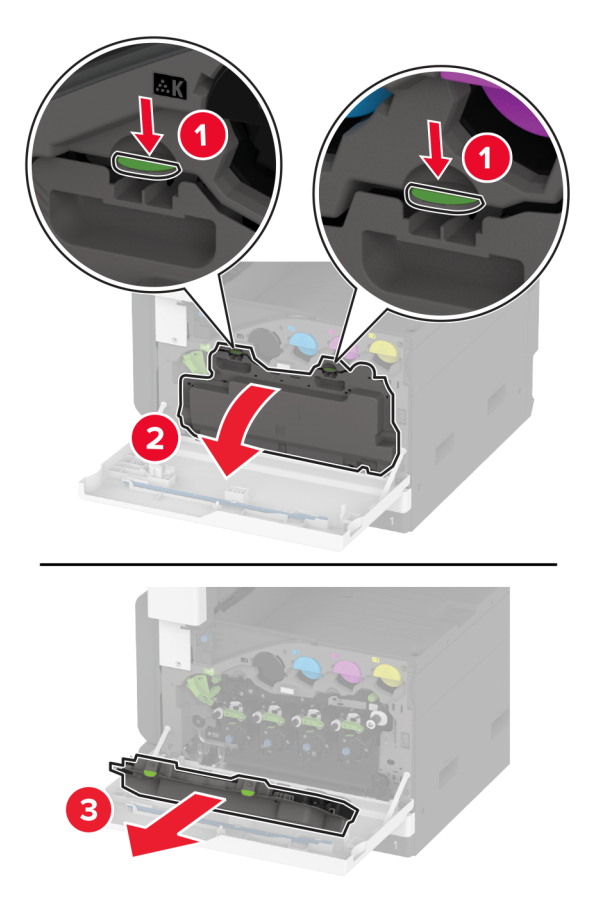

**Hinweis:** Um ein Auslaufen des Toners zu vermeiden, halten Sie die Flasche in einer aufrechten Position.

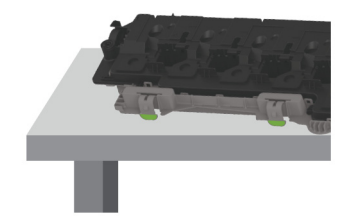

Nehmen Sie das Druckkopfwischblatt heraus und reinigen Sie die Druckkopflinsen.

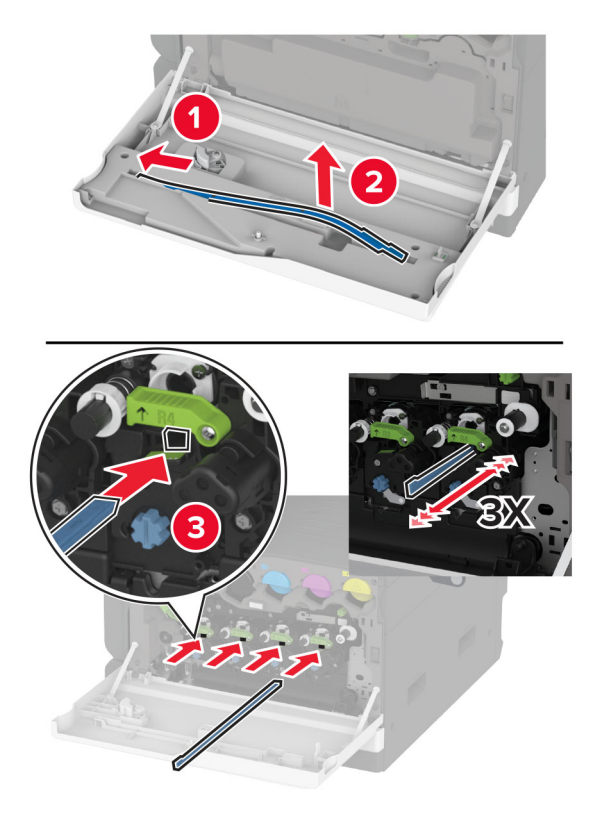

Setzen Sie das Druckkopfwischblatt wieder ein.

**10** Setzen Sie den Resttonerbehälter so ein, dass er hörbar einrastet.

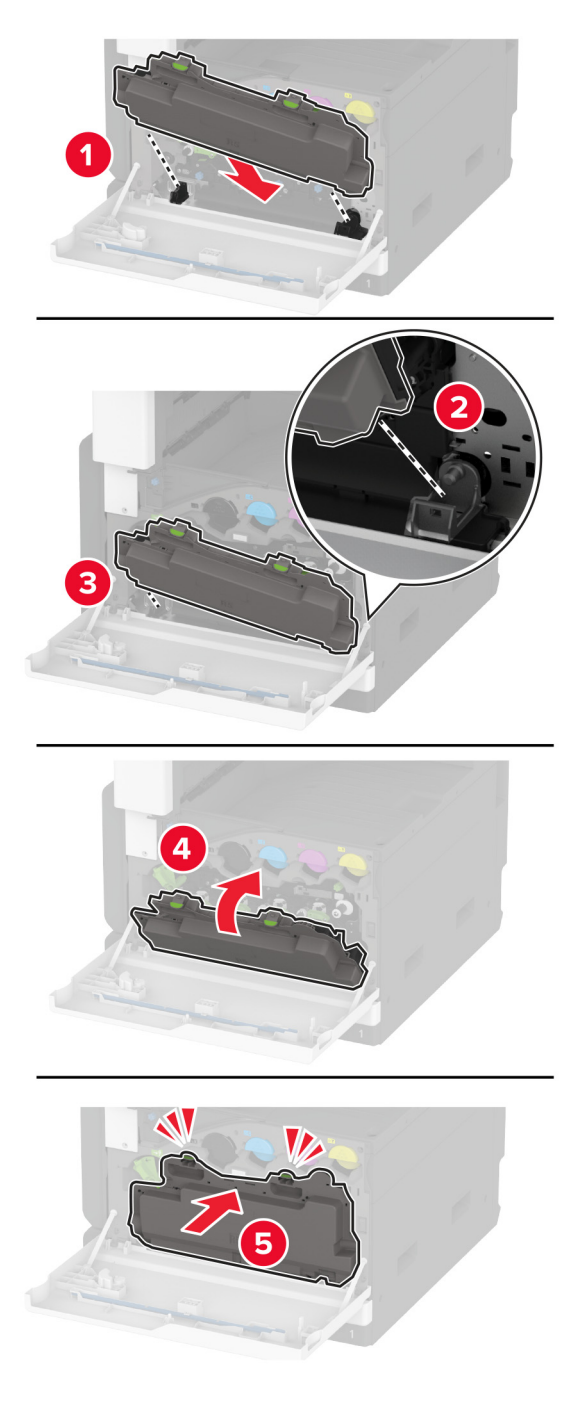

**11** Verriegeln Sie den Resttonerbehälter.

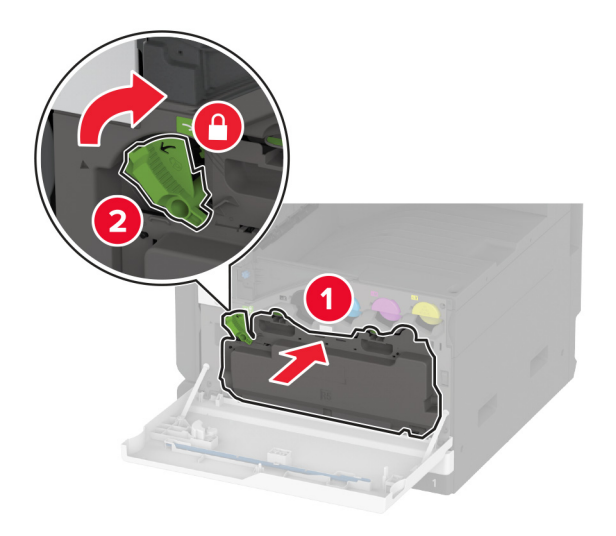

**12** Schließen Sie die Klappe.

### **Austauschen des Resttonerbehälters**

**1** Öffnen Sie die vordere Klappe.

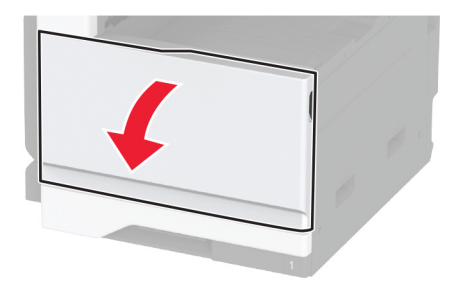

**2** Entriegeln Sie den Resttonerbehälter.

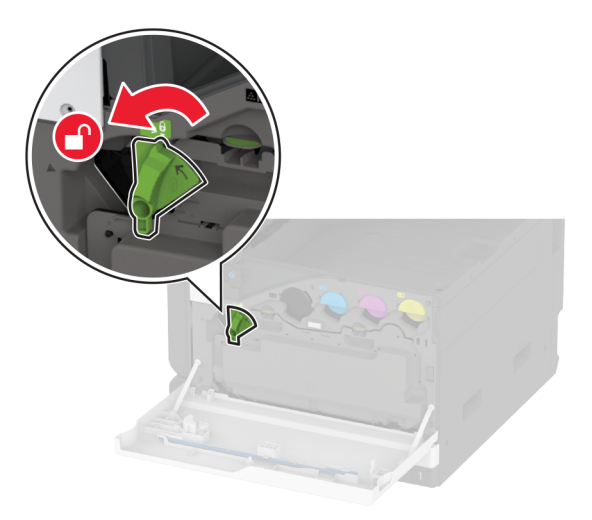

**3** Nehmen Sie den alten Resttonerbehälter heraus.

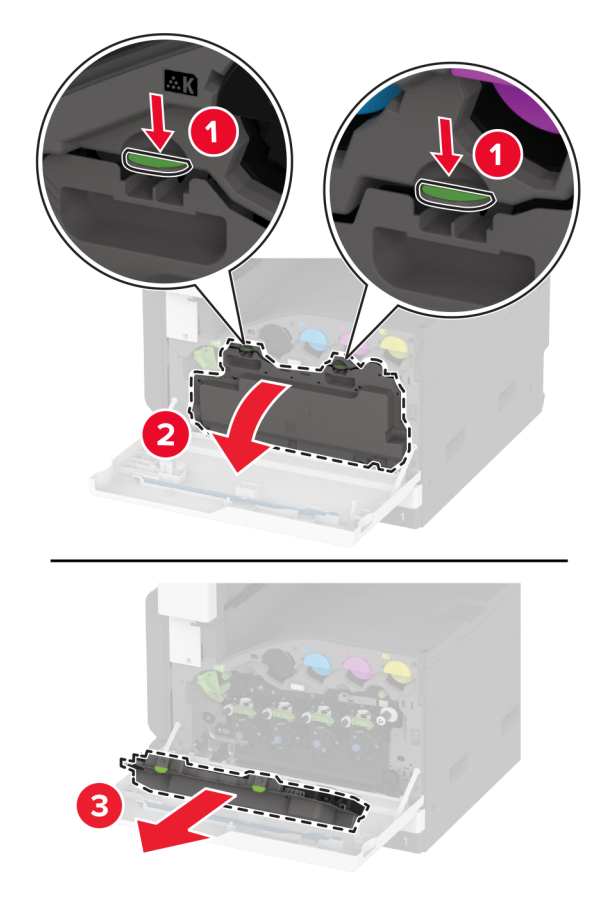

**Hinweis:** Um ein Auslaufen des Toners zu vermeiden, halten Sie die Flasche in einer aufrechten Position.

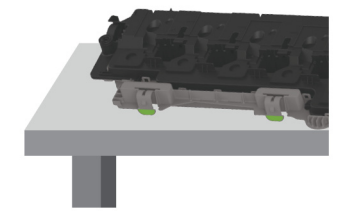

Nehmen Sie das Druckkopfwischblatt heraus und reinigen Sie die Druckkopflinsen.

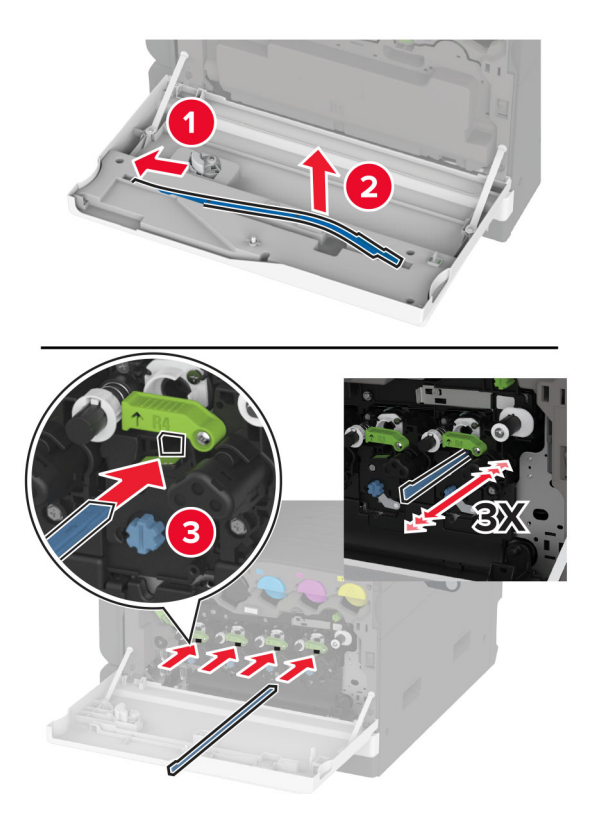

- Setzen Sie das Druckkopfwischblatt wieder ein.
- Nehmen Sie den neuen Resttonerbehälter aus der Verpackung.

**7** Setzen Sie den neuen Resttonerbehälter so ein, dass er hörbar einrastet.

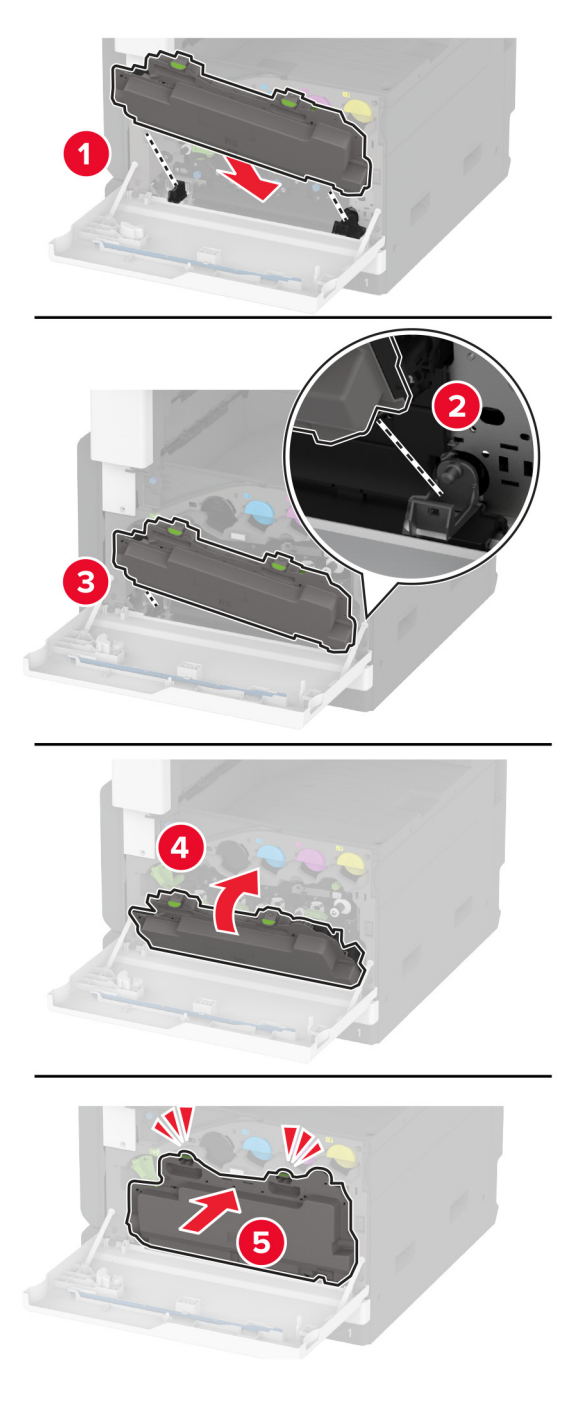

**8** Verriegeln Sie den Resttonerbehälter.

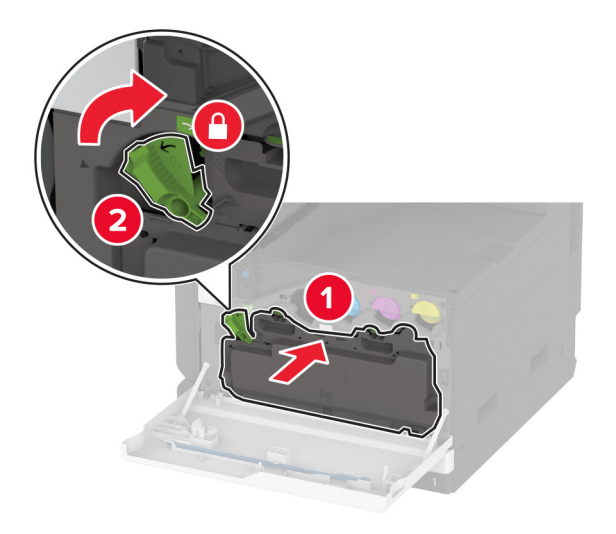

**9** Schließen Sie die Klappe.

### **Austauschen einer Fotoleitereinheit**

**1** Öffnen Sie die vordere Klappe.

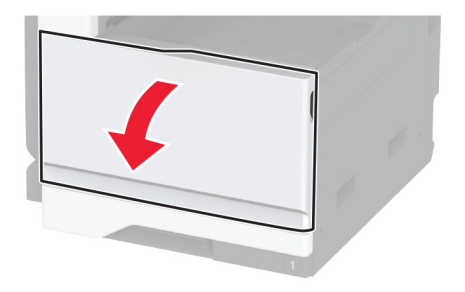

**2** Entriegeln Sie den Resttonerbehälter.

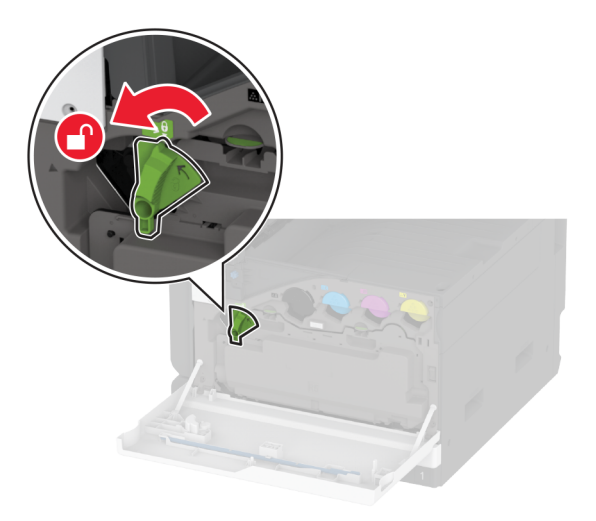

**3** Nehmen Sie den Resttonerbehälter heraus.

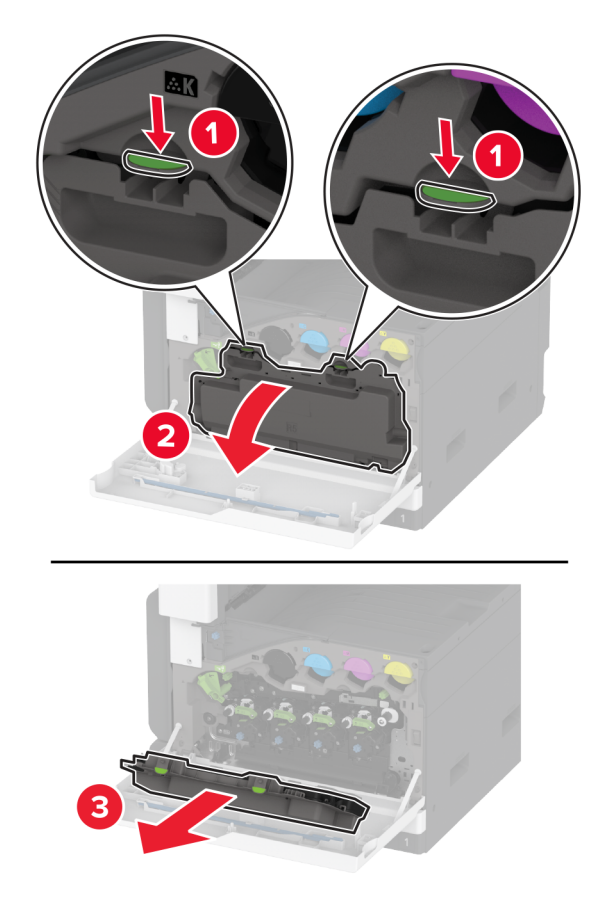

**Hinweis:** Um ein Auslaufen des Toners zu vermeiden, halten Sie die Flasche in einer aufrechten Position.

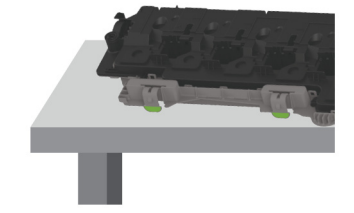

**4** Entriegeln Sie die gebrauchte Fotoleitereinheit.

**Warnung—Mögliche Schäden:** Um eine Verunreinigung des Toners zu vermeiden, berühren Sie nicht das Ende der Fotoleitereinheit.

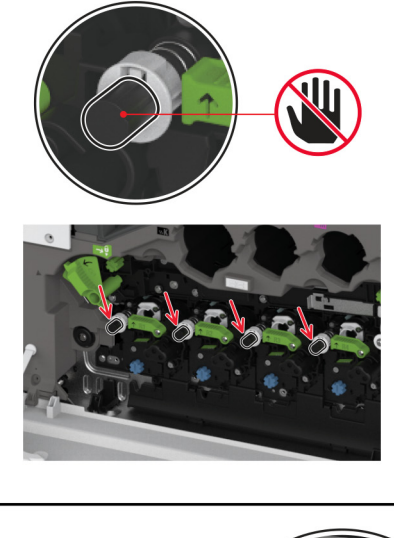

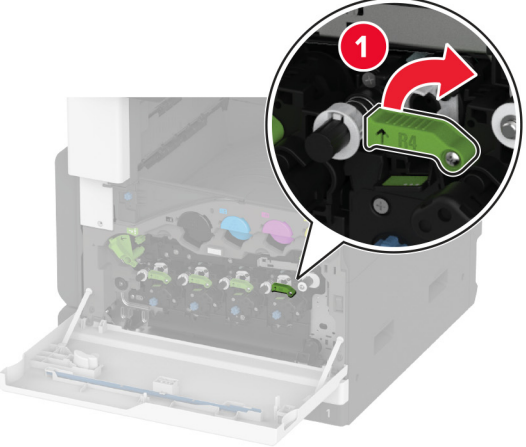

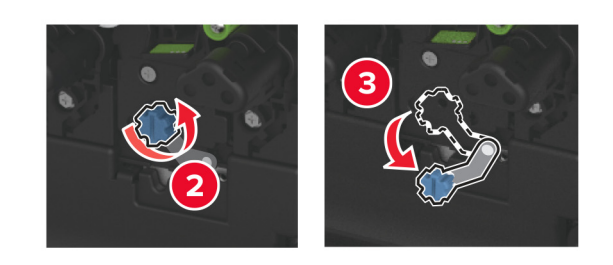

**5** Nehmen Sie die gebrauchte Fotoleitereinheit heraus.

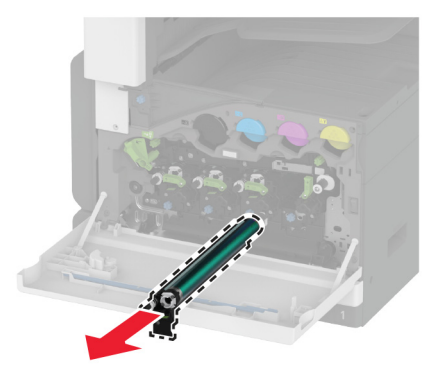

**6** Nehmen Sie neue Fotoleitereinheit aus der Verpackung.

**Warnung—Mögliche Schäden:** Setzen Sie die Fotoleitereinheit nicht länger als eine Minute direktem Licht aus. Wenn es zu lange dem Licht ausgesetzt ist, kann dies zu Problemen mit der Druckqualität führen.

**Warnung—Mögliche Schäden:** Berühren Sie nicht die Fotoleitereinheit. Dies kann sich negativ auf die Qualität zukünftiger Druckaufträge auswirken.

Setzen Sie die neue Fotoleitereinheit ein, und verriegeln Sie den unteren Teil.

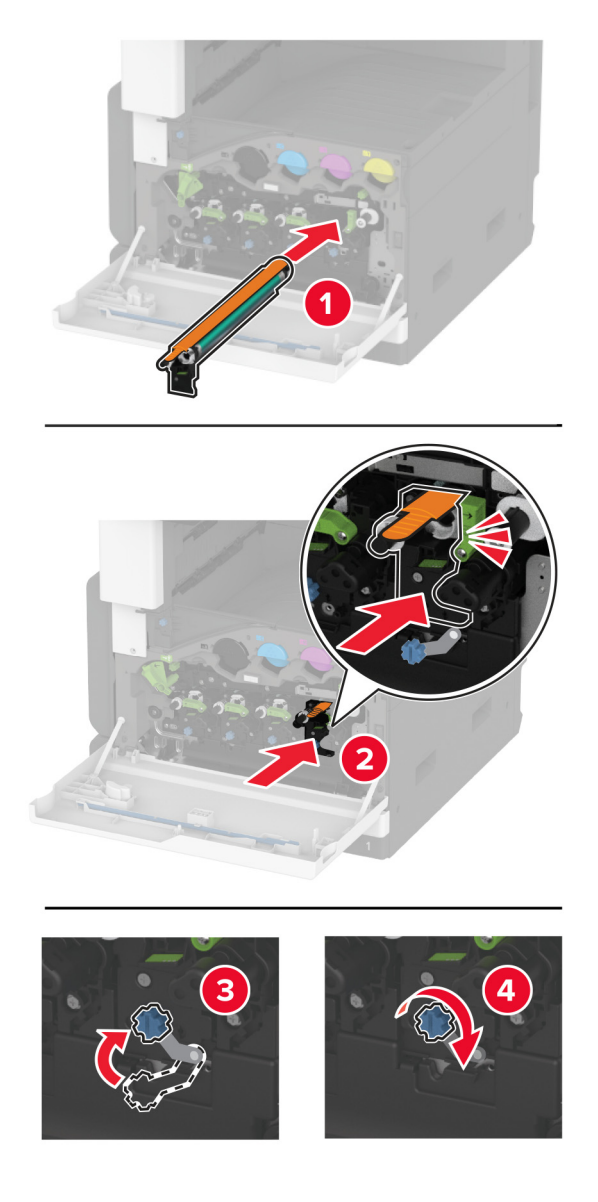

Entfernen Sie das Verpackungsmaterial, und verriegeln Sie dann den oberen Teil.

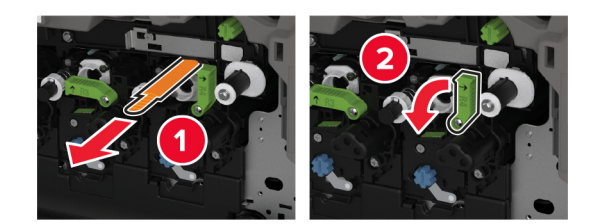

Nehmen Sie das Druckkopfwischblatt heraus und reinigen Sie die Druckkopflinsen.

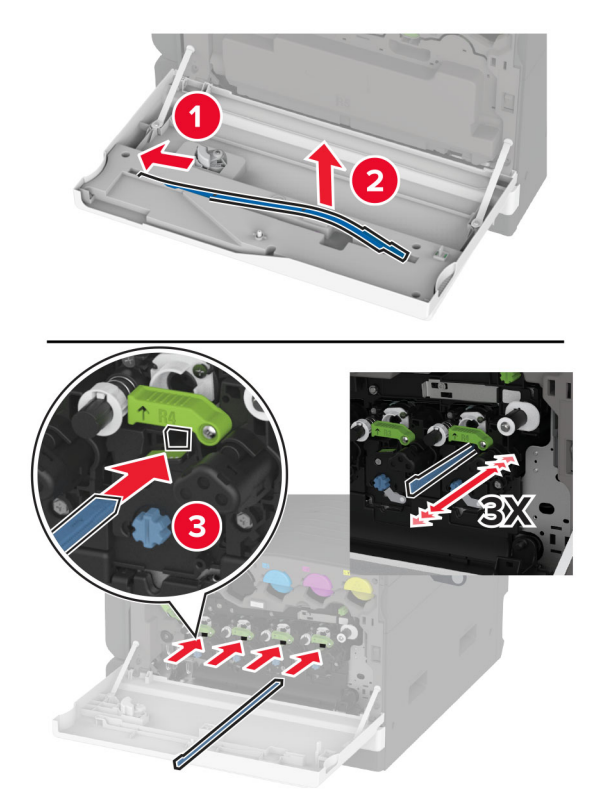

Setzen Sie den Wischer wieder in seine Position.

**11** Setzen Sie den Resttonerbehälter so ein, dass er hörbar einrastet.

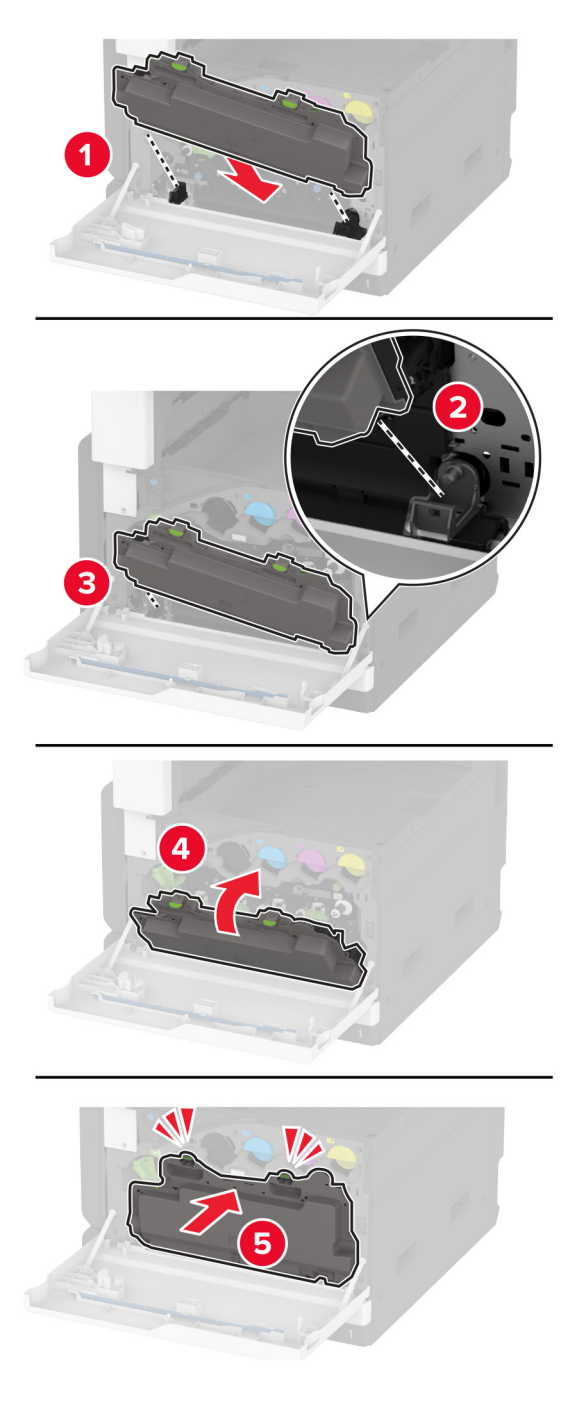

Verriegeln Sie den Resttonerbehälter.

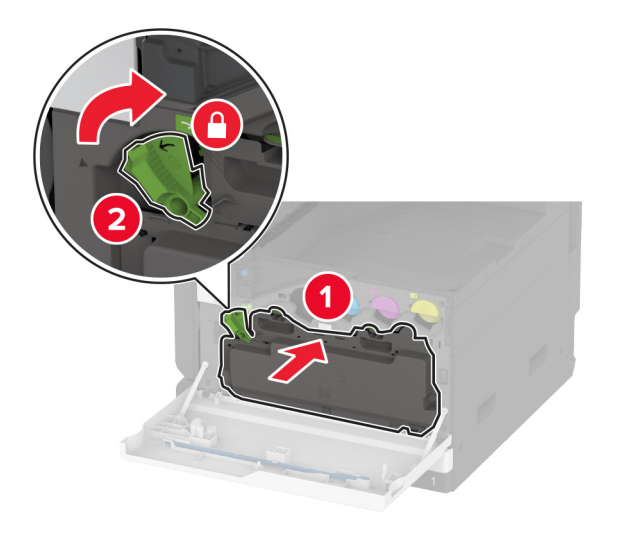

Schließen Sie die Klappe.

### **Austauschen des Einschubs für die 520-Blatt-Zuführung**

**1** Nehmen Sie den benutzten Facheinschub heraus.

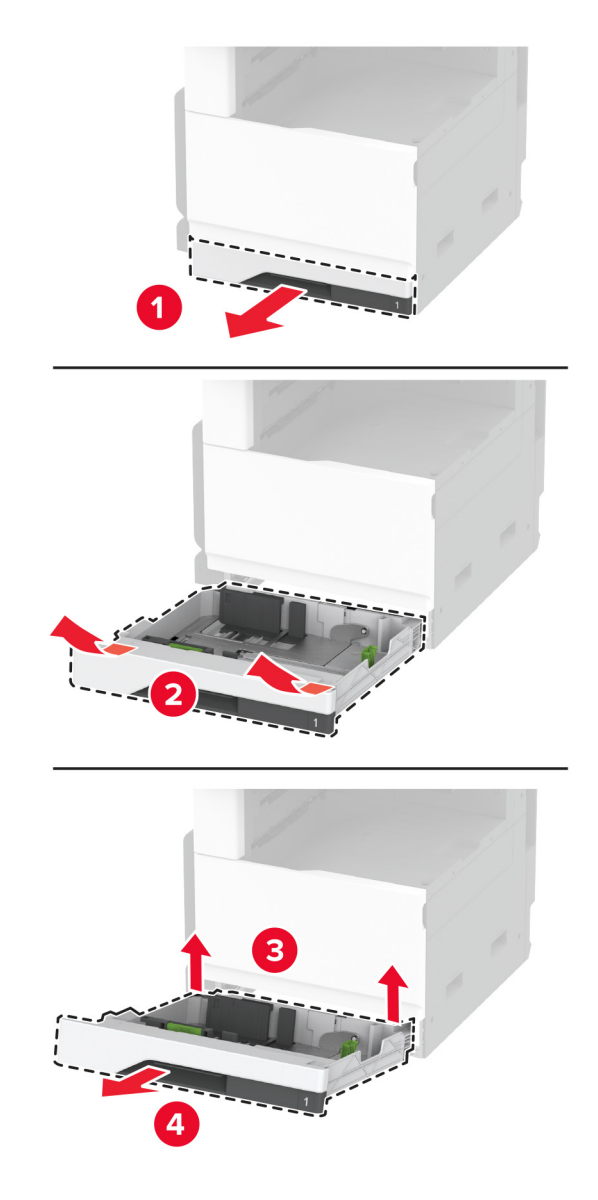

**2** Nehmen Sie den neuen Facheinschub aus der Verpackung, und entfernen Sie sämtliches Verpackungsmaterial.

**3** Setzen Sie den neuen Facheinschub ein.

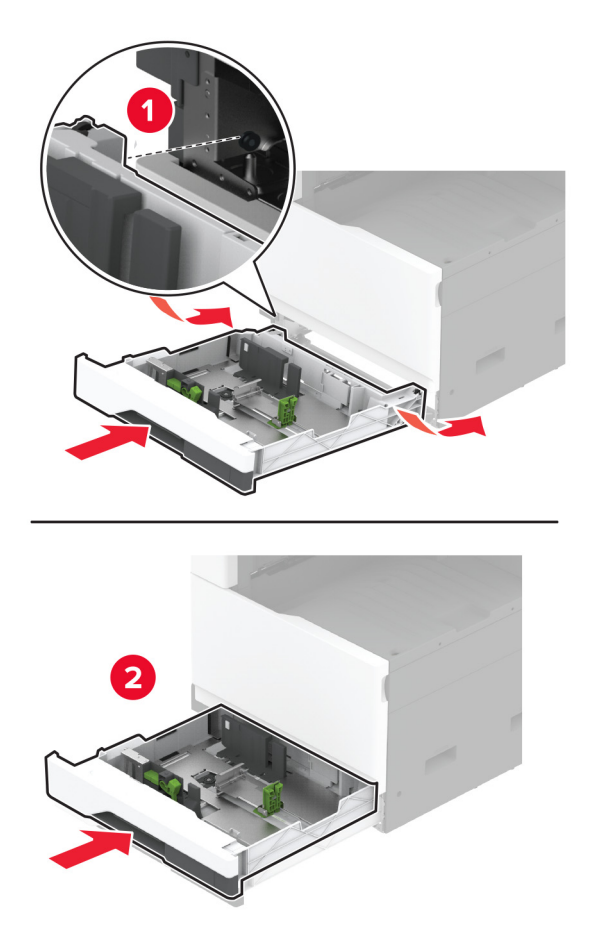
## **Austauschen der Fixierstation**

**1** Schalten Sie den Drucker aus.

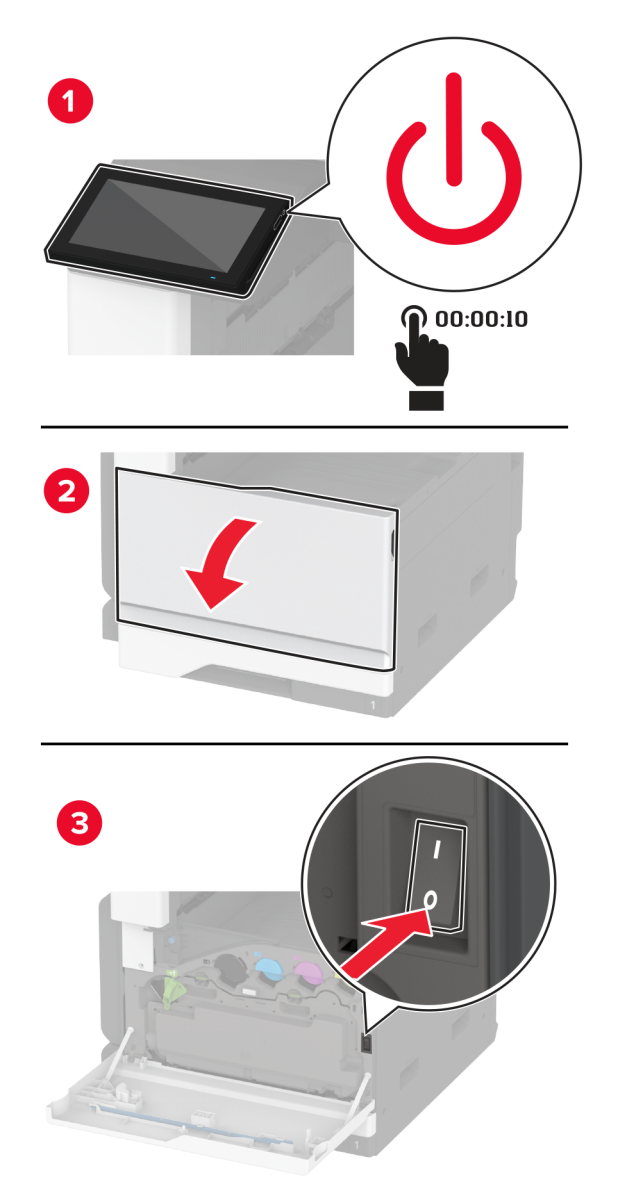

**2** Öffnen Sie Klappe A.

**VORSICHT – HEISSE OBERFLÄCHE:** Das Innere des Druckers kann sehr heiß sein. Vermeiden Sie Verletzungen, indem Sie heiße Komponenten stets abkühlen lassen, bevor Sie ihre Oberfläche berühren.

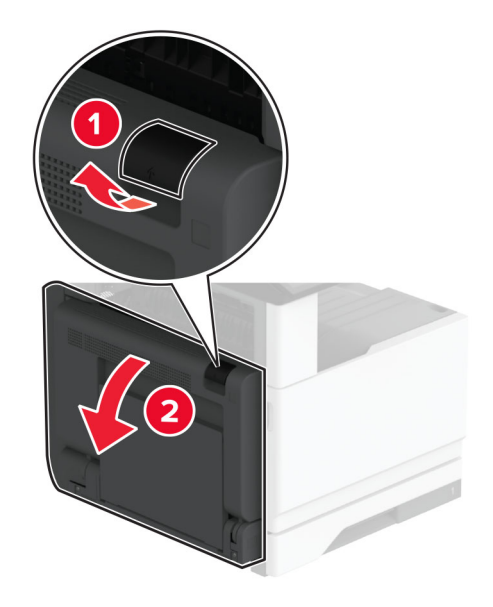

**3** Entriegeln Sie die gebrauchte Fixierstation.

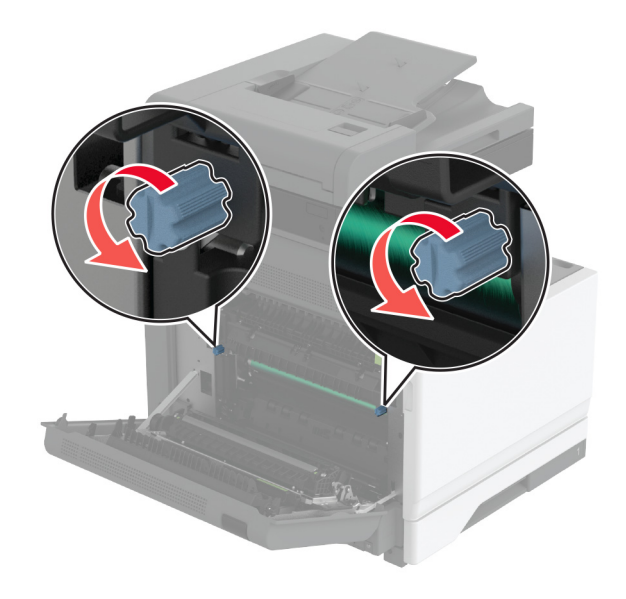

Entfernen Sie die gebrauchte Fixierstation.

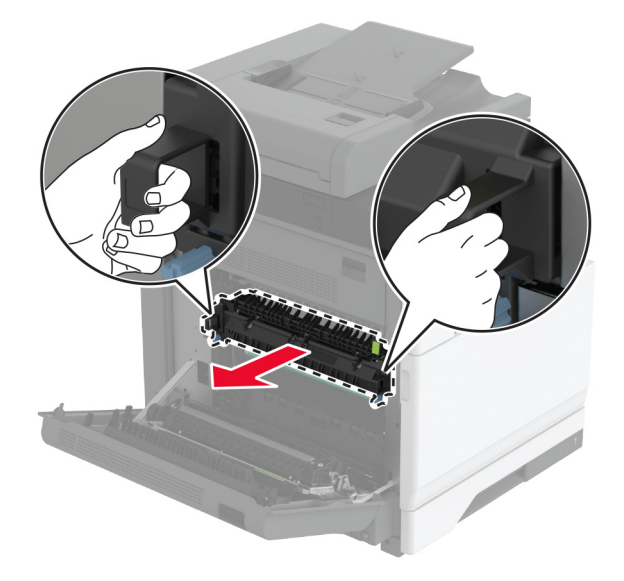

- Nehmen Sie die neue Fixierstation aus der Verpackung.
- Setzen Sie die neue Fixierstation ein.

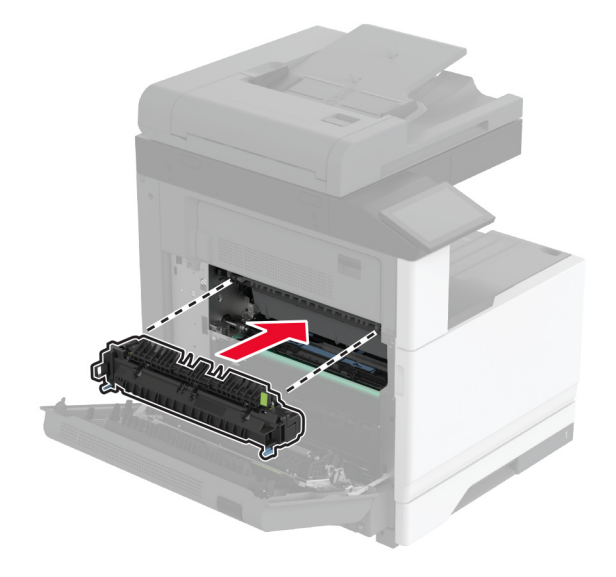

Verriegeln Sie die neue Fixierstation.

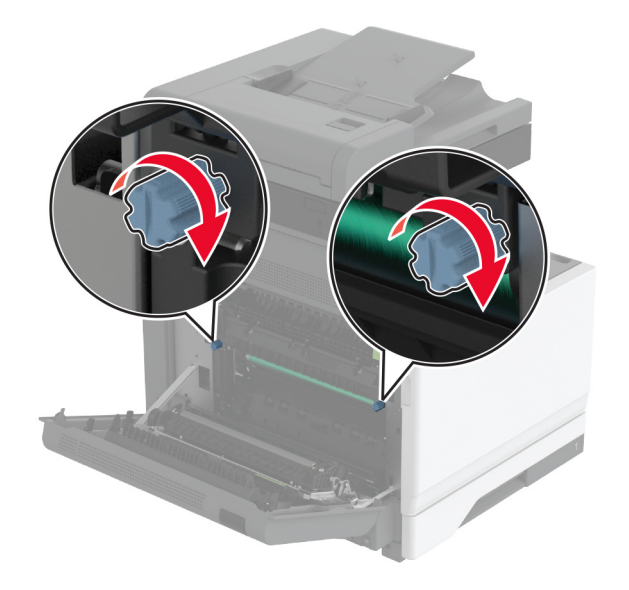

- Schließen Sie die Klappe.
- Schalten Sie den Drucker ein.

# **Austauschen der Übertragungsrolle**

**1** Schalten Sie den Drucker aus.

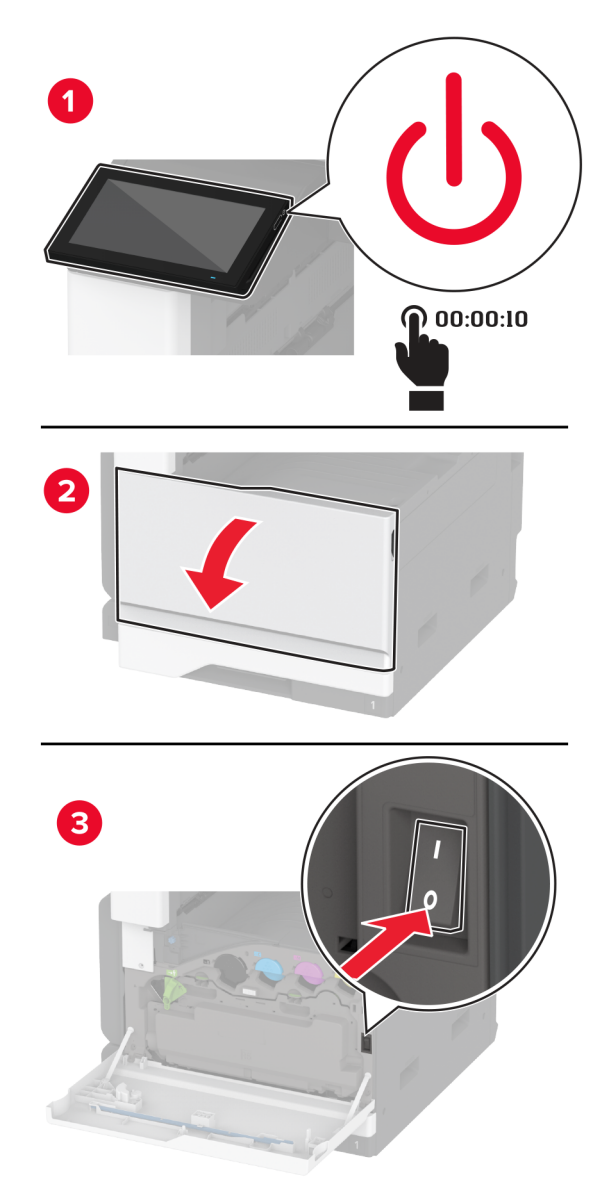

**2** Öffnen Sie Klappe A.

**VORSICHT – HEISSE OBERFLÄCHE:** Das Innere des Druckers kann sehr heiß sein. Vermeiden Sie Verletzungen, indem Sie heiße Komponenten stets abkühlen lassen, bevor Sie ihre Oberfläche berühren.

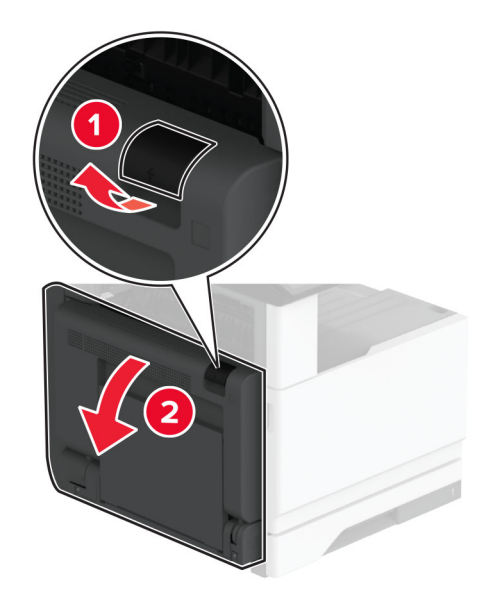

Entfernen Sie die gebrauchte Übertragungsrolle.

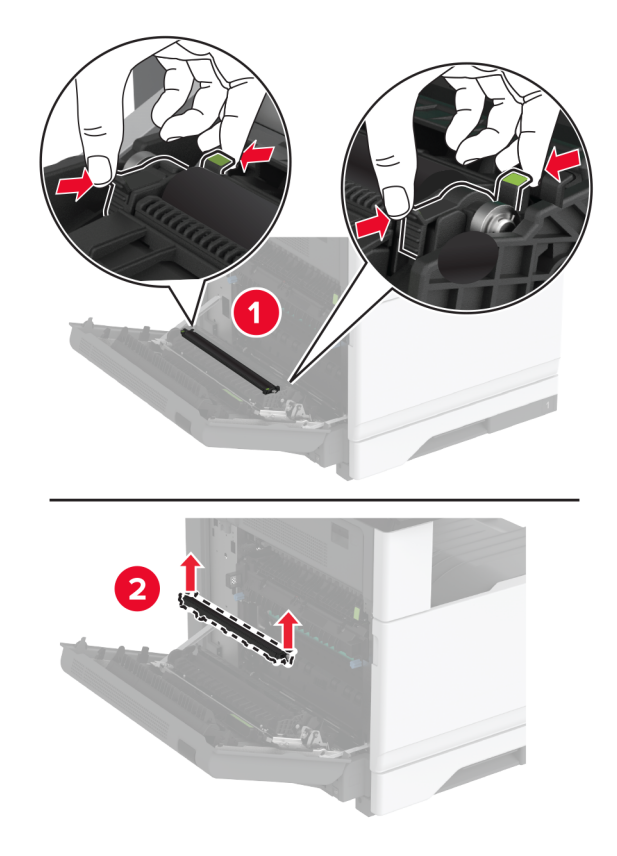

Nehmen Sie die neue Übertragungsrolle aus der Verpackung.

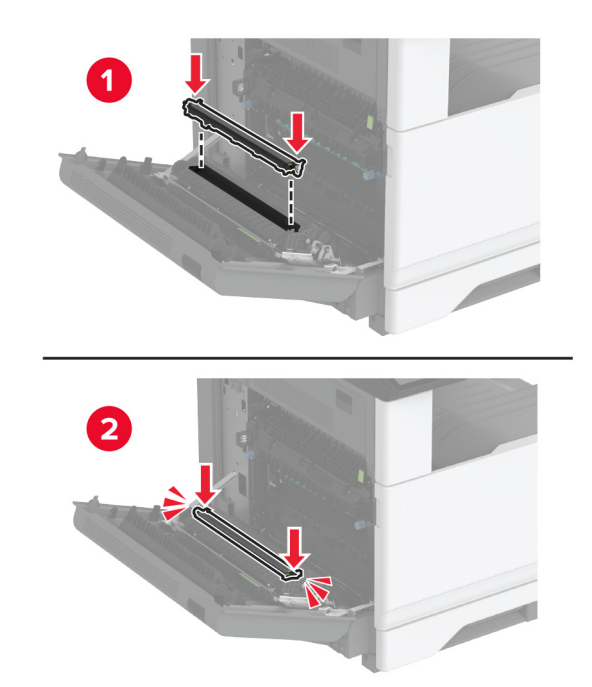

Setzen Sie die neue Übertragungsrolle ein, bis sie mit einem Klick einrastet.

- Schließen Sie Klappe A und dann die vordere Klappe.
- Schalten Sie den Drucker ein.

## **Austauschen des Transfermoduls**

**1** Schalten Sie den Drucker aus.

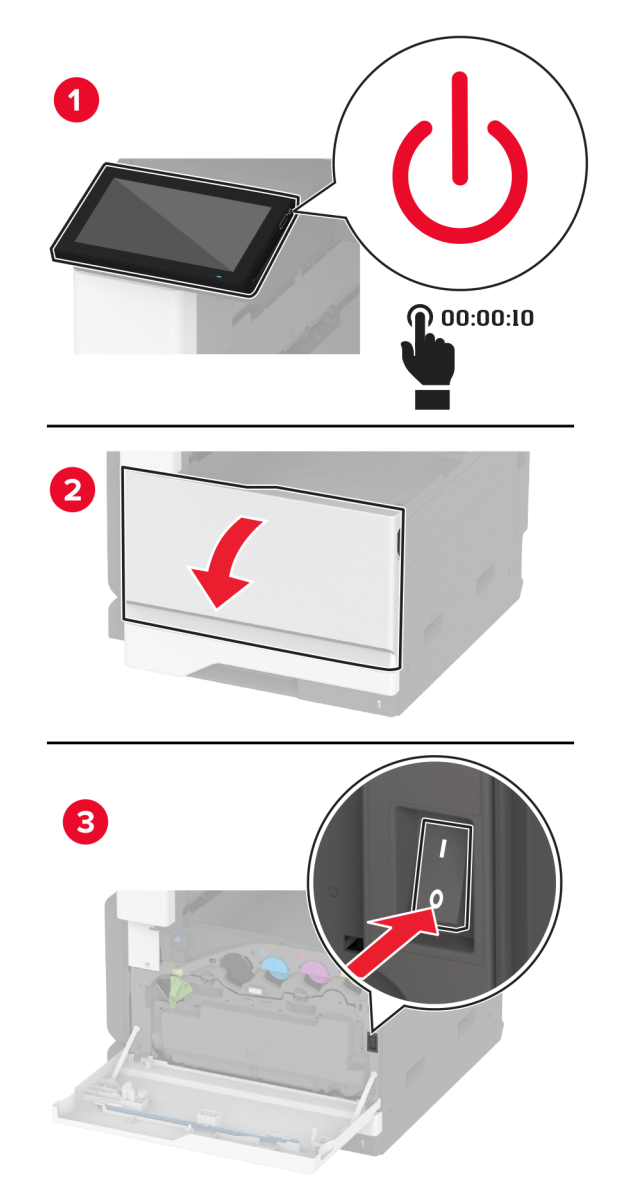

**2** Entriegeln Sie den Resttonerbehälter.

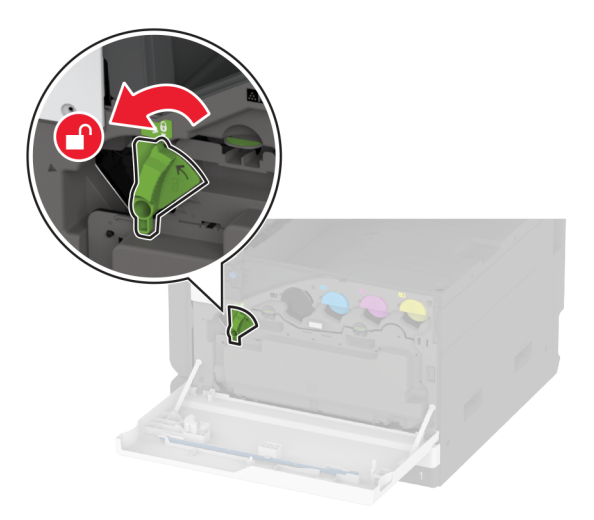

**3** Nehmen Sie den Resttonerbehälter heraus.

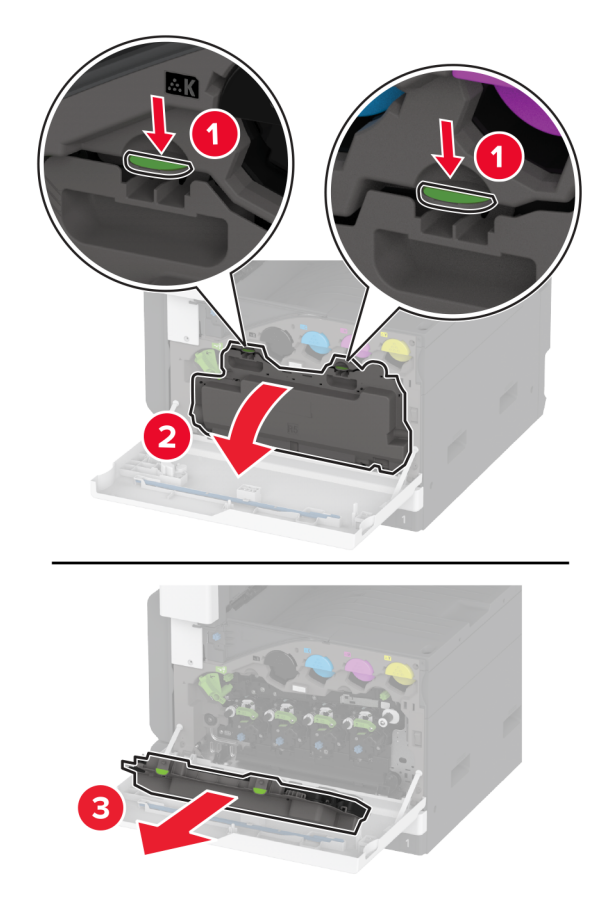

**Hinweis:** Um ein Auslaufen des Toners zu vermeiden, halten Sie die Flasche in einer aufrechten Position.

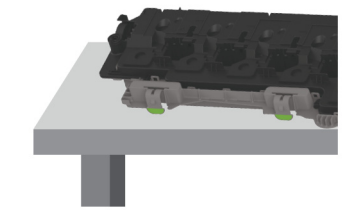

**4** Öffnen Sie Klappe A.

**VORSICHT – HEISSE OBERFLÄCHE:** Das Innere des Druckers kann sehr heiß sein. Vermeiden Sie Verletzungen, indem Sie heiße Komponenten stets abkühlen lassen, bevor Sie ihre Oberfläche berühren.

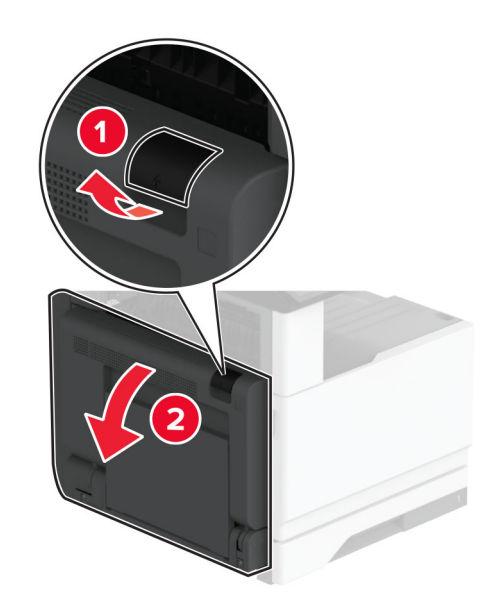

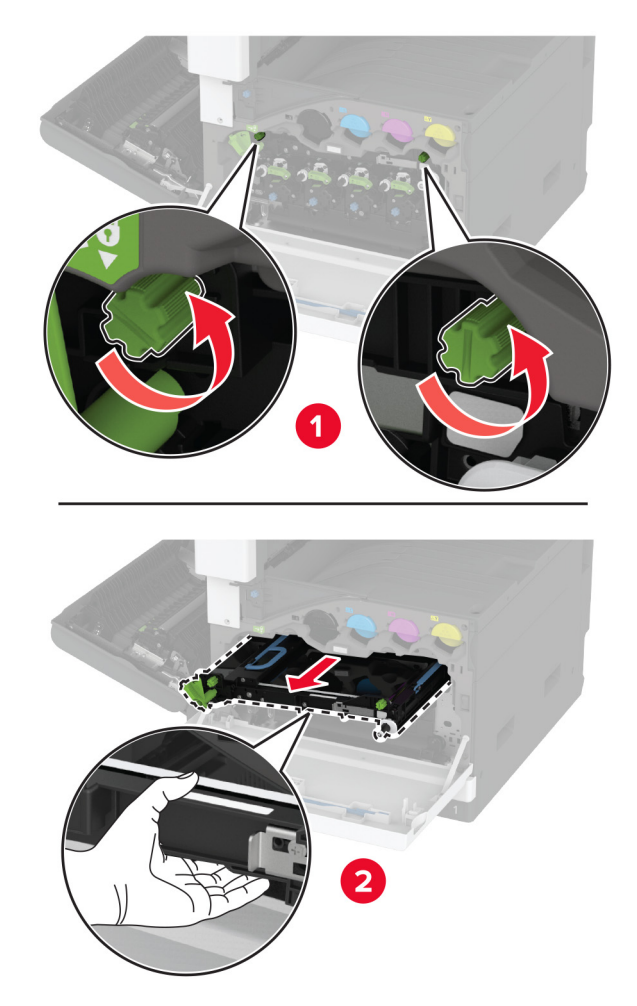

**5** Entriegeln Sie das gebrauchte Transfermodul, und ziehen Sie es heraus.

**6** Entfernen Sie das gebrauchte Transfermodul.

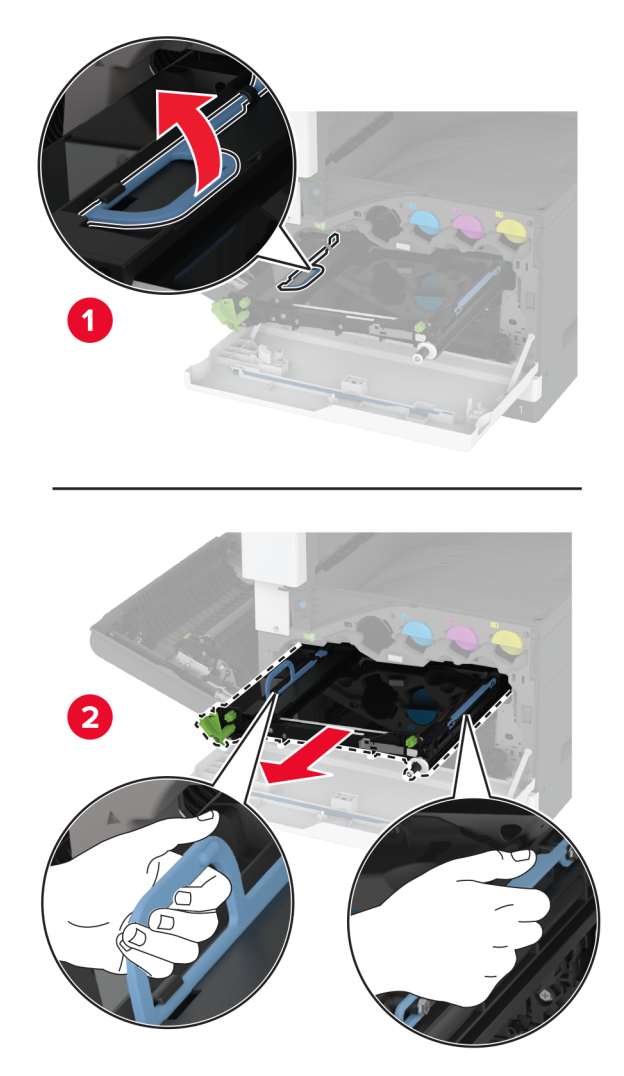

**7** Auspacken des neuen Transfermoduls.

**Warnung—Mögliche Schäden:** Berühren Sie das Übertragungsband nicht. Dies kann Auswirkungen auf die Druckqualität zukünftiger Aufträge haben.

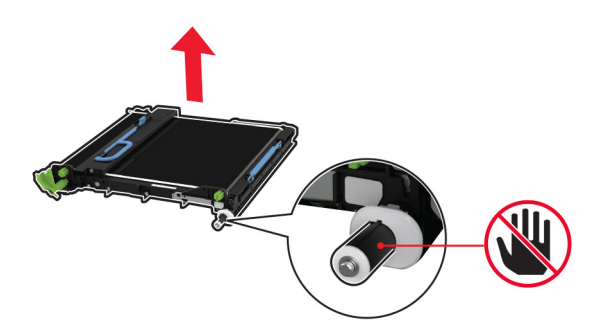

Setzen Sie das neue Transfermodul ein, bis es hörbar einrastet.

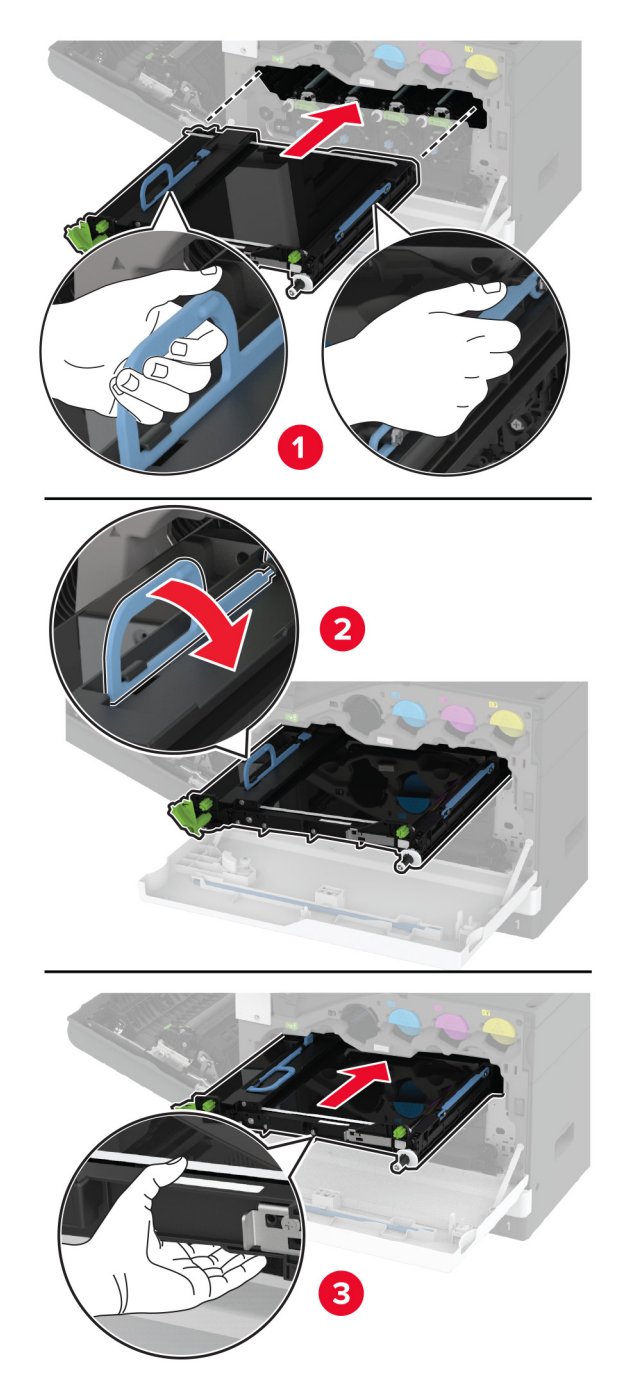

Verriegeln Sie das neue Transfermodul, und schließen Sie Klappe A.

**10** Setzen Sie den Resttonerbehälter so ein, dass er hörbar einrastet.

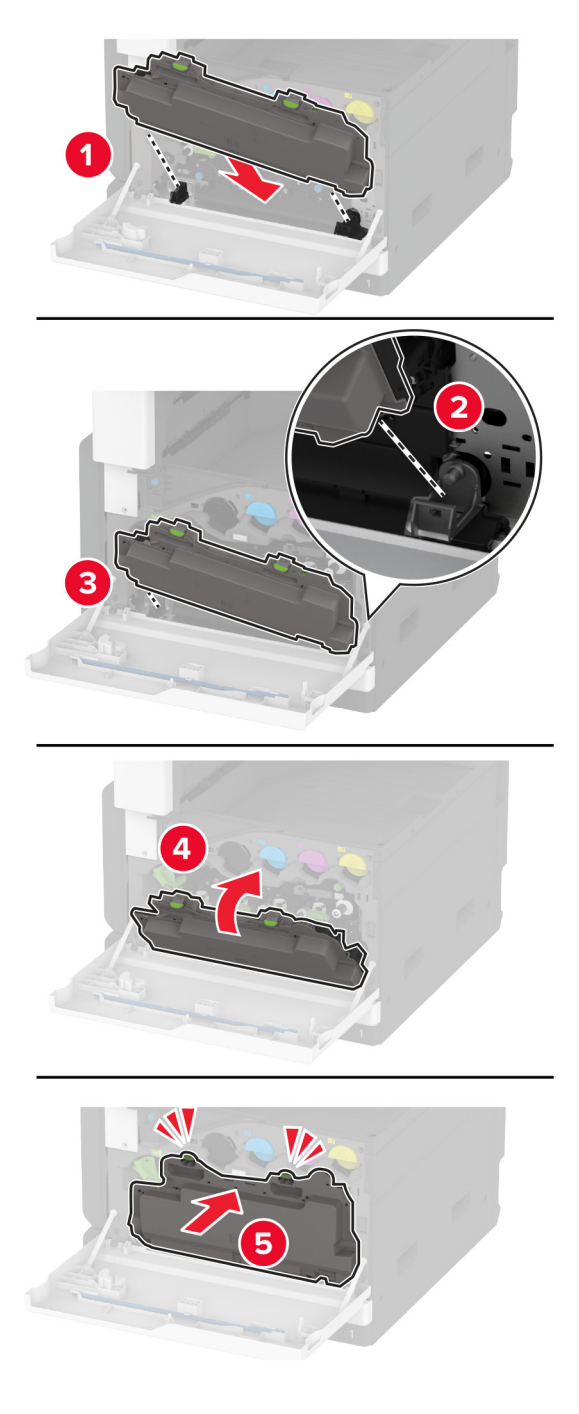

Verriegeln Sie den Resttonerbehälter.

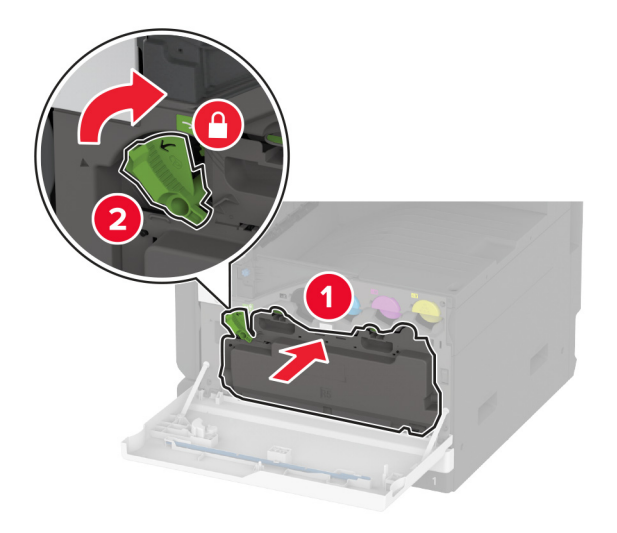

Schalten Sie den Drucker ein.

## **Austausch des Fachrollenkits**

**1** Schalten Sie den Drucker aus.

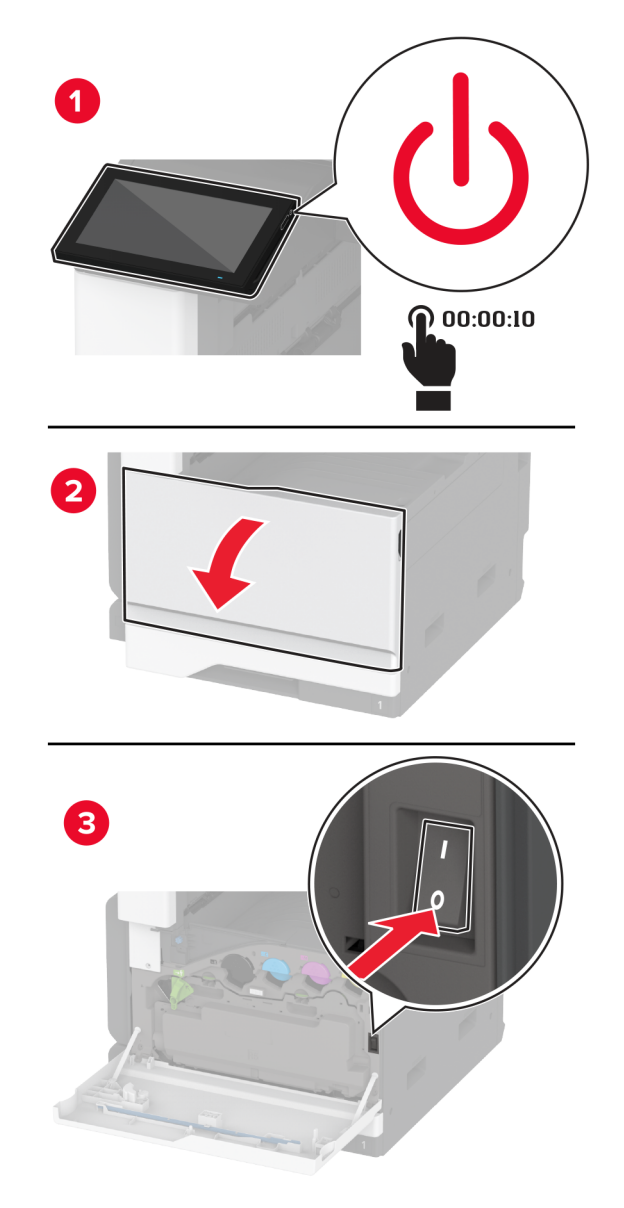

**2** Entfernen Sie das Standardfach.

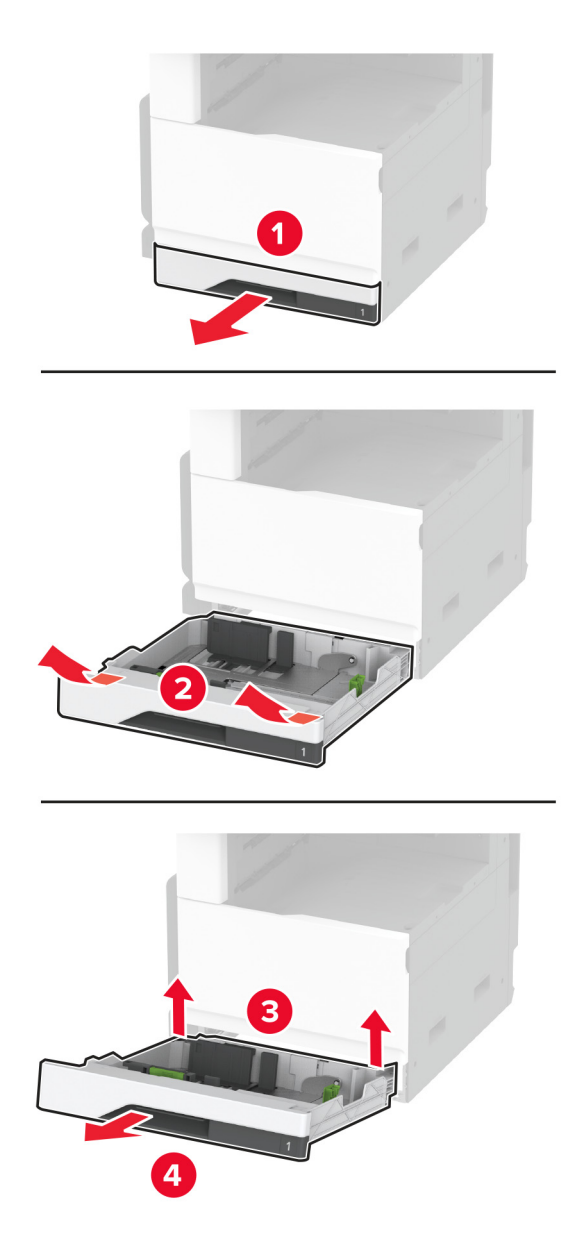

**3** Nehmen Sie das gebrauchte Fachrollenkit heraus.

**Warnung—Mögliche Schäden:** Berühren Sie den freiliegenden Metallrahmen des Druckers, bevor Sie den Drucker öffnen oder den Innenbereich des Druckers berühren, um Schäden durch elektrostatische Entladungen zu vermeiden.

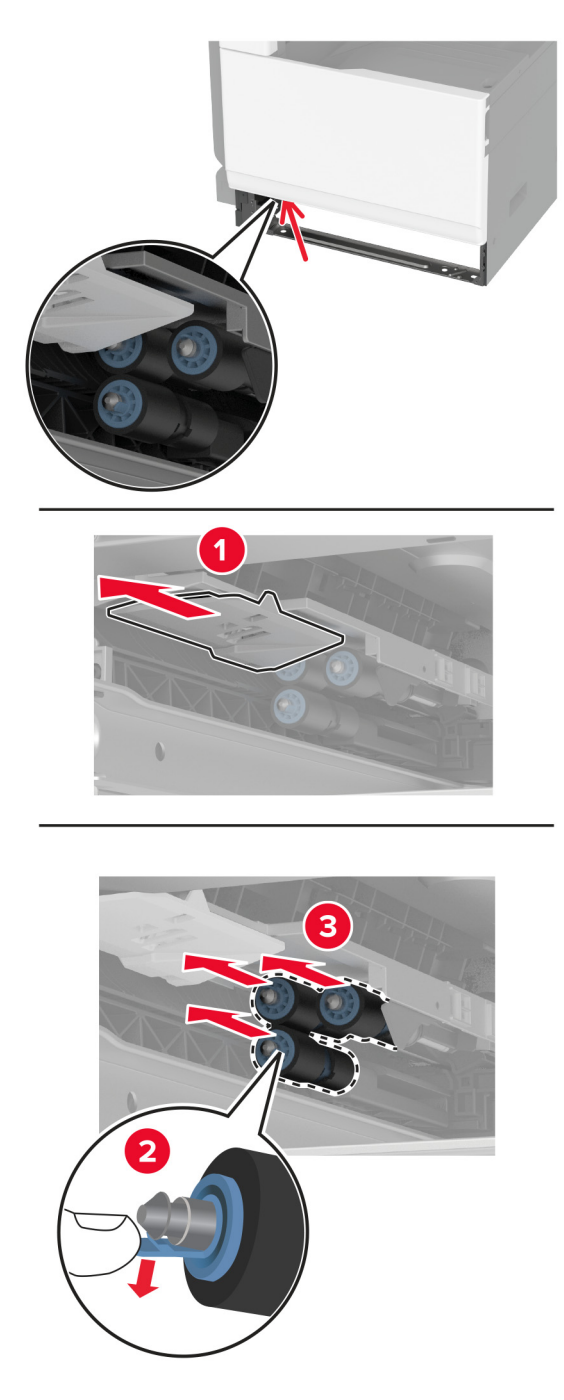

Nehmen Sie das neue Fachrollenkit aus der Verpackung.

Setzen Sie das neue Fachrollenkit so ein, dass es hörbar einrastet.

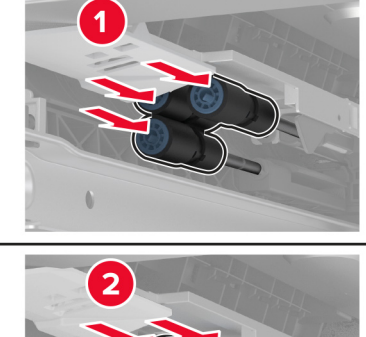

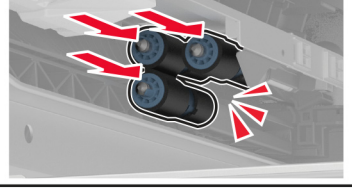

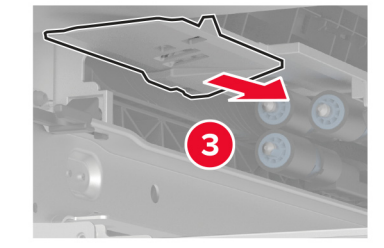

- Schieben Sie das Fach in den Drucker.
- Schalten Sie den Drucker ein.

## **Austausch des ADZ-Rollenkits**

**1** Schalten Sie den Drucker aus.

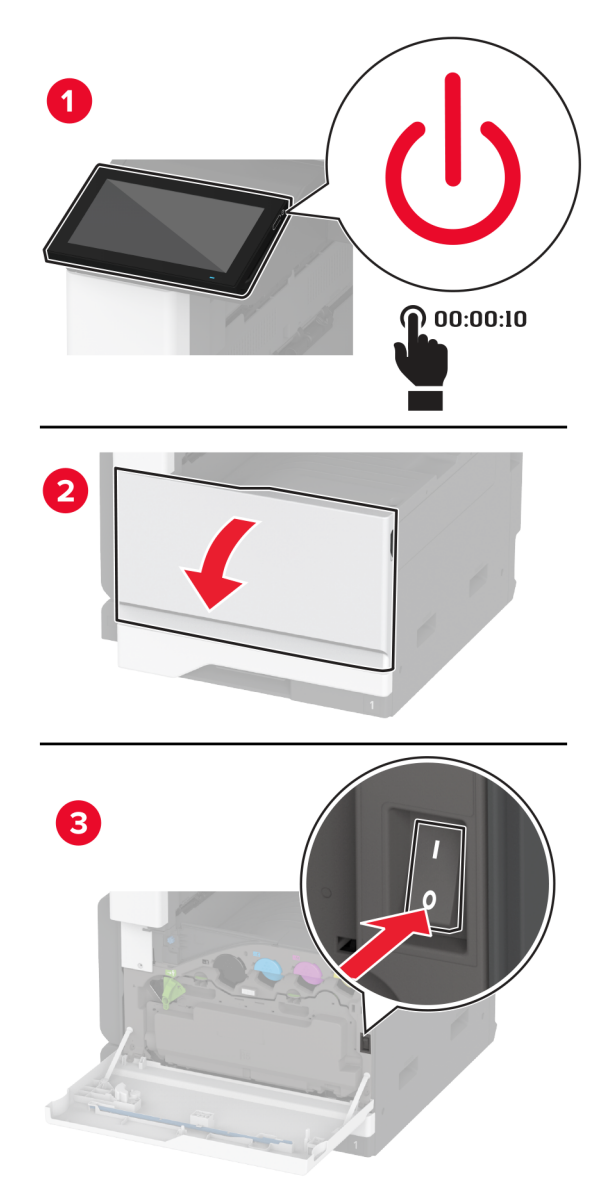

**2** Öffnen Sie die obere Abdeckung der ADZ.

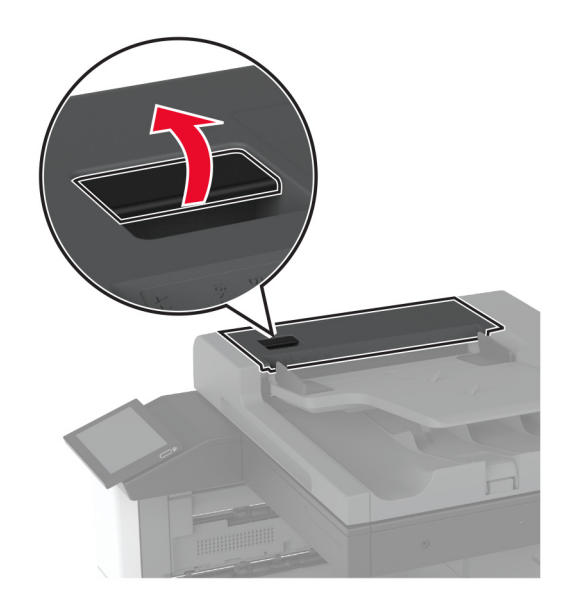

**3** Entfernen Sie die Abdeckung der Trennrolle.

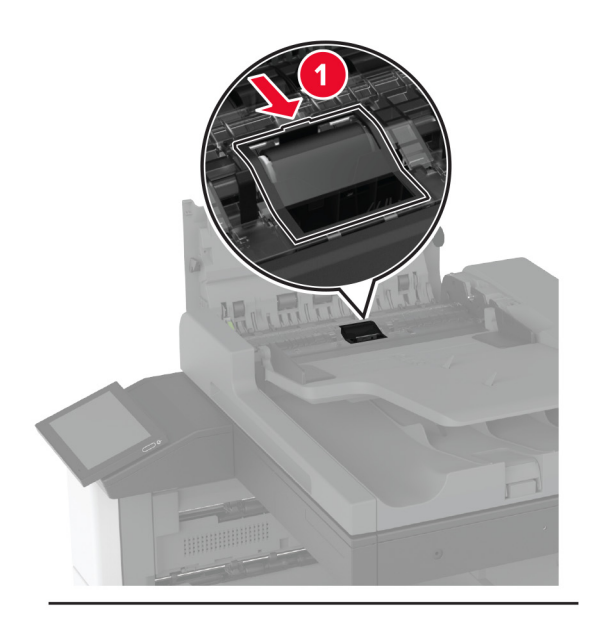

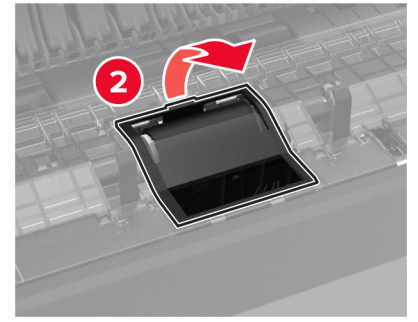

Entfernen Sie die gebrauchte Trennrolle.

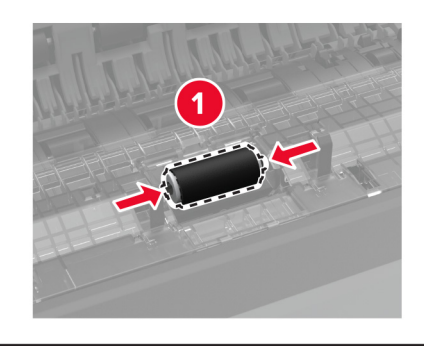

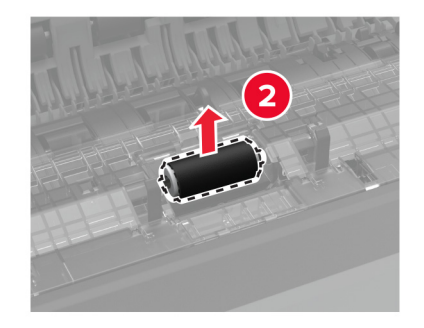

- Nehmen Sie die neue Trennrolle aus der Verpackung.
- Setzen Sie die neue Trennrolle ein.

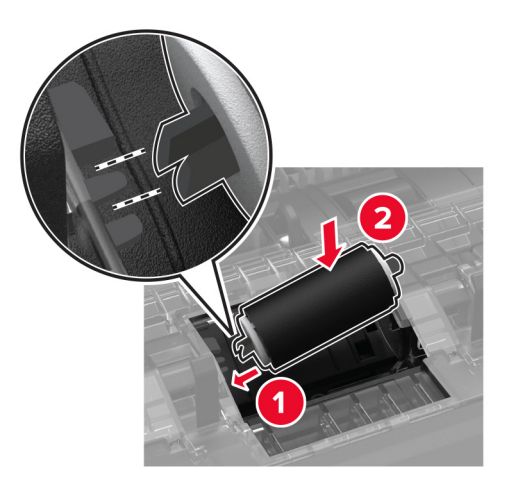

Setzen Sie die Abdeckung der Trennrolle so ein, dass sie hörbar einrastet.

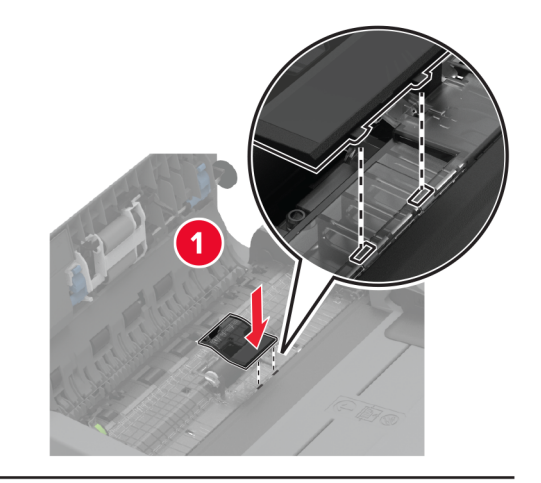

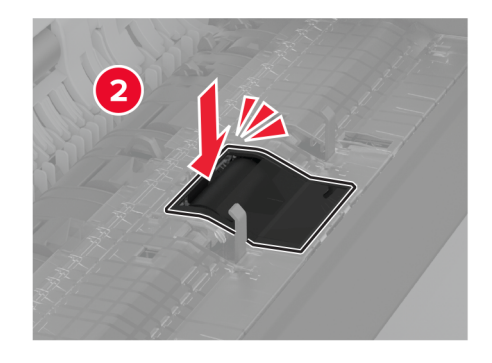

Nehmen Sie die gebrauchte Trennrolleneinheit heraus.

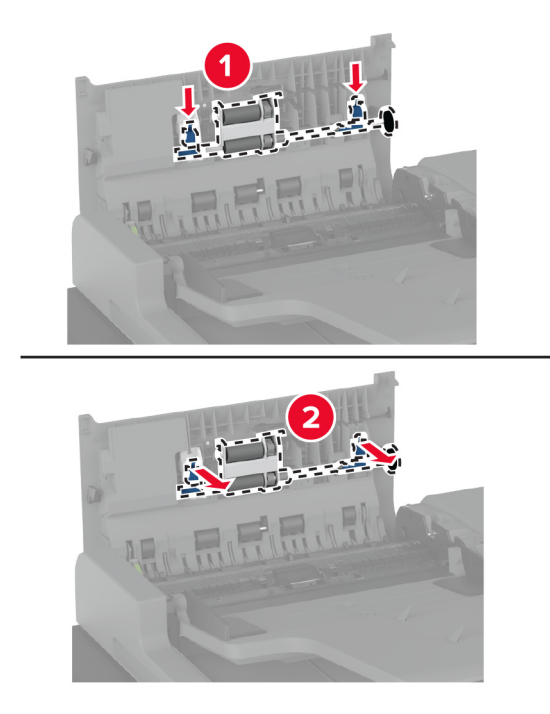

Nehmen Sie die neue Trennrolleneinheit aus der Verpackung.

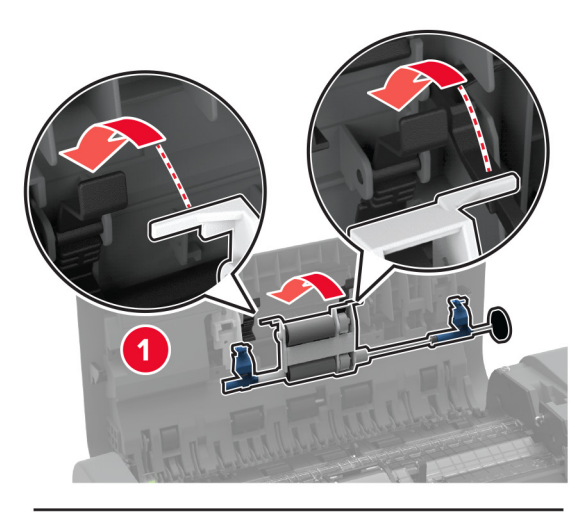

Setzen Sie die neue Trennrolleneinheit so ein, dass sie hörbar einrastet.

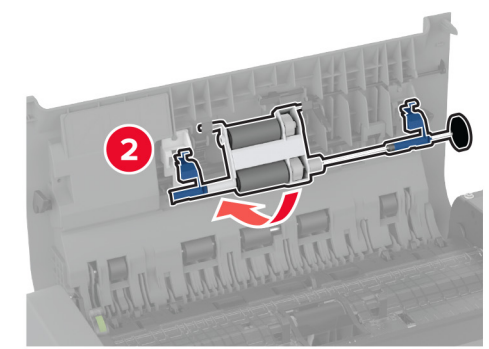

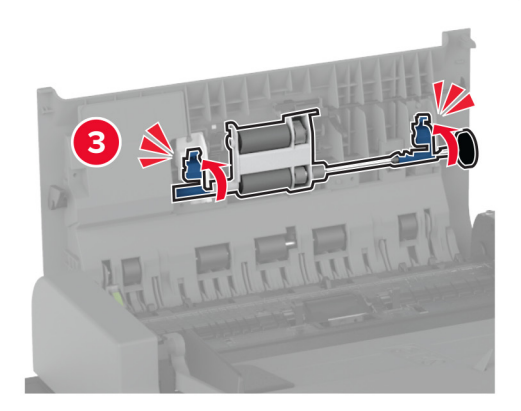

- Öffnen Sie die obere Abdeckung der ADZ.
- Schalten Sie den Drucker ein.

## **Austausch des Druckkopfwischblatts**

**1** Öffnen Sie die vordere Klappe.

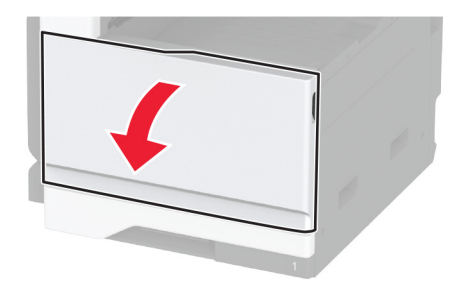

**2** Entfernen Sie das gebrauchte Druckkopfwischblatt.

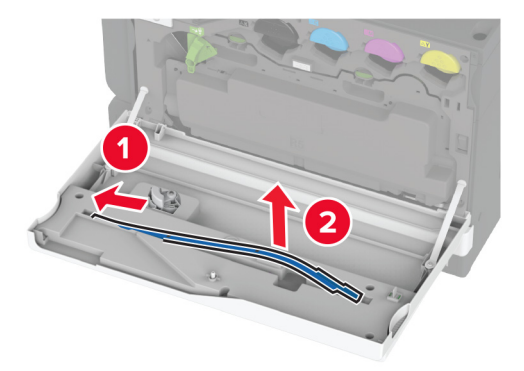

**3** Nehmen Sie das neue Druckkopfwischblatt aus der Verpackung.

Setzen Sie das neue Druckkopfwischblatt ein.

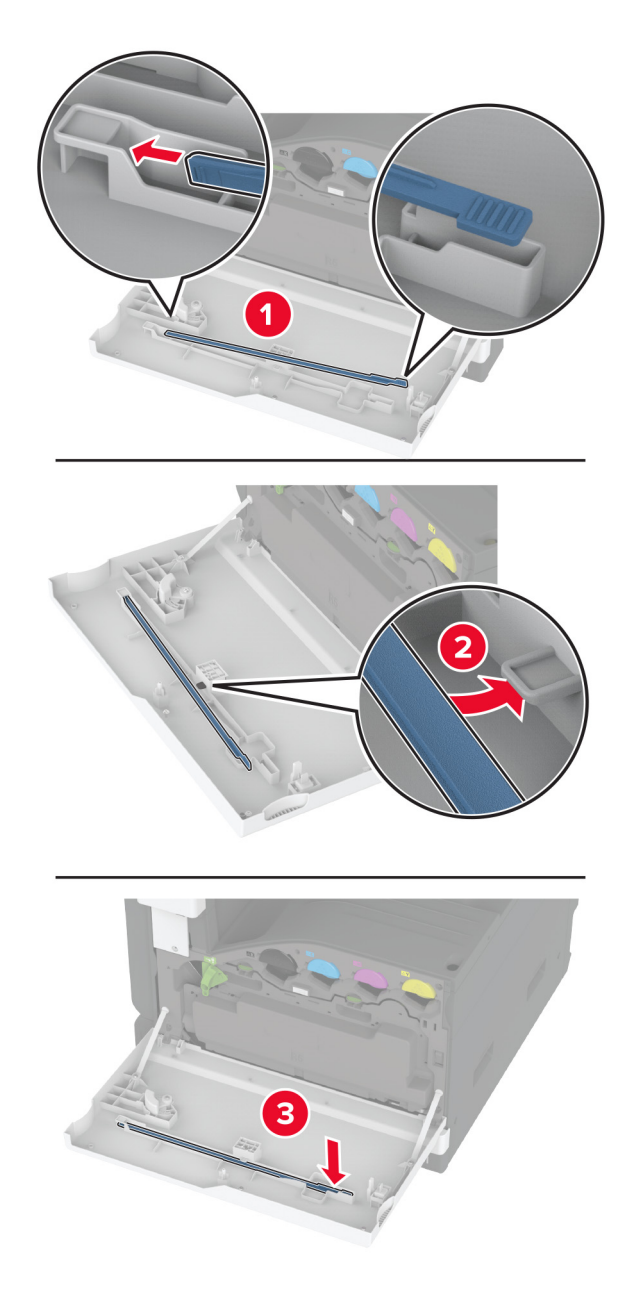

Schließen Sie die Klappe.

## **Austausch des Rollenkits für die 2000-Blatt-Zuführung**

**1** Schalten Sie den Drucker aus.

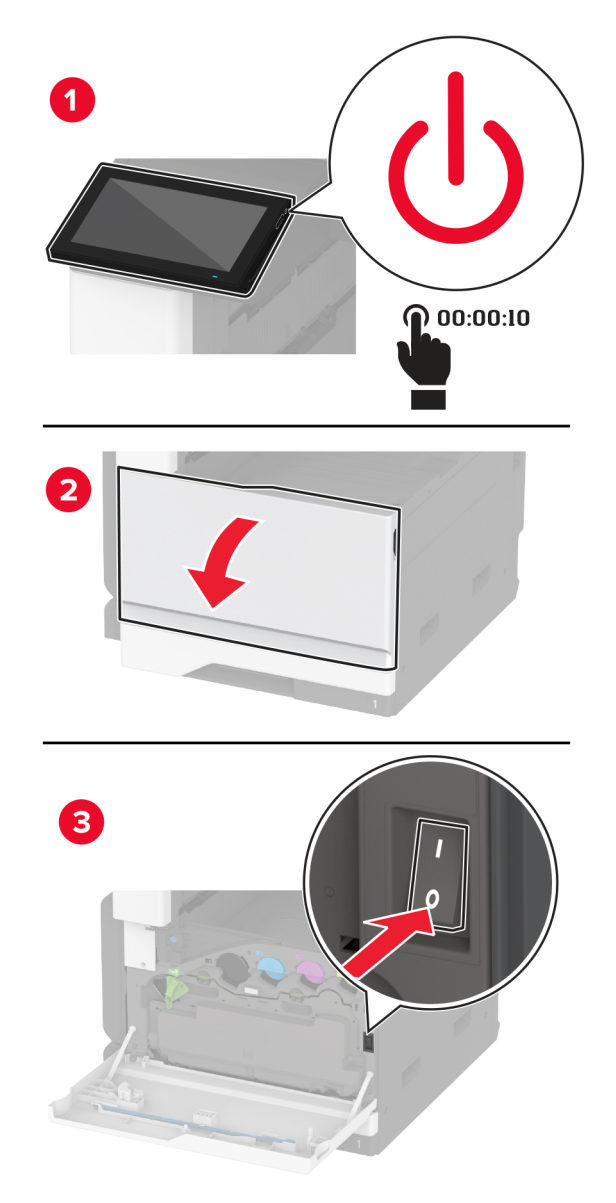

Schieben Sie das Fach nach links.

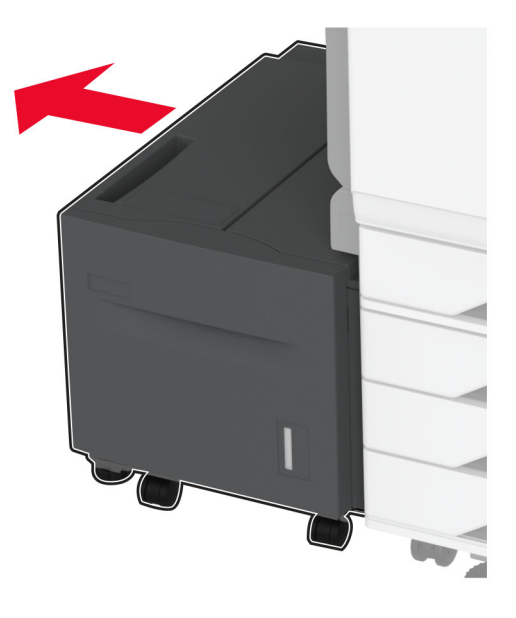

Öffnen Sie Klappe J und anschließend die Rollenkit-Abdeckung.

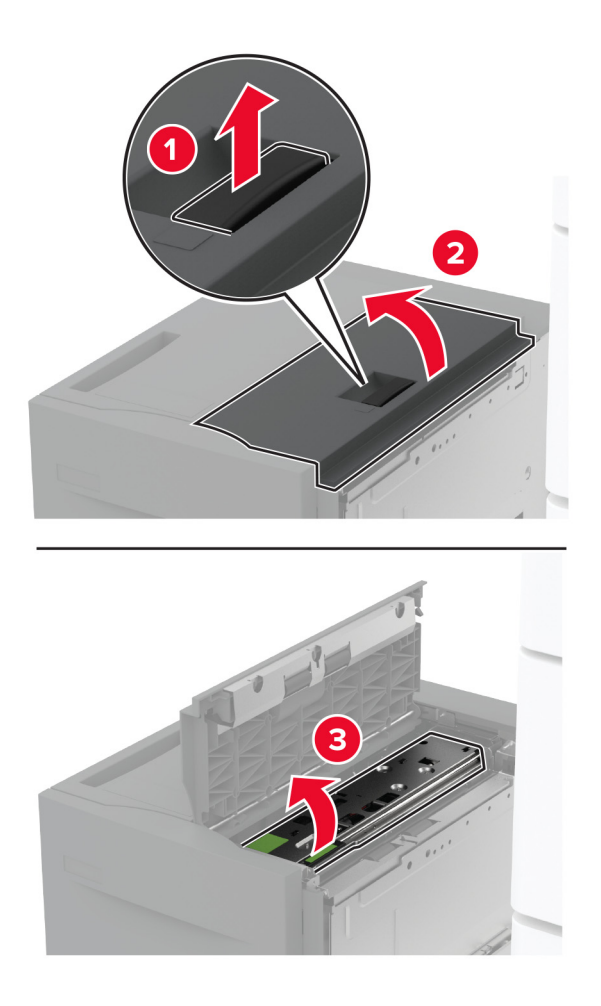

Nehmen Sie das gebrauchte Rollenkit heraus.

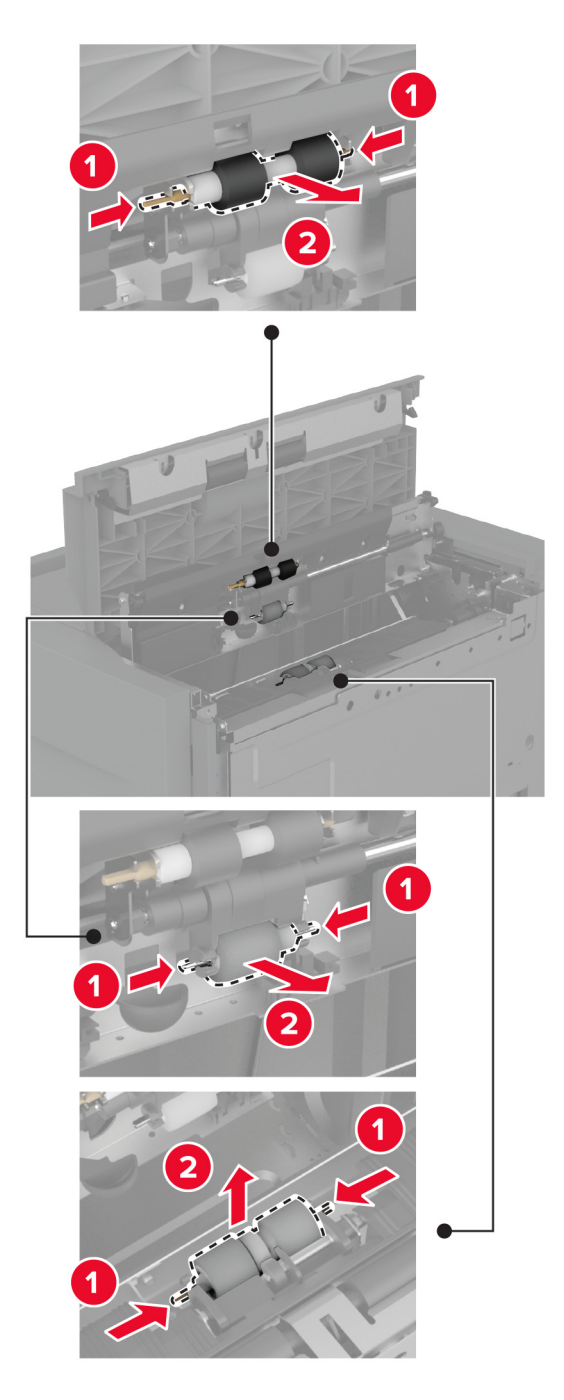

Nehmen Sie das neue Rollenkit aus der Verpackung.

Setzen Sie das neue Rollenkit ein.

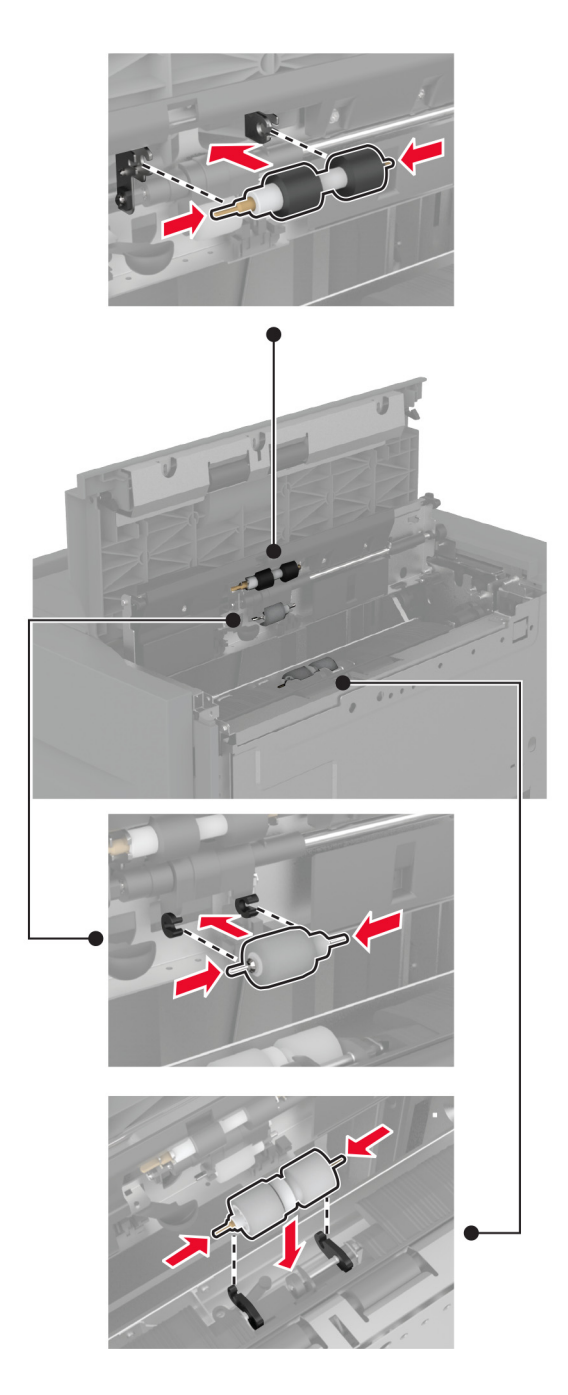

- Schließen Sie die Rollenkit-Abdeckung und dann Klappe J.
- Schieben Sie das Fach zurück in seine Position.
- Schalten Sie den Drucker ein.

## **Austausch der Abdeckung der ADZ-Trennrolle**

**1** Öffnen Sie die obere Abdeckung der ADZ.

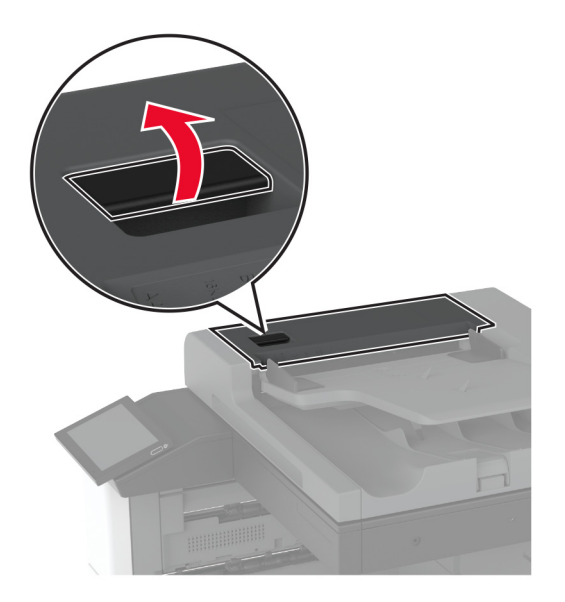

**2** Entfernen Sie die gebrauchte Abdeckung der Trennrolle.

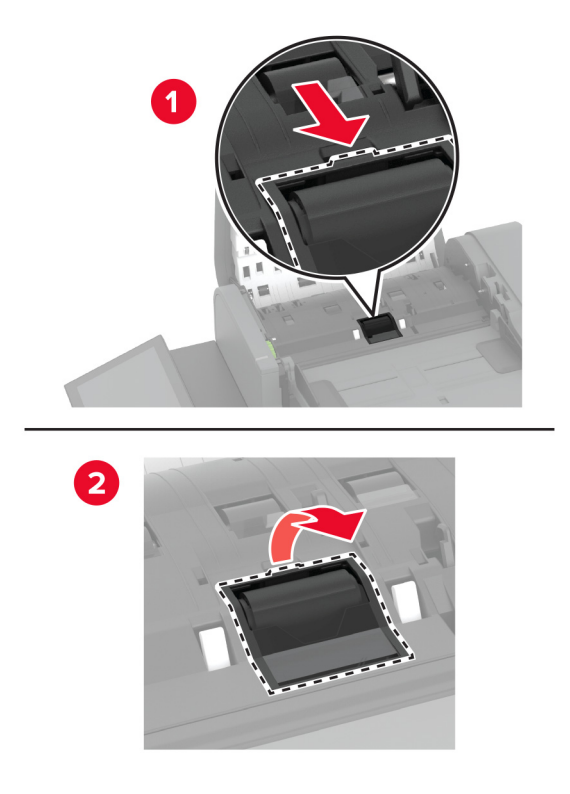

**3** Nehmen Sie die neue Trennrollenabdeckung aus der Verpackung.

**4** Setzen Sie die neue Abdeckung der Trennrolle so ein, dass sie hörbar einrastet.

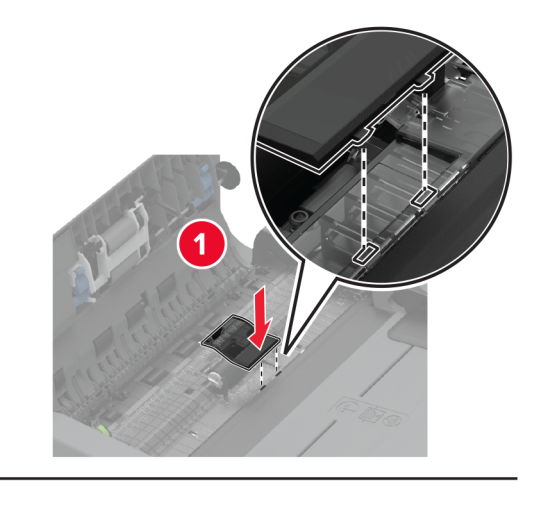

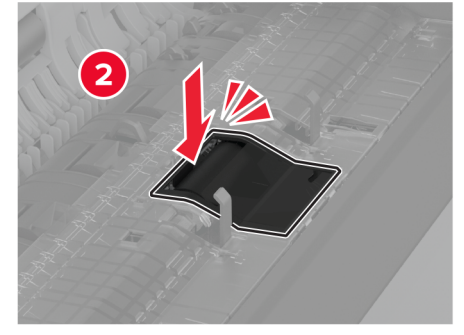

**5** Öffnen Sie die obere Abdeckung der ADZ.

### **Austausch der Anschlussabdeckung im unteren Bereich der Rückseite**

**1** Entfernen Sie die gebrauchte Anschlussabdeckung im unteren Bereich der Rückseite.

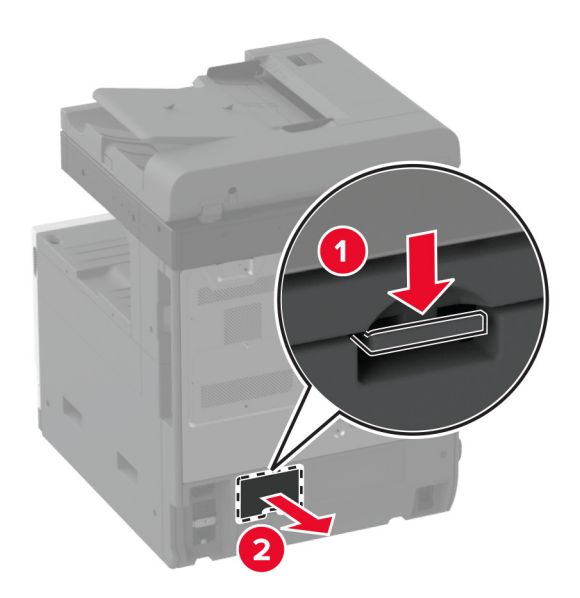

- **2** Nehmen Sie die neue Anschlussabdeckung im unteren Bereich der Rückseite aus der Verpackung.
- **3** Setzen Sie die neue Anschlussabdeckung im unteren Bereich der Rückseite so ein, dass sie hörbar einrastet.

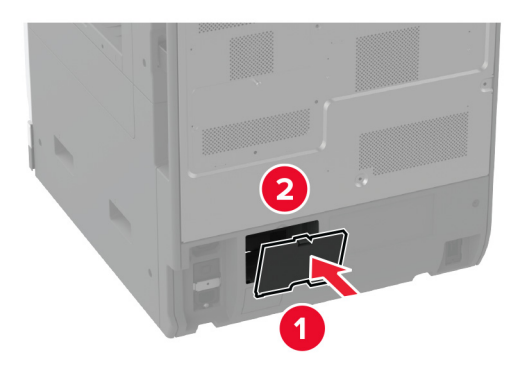

### **Austausch des Papierstoppers der ADZ-Ablage**

**1** Entfernen Sie den gebrauchten Papierstopper der ADZ-Ablage.

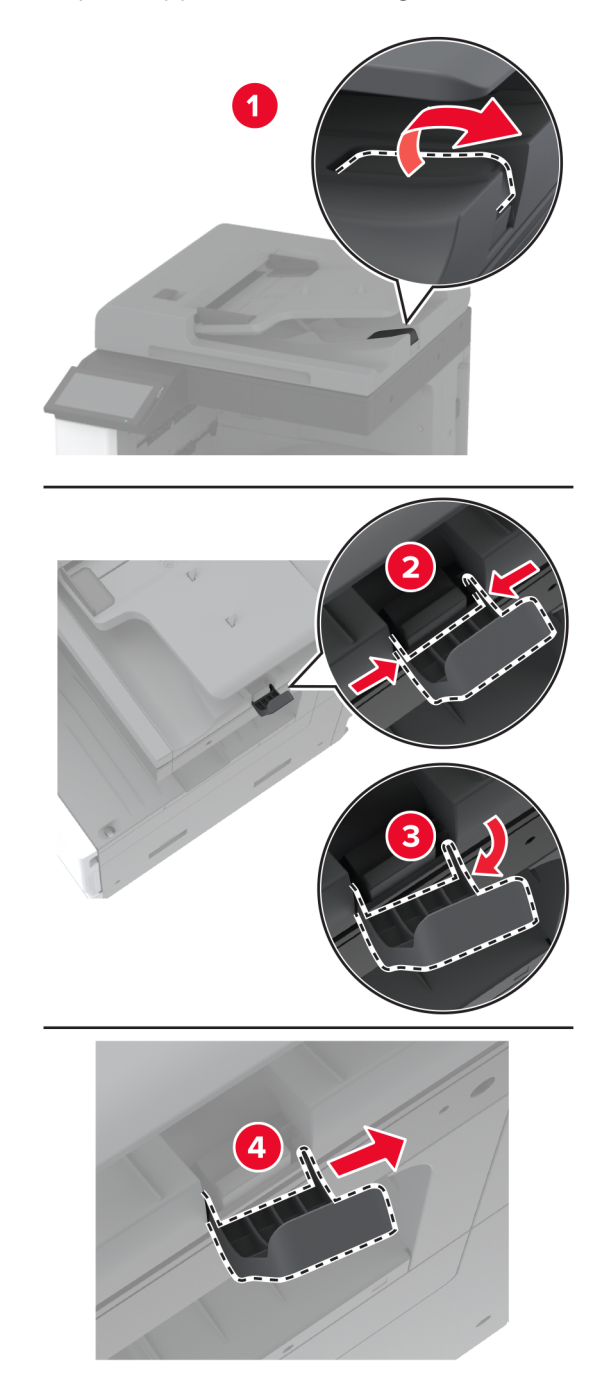

**2** Nehmen Sie den neuen Papierstopper für die ADZ-Ablage aus der Verpackung.

**3** Setzen Sie den neuen Papierstopper für die ADZ-Ablage ein.

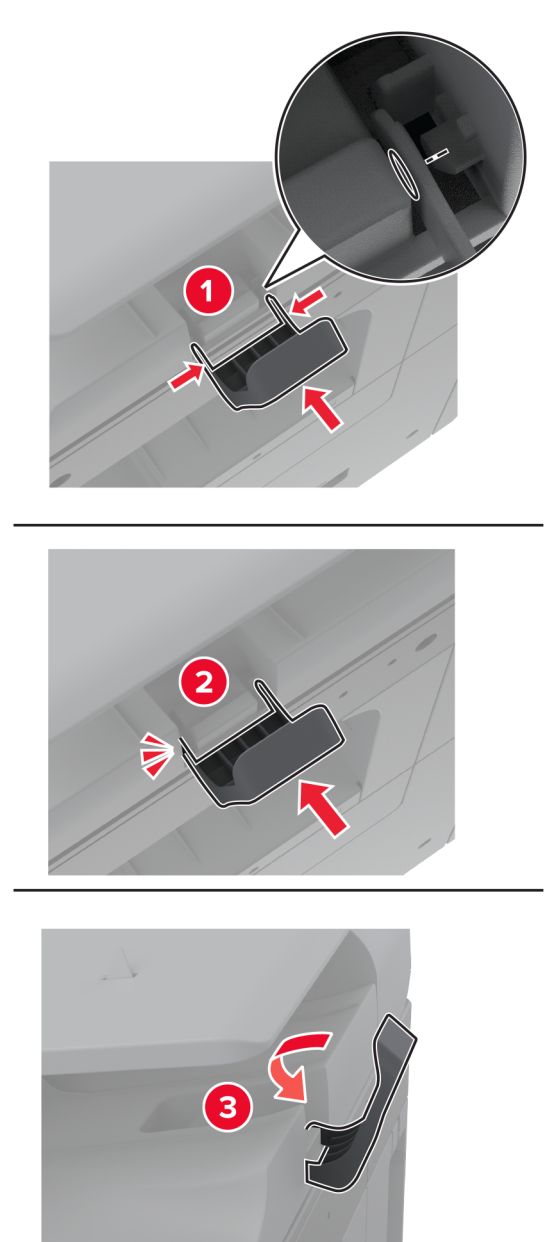

### **Zurücksetzen des Wartungszählers**

- **1** Berühren Sie auf dem Startbildschirm die Option **Einstellungen** > **Gerät** > **Wartung** > **Konfigurationsmenü** > **Verbrauchsmaterial und Zähler**.
- **2** Drücken Sie **Wartungszähler zurücksetzen**.

## **Zurücksetzen der Verbrauchsmaterialzähler**

- **1** Berühren Sie auf dem Startbildschirm die Option **Einstellungen** > **Gerät** > **Wartung** > **Konfigurationsmenü** > **Verbrauchsmaterial und Zähler**.
- **2** Wählen Sie den Zähler aus, den Sie zurücksetzen möchten.

**Warnung—Mögliche Schäden:** Verbrauchsmaterialien und Teile ohne Bedingungen des Rückgabe-Programms können zurückgesetzt und wiederaufbereitet werden. Die Herstellergarantie deckt jedoch keine Schäden, die durch nicht originale Verbrauchsmaterialien oder Teile entstehen. Das Zurücksetzen der Zähler auf das Verbrauchsmaterial oder Teil ohne ordnungsgemäße Aufbereitung kann zu einer Beschädigung des Druckers führen. Nach dem Zurücksetzen des Verbrauchsmaterial- oder Teilezählers kann der Drucker Fehler zum Vorhandensein des zurückgesetzten Elements anzeigen.

### **Austauschen der Heftklammerkassette**

#### **Austauschen der Heftklammerkassette im Heftklammer-Finisher**

**1** Öffnen Sie die Finisher-Klappe.

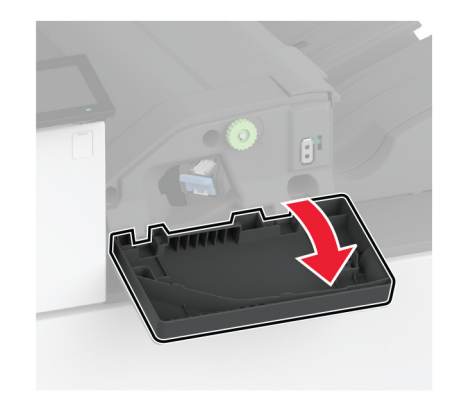

**2** Nehmen Sie die Halterung der Heftklammerkassette heraus.

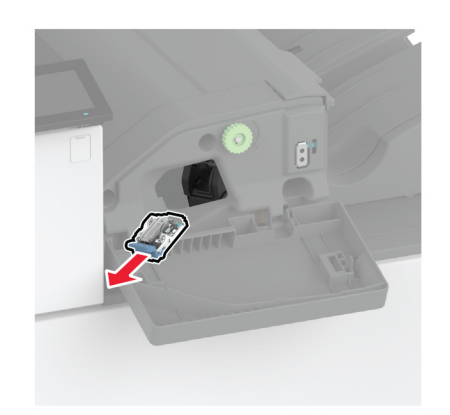
**3** Nehmen Sie die leere Heftklammerkassette heraus.

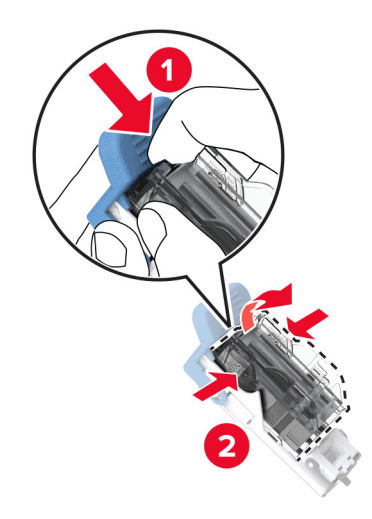

- **4** Nehmen Sie die neue Heftklammerkassette aus der Verpackung.
- 5 Setzen Sie die neue Heftklammerkassette so in die neue Halterung ein, dass sie hörbar einrastet.

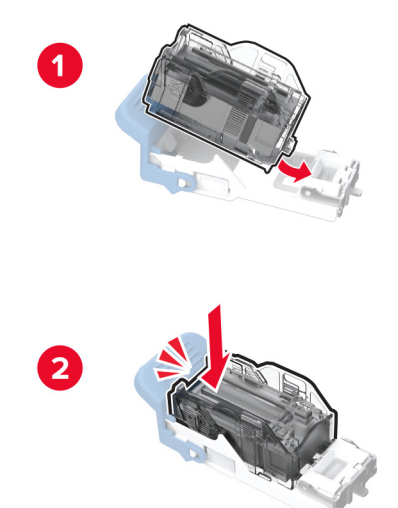

**6** Einsetzen der Halterung der Heftklammerkassette, bis sie hörbar einrastet.

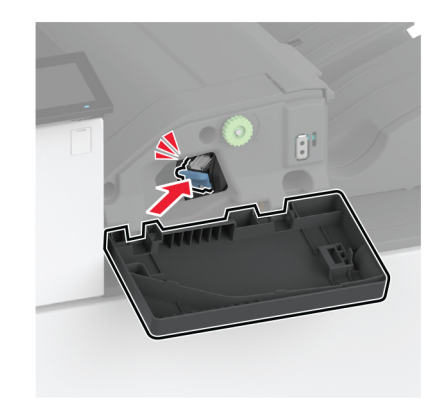

**7** Schließen Sie die Klappe.

#### **Austauschen der Heftklammerkassette im Heftklammer-/Locher-Finisher**

**1** Öffnen Sie die Finisher-Klappe.

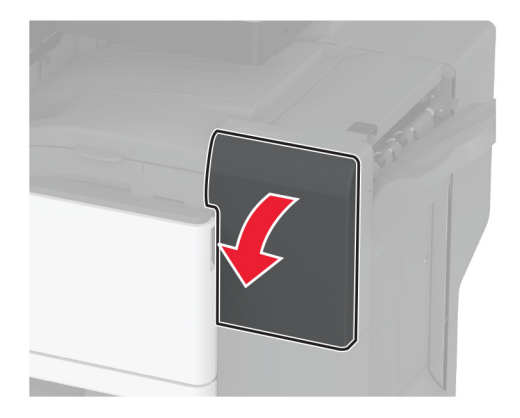

Nehmen Sie die Halterung der Heftklammerkassette heraus.

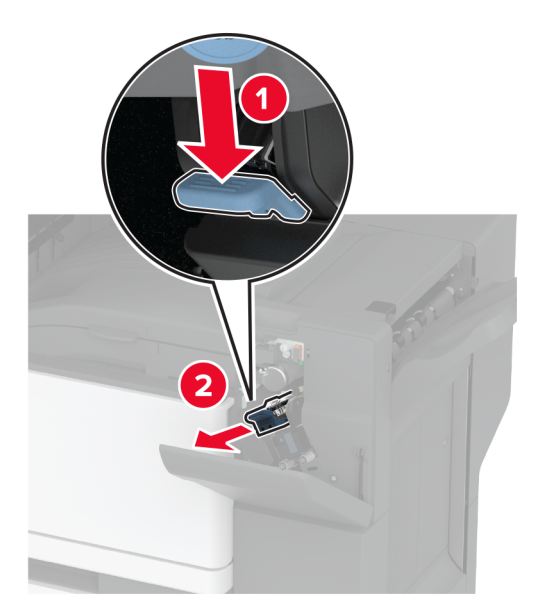

Nehmen Sie die leere Heftklammerkassette heraus.

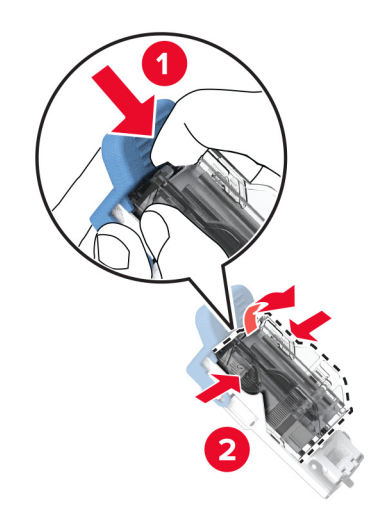

Nehmen Sie die neue Heftklammerkassette aus der Verpackung.

Setzen Sie die neue Heftklammerkassette so ein, dass sie hörbar einrastet.

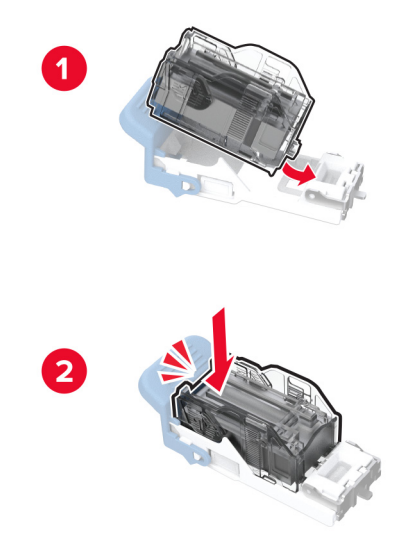

Setzen Sie die Halterung der Heftklammerkassette ein.

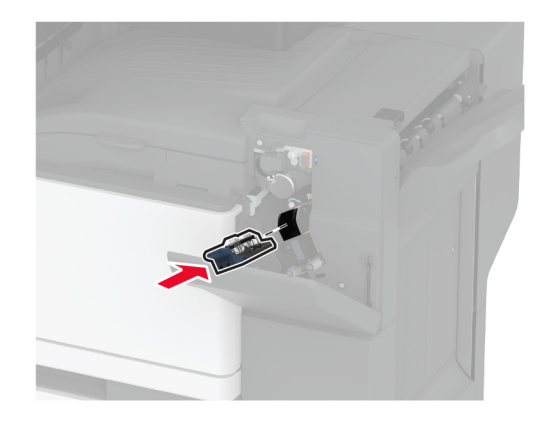

Schließen Sie die Klappe.

#### **Austausch der Standard-Heftklammerkassettenhalterung**

**1** Öffnen Sie die Finisher-Klappe.

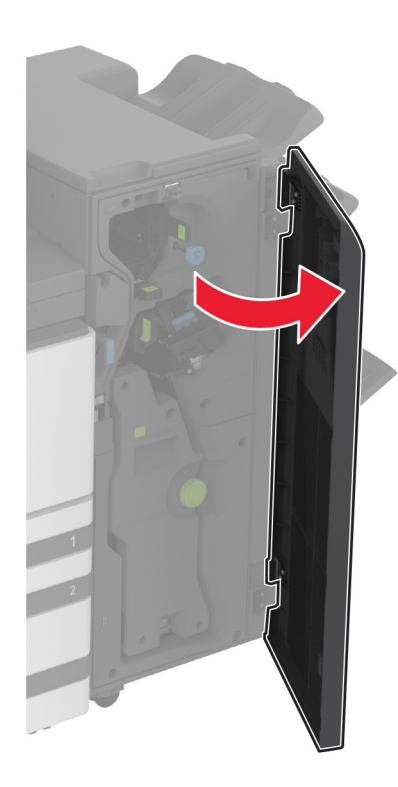

**2** Nehmen Sie die gebrauchte Halterung der Heftklammerkassette heraus.

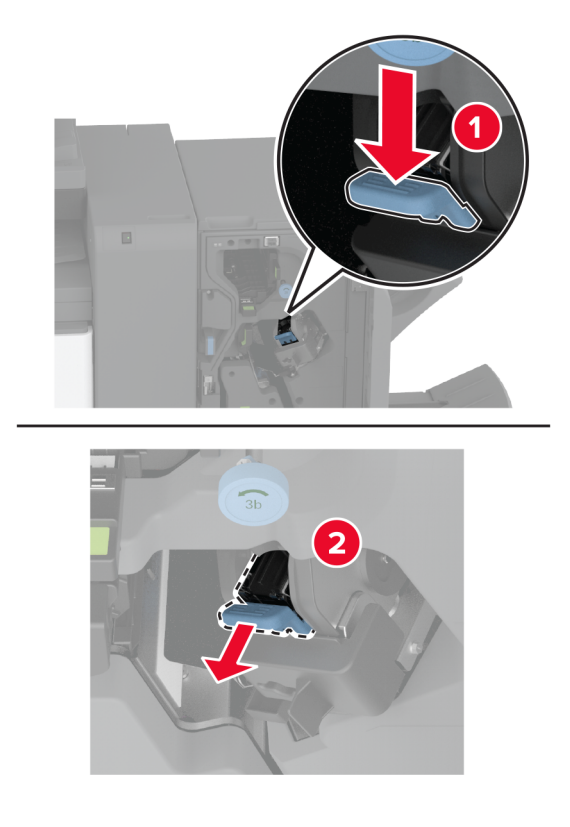

**3** Entfernen Sie die Heftklammerkassette.

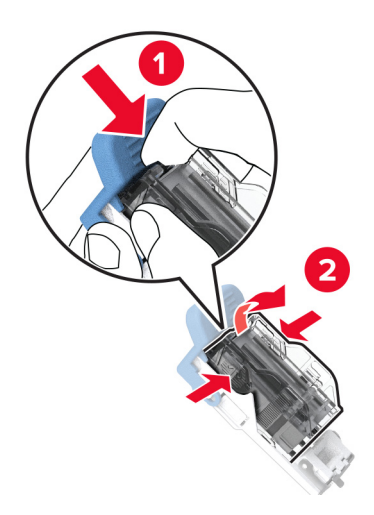

- **4** Nehmen Sie den neuen Heftklammerkassettenhalter aus der Verpackung.
- **5** Setzen Sie die Heftklammerkassette so in die neue Heftklammerkassettenhalterung ein, dass sie hörbar einrastet.

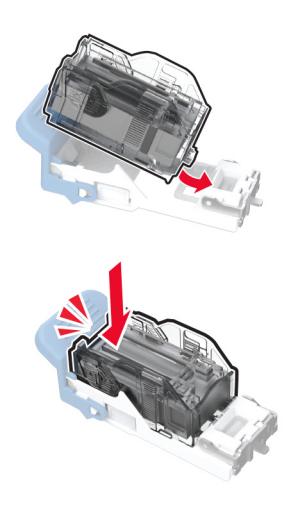

**6** Setzen Sie die neue Heftklammerkassettenhalterung so ein, dass sie hörbar einrastet.

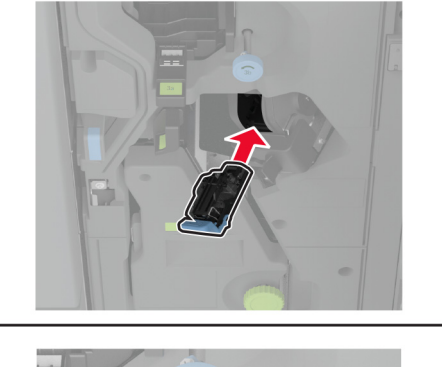

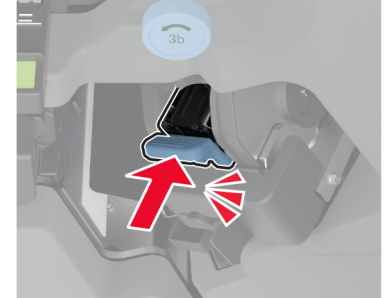

**7** Schließen Sie die Finisher-Klappe.

## **Reinigen der Druckerteile**

### **Reinigen des Druckers**

**VORSICHT – STROMSCHLAGGEFAHR:** Um das Risiko eines elektrischen Schlags beim Reinigen des Druckergehäuses zu vermeiden, ziehen Sie das Netzkabel aus der Steckdose, und ziehen Sie alle Kabel vom Drucker ab, bevor Sie fortfahren.

#### **Hinweise:**

- **•** Führen Sie diese Aufgabe alle paar Monate durch.
- **•** Die Gewährleistung für den Drucker schließt Schäden aus, die durch eine unsachgemäße Behandlung des Druckers verursacht werden.
- **1** Schalten Sie den Drucker aus, und ziehen Sie das Netzkabel aus der Steckdose.
- **2** Entfernen Sie das Papier aus der Standardablage und der Universalzuführung.
- **3** Entfernen Sie Staub, Flusen und Papierteile am Drucker mit Hilfe einer weichen Bürste oder eines Staubsaugers.
- **4** Wischen Sie die Außenseite des Druckers mit einem feuchten, weichen, fusselfreien Tuch ab.

#### **Hinweise:**

**•** Verwenden Sie keine Reinigungsmittel, da diese die Oberfläche des Druckers beschädigen können.

- **•** Stellen Sie sicher, dass alle Bereiche des Druckers nach der Reinigung trocken sind.
- **5** Schließen Sie das Netzkabel an die Steckdose an und schalten Sie den Drucker ein.

**VORSICHT – MÖGLICHE VERLETZUNGSGEFAHR** Um Feuer- und Stromschlaggefahr zu vermeiden, schließen Sie das Netzkabel direkt an eine ordnungsgemäß geerdete Steckdose an, die sich in der Nähe des Geräts befindet und leicht zugänglich ist.

### **Reinigen des Touch-Screens**

**VORSICHT – STROMSCHLAGGEFAHR:** Um das Risiko eines elektrischen Schlags beim Reinigen des Druckergehäuses zu vermeiden, ziehen Sie das Netzkabel aus der Steckdose, und ziehen Sie alle Kabel vom Drucker ab, bevor Sie fortfahren.

- **1** Schalten Sie den Drucker aus, und ziehen Sie das Netzkabel aus der Steckdose.
- **2** Reinigen Sie den Touchscreen mit einem angefeuchteten weichen, fusselfreien Tuch.

#### **Hinweise:**

- **•** Verwenden Sie keine Haushaltsreiniger oder Reinigungsmittel, da diese den Touchscreen beschädigen können.
- **•** Stellen Sie sicher, dass der Touchscreen nach der Reinigung trocken ist.
- **3** Schließen Sie das Netzkabel an die Steckdose an und schalten Sie den Drucker ein.

**VORSICHT – MÖGLICHE VERLETZUNGSGEFAHR** Um das Risiko eines Feuers oder eines elektrischen Schlags zu vermeiden, schließen Sie das Netzkabel an eine ordnungsgemäß geerdete Steckdose an, die sich in der Nähe des Geräts befindet und leicht zugänglich ist.

### **Reinigen des Scanners**

**1** Öffnen Sie die Scannerabdeckung.

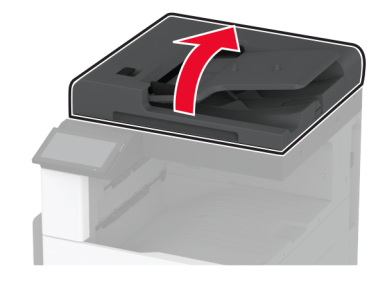

- **2** Reinigen Sie die folgenden Bereiche mit einem angefeuchteten weichen, fusselfreien Tuch:
	- **•** ADZ-Glaspad

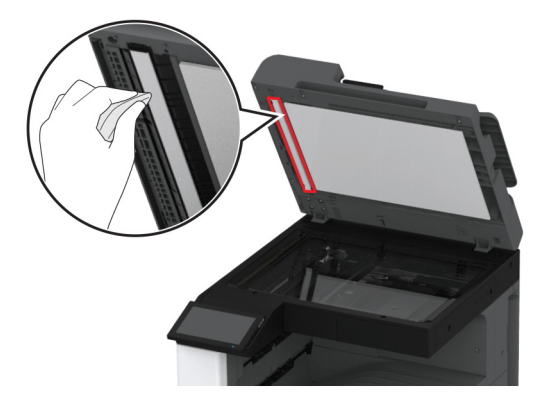

**•** Scanner-Glaspad

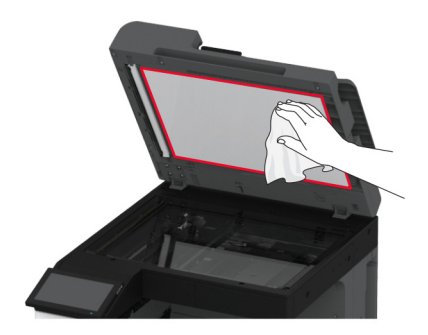

**•** ADZ-Glas

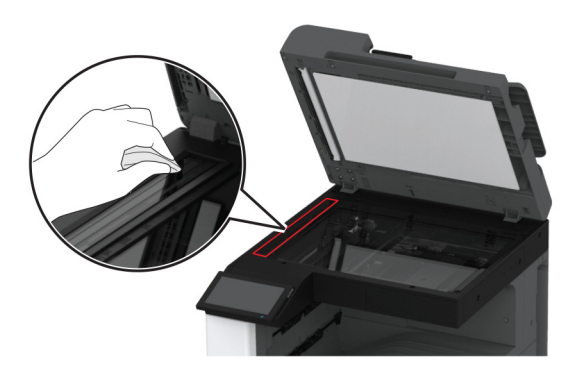

**•** Scannerglas

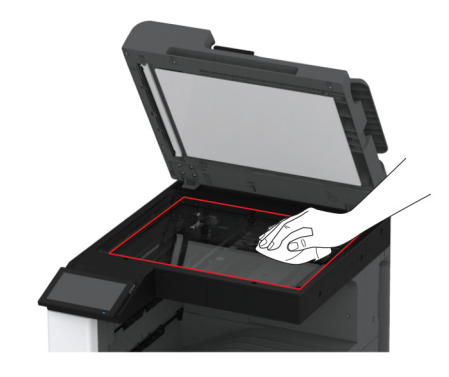

**3** Scannerabdeckung schließen.

## **Reinigen der Druckkopflinsen**

**1** Öffnen Sie die vordere Klappe.

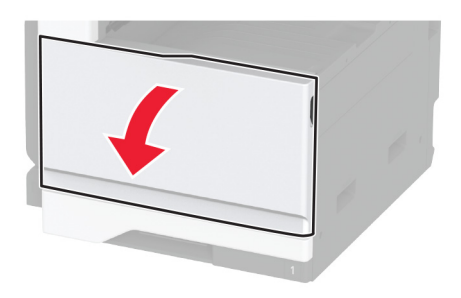

**2** Entriegeln Sie den Resttonerbehälter.

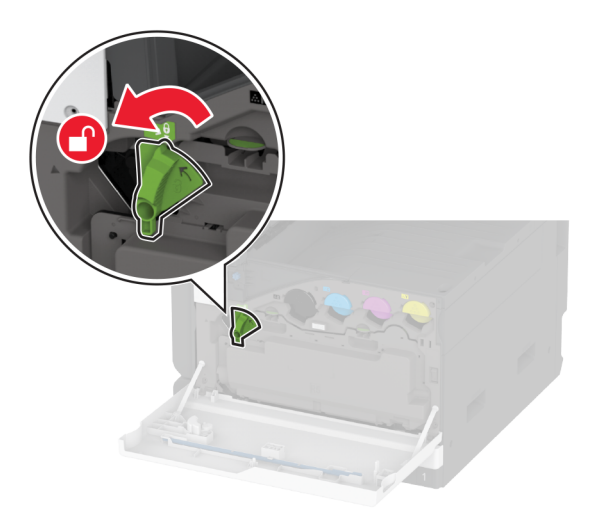

**3** Nehmen Sie den Resttonerbehälter heraus.

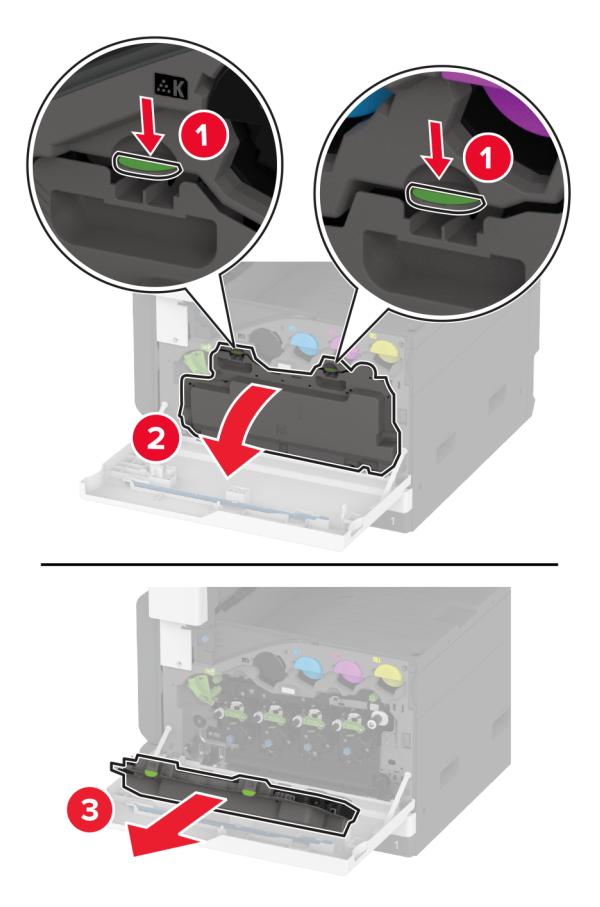

**Hinweis:** Um ein Auslaufen des Toners zu vermeiden, halten Sie die Flasche in einer aufrechten Position.

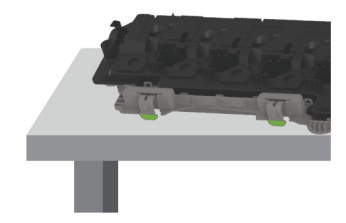

Nehmen Sie das Druckkopfwischblatt heraus und reinigen Sie die Druckkopflinsen.

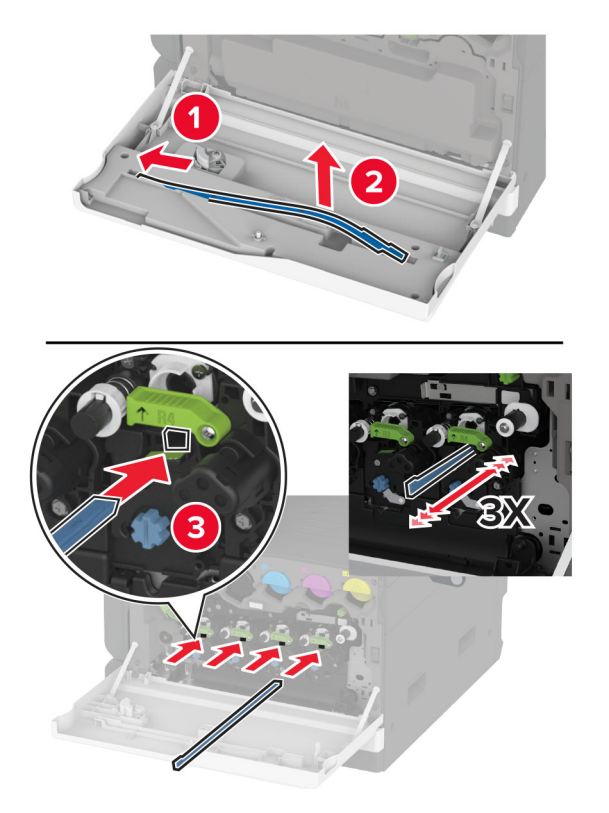

Setzen Sie das Druckkopfwischblatt wieder ein.

**6** Setzen Sie den Resttonerbehälter so ein, dass er hörbar einrastet.

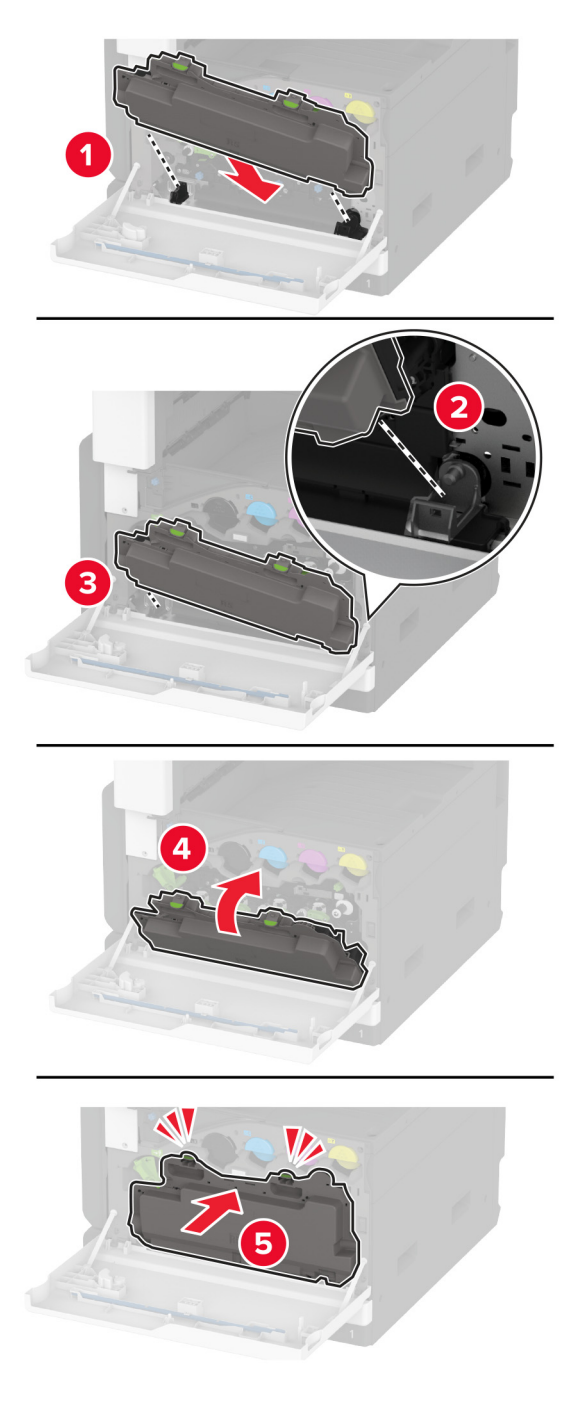

Verriegeln Sie den Resttonerbehälter.

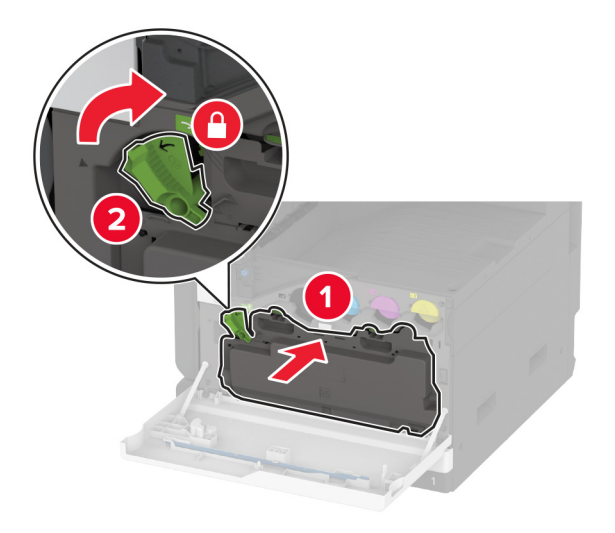

Schließen Sie die vordere Klappe.

## **Reinigen des Fachrollenkits**

**1** Schalten Sie den Drucker aus.

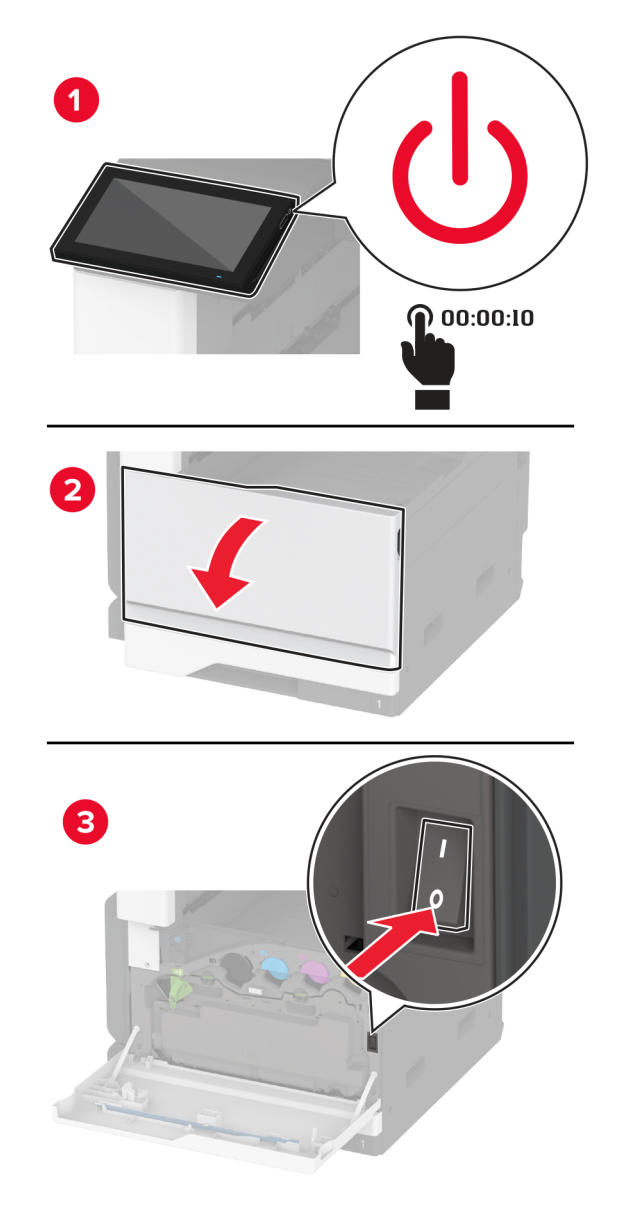

**2** Entfernen Sie das Standardfach.

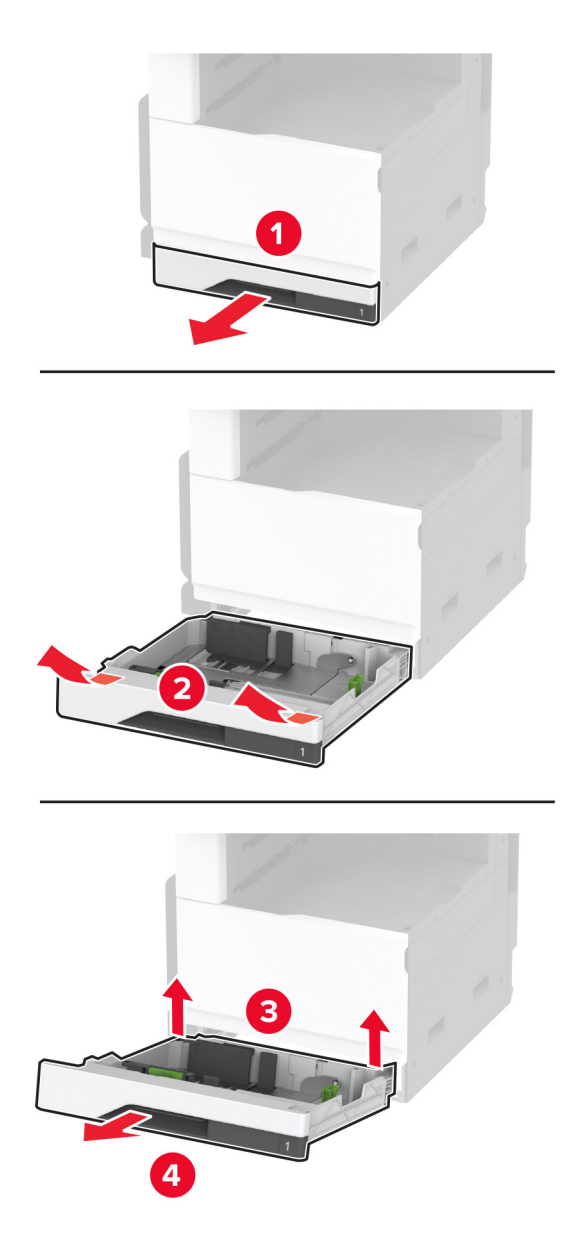

**3** Nehmen Sie das Fachrollenkit heraus.

**Warnung—Mögliche Schäden:** Berühren Sie den freiliegenden Metallrahmen des Druckers, bevor Sie den Drucker öffnen oder den Innenbereich des Druckers berühren, um Schäden durch elektrostatische Entladungen zu vermeiden.

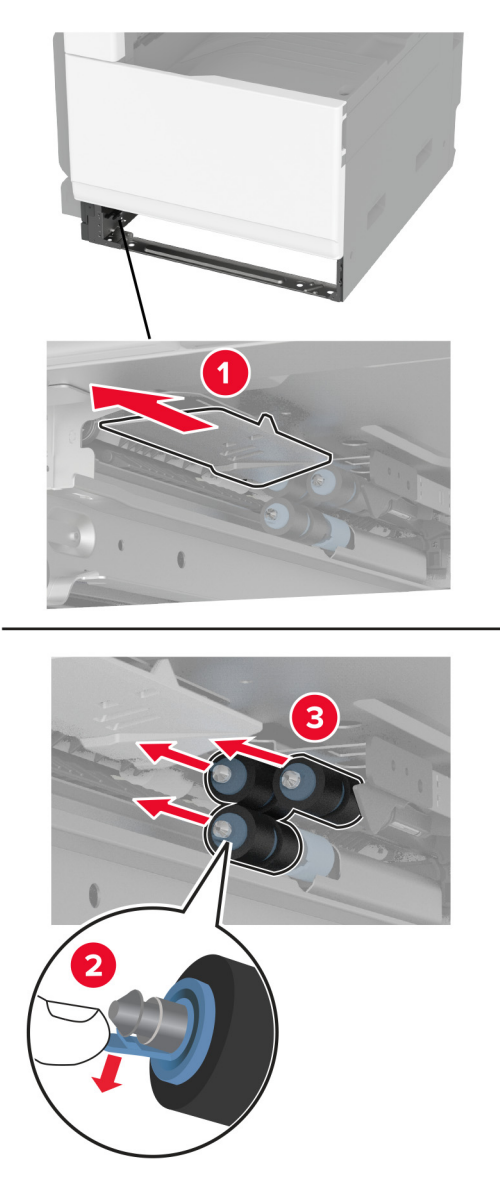

**4** Befeuchten Sie ein weiches, fusselfreies Tuch mit etwas Wasser und wischen Sie die Einzugsrollen ab.

Setzen Sie das Rollenkit so ein, dass es hörbar einrastet.

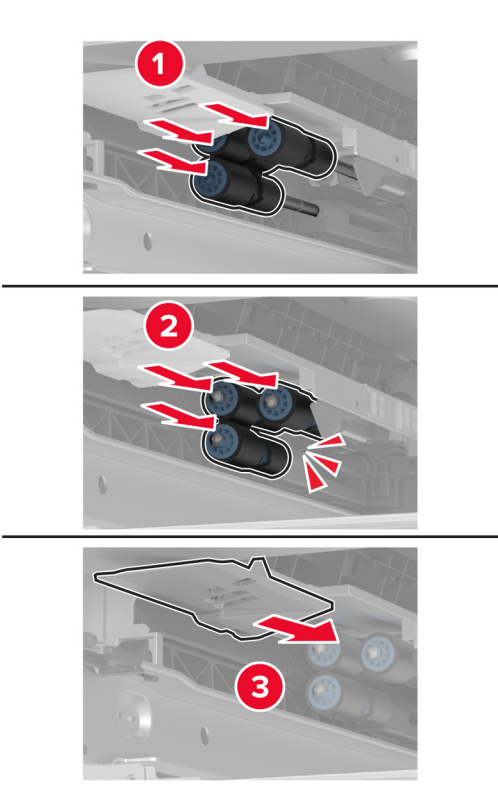

- Schieben Sie das Fach in den Drucker.
- Schalten Sie den Drucker ein.

## **Reinigen des ADZ-Rollenkits**

**1** Schalten Sie den Drucker aus.

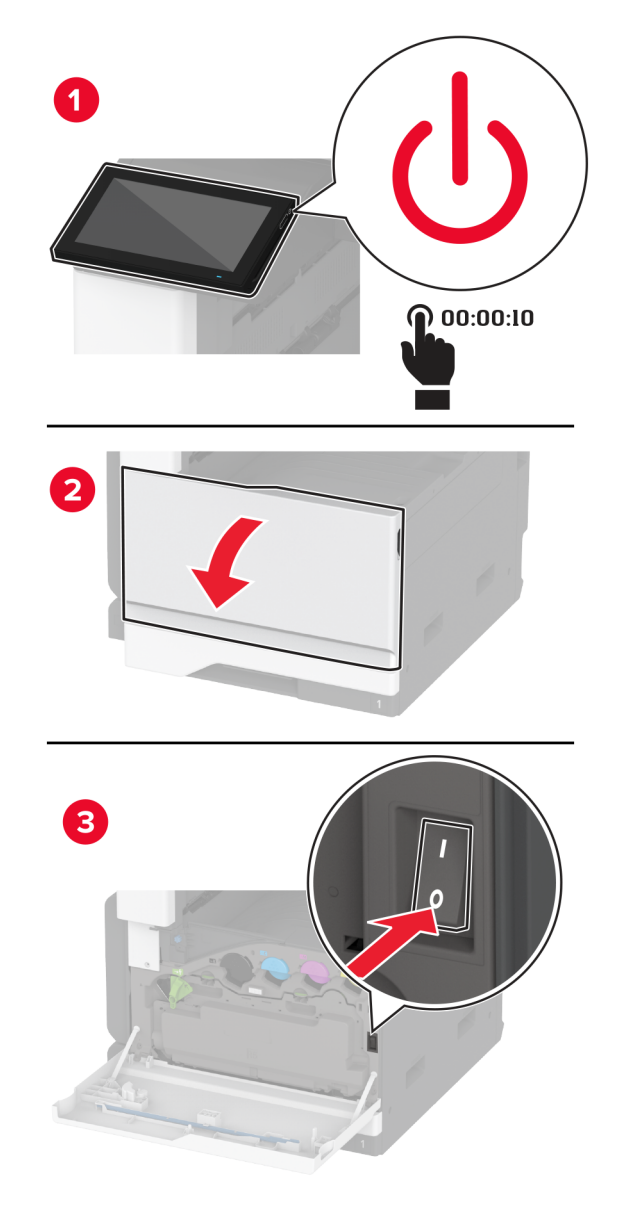

Öffnen Sie die obere Abdeckung der ADZ.

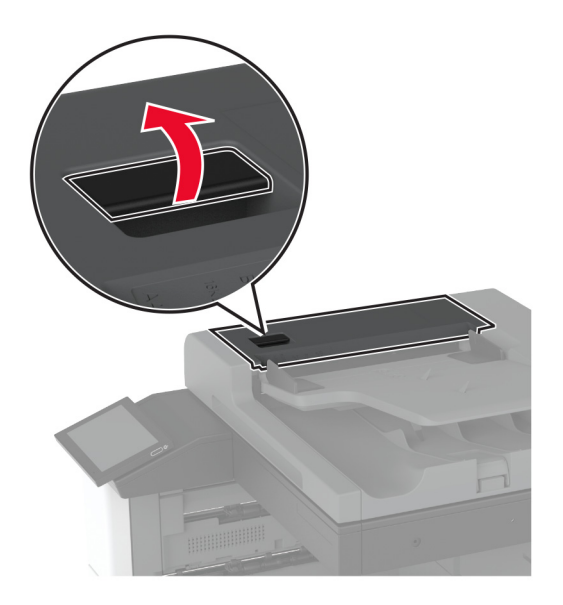

Entfernen Sie die Abdeckung der Trennrolle.

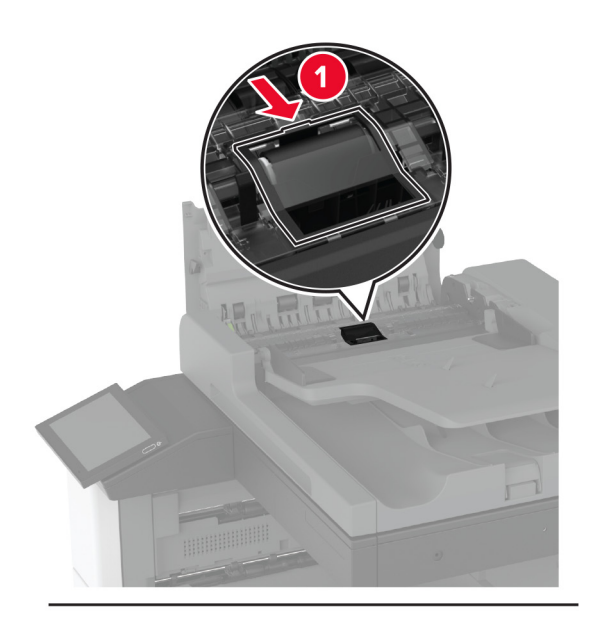

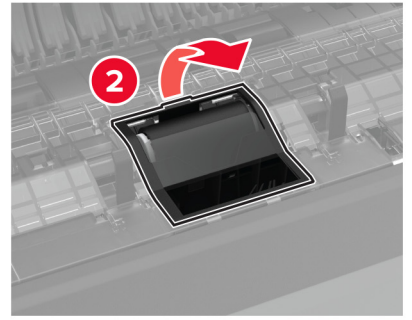

Entfernen Sie die Trennrolle.

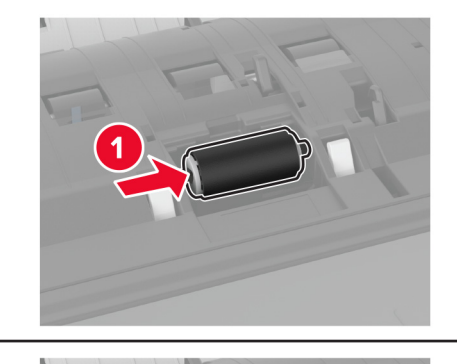

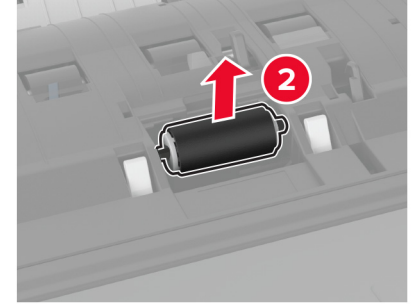

- Befeuchten Sie ein weiches, fusselfreies Tuch mit etwas Wasser und wischen Sie das Rollenkit ab.
- Setzen Sie die Trennrolle ein.

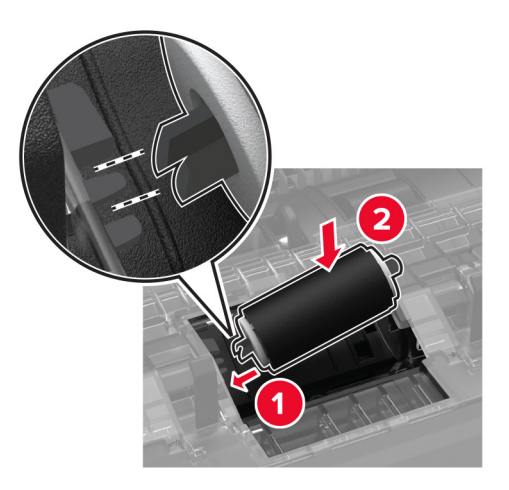

Setzen Sie die Abdeckung der Trennrolle so ein, dass sie hörbar einrastet.

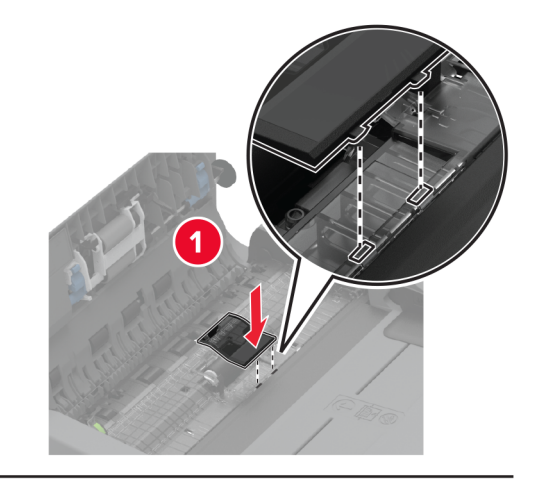

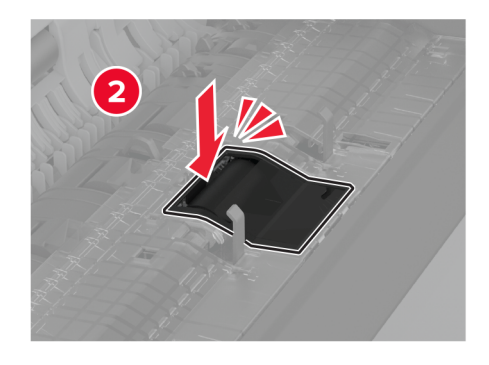

Nehmen Sie die Trennrolleneinheit heraus.

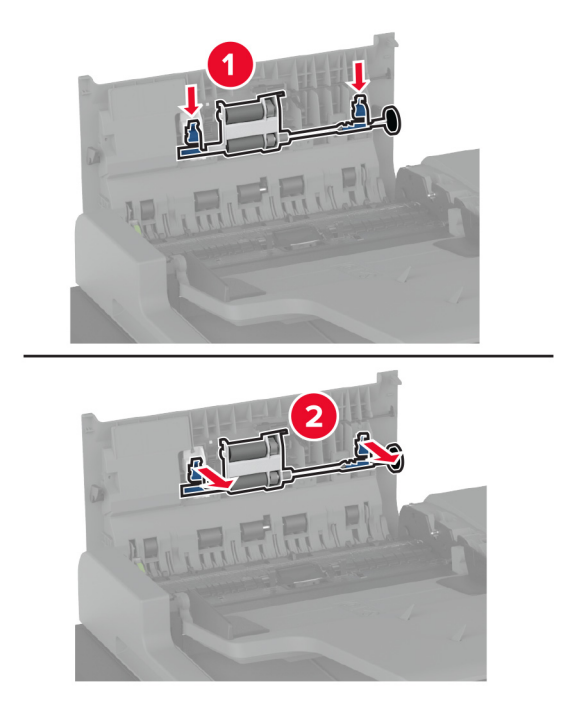

Befeuchten Sie ein weiches, fusselfreies Tuch mit etwas Wasser und wischen Sie das Rollenkit ab.

- $\overline{\mathbf{1}}$
- **10** Setzen Sie die Trennrolleneinheit so ein, dass sie hörbar einrastet.

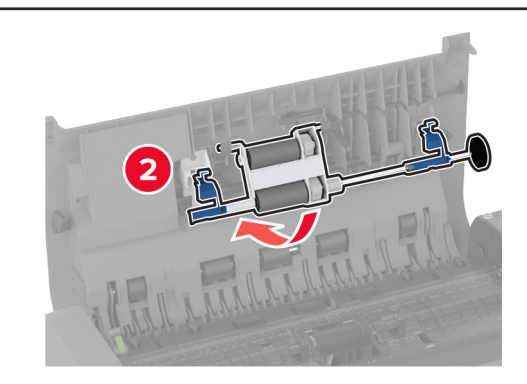

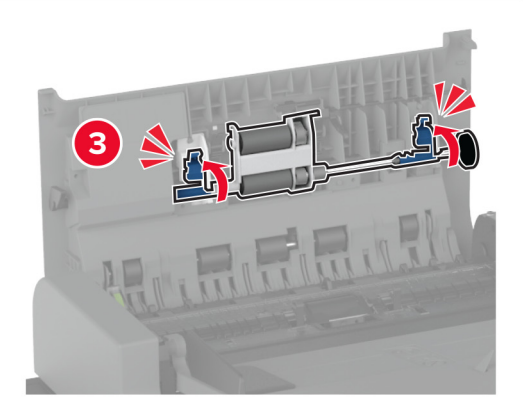

- **11** Öffnen Sie die obere Abdeckung der ADZ.
- **12** Schalten Sie den Drucker ein.

## **Reinigen des Rollenkits für die 2000-Blatt-Zuführung**

**1** Schalten Sie den Drucker aus.

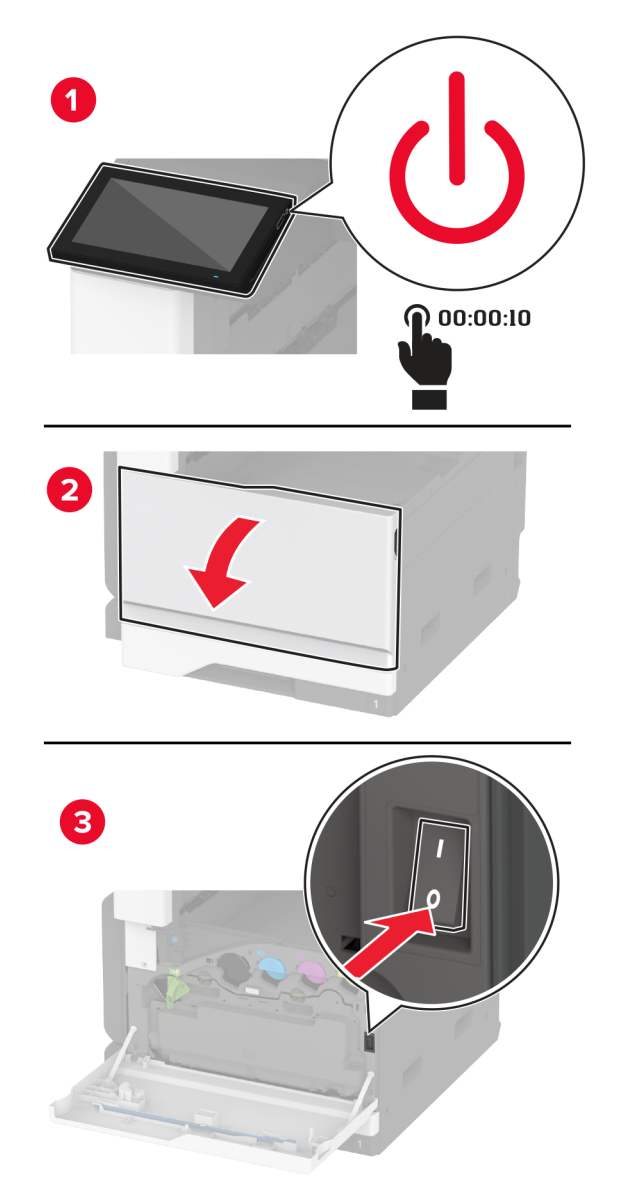

Schieben Sie das Fach nach links.

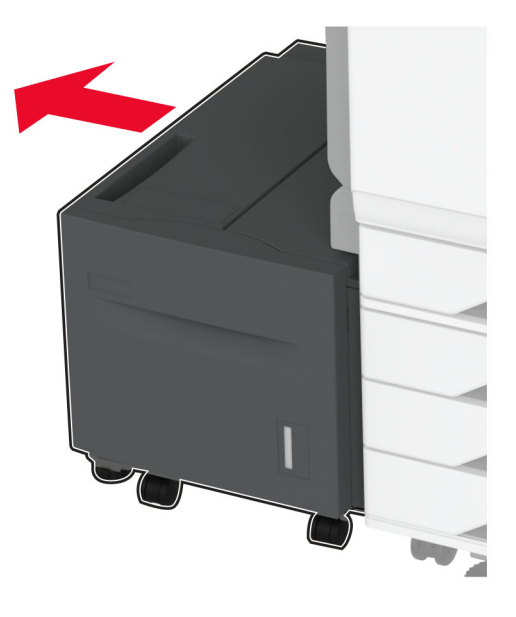

Öffnen Sie Klappe J und anschließend die Rollenkit-Abdeckung.

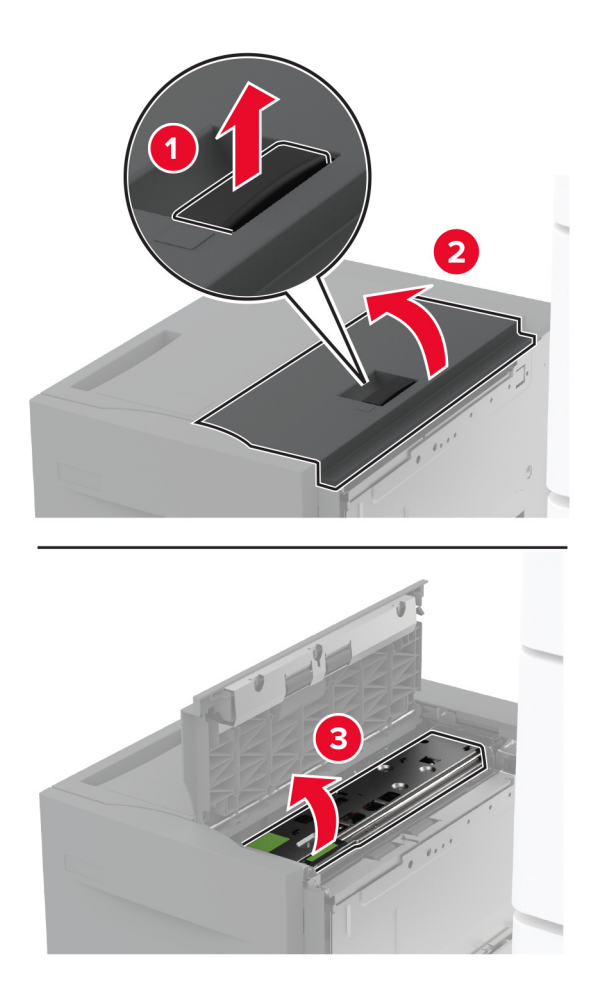

Nehmen Sie das Fachrollenkit heraus.

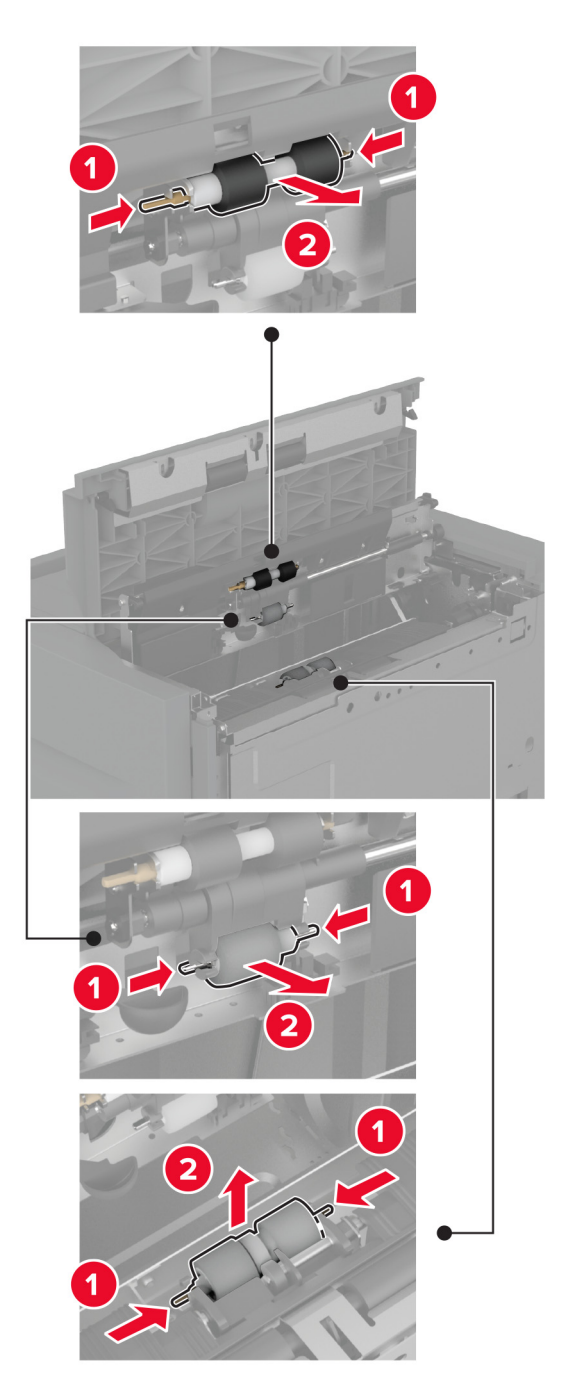

Befeuchten Sie ein weiches, fusselfreies Tuch mit etwas Wasser und wischen Sie das Rollenkit ab.

Setzen Sie das Rollenkit ein.

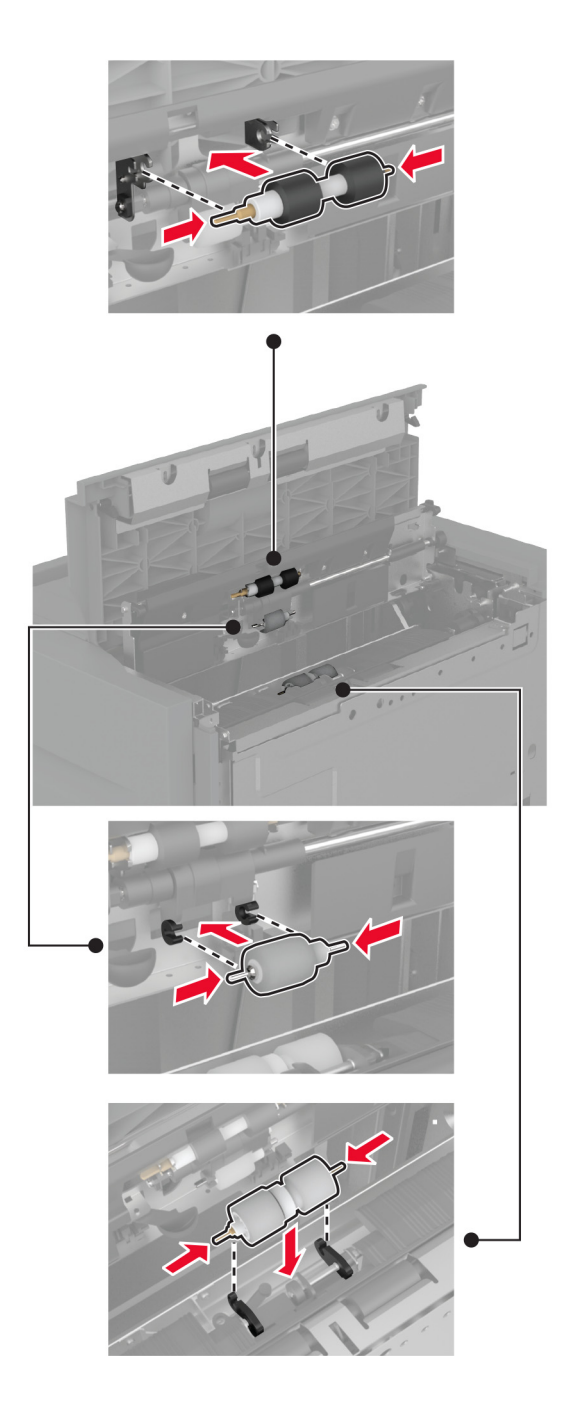

- Schließen Sie die Rollenkit-Abdeckung und dann Klappe J.
- Schieben Sie das Fach zurück in seine Position.
- Schalten Sie den Drucker ein.

### **Leeren des Locherbehälters**

**1** Papiertransport-Abdeckung F anheben.

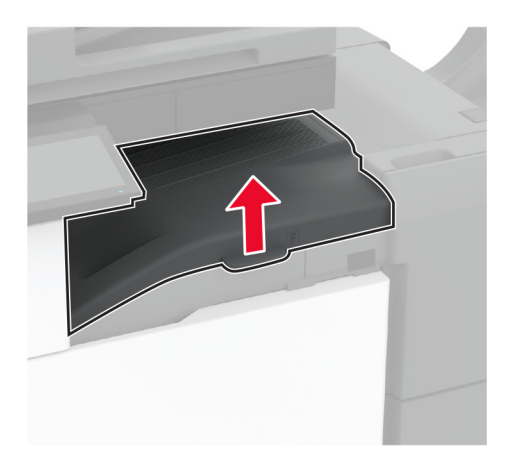

**2** Entfernen und leeren Sie dann den Locherbehälter.

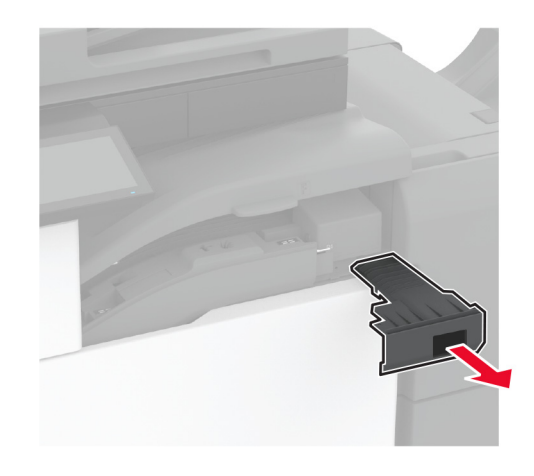

**3** Setzen Sie den Locherbehälter ein.

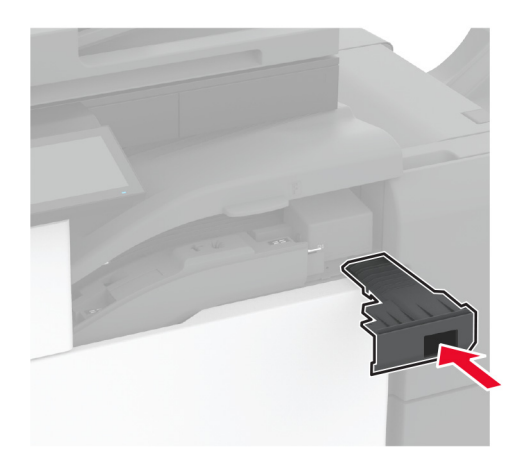

**4** Schließen Sie die Abdeckung.

## **Sparen von Energie und Papier**

### **Konfigurieren der Stromsparmodus-Einstellungen**

#### **Energiesparmodus**

- **1** Tippen Sie im Startbildschirm auf **Einstellungen** > **Gerät** > **Energiemanagement** > **Zeitsperren** > **Energiesparmodus**.
- **2** Wählen Sie eine Zeitspanne, die der Drucker bis zur Aktivierung des Energiesparmodus warten soll.

#### **Ruhemodus**

- **1** Tippen Sie im Startbildschirm auf **Einstellungen** > **Gerät** > **Energiemanagement** > **Zeitsperren** > **Ruhemodus-Zeitsperre**.
- **2** Wählen Sie eine Zeitspanne, die der Drucker bis zur Aktivierung des Ruhemodus warten soll.

#### **Hinweise:**

- **•** Stellen Sie die Ruhemodus-Zeitsperre unter Ruhemodus-Zeitsperre bei Anschluss auf Ruhemodus.
- **•** Der Embedded Web Server ist deaktiviert, wenn sich der Drucker im Ruhemodus befindet.

### **Anpassen der Anzeigehelligkeit**

- **1** Drücken Sie auf dem Startbildschirm auf die Option **Einstellungen** > **Gerät** > **Voreinstellungen**.
- **2** Passen Sie im Menü Anzeigehelligkeit die Einstellung an.

### **Einsparen von Verbrauchsmaterial**

**•** Beidseitiges Bedrucken von Papier.

**Hinweis:** Beidseitiges Drucken ist die Standardeinstellung im Druckertreiber.

- **•** Drucken Sie mehrere Seiten auf einem Blatt Papier.
- **•** Nutzen Sie die Preview-Funktion, um vor dem Drucken zu sehen, wie das Dokument aussieht.
- **•** Drucken Sie zunächst eine Kopie des Dokuments, und prüfen Sie, ob Inhalt und Format korrekt sind.

## **Umsetzen des Druckers an einen anderen Standort**

**VORSICHT – MÖGLICHE VERLETZUNGSGEFAHR** Wenn der Drucker mehr als 20 kg wiegt, sind zum sicheren Anheben mindestens zwei Personen notwendig.

**VORSICHT – MÖGLICHE VERLETZUNGSGEFAHR** Um das Risiko eines Feuers oder elektrischen Schlags zu vermeiden, verwenden Sie ausschließlich das diesem Produkt beiliegende Netzkabel bzw. ein durch den Hersteller zugelassenes Ersatzkabel.

**VORSICHT – MÖGLICHE VERLETZUNGSGEFAHR** Befolgen Sie vor dem Umsetzen des Druckers diese Anweisungen, um Verletzungen vorzubeugen und Schäden am Drucker zu vermeiden:

- **•** Stellen Sie sicher, dass alle Klappen und Fächer geschlossen sind.
- **•** Schalten Sie den Drucker aus, und ziehen Sie das Netzkabel aus der Steckdose.
- **•** Ziehen Sie alle Kabel vom Drucker ab.
- **•** Wenn der Drucker mit optionalen separaten Standfächern ausgestattet oder mit Ausgabeoptionen verbunden ist, trennen Sie diese vor dem Umsetzen des Druckers.
- **•** Wenn der Drucker über eine Grundplatte mit Rollen verfügt, rollen Sie ihn vorsichtig an den neuen Standort. Seien Sie beim Passieren von Türschwellen oder Rissen im Boden besonders vorsichtig.
- **•** Wenn der Drucker keine Grundplatte mit Rollen hat, aber mit optionalen Fächern oder Ausgabeoptionen ausgestattet ist, entfernen Sie die Ausgabeoptionen, und heben Sie den Drucker aus den Fächern. Versuchen Sie nicht, den Drucker und die Ausgabeoptionen gleichzeitig anzuheben.
- **•** Greifen Sie immer in die seitlichen Griffmulden am Drucker, um diesen anzuheben.
- **•** Wenn Sie zum Umsetzen des Druckers einen Transportwagen verwenden, muss dieser auf seiner Oberfläche die gesamte Standfläche des Druckers tragen können.
- **•** Beim Umsetzen der Hardware-Optionen mit einem Transportwagen muss dessen Oberfläche die Optionen mit ihren gesamten Abmessungen aufnehmen können.
- **•** Achten Sie darauf, dass der Drucker in einer waagerechten Position bleibt.
- **•** Vermeiden Sie heftige Erschütterungen.
- **•** Halten Sie den Drucker beim Absetzen so, dass sich Ihre Finger nicht unter dem Drucker befinden.
- **•** Stellen Sie sicher, dass um den Drucker herum ausreichend Platz vorhanden ist.

**Hinweis:** Die Gewährleistung für den Drucker schließt Schäden aus, die durch unsachgemäßes Umsetzen des Druckers verursacht werden.

## **Transportieren des Druckers**

Anweisungen zum Transport finden Sie unter **<http://support.lexmark.com>**, oder wenden Sie sich an den zuständigen Kundendienst.

# **Beheben eines Problems**

## **Druckqualitätsprobleme**

Suchen Sie nach dem Bild, das Ihrem Problem hinsichtlich der Druckqualität entspricht, und klicken Sie anschließend auf den nachstehenden Link, um Anweisungen zum Lösen des Problems zu erhalten.

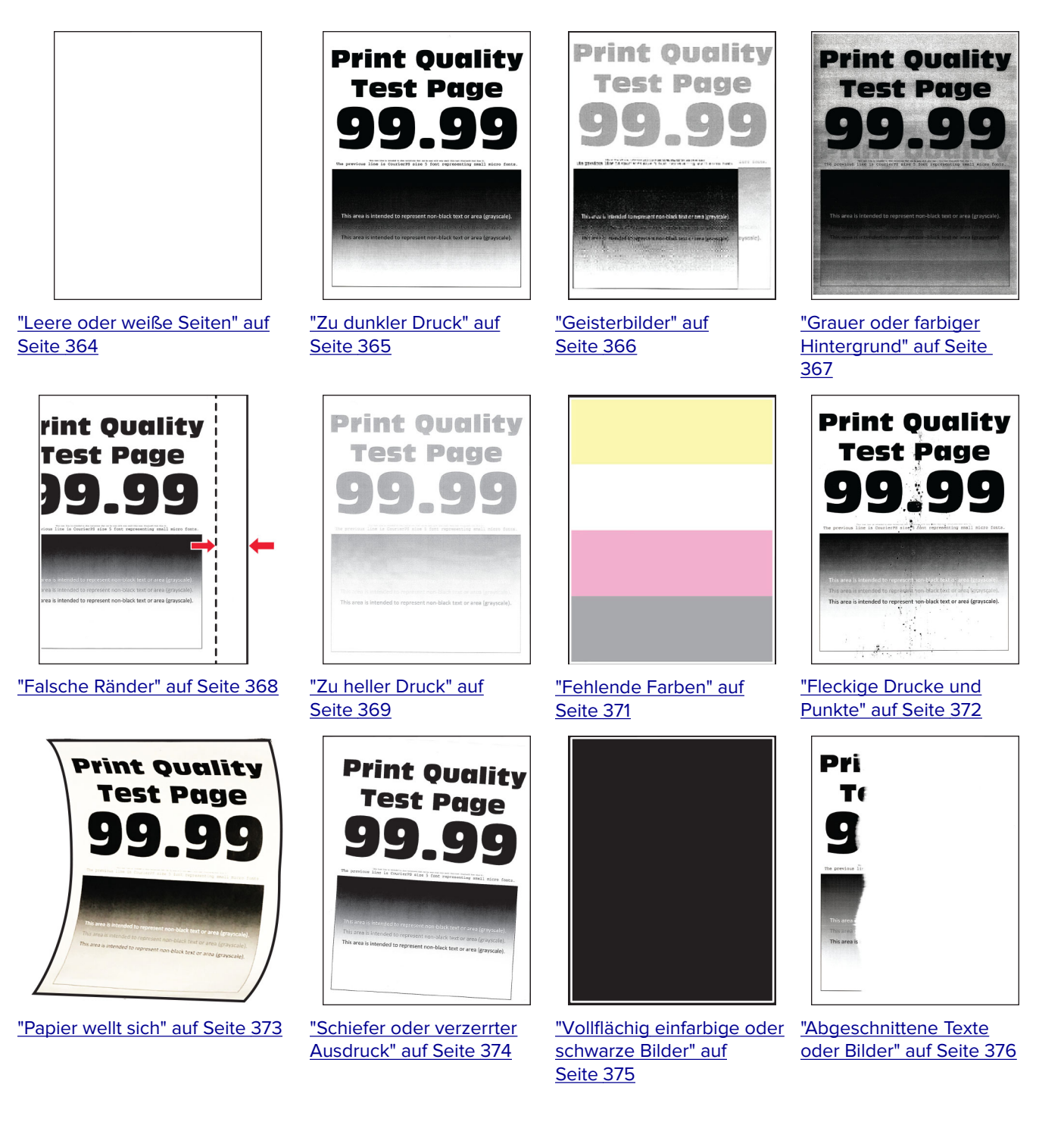

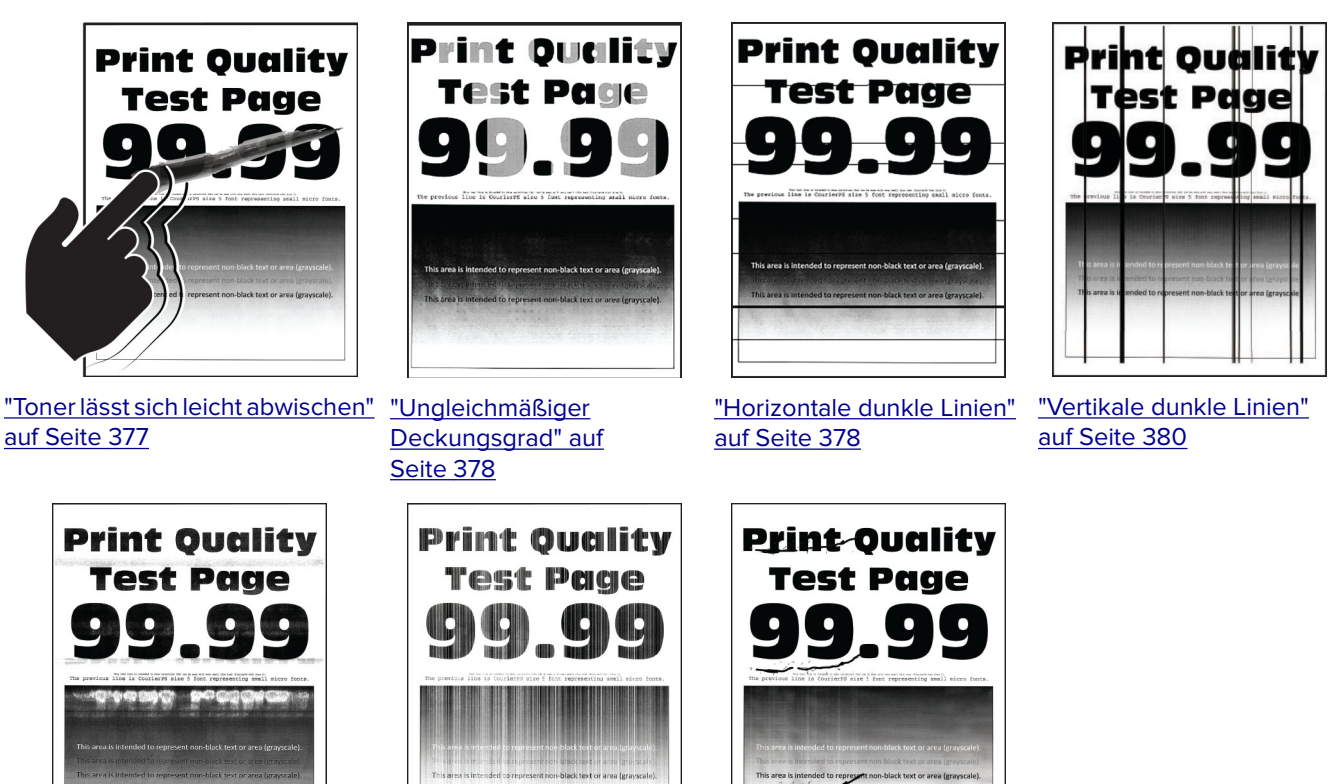

["Horizontale weiße Linien" auf](#page-380-0) [Seite 381](#page-380-0)

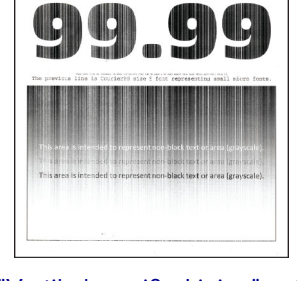

["Vertikale weiße Linien" auf](#page-381-0) ["Sich wiederholende](#page-383-0) [Seite 382](#page-381-0)

[Fehler" auf Seite 384](#page-383-0)

## **Druckerfehlercodes**

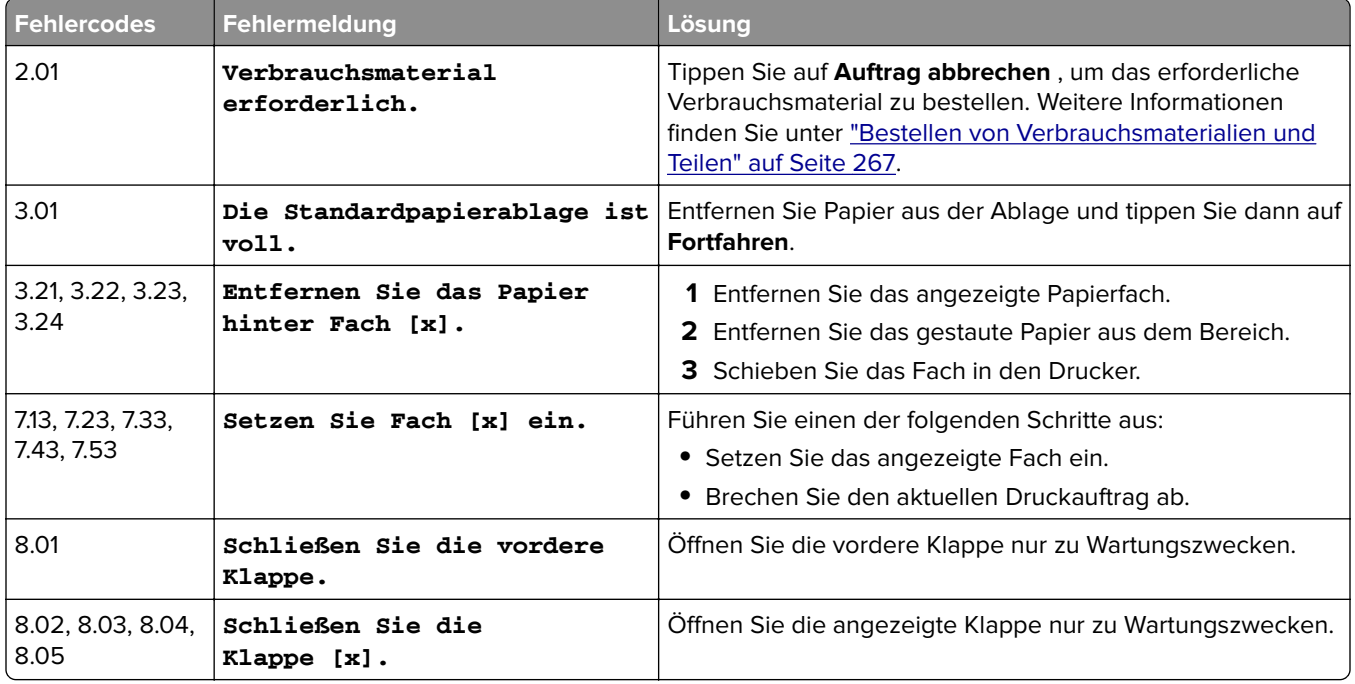

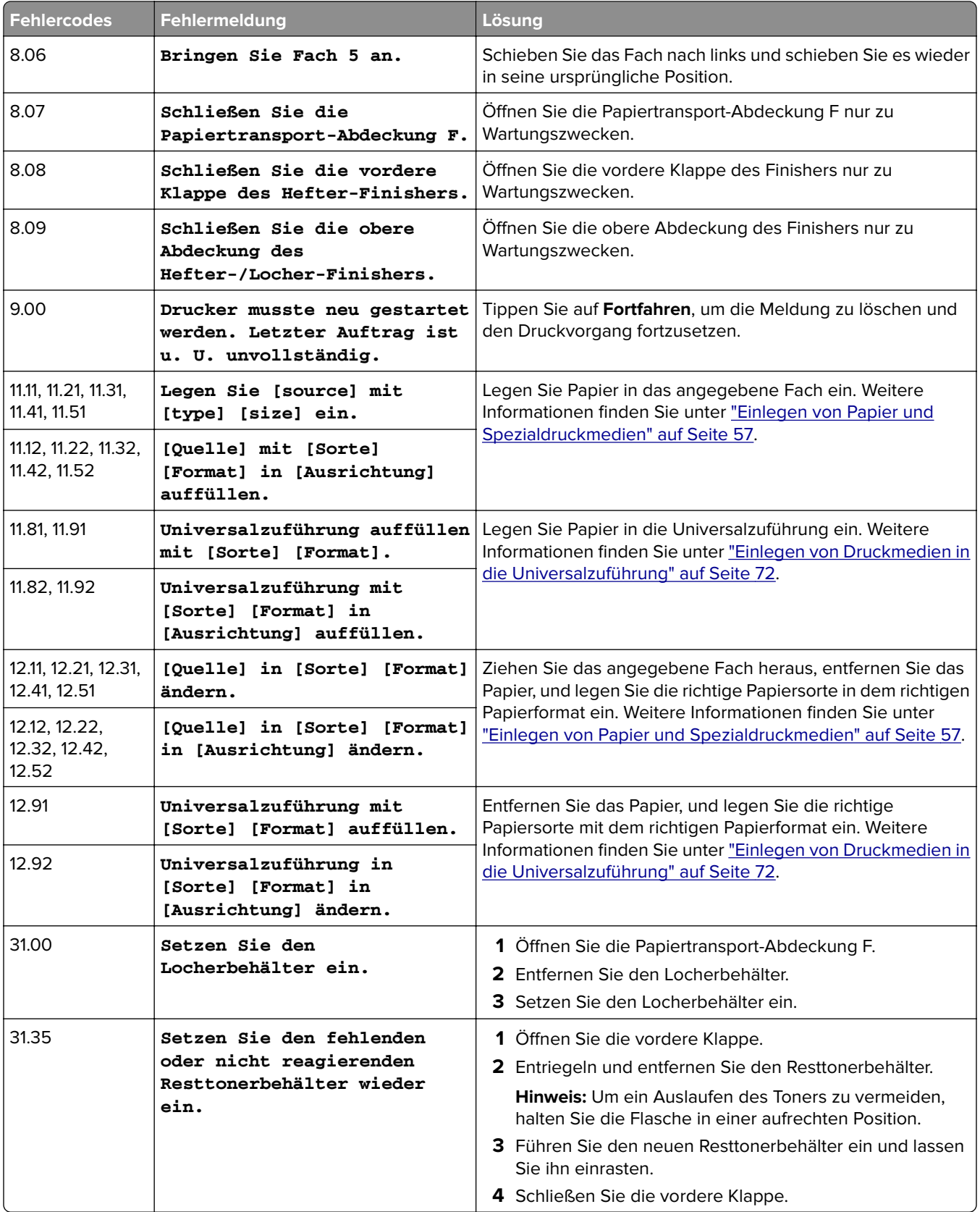

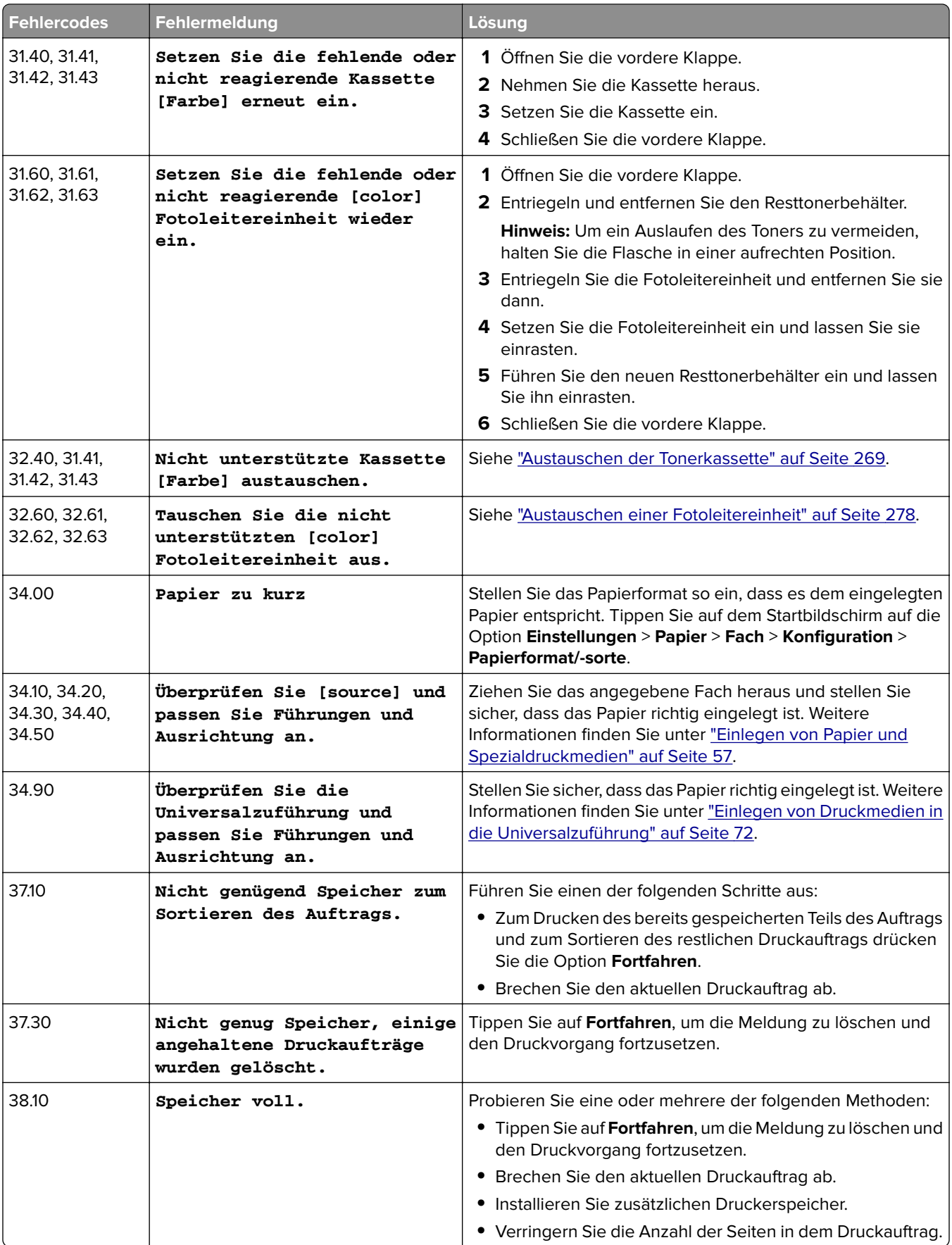

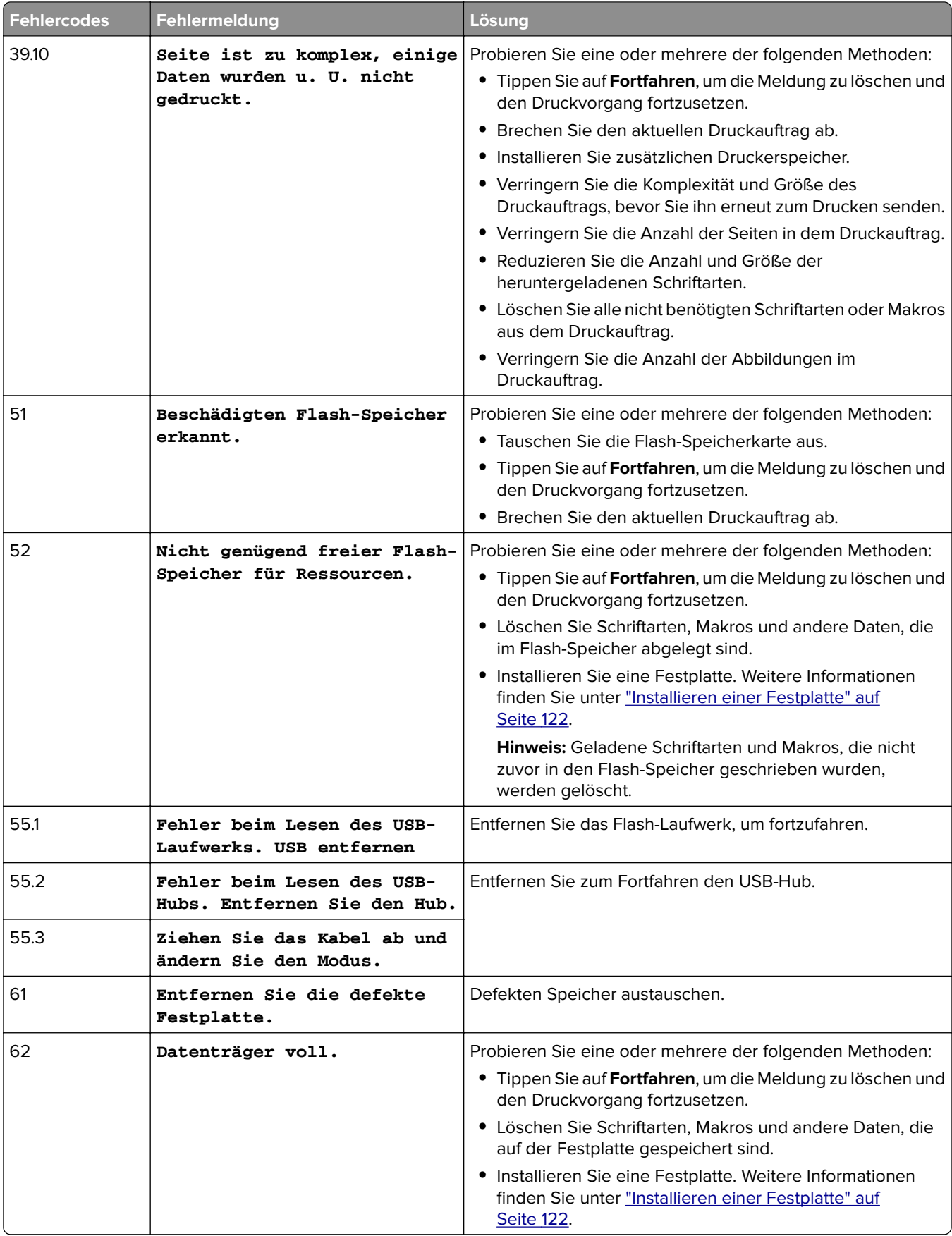

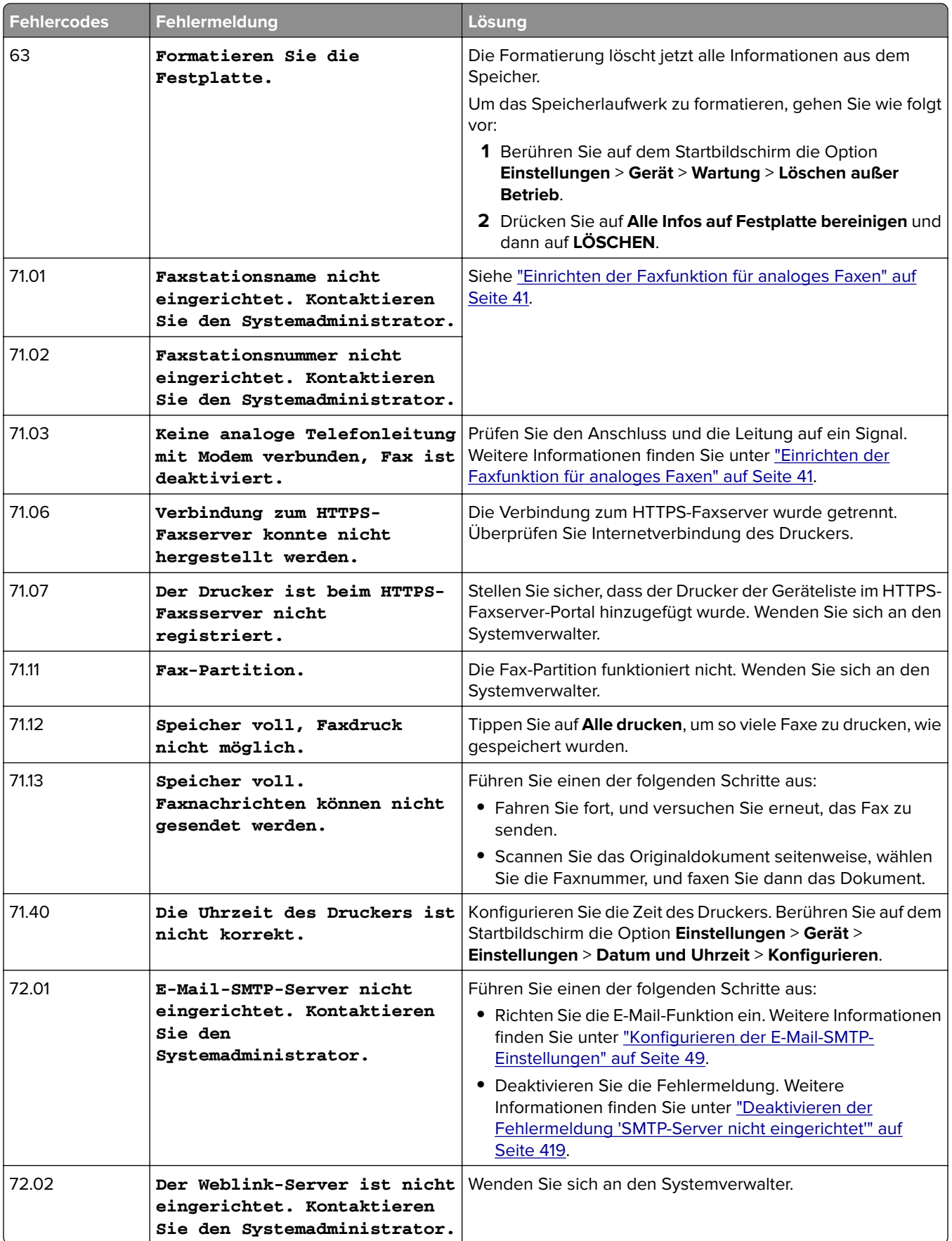
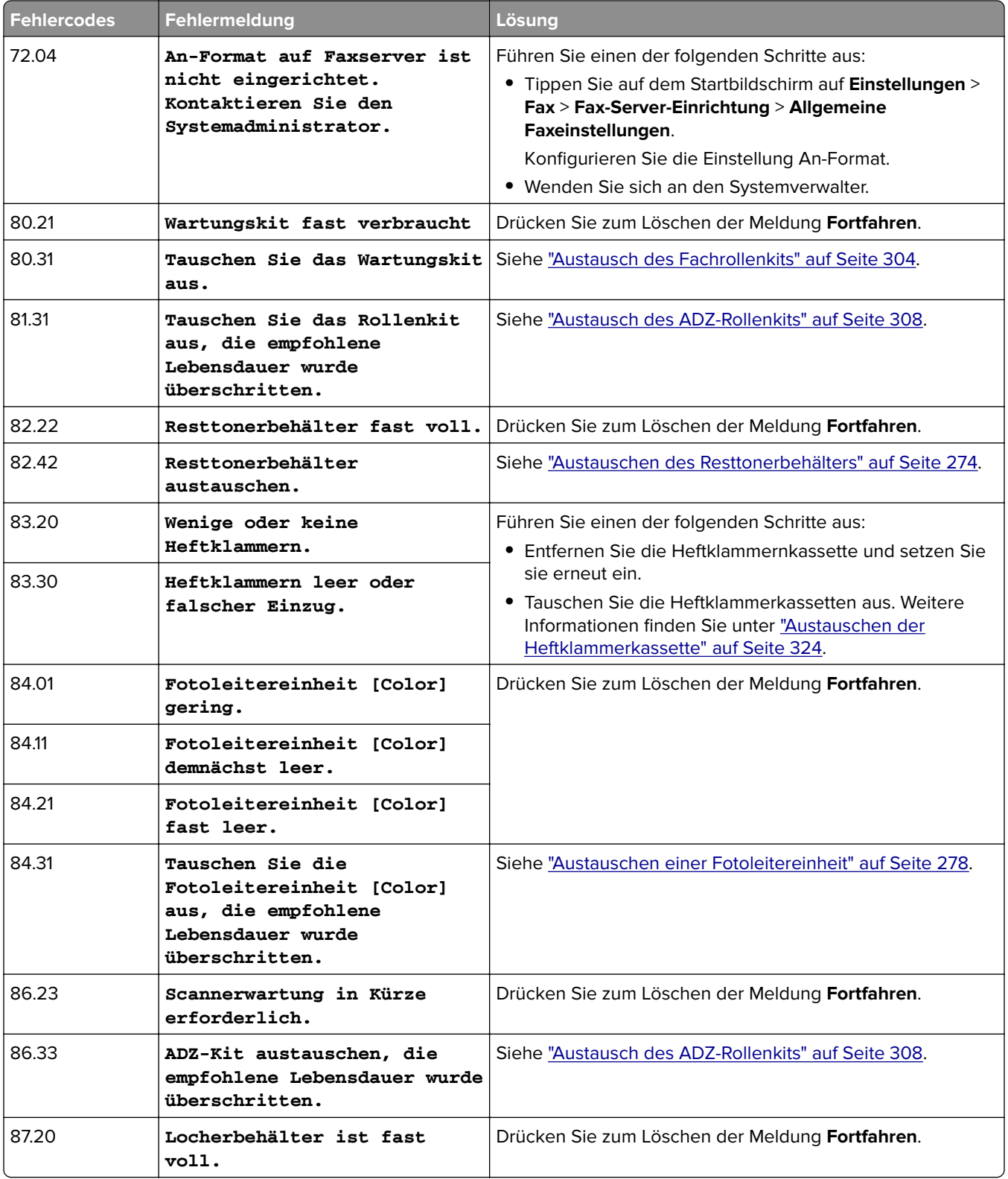

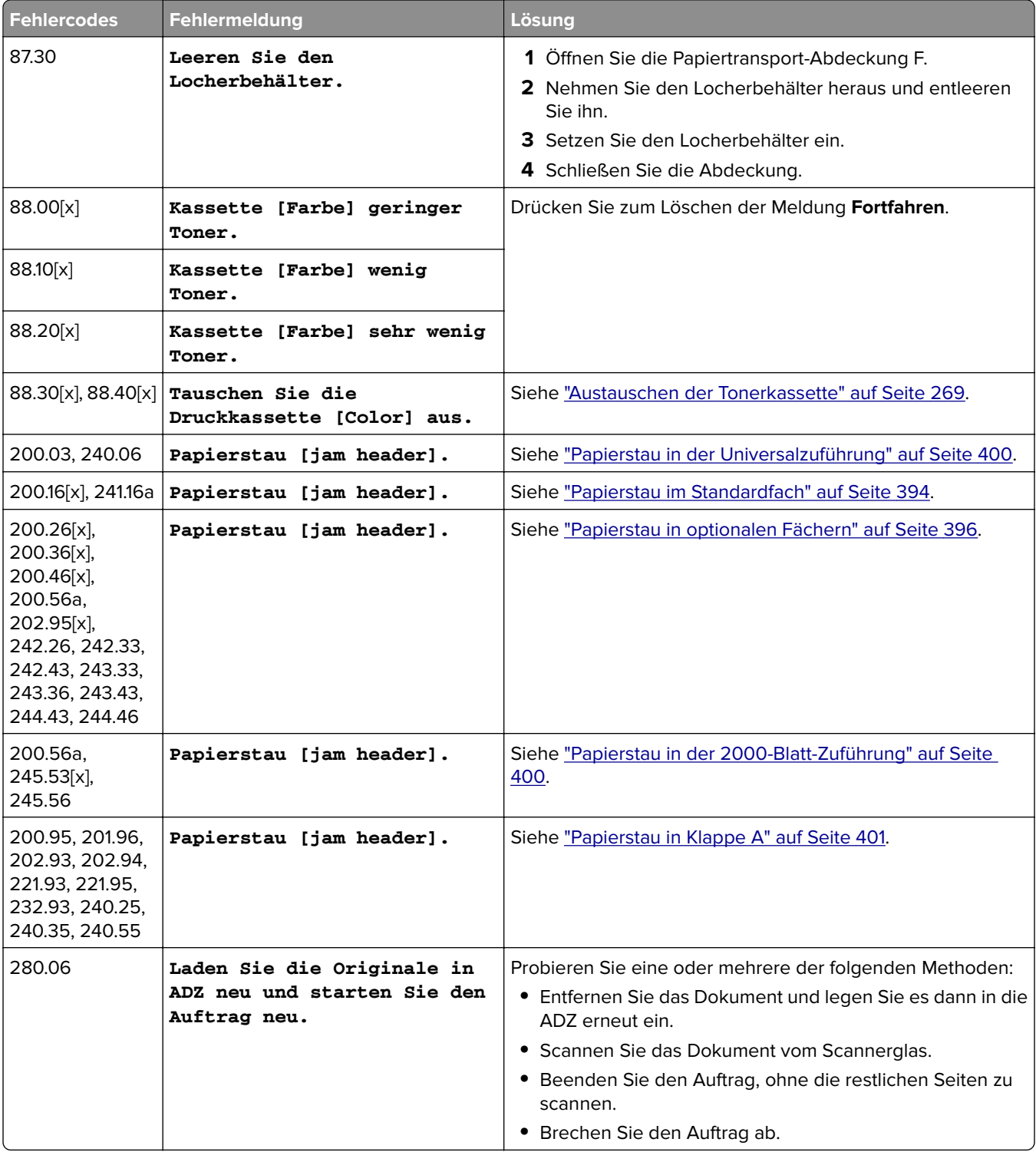

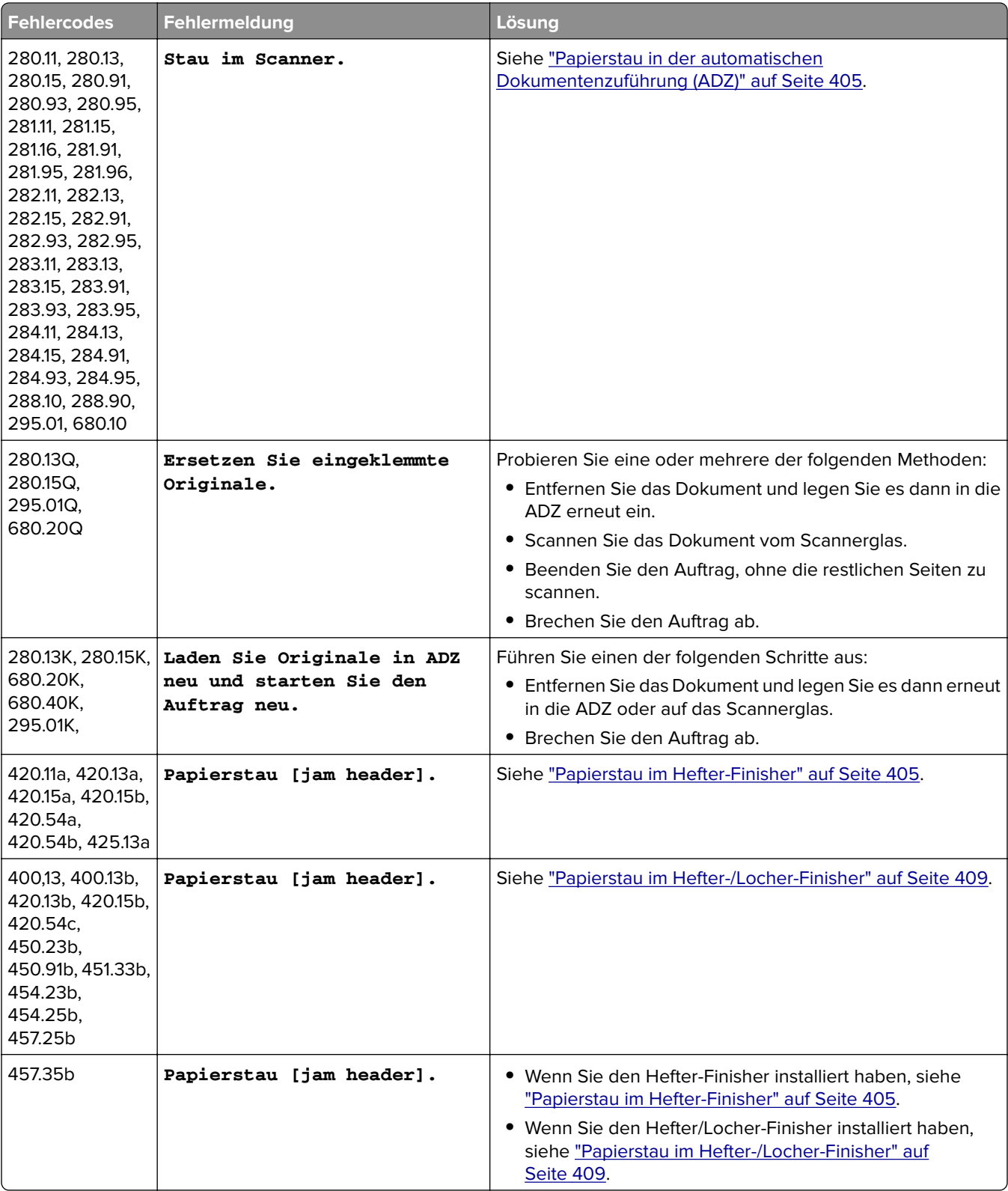

# **Druckprobleme**

## **Druckqualität ist schlecht**

#### **Leere oder weiße Seiten**

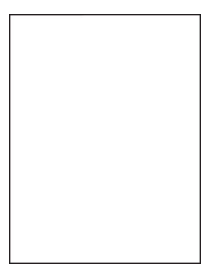

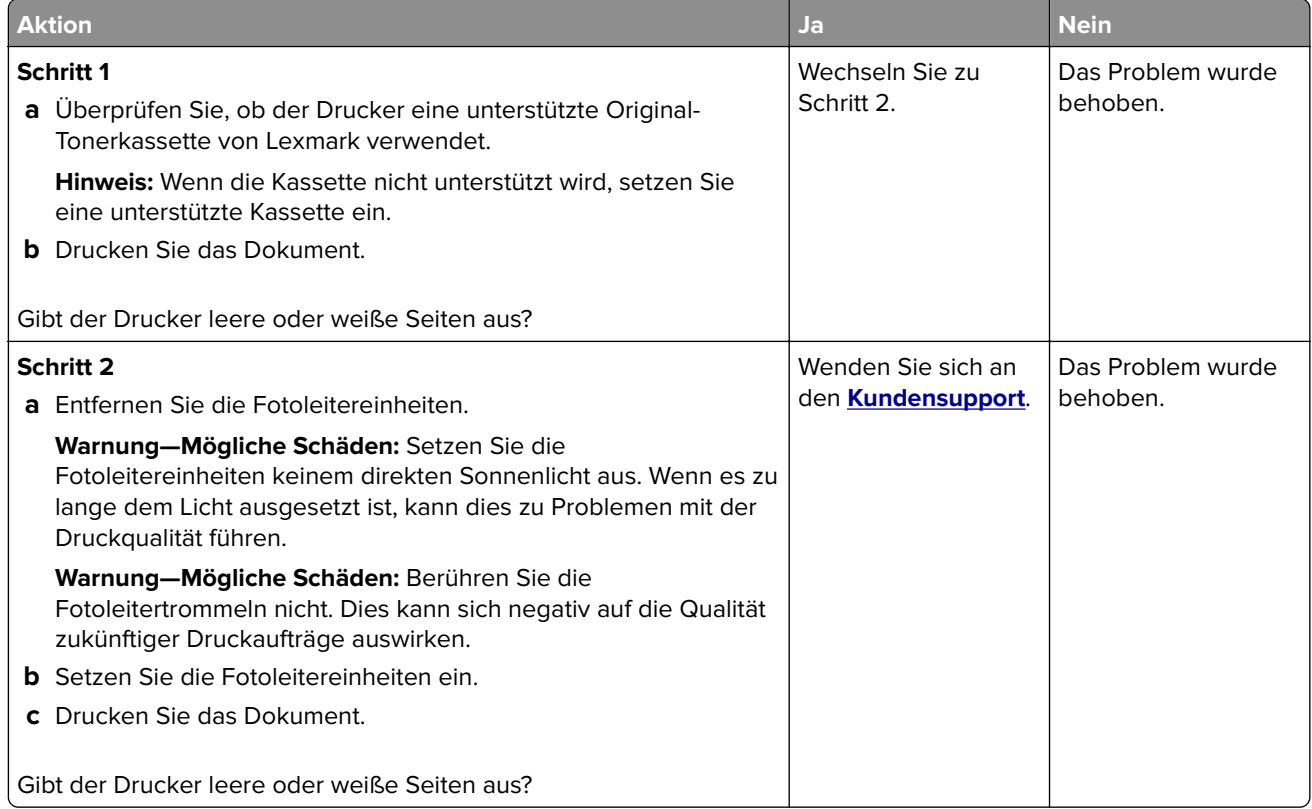

## **Zu dunkler Druck**

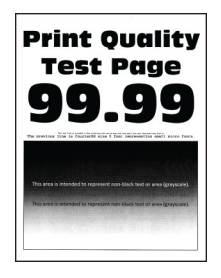

**Hinweis:** Drucken Sie vor der Problemlösung die Qualitätstestseiten aus, um die fehlende Farbe zu bestimmen. Tippen Sie auf dem Startbildschirm auf die Option **Einstellungen** > **Fehlersuche** > **Testseite drucken**.

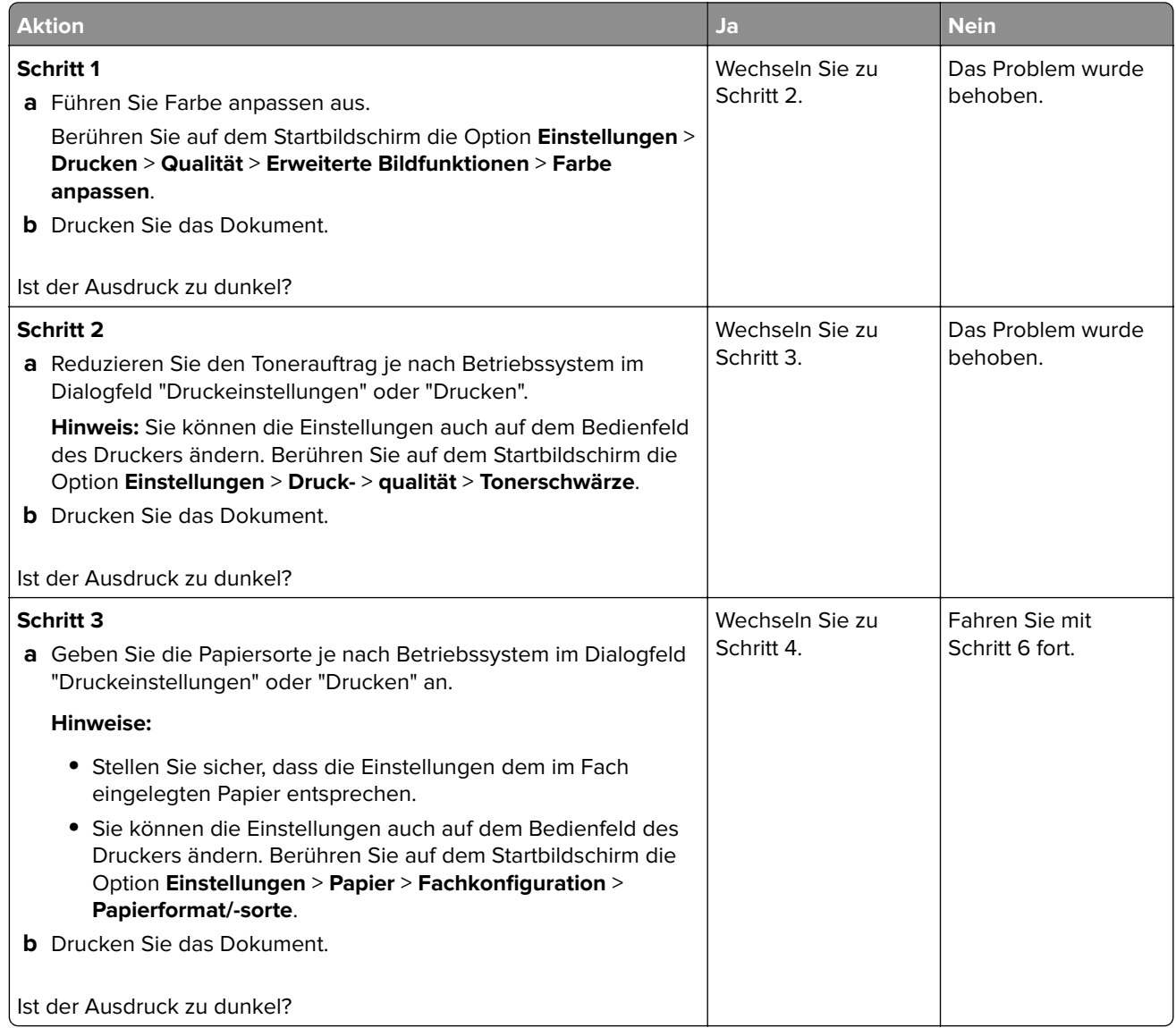

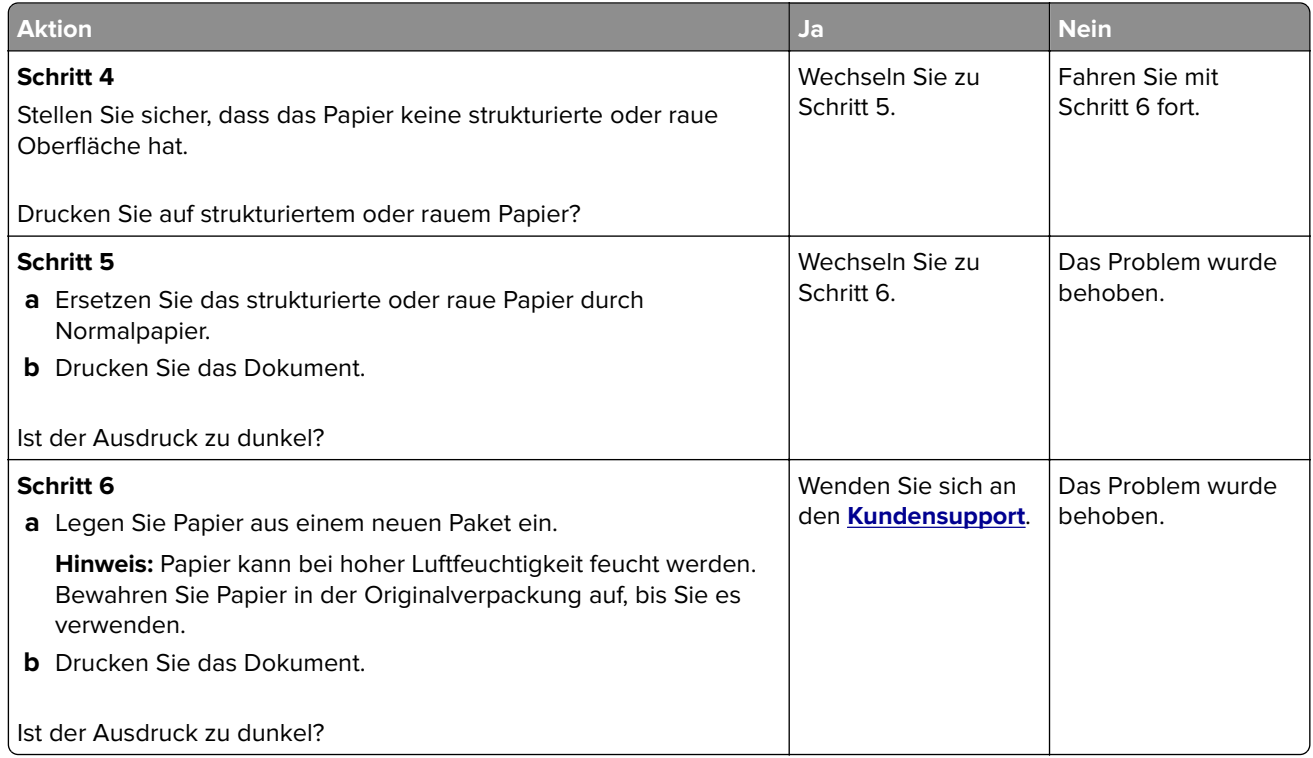

## **Geisterbilder**

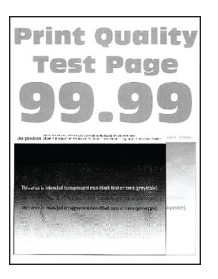

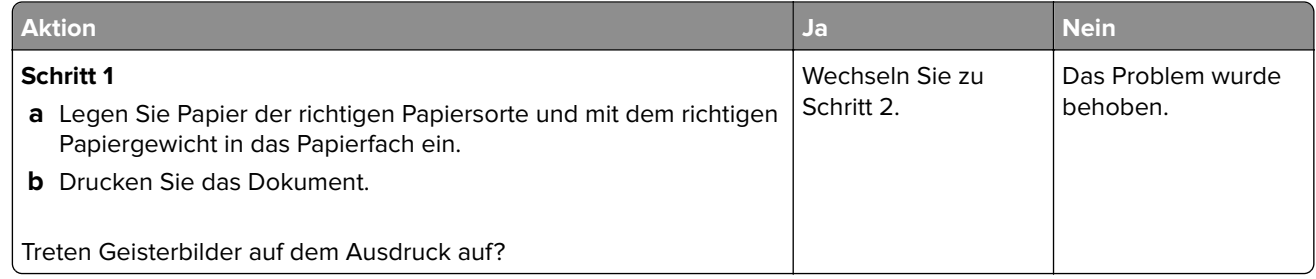

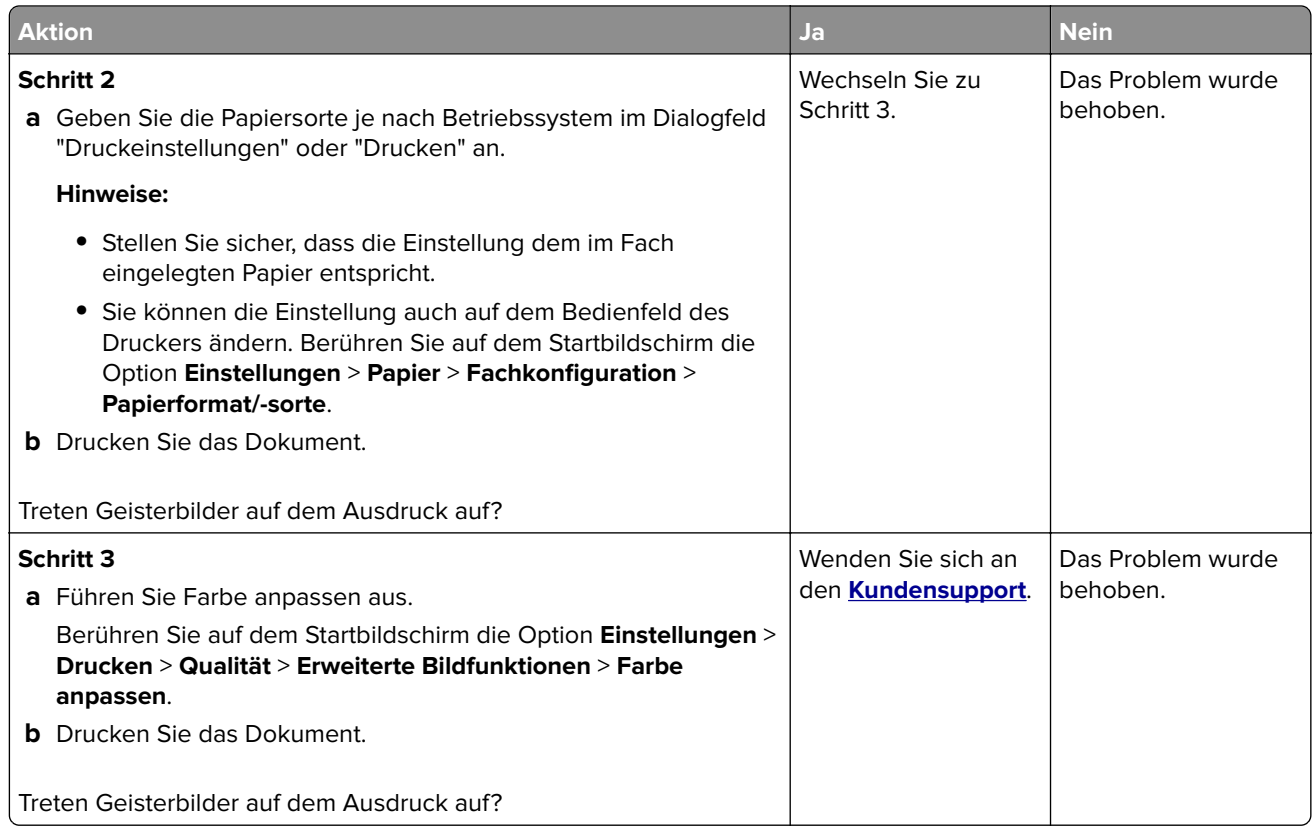

## **Grauer oder farbiger Hintergrund**

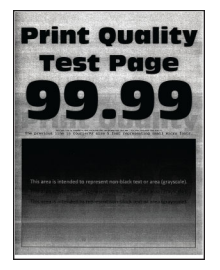

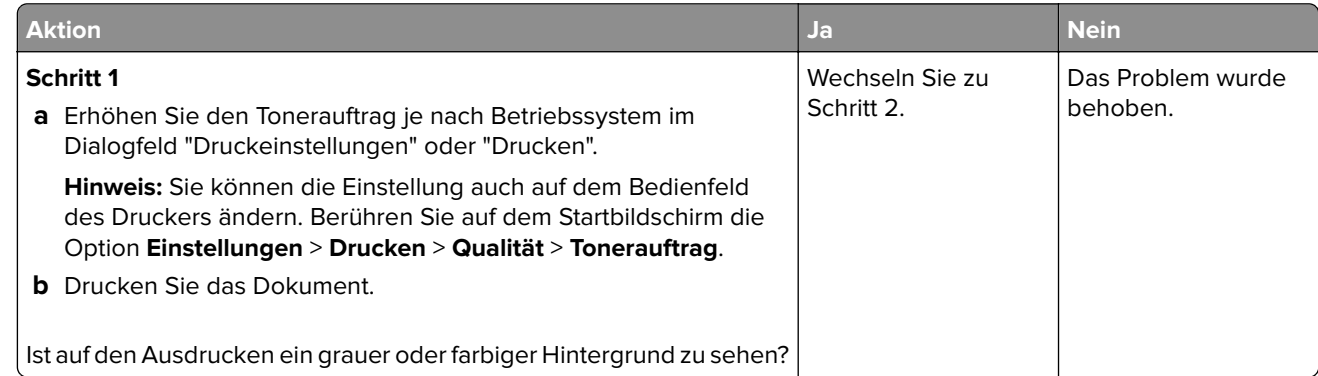

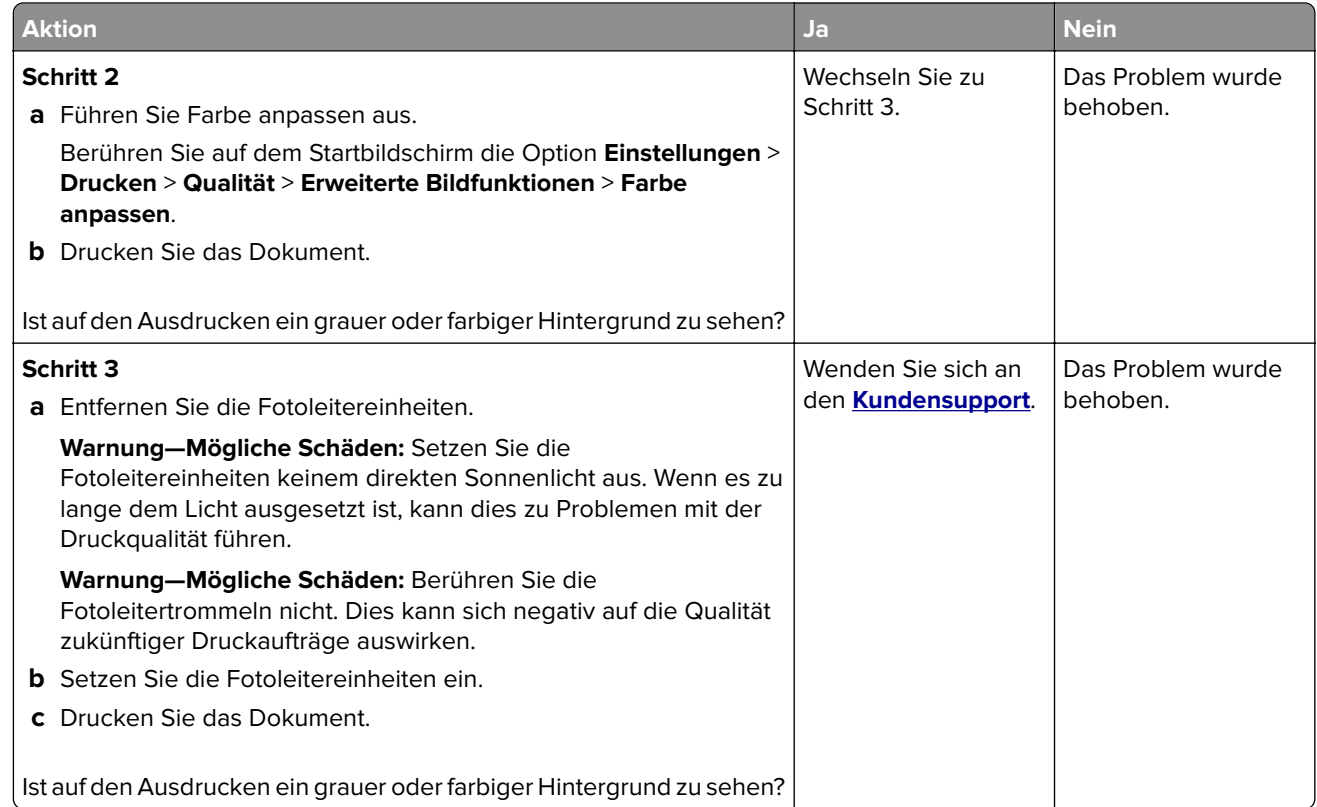

## **Falsche Ränder**

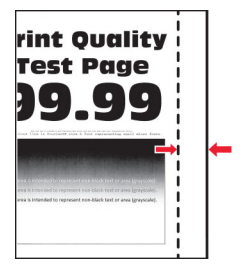

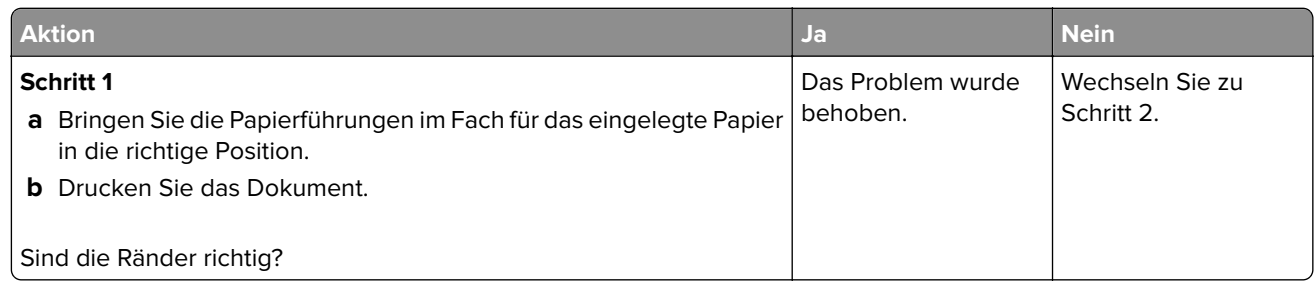

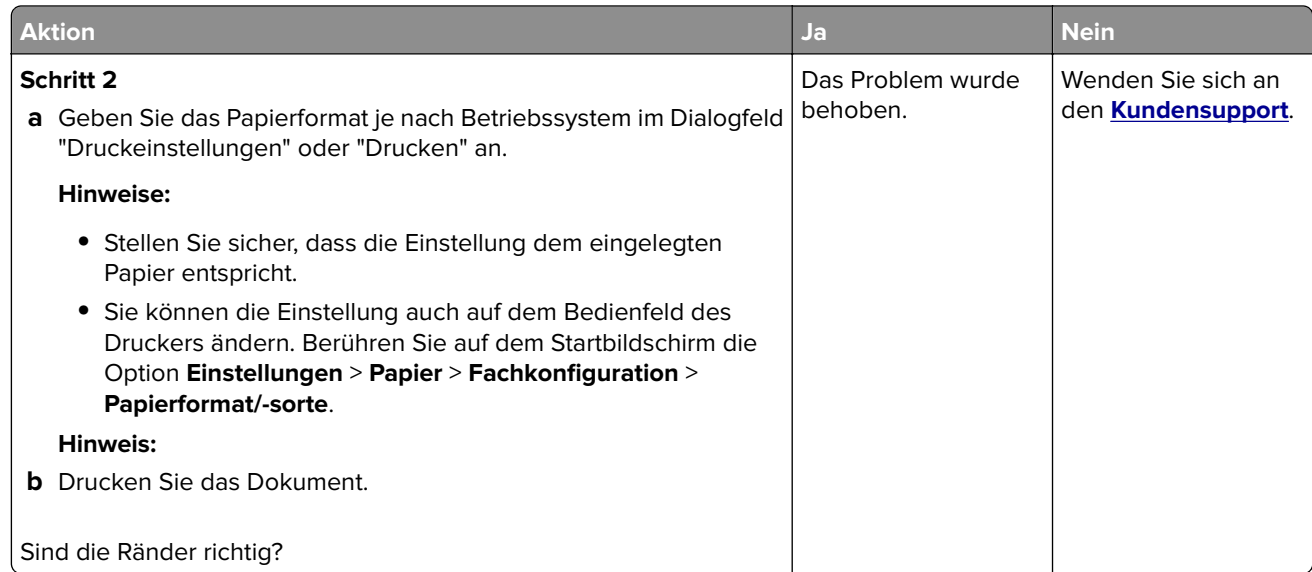

## **Zu heller Druck**

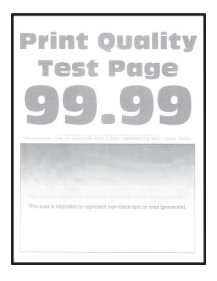

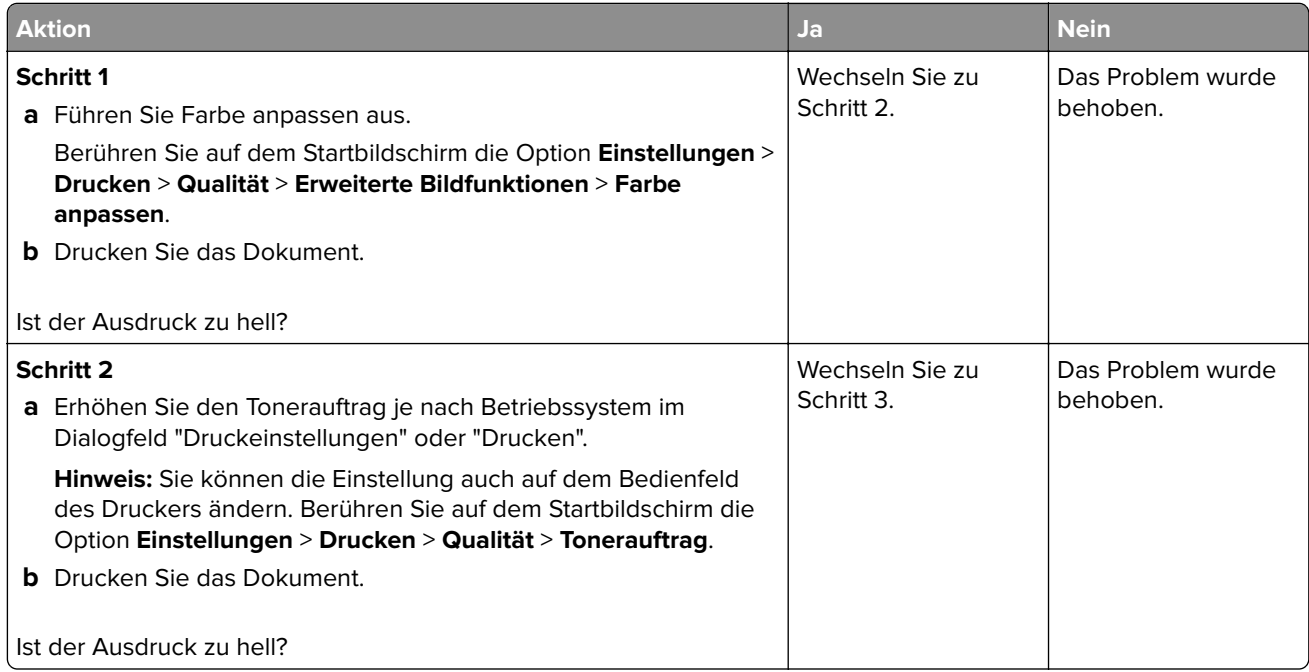

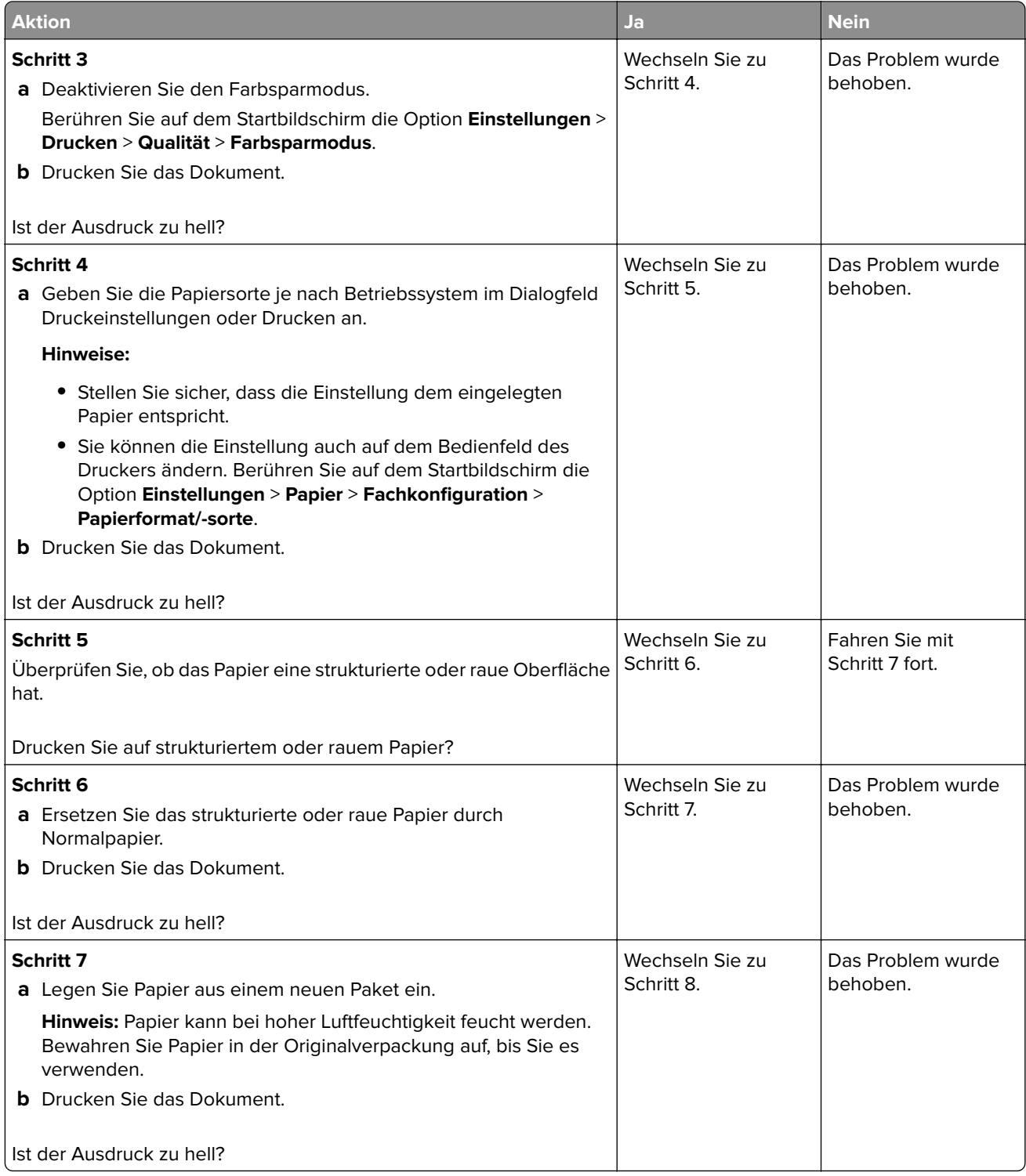

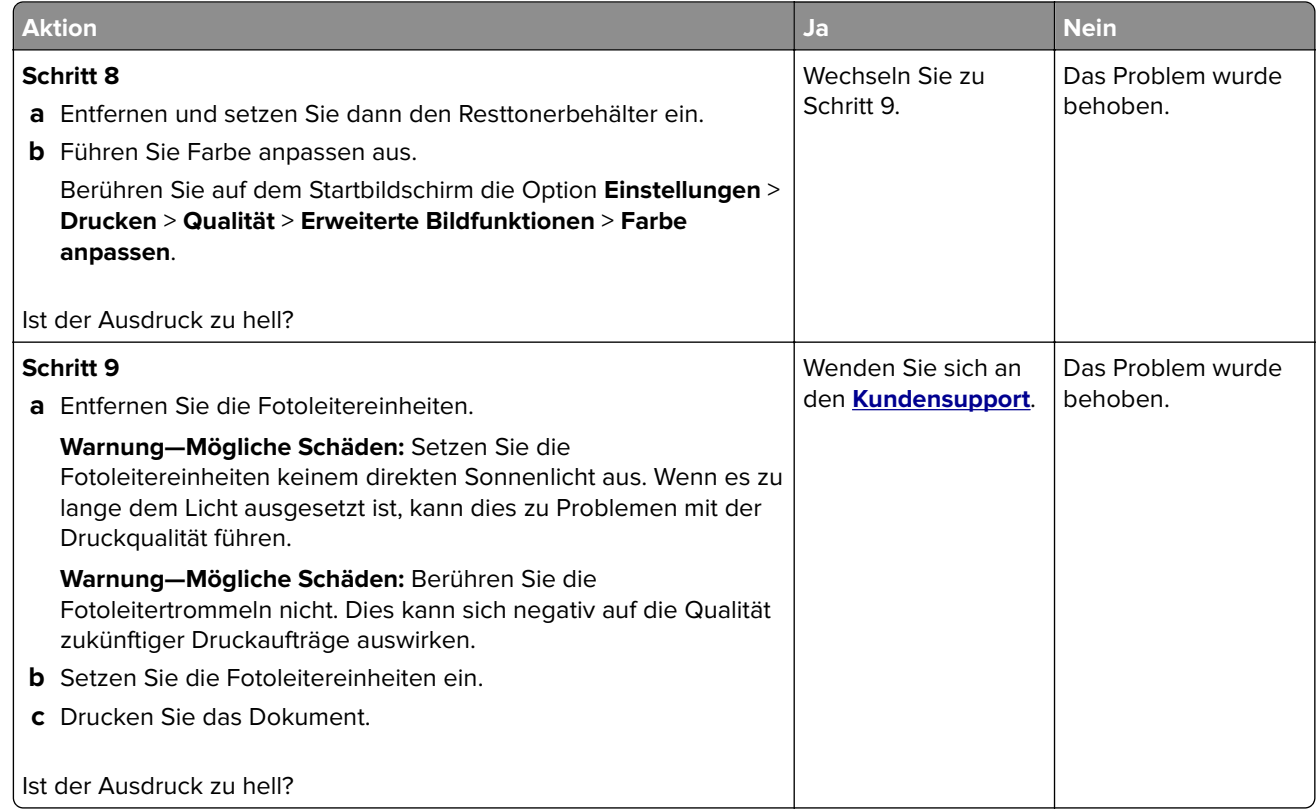

### **Fehlende Farben**

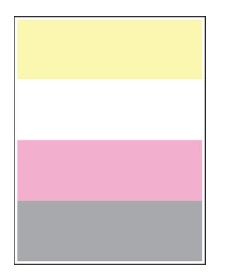

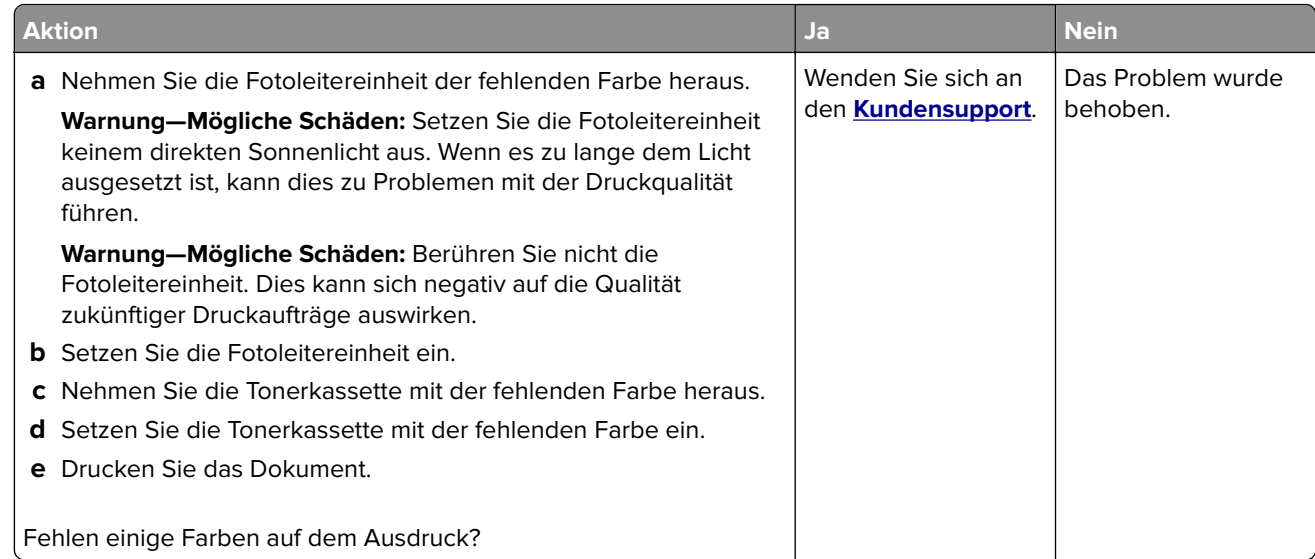

## **Fleckige Drucke und Punkte**

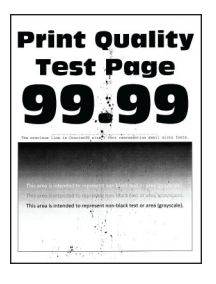

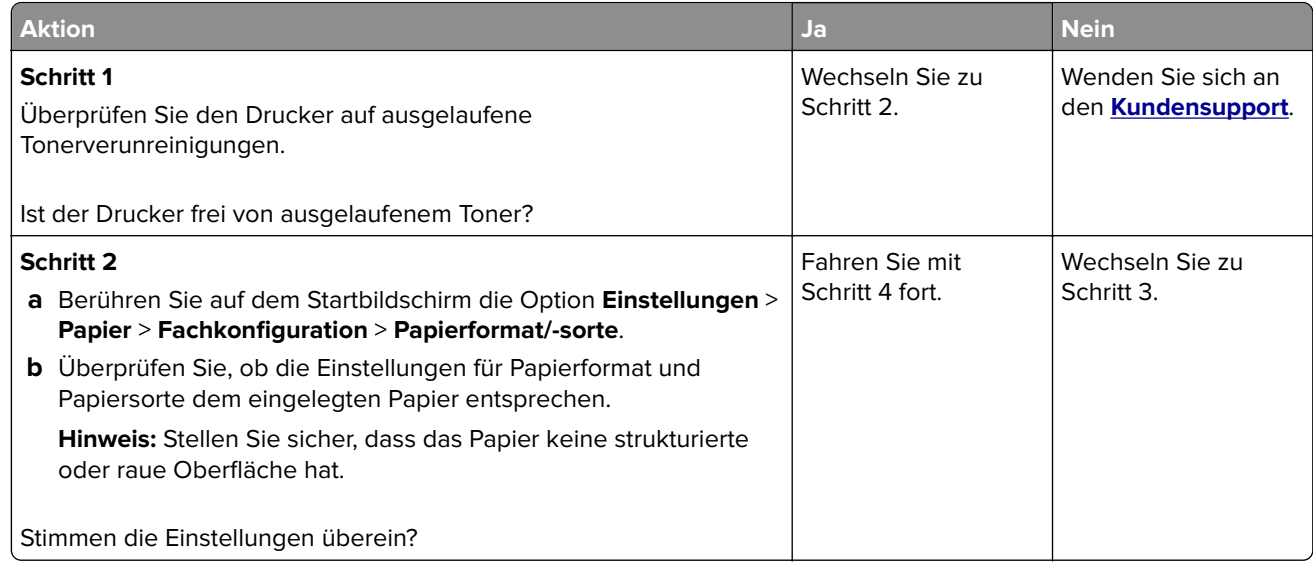

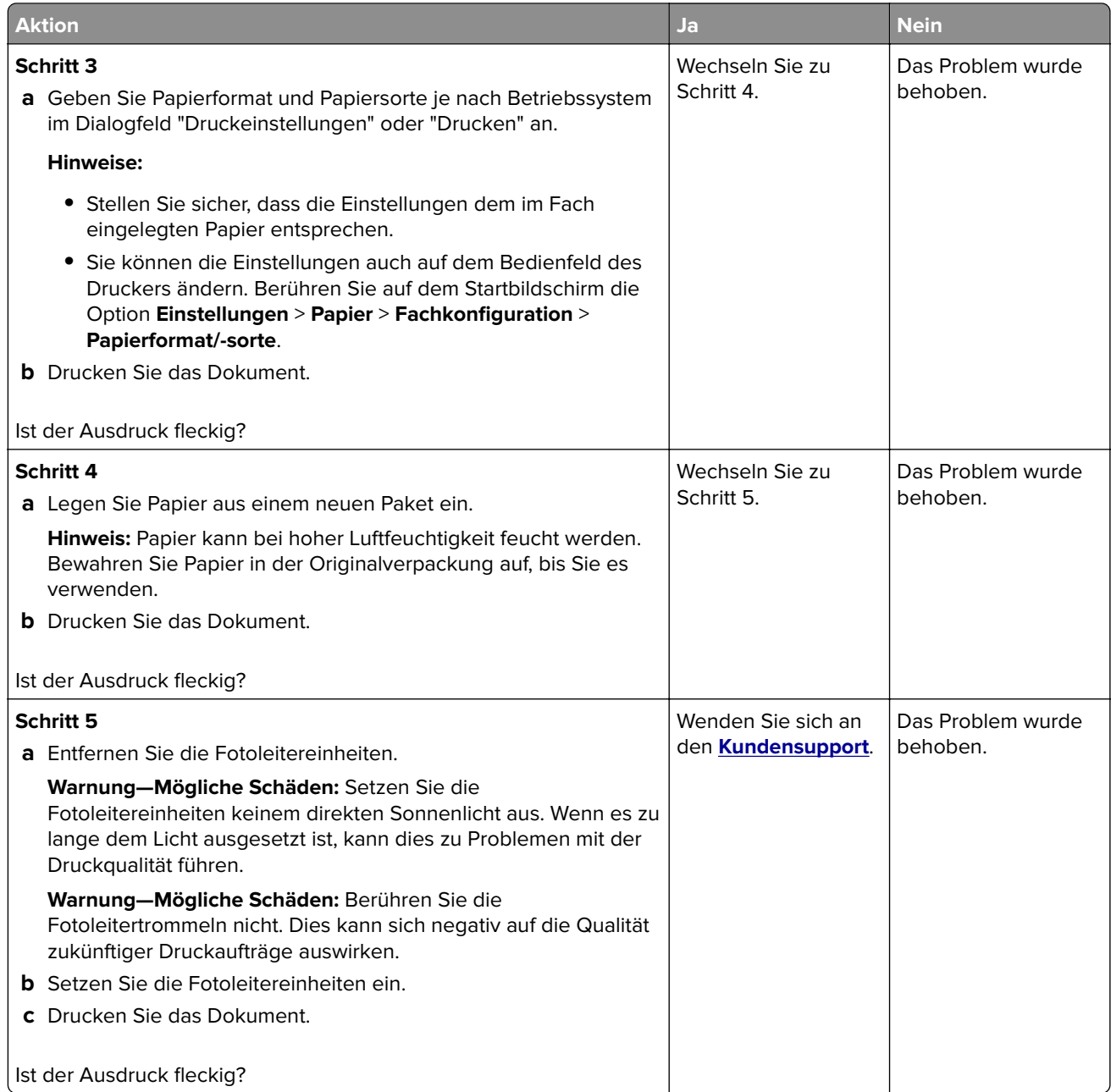

## **Papier wellt sich**

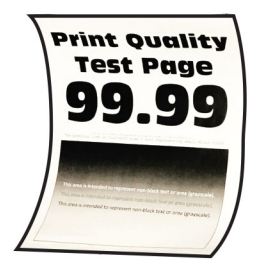

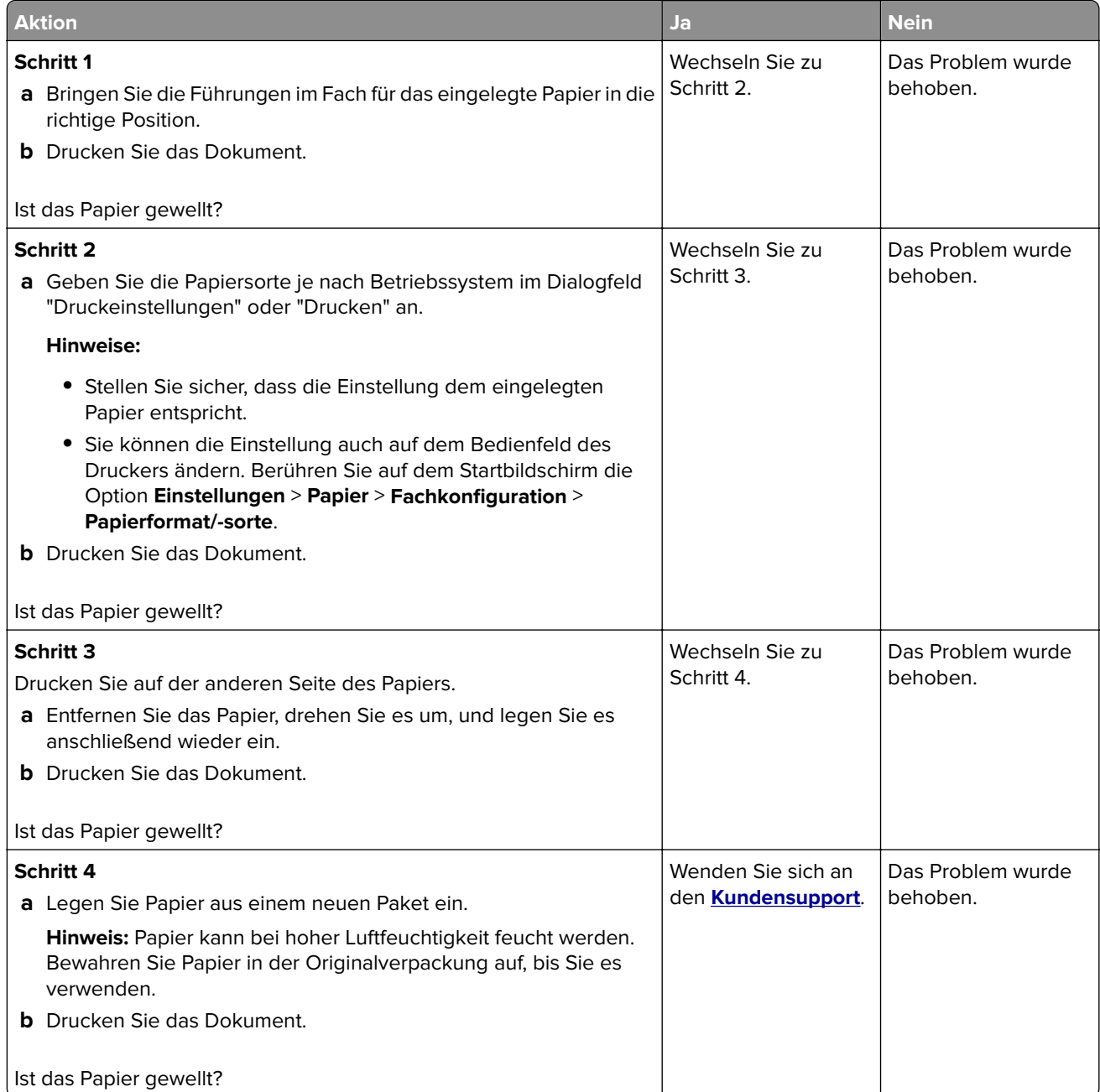

## **Schiefer oder verzerrter Ausdruck**

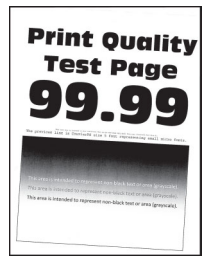

**Hinweis:** Drucken Sie die Testseiten aus, bevor Sie das Problem beheben. Berühren Sie auf dem Startbildschirm die Option **Einstellungen** > **Fehlersuche** > **Testseite drucken**.

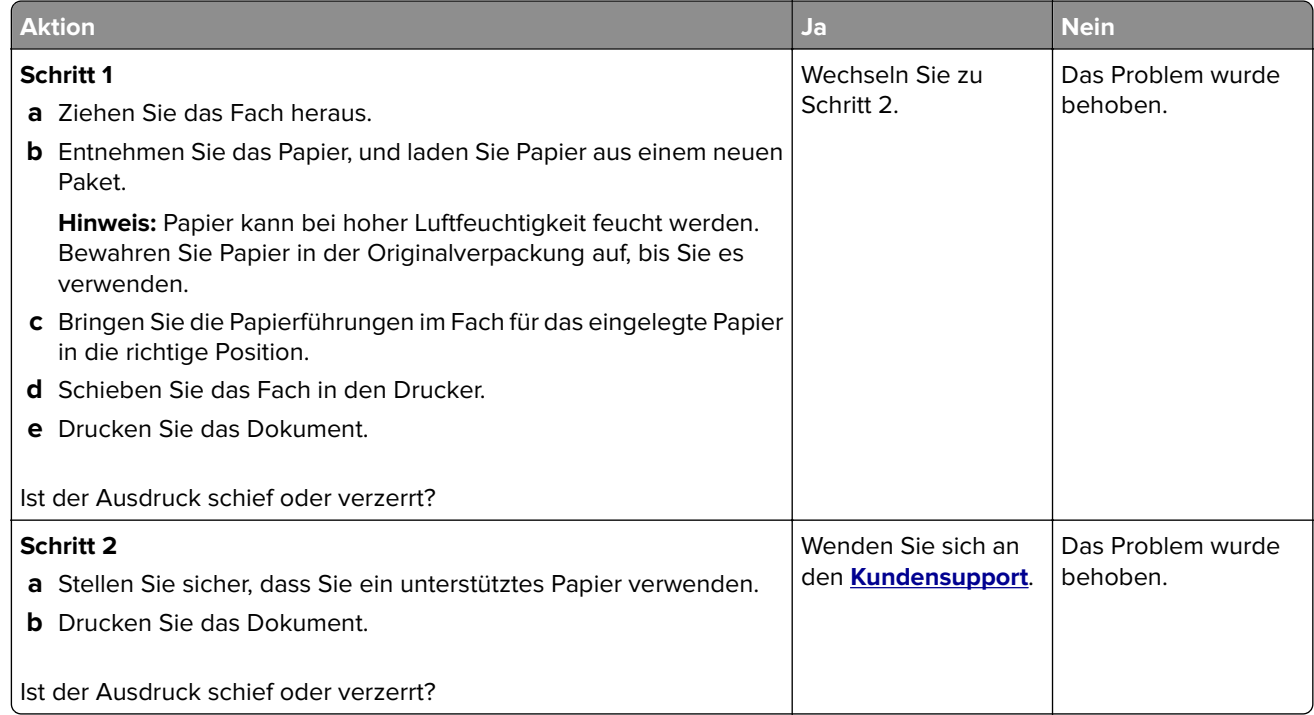

### **Vollflächig einfarbige oder schwarze Bilder**

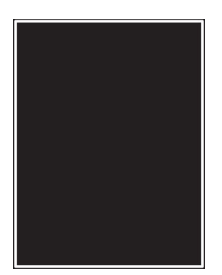

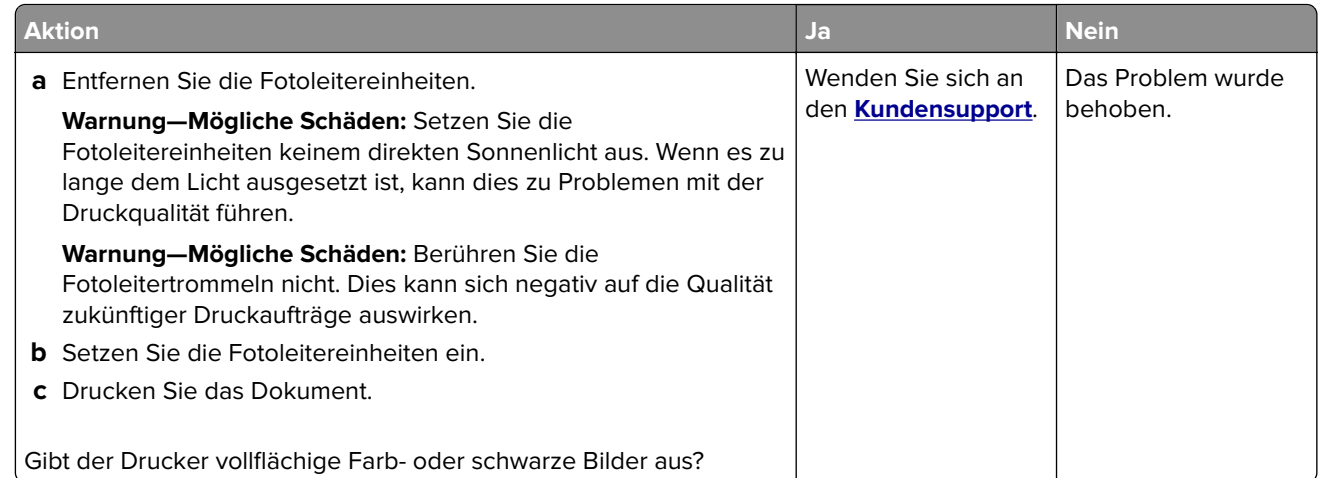

## **Abgeschnittene Texte oder Bilder**

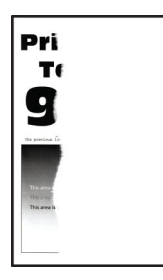

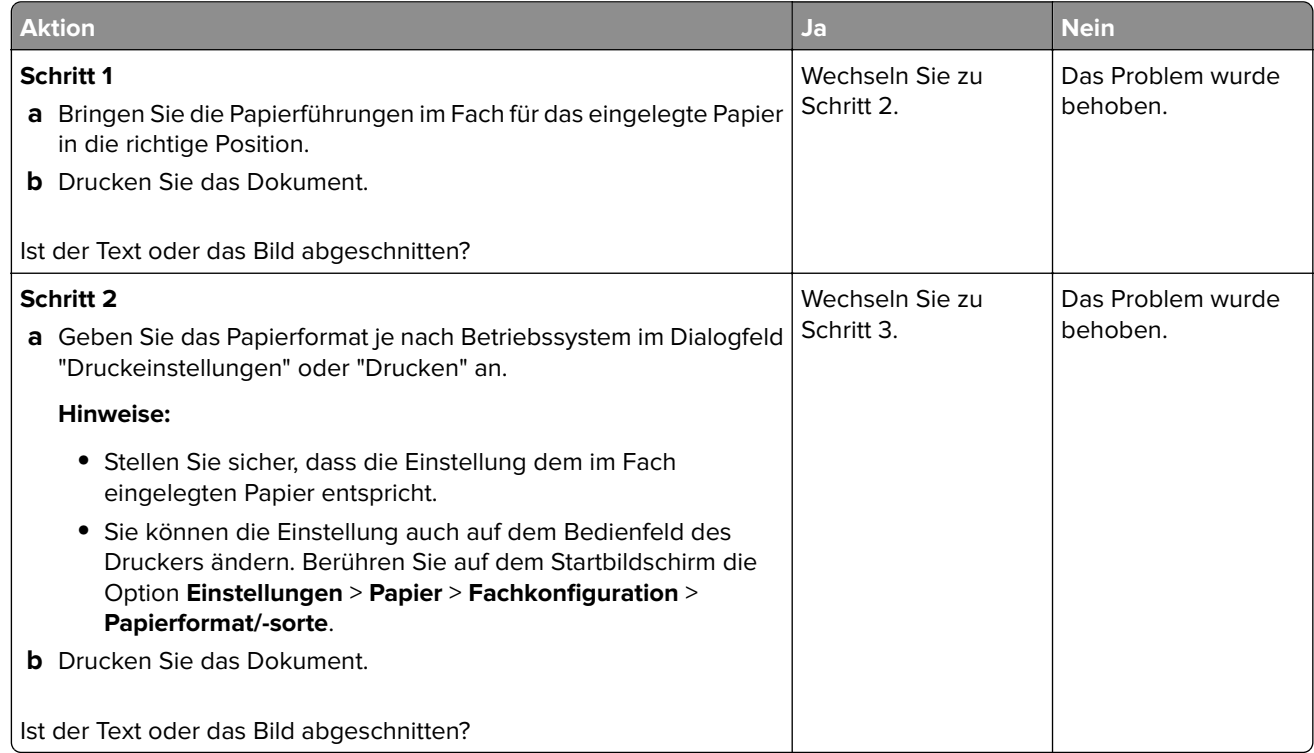

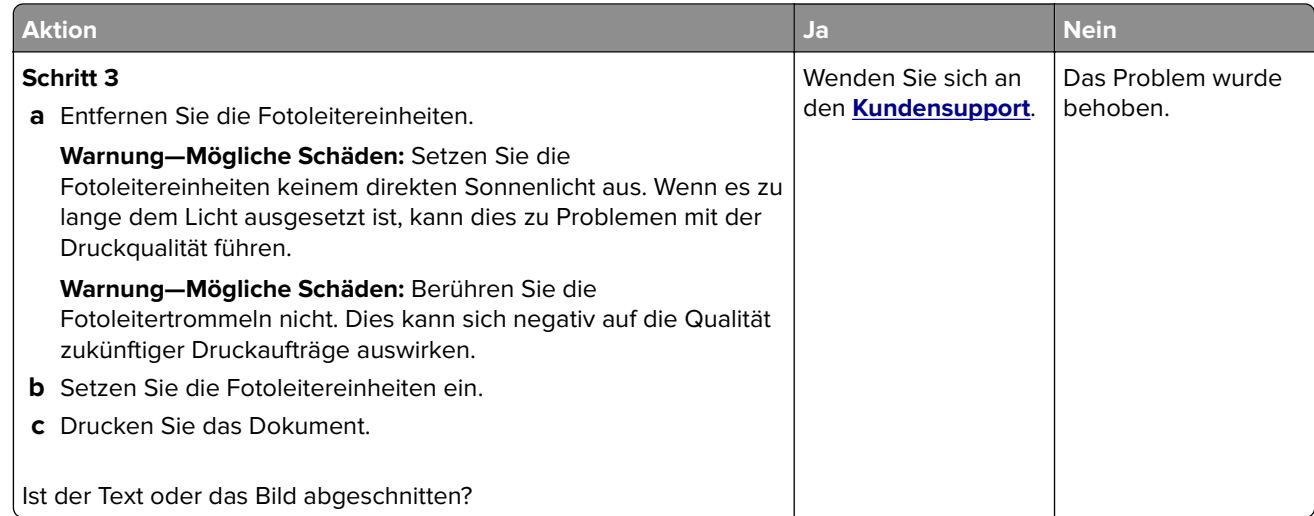

## **Toner lässt sich leicht abwischen**

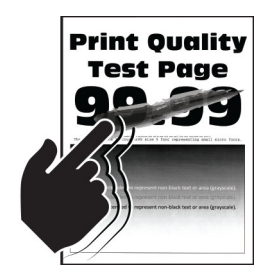

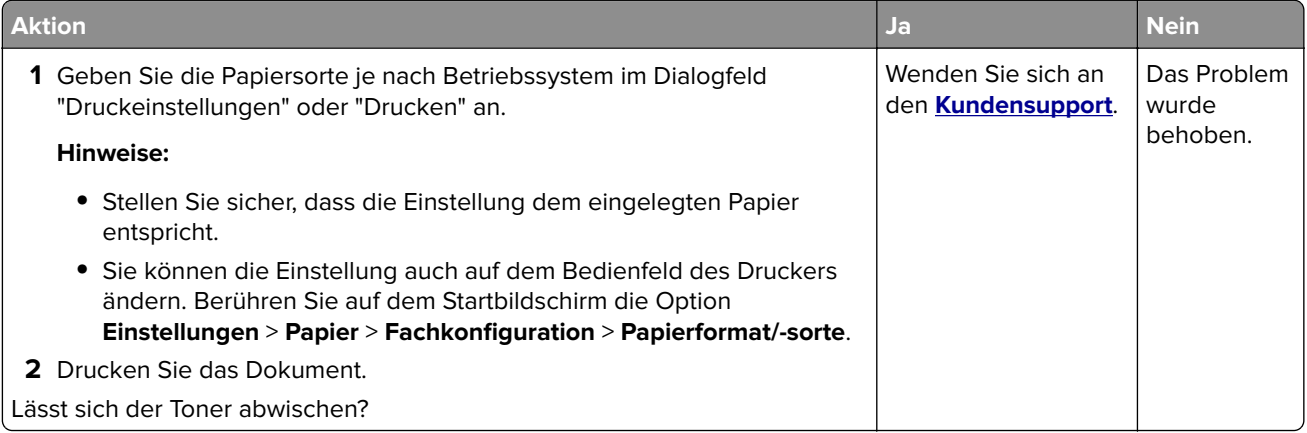

## **Ungleichmäßiger Deckungsgrad**

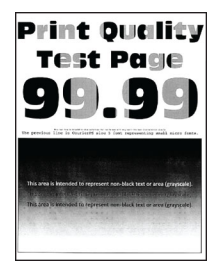

**Hinweis:** Drucken Sie die Testseiten aus, bevor Sie das Problem beheben. Berühren Sie auf dem Startbildschirm die Option **Einstellungen** > **Fehlersuche** > **Testseite drucken**.

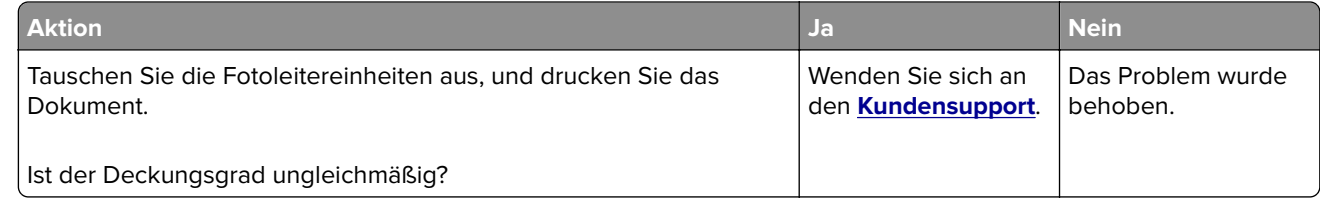

## **Horizontale dunkle Linien**

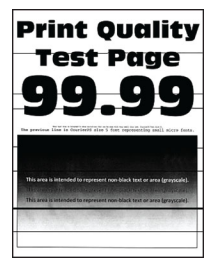

**Hinweise:**

- **•** Drucken Sie die Testseiten aus, bevor Sie das Problem beheben. Berühren Sie auf dem Startbildschirm die Option **Einstellungen** > **Fehlersuche** > **Testseite drucken**.
- Wenn horizontale dunkle Linien auf dem Ausdruck zu sehen sind, lesen Sie das Thema "Sich wiederholende Fehler".

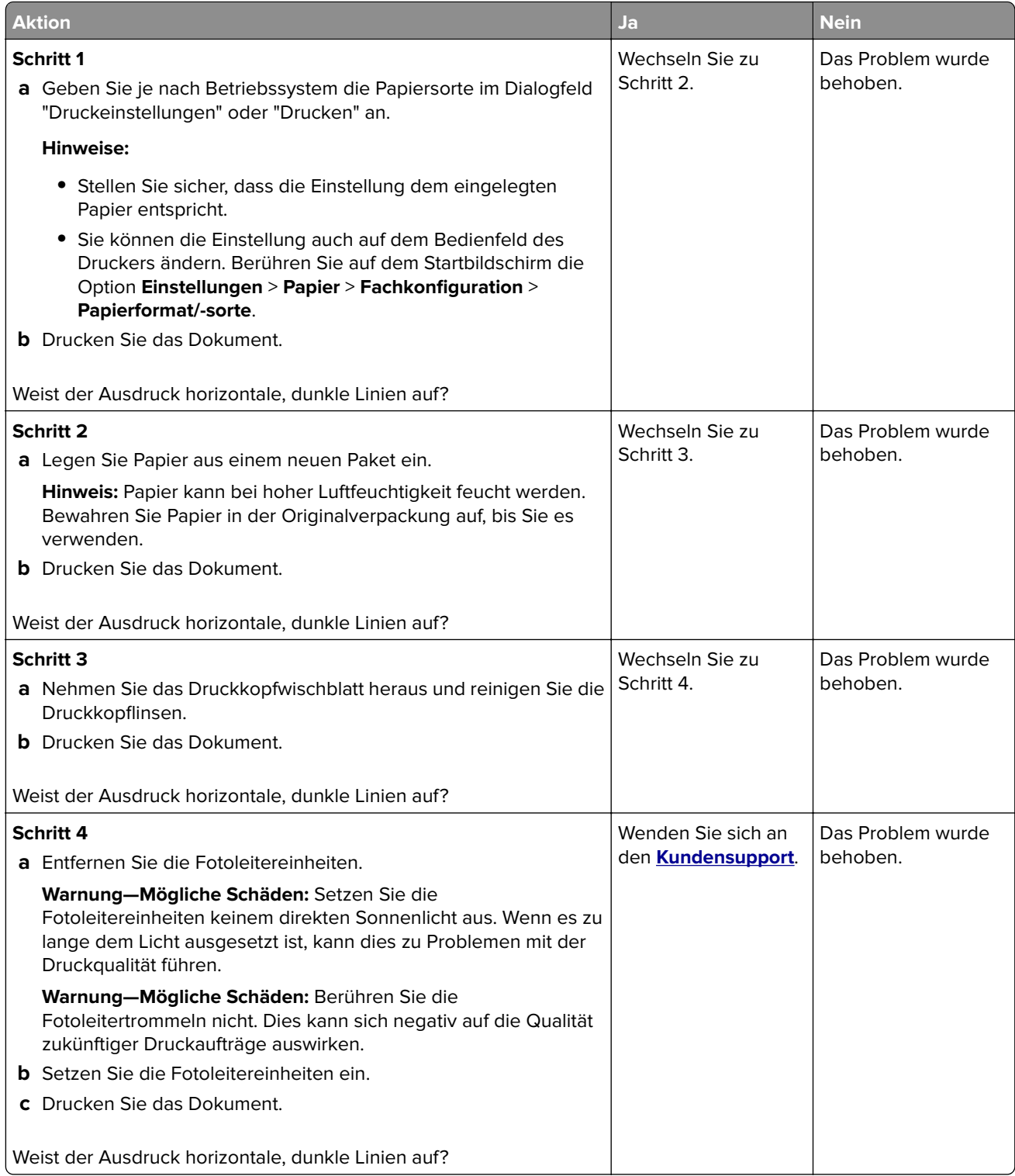

## **Vertikale dunkle Linien**

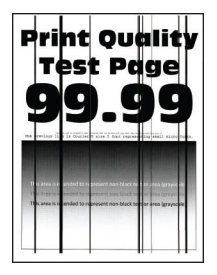

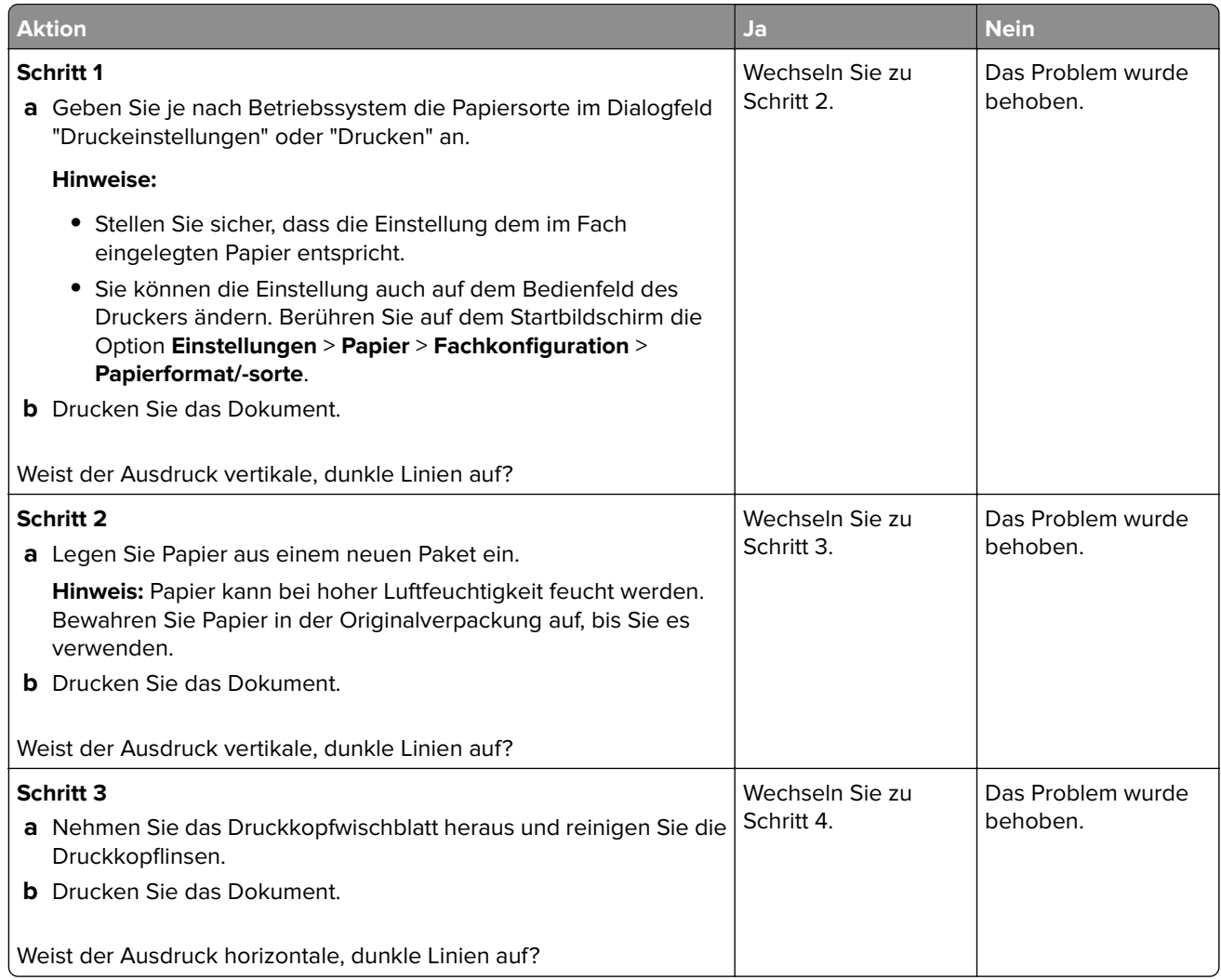

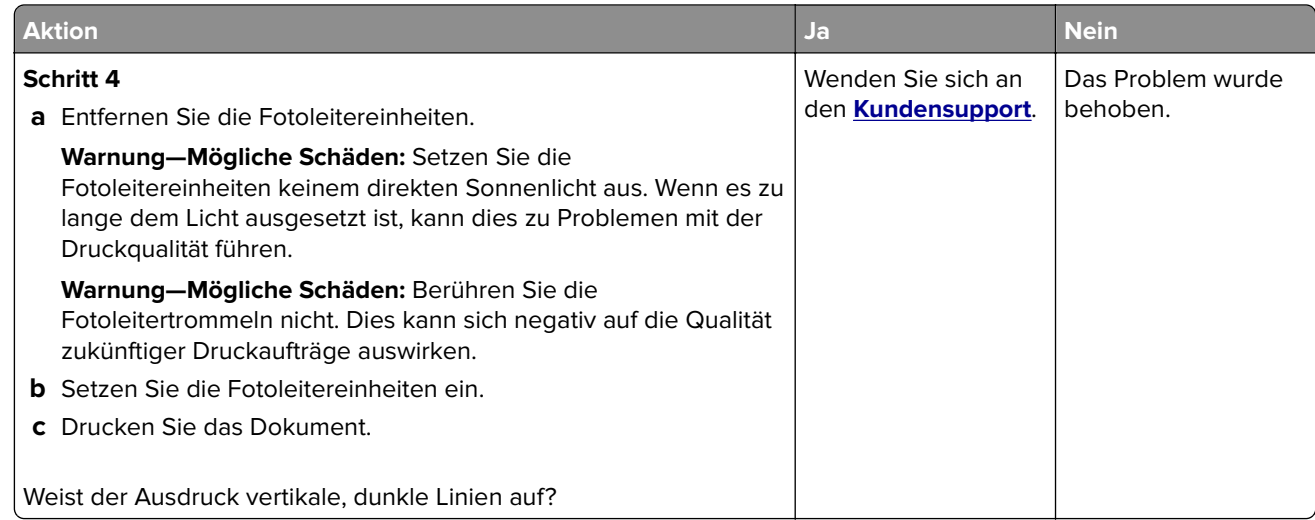

## **Horizontale weiße Linien**

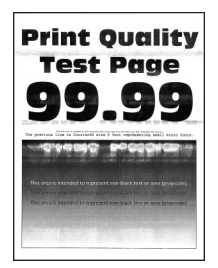

#### **Hinweise:**

- **•** Drucken Sie die Testseiten aus, bevor Sie das Problem beheben. Berühren Sie auf dem Startbildschirm die Option **Einstellungen** > **Fehlersuche** > **Testseite drucken**.
- **•** Wenn horizontale weiße Linien auf den Ausdrucken zu sehen sind, lesen Sie das Thema "Sich wiederholende Fehler".

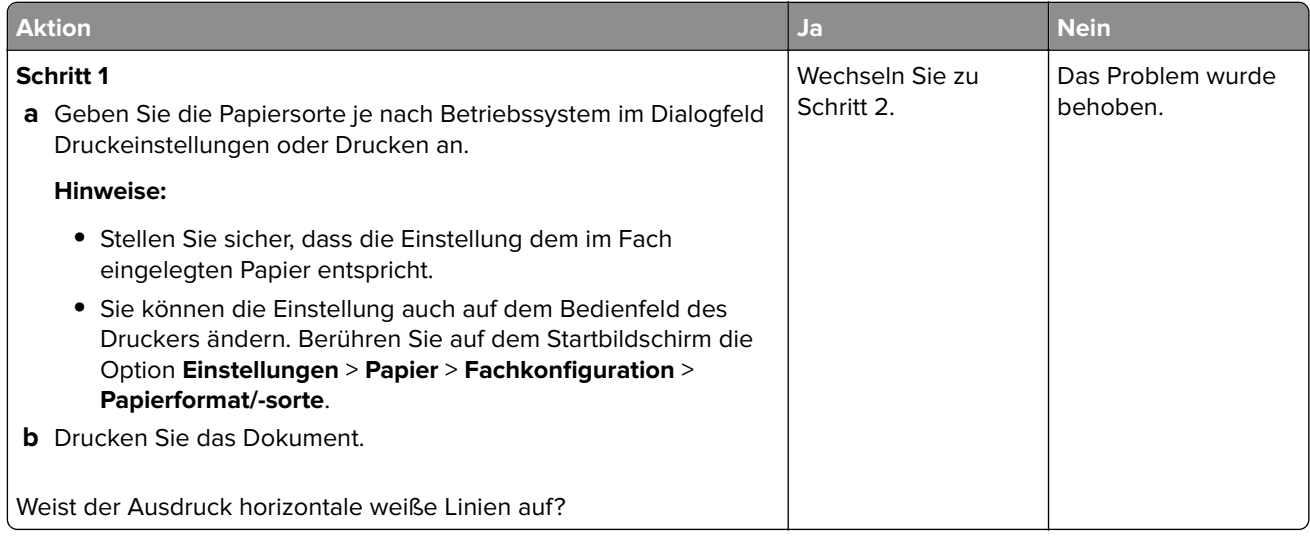

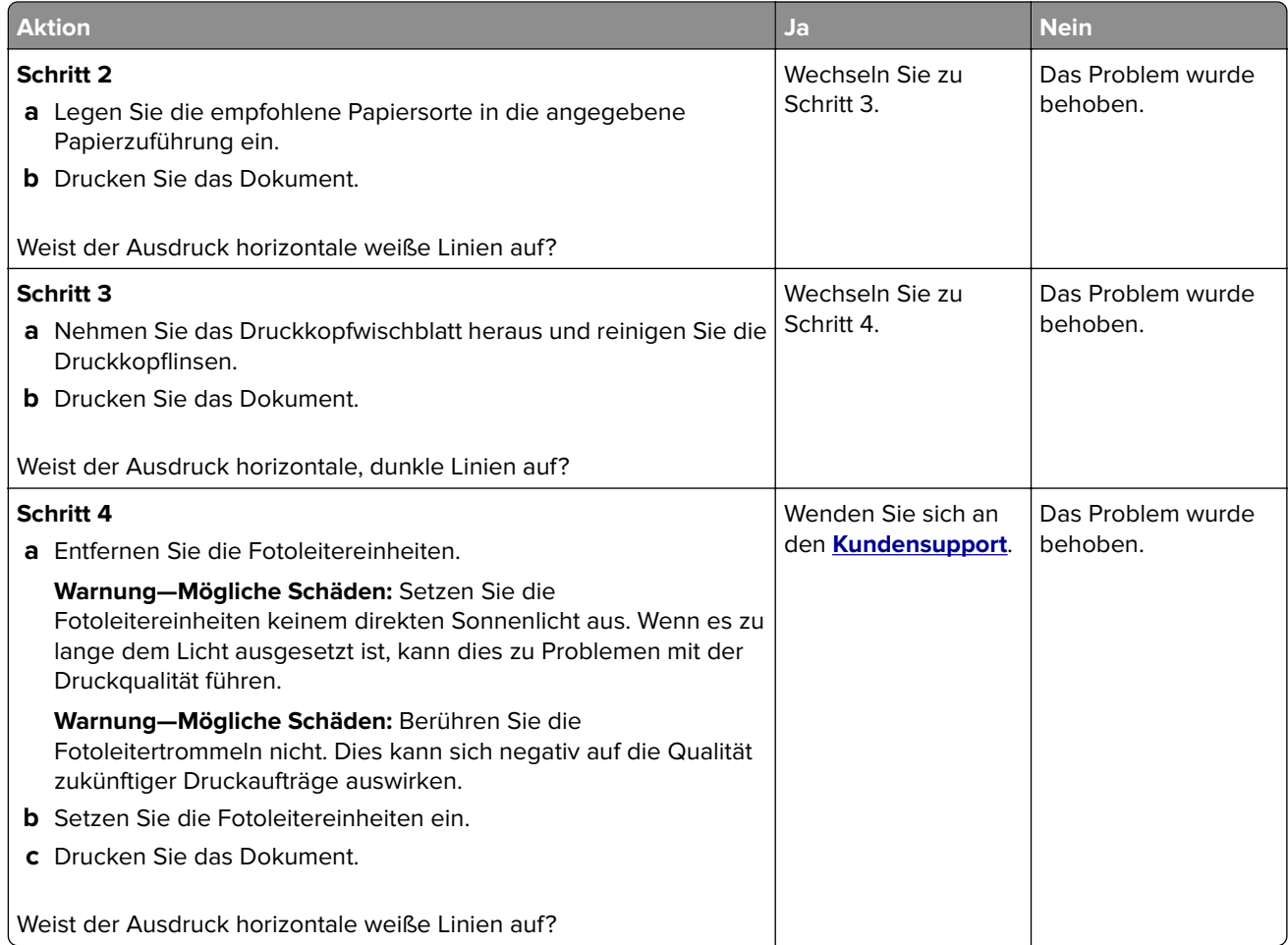

## **Vertikale weiße Linien**

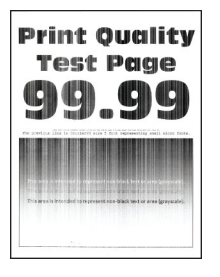

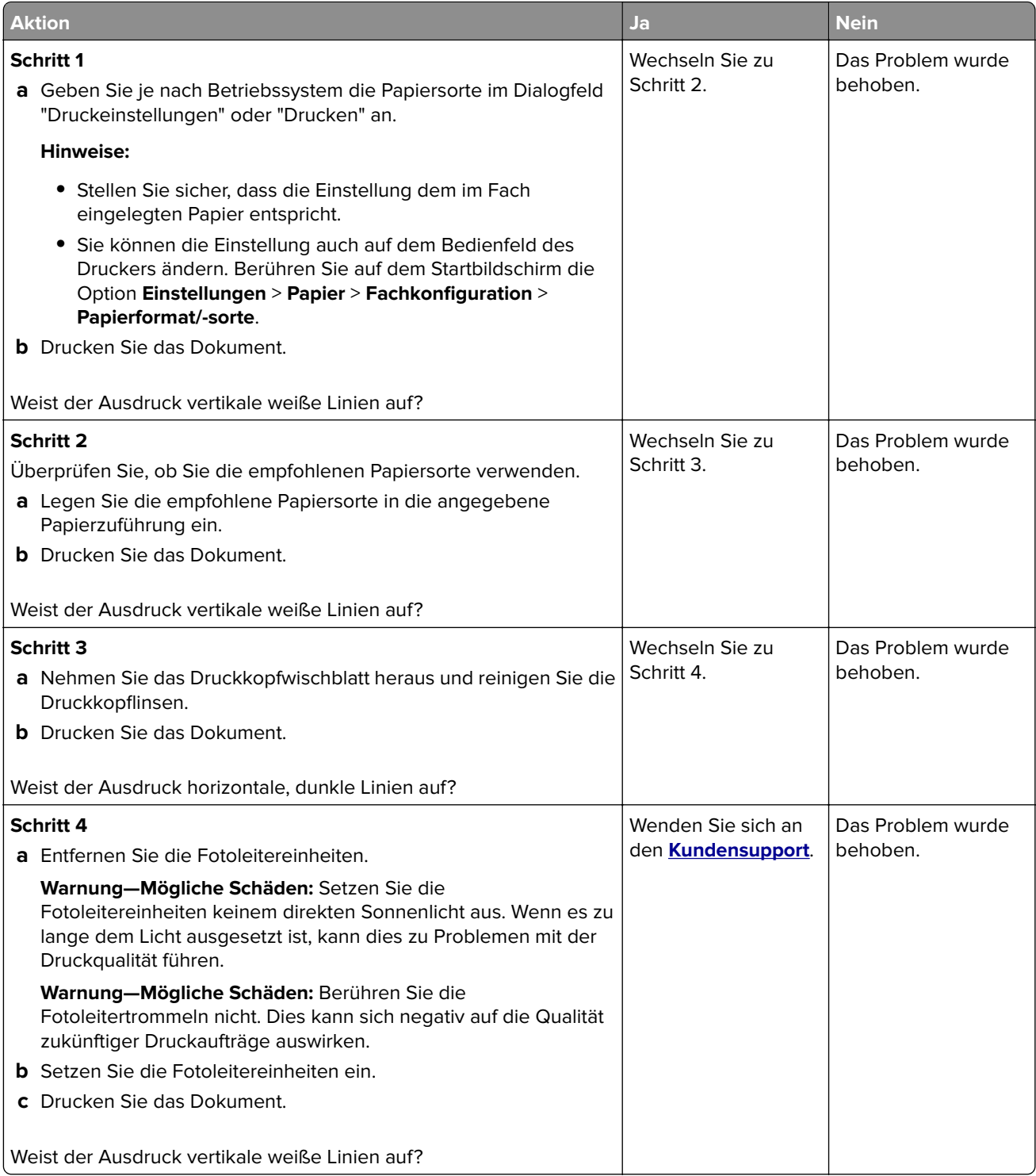

### **Sich wiederholende Fehler**

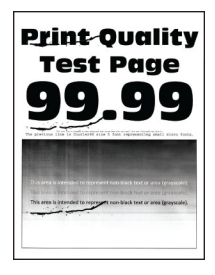

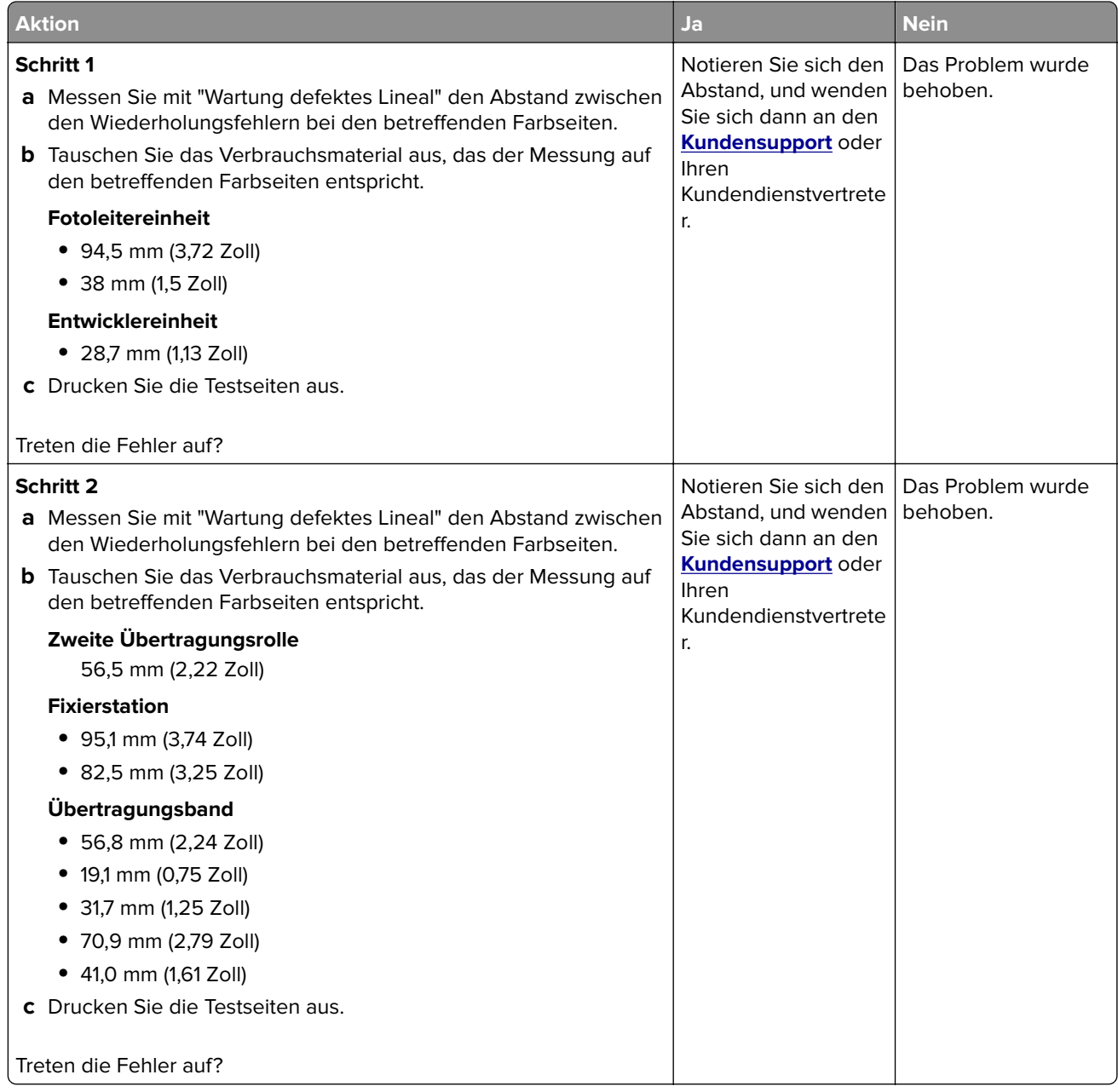

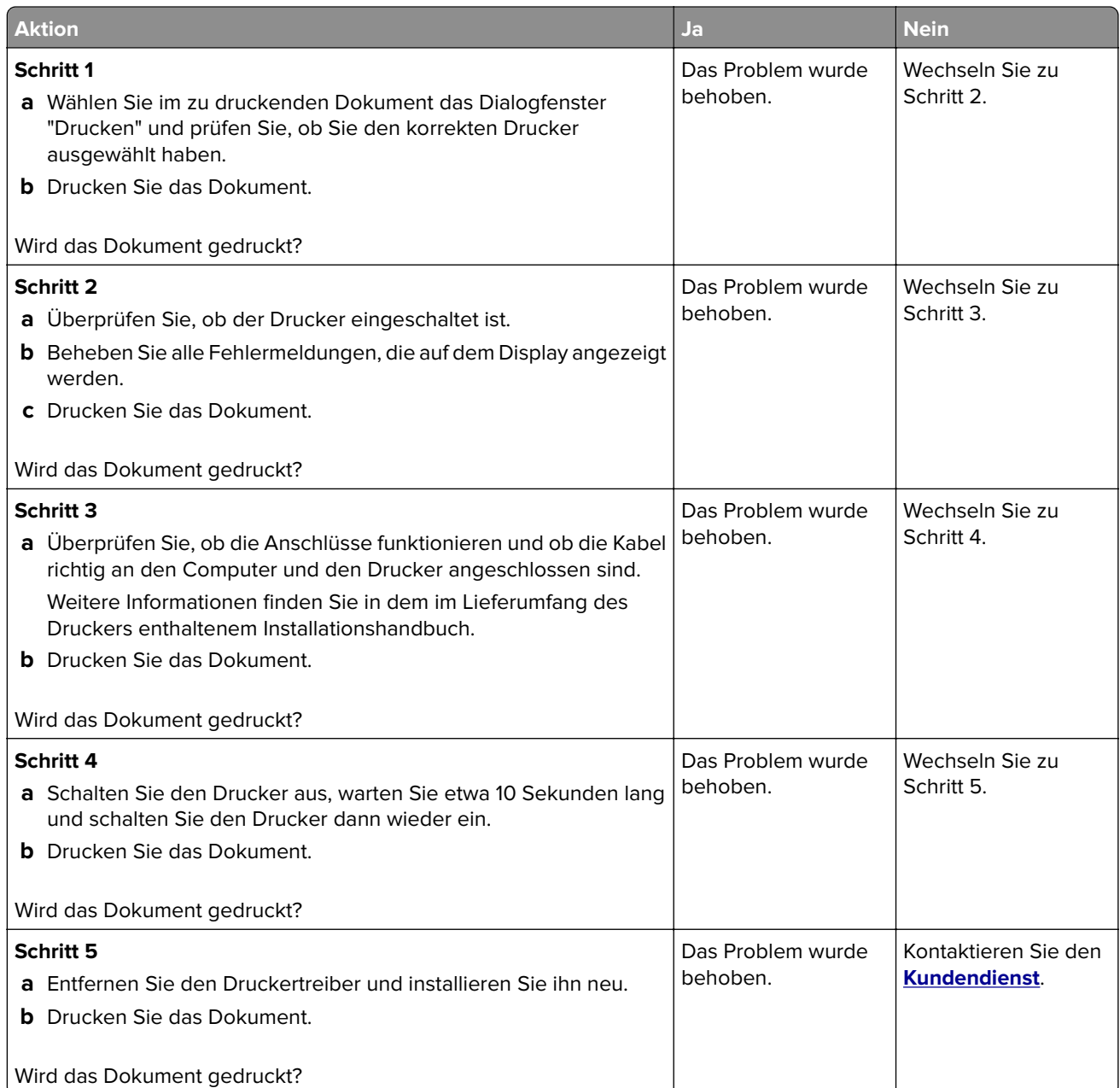

# **Vertrauliche und andere angehaltene Dokumente werden nicht gedruckt**

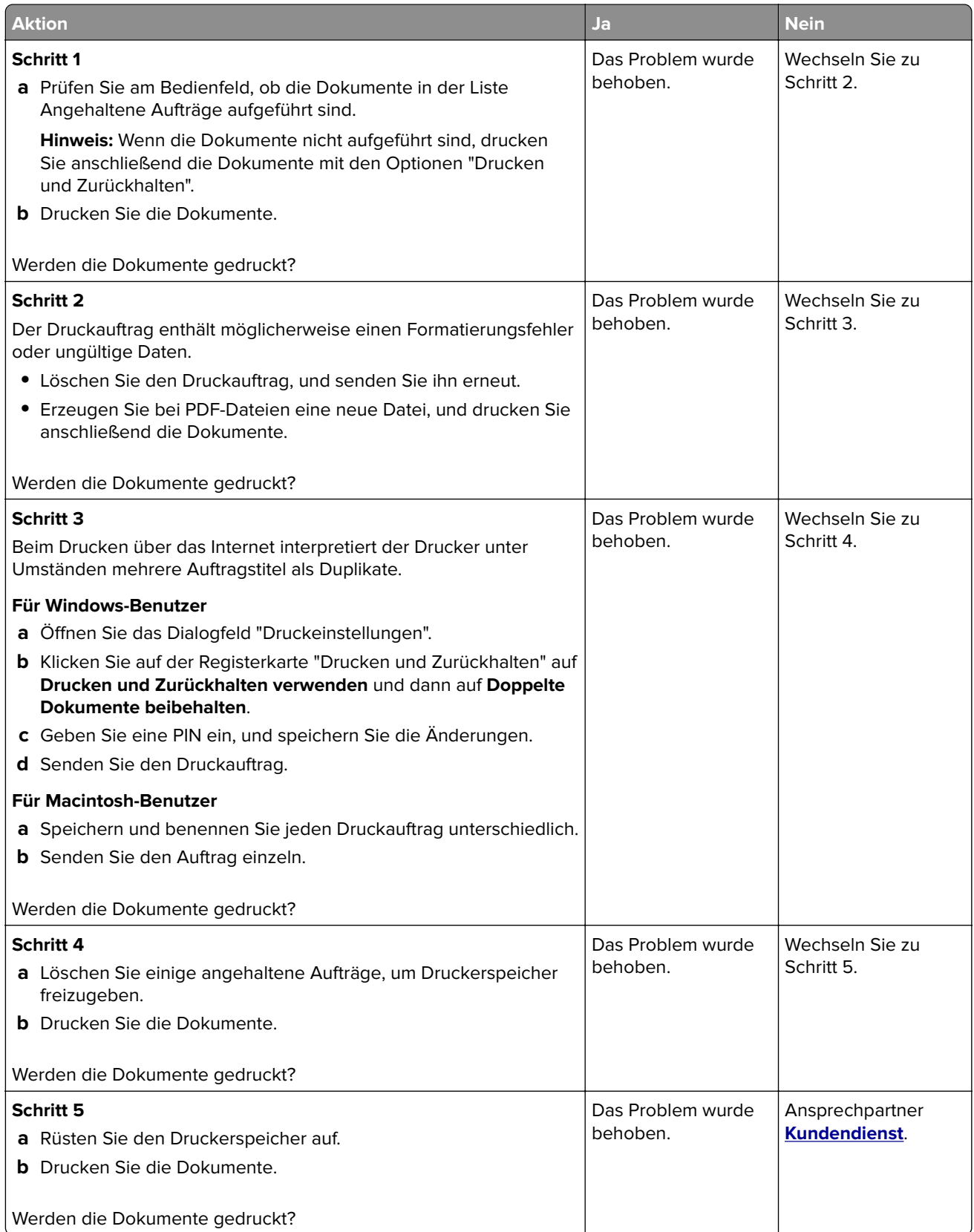

# **Auftrag wird aus dem falschen Fach oder auf falschem Papier gedruckt**

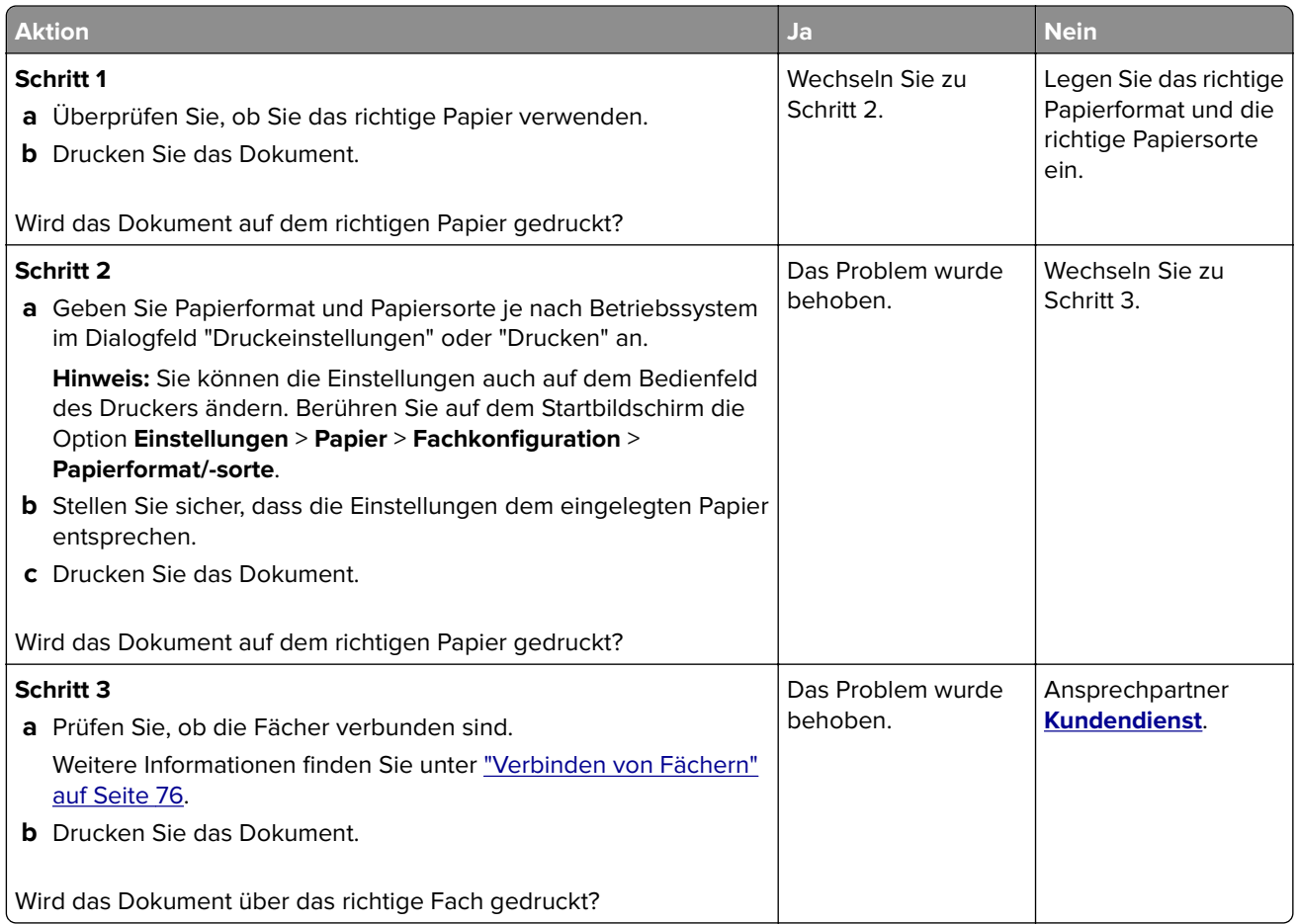

# **Langsames Drucken**

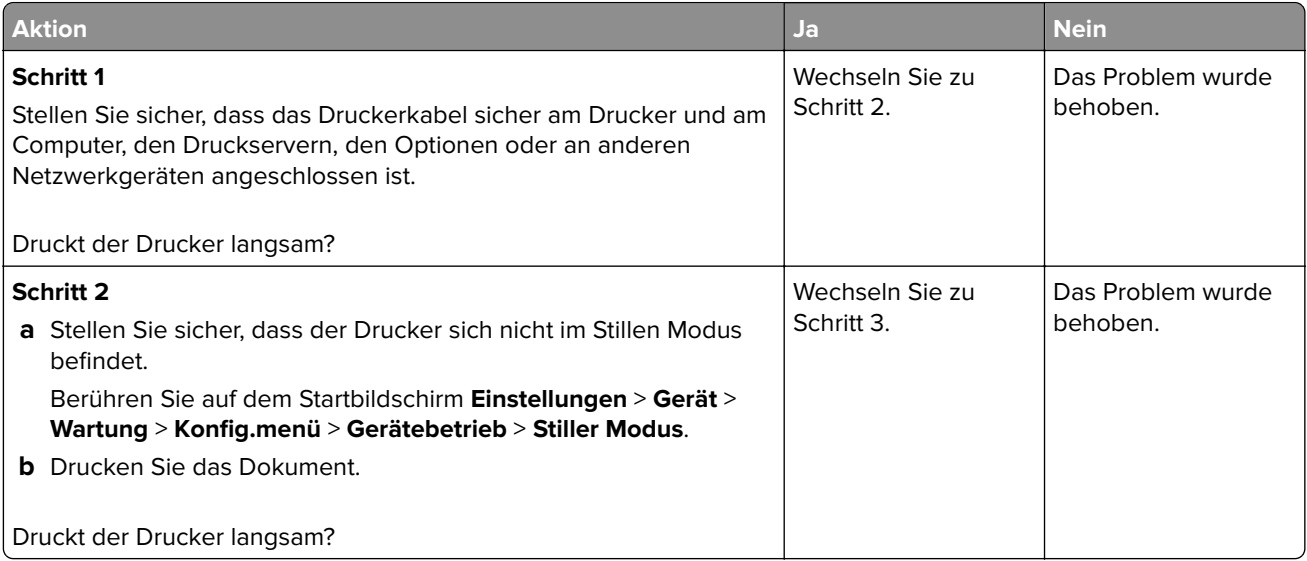

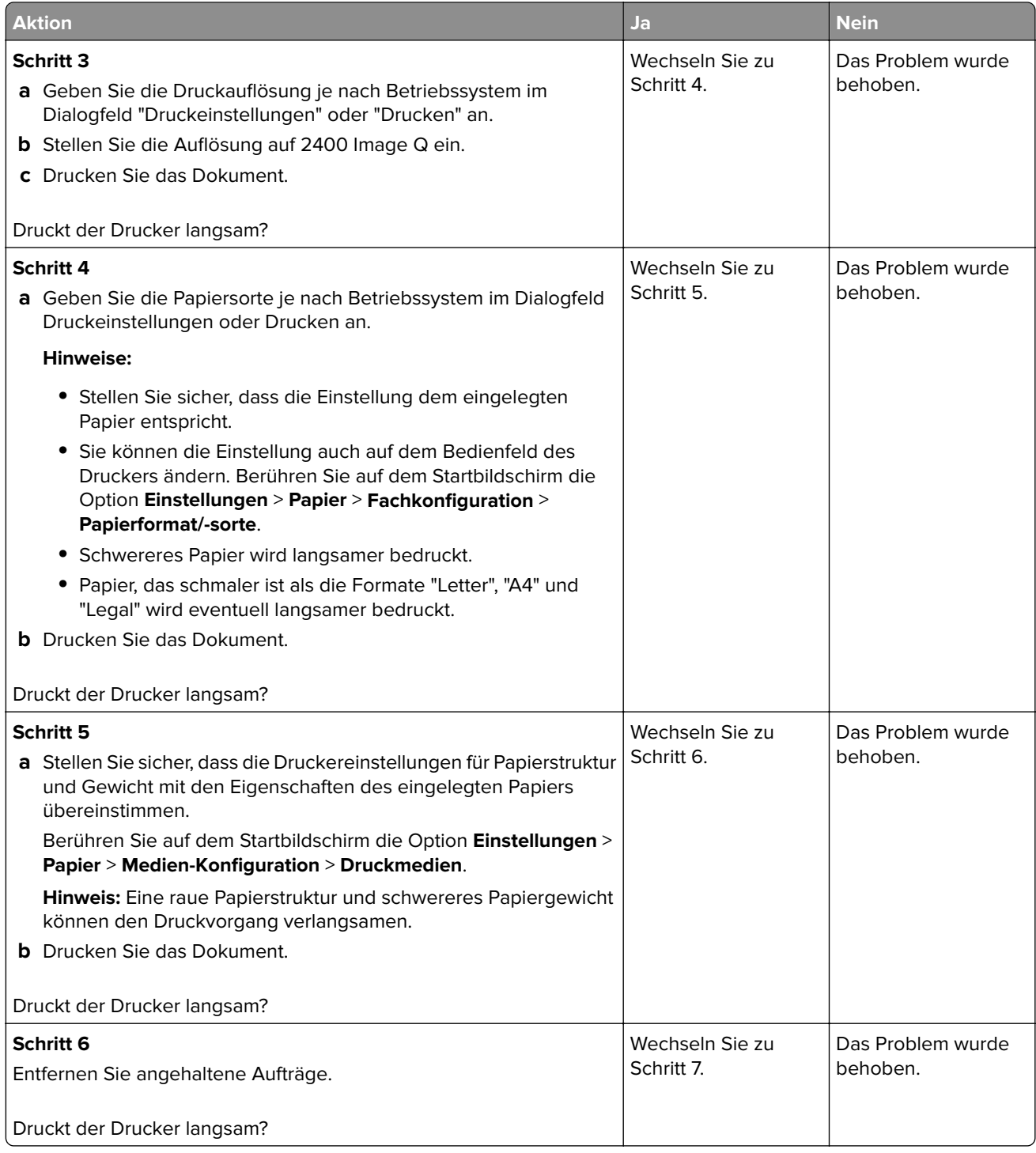

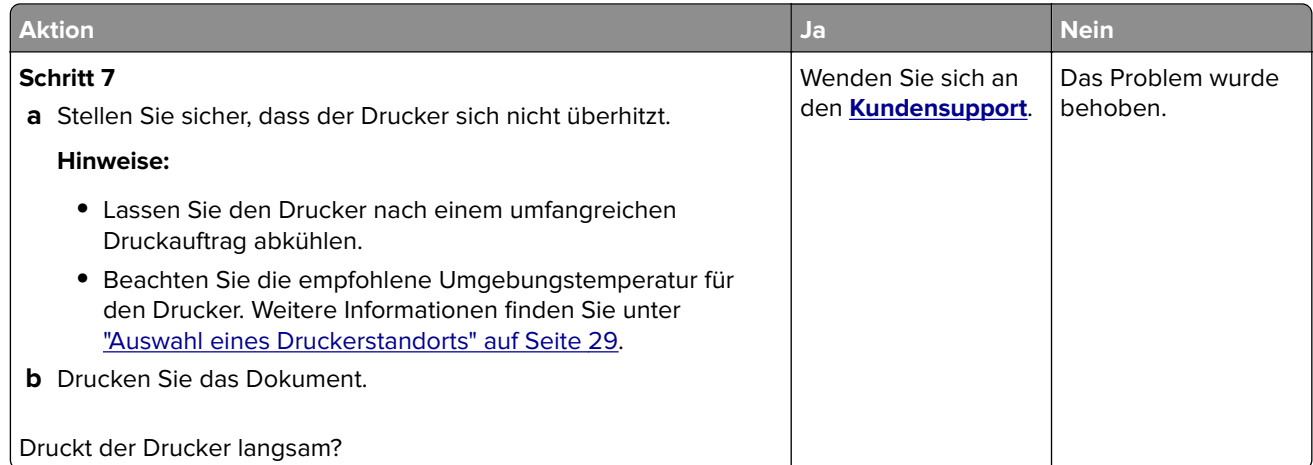

# **Der Drucker reagiert nicht**

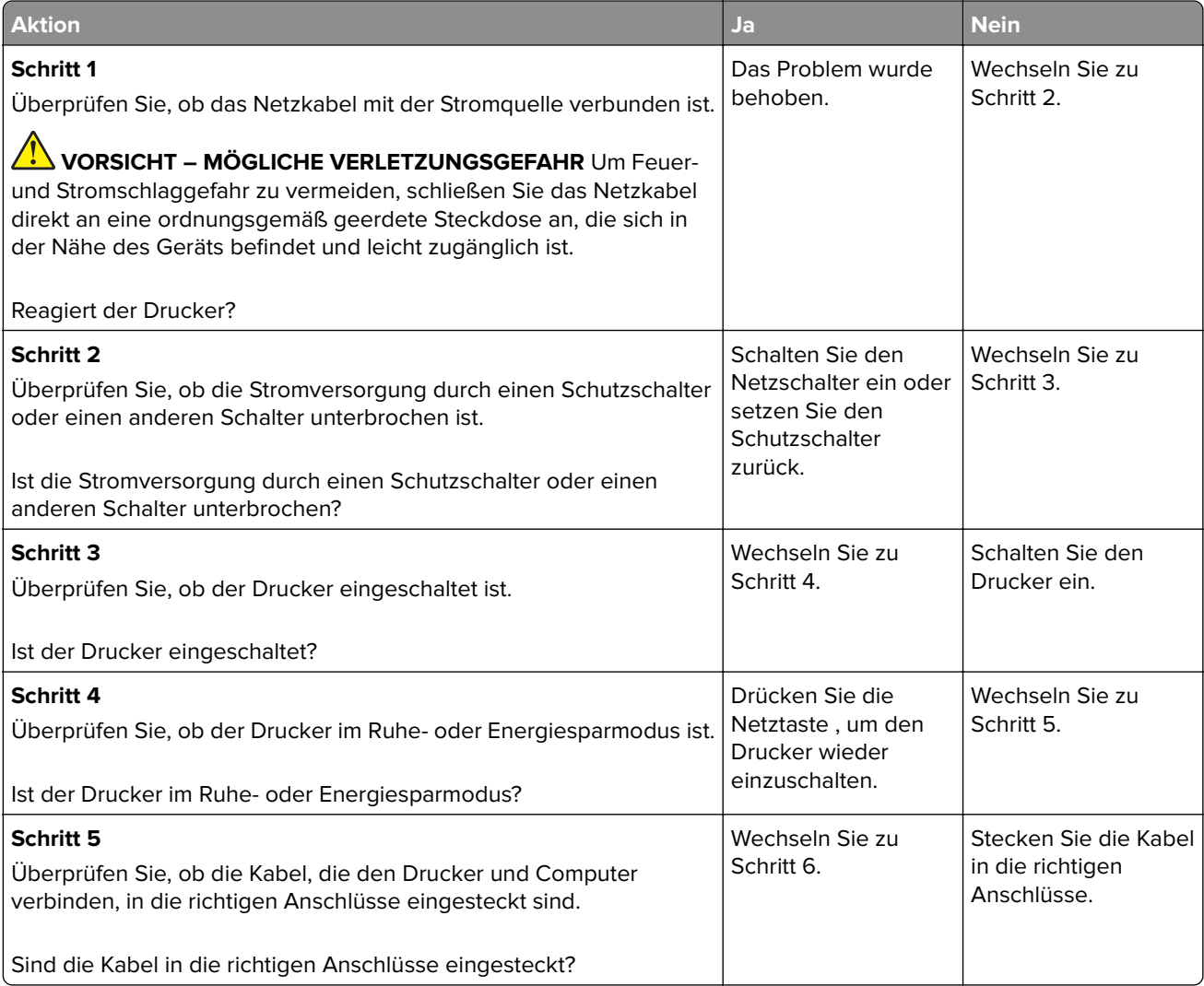

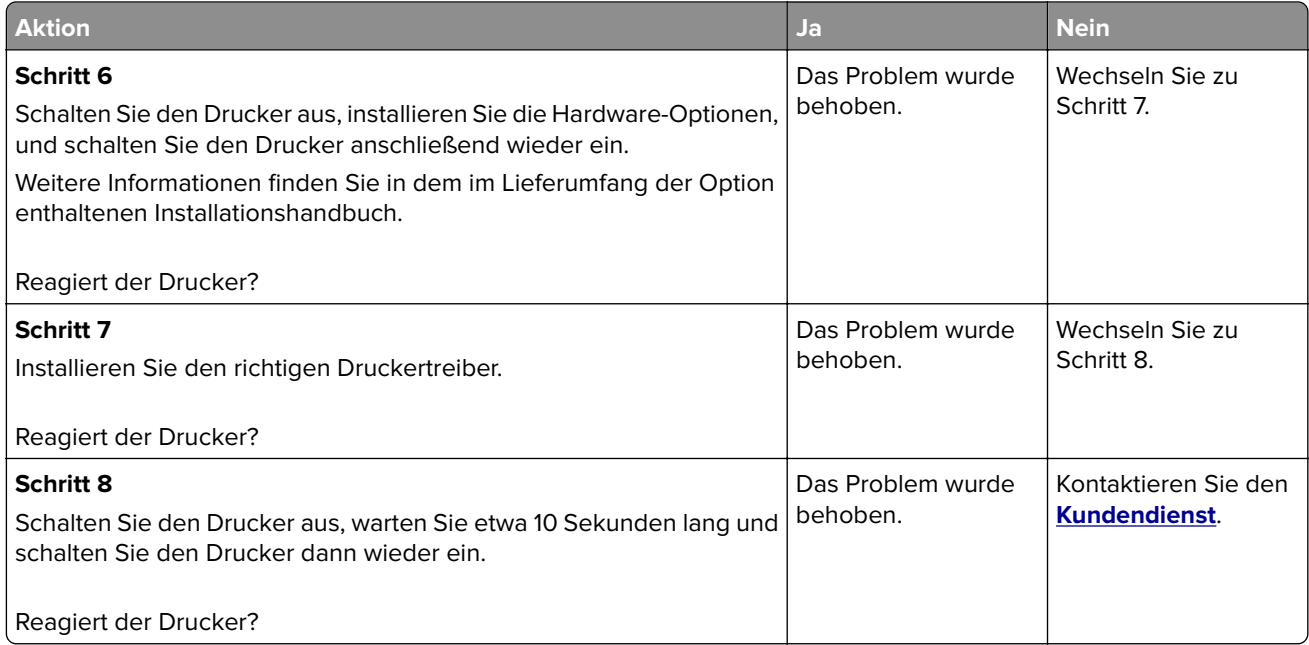

# **Flash-Laufwerk kann nicht gelesen werden**

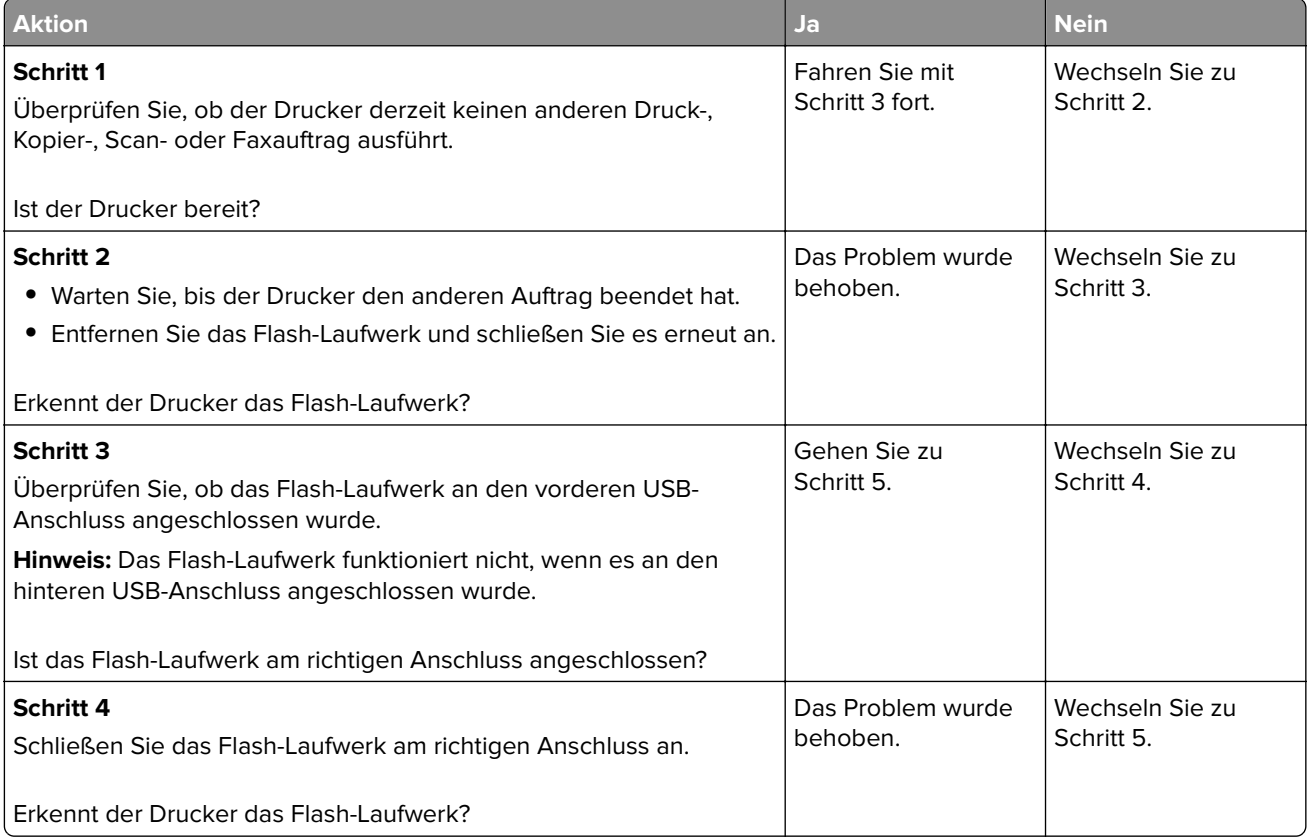

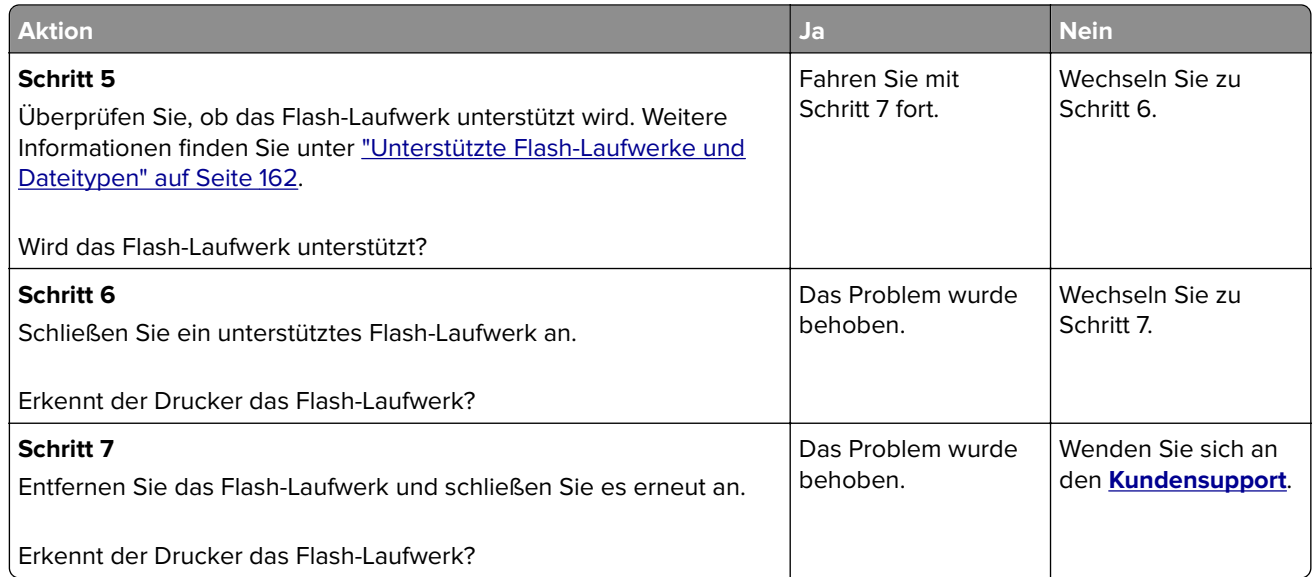

# **Aktivieren des USB-Anschlusses**

Berühren Sie auf dem Startbildschirm die Option **Einstellungen** > **Netzwerk/Anschlüsse** > **USB** > **USB-Anschluss aktivieren**.

# **Beseitigen von Staus**

## **Vermeiden von Papierstaus**

### **Richtiges Einlegen von Papier**

**•** Stellen Sie sicher, dass das Papier flach im Fach liegt und nicht gebogen ist.

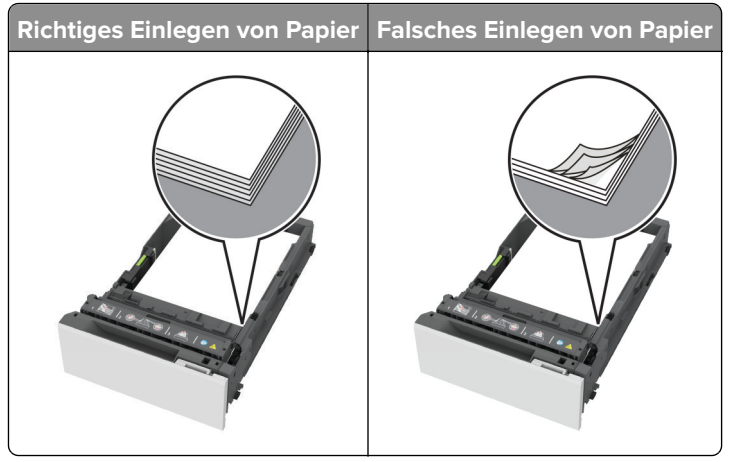

- **•** Legen Sie kein Papier in ein Fach ein oder entfernen Sie welches, während der Drucker einen Druckauftrag ausführt.
- **•** Legen Sie nicht zu viel Papier ein. Stellen Sie sicher, dass die Stapelhöhe die Markierung für maximale Papierfüllung nicht überschreitet.

**•** Schieben Sie das Papier nicht in das Fach. Legen Sie das Papier wie in der Abbildung gezeigt ein.

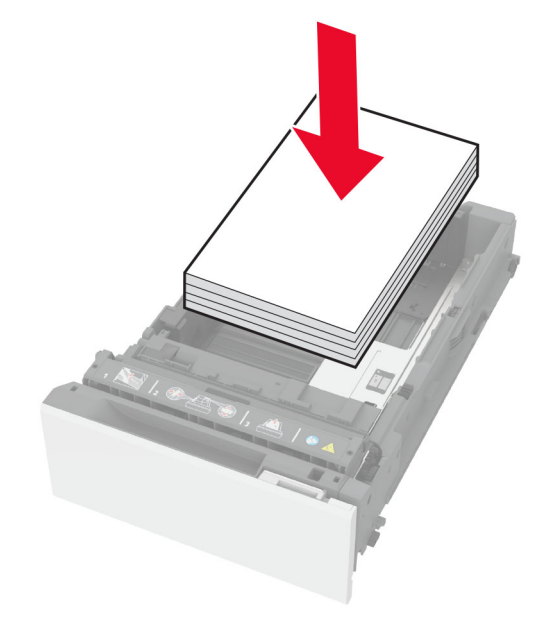

- **•** Stellen Sie sicher, dass die Papierführungen richtig positioniert sind und nicht fest am Papier oder den Briefumschlägen anliegen.
- **•** Schieben Sie das Fach fest in den Drucker ein, nachdem Sie Papier eingelegt haben.

#### **Verwenden von empfohlenem Papier**

- **•** Verwenden Sie nur empfohlenes Papier bzw. empfohlene Spezialdruckmedien.
- **•** Legen Sie kein Papier ein, das Knitterspuren oder Falten aufweist bzw. feucht oder gewellt ist.
- **•** Biegen Sie das Papier vor dem Einlegen in beide Richtungen, fächern Sie es auf, und gleichen Sie die Kanten an.

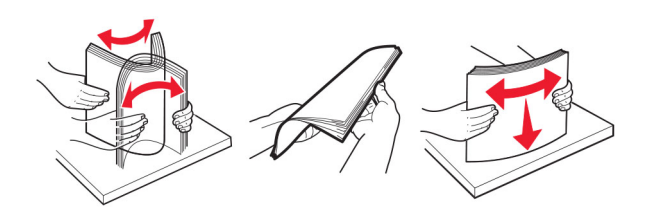

- **•** Verwenden Sie kein Papier, das manuell zugeschnitten wurde.
- **•** Legen Sie keine unterschiedlichen Papierformate, -gewichte oder -sorten in ein Fach ein.
- **•** Stellen Sie sicher, dass Papierformat und -sorte auf dem Computer oder Druckerbedienfeld richtig eingestellt wurden.
- **•** Lagern Sie das Papier entsprechend den Empfehlungen des Herstellers.

## **Erkennen von Papierstaubereichen**

#### **Hinweise:**

**•** Wenn Stauassistent auf Ein gesetzt ist, werden leere Seiten oder teilweise bedruckte Seiten nach dem Entfernen einer gestauten Seite vom Drucker ausgegeben. Überprüfen Sie Ihre gedruckte Ausgabe auf leere Seiten.

**•** Wenn Nach Stau weiter auf Ein oder Auto gesetzt ist, druckt der Drucker gestaute Seiten neu.

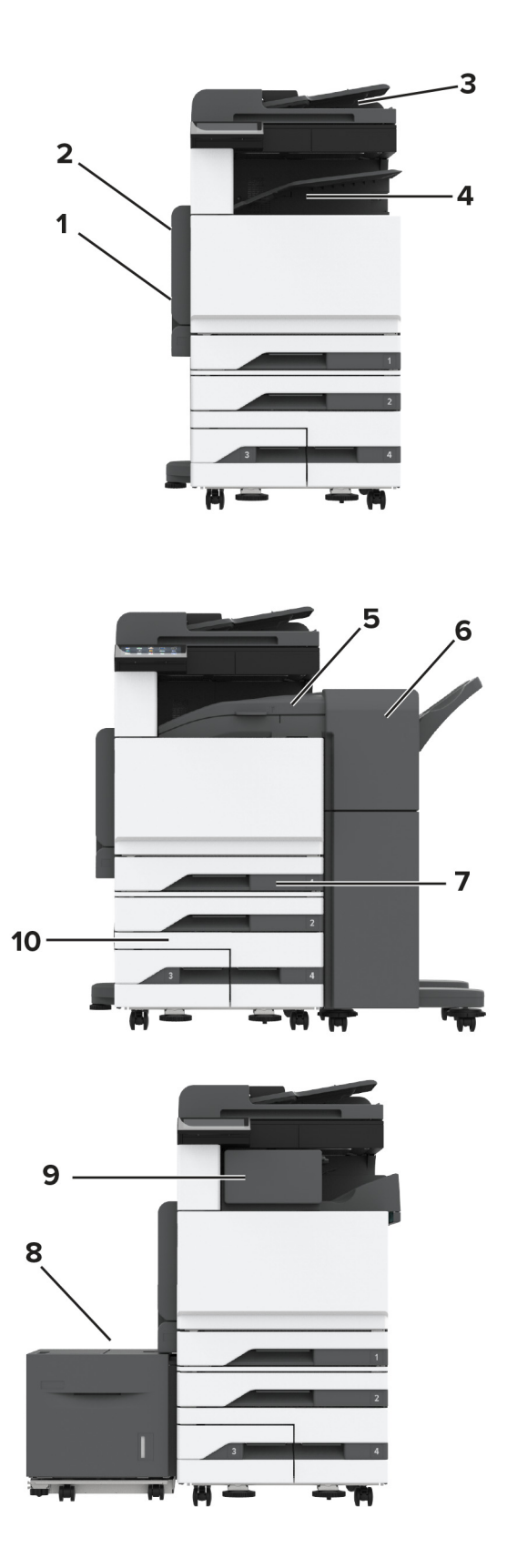

<span id="page-393-0"></span>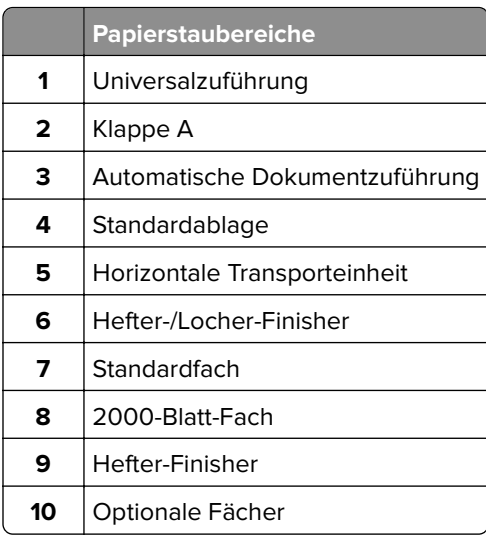

## **Papierstau im Standardfach**

Öffnen Sie Klappe A.

**VORSICHT – HEISSE OBERFLÄCHE:** Das Innere des Druckers kann heiß sein. Vermeiden Sie Verletzungen, indem Sie heiße Komponenten stets abkühlen lassen, bevor Sie ihre Oberfläche berühren.

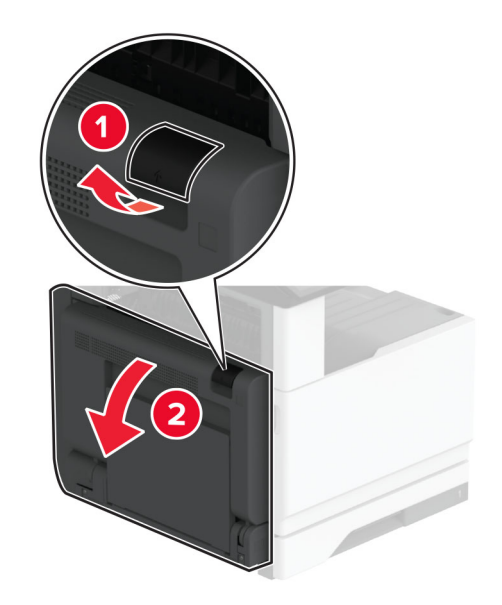

Entfernen Sie das gestaute Papier.

**Hinweis:** Stellen Sie sicher, dass alle Papierteile entfernt werden.

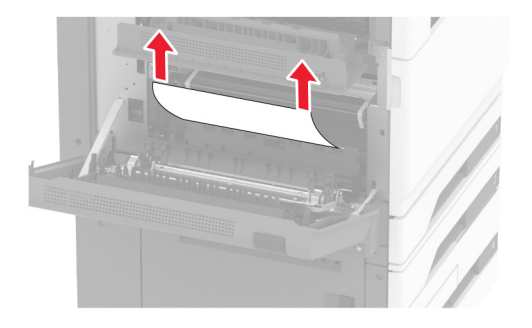

**3** Ziehen Sie das Standardfach heraus.

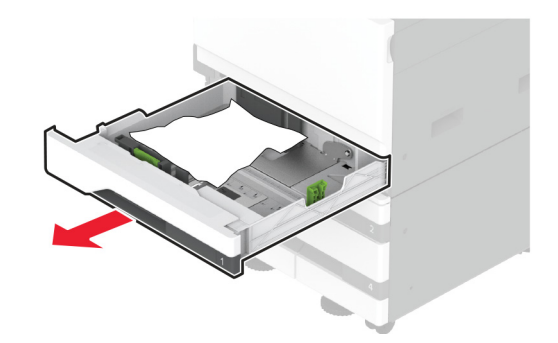

**4** Entfernen Sie das gestaute Papier.

**Hinweis:** Stellen Sie sicher, dass alle Papierteile entfernt werden.

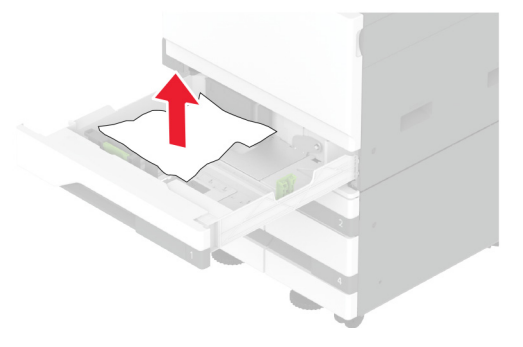

**5** Setzen Sie das Fach ein, und schließen Sie Klappe A.

# <span id="page-395-0"></span>**Papierstau in optionalen Fächern**

**1** Öffnen Sie Klappe B.

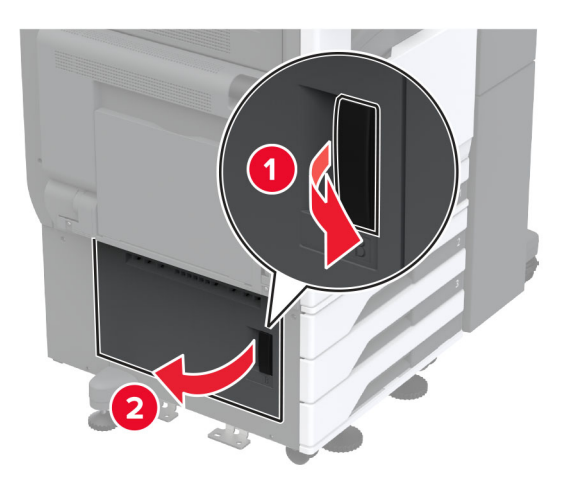

**2** Entfernen Sie das gestaute Papier.

**Hinweis:** Stellen Sie sicher, dass alle Papierteile entfernt werden.

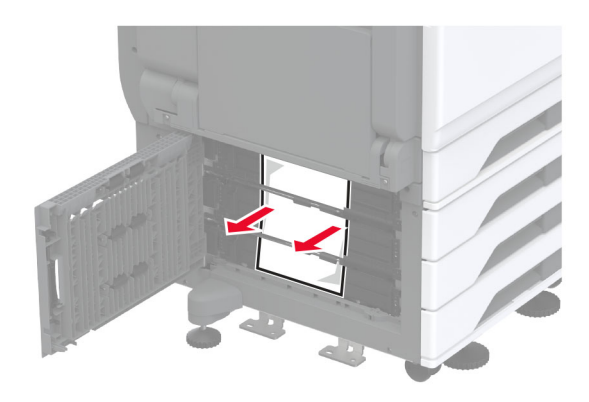

**3** Schließen Sie die Klappe.
**4** Ziehen Sie das optionale 520‑Blatt-Zuführung oder die 2000‑Blatt-Doppelzuführung heraus.

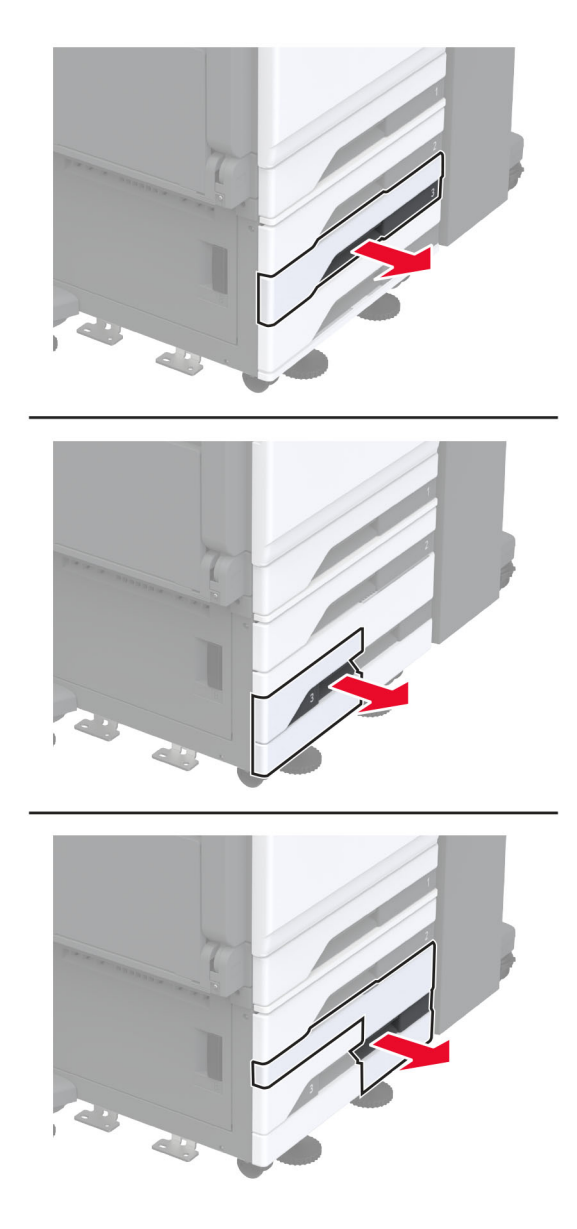

**5** Entfernen Sie das gestaute Papier.

**Hinweis:** Stellen Sie sicher, dass alle Papierteile entfernt werden.

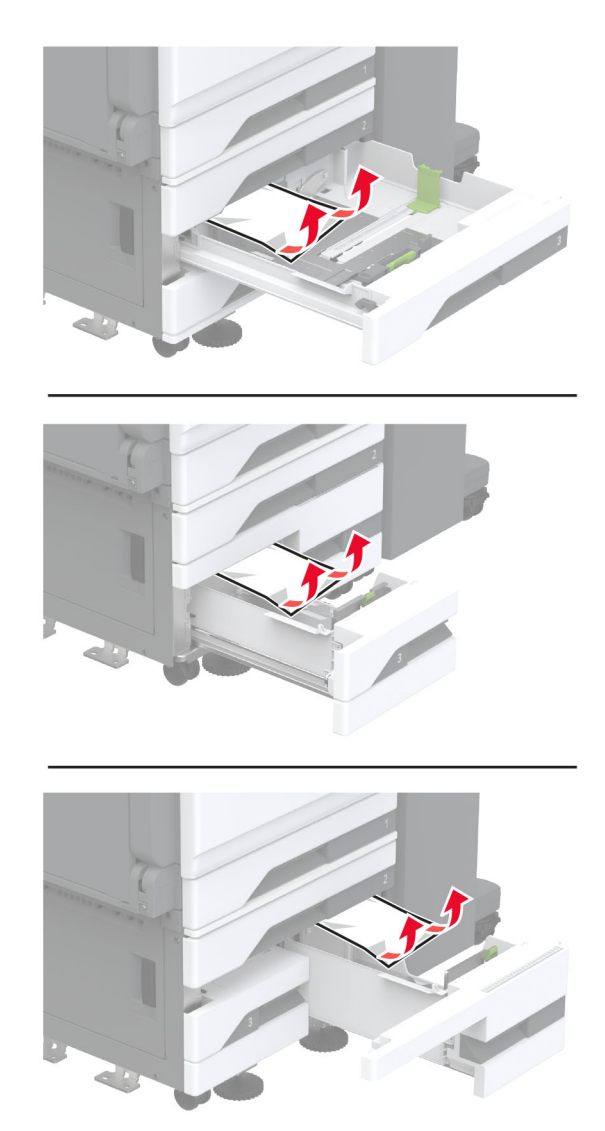

Ziehen Sie in Doppelzuführungen Griff C heraus und öffnen Sie anschließend die innere Abdeckung.

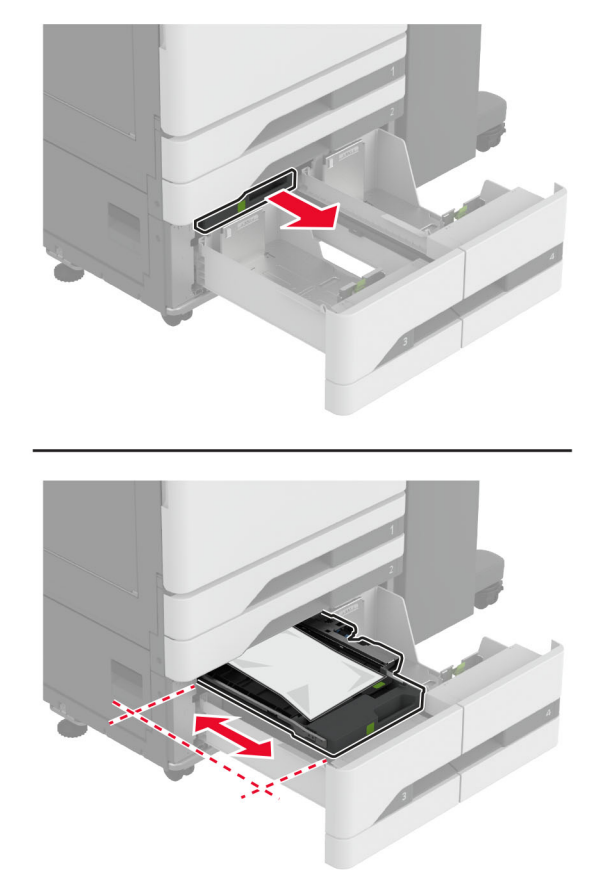

Entfernen Sie das gestaute Papier.

**Hinweis:** Stellen Sie sicher, dass alle Papierteile entfernt werden.

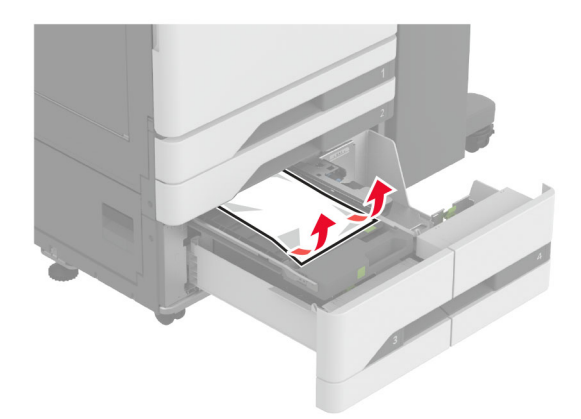

- Schließen Sie die Abdeckung, und schieben Sie anschließend Griff C hinein.
- Schieben Sie das Fach hinein.

### **Papierstau in der Universalzuführung**

Entfernen Sie das gestaute Papier.

**Hinweis:** Stellen Sie sicher, dass alle Papierteile entfernt werden.

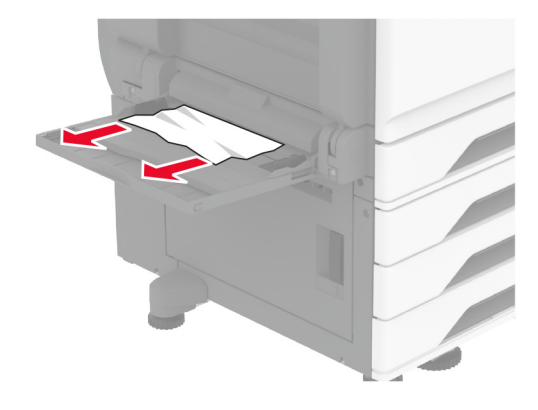

### **Papierstau in der 2000-Blatt-Zuführung**

**1** Schieben Sie das Fach nach links.

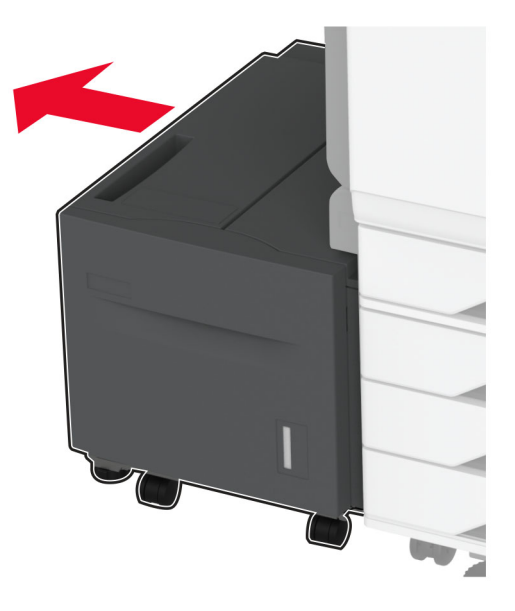

**2** Öffnen Sie Klappe J, und entfernen Sie anschließend das gestaute Papier. **Hinweis:** Stellen Sie sicher, dass alle Papierteile entfernt werden.

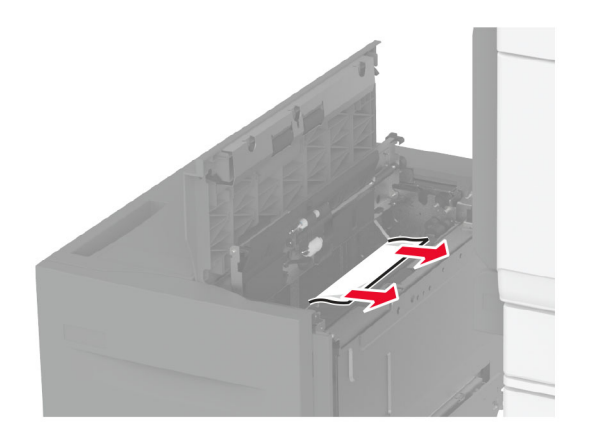

- **3** Schließen Sie Klappe und schieben Sie das Fach wieder zurück.
- **4** Ziehen Sie den Facheinschub heraus und entfernen Sie das gestaute Papier. **Hinweis:** Stellen Sie sicher, dass alle Papierteile entfernt werden.

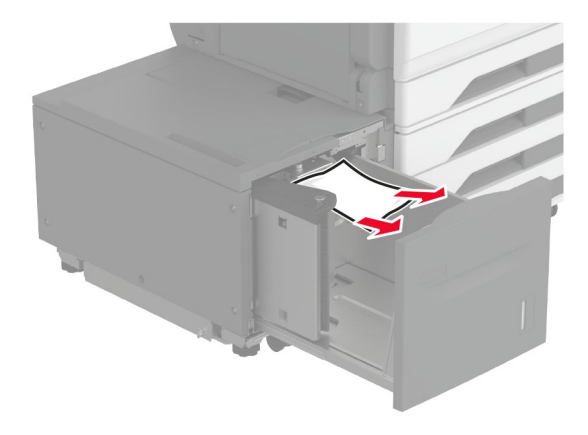

**5** Führen Sie den Facheinschub wieder ein.

### **Papierstau in Klappe A**

**1** Öffnen Sie Klappe A.

**VORSICHT – HEISSE OBERFLÄCHE:** Das Innere des Druckers kann sehr heiß sein. Vermeiden Sie Verletzungen, indem Sie heiße Komponenten stets abkühlen lassen, bevor Sie ihre Oberfläche berühren.

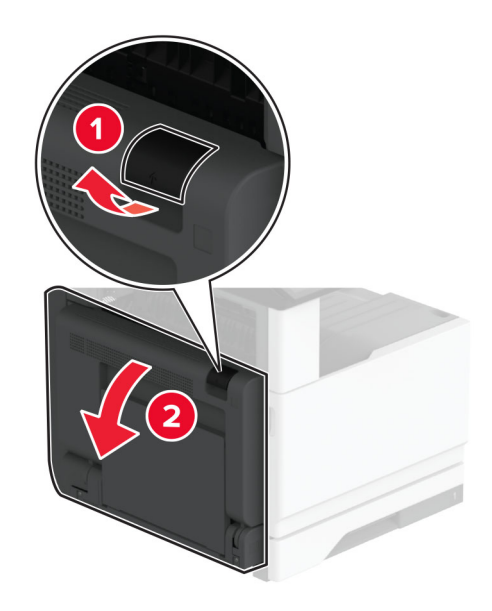

- **2** Entfernen Sie das gestaute Papier aus einem der folgenden Bereiche: **Hinweis:** Stellen Sie sicher, dass alle Papierteile entfernt werden.
	- **•** Fixierbereich

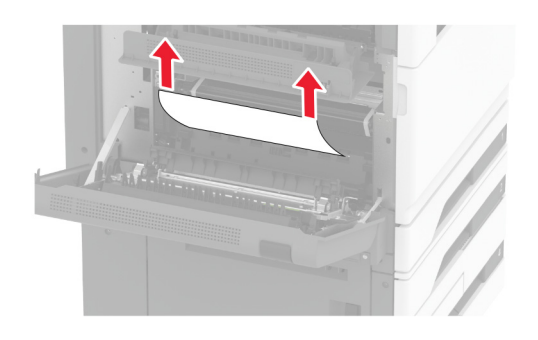

**•** Duplexeinheit

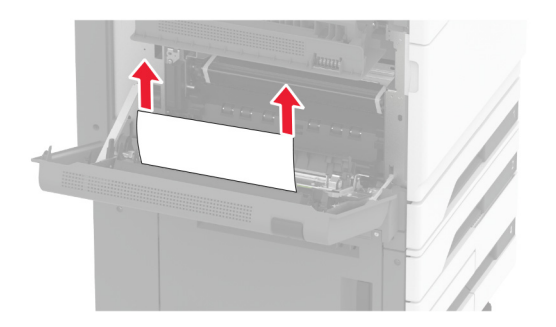

**•** Klappe C

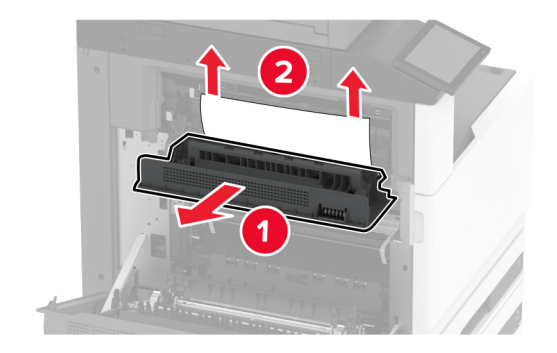

**3** Schließen Sie Klappe A.

#### **Papierstau in der Standardablage**

**1** Öffnen Sie Klappe A.

**VORSICHT – HEISSE OBERFLÄCHE:** Das Innere des Druckers kann heiß sein. Vermeiden Sie Verletzungen, indem Sie heiße Komponenten stets abkühlen lassen, bevor Sie ihre Oberfläche berühren.

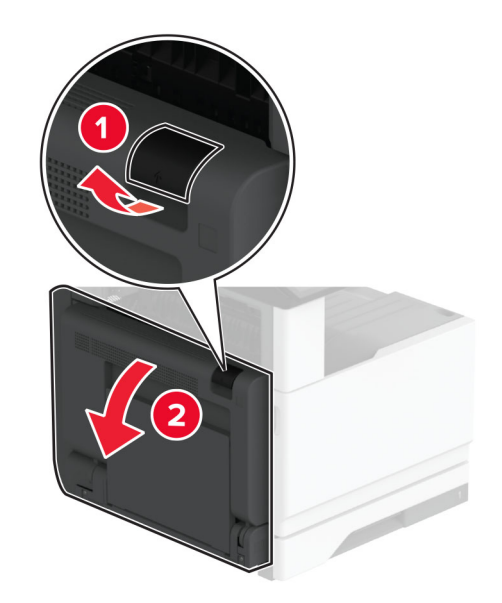

**2** Öffnen Sie Klappe C und entfernen Sie anschließend das gestaute Papier.

**Hinweis:** Stellen Sie sicher, dass alle Papierteile entfernt werden.

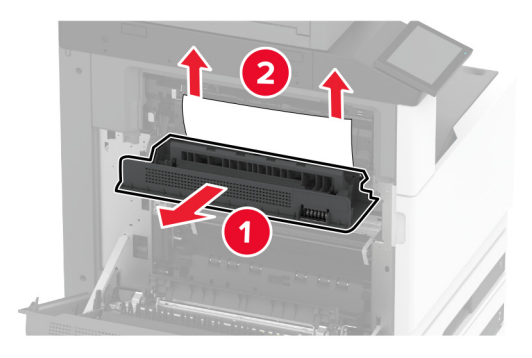

- **3** Schließen Sie Klappe D und anschließend Klappe A.
- **4** Entfernen Sie gestautes Papier aus der Standardablage.

**Hinweis:** Stellen Sie sicher, dass alle Papierteile entfernt werden.

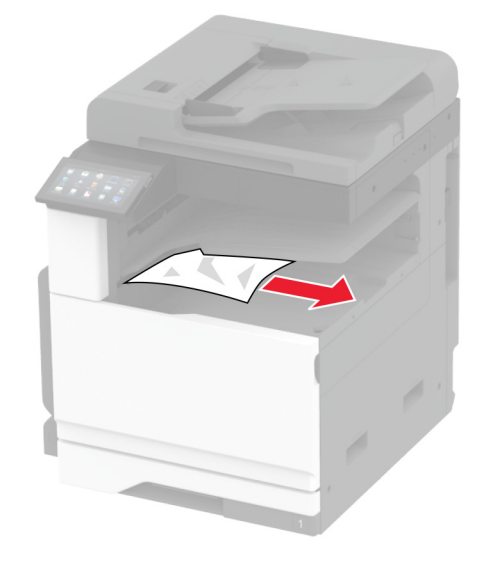

### **Papierstau in der automatischen Dokumentenzuführung (ADZ)**

- **1** Entfernen Sie alle Originaldokumente aus dem ADZ-Fach.
- **2** Öffnen Sie die ADZ-Abdeckung.

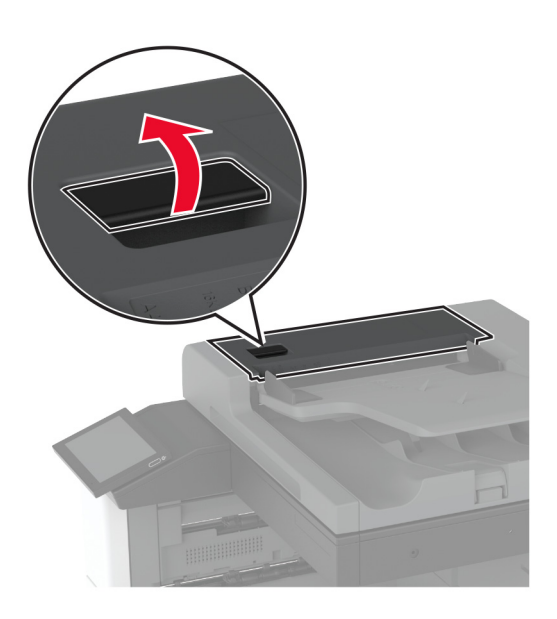

**3** Entfernen Sie das gestaute Papier.

**Hinweis:** Stellen Sie sicher, dass alle Papierteile entfernt werden.

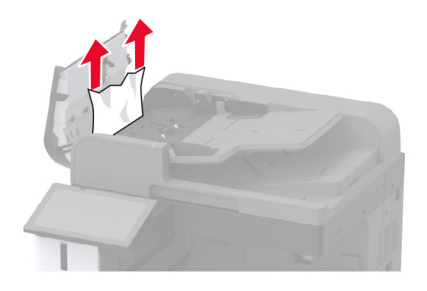

**4** Schließen Sie die ADZ-Abdeckung.

### **Papierstau im Hefter-Finisher**

**1** Öffnen Sie Klappe A.

**VORSICHT – HEISSE OBERFLÄCHE:** Das Innere des Druckers kann sehr heiß sein. Vermeiden Sie Verletzungen, indem Sie heiße Komponenten stets abkühlen lassen, bevor Sie ihre Oberfläche berühren.

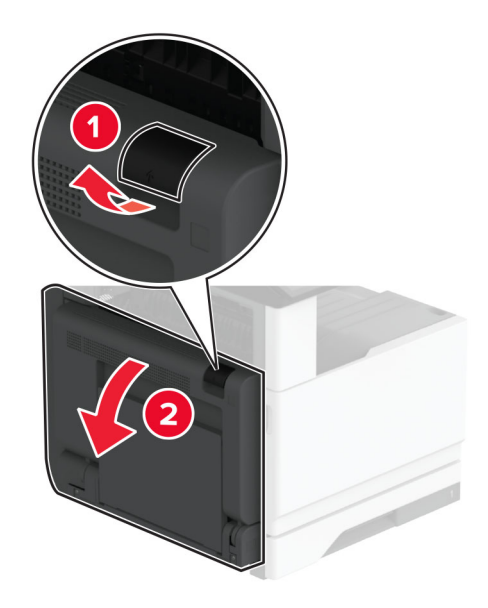

**2** Öffnen Sie Klappe A1 und entfernen Sie anschließend u. U. gestautes Papier. **Hinweis:** Stellen Sie sicher, dass alle Papierteile entfernt werden.

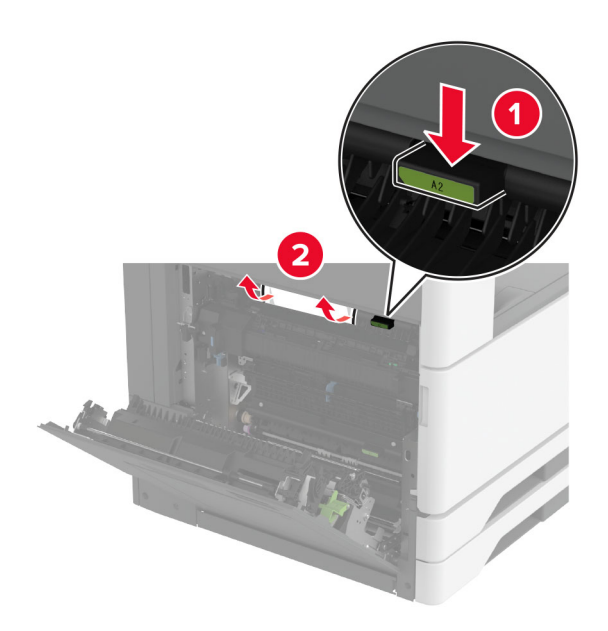

- **3** Schließen Sie Klappe A1 und anschließend Klappe A.
- **4** Öffnen Sie die obere Finisher-Abdeckung, und entfernen Sie das gestaute Papier. **Hinweis:** Stellen Sie sicher, dass alle Papierteile entfernt werden.

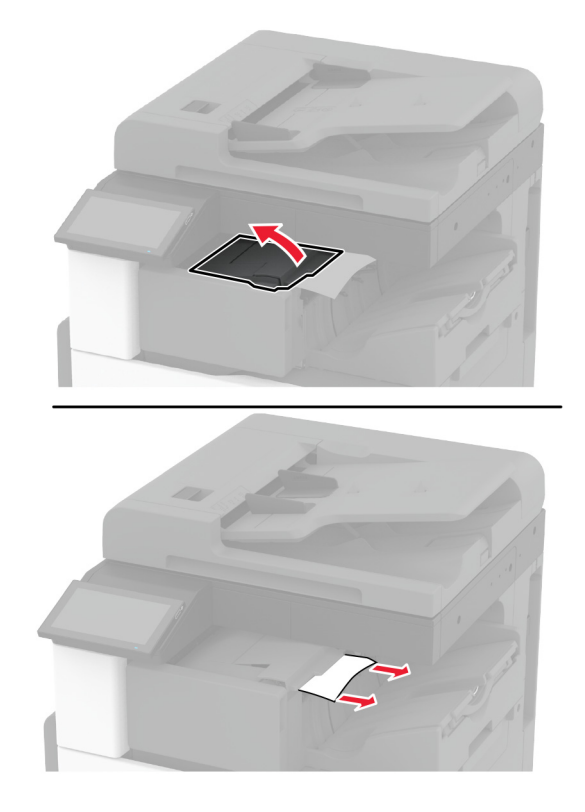

- **5** Schließen Sie die Abdeckung.
- **6** Öffnen Sie die Finisher-Vorderabdeckung, drehen Sie an dem Knopf, und entfernen Sie das gestaute Papier. **Hinweis:** Stellen Sie sicher, dass alle Papierteile entfernt werden.

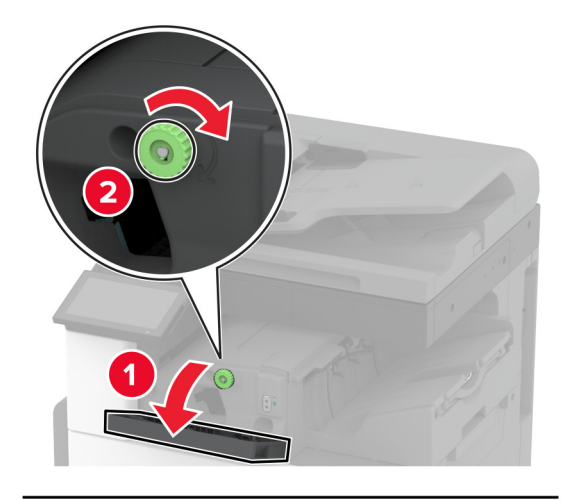

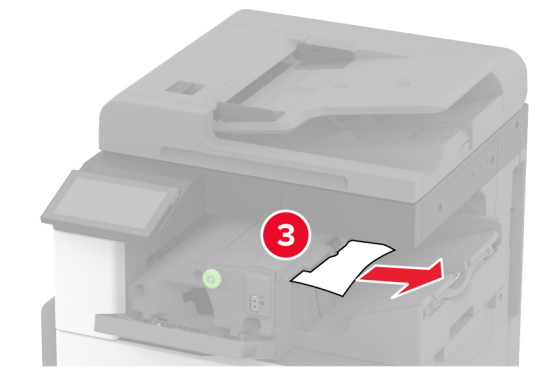

- **7** Schließen Sie die Abdeckung.
- **8** Öffnen Sie Klappe A.

**VORSICHT – HEISSE OBERFLÄCHE:** Das Innere des Druckers kann sehr heiß sein. Vermeiden Sie Verletzungen, indem Sie heiße Komponenten stets abkühlen lassen, bevor Sie ihre Oberfläche berühren.

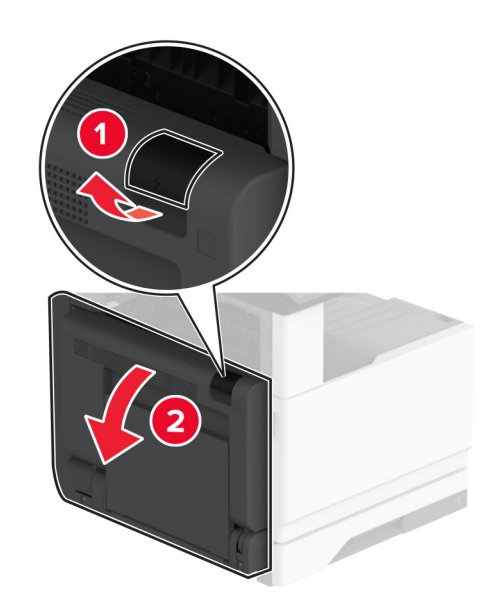

**9** Öffnen Sie Klappe C und entfernen Sie dann das gestaute Papier. **Hinweis:** Stellen Sie sicher, dass alle Papierteile entfernt werden.

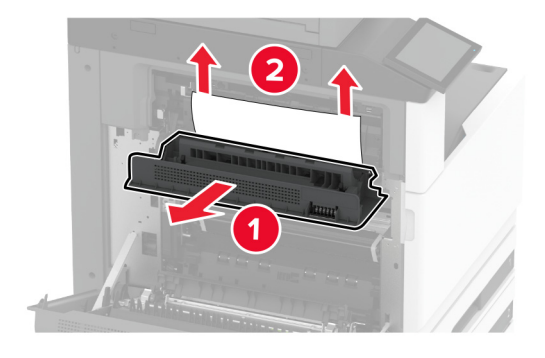

**10** Schließen Sie Klappe D und anschließend Klappe A.

### **Papierstau im Hefter-/Locher-Finisher**

**1** Öffnen Sie Klappe A.

**VORSICHT – HEISSE OBERFLÄCHE:** Das Innere des Druckers kann sehr heiß sein. Vermeiden Sie Verletzungen, indem Sie heiße Komponenten stets abkühlen lassen, bevor Sie ihre Oberfläche berühren.

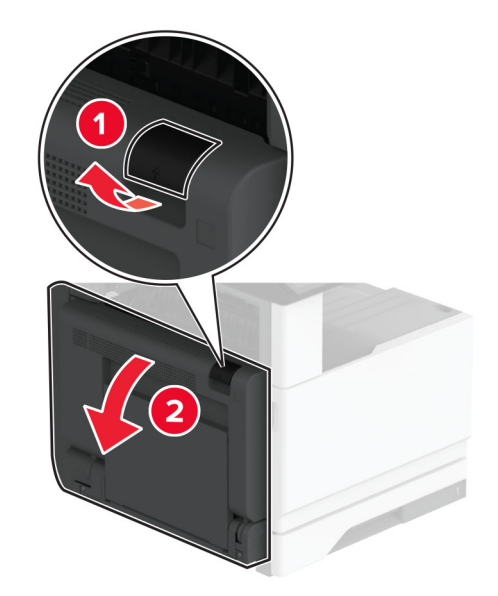

**2** Öffnen Sie Klappe A1 und entfernen Sie anschließend u. U. gestautes Papier. **Hinweis:** Stellen Sie sicher, dass alle Papierteile entfernt werden.

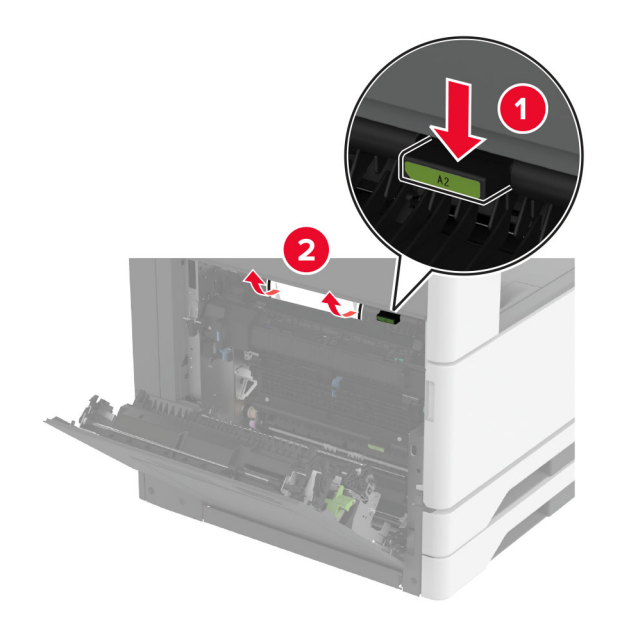

- **3** Schließen Sie Klappe A1 und anschließend Klappe A.
- **4** Öffnen Sie Abdeckung F des Papiertransports und entfernen Sie das gestaute Papier. **Hinweis:** Stellen Sie sicher, dass alle Papierteile entfernt werden.

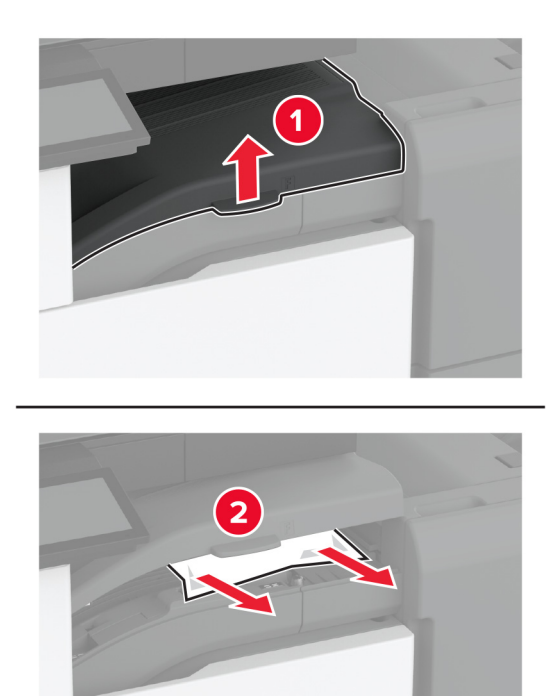

**5** Schließen Sie die Transportabdeckung.

**6** Ziehen Sie den Hebel an der oberen Abdeckung des Hefter-/Locher-Finishers nach oben, um die Abdeckung zu öffnen.

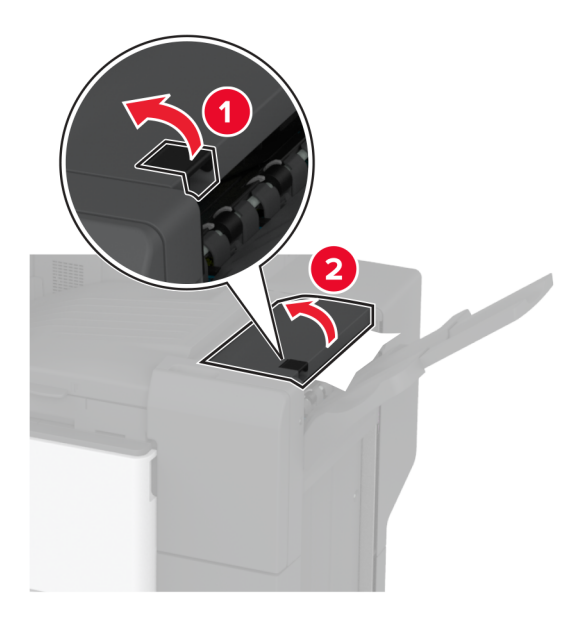

**7** Entfernen Sie das gestaute Papier.

**Hinweis:** Stellen Sie sicher, dass alle Papierteile entfernt werden.

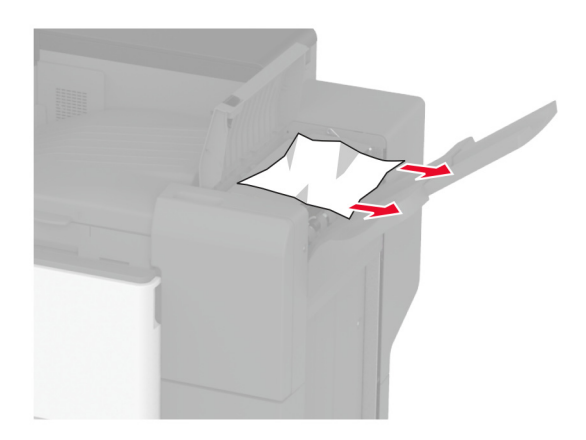

**8** Schließen Sie die Abdeckung des Finishers.

# **Probleme mit der Netzwerkverbindung**

### **Embedded Web Server kann nicht geöffnet werden**

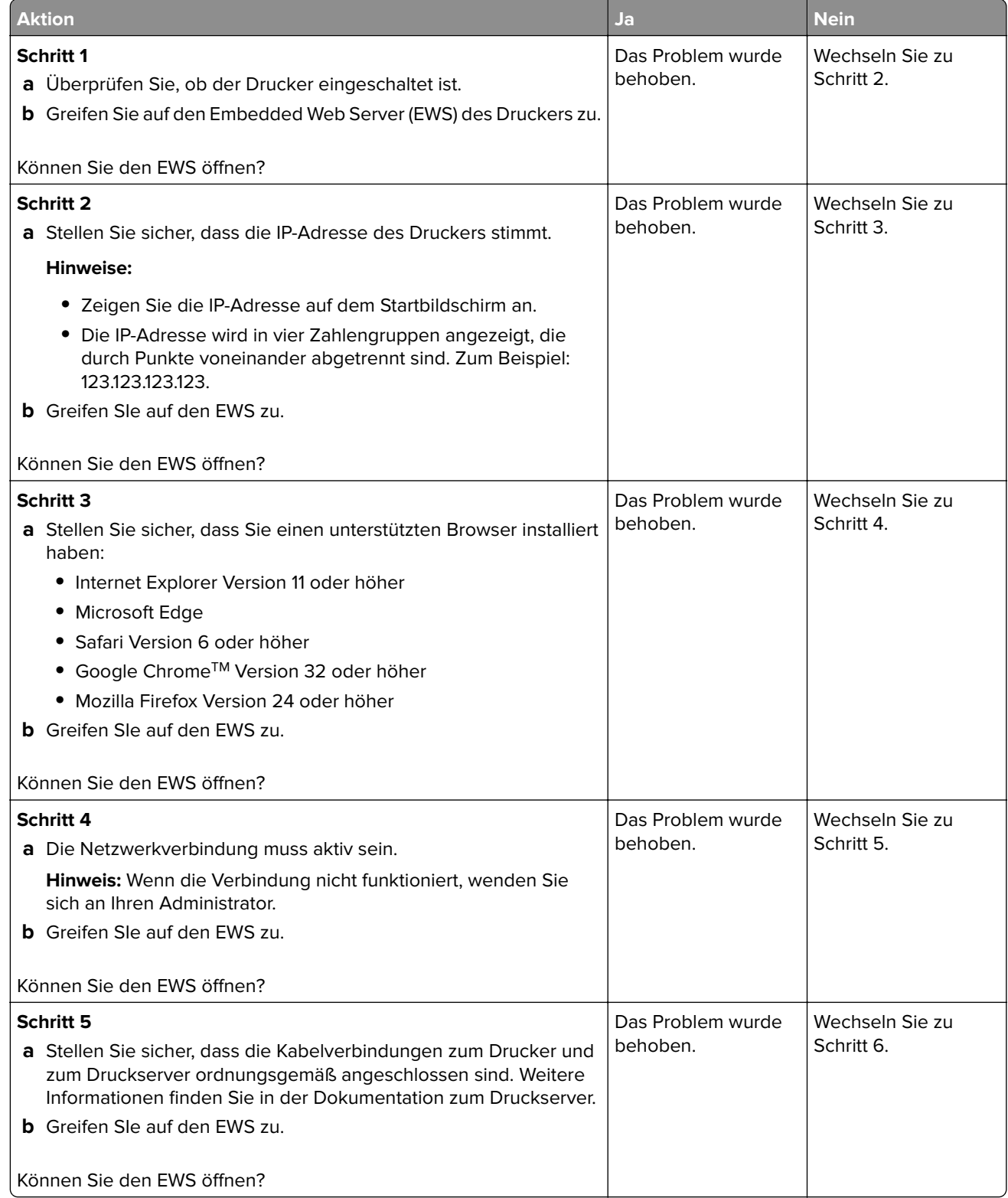

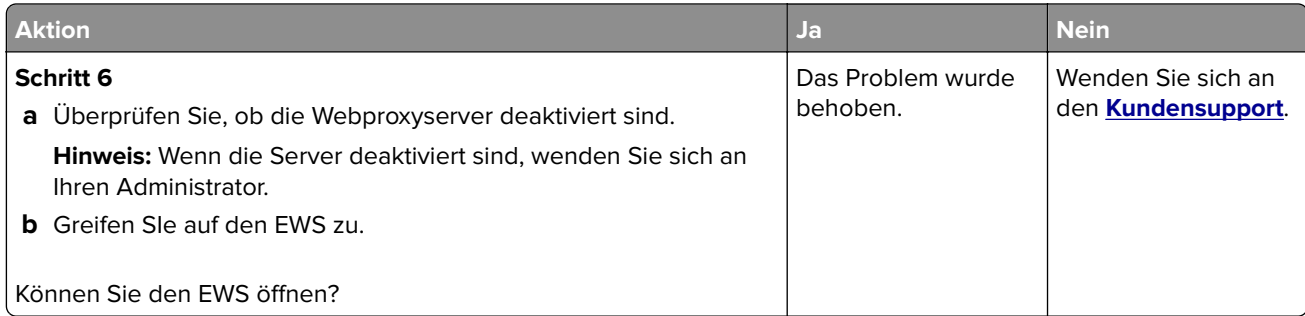

### **Drucker kann nicht mit dem WLAN verbunden werden**

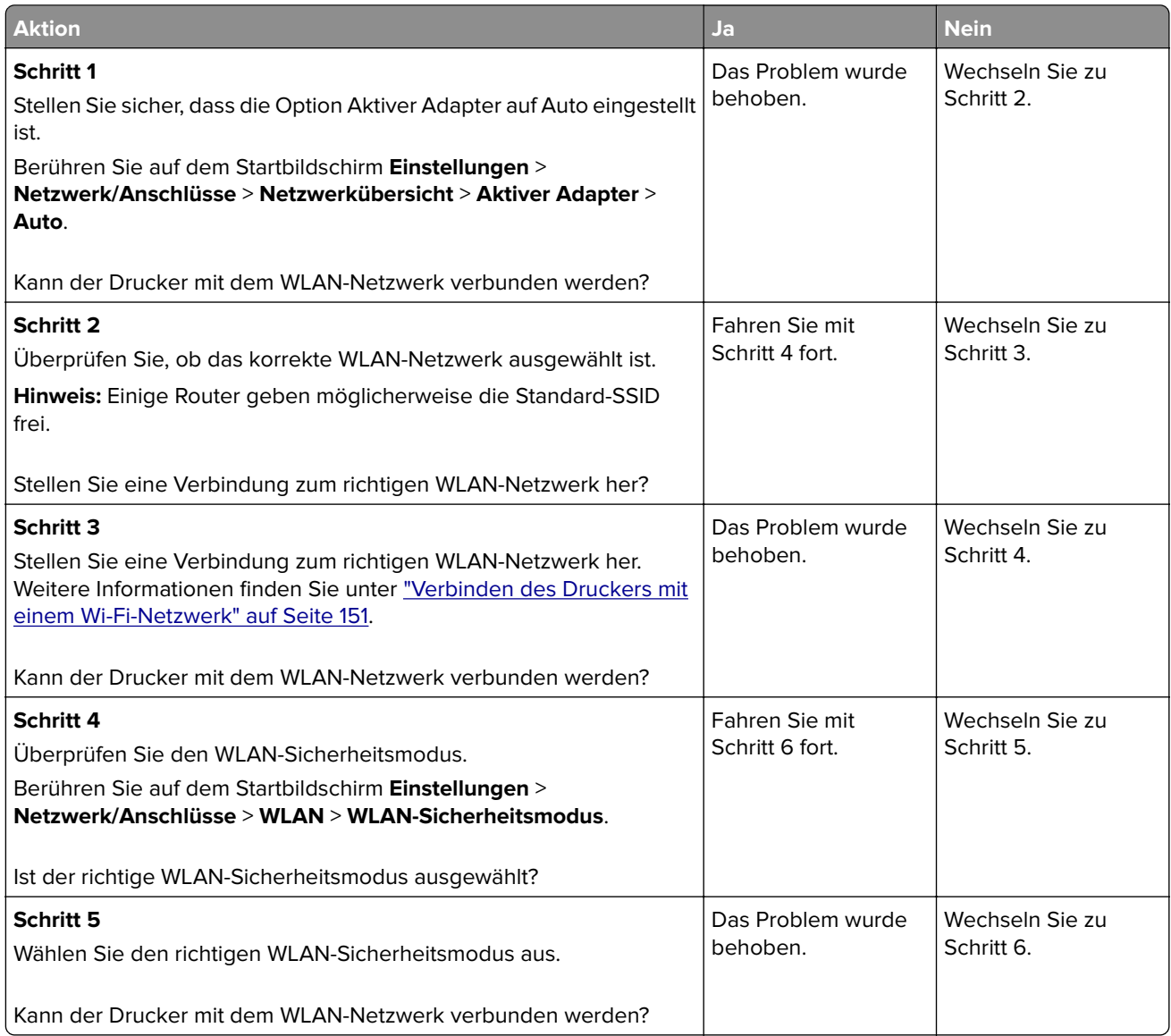

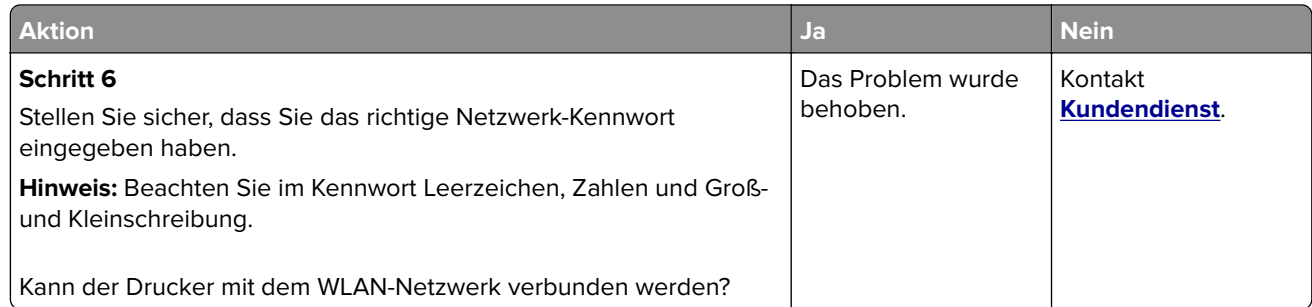

# **Probleme mit Hardwareoptionen**

## **Interne Option wird nicht erkannt**

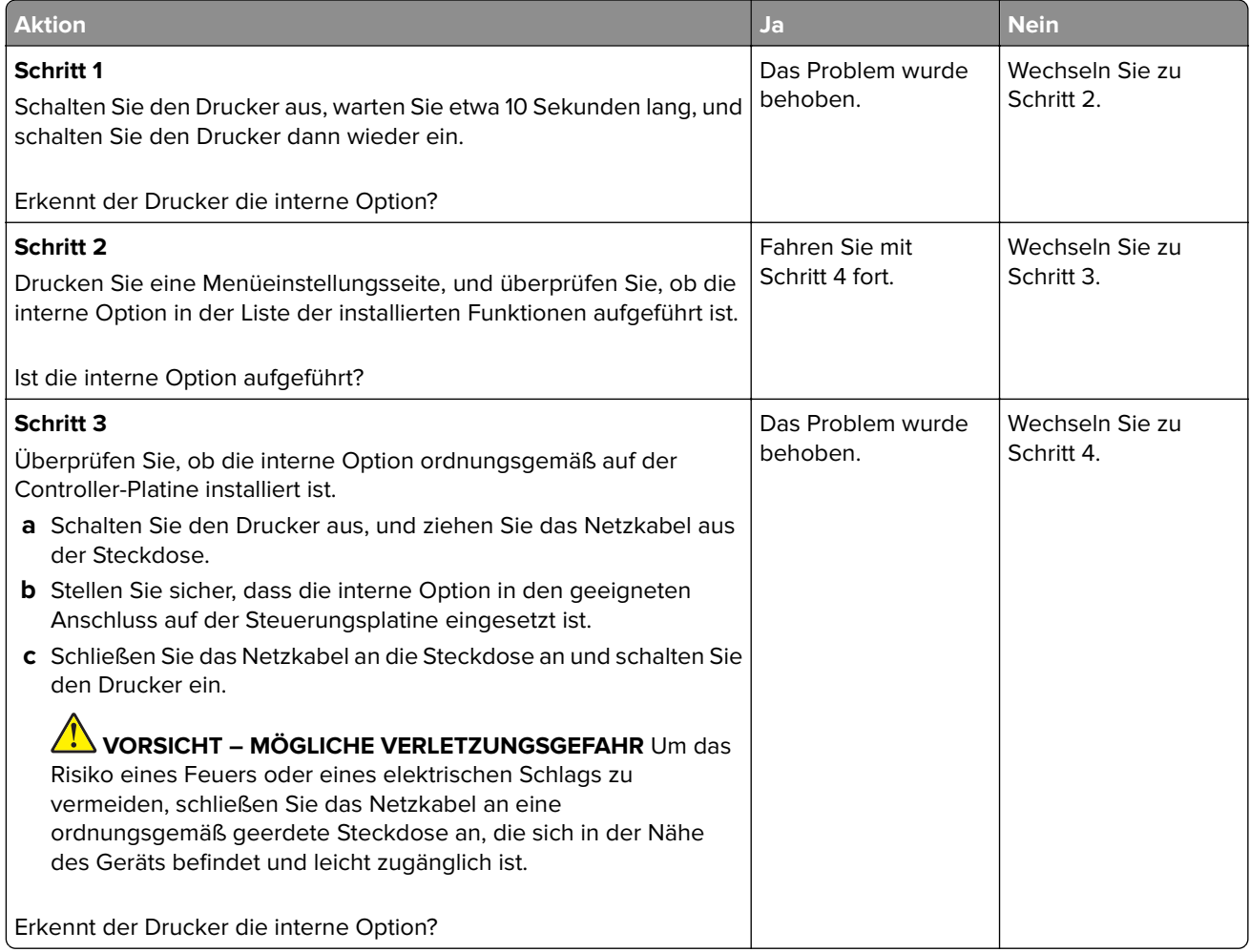

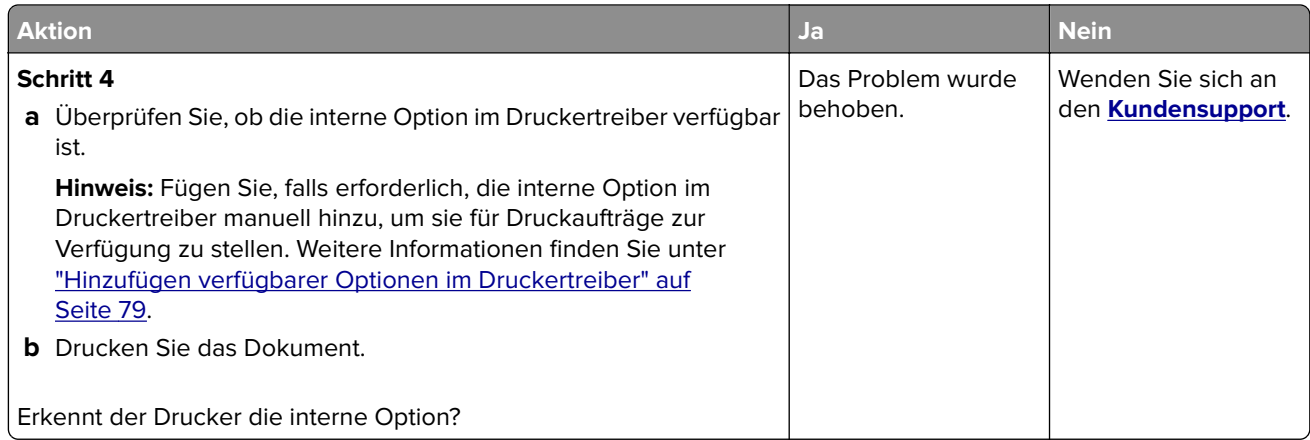

#### **Beschädigter Flash-Speicher gefunden**

Probieren Sie eine oder mehrere der folgenden Methoden:

- **•** Tauschen Sie den defekten intelligenten Speicher aus.
- **•** Wählen Sie auf dem Startbildschirm die Option **Fortfahren**, um die Meldung zu löschen und den Druckvorgang fortzusetzen.
- **•** Brechen Sie den aktuellen Druckauftrag ab.

#### **Nicht genügend freier Flash-Speicher für Ressourcen**

Probieren Sie eine oder mehrere der folgenden Methoden:

- **•** Berühren Sie **Fortfahren**, um die Meldung zu löschen und den Druckvorgang fortzusetzen.
- **•** Löschen Sie Schriftarten, Makros und andere Daten, die im Flash-Speicher abgelegt sind.
- **•** Installieren Sie eine Festplatte.

**Hinweis:** Geladene Schriftarten und Makros, die nicht zuvor in den Flash-Speicher geschrieben wurden, werden gelöscht.

# **Probleme mit Verbrauchsmaterial**

#### **Fehlende oder nicht reagierende Tonerkassette**

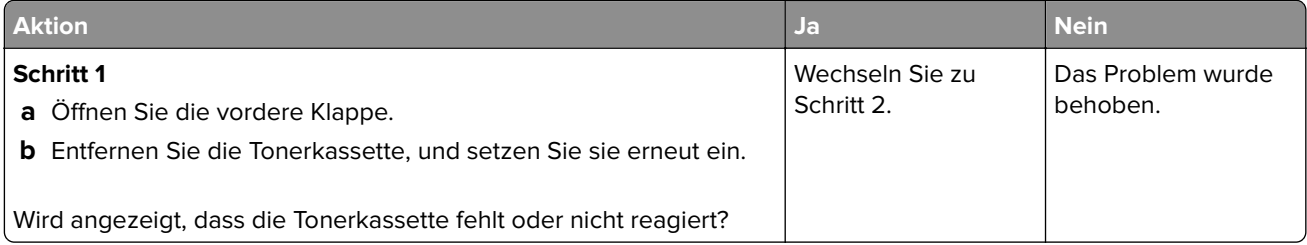

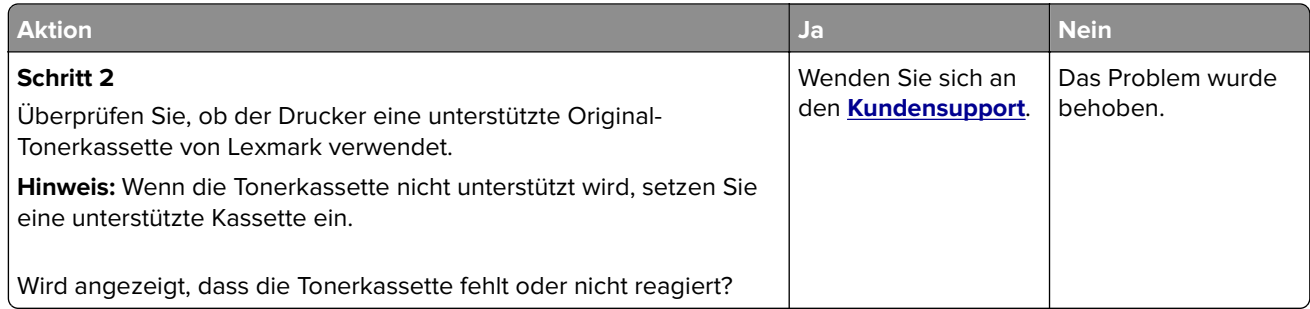

#### **Nicht von Lexmark stammendes Verbrauchsmaterial**

Der Drucker hat festgestellt, dass Verbrauchsmaterialien oder Teile verwendet werden, die nicht von Lexmark stammen.

Ihr Lexmark Drucker funktioniert dann am besten, wenn Originalverbrauchsmaterialien und Originalteile von Lexmark verwendet werden. Die Verwendung von Verbrauchsmaterialien oder Teilen von Drittanbietern könnte die Leistung, Zuverlässigkeit oder Lebensdauer des Druckers und seiner Bildkomponenten beeinträchtigen.

Sämtliche Lebensdauerindikatoren sind darauf ausgerichtet, dass Verbrauchsmaterialien und Teile von Lexmark verwendet werden. Werden Verbrauchsmaterialien oder Teile von Drittanbietern verwendet, kann dies zu unvorhersehbaren Ergebnissen führen. Werden Bildkomponenten länger als vorgesehen verwendet, können der Lexmark Drucker oder entsprechende Komponenten dadurch beschädigt werden.

**Warnung—Mögliche Schäden:** Die Verwendung von Verbrauchsmaterialien oder Teilen von Drittanbietern kann sich auf die Garantie auswirken. Schäden, die durch die Verwendung von Verbrauchsmaterial oder Teilen von Drittanbietern entstanden sind, werden u. U. nicht durch die Garantie abgedeckt.

Wenn Sie diese Risiken einzeln und insgesamt akzeptieren und mit der Verwendung von Nicht-Originalverbrauchsmaterial oder Nicht-Originalteilen für den Drucker fortfahren möchten, drücken Sie auf der Anzeige mit zwei Fingern 15 Sekunden lang auf die Fehlermeldung. Wenn ein Bestätigungsdialogfeld angezeigt wird, berühren Sie **Fortfahren**.

Wenn Sie diese Risiken nicht akzeptieren möchten, nehmen Sie Verbrauchsmaterialien oder Teile eines Drittanbieters aus dem Drucker heraus, und legen bzw. setzen Sie Originalverbrauchsmaterialien oder Originalteile von Lexmark ein. Weitere Informationen finden Sie unter ["Verwenden von Originalzubehör und](#page-266-0) [-verbrauchsmaterialien von Lexmark" auf Seite 267.](#page-266-0)

Falls der Drucker nicht druckt, nachdem die Fehlermeldung gelöscht wurde, setzen Sie den Verbrauchsmaterialzähler zurück.

- **1** Berühren Sie auf dem Startbildschirm die Option **Einstellungen** > **Gerät** > **Wartung** > **Konfigurationsmenü** > **Verbrauchsmaterial und Zähler**.
- **2** Wählen Sie den Teil bzw. das Verbrauchsmaterial aus, den bzw. das Sie zurücksetzen möchten, und drücken Sie dann auf **Start**.
- **3** Lesen Sie die Warnmeldung, und drücken Sie dann auf **Fortfahren**.
- **4** Berühren Sie das Display mit zwei Fingern 15 Sekunden lang, um die Meldung zu löschen.

**Hinweis:** Wenn Sie die Verbrauchsmaterialzähler nicht zurücksetzen können, dann geben Sie den Verbrauchsartikel beim Händler zurück.

# **Probleme mit der Papierzufuhr**

### **Umschlägen kleben beim Drucken aneinander**

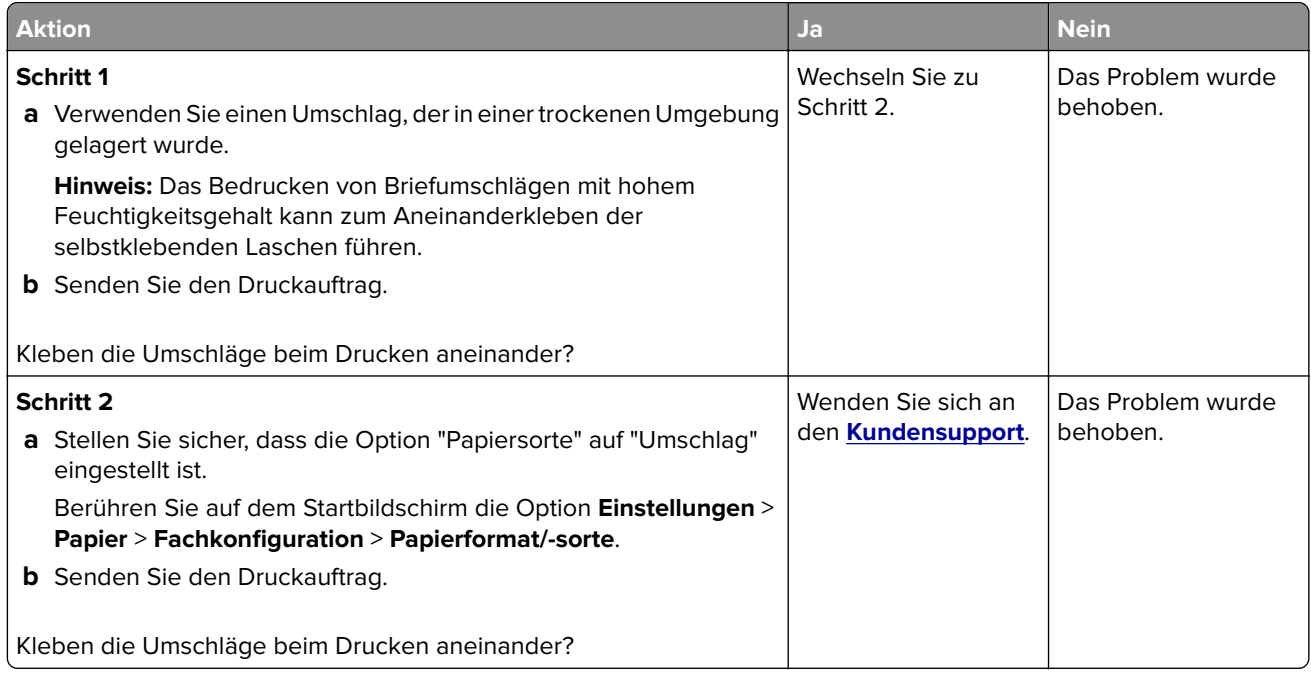

### **Sortiertes Drucken funktioniert nicht**

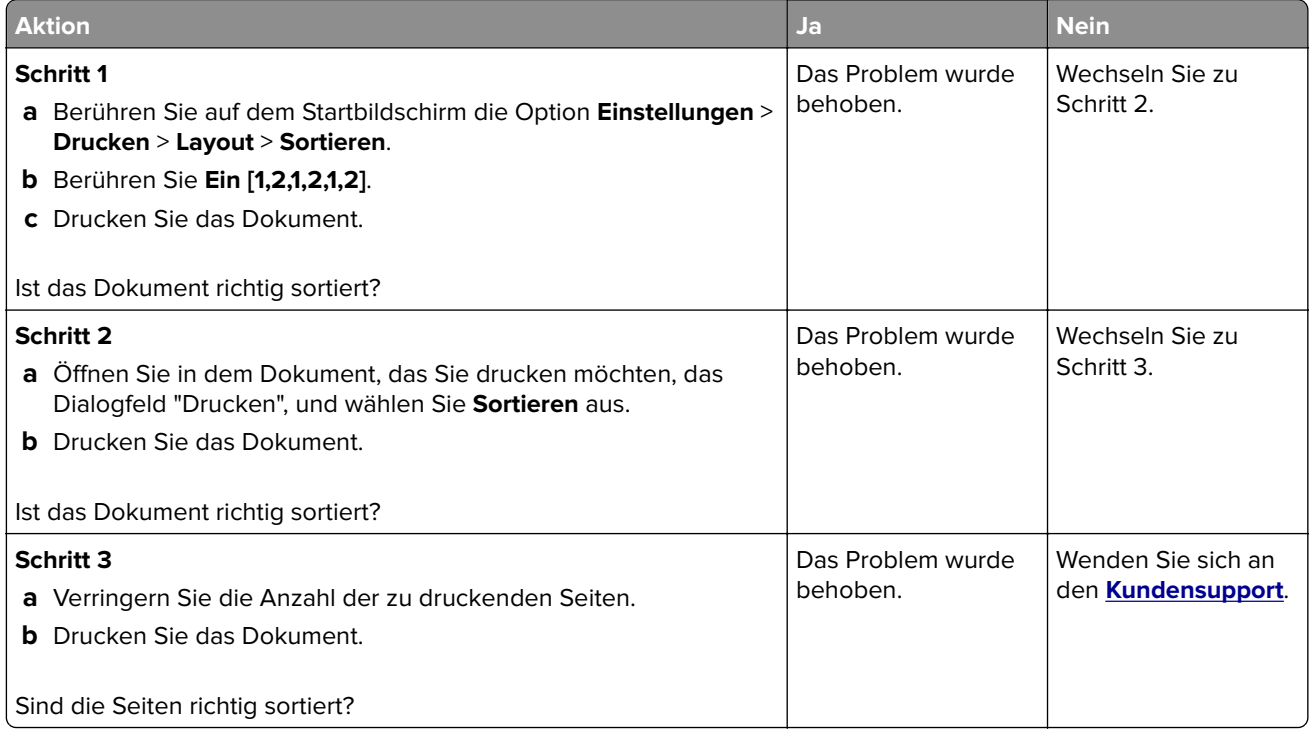

## **Die Fachverbindung funktioniert nicht**

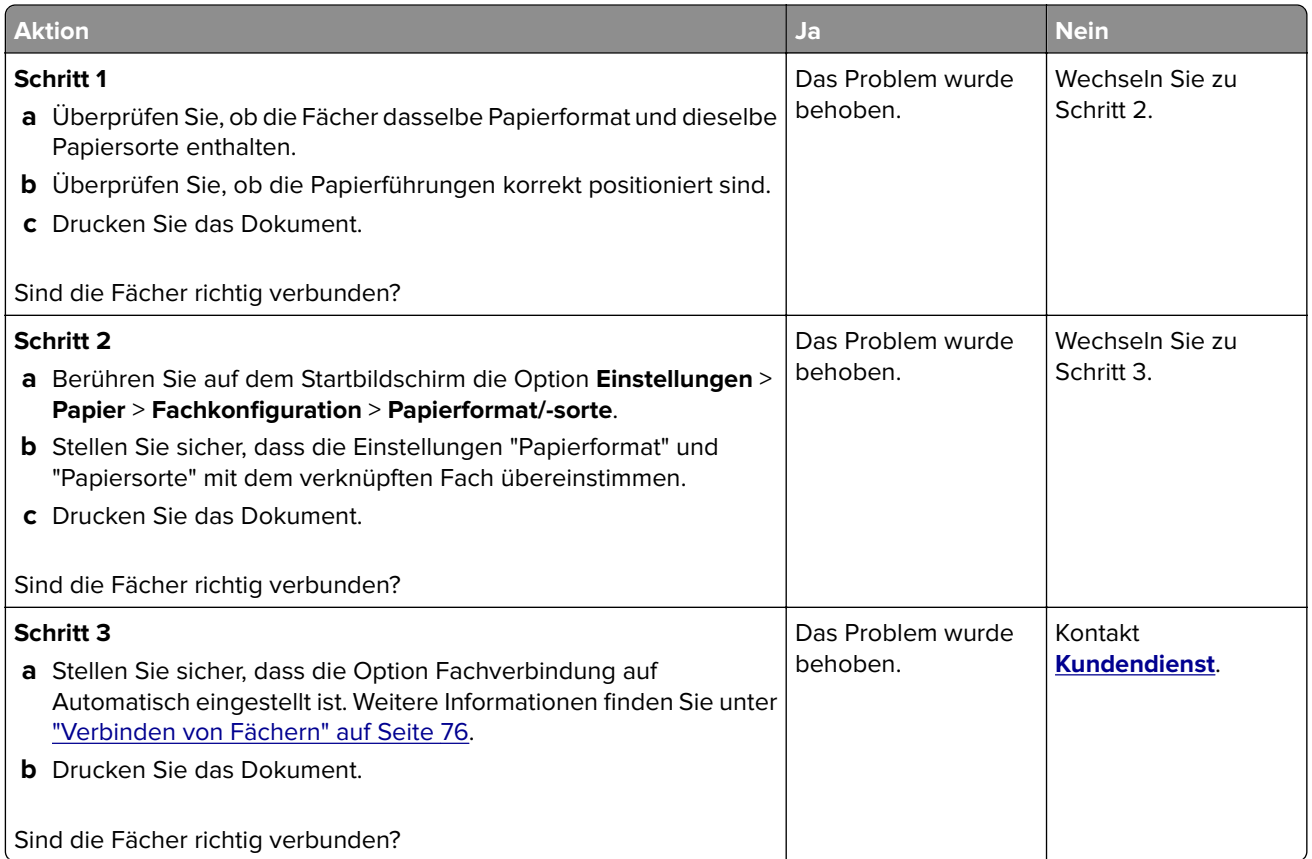

## **Häufige Papierstaus**

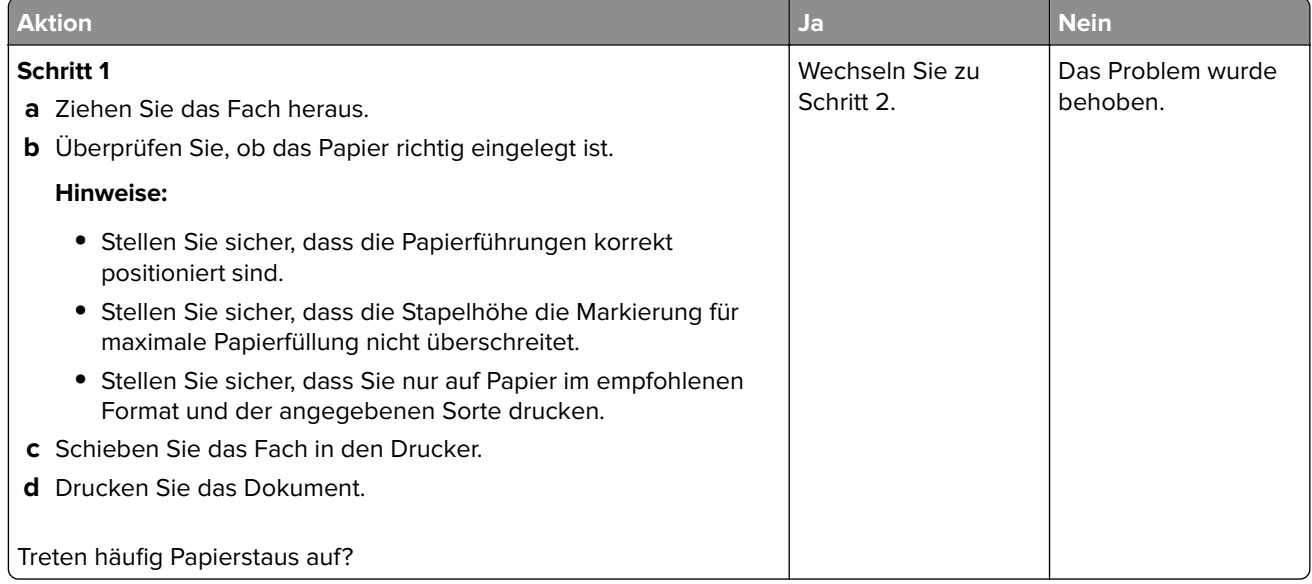

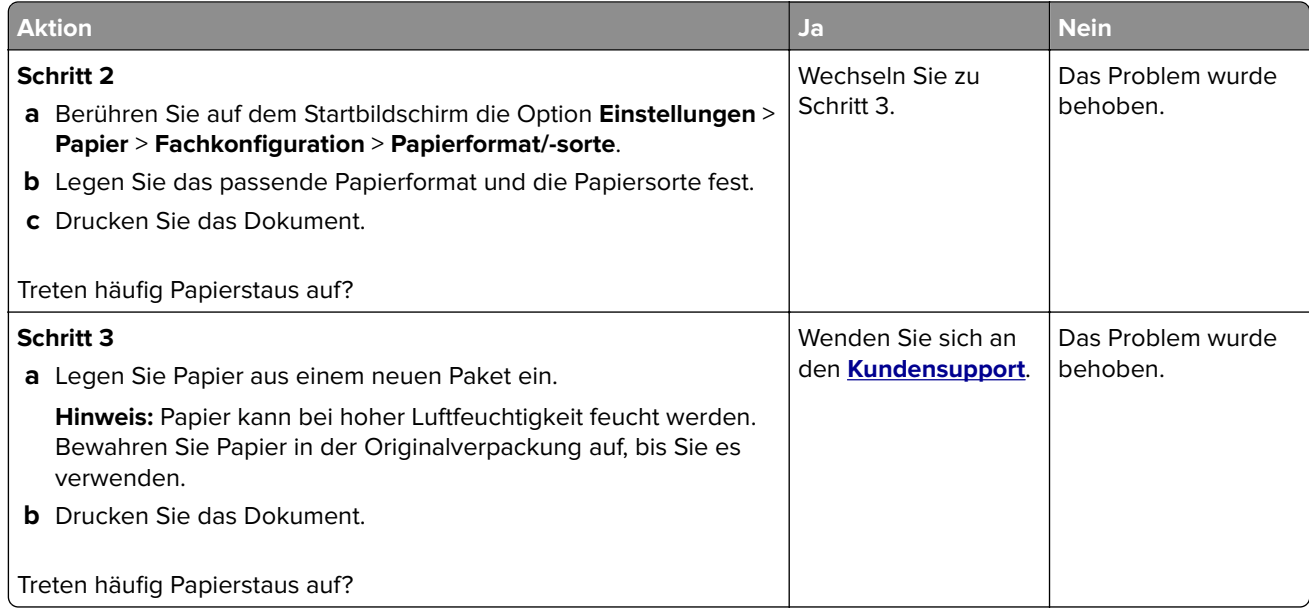

#### **Gestaute Seiten werden nicht neu gedruckt**

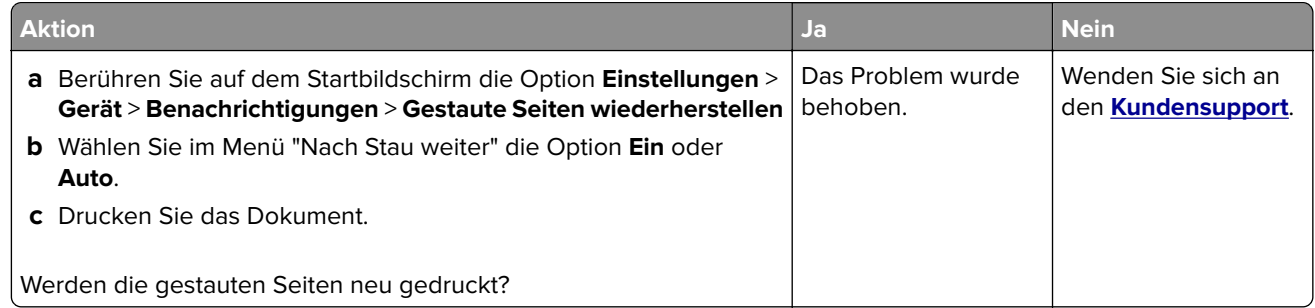

# **E-Mail-Probleme**

### **Deaktivieren der Fehlermeldung "SMTP-Server nicht eingerichtet"**

Tippen Sie auf dem Startbildschirm auf **Einstellungen** > **E**‑**Mail** > **E**‑**Mail-Einrichtung** > **Deaktivieren der Fehlermeldung "SMTP-Server nicht eingerichtet"** > **Ein**.

Um zu verhindern, dass der Fehler erneut auftritt, führen Sie einen oder mehrere der folgenden Schritte aus:

- **•** Aktualisieren Sie die Drucker-Firmware. Weitere Informationen finden Sie unter ["Firmware-Aktualisierung"](#page-77-0) [auf Seite 78](#page-77-0).
- **•** Konfigurieren Sie die E-Mail-SMTP-Einstellungen. Weitere Informationen finden Sie unter ["Konfigurieren der](#page-48-0) [E-Mail-SMTP-Einstellungen" auf Seite 49.](#page-48-0)

### **E-Mails können nicht gesendet werden**

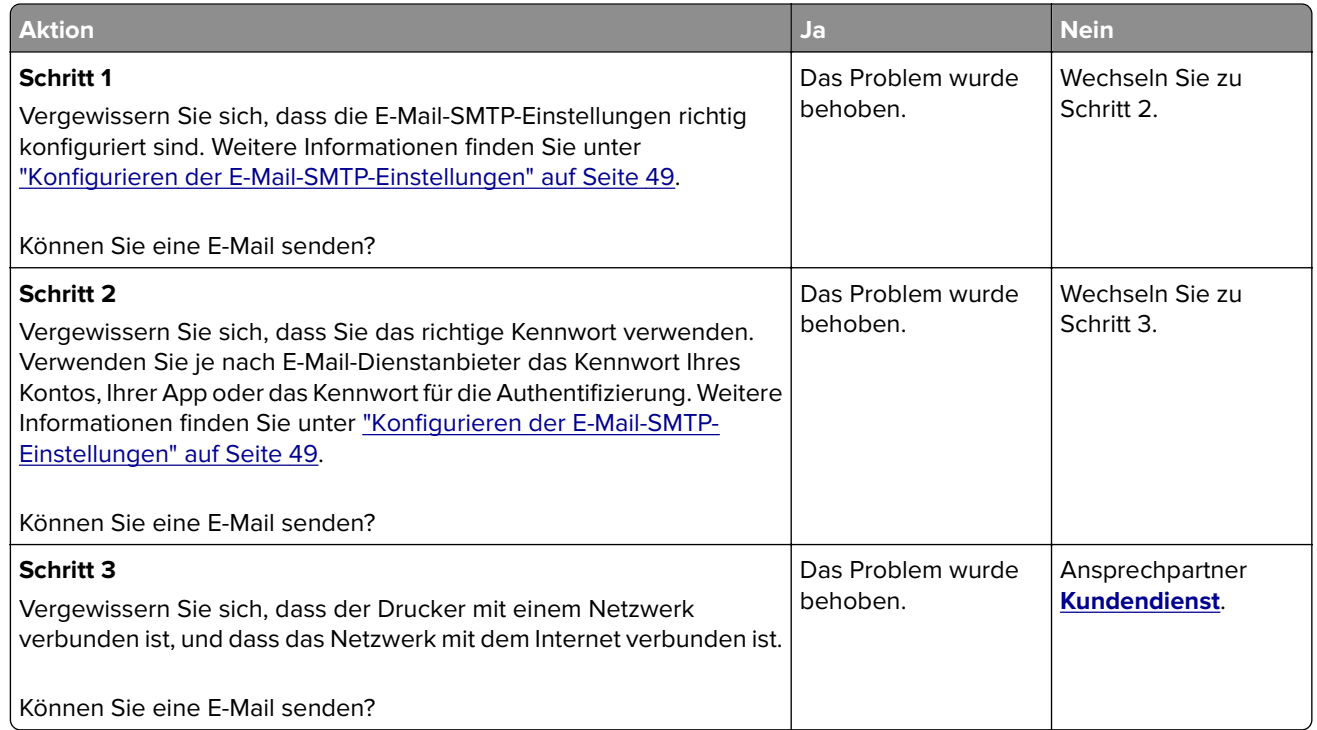

# **Probleme beim Faxen**

### **Die Rufnummer wird nicht angezeigt**

**Hinweis:** Diese Anweisungen gelten nur für Drucker, die analoges faxen unterstützen. Weitere Informationen finden Sie unter **[Einrichten der Faxfunktion des Druckers](#page-40-0)** aus.

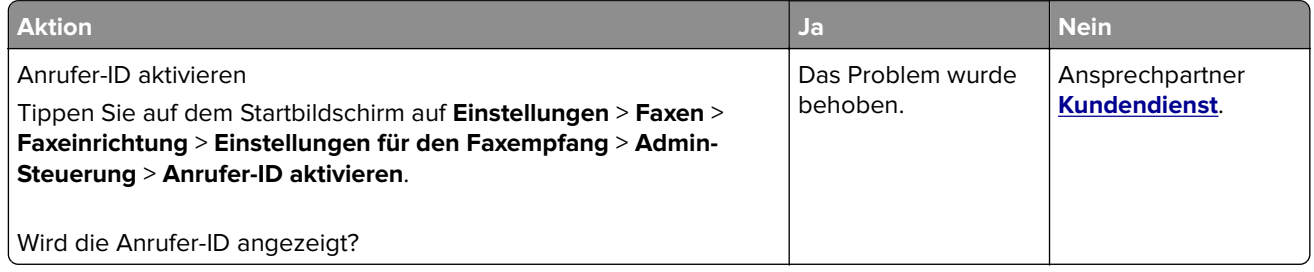

# **Faxe können nicht mit analogem Fax gesendet oder empfangen werden**

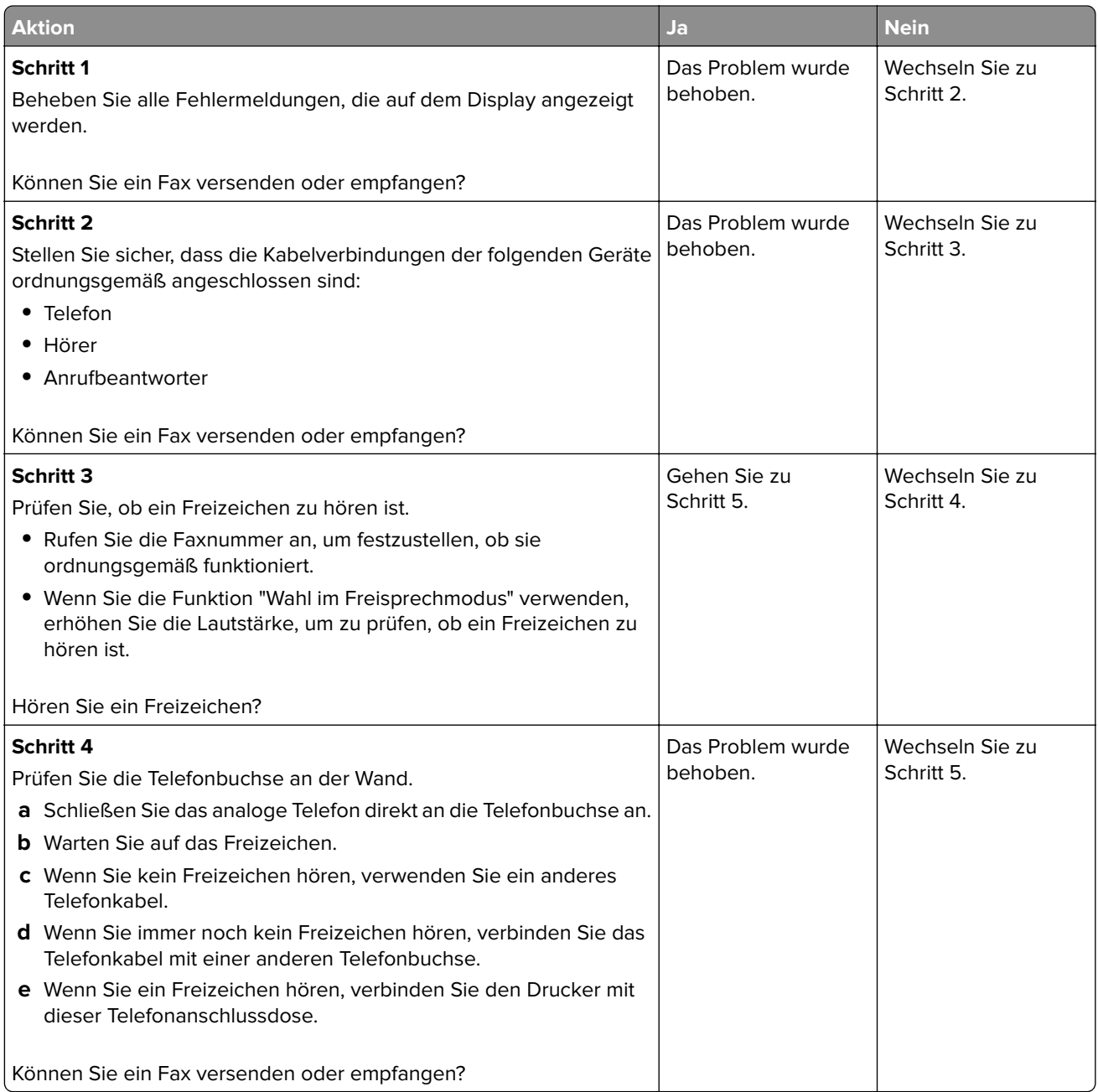

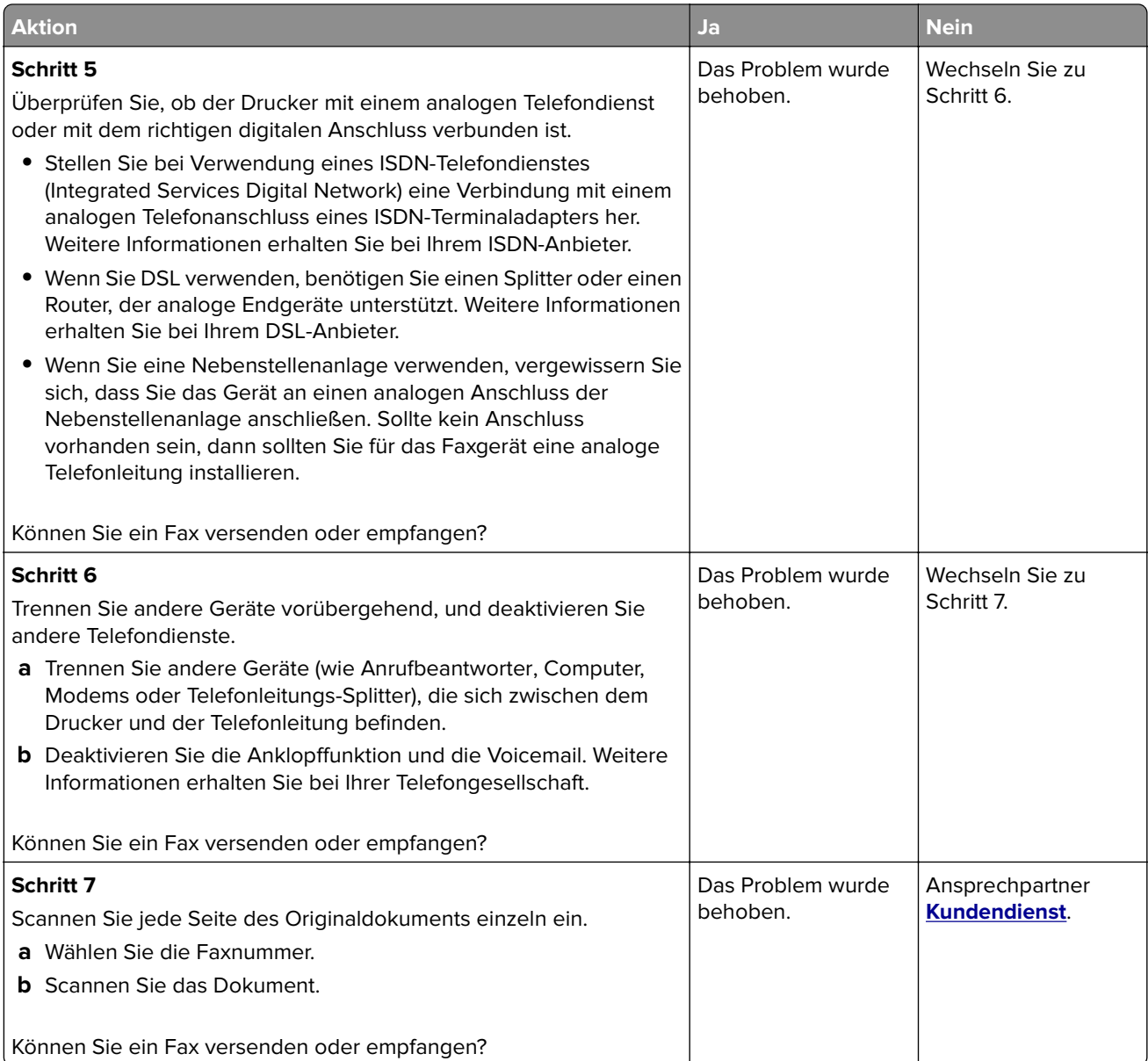

### **Faxe können mit analogem Fax empfangen, aber nicht gesendet werden**

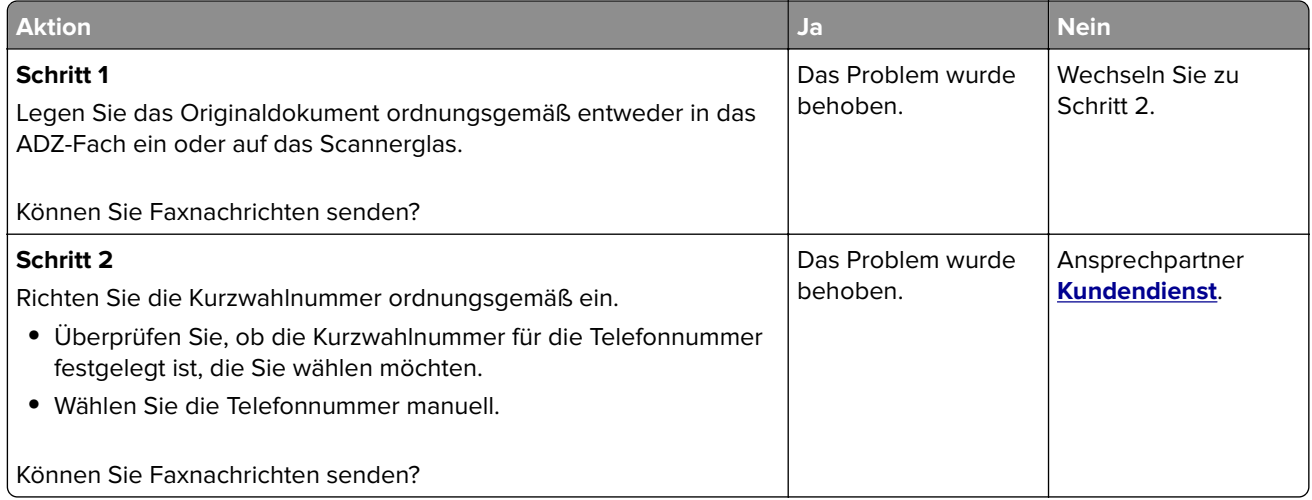

### **Faxe können mit analogem Fax gesendet, aber nicht empfangen werden**

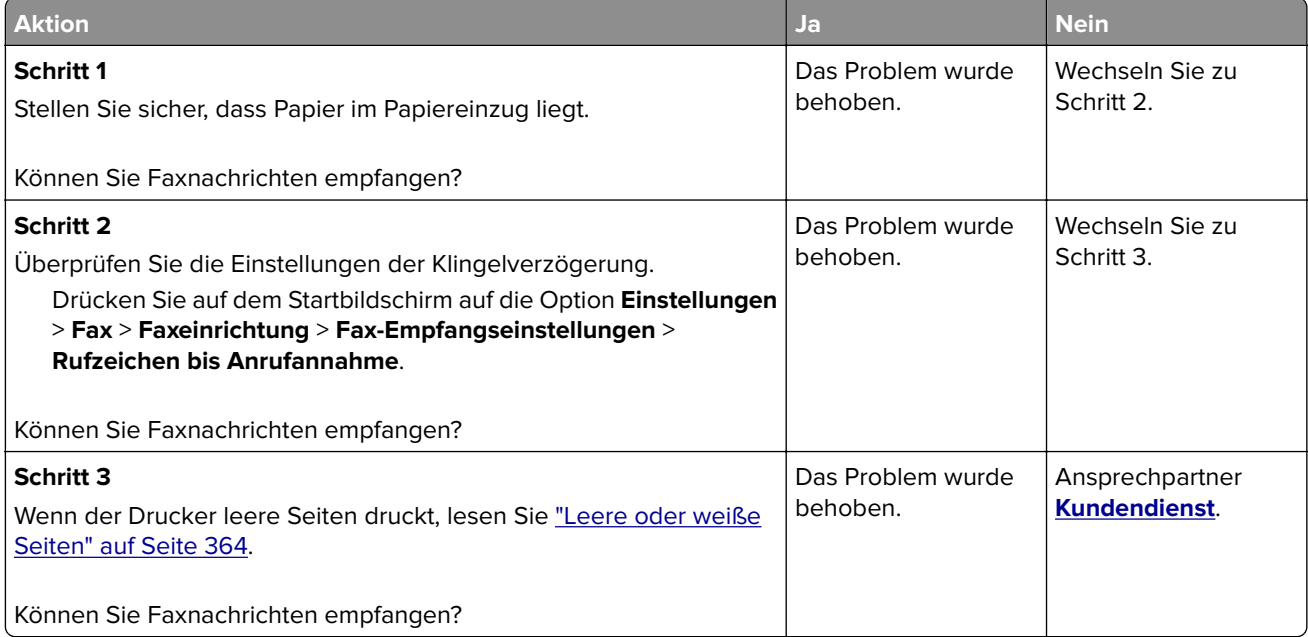

### **etherFAX kann nicht eingerichtet werden**

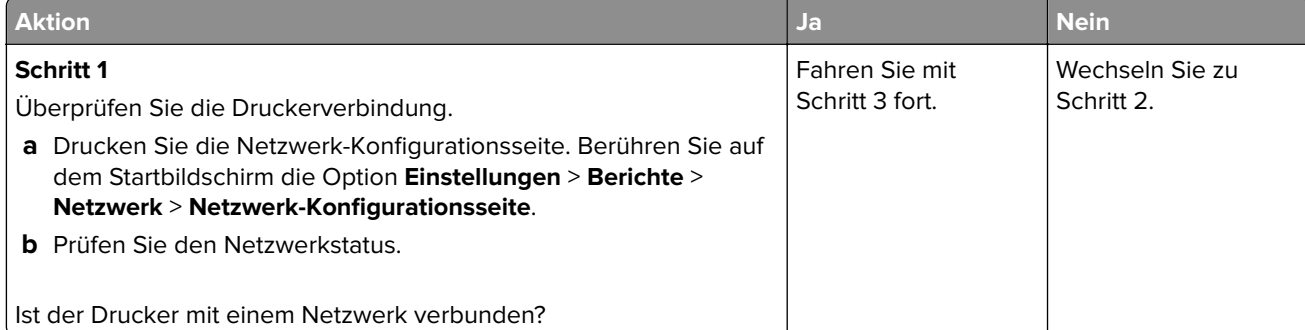

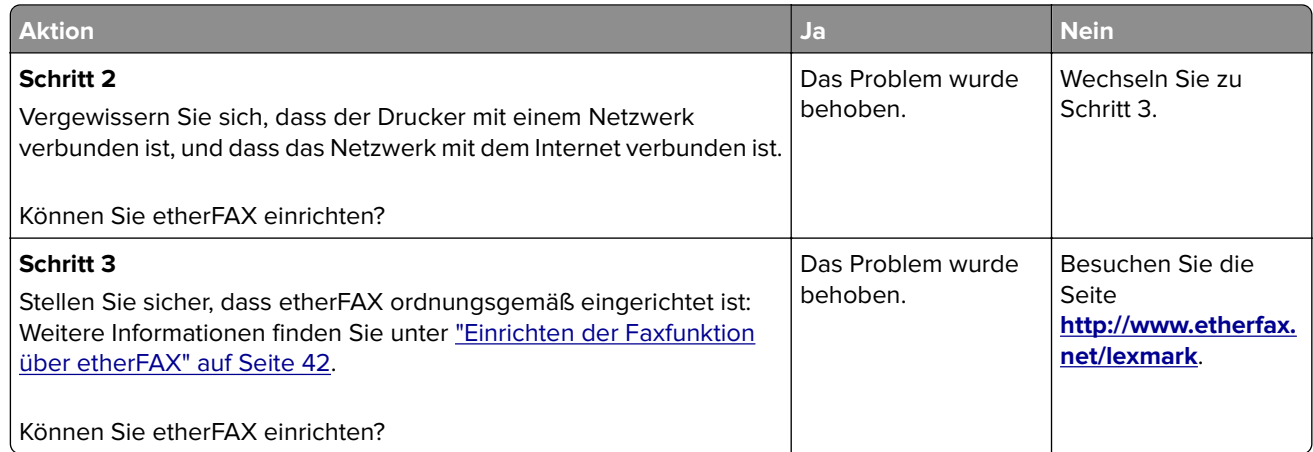

## **Faxe können mit etherFAX nicht gesendet oder empfangen werden**

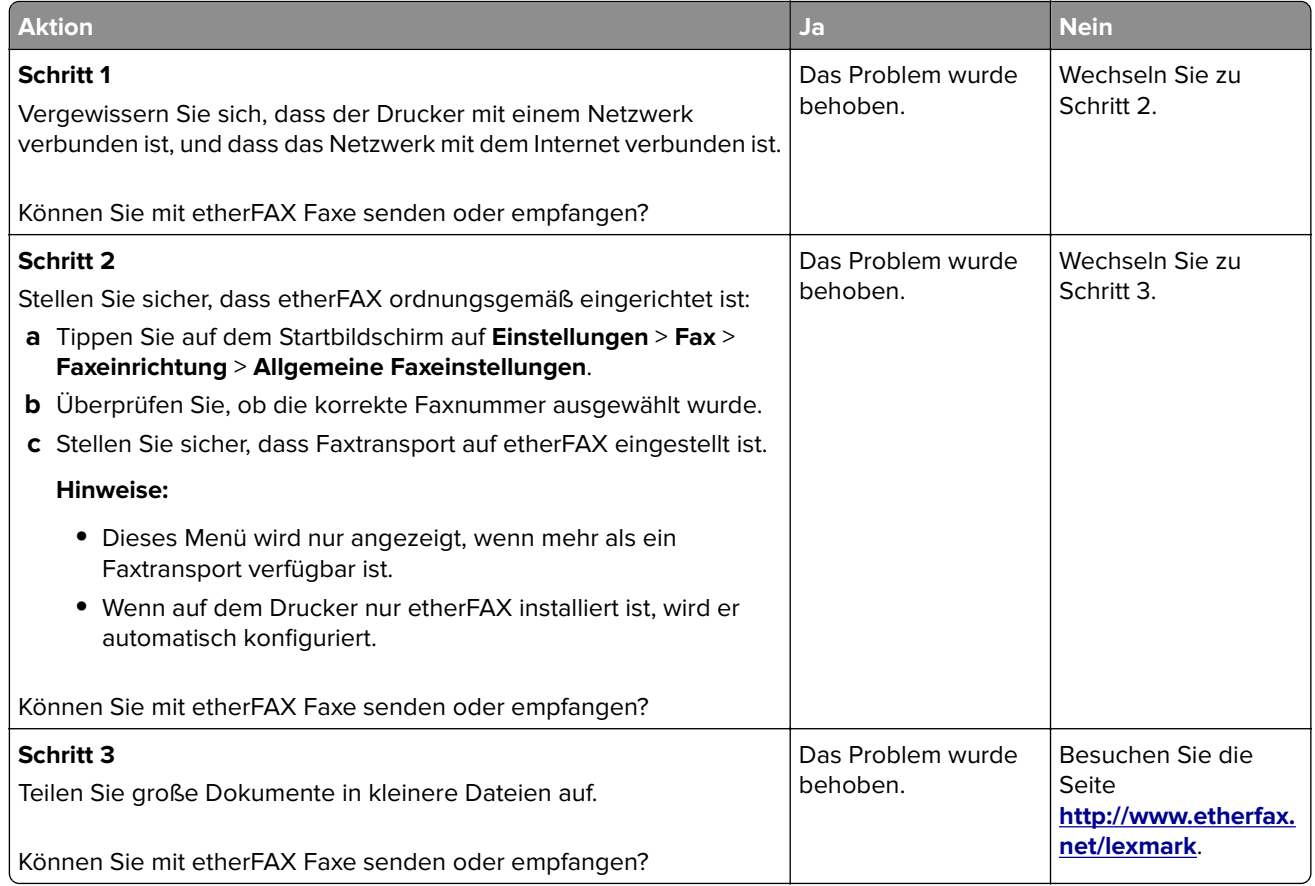

### **Nicht zufrieden stellende Druckqualität bei Faxen**

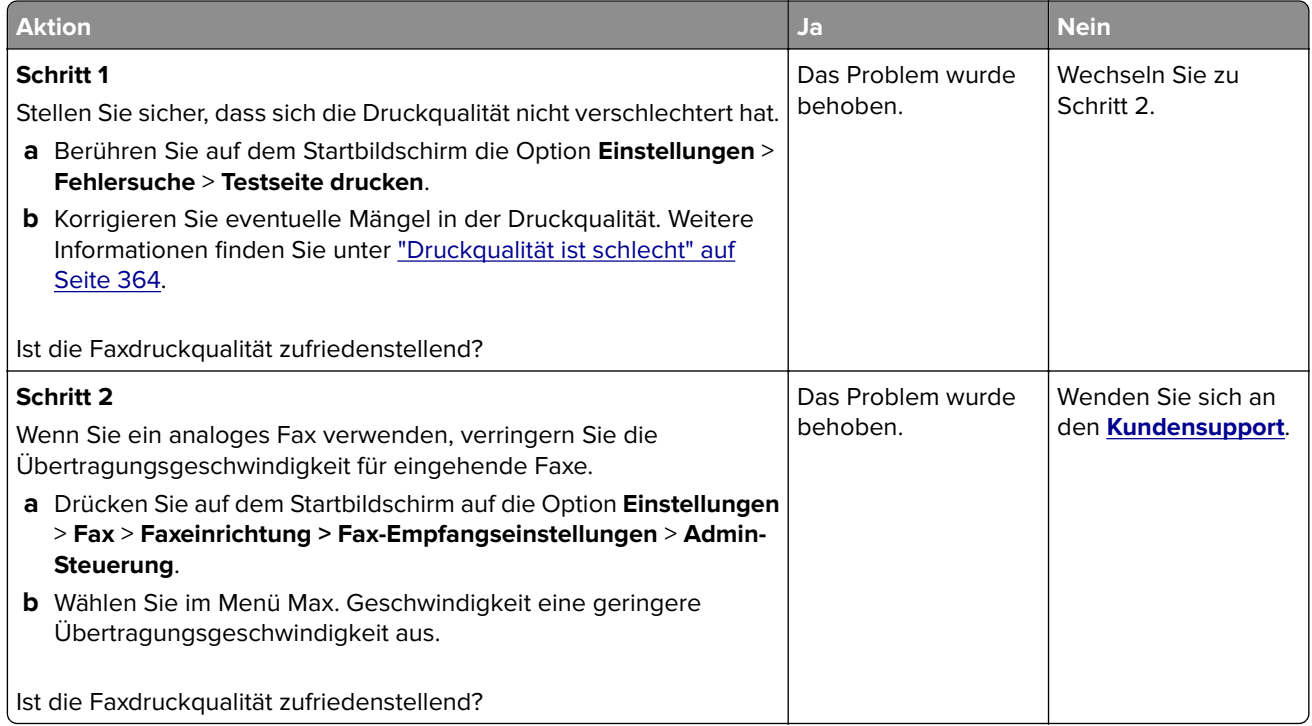

### **Fehlende Informationen auf dem Faxdeckblatt**

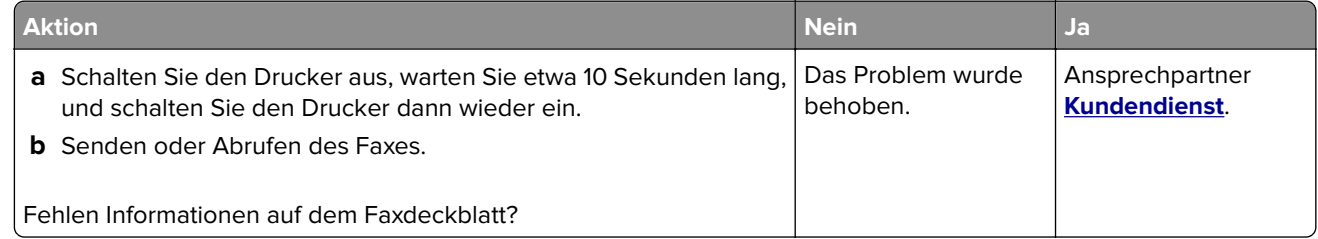

### **Das Faxdeckblatt kann nicht vom Computer gesendet werden**

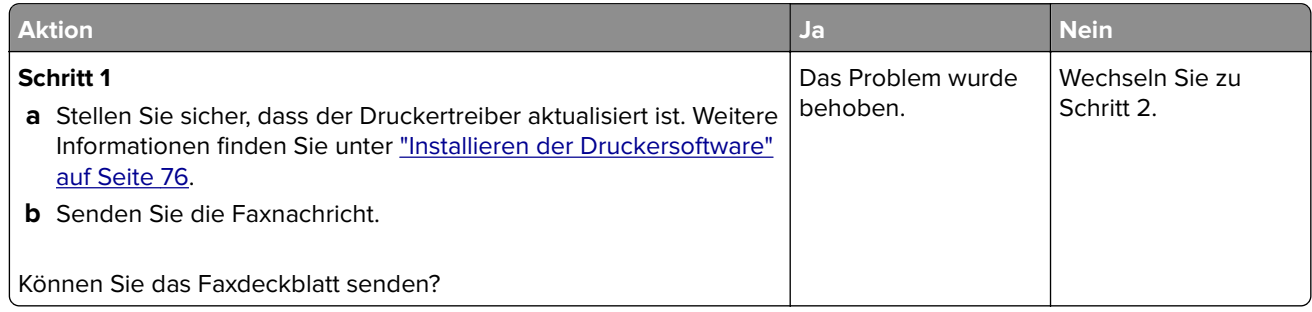

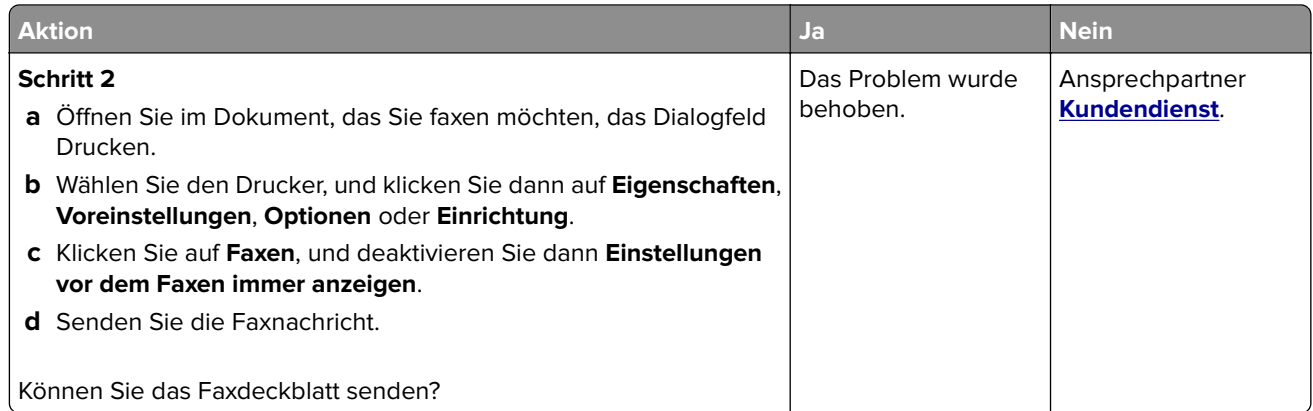

# **Probleme beim Scannen**

# **Scannen an Computer nicht möglich**

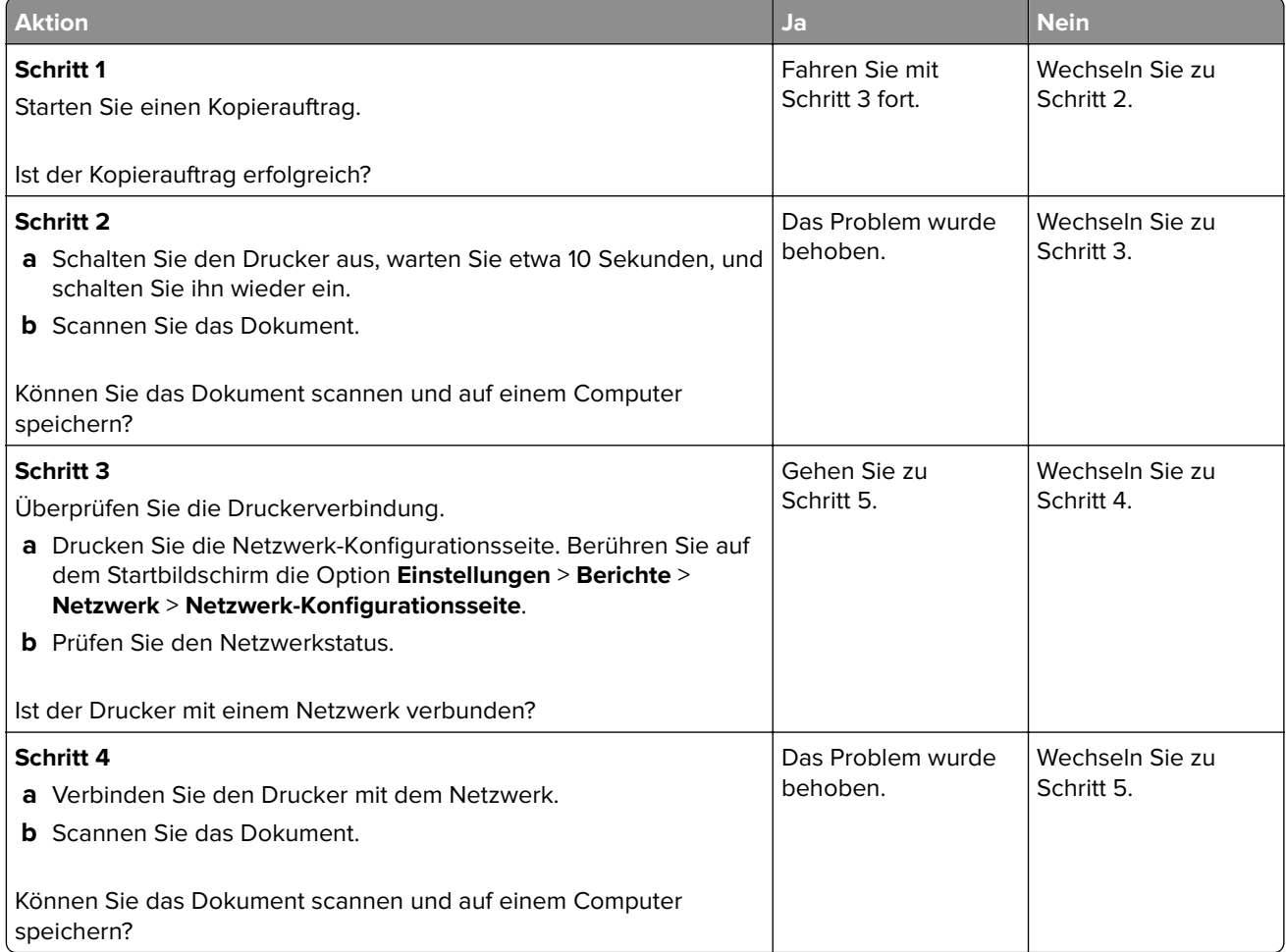

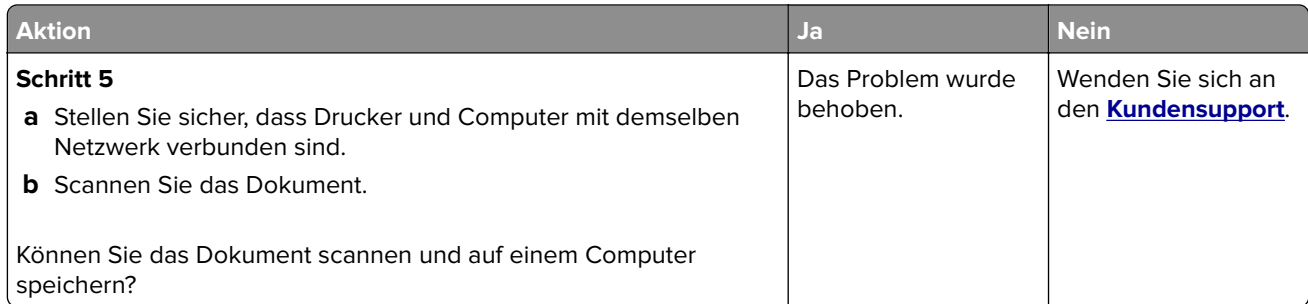

# **Scannen an einen Netzwerkordner nicht möglich**

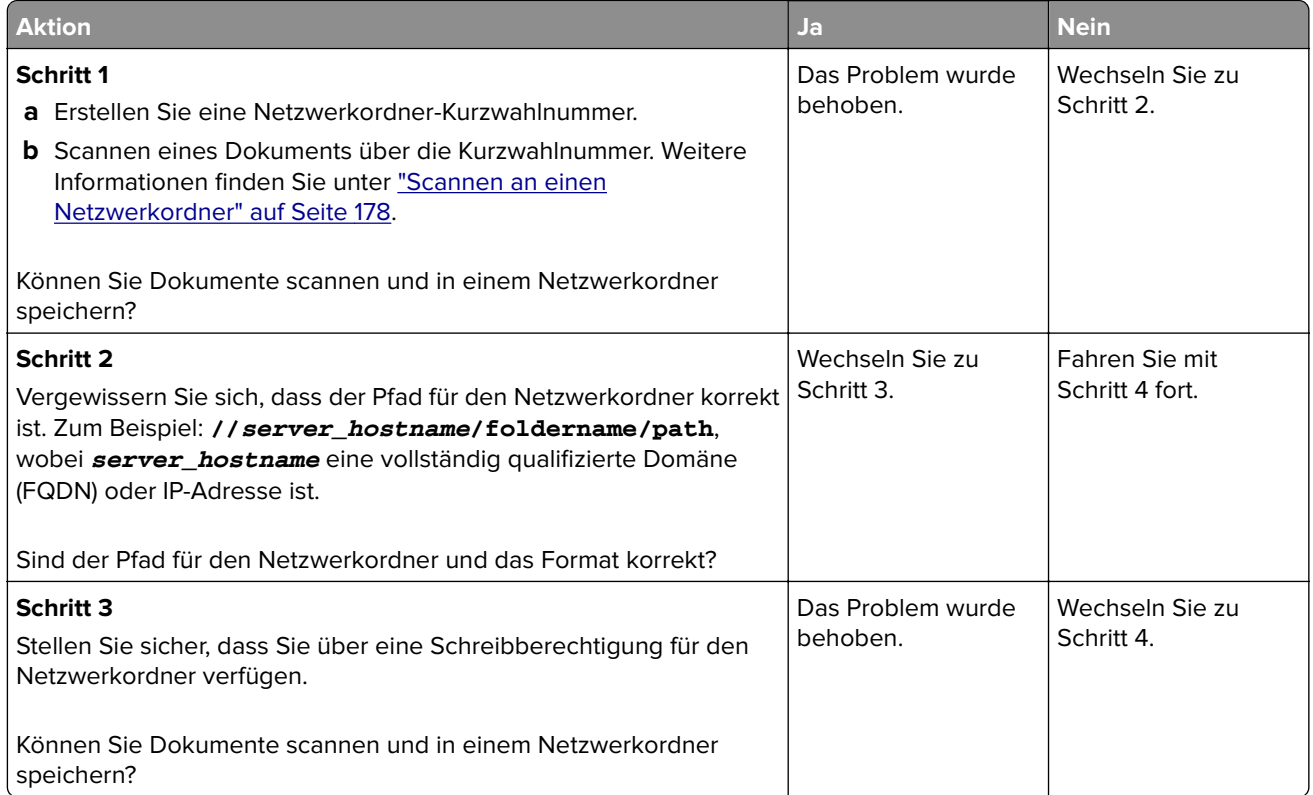

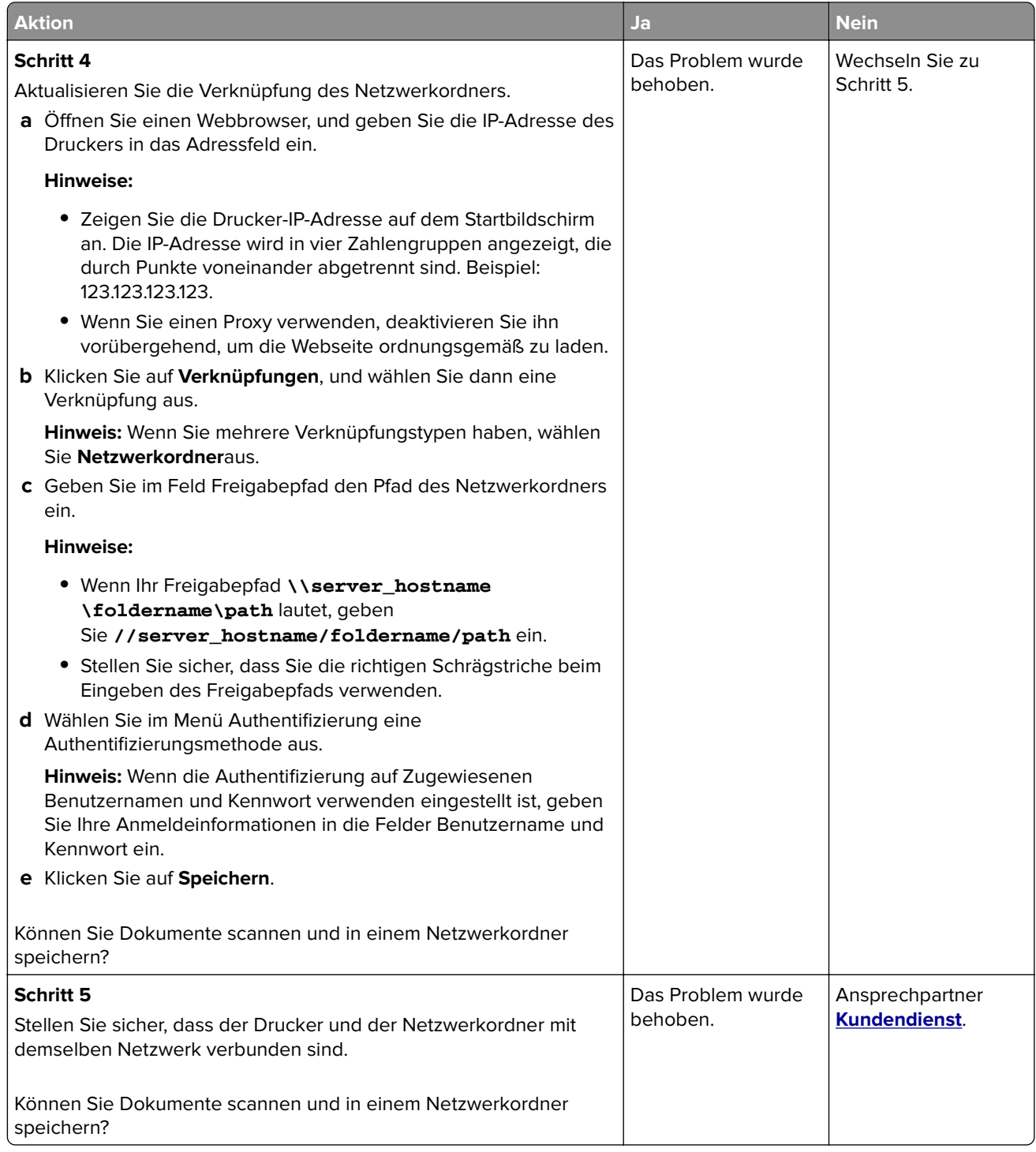

## **Unvollständige Kopien des Dokuments oder Fotos**

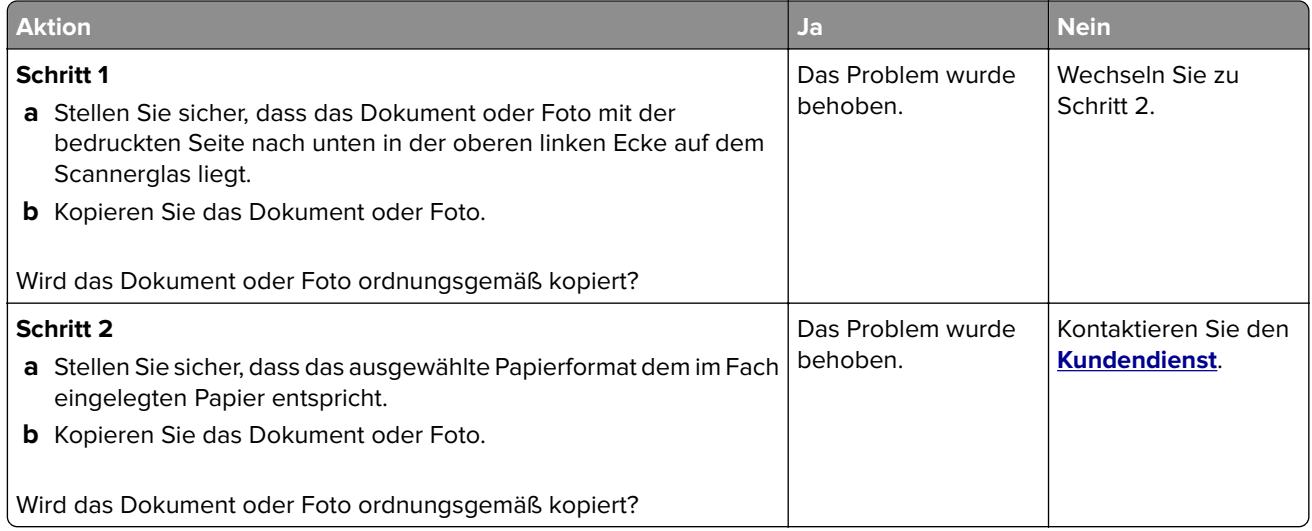

## **Schlechte Kopierqualität**

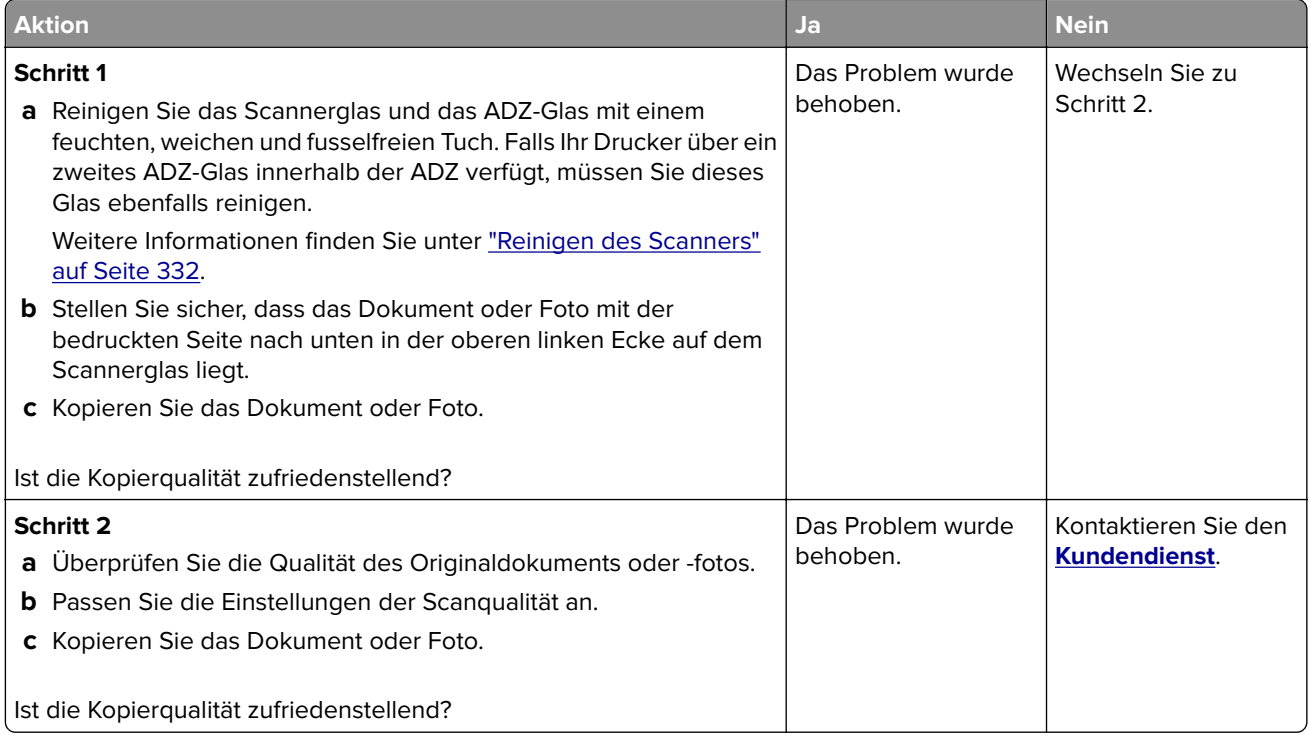

### **Vertikale, dunkle Streifen beim Scannen von der ADZ**

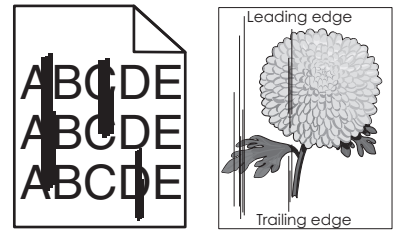

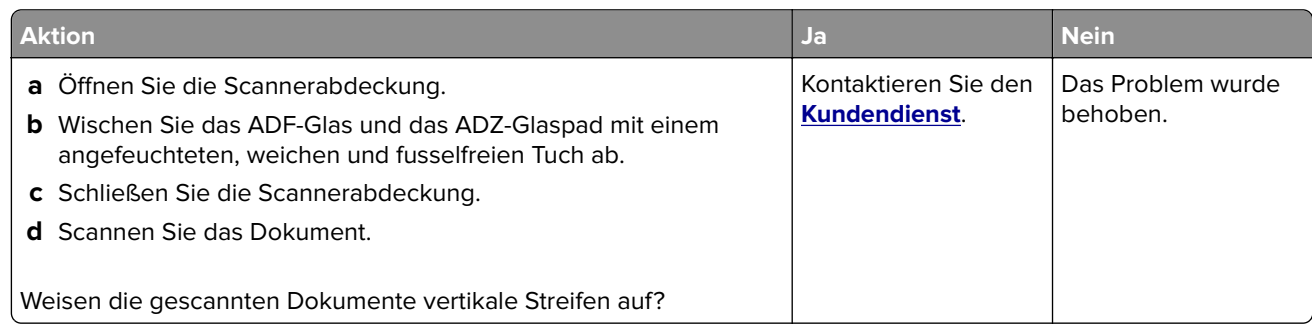

## **Gezacktes Bild oder Text beim Scannen über die ADZ**

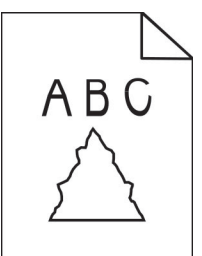

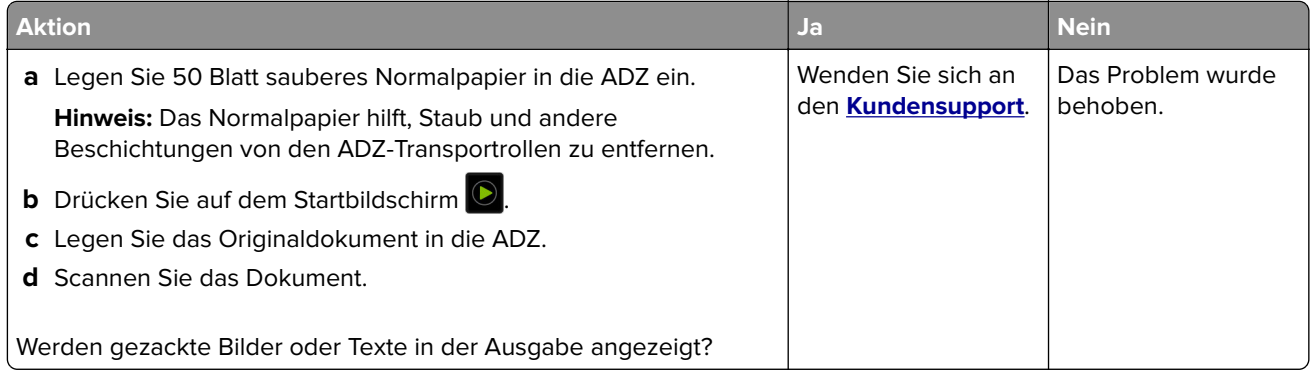

### **Scanvorgang war nicht erfolgreich**

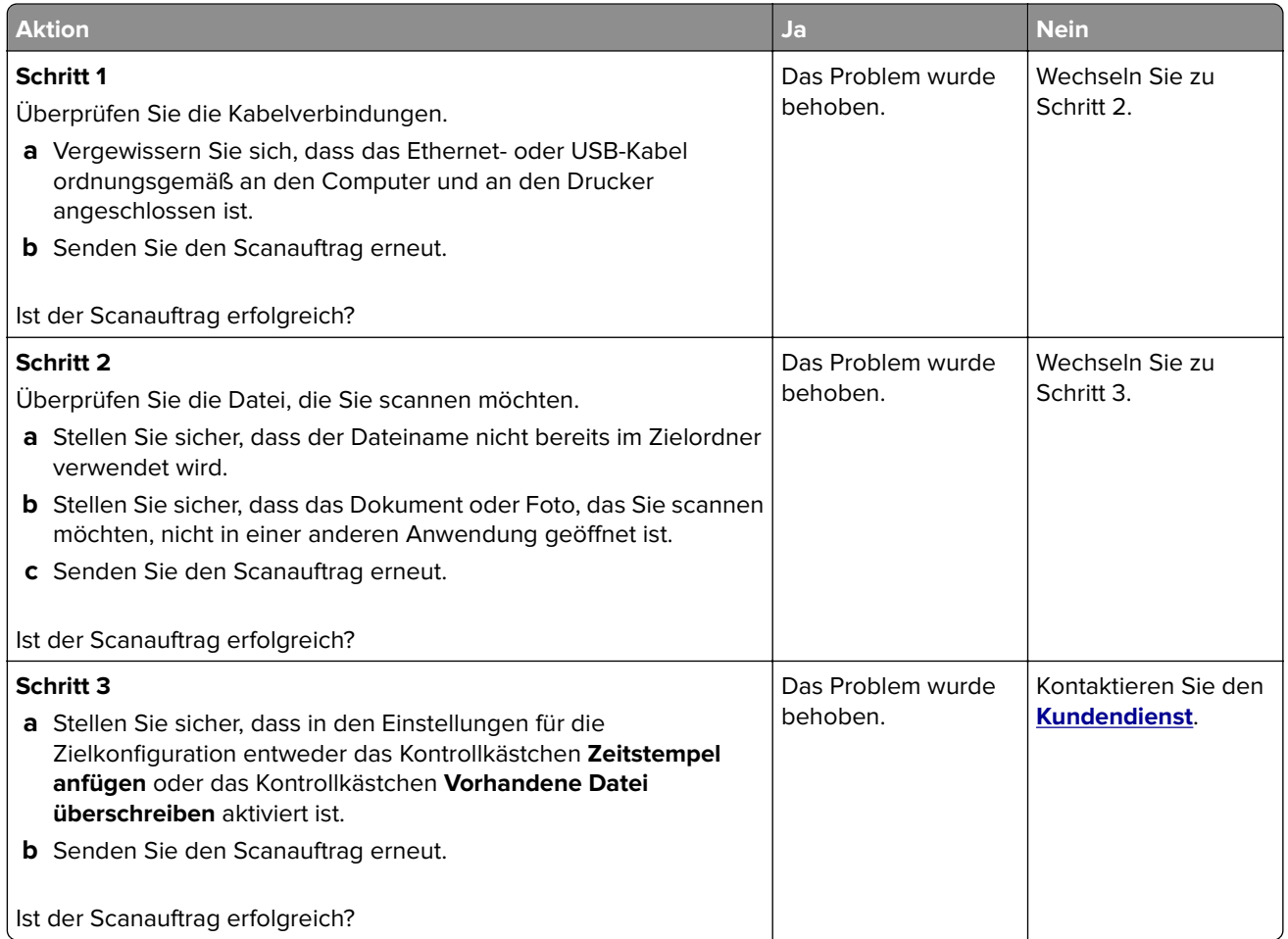

### **Scanner lässt sich nicht schließen**

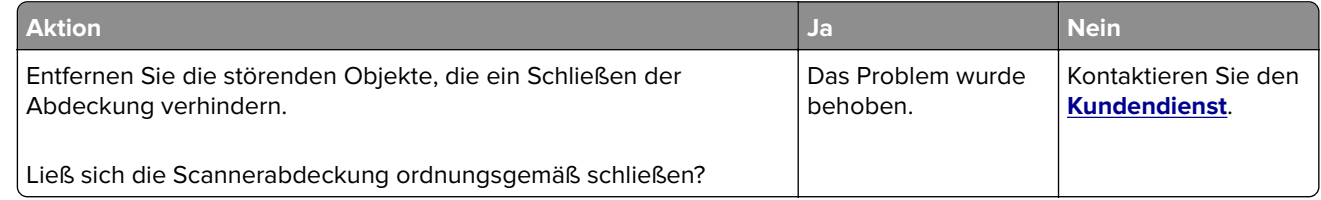

### **Das Scannen dauert zu lange oder der Computer stürzt ab**

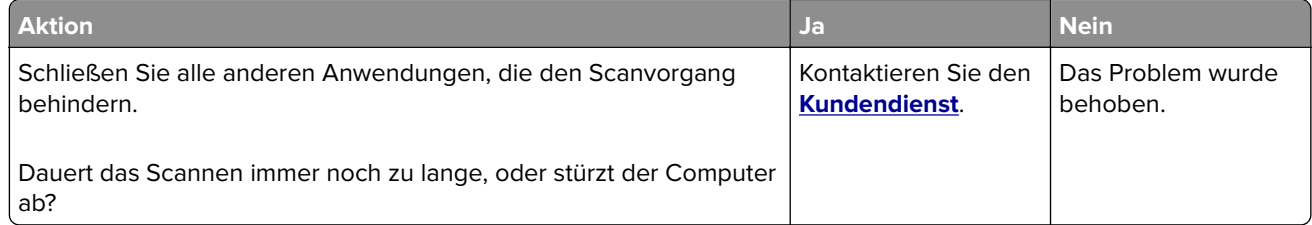

### **Scanner antwortet nicht**

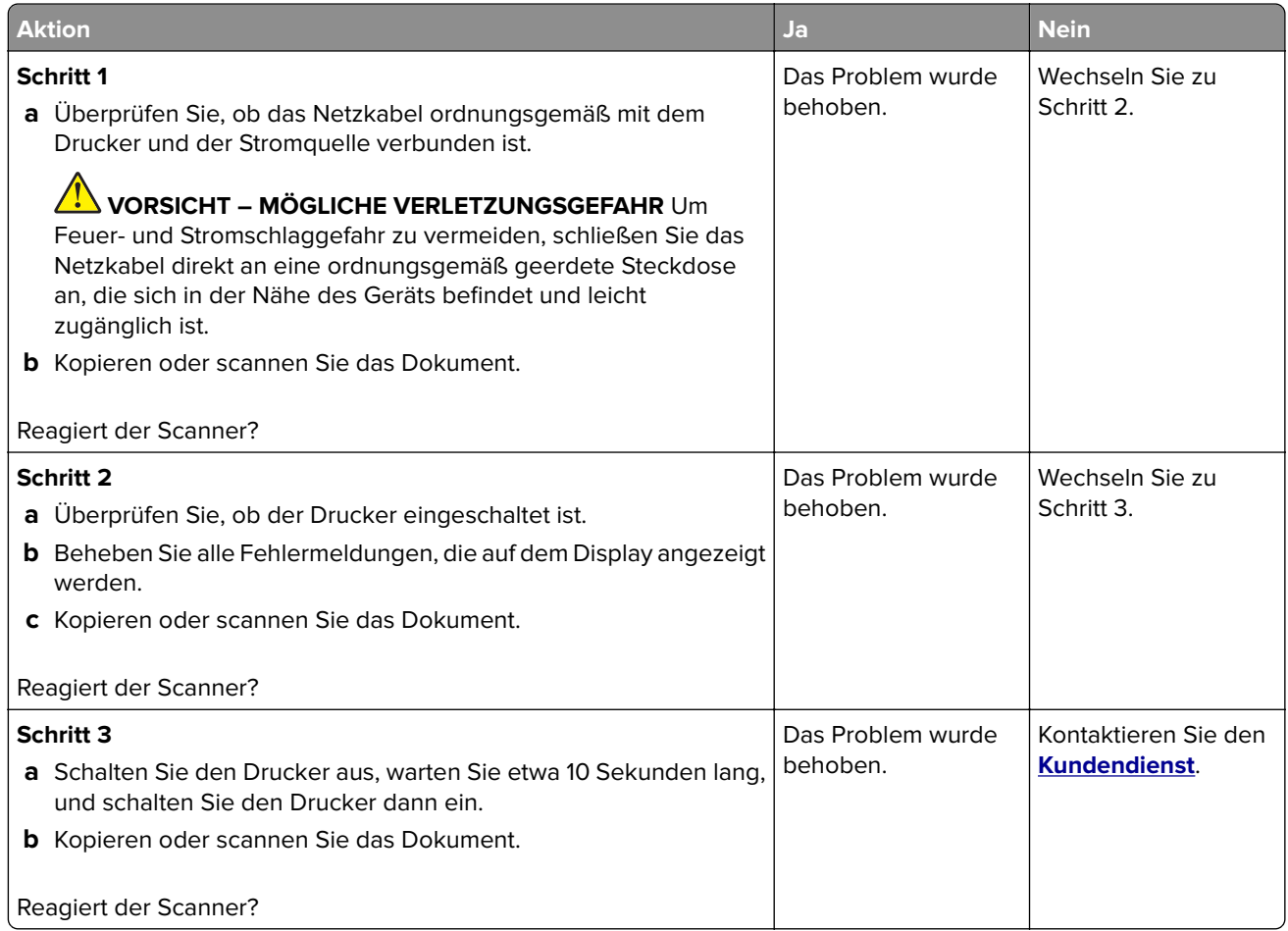

### **Anpassen der Scanner-Registrierung**

- **1** Drücken Sie auf dem Startbildschirm auf **Einstellungen** > **Gerät** > **Wartung** > **Konfigurationsmenü** > **Scannerkonfiguration** > **Manuelle Scannerregistrierung**.
- **2** Drücken Sie im Testmenü "Schnelldruck" auf **Start**.
- **3** Legen Sie die Schnelltestdruckseite auf das Scannerglas, und berühren Sie dann **Flachbett-Registrierung**.
- **4** Drücken Sie im Testmenü "Schnellkopie" auf **Start**.
- **5** Vergleichen Sie die Schnellkopietestseite mit dem Originaldokument.

**Hinweis:** Wenn sich die Ränder der Testseite vom Originaldokument unterscheiden, passen Sie den linken und oberen Rand an.

**6** Wiederholen Sie Schritt 4 und Schritt 5, bis die Ränder der Testseite weitestgehend mit den des Originaldokuments übereinstimmen.
### <span id="page-432-0"></span>**Anpassen der ADZ-Registrierung**

- **1** Drücken Sie auf dem Startbildschirm auf **Einstellungen** > **Gerät** > **Wartung** > **Konfigurationsmenü** > **Scannerkonfiguration** > **Manuelle Scannerregistrierung**.
- **2** Drücken Sie im Testmenü "Schnelldruck" auf **Start**.
- **3** Legen Sie die Schnelldrucktestseite in das ADZ-Fach.
- **4** Drücken Sie auf **Registrierung ADZ-Vorderseite** oder **Registrierung ADZ-Rückseite**.

#### **Hinweise:**

- **•** Ausrichtung der ADZ-Vorderseite: Legen Sie die Testseite mit der bedruckten Seite nach oben und der kurzen Kante zuerst in die automatische Papierzuführung.
- **•** Ausrichtung der ADZ-Rückseite: Legen Sie die Testseite mit der bedruckten Seite nach unten und der kurzen Kante zuerst in die automatische Papierzuführung.
- **5** Drücken Sie im Testmenü "Schnellkopie" auf **Start**.
- **6** Vergleichen Sie die Schnellkopietestseite mit dem Originaldokument.

**Hinweis:** Wenn sich die Ränder der Testseite vom Originaldokument unterscheiden, passen Sie die horizontale Anpassung und den oberen Rand an.

7 Wiederholen Sie Schritt 5 und Schritt 6, bis die Ränder der Testseite weitestgehend mit den des Originaldokuments übereinstimmen.

# **Probleme mit der Farbqualität**

### **Ändern der Farben im Ausdruck**

- **1** Berühren Sie auf dem Startbildschirm die Option **Einstellungen** > **Drucken** > **Qualität** > **Erweiterte Bildfunktionen** > **Farbanpassung**.
- **2** Wählen Sie im Menü Farbanpassung die Option **Manuell** > **Farbanpassung Inhalt** aus.
- **3** Wählen Sie die entsprechenden Farbumwandlungseinstellung.

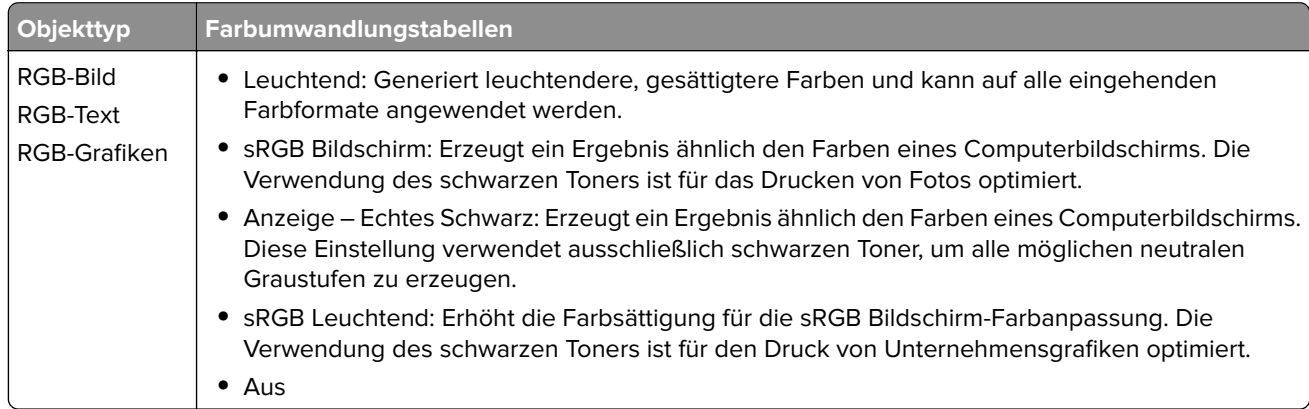

<span id="page-433-0"></span>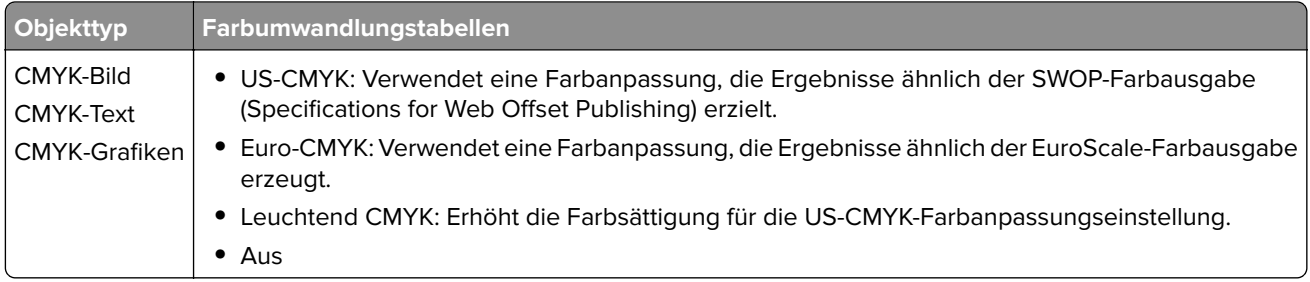

### **Häufig gestellte Fragen (FAQ) zum Farbdruck**

#### **Was ist die RGB-Farbdarstellung?**

Die RGB-Farbdarstellung ist eine Methode, bei der Farben anhand der Intensität von rotem, grünem und blauem Licht beschrieben werden, das zur Erzeugung einer bestimmten Farbe verwendet wird. Rotes, grünes und blaues Licht kann in unterschiedlicher Intensität überlagert werden, um ein breites Spektrum an Farben zu erzeugen, die in der Natur vorkommen. Computerbildschirme, Scanner und Digitalkameras nutzen diese Methode zum Anzeigen von Farben.

#### **Was ist die CMYK-Farbdarstellung?**

Die CMYK-Farbdarstellung ist eine Methode, bei der Farben anhand des Anteils an Cyan, Magenta, Gelb und Schwarz beschrieben werden, der zur Wiedergabe einer bestimmten Farbe verwendet wird. Tinten oder Toner in Cyan, Magenta, Gelb und Schwarz können in unterschiedlichen Mengen gedruckt werden, um ein breites Spektrum an Farben darzustellen, die in der Natur vorkommen. Druckmaschinen, Tintenstrahldrucker sowie Farblaserdrucker erzeugen auf diese Weise Farben.

#### **Wie werden die Farben in einem zu druckenden Dokument angegeben?**

Softwareprogramme werden verwendet, um die Dokumentfarbe über RGB- bzw. CMYK-Farbkombinationen anzugeben und sie zu verändern. Weitere Informationen finden Sie in der Hilfe des Softwareprogramms.

#### **Woher weiß der Drucker, welche Farbe er drucken soll?**

Wenn Sie ein Dokument drucken, werden Informationen zum Typ und zur Farbe der einzelnen Objekte an den Drucker gesendet und durch Farbumwandlungstabellen geleitet. Die Farbe wird dann in die entsprechende Menge von Cyan-, Magenta-, Gelb- und Schwarz-Toner umgesetzt, die zur Erzeugung der gewünschten Farbe notwendig ist. Die jeweilige Anwendung der Farbumwandlungstabellen wird von den Objektinformationen bestimmt. So kann beispielsweise eine bestimmte Farbumwandlungstabelle auf Texte angewendet werden, während eine andere Farbumwandlungstabelle auf Fotos angewendet wird.

#### **Was versteht man unter der manuellen Farbanpassung?**

Ist die manuelle Farbanpassung aktiviert, verwendet der Drucker die benutzerdefinierten Farbumwandlungstabellen zur Objektverarbeitung. Manuelle Farbkorrektureinstellungen hängen von dem zu druckenden Objekttyp (Text, Grafiken oder Bilder) ab. Sie sind auch je nach der Farbspezifikation des Objekts im Softwareprogramm (RGB- oder CMYK-Kombinationen) spezifisch. Wie man eine andere Farbumwandlungstabelle manuell anwendet, finden Sie unter ["Ändern der Farben im Ausdruck" auf](#page-432-0) [Seite 433.](#page-432-0)

Wenn im Softwareprogramm Farben nicht mit RGB- bzw. CMYK-Kombinationen angegeben werden, ist die Aktivierung der manuellen Farbanpassung nicht empfehlenswert. Sie ist auch dann nicht zu empfehlen, wenn die Farbanpassung durch das Softwareprogramm bzw. das Betriebssystem gesteuert wird. Bei den meisten Dokumenten wird die bevorzugte Farbe erzeugt, wenn die "Automatische Farbanpassung" ausgewählt ist.

#### <span id="page-434-0"></span>**Wie erhalte ich eine bestimmte Farbe (z. B. eine Farbe in einem Unternehmens-Logo)?**

Über das Druckermenü "Qualität" kann aus neun verschiedenen Farbmustervorlagen ausgewählt werden. Diese Vorlagen sind ebenfalls über die Farbmusterseite des Embedded Web Servers zugänglich. Die Auswahl einer Vorlage erzeugt mehrseitige Ausdrucke, die aus hunderten von Farbfeldern bestehen. Jedes Feld enthält eine CMYK- bzw. RGB-Kombination, je nach ausgewählter Tabelle. Die Farbe der einzelnen Felder wird durch das Durchleiten der auf dem Feld angegebenen CMYK- bzw. RGB-Kombination durch die ausgewählte Farbumwandlungstabelle erzeugt.

Sie können auf den Farbmustervorlagen das Feld identifizieren, dessen Farbe der gewünschten Farbe am ehesten entspricht. Die auf dem Feld angegebene Farbkombination kann dann zum Ändern der Objektfarbe in einem Softwareprogramm verwendet werden. Weitere Informationen finden Sie in der Hilfe des Softwareprogramms. Unter Umständen ist eine manuelle Farbanpassung zur Verwendung der ausgewählten Farbumwandlungstabelle für bestimmte Objekte erforderlich.

Die Auswahl der Farbmustervorlage für ein bestimmtes Farbübereinstimmungsproblem hängt von folgenden Faktoren ab:

- **•** der verwendeten Einstellung für die Farbanpassung ("Auto", "Aus" oder "Manuell")
- **•** dem zu druckenden Objekttyp (Text, Grafiken oder Bilder)
- **•** der Farbspezifikation des Objekts im Softwareprogramm (RGB- oder CMYK-Kombinationen)

Wenn im Softwareprogramm Farben nicht mit RGB- bzw. CMYK-Kombinationen angegeben werden, ist die Aktivierung der manuellen Farbanpassung nicht empfehlenswert. Einige Softwareprogramme passen die im Softwareprogramm angegebenen RGB- bzw. CMYK-Kombinationen mittels Farbverwaltung an. In diesen Fällen entspricht die gedruckte Farbe unter Umständen nicht exakt der Farbe auf den Farbmusterseiten.

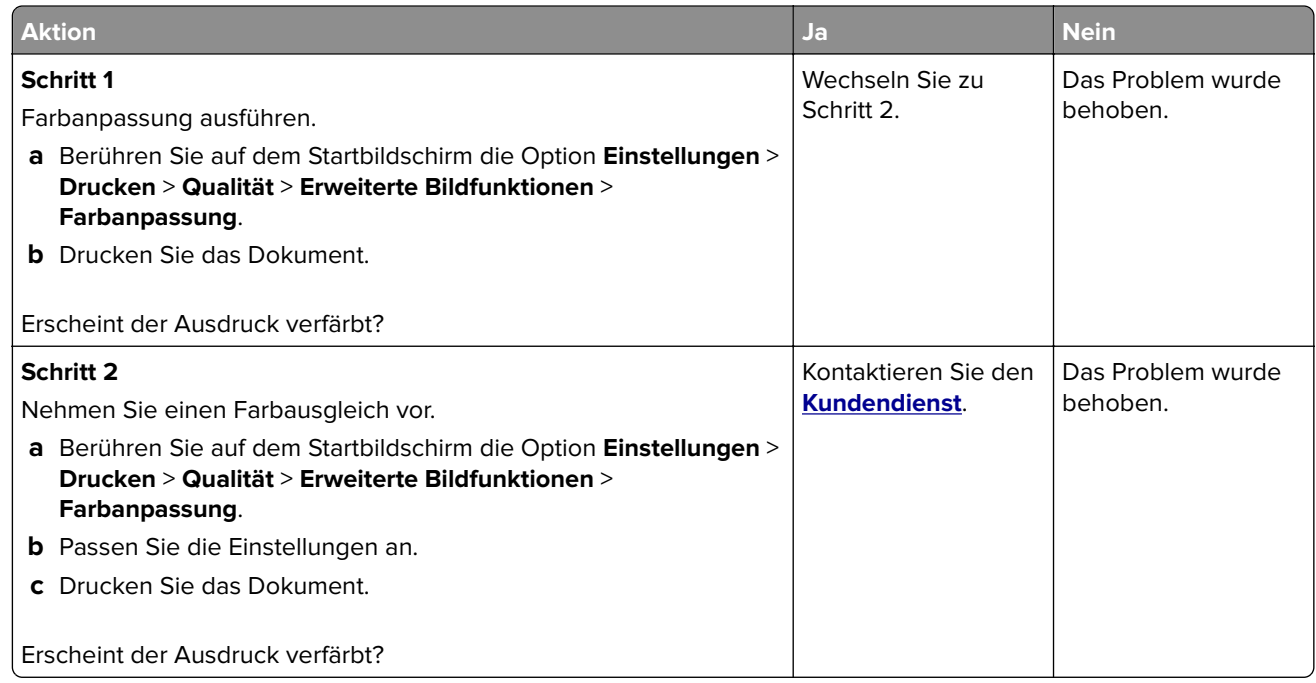

### **Ausdruck erscheint verfärbt**

## <span id="page-435-0"></span>**Kontaktaufnahme mit dem Kundendienst**

Bevor Sie Kontakt mit dem Kundendienst aufnehmen, vergewissern Sie sich, dass Sie die folgenden Informationen vorliegen haben:

- **•** Druckerproblem
- **•** Fehlermeldung
- **•** Druckermodell und Seriennummer

Gehen Sie zu **<http://support.lexmark.com>** für Support per E-Mail oder Chat, oder suchen Sie in der Bibliothek mit Handbüchern, Support-Dokumentation, Treibern und weiteren Downloads nach einer Lösung.

Ein technischer Kundendienst über Telefon ist ebenfalls verfügbar. In den U.S.A. oder Kanada erreichen Sie den Kundendienst unter der Telefonnummer 1-800-539-6275. In anderen Ländern oder Regionen gehen Sie zu **<http://support.lexmark.com>**.

# <span id="page-436-0"></span>**Recyceln und Entsorgen**

# **Recycling von Lexmark Produkten**

So geben Sie Produkte zum Recycling an Lexmark zurück:

- **1** Besuchen Sie **[www.lexmark.com/recycle](http://www.lexmark.com/recycle)**.
- **2** Wählen Sie das Gerät, das Sie entsorgen wollen, aus.

**Hinweis:** Druckerverbrauchsmaterialien und Druckerhardware, die nicht vom Lexmark Druckkassetten-Rückführungs- und Entsorgungsprogramm abgedeckt sind, können durch das örtliche Recyclingcenter wiederverwertet werden.

# **Recycling der Verpackung von Lexmark**

Ziel von Lexmark ist es, die Verpackung zu minimieren. Weniger Verpackung bedeutet, dass Lexmark Drucker auf dem effektivsten und umweltfreundlichsten Weg transportiert werden und weniger Verpackung entsorgt werden muss. Dies führt zu einer Reduzierung des Treibhauseffekts, zu größeren Energieeinsparungen und zum Schutz der natürlichen Ressourcen. Lexmark bietet in einigen Ländern oder Regionen auch das Recycling von Verpackungskomponenten an. Für weitere Informationen hierzu rufen Sie **[www.lexmark.com/recycle](http://www.lexmark.com/recycle)** auf und wählen Sie anschließend Ihr Land oder Ihre Region aus. Angaben zu verfügbaren Verpackungsrecycling-Programmen sind in den Informationen zum Produktrecycling enthalten.

Dort, wo Einrichtungen zum Recycling von Wellpappe vorhanden sind, sind die von Lexmark verwendeten Kartons vollständig recycelbar. Unter Umständen sind in Ihrer Region diese Einrichtungen nicht vorhanden.

Dort, wo Einrichtungen zum Recycling von Schaum vorhanden sind, wird Schaum in den von Lexmark verwendeten Verpackungen eingesetzt. Unter Umständen sind in Ihrer Region diese Einrichtungen nicht vorhanden.

Wenn Sie eine Kassette an Lexmark zurückgeben, können Sie erneut die Verpackung verwenden, in der die Kassette geliefert wurde. Lexmark recycelt auch die Verpackung.

# **Hinweise**

### **Produktinformationen**

Produktname:

Lexmark CX930dse; Lexmark CX931dse, CX931dtse; Lexmark XC9325; Lexmark XC9335 MFPs

Gerätetyp:

7580

Modelle:

138, 198, 238, 298

### **Hinweis zur Ausgabe**

April 2023

**Der folgende Abschnitt gilt nicht für Länder, in denen diese Bestimmungen mit dem dort geltenden Recht unvereinbar sind:** LEXMARK INTERNATIONAL, INC., STELLT DIESE VERÖFFENTLICHUNG OHNE MANGELGEWÄHR ZUR VERFÜGUNG UND ÜBERNIMMT KEINERLEI GARANTIE, WEDER AUSDRÜCKLICH NOCH STILLSCHWEIGEND, EINSCHLIESSLICH, JEDOCH NICHT BESCHRÄNKT AUF, DER GESETZLICHEN GARANTIE FÜR MARKTGÄNGIGKEIT EINES PRODUKTS ODER SEINER EIGNUNG FÜR EINEN BESTIMMTEN ZWECK. In einigen Staaten ist der Ausschluss von ausdrücklichen oder stillschweigenden Garantien bei bestimmten Rechtsgeschäften nicht zulässig. Deshalb besitzt diese Aussage für Sie möglicherweise keine Gültigkeit.

Diese Publikation kann technische Ungenauigkeiten oder typografische Fehler enthalten. Die hierin enthaltenen Informationen werden regelmäßig geändert; diese Änderungen werden in höheren Versionen aufgenommen. Verbesserungen oder Änderungen an den beschriebenen Produkten oder Programmen können jederzeit vorgenommen werden.

Die in dieser Softwaredokumentation enthaltenen Verweise auf Produkte, Programme und Dienstleistungen besagen nicht, dass der Hersteller beabsichtigt, diese in allen Ländern zugänglich zu machen, in denen diese Softwaredokumentation angeboten wird. Kein Verweis auf ein Produkt, Programm oder einen Dienst besagt oder impliziert, dass nur dieses Produkt, Programm oder dieser Dienst verwendet werden darf. Sämtliche Produkte, Programme oder Dienste mit denselben Funktionen, die nicht gegen vorhandenen Beschränkungen bezüglich geistigen Eigentums verstoßen, können stattdessen verwendet werden. Bei Verwendung anderer Produkte, Programme und Dienstleistungen als den ausdrücklich vom Hersteller empfohlenen ist der Benutzer für die Beurteilung und Prüfung der Funktionsfähigkeit selbst zuständig.

Technischen Support von Lexmark erhalten Sie unter **<http://support.lexmark.com>**.

Informationen zur Lexmark Datenschutzrichtlinie für die Verwendung dieses Produkts finden Sie unter **[www.lexmark.com/privacy](http://www.lexmark.com/privacy)**.

Unter **[www.lexmark.com](http://www.lexmark.com)** erhalten Sie Informationen zu Zubehör und Downloads.

**© 2022 Lexmark International, Inc.**

**Alle Rechte vorbehalten.**

### <span id="page-438-0"></span>**Marken**

Lexmark, das Lexmark-Logo und MarkNet sind Marken oder eingetragene Marken von Lexmark International, Inc. in den USA und/oder anderen Ländern.

Gmail, Android, Google Play und Google Chrome sind Handelsmarken der Google LLC.

Macintosh, macOS, Safari, and AirPrint are trademarks of Apple Inc., registered in the U.S. and other countries. App Store and iCloud are service marks of Apple Inc., registered in the U.S. and other countries. Use of the Works with Apple badge means that an accessory has been designed to work specifically with the technology identified in the badge and has been certified by the developer to meet Apple performance standards.

Microsoft, Internet Explorer, Microsoft 365, Microsoft Edge, Outlook und Windows sind Marken der Microsoft-Unternehmensgruppe.

Das Warenzeichen von Mopria® ist ein eingetragenes und/oder nicht eingetragenes Warenzeichen der Mopria Alliance, Inc. in den USA und anderen Ländern. Unbefugte Verwendung ist strengstens verboten.

PCL® ist eine eingetragene Marke der Hewlett-Packard Company. PCL ist die Bezeichnung der Hewlett-Packard Company für einen Satz von in den Druckerprodukten enthaltenen Druckerbefehlen (Sprache) und Funktionen. Dieser Drucker wurde im Hinblick auf Kompatibilität mit der PCL-Sprache entwickelt. Der Drucker erkennt also in verschiedenen Anwendungsprogrammen verwendete PCL-Befehle und emuliert die den Befehlen entsprechenden Funktionen.

PostScript ist eine eingetragene Marke von Adobe Systems Incorporated in den Vereinigten Staaten und/oder anderen Ländern.

Wi-Fi® und Wi-Fi Direct® sind eingetragene Marken von Wi-Fi Alliance®.

Alle anderen Marken sind das Eigentum ihrer jeweiligen Inhaber.

### **Lizenzhinweise**

Alle Lizenzhinweise zu diesem Produkt finden Sie im CD:\NOTICES-Verzeichnis der Installationssoftware-CD.

### **Deutsche Kontaktinformationen**

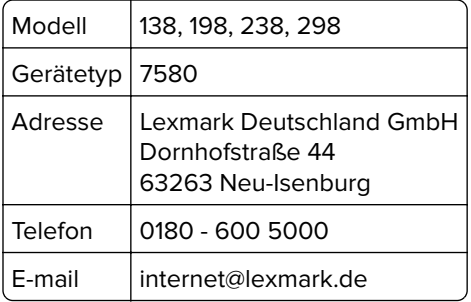

### **Geräuschemissionspegel**

Die folgenden Messungen wurden gemäß ISO 7779 durchgeführt und gemäß ISO 9296 berichtet.

**Hinweis:** Einige Modi gelten u.U. nicht für Ihr Produkt.

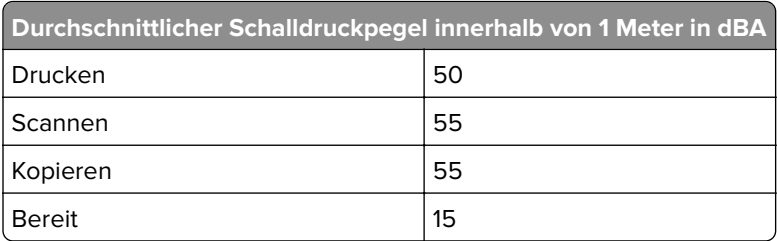

Änderung der Werte vorbehalten. Unter **[www.lexmark.com](http://www.lexmark.com)** erhalten Sie die aktuellen Werte.

# **WEEE-Richtlinie (Waste from Electrical and Electronic Equipment = Elektronikschrott-Verordnung)**

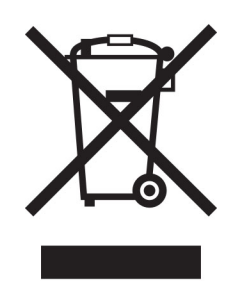

Das WEEE-Logo kennzeichnet bestimmte Recycling-Programme und Recycling-Vorgänge für elektronische Produkte in Ländern der Europäischen Union. Wir fördern das Recycling unserer Produkte.

Bei Fragen zu Recycling-Möglichkeiten finden Sie auf der Lexmark Website unter **[www.lexmark.com](http://www.lexmark.com)** die Telefonnummer Ihres örtlichen Vertriebsbüros.

### **Lithium-Ionen-Akku**

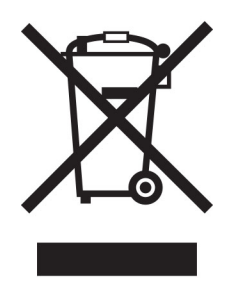

Dieses Produkt enthält möglicherweise einen Knopfzellen-Lithium-Ionen-Akku, der nur von einem geschulten Techniker entnommen werden sollte. Eine durchgestrichene Abfalltonne bedeutet, dass das Produkt nicht als unsortierter Abfall entsorgt werden darf, sondern zur Rückgewinnung und zum Recycling an eine getrennte Sammelstelle geschickt werden muss. Sollte der Akku entnommen worden sein, entsorgen Sie den Akku nicht im Haushaltsmüll. In Ihrer Gemeinde gibt es möglicherweise ein getrenntes Sammelsystem für Batterien und Akkus, z. B. eine kommunale Sammelstelle für Batterien und Akkus. Die getrennte Sammlung von Altbatterien gewährleistet eine angemessene Abfallbehandlung einschließlich Wiederverwendung und Recycling, und verhindert mögliche negative Auswirkungen auf die menschliche Gesundheit und die Umwelt. Entsorgen Sie Batterien und Akkus verantwortungsbewusst.

### <span id="page-440-0"></span>**Entsorgung des Produkts**

Entsorgen Sie den Drucker und die Verbrauchsmaterialien nicht wie normalen Haushaltsmüll. Wenden Sie sich an die örtlichen Behörden, um Informationen zu Entsorgung und Recycling zu erhalten.

### **Rückgabe von Lexmark Kassetten zur Wiederverwendung oder zum**

### **Recycling**

Mit dem Lexmark Druckpatronen-Rückführungsprogramm können Sie gebrauchte Kassetten kostenlos an Lexmark zur Wiederverwendung oder Wiederverwertung zurückgeben. Alle leeren, an Lexmark zurückgegebenen Kassetten werden entweder wieder verwendet oder für das Recycling zerlegt. Die Verpackungen zur Rückgabe der Kassetten werden ebenfalls recycelt.

Um Lexmark Kassetten zur Wiederverwendung oder zum Recycling zurückzugeben, gehen Sie wie folgt vor:

- **1** Besuchen Sie **[www.lexmark.com/recycle](http://www.lexmark.com/recycle)**.
- **2** Wählen Sie Ihr Land oder Ihre Region aus.
- **3** Wählen Sie **Lexmark Druckkassetten-Rückführungsprogramm** aus.
- **4** Befolgen Sie anschließend die Anweisungen auf dem Bildschirm.

### **Hinweis zur statischen Empfindlichkeit**

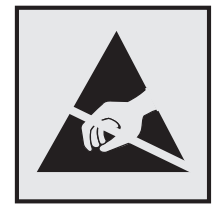

Mit diesem Symbol sind Teile gekennzeichnet, die gegen statische Aufladungen empfindlich sind. Berühren Sie die Bereiche um diese Symbole erst, nachdem Sie einen Metallgegenstand in einem entfernten Bereich zu dem Symbol berührt haben.

Zur Vermeidung von Schäden durch elektrostatische Entladung bei der Durchführung von Wartungsarbeiten, wie zum Beispiel das Entfernen von Papierstaus oder die Ersetzung von Verbrauchsmaterial, berühren Sie den freiliegenden Metallrahmen des Druckers bevor Sie auf den Innenbereich des Druckers zugreifen oder ihn berühren, selbst wenn das Symbol nicht angezeigt wird.

### <span id="page-441-0"></span>**ENERGY STAR**

Alle Lexmark-Produkte mit dem ENERGY STAR® -Symbol auf dem Produkt oder einem Startbildschirm sind zertifiziert, die Environmental Protection Agency (EPA) ENERGY STAR-Anforderungen ab dem Herstellungsdatum zu erfüllen.

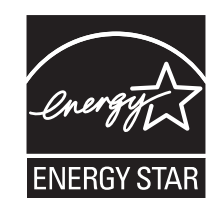

### **Temperaturinformationen**

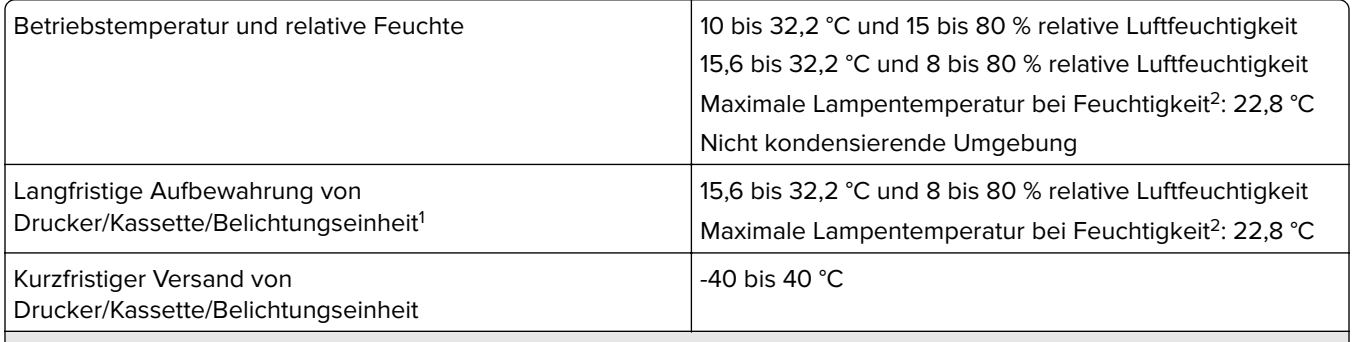

<sup>1</sup> Die Haltbarkeit von Verbrauchsmaterialien beträgt etwa 2 Jahre. Diese Angabe basiert auf Aufbewahrung in einer Standard-Büroumgebung bei 22 °C und 45 % Luftfeuchtigkeit.

<sup>2</sup> Die Feuchttemperatur wird von der Lufttemperatur und der relativen Feuchte bestimmt.

Das Gerät ist nicht für die Benutzung im unmittelbaren Gesichtsfeld am Bildschirmarbeitsplatz vorgesehen. Um störende Reflexionen am Bildschirmarbeitsplatz zu vermeiden, darf dieses Produkt nicht im unmittelbaren Gesichtsfeld platziert werden.

### **Energieverbrauch**

#### **Stromverbrauch des Produkts**

In der folgenden Tabelle wird der Energieverbrauch des Produkts aufgezeigt.

**Hinweis:** Einige Modi gelten u.U. nicht für Ihr Produkt.

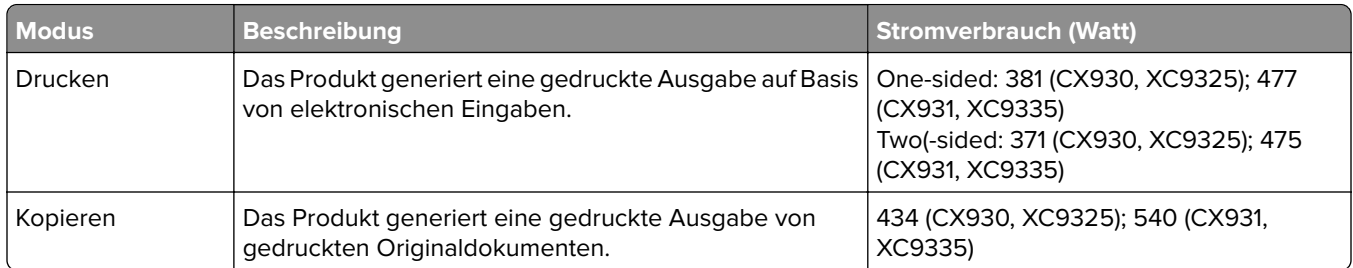

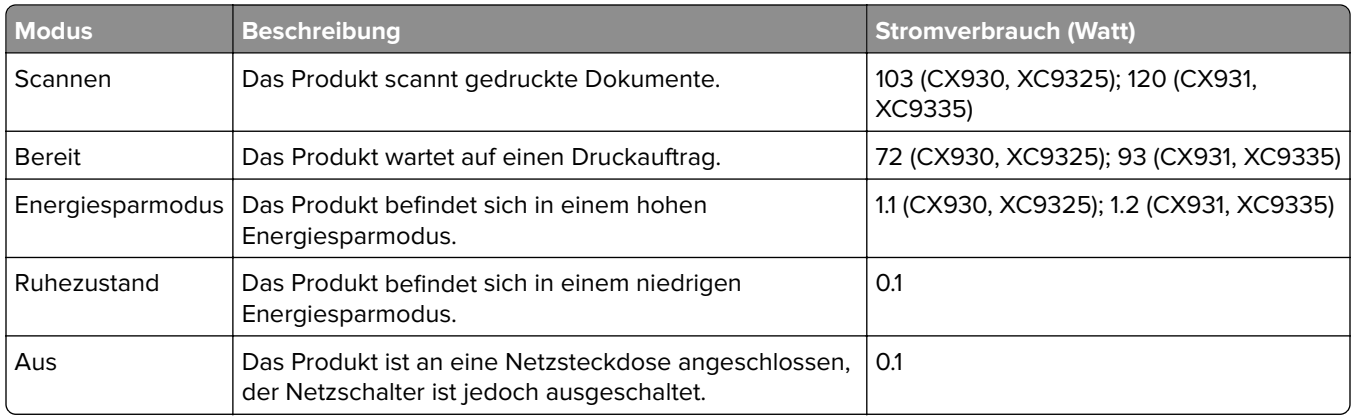

Der in der vorhergehenden Tabelle aufgelistete Stromverbrauch stellt durchschnittliche Zeitmessungen dar. Die spontane Leistungsaufnahme kann wesentlich höher liegen als der Durchschnitt.

Änderung der Werte vorbehalten. Unter **[www.lexmark.com](http://www.lexmark.com)** erhalten Sie die aktuellen Werte.

#### **Energiesparmodus**

Dieses Produkt verfügt über einen Energiesparmodus, der als Energiesparmodus bezeichnet wird. Im Energiesparmodus wird Energie gespart, indem der Energieverbrauch bei längerer Inaktivität reduziert wird. Der Energiesparmodus wird automatisch aktiviert, wenn das Produkt über einen festgelegten Zeitraum, der auch als Zeitlimit für den Energiesparmodus bezeichnet wird, nicht verwendet wurde.

Werksseitig ist das Zeitlimit für den Energiesparmodus des Produkts wie folgt festgelegt (in Minuten): 15

Über die Konfigurationsmenüs kann das Zeitlimit für den Energiesparmodus auf 1 bis 120 Minuten oder je nach Druckermodell auf 1 bis 114 Minuten geändert werden. Wenn die Druckgeschwindigkeit bei 30 Seiten pro Minute oder weniger liegt, können Sie das Zeitlimit auf bis zu 60 Minuten oder je nach Druckermodell auf 54 Minuten festlegen. Wenn das Zeitlimit für den Energiesparmodus auf einen niedrigen Wert eingestellt wird, verringert sich zwar der Energieverbrauch, während die Reaktionszeit des Produkts jedoch verlängert werden kann. Bei einem hohen Wert für das Zeitlimit ist die Reaktionszeit zwar kurz, gleichzeitig wird jedoch mehr Energie verbraucht.

Einige Modelle unterstützen den Ruhezustand, der den Stromverbrauch nach längerer Inaktivität weiter reduziert.

#### **Ruhemodus**

Dieses Produkt verfügt über einen Betriebsmodus mit sehr niedrigem Stromverbrauch, der als Ruhemodus bezeichnet wird. Im Ruhemodus werden alle anderen Systeme und Geräte sicher ausgeschaltet.

Verwenden Sie eine der folgenden Methoden, um den Ruhemodus zu aktivieren:

- **•** Einstellung "Zeit für Ruhezustand"
- **•** Option "Energiemodus planen"

Werksvorgabe für die Ruhemodus-Zeitsperre für dieses Produkt in allen Ländern oder Regionen. 3 days

Die Zeit, die verstreichen muss, bis der Drucker nach der Ausgabe eines Auftrags in den Ruhemodus wechselt, kann von einer Stunde bis zu einem Monat betragen.

#### <span id="page-443-0"></span>**Hinweise zu EPEAT-registrierten bildgebenden Geräten:**

- **•** Der Standby-Modus wird im Ruhezustand oder ausgeschalteten Modus aktiviert.
- **•** Das Gerät wird automatisch auf einen Standby-Modus von ≤ 1 W heruntergefahren. Die Auto-Standby-Funktion (Ruhezustand oder Aus) ist bei der Auslieferung des Produkts aktiviert.

#### **Ausgeschaltet**

Wenn dieser Drucker auch im ausgeschalteten Zustand eine geringe Menge Strom verbraucht, müssen Sie den Netzstecker aus der Netzsteckdose ziehen, um den Energieverbrauch vollständig zu unterbinden.

#### **Gesamter Energieverbrauch**

Manchmal ist es sinnvoll, den gesamten Energieverbrauch des Produkts abzuschätzen. Da die Energieverbrauchswerte in der Einheit Watt angegeben werden, muss der Energieverbrauch mit der Zeit multipliziert werden, die das Produkt in den einzelnen Modi verbringt. Auf diese Weise kann der gesamte Energieverbrauch berechnet werden. Beim gesamten Energieverbrauch des Druckers handelt es sich um die Summe der Energieverbrauchswerte für die einzelnen Modi.

### **Technische Hinweise zu Telekommunikationsbasisgeräten**

Dieser Abschnitt enthält rechtliche Hinweise zu Produkten, die mit analogen Faxkarten ausgestattet sind.

Lexmark Rechtliche Hinweise Typ/Modell:

LEX-M14-002

### **Verwendung dieses Produkts in Deutschland**

Für dieses Produkt muss ein deutscher Billing Tone Filter zur Zählzeichenübertragung (Lexmark Teilenummer 80D1888) für jede Leitung installiert werden, über die in Deutschland Zeitsteuertakte übertragen werden. Zeitsteuertakte sind in analogen Leitungen in Deutschland möglicherweise nicht vorhanden. Der Teilnehmer kann die Bereitstellung von Zeitsteuertakten veranlassen oder beim deutschen Netzanbieter telefonisch deren Deaktivierung beantragen. Im Regelfall werden Zeitsteuertakte nur dann bereitgestellt, wenn dies vom Teilnehmer bei der Installation ausdrücklich erwünscht wird.

# **Übereinstimmung mit den Richtlinien der Europäischen Gemeinschaft (EG)**

Dieses Produkt erfüllt die Schutzanforderungen der EG-Richtlinien 2014/30/EU, 2014/35/EU und 2011/65/EU, geändert durch (EU) 2015/863, des EG-Rates zur Annäherung und Harmonisierung der Gesetze der Mitgliedsstaaten hinsichtlich der elektromagnetischen Verträglichkeit, der Sicherheit von elektrischen Komponenten, die für den Einsatz in bestimmten Spannungsbereichen ausgelegt sind, sowie zu Einschränkungen beim Einsatz bestimmter gefährlicher Substanzen in elektrischen und elektronischen Geräten.

Der Hersteller dieses Produkts ist: Lexmark International, Inc., 740 West New Circle Road, Lexington, KY, 40550 USA. Der von der EWR/EU bevollmächtigte Vertreter ist: Lexmark International Technology Hungária Kft., 8 Lechner Ödön fasor, Millennium Tower III, 1095 Budapest, UNGARN. Der EWR-/EU-Importeur ist: Lexmark

International Technology S.à.r.l. 20, Route de Pré-Bois, ICC Building, Bloc A, CH-1215 Genève, Schweiz. Eine Konformitätserklärung hinsichtlich der Anforderungen der Richtlinien wird vom bevollmächtigten Vertreter zur Verfügung gestellt oder kann unter

**[www.lexmark.com /en\\_us/über/Regulatory-compliance/european-union-declaration-of-conformity.html](http://www.lexmark.com/en_us/about/regulatory-compliance/european-union-declaration-of-conformity.html)** abgerufen werden.

Dieses Produkt erfüllt die Grenzwerte der Norm EN 55032 für Geräte der Klasse A und die Sicherheitsanforderungen der Norm EN 62368-1.

### **Hinweis zu Störungen des Radio- und Fernsehempfangs**

#### **Warnung**

Dieses Produkt erfüllt die Emissionsanforderungen gemäß den Grenzwerten der Norm EN 55032 für Geräte der Klasse A und die Immunitätsanforderungen der Norm EN 55035. Dieses Produkt darf nicht in Wohngebieten verwendet werden.

Dies ist ein Gerät der Klasse A. In Wohngebieten kann dieses Gerät Störungen des Radio- und Fernsehempfangs verursachen. Der Benutzer muss in diesem Fall geeignete Maßnahmen ergreifen.

# **Index**

#### **Ziffern**

2000-Blatt-Zuführung Installieren [111](#page-110-0) Transportrollen für die 2000- Blatt-Zuführung Reinigen [348](#page-347-0) Rollenkit für die 2000-Blatt-Zuführung Austauschen [315](#page-314-0) 2520-Blatt-Doppelzuführung laden [62](#page-61-0)[, 65](#page-64-0) 2520-Blatt-Zuführung Installieren [103](#page-102-0) 3 x 520-Blatt-Zuführung Installieren [95](#page-94-0) 520-Blatt-Zuführung Installieren [82](#page-81-0) laden [58](#page-57-0) Einschub für 520-Blatt-Zuführung Austauschen [287](#page-286-0) 520-Blatt-Zuführung mit Gehäuse Installieren [87](#page-86-0)

### **A**

Aktivieren der Sprachsteuerung [38](#page-37-0) Adapterstecker [46](#page-45-0) Hinzufügen eines Kurzbefehls Kopieren [170](#page-169-0) Hinzufügen von Apps zum Startbildschirm [33](#page-32-0) Kontaktgruppen hinzufügen [37](#page-36-0) Hinzufügen von Kontakten [37](#page-36-0) Hinzufügen von Hardware-Optionen Druckertreiber [79](#page-78-0) Hinzufügen interner Optionen Druckertreiber [79](#page-78-0) Hinzufügen von Druckern zu einem Computer [77](#page-76-0) Hinzufügen eines Kurzbefehls E-Mail [171](#page-170-0) Faxadresse [173](#page-172-0) FTP-Adresse [178](#page-177-0) Adressbuch Verwenden [37](#page-36-0)

Papierstopper der ADZ-Ablage Austauschen [322](#page-321-0) ADZ-Registrierung Anpassen [433](#page-432-0) ADZ-Rollenkit Reinigen [343](#page-342-0) Austauschen [308](#page-307-0) Abdeckung der ADZ-Trennrolle Austauschen [319](#page-318-0) Anpassen Scanner-Registrierung [432](#page-431-0) Anpassen der ADZ-Registrierung [433](#page-432-0) Helligkeit anpassen der Anzeige [353](#page-352-0) Anpassen der Standardlautstärke Kopfhörer [40](#page-39-0) Lautsprecher [40](#page-39-0) Anpassen der Faxhelligkeit [174](#page-173-0) Anpassen der Sprachgeschwindigkeit Sprachsteuerung [40](#page-39-0) Anpassen des Tonerauftrags [166](#page-165-0) AirPrint Verwenden [160](#page-159-0) Analoges Fax Einrichten [41](#page-40-0) Anrufbeantworter Einrichten [44](#page-43-0) Zuweisen eines Druckers an ein Rufzeichenmuster [48](#page-47-0) Anschließen von Kabeln [30](#page-29-0) Vermeiden von Papierstaus [391](#page-390-0)

### **B**

Grundlegende Druckerkonfiguration [11](#page-10-0) Schwarze Bilder [375](#page-374-0) Leere Seiten [364](#page-363-0) Spam-Faxe werden blockiert [174](#page-173-0) Lesezeichen Erstellen [36](#page-35-0) Erstellung von Ordnern für [37](#page-36-0)

### **C**

Rufnummer wird nicht angezeigt [420](#page-419-0)

Abbrechen eines Druckauftrags [166](#page-165-0) Drucker kann nicht mit WLAN verbunden werden [413](#page-412-0) Embedded Web Server kann nicht geöffnet werden [412](#page-411-0) Faxe können nicht mit analogem Fax empfangen werden [423](#page-422-0) Scannen an Computer ist nicht möglich [426](#page-425-0) Scannen an einen Netzwerkordner ist nicht möglich [427](#page-426-0) E-Mails können nicht gesendet werden [420](#page-419-0) Faxe können nicht mit analogem Fax gesendet oder empfangen werden [421](#page-420-0) Mit etherFAX können Faxe nicht gesendet oder empfangen werden [424](#page-423-0) Das Faxdeckblatt kann nicht vom Computer gesendet werden [425](#page-424-0) Card Copy Einrichten [34](#page-33-0) Karten Kopieren [169](#page-168-0) Ändern der Fax-Auflösung [174](#page-173-0) Ändern des Hintergrundbilds [35](#page-34-0) Überprüfen des Status der Verbrauchsmaterialien und Teile [266](#page-265-0) Reinigen Äußeres Druckergehäuse [331](#page-330-0) Druckerinnenraum [331](#page-330-0) Druckkopflinsen reinigen [334](#page-333-0) Reinigen der Transportrollen der 2000-Blatt-Zuführung [348](#page-347-0) Reinigen des ADZ-Rollenkits [343](#page-342-0) Reinigen des Druckers [331](#page-330-0) Reinigen des Scanners [265](#page-264-0) Reinigen des Scanners [332](#page-331-0) Reinigen des Touchscreens [332](#page-331-0) Reinigen des Fachrollenkits [339](#page-338-0) Beseitigen des Staus in Klappe A [401](#page-400-0) in Klappe B [396](#page-395-0) in Klappe C [401](#page-400-0)

in der Universalzuführung [400](#page-399-0) in optionalen Fächern [396](#page-395-0) in der Standardablage [403](#page-402-0) im Hefter-/Locher-Finisher [409](#page-408-0) in der 2000-Blatt-Doppelzuführung [396](#page-395-0) in der 2000-Blatt-Zuführung [400](#page-399-0) in der 520-Blatt-Zuführung [396](#page-395-0) In der automatischen Dokumentenzuführung (ADZ) [405](#page-404-0) in der Duplexeinheit [401](#page-400-0) Im Fixierbereich [401](#page-400-0) im Standardfach [394](#page-393-0) im Hefter-Finisher [405](#page-404-0) Sortiertes Drucken funktioniert nicht [417](#page-416-0) Sortieren von Kopien [168](#page-167-0) Farbanpassung [433](#page-432-0) Farbqualität, Fehlerbehebung Ausdruck erscheint verfärbt [435](#page-434-0) farbiger Hintergrund auf Ausdruck [367](#page-366-0) Computer Herstellen einer Verbindung mit dem Drucker [154](#page-153-0) Computer, Scannen an [176](#page-175-0) Vertrauliche Dokumente werden nicht gedruckt [386](#page-385-0) Vertrauliche Druckaufträge Konfigurieren [162](#page-161-0) Drucken [163](#page-162-0) Konfigurieren der Sommerzeit [49](#page-48-0) Konfigurieren der Fax-Lautsprechereinstellungen [49](#page-48-0) Materialbenachrichtigungen konfigurieren [266](#page-265-0) Konfigurieren der E-Mail-Servereinstellungen [49](#page-48-0) Konfigurieren von Wi‑Fi Direct [153](#page-152-0) Verbinden eines Computers mit dem Drucker [154](#page-153-0) Anschließen eines Mobilgeräts an Drucker [153](#page-152-0) Verbinden des Druckers mit einem eindeutigen Rufsignal [48](#page-47-0) Anschließen des Druckers an ein WLAN [151](#page-150-0)

Herstellen einer Verbindung mit WLAN Verwenden der PIN-Methode [152](#page-151-0) Verwenden der Tastendruckmethode [152](#page-151-0) Einsparen von Verbrauchsmaterialien [354](#page-353-0) Kontakt mit dem Kundendienst aufnehmen [436](#page-435-0) Bedienfeld Verwenden [13](#page-12-0) Kopien versetzte Stapelung [170](#page-169-0) lochen [169](#page-168-0) Heften [169](#page-168-0) Kopieren, Fehlersuche Dokumente oder Fotos werden unvollständig kopiert [429](#page-428-0) Schlechte Kopiequalität [429](#page-428-0) Scanner antwortet nicht [432](#page-431-0) Kopieren Karten [169](#page-168-0) Beidseitig [168](#page-167-0) Auf Briefbögen [168](#page-167-0) Fotos [167](#page-166-0) Verwenden der automatischen Dokumentenzuführung (ADZ) [167](#page-166-0) Verwenden des Scannerglases [167](#page-166-0) Kopieren verschiedener Papierformate [167](#page-166-0) Kopieren aus einem ausgewählten Fach [167](#page-166-0) Kopieren mehrerer Seiten auf ein einzelnes Blatt [169](#page-168-0) Erstellen eines Kurzbefehls Kopieren [170](#page-169-0) Netzwerkordner [178](#page-177-0) Erstellen von Lesezeichen [36](#page-35-0) Erstellen von Ordnern für Lesezeichen [37](#page-36-0) Erstellen von Kurzbefehlen E-Mail [171](#page-170-0) Faxadresse [173](#page-172-0) FTP-Adresse [178](#page-177-0) Erstellen von Kurzbefehlen [34](#page-33-0) Schiefer Ausdruck [374](#page-373-0) Kundendienst Verwenden [35](#page-34-0)

Kundendienst Kontaktaufnahme [436](#page-435-0) Display anpassen [35](#page-34-0)

#### **D**

Zu dunkler Druck [365](#page-364-0) Datum und Uhrzeit Faxeinstellungen [49](#page-48-0) Sommerzeit Konfigurieren [49](#page-48-0) Deaktivieren des WLAN-Netzwerks [154](#page-153-0) Deaktivieren der Sprachsteuerung [38](#page-37-0) Standardmäßige Lautstärke der Kopfhörer Anpassen [40](#page-39-0) Standardmäßige Lautstärke des **Lautsprechers** Anpassen [40](#page-39-0) Fehlerhafter intelligenter Speicher [415](#page-414-0) Kontaktgruppen löschen [37](#page-36-0) Löschen von Kontakten [37](#page-36-0) Device Quotas Einrichten [36](#page-35-0) Verschiedene Papierformate, kopieren [167](#page-166-0) Verzeichnisliste Drucken [164](#page-163-0) Fehler "SMTP Server nicht eingerichtet", deaktivieren [419](#page-418-0) Display-Helligkeit Anpassen [353](#page-352-0) Anpassung Display Verwenden [35](#page-34-0) Anzeigen auf Startbildschirm [33](#page-32-0) Unterschiedliche Rufsignale, Faxbetrieb Aktivieren [48](#page-47-0) Dokumente, drucken von einem Computer [159](#page-158-0) über ein Mobilgerät [159](#page-158-0) Punkte auf der gedruckten Seite [372](#page-371-0) doppelter Auffangbehälter Installieren [130](#page-129-0)

#### **E**

Bearbeiten von Kontakten [37](#page-36-0) Emissionshinweise [439](#page-438-0)

Leeren des Locherbehälters [352](#page-351-0) Aktivieren des Vergrößerungsmodus [40](#page-39-0) Aktivieren von persönlichen Identifikationsnummern [40](#page-39-0) Gesprochene Kennwörter aktivieren [40](#page-39-0) Aktivieren des USB-Anschlusses [391](#page-390-0) Aktivieren von Wi-Fi Direct [153](#page-152-0) Vergrößern der Kopiengröße [168](#page-167-0) Umschläge kleben beim Drucken aneinander [417](#page-416-0) Umschlagsfach Installieren [79](#page-78-0) laden [69](#page-68-0) Energiespareinstellungen [353](#page-352-0) Löschen Druckerspeicher [156](#page-155-0) Löschen des Druckerspeichers [157](#page-156-0) Löschen des Druckerspeicherdatenträgers [157](#page-156-0) Fehlercodes [356](#page-355-0) Fehlermeldungen [356](#page-355-0) etherFAX Einrichten der Faxfunktion [42](#page-41-0) Ethernet-Kabel [30](#page-29-0) Ethernet-Anschluss [30](#page-29-0) Exportieren einer Konfigurationsdatei über Embedded Web Server [78](#page-77-0) E-Mail senden [171](#page-170-0) E-Mail-Benachrichtigungen Einrichten [266](#page-265-0) E-Mail-Funktion Einrichten [49](#page-48-0) E-Mail-Server Konfigurieren [49](#page-48-0) E-Mail-Dienstanbieter [49](#page-48-0) E-Mail-Kurzwahl Erstellen [171](#page-170-0) E-Mail (Fehlerbehebung) E-Mails können nicht gesendet werden [420](#page-419-0) E-Mail senden Verwenden der automatischen Dokumentenzuführung (ADZ) [171](#page-170-0)

Verwenden des Scannerglases [171](#page-170-0)

#### **F**

Werksvorgaben Wiederherstellen [157](#page-156-0) Häufig gestellte Fragen (FAQ) zum Farbdruck [434](#page-433-0) Fax Weiterleiten [175](#page-174-0) Zurückhalten [175](#page-174-0) senden [172](#page-171-0) Faxkarte Installieren [116](#page-115-0) Fax-Helligkeit Anpassen [174](#page-173-0) Faxadressen-Kurzwahl Erstellen [173](#page-172-0) Faxtreiber Installieren [76](#page-75-0) Faxprotokoll Drucken [174](#page-173-0) Faxauflösung Ändern [174](#page-173-0) Faxserver, verwenden Einrichten der Faxfunktion [43](#page-42-0) Faxeinrichtung Länder- oder regionsspezifisch [46](#page-45-0) Standardtelefonleitung, Verbindung [44](#page-43-0) Fax-Lautsprechereinstellungen Konfigurieren [49](#page-48-0) Fax, Fehlerbehebung Rufnummer wird nicht angezeigt [420](#page-419-0) Faxe können mit analogem Fax gesendet, aber nicht empfangen werden [423](#page-422-0) Faxe können nicht mit analogem Fax gesendet werden [423](#page-422-0) Faxe können nicht mit analogem Fax gesendet oder empfangen werden [421](#page-420-0) Mit etherFAX können Faxe nicht gesendet oder empfangen werden [424](#page-423-0) Das Faxdeckblatt kann nicht vom Computer gesendet werden [425](#page-424-0)

etherFAX kann nicht eingerichtet werden [423](#page-422-0) Fehlende Informationen auf dem Faxdeckblatt [425](#page-424-0) Schlechte Druckqualität [425](#page-424-0) Fax, planen [173](#page-172-0) Fax Einstellen von Datum und Uhrzeit [49](#page-48-0) Verwenden der automatischen Dokumentenzuführung (ADZ) [172](#page-171-0) Verwenden des Scannerglases [172](#page-171-0) Dateitypen unterstützt [162](#page-161-0) Suchen der Druckerinformationen [9](#page-8-0) Ermitteln der Seriennummer des Druckers [10](#page-9-0) Firmware, Aktualisierung [78](#page-77-0) Flash-Laufwerk Drucken unter [161](#page-160-0) Scannen an [179](#page-178-0) Flash-Laufwerke unterstützt [162](#page-161-0) Liste mit Schriftartbeispielen Drucken [164](#page-163-0) Fax weiterleiten [175](#page-174-0) FTP-Adresse Erstellen von Kurzbefehlen [178](#page-177-0) FTP-Server, scannen an Verwenden des Bedienfelds [178](#page-177-0) vollständig konfigurierter Drucker [11](#page-10-0) Fixierstation Austauschen [289](#page-288-0)

### **G**

Originalzubehör und Verbrauchsmaterialien von Lexmark [267](#page-266-0) Originalteile und Verbrauchsmaterialien [267](#page-266-0) Geisterbilder [366](#page-365-0) grauer Hintergrund auf Ausdruck [367](#page-366-0)

#### **H**

Festplatte Löschen [157](#page-156-0) Festplattenspeicher [157](#page-156-0) Hardwareoption 520-Blatt-Zuführung mit Gehäuse [87](#page-86-0) Hardware-Optionen 2000-Blatt-Zuführung [111](#page-110-0) 2520-Blatt-Zuführung [103](#page-102-0) 3 x 520-Blatt-Zuführung [95](#page-94-0) 520-Blatt-Zuführung [82](#page-81-0) Umschlagsfach [79](#page-78-0) Hefter-Finisher [131](#page-130-0) Hardware-Optionen, hinzufügen Druckertreiber [79](#page-78-0) Angehaltene Dokumente werden nicht gedruckt [386](#page-385-0) Angehaltene Aufträge Drucken [163](#page-162-0) Ablaufzeitraum einstellen [162](#page-161-0) Ruhemodus Konfigurieren [353](#page-352-0) Faxe anhalten [175](#page-174-0) Locherbehälter Leeren [352](#page-351-0) **Startbildschirm** Anpassen [33](#page-32-0) Verwenden [31](#page-30-0) Startbildschirmsymbole Anzeigen [33](#page-32-0) Horizontale dunkle Linien [378](#page-377-0) Horizontale weiße Linien [381](#page-380-0) Luftfeuchtigkeit rund um den Drucker [442](#page-441-0)

### **I**

Symbole auf dem Startbildschirm Anzeigen [33](#page-32-0) Bilder auf Ausdrucken abgeschnitten [376](#page-375-0) Importieren einer Konfigurationsdatei über Embedded Web Server [78](#page-77-0) Fehlerhafte Ränder [368](#page-367-0) Kontrollleuchte Bedeutung des Status [13](#page-12-0) Installieren Hefter-/Locher-Finisher [139](#page-138-0) Installieren der 2000-Blatt-Zuführung [111](#page-110-0)

Einsetzen der 2520-Blatt-Zuführung [103](#page-102-0) Einsetzen der 3 x 520-Blatt-Zuführung [95](#page-94-0) Einsetzen der 520-Blatt-Zuführung [82](#page-81-0) Einsetzen der 520-Blatt-Zuführung mit Gehäuse [87](#page-86-0) Installieren interner Optionen Faxkarte [116](#page-115-0) Installieren von Optionen Druckerfestplatte [122](#page-121-0) Installieren des doppelten Auffangbehälters [130](#page-129-0) Installieren des Umschlagsfachs [79](#page-78-0) Installieren des Faxtreibers [76](#page-75-0) Installieren des Drucktreibers [76](#page-75-0) Installieren der Druckersoftware [76](#page-75-0) Einsetzen des Hefter-Finishers [131](#page-130-0) Installieren des Hefter-/Locher-Finishers [139](#page-138-0) Einsetzen der Arbeitsablage [128](#page-127-0) Installieren eines WLAN-Druckservers [150](#page-149-0) intelligenter Speicher [157](#page-156-0) Löschen [157](#page-156-0) Interne Option wird nicht erkannt [414](#page-413-0) Interne Optionen, hinzufügen Druckertreiber [79](#page-78-0)

### **J**

Gezacktes Bild Scannen über die ADZ [430](#page-429-0) Gezackter Text Scannen über die ADZ [430](#page-429-0) Papierstaubereiche identifizieren [392](#page-391-0) Gestaute Seiten werden nicht neu gedruckt [419](#page-418-0) Stau, Papier Vermeidung [391](#page-390-0) Auftrag wird aus falschem Fach gedruckt [387](#page-386-0) Auftrag wird auf falschem Papier gedruckt [387](#page-386-0) Spam-Faxe Blockieren [174](#page-173-0)

#### **L**

Briefbogen Kopieren auf [168](#page-167-0) Auswählen [16](#page-15-0) Lexmark Mobile Print Verwenden [159](#page-158-0) Lexmark Print Verwenden [159](#page-158-0) Lexmark ScanBack Utility Verwenden [176](#page-175-0) Zu heller Druck [369](#page-368-0) Verbinden von Fächern [76](#page-75-0) Befüllen der 2520-Blatt-Doppelzuführung [62,](#page-61-0) [65](#page-64-0) Befüllen der 520-Blatt-Zuführung [58](#page-57-0) Einlegen von Briefumschlägen in das Umschlagsfach [69](#page-68-0) Einlegen von Briefbögen [72](#page-71-0) Universalzuführung einlegen [72](#page-71-0) Vorgelochtes Papier einlegen [72](#page-71-0) Befüllen der Fächer [58](#page-57-0)[, 62](#page-61-0) Sicherheitssteckplatz ermitteln [156](#page-155-0) Anschlussabdeckung im unteren Bereich der Rückseite Austauschen [320](#page-319-0)

### **M**

Vergrößerungsmodus Aktivieren [40](#page-39-0) Wartungszähler Zurücksetzen [323](#page-322-0) Erstellen von Kopien [167](#page-166-0) Verwalten des Bildschirmschoners [35](#page-34-0) Manuelle Farbanpassung [433](#page-432-0) MarkNet N8372 WLAN-Druckserver [150](#page-149-0) Menü 802.1x [252](#page-251-0) Druckerinformationen [195](#page-194-0) Zugriff [188](#page-187-0) AirPrint [245](#page-244-0) Erfassung anonymer Daten [188](#page-187-0) Clouddienste-Integration [255](#page-254-0) Druckeinrichtung für vertrauliches Drucken [261](#page-260-0) Konfigurationsmenü [189](#page-188-0) Standardeinstellungen zum Kopieren [207](#page-206-0)

Benutzerdefinierte Scan-Formate [206](#page-205-0) Standard-Anmeldemethoden [257](#page-256-0) Gerät [263](#page-262-0) Festplattenverschlüsselung [261](#page-260-0) Sparmodus [183](#page-182-0) Temporäre Dateien löschen [262](#page-261-0) Ethernet [247](#page-246-0) E-Mail-Standards [228](#page-227-0) E-Mail-Einrichtung [226](#page-225-0) Fax [264](#page-263-0) Faxmodus [211](#page-210-0) Fax-Server-Einstellungen [223](#page-222-0) Faxeinrichtung [212](#page-211-0) Papierausgabe [197](#page-196-0) Druck von Flash-Laufwerk [240](#page-239-0) Scan auf Flash-Laufwerk [236](#page-235-0) FTP-Standards [233](#page-232-0) Anpassung der Startseite [195](#page-194-0) HTTP-/FTP-Einstellungen [253](#page-252-0) Bild [204](#page-203-0) IPSec [250](#page-249-0) Auftragsabrechnung [200](#page-199-0) Layout [196](#page-195-0) Lokale Konten [257](#page-256-0) Anmeldeeinschränkung [260](#page-259-0) LPD-Konfiguration [252](#page-251-0) Berechtigungen verwalten [256](#page-255-0) Druckmedien [207](#page-206-0) Menüeinstellungsseite [263](#page-262-0) Verschiedenes [262](#page-261-0) Mobile Dienstverwaltung [246](#page-245-0) Netzwerk [264](#page-263-0) Netzwerkübersicht [242](#page-241-0) Benachrichtigungen [184](#page-183-0) Löschen außer Betrieb [194](#page-193-0) PCL [203](#page-202-0) PDF [201](#page-200-0) PostScript [202](#page-201-0) Energiemanagement [187](#page-186-0) Voreinstellungen [182](#page-181-0) Print [264](#page-263-0) Qualität [199](#page-198-0) Druckerferne Bedienerkonsole [184](#page-183-0) Werksvorgaben wiederherstellen [189](#page-188-0) Externen Netzwerkzugriff einschränken [254](#page-253-0) USB-Geräte planen [258](#page-257-0)

Sicherheitsüberwachungsproto koll [258](#page-257-0) Einrichtung [198](#page-197-0) Kurzbefehle [264](#page-263-0) SNMP [249](#page-248-0) Solutions LDAP-Einstellungen [262](#page-261-0) TCP/IP [248](#page-247-0) ThinPrint [253](#page-252-0) Fachkonfiguration [205](#page-204-0) Fehlerbehebung [265](#page-264-0) Universaleinrichtung [206](#page-205-0) USB [254](#page-253-0) Web-Link einrichten [232](#page-231-0) WLAN [242](#page-241-0) Wi‑Fi Direct [245](#page-244-0) Menüeinstellungsseite Drucken [265](#page-264-0) Fehlende Farben [371](#page-370-0) Fehlende Informationen auf dem Faxdeckblatt [425](#page-424-0) Fehlende oder nicht reagierende Tonerkassette [415](#page-414-0) Mobiles Gerät Verbinden mit dem Drucker [153](#page-152-0) Drucken unter [159](#page-158-0)[, 160](#page-159-0) Ändern der Farbdrucke [433](#page-432-0) Mopria-Druckdienst [160](#page-159-0) Fleckige Drucke und Punkte [372](#page-371-0) Umsetzen des Druckers [29](#page-28-0), [354](#page-353-0) Mehrere Universalformate Aktivieren [57](#page-56-0) Universalzuführung laden [72](#page-71-0)

#### **N**

Navigieren auf dem Bildschirm mit Gesten [39](#page-38-0) Auf dem Bildschirm mit Gesten navigieren [39](#page-38-0) Netzwerkordner Erstellen eines Kurzbefehls [178](#page-177-0) Netzwerk-Konfigurationsseite Drucken [155](#page-154-0) Geräuschemissionspegel [439](#page-438-0) Nicht flüchtiger Speicher Löschen [156](#page-155-0) Nicht von Lexmark stammendes Verbrauchsmaterial [416](#page-415-0) Nicht flüchtiger Speicher [157](#page-156-0) Nicht genügend freier Flash-Speicher für Ressourcen [415](#page-414-0)

Hinweise [439](#page-438-0), [441](#page-440-0)[, 442](#page-441-0), [444](#page-443-0)

### **O**

versetzte Stapelung von Kopien [170](#page-169-0) versetzte Stapelung von Ausdrucken [165](#page-164-0) Bildschirmtastatur Verwenden [39](#page-38-0) Bestellen von Verbrauchsmaterialien Fotoleitereinheit [268](#page-267-0) Tonerkassette [268](#page-267-0) Resttonerbehälter [268](#page-267-0)

### **P**

Papier Briefbogen [16](#page-15-0) vorgedruckte Formulare [16](#page-15-0) Auswählen [13](#page-12-0) unzulässig [15](#page-14-0) Universal (Formateinstellung) [57](#page-56-0) Papiereigenschaften [14](#page-13-0) Häufige Papierstaus [418](#page-417-0) Richtlinien für Papier [13](#page-12-0) Papierstau in der Standardablage [403](#page-402-0) in der 2000-Blatt-Zuführung [400](#page-399-0) In der automatischen Dokumentenzuführung (ADZ) [405](#page-404-0) im Standardfach [394](#page-393-0) im Hefter-Finisher [405](#page-404-0) Papierstau in Klappe A [401](#page-400-0) Papierstau in Klappe B [396](#page-395-0) Papierstau in Klappe C [401](#page-400-0) Papierstau in der Universalzuführung [400](#page-399-0) Papierstau in optionalen Fächern [396](#page-395-0) Papierstau im Hefter-/Locher-Finisher [409](#page-408-0) Papierstau in der 2000-Blatt-Doppelzuführung [396](#page-395-0) Papierstau in der 520-Blatt-Zuführung [396](#page-395-0) Papierstau in der Duplexeinheit [401](#page-400-0) Papierstau im Fixierbereich [401](#page-400-0)

Papierstaus Vermeidung [391](#page-390-0) Suchen [392](#page-391-0) Papierformat Einstellung [57](#page-56-0) Papierformate, unterstützte [16](#page-15-0) Papiersorte Einstellung [57](#page-56-0) Papiersorten unterstützt [25](#page-24-0) Papiergewichte unterstützt [28](#page-27-0) **Teilestatus** Prüfen [266](#page-265-0) Persönliche Identifikationsnummer-Methode [152](#page-151-0) Persönliche Identifikationsnummern Aktivieren [40](#page-39-0) Fotoleitereinheit Bestellen [268](#page-267-0) Austauschen [278](#page-277-0) Fotos, kopieren [167](#page-166-0) Trennseiten einlegen [164](#page-163-0) Trennseiten zwischen Kopien einfügen Kopieren [168](#page-167-0) Nicht zufriedenstellende Druckqualität bei Faxen [425](#page-424-0) Netzkabelbuchse [30](#page-29-0) Stromsparmodi Konfigurieren [353](#page-352-0) vorgedruckte Formulare Auswählen [16](#page-15-0) Ausdruck erscheint verfärbt [435](#page-434-0) Druckertreiber Hardware-Optionen, hinzufügen [79](#page-78-0) Installieren [76](#page-75-0) **Druckauftrag** abbrechen [166](#page-165-0) Druckaufträge wurden nicht gedruckt [385](#page-384-0) Druckqualität Reinigen des Scanners [332](#page-331-0) Testseite drucken [265](#page-264-0) Druckqualität, Fehlerbehebung Schwarze Seiten [364](#page-363-0) Schiefer Ausdruck [374](#page-373-0) Zu dunkler Druck [365](#page-364-0)

Geisterbilder auf dem Ausdruck [366](#page-365-0) Grauer oder farbiger Hintergrund [367](#page-366-0) Horizontale dunkle Linien [378](#page-377-0) Horizontale weiße Linien [381](#page-380-0) Zu heller Druck [369](#page-368-0) Fehlende Farben [371](#page-370-0) Fleckige Drucke und Punkte [372](#page-371-0) Papier wellt sich [373](#page-372-0) Sich wiederholende Druckfehler [384](#page-383-0) Verzerrter Ausdruck [374](#page-373-0) Vollflächige Farb- oder schwarze Bilder [375](#page-374-0) Abgeschnittene Texte oder Bilder [376](#page-375-0) Toner lässt sich leicht abwischen [377](#page-376-0) ungleichmäßiger Deckungsgrad [378](#page-377-0) vertikale, dunkle Linien auf dem Ausdruck [380](#page-379-0) Vertikale weiße Linien [382](#page-381-0) Weiße Seiten [364](#page-363-0) Drucken, Fehlerbehebung Sortiertes Drucken funktioniert nicht [417](#page-416-0) Vertrauliche und andere angehaltene Dokumente werden nicht gedruckt [386](#page-385-0) Umschläge kleben beim Drucken aneinander [417](#page-416-0) Fehlerhafte Ränder [368](#page-367-0) Auftrag wird aus falschem Fach gedruckt [387](#page-386-0) Auftrag wird auf falschem Papier gedruckt [387](#page-386-0) Häufige Papierstaus [418](#page-417-0) Druckaufträge werden nicht gedruckt [385](#page-384-0) Langsames Drucken [387](#page-386-0) Fachverbindung funktioniert nicht [418](#page-417-0) Flash-Laufwerk kann nicht gelesen werden [390](#page-389-0) Ausdrucke versetzte Stapelung [165](#page-164-0) lochen [165](#page-164-0) Heften [164](#page-163-0)

Drucker Mindestabstand [29](#page-28-0) Standort auswählen für [29](#page-28-0) Transport [354](#page-353-0) Druckerkonfigurationen [11](#page-10-0) Druckerfestplatte Installieren [122](#page-121-0) Druckerinformationen Suchen [9](#page-8-0) Drucker reagiert nicht [389](#page-388-0) Druckerspeicher Löschen [156](#page-155-0) Druckermenüs [181](#page-180-0)[, 265](#page-264-0) Druckermeldungen Beschädigter Flash-Speicher gefunden [415](#page-414-0) Nicht von Lexmark stammendes Verbrauchsmaterial [416](#page-415-0) Nicht genügend freier Flash-Speicher für Ressourcen [415](#page-414-0) Druckeroptionen, Problemlösung Interne Option wird nicht erkannt [414](#page-413-0) Druckeranschlüsse [30](#page-29-0) Druckereinstellungen Werksvorgaben wiederherstellen [157](#page-156-0) Druckersoftware Installieren [76](#page-75-0) Druckerstatus [13](#page-12-0) Druckkopflinsen Reinigen [334](#page-333-0) Druckkopfwischblatt Austauschen [313](#page-312-0) Drucken Vertrauliche Druckaufträge [163](#page-162-0) Verzeichnisliste [164](#page-163-0) Liste mit Schriftartbeispielen [164](#page-163-0) von einem Computer [159](#page-158-0) von einem Flash-Laufwerk [161](#page-160-0) über ein Mobilgerät [160](#page-159-0) Angehaltene Aufträge [163](#page-162-0) Menüeinstellungsseite [265](#page-264-0) Netzwerk-Konfigurationsseite [155](#page-154-0) Verwenden des Mopria-Druckdienstes [160](#page-159-0) Verwenden von Wi-Fi Direct [160](#page-159-0)

Drucken einer Verzeichnisliste [164](#page-163-0) Drucken eines Faxprotokolls [174](#page-173-0) Drucken einer Liste mit Schriftartbeispielen [164](#page-163-0) Drucken einer Netzwerk-Konfigurationsseite [155](#page-154-0) Drucken von einem Computer aus [159](#page-158-0) Lochen in Kopien [169](#page-168-0) Lochen von Ausdrucken [165](#page-164-0) Tastendruckmethode [152](#page-151-0)

### **R**

Empfangene Faxnachrichten Zurückhalten [175](#page-174-0) Recycling Verpackung von Lexmark [437](#page-436-0) Lexmark Produkte [437](#page-436-0) Verkleinern der Kopiengröße [168](#page-167-0) Entfernen von Papierstau in Klappe A [401](#page-400-0) in Klappe B [396](#page-395-0) in Klappe C [401](#page-400-0) in der Universalzuführung [400](#page-399-0) in optionalen Fächern [396](#page-395-0) im Hefter-/Locher-Finisher [409](#page-408-0) in der 2000-Blatt-Doppelzuführung [396](#page-395-0) in der 2000-Blatt-Zuführung [400](#page-399-0) in der 520-Blatt-Zuführung [396](#page-395-0) In der automatischen Dokumentenzuführung (ADZ) [405](#page-404-0) in der Duplexeinheit [401](#page-400-0) Im Fixierbereich [401](#page-400-0) im Standardfach [394](#page-393-0) im Hefter-Finisher [405](#page-404-0) Standardablage [403](#page-402-0) Wiederholen von Druckaufträgen [162](#page-161-0) Sich wiederholende Druckfehler [384](#page-383-0) Austauschen einer Fotoleitereinheit [278](#page-277-0) Austauschen von Teilen Rollenkit für die 2000-Blatt-Zuführung [315](#page-314-0) Einschub für 520-Blatt-Zuführung [287](#page-286-0)

Papierstopper der ADZ-Ablage [322](#page-321-0) ADZ-Rollenkit [308](#page-307-0) Abdeckung der ADZ-Trennrolle [319](#page-318-0) Fixierstation [289](#page-288-0) Anschlussabdeckung im unteren Bereich der Rückseite [320](#page-319-0) Druckkopfwischblatt [313](#page-312-0) Heftklammerkassettenhalter [329](#page-328-0) Übertragungsrolle [293](#page-292-0) Fachrollenkit [304](#page-303-0) Austauschen von Verbrauchsmaterial Heftklammerkassette [324](#page-323-0), [326](#page-325-0) Tonerkassette [269](#page-268-0) Transfermodul [296](#page-295-0) Resttonerbehälter [274](#page-273-0) Berichte Druckerstatus [267](#page-266-0) Druckerverwendung [267](#page-266-0) Zurücksetzen Verbrauchsmaterialzähler [416](#page-415-0) Zurücksetzen der Verbrauchsmaterialzähler [324](#page-323-0) Zurücksetzen des Wartungszählers [323](#page-322-0) Zurücksetzen der Verbrauchsmaterialzähler [416](#page-415-0) RJ-11-Adapter [46](#page-45-0) Ausführen einer Diashow [35](#page-34-0)

### **S**

Sicherheitshinweise [7](#page-6-0), [8](#page-7-0) Einsparen von Papier [169](#page-168-0) Einsparen von Toner [169](#page-168-0) Scan Center Einrichten [34](#page-33-0) Scan-Problemlösung Scannen an Computer ist nicht möglich [426](#page-425-0) Scannen an einen Netzwerkordner ist nicht möglich [427](#page-426-0) Gezacktes Bild beim Scannen über die ADZ [430](#page-429-0) Gezackter Text beim Scannen über die ADZ [430](#page-429-0) Dokumente oder Fotos werden unvollständig kopiert [429](#page-428-0)

Schlechte Kopiequalität [429](#page-428-0) Scanvorgang war nicht erfolgreich [431](#page-430-0) Scanner antwortet nicht [432](#page-431-0) Scannen lässt den Computer abstürzen [431](#page-430-0) Scannen dauert zu lange [431](#page-430-0) Vertikale dunkle Streifen auf Ausgabe beim Scannen aus der ADZ [430](#page-429-0) **Scanner** Reinigen [332](#page-331-0) Scanner lässt sich nicht schließen [431](#page-430-0) Scannen an einen Computer [176](#page-175-0) An einen FTP-Server [178](#page-177-0) an ein Flash-Laufwerk [179](#page-178-0) Verwenden der automatischen Dokumentenzuführung (ADZ) [176](#page-175-0) Verwenden des Scannerglases [176](#page-175-0) Über ADZ scannen Gezacktes Bild [430](#page-429-0) Gezackter Text [430](#page-429-0) Probleme mit der Scan-Qualität [430](#page-429-0) an einen Netzwerkordner scannen [178](#page-177-0) Scannen an einen FTP-Server Verwenden des Bedienfelds [178](#page-177-0) Planen eines Faxes [173](#page-172-0) Sichern der Druckerdaten [157](#page-156-0) Sicherheitssteckplatz Suchen [156](#page-155-0) Standort auswählen für den Drucker [29](#page-28-0) Senden von E-Mail [171](#page-170-0) Fax wird versendet [172](#page-171-0) **Trennauflage** Austauschen [308](#page-307-0) Trennrolleneinheit Austauschen [308](#page-307-0) **Trennseiten** Einfügen [164](#page-163-0) Seriennummer, Drucker Suchen [10](#page-9-0) serieller Druck Einrichten [155](#page-154-0)

Festlegen des Papierformats Mehrere Universalformate [57](#page-56-0) Festlegen des Papierformats [57](#page-56-0) Festlegen der Papiersorte [57](#page-56-0) Festlegen des Papierformats "Universal" [57](#page-56-0) Einrichten Analoges Fax [41](#page-40-0) Device Quotas einrichten [36](#page-35-0) Einrichten von E-Mail-Benachrichtigungen [266](#page-265-0) Einrichten des Faxes Länder- oder regionsspezifisch [46](#page-45-0) Standardtelefonleitung, Verbindung [44](#page-43-0) Einrichten der Faxfunktion mit etherFAX [42](#page-41-0) Einrichten des seriellen Drucks [155](#page-154-0) Einrichten der Faxfunktion mithilfe des Faxservers [43](#page-42-0) Transportieren des Druckers [354](#page-353-0) Kurzbefehl Kopieren [34](#page-33-0) E-Mail [34](#page-33-0) Fax [34](#page-33-0) FTP [34](#page-33-0) Kurzbefehl, erstellen E-Mail [171](#page-170-0) Faxadresse [173](#page-172-0) FTP-Adresse [178](#page-177-0) Kurzbefehl, Erstellen eines Kopieren [170](#page-169-0) Kurzbefehle Erstellen [34](#page-33-0) Verzerrter Ausdruck [374](#page-373-0) Energiesparmodus Konfigurieren [353](#page-352-0) Langsames Drucken [387](#page-386-0) KMU Scannen [178](#page-177-0) Fehler "SMTP-Server nicht eingerichtet" deaktivieren [419](#page-418-0) SMTP-Einstellungen Konfigurieren [49](#page-48-0) Vollflächige Farben [375](#page-374-0) Sortieren von mehreren Kopien [168](#page-167-0) Gesprochene Kennwörter Aktivieren [40](#page-39-0)

Heftklammerkassette Austauschen [324,](#page-323-0) [326](#page-325-0) Heftklammerkassettenhalter Austauschen [329](#page-328-0) Hefter-Finisher Installieren [131](#page-130-0) Heften von Kopien [169](#page-168-0) Heften von Ausdrucken [164](#page-163-0) Hinweis zu flüchtigem Speicher [157](#page-156-0) Speicher Löschen [157](#page-156-0) Aufbewahren von Papier [15](#page-14-0) Speichern von Druckaufträgen [162](#page-161-0) Verbrauchsmaterialien Einsparen [354](#page-353-0) Verbrauchsmaterialstatus Prüfen [266](#page-265-0) Fehlerbehebung bei Verbrauchsmaterial Fehlende oder nicht reagierende Tonerkassette [415](#page-414-0) Materialbenachrichtigungen Konfigurieren [266](#page-265-0) Verbrauchsmaterialzähler Zurücksetzen [324](#page-323-0), [416](#page-415-0) Unterstützte Anwendungen [33](#page-32-0) Unterstütztes Fax [41](#page-40-0) Unterstützte Dateitypen [162](#page-161-0) Unterstützte Flash-Laufwerke [162](#page-161-0) Unterstützte Papierformate [16](#page-15-0) Unterstützte Papiersorten [25](#page-24-0) Unterstützte Papiergewichte [28](#page-27-0)

### **T**

Telekommunikationshinweise [444](#page-443-0) Temperatur rund um den Drucker [442](#page-441-0) Text auf Ausdrucken abgeschnitten [376](#page-375-0) **Tonerkassette** Bestellen [268](#page-267-0) Austauschen [269](#page-268-0) **Tonerauftrag** Anpassen [166](#page-165-0) Toner lässt sich leicht abwischen [377](#page-376-0)

**Touchscreen** Reinigen [332](#page-331-0) Transfermodul Austauschen [296](#page-295-0) Übertragungsrolle Austauschen [293](#page-292-0) **Fachrollenkit** Reinigen [339](#page-338-0) Austauschen [304](#page-303-0) Fächer Verbinden [76](#page-75-0) trennen [76](#page-75-0) Fehlerbehebung Drucker kann nicht mit WLAN verbunden werden [413](#page-412-0) Embedded Web Server kann nicht geöffnet werden [412](#page-411-0) Häufig gestellte Fragen (FAQ) zum Farbdruck [434](#page-433-0) Drucker reagiert nicht [389](#page-388-0) Fehler "SMTP-Server nicht eingerichtet" [419](#page-418-0) Fehlerbehebung, Farbqualität Ausdruck erscheint verfärbt [435](#page-434-0) Fehlerbehebung, Kopieren Dokumente oder Fotos werden unvollständig kopiert [429](#page-428-0) Schlechte Kopiequalität [429](#page-428-0) Scanner lässt sich nicht schließen [431](#page-430-0) Scanner antwortet nicht [432](#page-431-0) Fehlerbehebung beim E-Mail-Versand E-Mails können nicht gesendet werden [420](#page-419-0) Problemlösung, Fax Rufnummer wird nicht angezeigt [420](#page-419-0) Faxe können mit analogem Fax gesendet, aber nicht empfangen werden [423](#page-422-0) Faxe können nicht mit analogem Fax gesendet werden [423](#page-422-0) Faxe können nicht mit analogem Fax gesendet oder empfangen werden [421](#page-420-0) Mit etherFAX können Faxe nicht gesendet oder empfangen werden [424](#page-423-0)

Das Faxdeckblatt kann nicht vom Computer gesendet werden [425](#page-424-0) etherFAX kann nicht eingerichtet werden [423](#page-422-0) Fehlende Informationen auf dem Faxdeckblatt [425](#page-424-0) Schlechte Druckqualität [425](#page-424-0) Fehlerbehebung beim Drucken Sortiertes Drucken funktioniert nicht [417](#page-416-0) Vertrauliche und andere angehaltene Dokumente werden nicht gedruckt [386](#page-385-0) Umschläge kleben beim Drucken aneinander [417](#page-416-0) Fehlerhafte Ränder [368](#page-367-0) Gestaute Seiten werden nicht neu gedruckt [419](#page-418-0) Auftrag wird aus falschem Fach gedruckt [387](#page-386-0) Auftrag wird auf falschem Papier gedruckt [387](#page-386-0) Häufige Papierstaus [418](#page-417-0) Druckaufträge werden nicht gedruckt [385](#page-384-0) Langsames Drucken [387](#page-386-0) Fachverbindung funktioniert nicht [418](#page-417-0) Fehlerbehebung, Druckqualität Leere Seiten [364](#page-363-0) Schiefer Ausdruck [374](#page-373-0) Zu dunkler Druck [365](#page-364-0) Geisterbilder auf dem Ausdruck [366](#page-365-0) Grauer oder farbiger Hintergrund [367](#page-366-0) Horizontale dunkle Linien [378](#page-377-0) Horizontale weiße Linien [381](#page-380-0) Zu heller Druck [369](#page-368-0) Fehlende Farben [371](#page-370-0) Fleckige Drucke und Punkte [372](#page-371-0) Papier wellt sich [373](#page-372-0) Sich wiederholende Druckfehler [384](#page-383-0) Verzerrter Ausdruck [374](#page-373-0) Vollflächige Farb- oder schwarze Bilder [375](#page-374-0) Abgeschnittene Texte oder Bilder [376](#page-375-0)

Toner lässt sich leicht abwischen [377](#page-376-0) ungleichmäßiger Deckungsgrad [378](#page-377-0) vertikale, dunkle Linien auf dem Ausdruck [380](#page-379-0) Vertikale weiße Linien [382](#page-381-0) Weiße Seiten [364](#page-363-0) Problemlösung, Druckeroptionen Interne Option wird nicht erkannt [414](#page-413-0) Fehlerbehebung, Scannen Scannen an Computer ist nicht möglich [426](#page-425-0) Scannen an einen Netzwerkordner ist nicht möglich [427](#page-426-0) Gezacktes Bild beim Scannen über die ADZ [430](#page-429-0) Gezackter Text beim Scannen über die ADZ [430](#page-429-0) Dokumente oder Fotos werden unvollständig kopiert [429](#page-428-0) Schlechte Kopiequalität [429](#page-428-0) Scanvorgang war nicht erfolgreich [431](#page-430-0) Scanner lässt sich nicht schließen [431](#page-430-0) Scanner antwortet nicht [432](#page-431-0) Vertikale dunkle Streifen auf Ausgabe beim Scannen aus der ADZ [430](#page-429-0) Fehlerbehebung, Verbrauchsmaterial Fehlende oder nicht reagierende Tonerkassette [415](#page-414-0) Beidseitiges Kopieren [168](#page-167-0)

#### **U**

Flash-Laufwerk kann nicht gelesen werden Fehlerbehebung beim Drucken [390](#page-389-0) ungleichmäßiger Deckungsgrad [378](#page-377-0) Universal (Papierformat) Einstellung [57](#page-56-0) Aufheben der Verbindungen von Fächern [76](#page-75-0) Aktualisieren von Firmware [78](#page-77-0)

USB-Kabel [30](#page-29-0) USB-Anschluss [30](#page-29-0) Aktivieren [391](#page-390-0) Kontaktieren des Kundensupports [35](#page-34-0) Verwenden von Anpassung Display [35](#page-34-0) Verwenden von Originalzubehör und Verbrauchsmaterialien von Lexmark [267](#page-266-0) Über die ADZ Kopieren [167](#page-166-0) Verwenden des Bedienfelds [13](#page-12-0) Verwenden des Startbildschirms [31](#page-30-0) Verwenden des Scannerglases Kopieren [167](#page-166-0)

### **V**

Bestätigen von Druckaufträgen [162](#page-161-0) vertikale, dunkle Linien auf dem Ausdruck [380](#page-379-0) Vertikale dunkle Streifen auf Ausgabe beim Scannen aus der ADZ [430](#page-429-0) Vertikale weiße Linien [382](#page-381-0) Anzeigen von Berichten [267](#page-266-0) Sprachsteuerung Aktivieren [38](#page-37-0) Deaktivieren [38](#page-37-0) Sprachgeschwindigkeit [40](#page-39-0) Sprachgeschwindigkeit für Sprachsteuerung Anpassen [40](#page-39-0) Flüchtiger Speicher [157](#page-156-0) Löschen [156](#page-155-0)

### **W**

Resttonerbehälter Bestellen [268](#page-267-0) Austauschen [274](#page-273-0) Weiße Seiten [364](#page-363-0) WLAN-Netzwerk Verbinden des Druckers mit [151](#page-150-0) Wi‑Fi Protected Setup [152](#page-151-0) WLAN-Netzwerkverbindung [151](#page-150-0) WLAN-Druckserver Installieren [150](#page-149-0) Wi‑Fi Direct Konfigurieren [153](#page-152-0)

Aktivieren [153](#page-152-0) Drucken über ein Mobilgerät [160](#page-159-0) WLAN-Netzwerk Deaktivieren [154](#page-153-0) Wi ‑Fi Protected Setup WLAN-Netzwerk [152](#page-151-0) Arbeitsablage Installieren [128](#page-127-0)